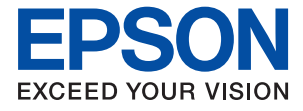

# **WF-7710 / WF-7720 Series Przewodnik użytkownika**

## *Spis treści*

## *[Informacje o podręczniku](#page-7-0)*

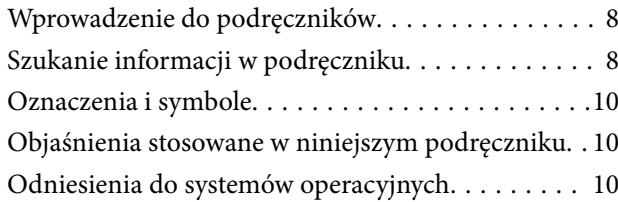

## *[Ważne instrukcje](#page-11-0)*

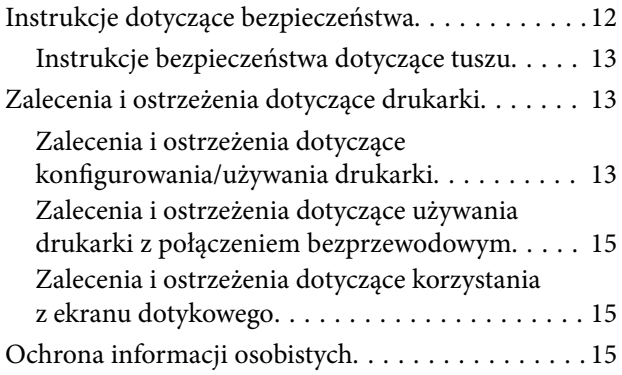

## *[Podstawy korzystania z drukarki](#page-15-0)*

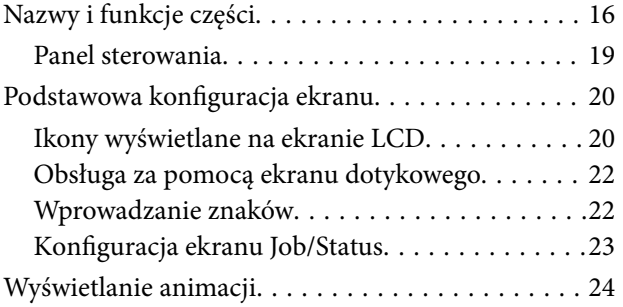

## *[Ustawienia sieciowe](#page-24-0)*

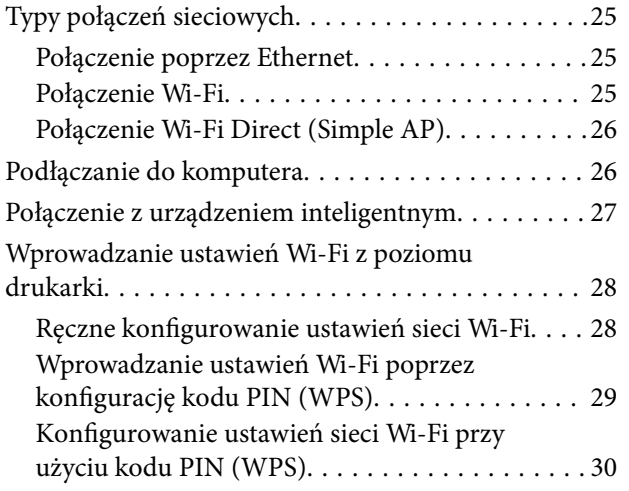

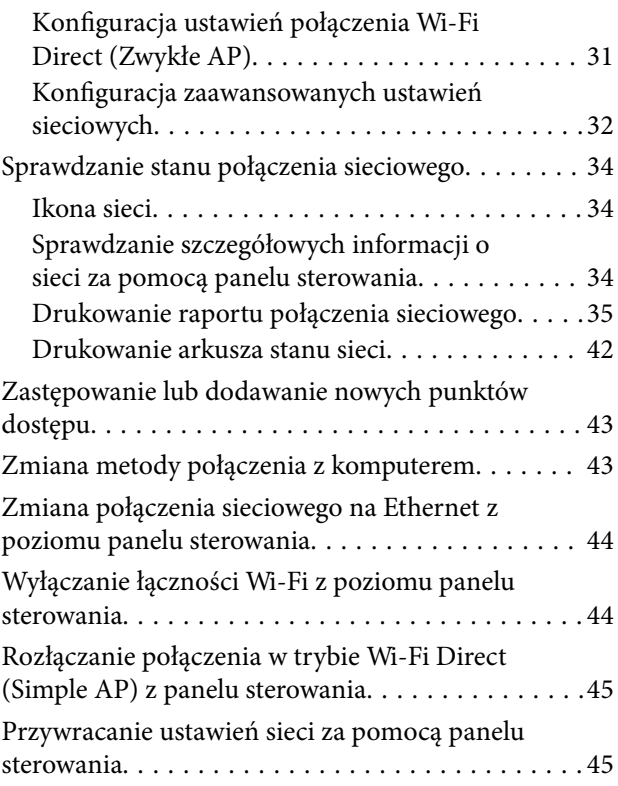

## *[Przygotowanie drukarki](#page-46-0)*

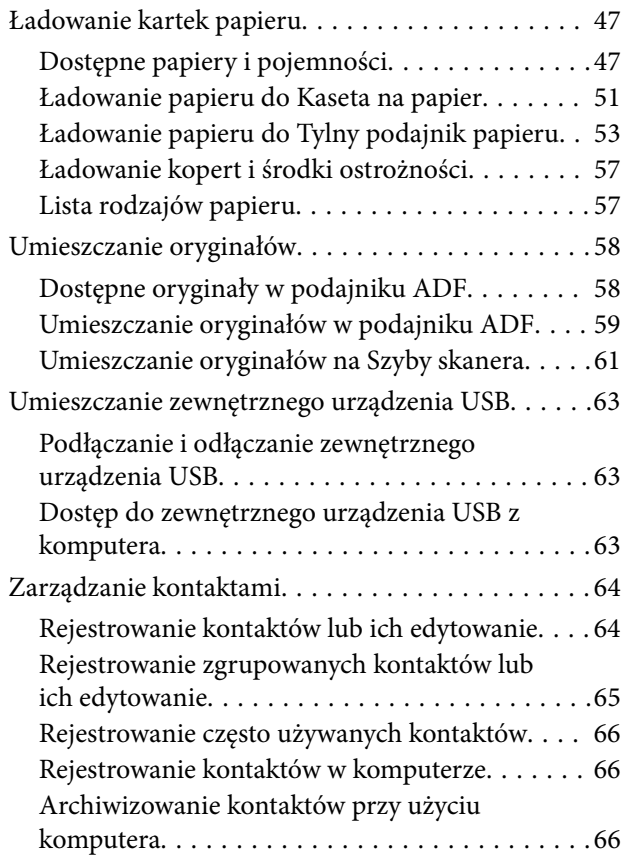

### **Spis treści**

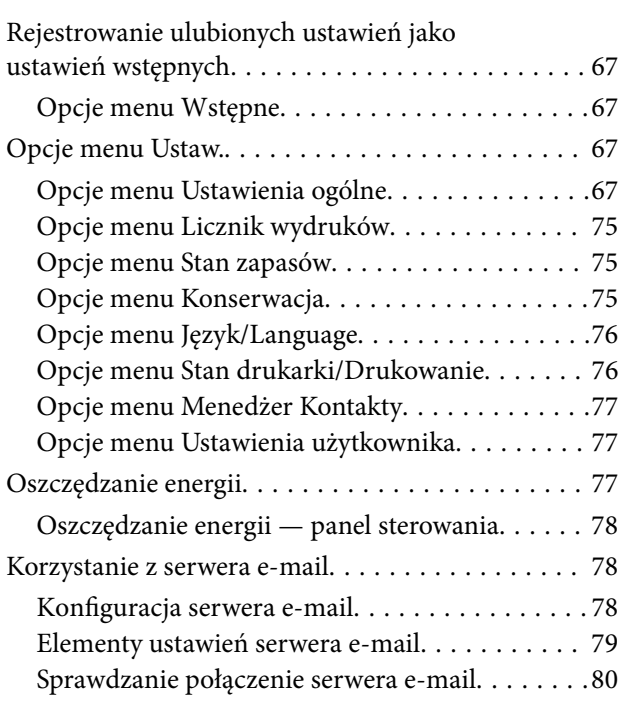

## *[Drukowanie](#page-80-0)*

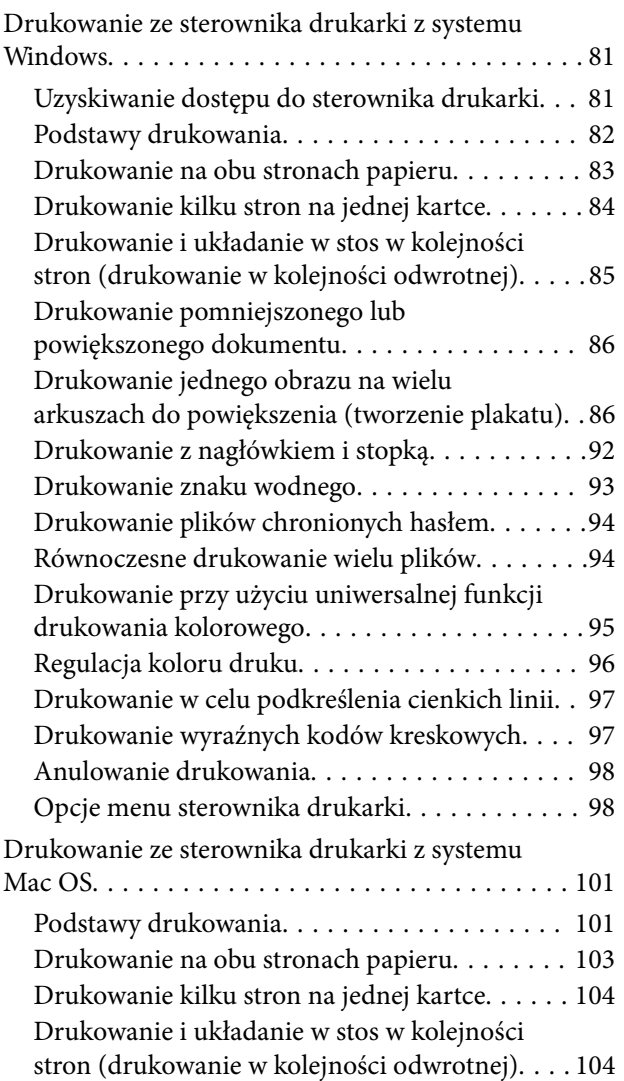

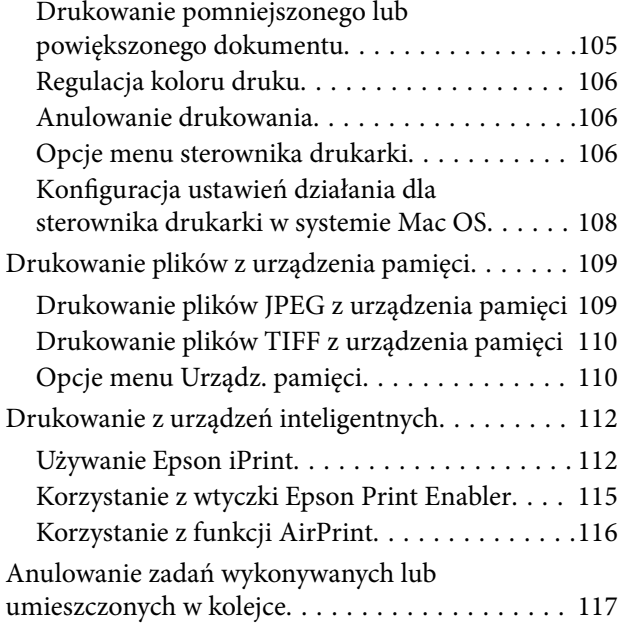

## *[Kopiowanie](#page-117-0)*

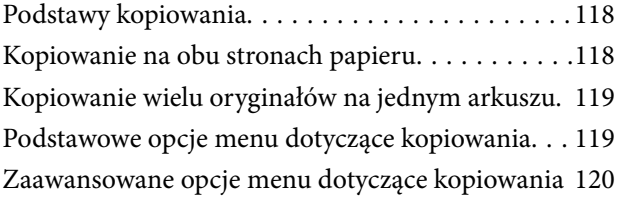

## *[Skanowanie](#page-122-0)*

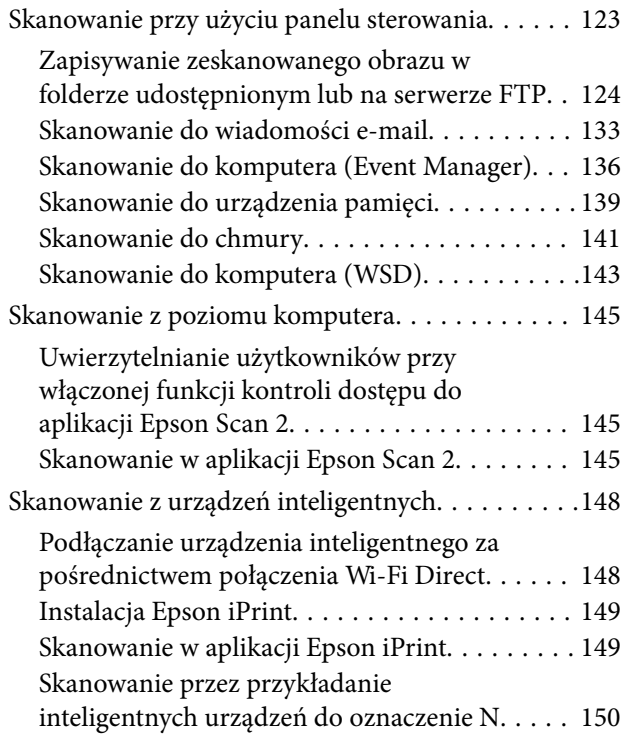

## *[Faksowanie](#page-151-0)*

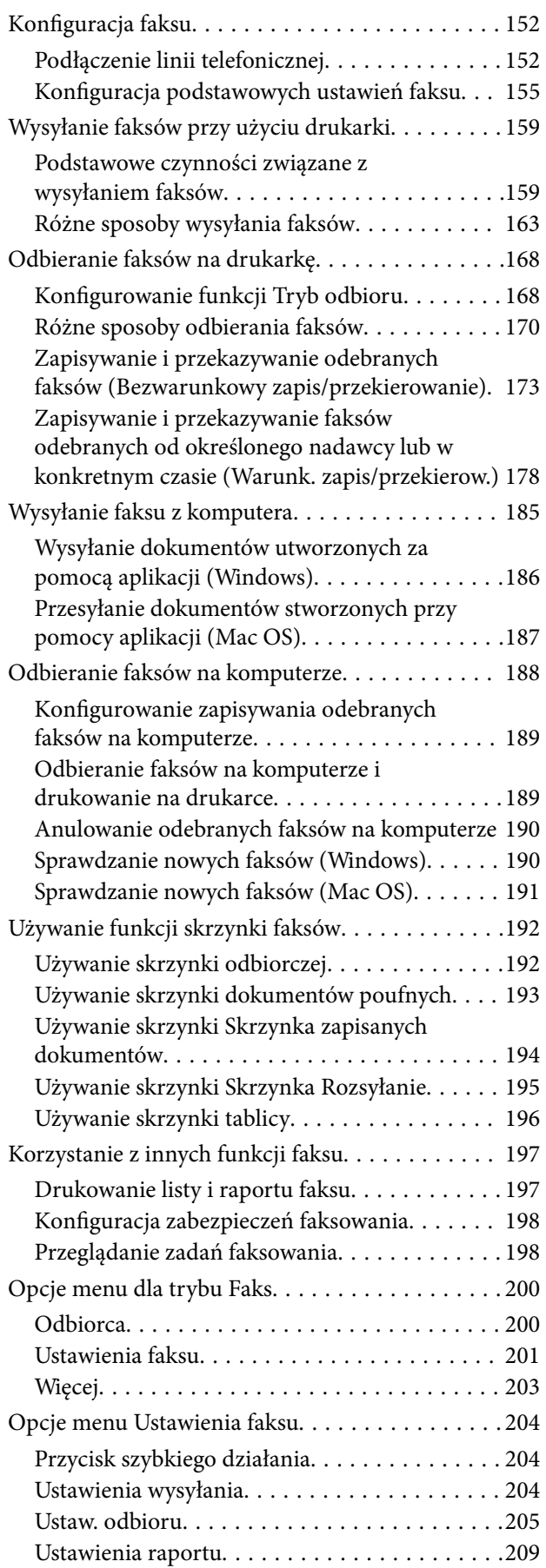

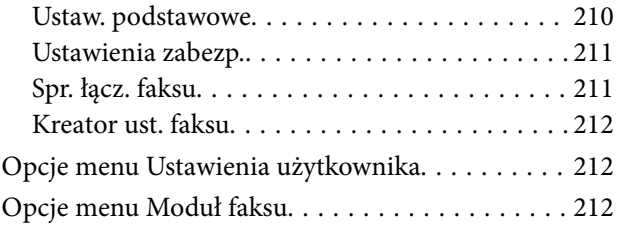

## *[Wymiana pojemników z tuszem i](#page-212-0)  [innych materiałów eksploatacyjnych](#page-212-0)*

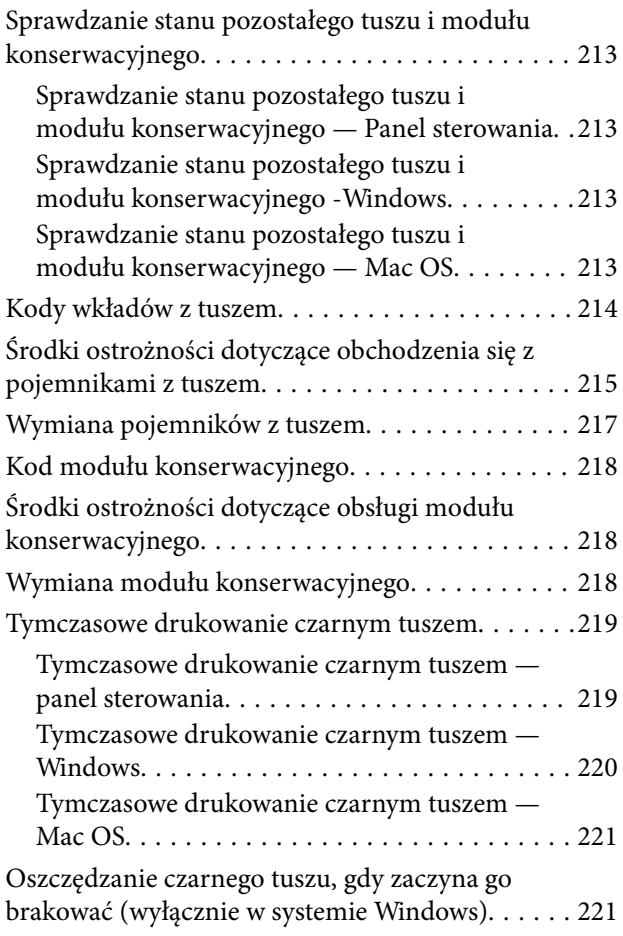

## *[Konserwacja drukarki](#page-222-0)*

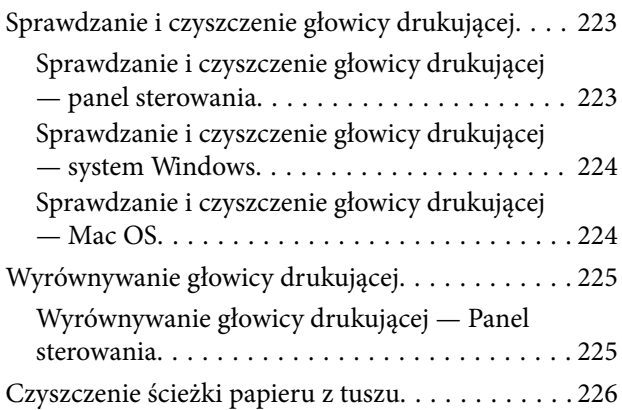

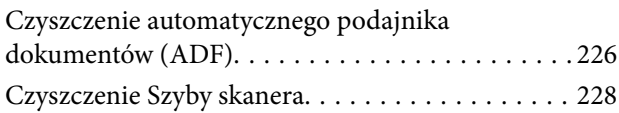

## *[Informacje o usługach sieciowych i](#page-228-0)  [oprogramowaniu](#page-228-0)*

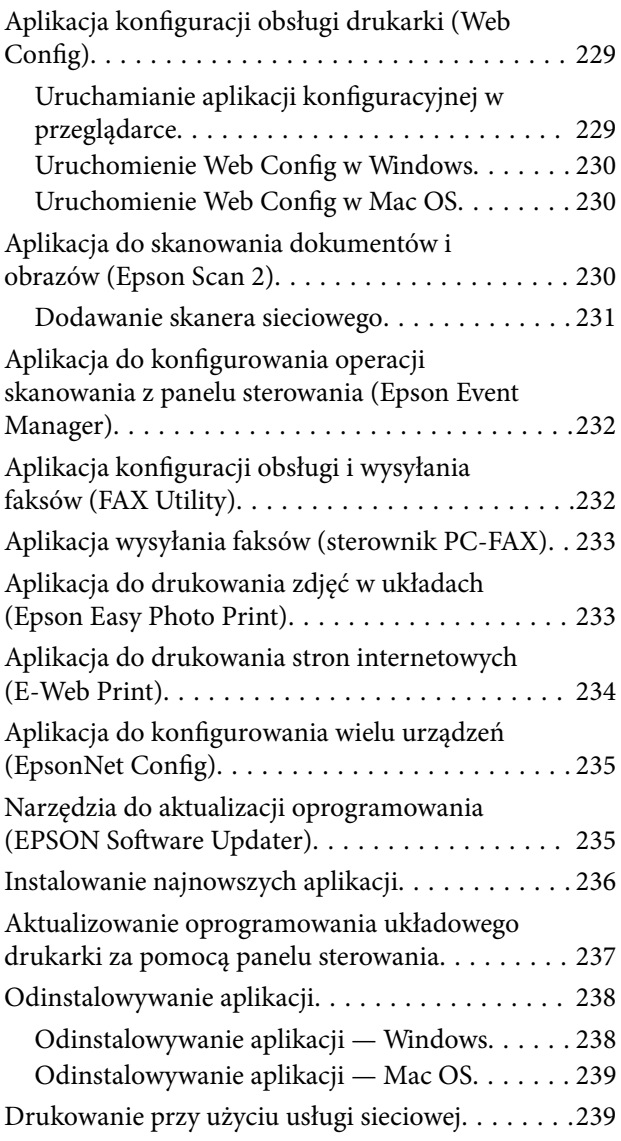

## *[Rozwiązywanie problemów](#page-240-0)*

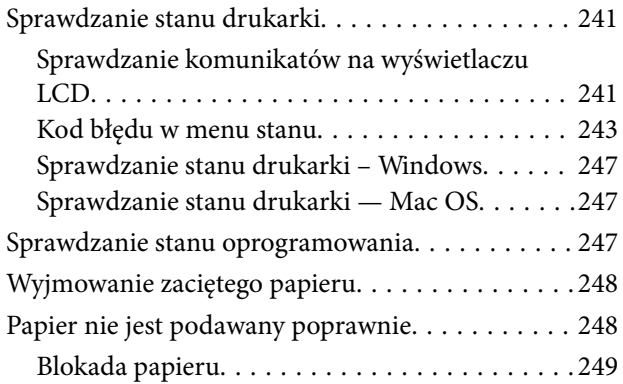

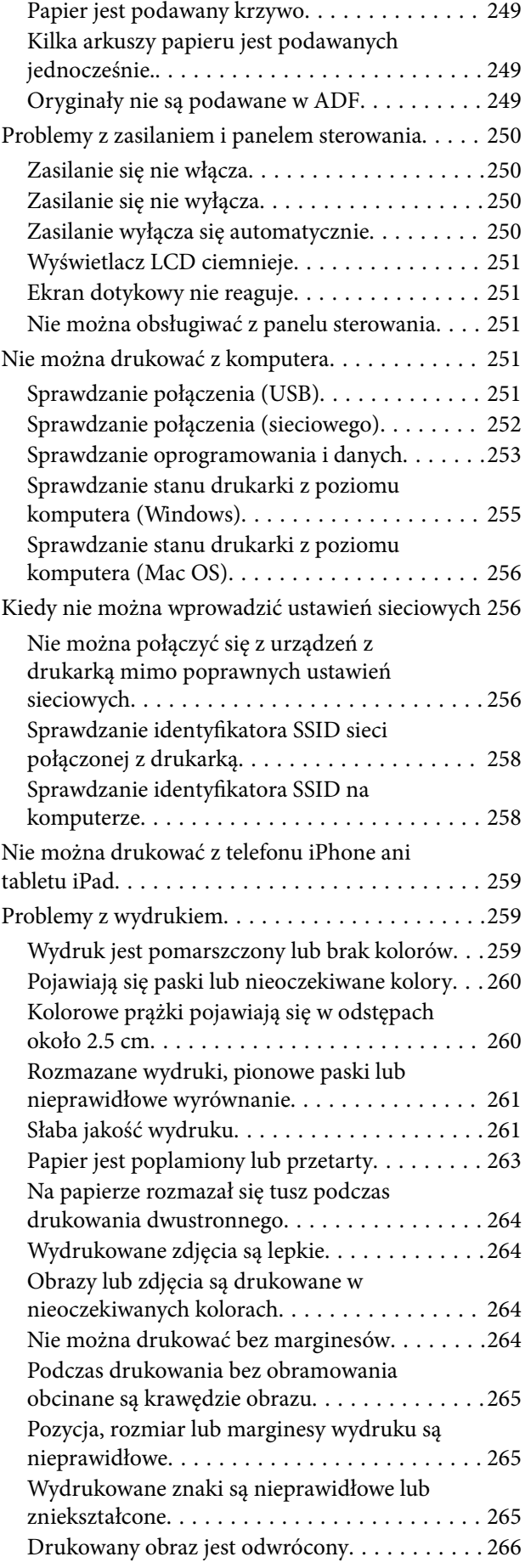

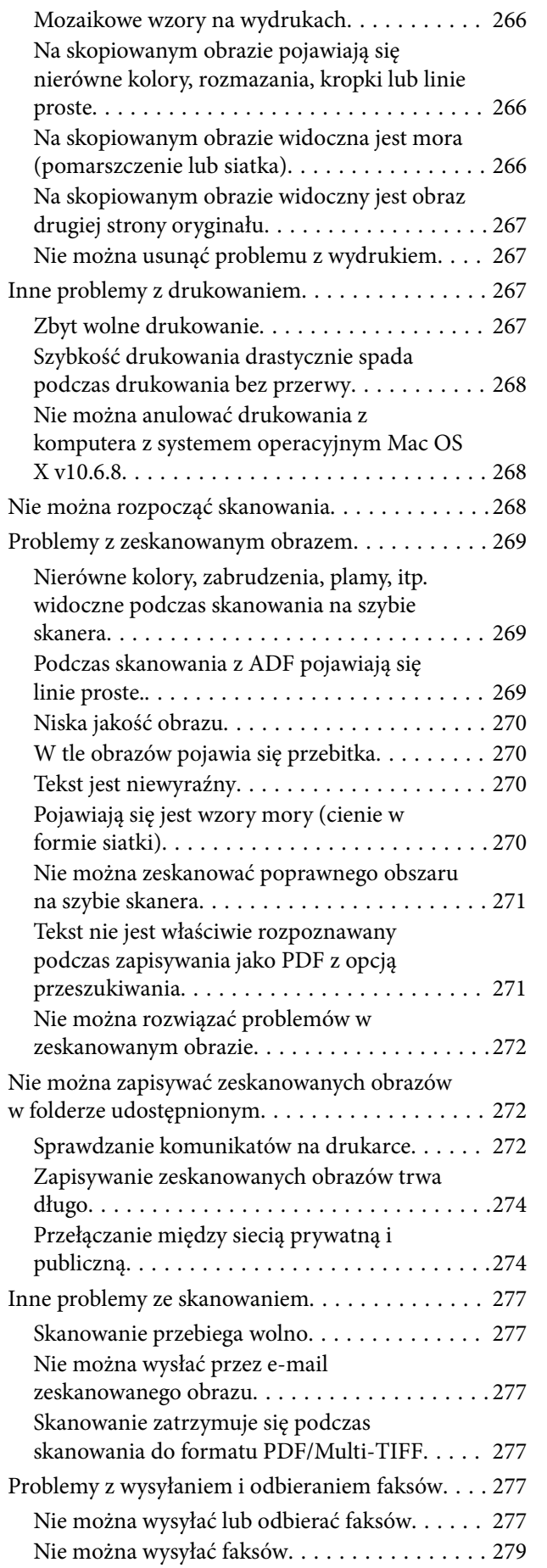

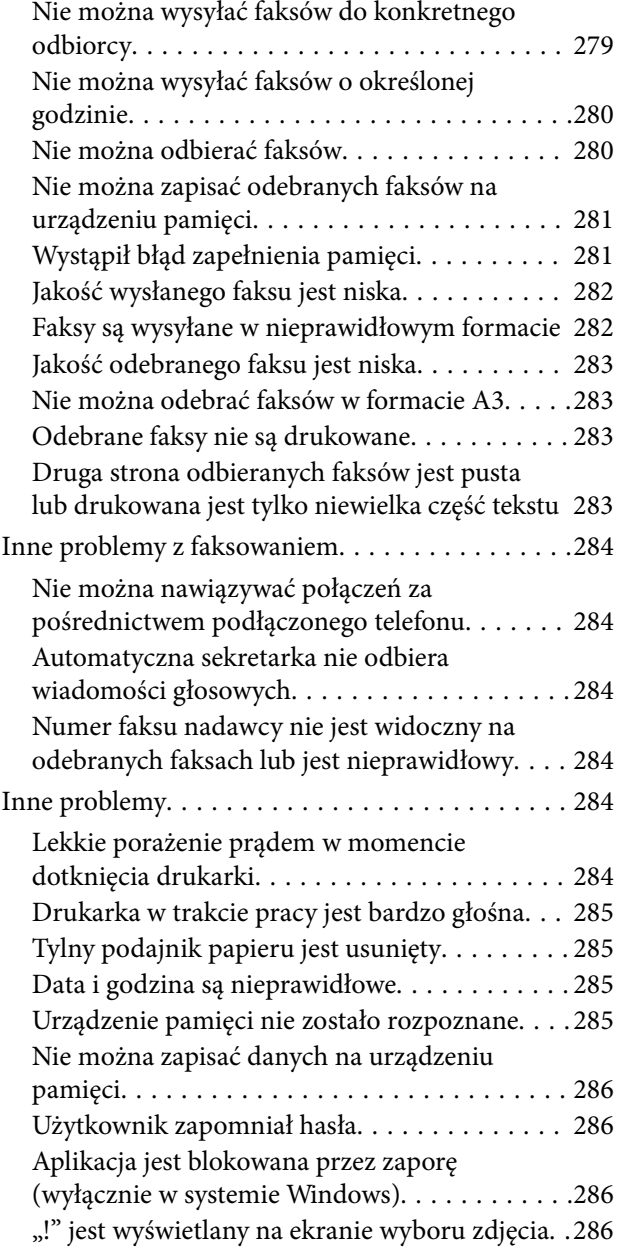

## *[Dodatek](#page-286-0)*

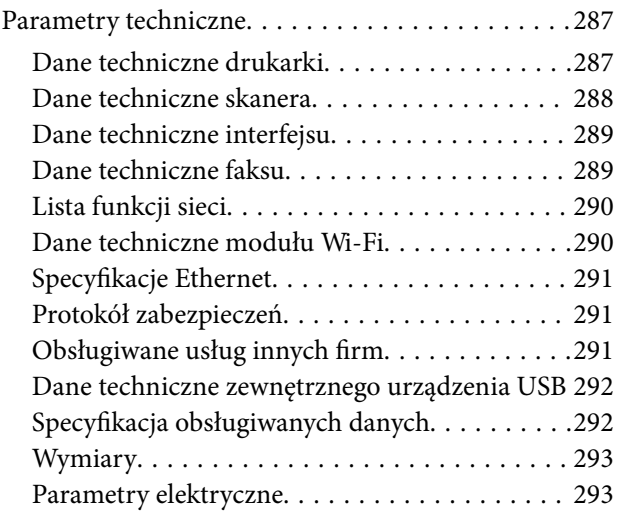

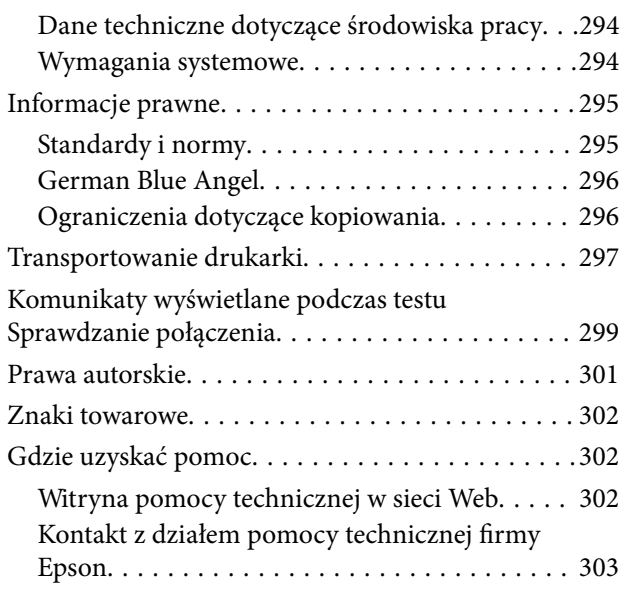

# <span id="page-7-0"></span>**Informacje o podręczniku**

# **Wprowadzenie do podręczników**

Z drukarką Epson są dostarczane następujące podręczniki.Poza wymienionymi podręcznikami można też zapoznać się z różnymi rodzajami informacji pomocy dostępnymi w drukarce lub w aplikacjach oprogramowania Epson.

❏ Ważne instrukcje bezpieczeństwa (podręcznik papierowy)

Udostępnia instrukcje bezpiecznej obsługi tej drukarki.

❏ Rozpocznij tutaj (podręcznik papierowy)

Udostępnia informacje o ustawieniach drukarki i instalacji oprogramowania.

❏ Przewodnik użytkownika (elektroniczny)

Niniejszy podręcznik.Zawiera ogólne informacje i instrukcje dotyczące używania drukarki, ustawień sieciowych podczas korzystania z drukarki w sieci oraz rozwiązywania problemów.

❏ Przewodnik administratora (elektroniczny)

Udostępnia administratorom sieci informacje o zarządzaniu i ustawieniach drukarki.

Najnowsze wersje wyżej wymienionych podręczników można uzyskać w następujący sposób.

❏ Podręcznik papierowy

Odwiedź stronę internetową pomocy technicznej Epson Europe, pod adresem <http://www.epson.eu/Support> lub ogólnoświatową stronę internetową pomocy technicznej Epson pod adresem <http://support.epson.net/>.

❏ Podręcznik elektroniczny

Uruchom w komputerze EPSON Software Updater.EPSON Software Updater sprawdza dostępność aktualizacji aplikacji Epson oraz podręczników w wersji elektronicznej i umożliwia pobranie najnowszych wersji.

### **Powiązane informacje**

& ["Narzędzia do aktualizacji oprogramowania \(EPSON Software Updater\)" na stronie 235](#page-234-0)

# **Szukanie informacji w podręczniku**

Podręcznik w formacie PDF pozwala na wyszukiwanie informacji według słowa kluczowego. Można też przejść bezpośrednio do konkretnych sekcji przy wykorzystaniu zakładek. Możesz również wydrukować tylko potrzebne strony. W tej sekcji wyjaśniono sposób korzystania z podręcznika w formacie PDF, który został otwarty w programie Adobe Reader X na komputerze.

### **Wyszukiwanie według słowa kluczowego**

Kliknij **Edytuj** > **Wyszukiwanie zaawansowane**. W okienku wyszukiwania wprowadź słowo kluczowe (tekst) dla szukanych informacji, a następnie kliknij **Szukaj**. Wyniki są wyświetlane w formie listy. Żeby przejść na daną stronę, kliknij jeden z wyświetlonych wyników.

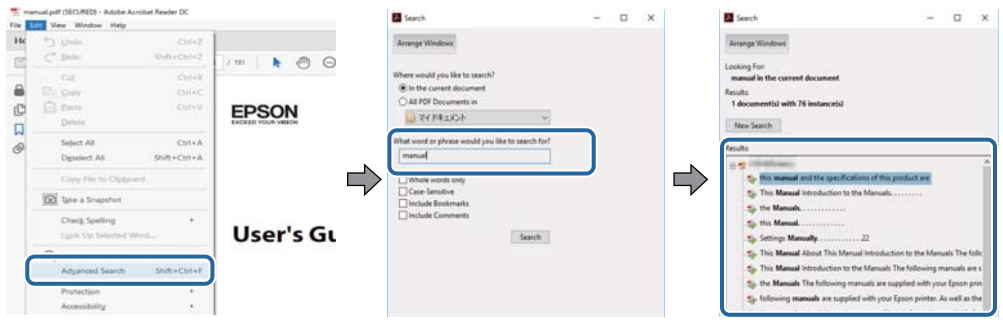

### **Przechodzenie bezpośrednio z zakładek**

Kliknij tytuł, żeby przejść na daną stronę. Kliknij +, żeby wyświetlić tytuły niższego poziomu danej części. Żeby powrócić na poprzednią stronę, na klawiaturze wykonaj następujące czynności.

- ❏ Windows: Przytrzymaj **Alt**, a następnie wciśnij **←**.
- ❏ Mac OS: Przytrzymaj klucz polecenia, a następnie wciśnij **←**.

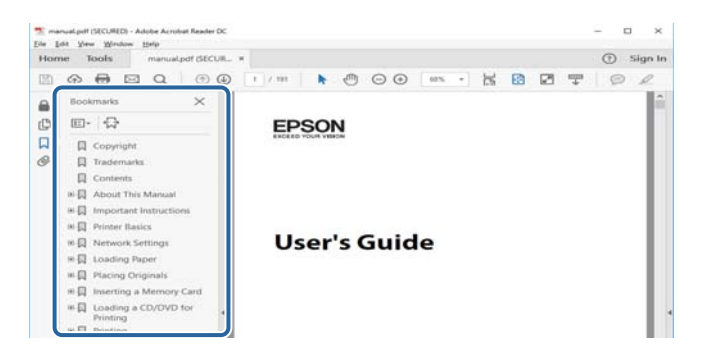

### **Drukowanie tylko potrzebnych stron**

Możesz również wydzielić i wydrukować tylko potrzebne strony. Kliknij **Drukuj** w menu **Plik**, a następnie określ strony do wydrukowania w opcji **Strony** w **Strony do drukowania**.

❏ Żeby określić zakres kolejnych stron, wprowadź myślnik między stroną początkową a końcową.

Przykład: 20–25

❏ Żeby określić strony nie po kolei, rozdziel je przecinkami.

Przykład: 5, 10, 15

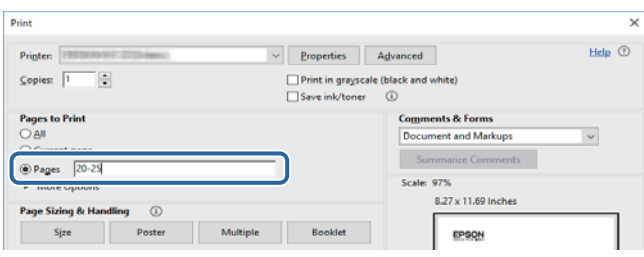

## <span id="page-9-0"></span>**Oznaczenia i symbole**

### !*Przestroga:*

Instrukcje, które muszą być uważnie przestrzegane, aby uniknąć uszkodzeń ciała.

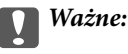

Instrukcje, które muszą być przestrzegane, aby zapobiec uszkodzeniu sprzętu.

#### *Uwaga:*

Zawiera informacje uzupełniające i referencyjne.

 $\rightarrow$  Powiązane informacje

Łącza do powiązanych rozdziałów.

# **Objaśnienia stosowane w niniejszym podręczniku**

- ❏ Zrzuty ekranowe sterownika drukarki oraz ekrany Epson Scan 2 (sterownik skanera) pochodzą z systemu Windows 10 lub macOS Sierra. Materiały prezentowane na tych ekranach różnią się w zależności od modelu i sytuacji.
- ❏ Ilustracje drukarki prezentowane w tym podręczniku są wyłącznie przykładowe. Mogą co prawda występować niewielkie różnice w zależności od konkretnego modelu, jednak zasada obsługi pozostaje taka sama.
- ❏ Niektóre pozycje menu wyświetlane na ekranie LCD mogą się różnić w zależności od konkretnego modelu i ustawień.

## **Odniesienia do systemów operacyjnych**

### **Windows**

W tym podręczniku takie określenia jak "Windows 10", "Windows 8.1", "Windows 8", "Windows 7", "Windows Vista", "Windows XP", "Windows Server 2016", "Windows Server 2012 R2", "Windows Server 2012", "Windows Server 2008 R2", "Windows Server 2008", "Windows Server 2003 R2" i "Windows Server 2003" odnoszą się do następujących systemów operacyjnych. Oprócz tego określenie "Windows" stosowane jest w odniesieniu do wszystkich wersii.

- ❏ System operacyjny Microsoft® Windows® 10
- ❏ System operacyjny Microsoft® Windows® 8.1
- ❏ System operacyjny Microsoft® Windows® 8
- ❏ System operacyjny Microsoft® Windows® 7
- ❏ System operacyjny Microsoft® Windows Vista®
- ❏ System operacyjny Microsoft® Windows® XP
- ❏ System operacyjny Microsoft® Windows® XP Professional x64 Edition
- ❏ System operacyjny Microsoft® Windows Server® 2016
- ❏ System operacyjny Microsoft® Windows Server® 2012 R2
- ❏ System operacyjny Microsoft® Windows Server® 2012
- ❏ System operacyjny Microsoft® Windows Server® 2008 R2
- ❏ System operacyjny Microsoft® Windows Server® 2008
- ❏ System operacyjny Microsoft® Windows Server® 2003 R2
- ❏ System operacyjny Microsoft® Windows Server® 2003

### **Mac OS**

W tym podręczniku takie określenia jak "Mac OS" stosowane są w odniesieniu do systemów "macOS Sierra", "OS X El Capitan", "OS X Yosemite", "OS X Mavericks", "OS X Mountain Lion", "Mac OS X v10.7.x" i "Mac OS X v10.6.8".

# <span id="page-11-0"></span>**Ważne instrukcje**

# **Instrukcje dotyczące bezpieczeństwa**

Należy zapoznać się z poniższymi instrukcjami i stosować się do nich w celu zapewnienia bezpieczeństwa podczas użytkowania drukarki. Podręcznik ten należy zachować do użycia w przyszłości. Ponadto należy stosować się do wszelkich ostrzeżeń i instrukcji umieszczonych na drukarce.

❏ Niektóre symbole użyte w drukarce mają na celu zapewnienie bezpieczeństwa i umożliwienie prawidłowego użytkowania drukarki. Odwiedź poniższą stronę internetową w celu poznania znaczeń tych symboli.

<http://support.epson.net/symbols>

- ❏ Należy używać wyłącznie przewodu zasilania dostarczonego z drukarką. Nie wolno używać przewodów od innych urządzeń. Korzystanie z przewodów zasilania od innych urządzeń lub podłączanie przewodu zasilania dostarczonego z drukarką do innych urządzeń może spowodować pożar lub porażenie prądem elektrycznym.
- ❏ Należy używać tylko przewodu zasilania prądem zmiennym zgodnego z odpowiednią lokalną normą bezpieczeństwa.
- ❏ Nigdy nie należy rozbierać, modyfikować ani naprawiać przewodu zasilania, wtyczki, modułu drukarki, modułu skanera lub urządzeń opcjonalnych za wyjątkiem przypadków opisanych w podręcznikach drukarki.
- ❏ W poniższych sytuacjach należy odłączyć drukarkę od zasilania i skontaktować się z wykwalifikowanym personelem serwisowym:

Przewód zasilania lub jego wtyczka są uszkodzone, do drukarki dostał się płyn, drukarka została upuszczona lub jej obudowa została uszkodzona, drukarka nie działa prawidłowo lub zaobserwowano wyraźne zmiany w jej wydajności. Nie należy regulować elementów sterowania, które nie zostały opisane w instrukcji obsługi.

- ❏ Drukarkę należy umieścić blisko ściennego gniazda zasilania, z którego można łatwo wyjąć wtyczkę.
- ❏ Nie należy umieszczać lub przechowywać drukarki poza pomieszczeniami, w miejscu o dużym zapyleniu, w pobliżu wody, źródeł ciepła lub w miejscach, w których występują drgania, wibracje, wysoka temperatura i wilgotność.
- ❏ Nie należy wylewać płynów na drukarki ani obsługiwać jej mokrymi dłońmi.
- ❏ Drukarkę należy trzymać w odległości przynajmniej 22 cm od rozruszników serca. Fale radiowe generowane przez drukarkę mogą negatywnie wpłynąć na pracę rozruszników serca.
- ❏ W przypadku uszkodzenia ekranu LCD skontaktuj się ze sprzedawcą. Jeśli roztwór ciekłych kryształów zetknie się ze skórą rąk, należy dokładnie je umyć wodą z mydłem. Jeśli roztwór ciekłych kryształów dostanie się do oczu, należy natychmiast przemyć je wodą. Jeżeli po przemyciu oczu występują dolegliwości lub problemy z widzeniem, należy natychmiast skontaktować się z lekarzem.
- ❏ Nie wolno korzystać z telefonu podczas burzy z piorunami. Istnieje ryzyko porażenia piorunem.
- ❏ Nie wolno używać telefonu do zgłaszania wycieku gazu, znajdując się w pobliżu wycieku.

### **Ważne instrukcje**

<span id="page-12-0"></span>❏ Drukarka jest ciężka, więc podnosić ją i przenosić powinny co najmniej dwie osoby. Podczas podnoszenia drukarki wszystkie osoby powinny przyjąć prawidłowe pozycje, tak jak pokazano poniżej.

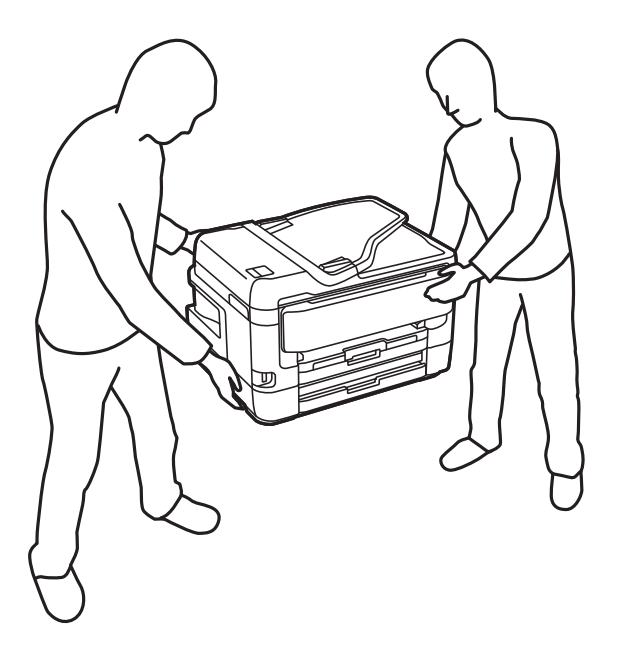

## **Instrukcje bezpieczeństwa dotyczące tuszu**

- ❏ Dotykając zużytych pojemników z tuszem, należy zachować ostrożność, ponieważ wokół portu może znajdować się tusz.
	- ❏ W przypadku kontaktu tuszu ze skórą należy to miejsce dokładnie umyć mydłem i spłukać wodą.
	- ❏ W przypadku dostania się tuszu do oczu należy natychmiast przemyć je wodą.Jeżeli po przemyciu oczu występują dolegliwości lub problemy ze wzrokiem, należy natychmiast skontaktować się z lekarzem.
	- ❏ W przypadku dostania się tuszu do ust należy natychmiast skontaktować się z lekarzem.
- ❏ Nie rozmontowywać pojemnika z tuszem lub modułu konserwacyjnego. W przeciwnym wypadku tusz może dostać się do oczu lub na skórę.
- ❏ Nie wstrząsać pojemnikami z tuszem zbyt mocno. Zapobiegać ich upuszczeniu.Należy również uważać, aby ich nie zgnieść lub nie zerwać etykiet.W ten sposób można spowodować wyciek tuszu.
- ❏ Pojemniki z tuszem i moduł konserwacyjny przechowywać w miejscu niedostępnym dla dzieci.

# **Zalecenia i ostrzeżenia dotyczące drukarki**

Aby zapobiec uszkodzeniom drukarki i mienia, należy się zapoznać z tymi instrukcjami i się do nich stosować. Podręcznik ten należy zachować do użycia w przyszłości.

## **Zalecenia i ostrzeżenia dotyczące konfigurowania/używania drukarki**

- ❏ Nie należy blokować ani zakrywać wlotów i otworów drukarki.
- ❏ Należy używać wyłącznie źródła zasilania wskazanego na etykiecie drukarki.
- ❏ Należy unikać stosowania gniazd znajdujących się w obwodach, do których podłączone są fotokopiarki lub regularnie włączające i wyłączające się systemy wentylacyjne.
- ❏ Należy unikać gniazd elektrycznych kontrolowanych za pomocą wyłączników ściennych lub automatycznych wyłączników czasowych.
- ❏ Cały system komputerowy należy umieścić z dala od potencjalnych źródeł zakłóceń elektromagnetycznych, takich jak głośniki lub urządzenia bazowe telefonów bezprzewodowych.
- ❏ Kable zasilania powinny być umieszczone w takim miejscu, aby nie były wystawione na ścieranie ani nie były nacinane, szarpane i skręcane. Nie należy umieszczać przedmiotów na przewodach zasilania oraz nie należy umieszczać przewodów zasilania w miejscach, w których będą nadeptywać je przechodzące osoby lub przebiegać po nich. Należy zwrócić szczególną uwagę na to, aby przewody zasilania nie były zagięte w punktach ich połączeń z transformatorem.
- ❏ W przypadku gdy do zasilania drukarki stosowany jest przedłużacz, należy się upewnić, że łączny pobór prądu wszystkich podłączonych do niego urządzeń nie przekracza limitu dopuszczalnego dla przedłużacza. Ponadto należy się upewnić, że całkowite natężenie prądu pobieranego przez podłączone urządzenia nie przekracza wartości nominalnej natężenia dla ściennego gniazda zasilania.
- ❏ Jeśli drukarka ma być używana na terenie Niemiec, instalacja elektryczna w budynku musi być chroniona bezpiecznikiem 10- lub 16-amperowym w celu zapewnienia drukarce wystarczającej ochrony przed zwarciami i przepięciami.
- ❏ Podczas podłączania drukarki do komputera lub innego urządzenia za pomocą kabla należy sprawdzić, czy położenie złączy jest prawidłowe. Każde złącze ma tylko jedno właściwe położenie. Podłączenie złącza w nieprawidłowy sposób może spowodować uszkodzenie obu urządzeń połączonych kablem.
- ❏ Drukarkę należy ustawić na płaskiej, stabilnej powierzchni, która ze wszystkich stron wykracza poza krawędzie obudowy drukarki. Drukarka nie będzie działać poprawnie, jeśli zostanie ustawiona pod kątem.
- ❏ Podczas przechowywania lub transportowania drukarki nie przechylać jej, nie ustawiać pionowo ani nie odwracać, ponieważ można spowodować wyciek tuszu.
- ❏ Nad drukarką należy pozostawić ilość miejsca pozwalającą na całkowite podniesienie pokrywy dokumentów.
- ❏ Należy pozostawić wystarczającą ilość miejsca z przodu drukarki, aby papier mógł być całkowicie wysuwany.
- ❏ Należy unikać miejsc, w których występują gwałtowne zmiany temperatury i wilgotności. Drukarkę należy ustawić z dala od bezpośredniego światła słonecznego, silnego oświetlenia sztucznego i źródeł ciepła.
- ❏ Nie należy wkładać przedmiotów przez otwory drukarki.
- ❏ Nie należy wkładać dłoni do drukarki podczas drukowania.
- ❏ Nie należy dotykać białego płaskiego kabla wewnątrz drukarki.
- ❏ Nie należy używać produktów w aerozolu, zawierających łatwopalne składniki, wewnątrz lub w pobliżu drukarki. Grozi to pożarem.
- ❏ Nie należy przesuwać głowicy drukującej ręką, bo może to spowodować uszkodzenie drukarki.
- ❏ Należy uważać, aby nie przyciąć palców podczas zamykania modułu skanera.
- ❏ Umieszczając oryginały, nie należy naciskać zbyt mocno szyba skanera.
- ❏ Drukarkę należy zawsze wyłączać naciskając przycisk P. Nie należy odłączać drukarki od gniazda ani jej wyłączać do momentu aż kontrolka  $\mathcal{O}$  przestanie migotać.
- ❏ Przed transportowaniem drukarki należy upewnić się, że głowica drukująca znajduje się w pozycji początkowej (z prawej strony urządzenia), a pojemniki z tuszem znajdują się na swoim miejscu.
- ❏ Jeśli drukarka nie będzie używana przez dłuższy czas, należy odłączyć kabel zasilania z gniazdka elektrycznego.

## <span id="page-14-0"></span>**Zalecenia i ostrzeżenia dotyczące używania drukarki z połączeniem bezprzewodowym**

- ❏ Fale radiowe generowane przez drukarkę mogą negatywnie wpływać na pracę elektronicznych urządzeń medycznych, powodując ich awarie. Podczas korzystania z drukarki w placówkach służby zdrowia lub w pobliżu sprzętu medycznego należy postępować zgodnie ze wskazówkami upoważnionego personelu pracującego w tych placówkach oraz stosować się do wszystkich ostrzeżeń i instrukcji umieszczonych na sprzęcie medycznym.
- ❏ Fale radiowe generowane przez drukarkę mogą negatywnie wpływać na pracę urządzeń sterowanych automatycznie, takich jak drzwi automatyczne lub alarmy przeciwpożarowe, powodując ich nieprawidłowe działanie, co może doprowadzić do wypadku. W przypadku korzystania z drukarki w pobliżu urządzeń sterowanych automatycznie należy stosować się do wszystkich ostrzeżeń i instrukcji umieszczonych na tych urządzeniach.

## **Zalecenia i ostrzeżenia dotyczące korzystania z ekranu dotykowego**

- ❏ Ekran LCD może zawierać kilka małych jasnych lub ciemnych punktów. Ze względu na jego funkcje jasność ekranu może być niejednolita. Jest to normalne zjawisko i nie oznacza usterki.
- ❏ Do czyszczenia należy używać tylko miękkiej i suchej ściereczki. Nie należy używać chemicznych lub płynnych środków czyszczących.
- ❏ Zewnętrzna pokrywa ekranu dotykowego może pęknąć pod wpływem mocnego uderzenia. Skontaktuj się ze sprzedawcą, jeśli powierzchnia panelu popęka. Nie wolno dotykać ani próbować demontować popękanych części.
- ❏ Ekran dotykowy należy dotykać delikatnie palcem. Nie wolno go mocno naciskać ani dotykać paznokciami.
- ❏ Do wykonywania operacji nie należy używać ostro zakończonych przedmiotów, takich jak długopisy lub ostro zastruganych ołówków.
- ❏ Skraplanie pary wodnej wewnątrz ekranu dotykowego z powodu gwałtownych zmian temperatury czy wilgotności może prowadzić do pogorszenia jego działania.

# **Ochrona informacji osobistych**

Aby oddać drukarkę innej osobie lub ją zutylizować, wymaż wszystkie osobiste informacje zapisane w pamięci urządzenia, wybierając na panelu sterowania pozycje menu opisane poniżej.

**Ustaw.** > **Ustawienia ogólne** > **Administr. systemu** > **Przywr. ust. domyśl.** > **Usuń wsz. dane i ustaw.**

# <span id="page-15-0"></span>**Podstawy korzystania z drukarki**

# **Nazwy i funkcje części**

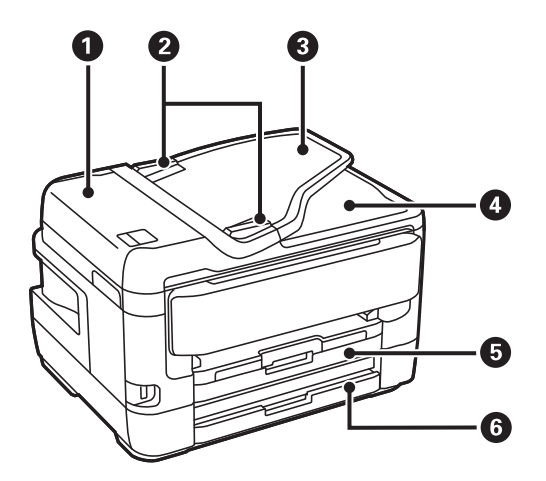

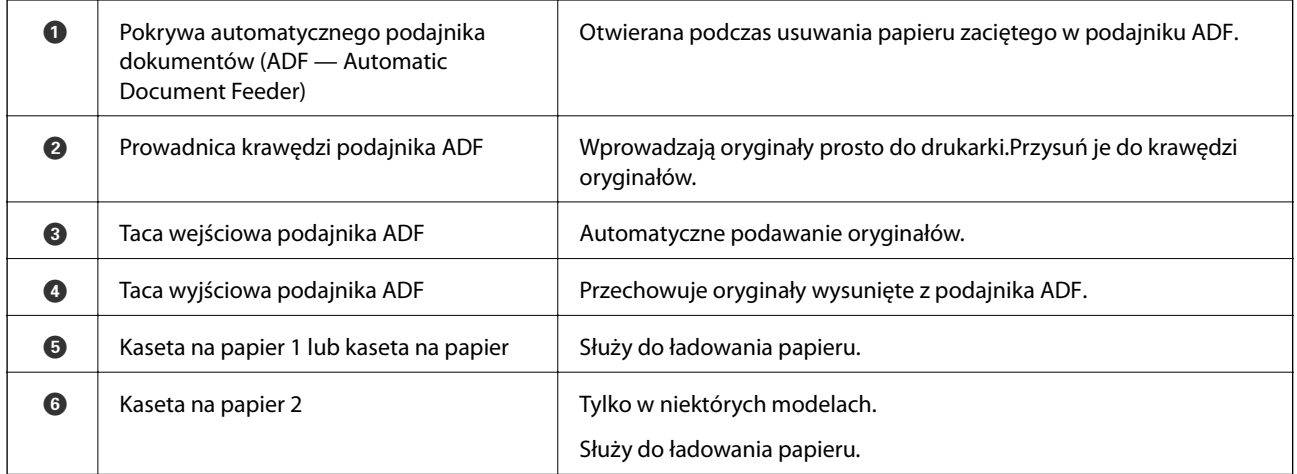

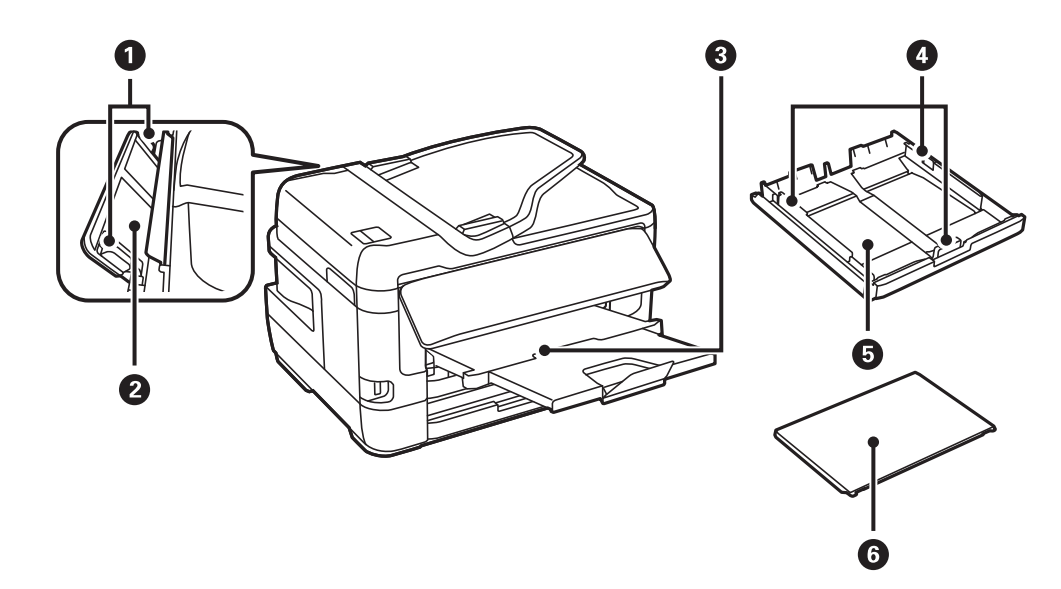

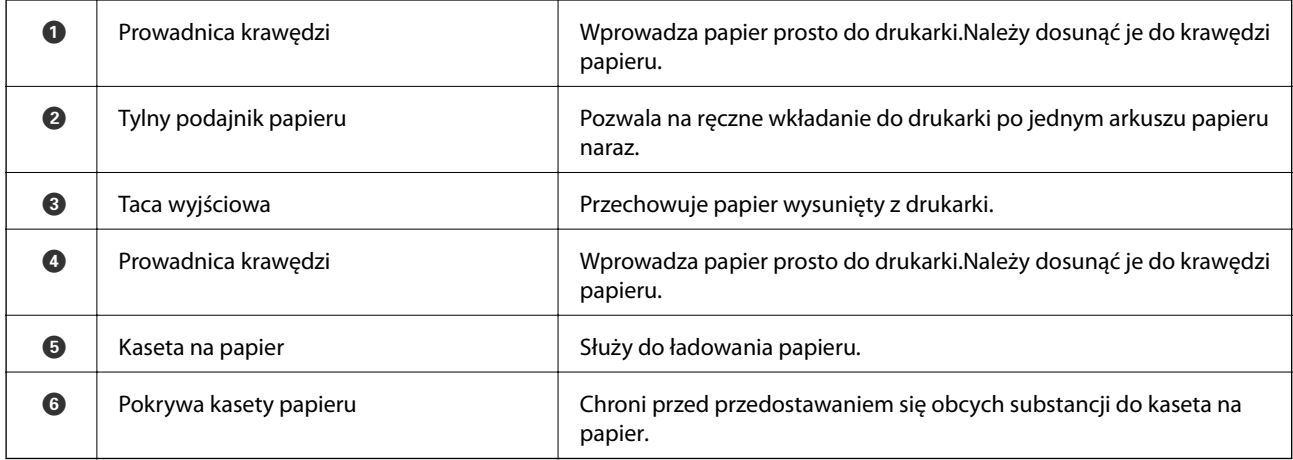

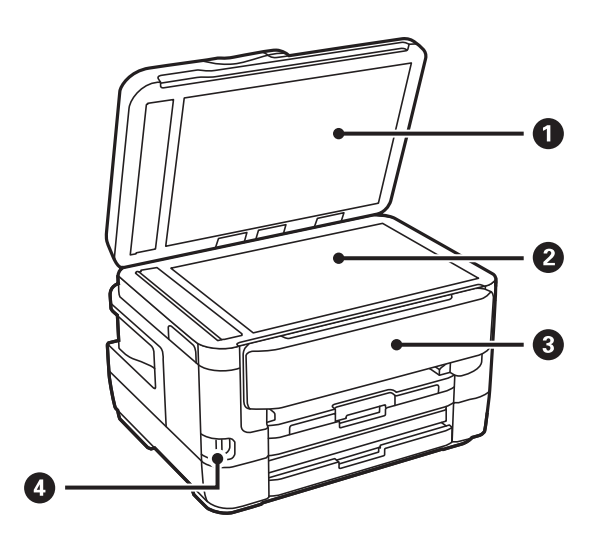

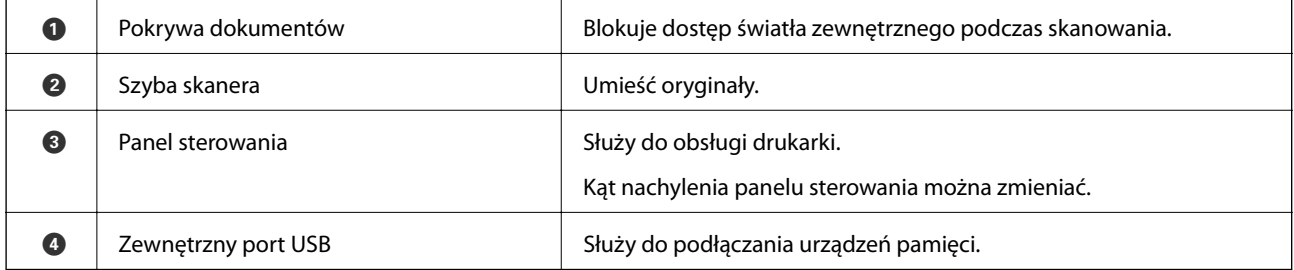

### **Podstawy korzystania z drukarki**

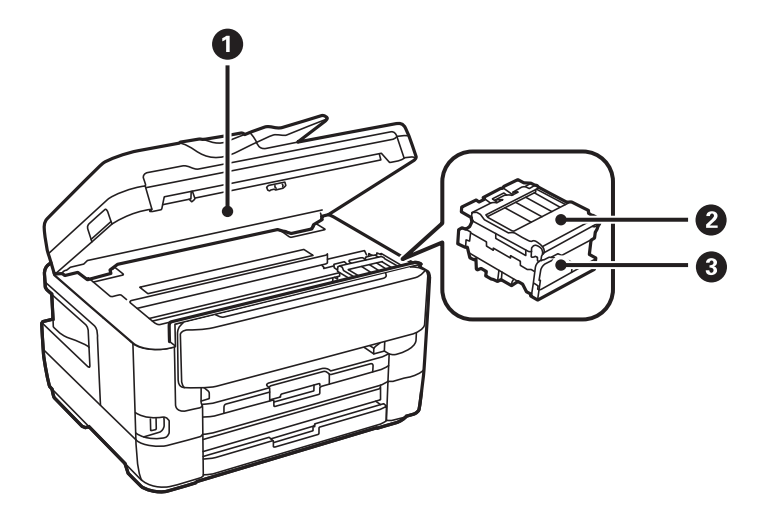

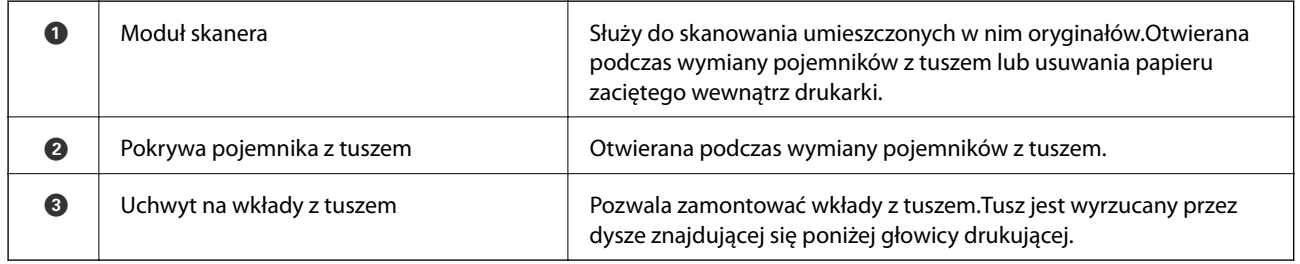

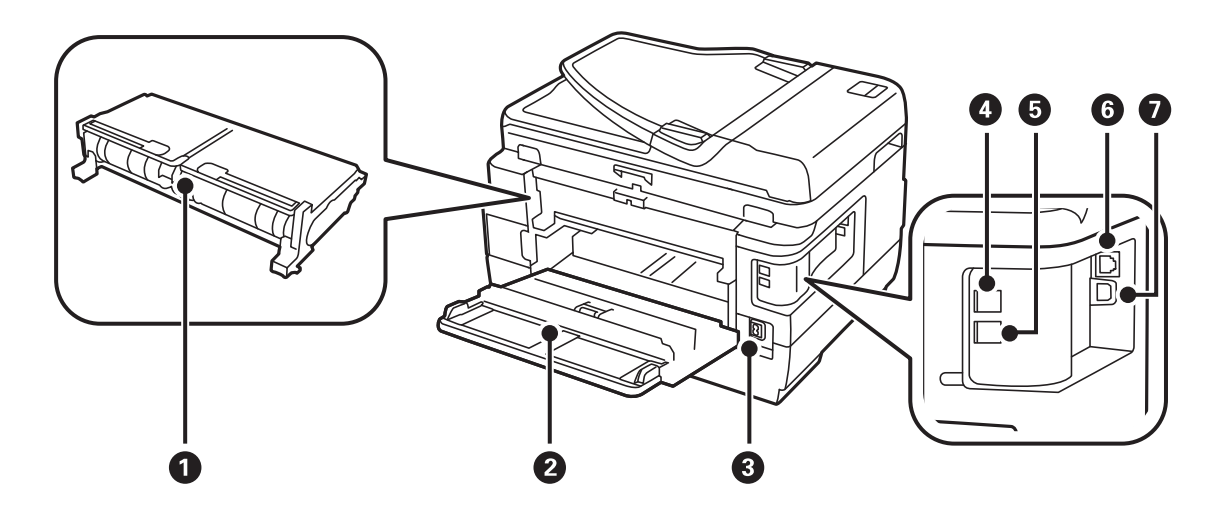

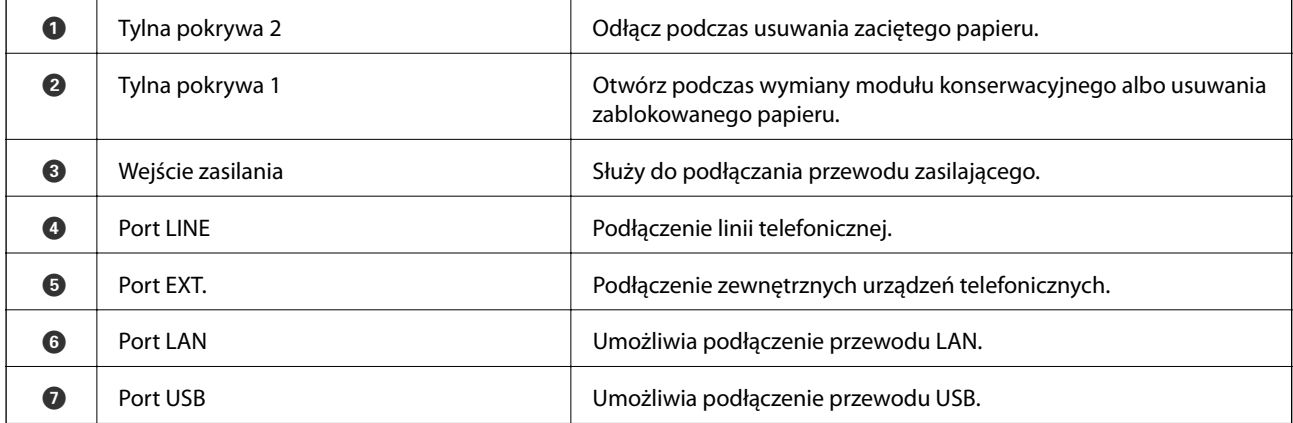

### **Podstawy korzystania z drukarki**

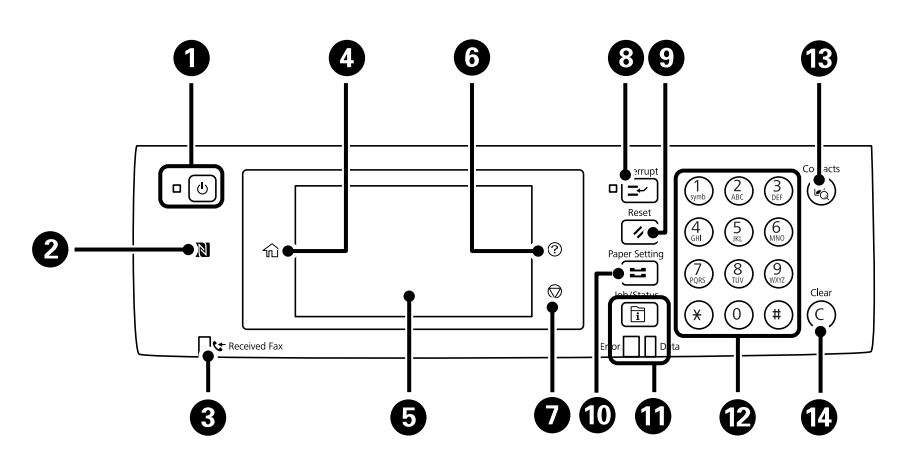

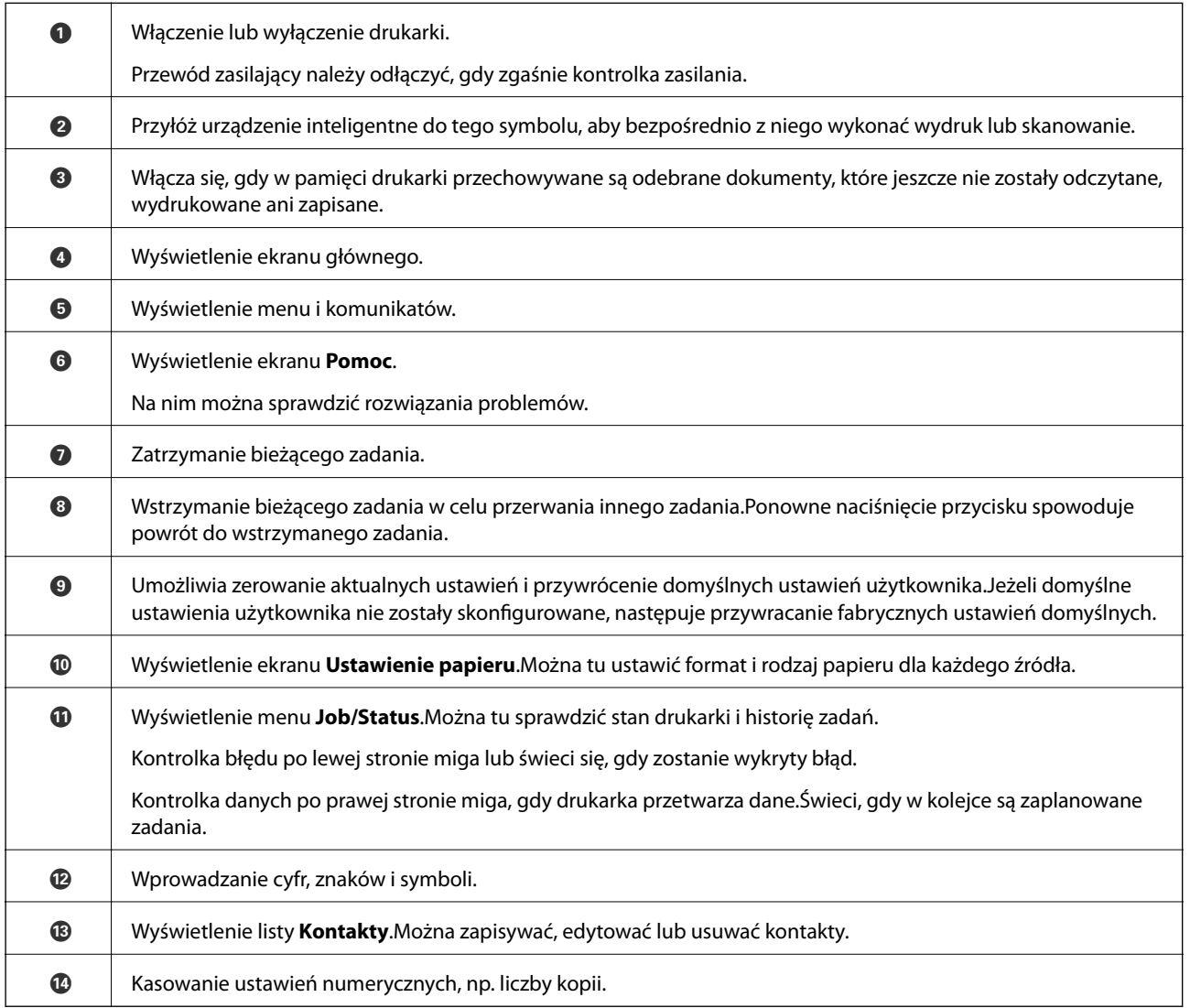

## <span id="page-18-0"></span>**Panel sterowania**

<span id="page-19-0"></span>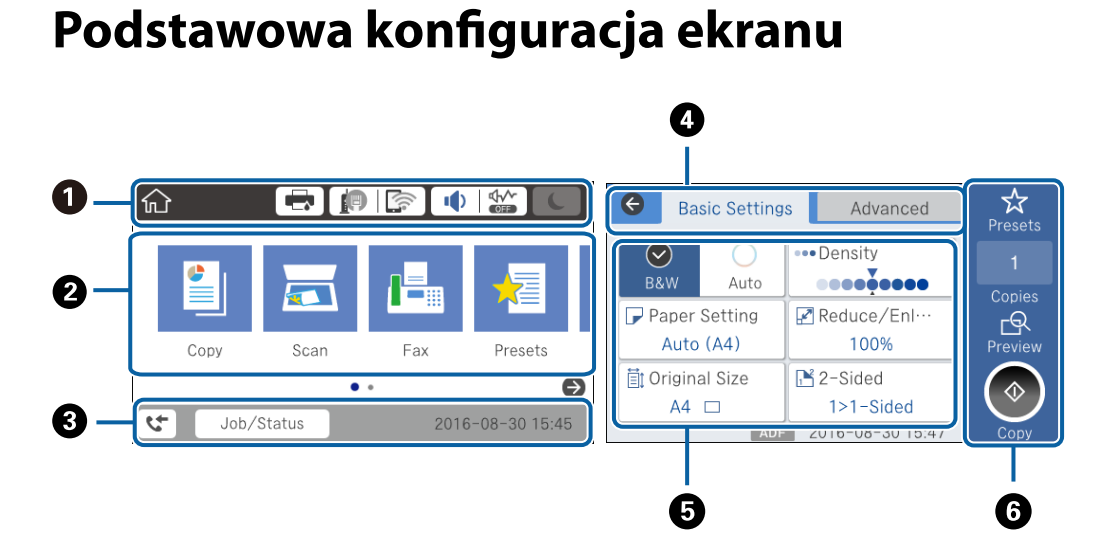

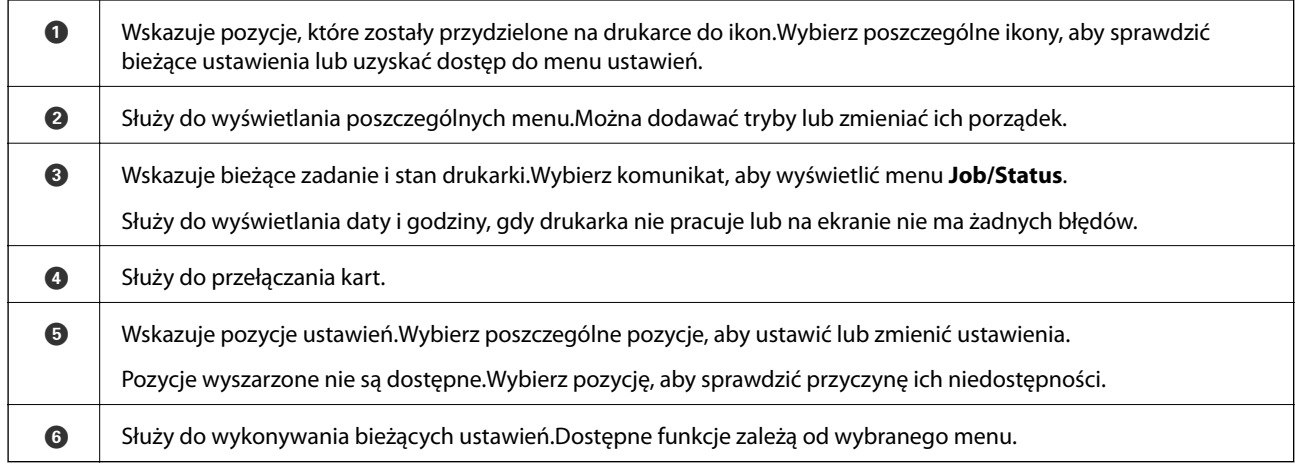

## **Ikony wyświetlane na ekranie LCD**

W zależności od stanu drukarki, na ekranie LCD wyświetlane są następujące ikony.

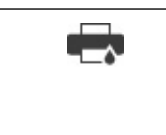

Wyświetlenie ekranu **Stan drukarki**.

Można sprawdzić przybliżone poziomy tuszu oraz przybliżony okres przydatności pojemnika konserwacyjnego.

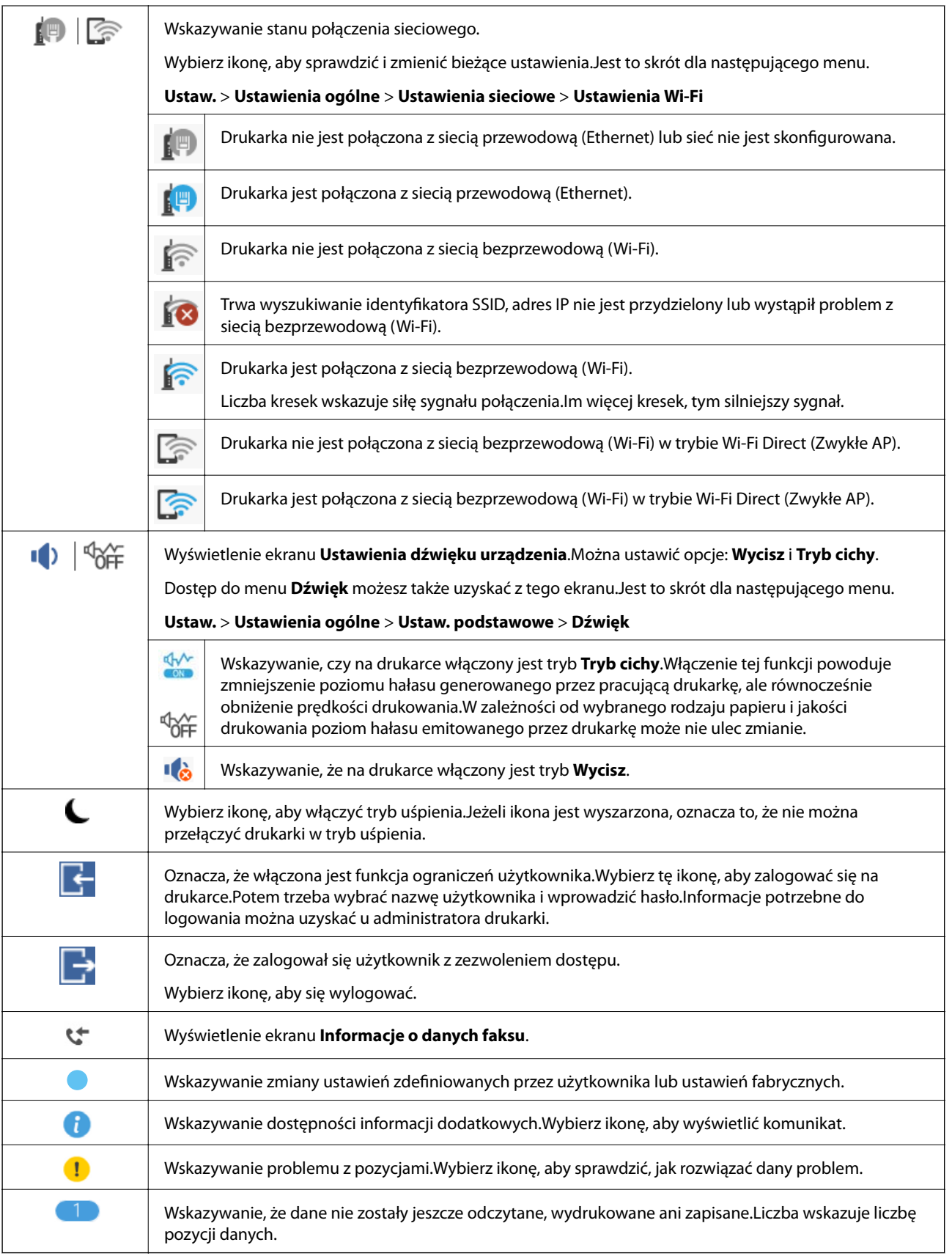

### **Powiązane informacje**

 $\blacktriangleright$  ["Ustawienia sieciowe" na stronie 71](#page-70-0)

<span id="page-21-0"></span> $\blacktriangleright$  ["Dźwięk:" na stronie 68](#page-67-0)

## **Obsługa za pomocą ekranu dotykowego**

Ekran dotykowy obsługuje następujące operacje.

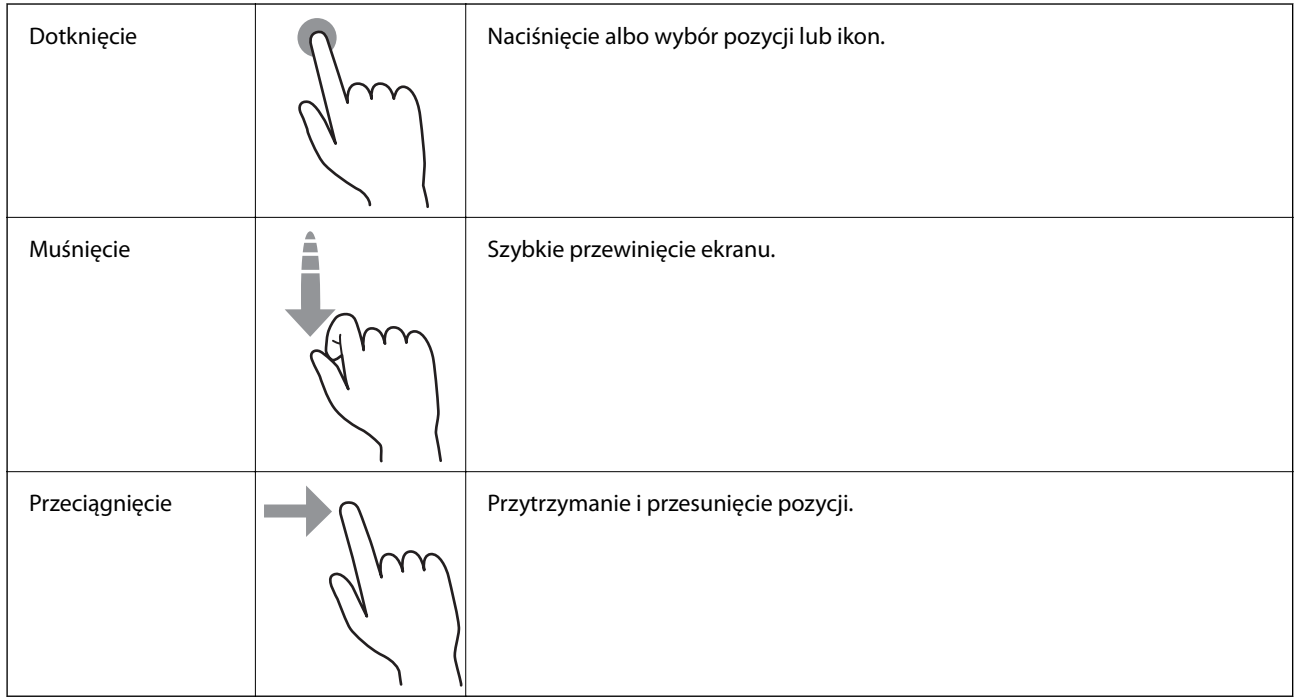

## **Wprowadzanie znaków**

Podczas rejestrowania nowego kontaktu, konfigurowania ustawień sieciowych itp. można wpisywać znaki i symbole, korzystając z klawiatury programowej na ekranie.

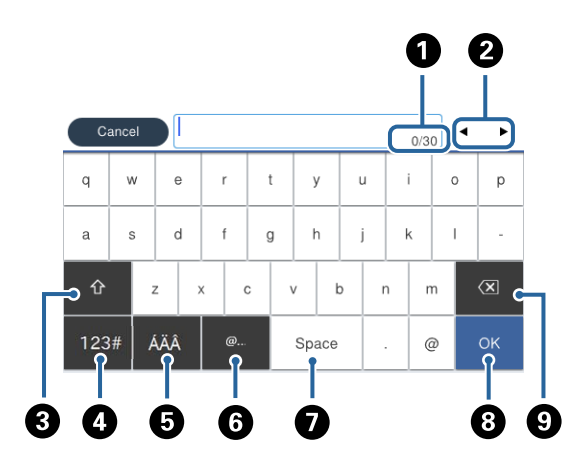

### *Uwaga:*

Dostępne ikony mogą się różnić w zależności od ustawień.

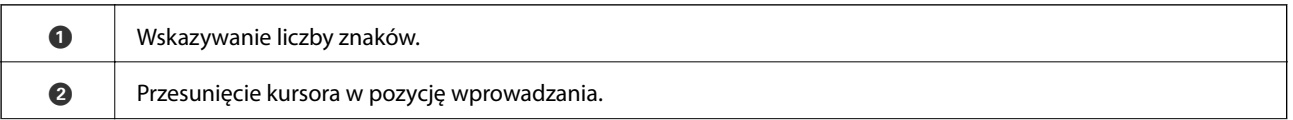

<span id="page-22-0"></span>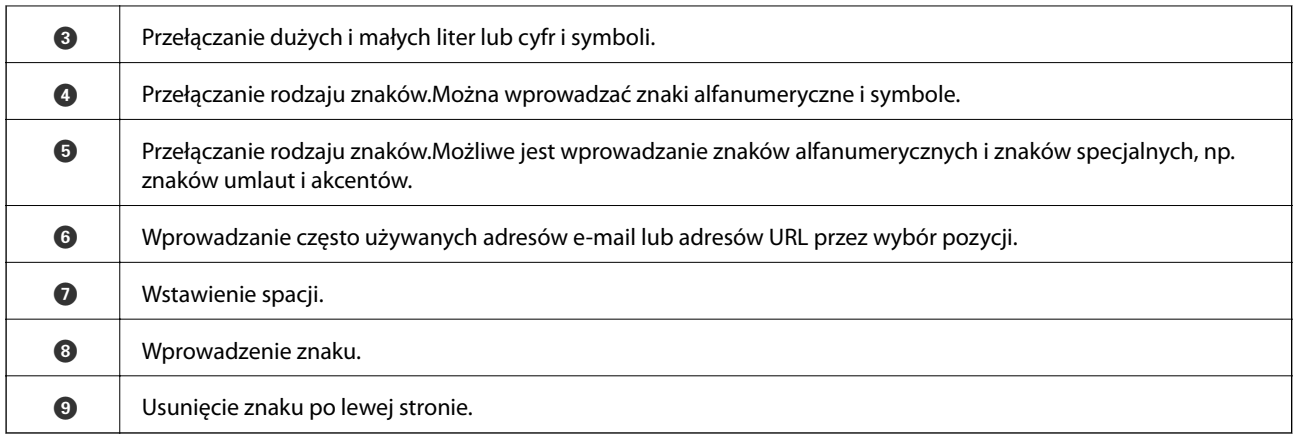

## **Konfiguracja ekranu Job/Status**

Naciśnij przycisk  $\widehat{\mathbb{I}}$ , żeby wyświetlić menu Job/Status.Można sprawdzić stan drukarki lub zadań.

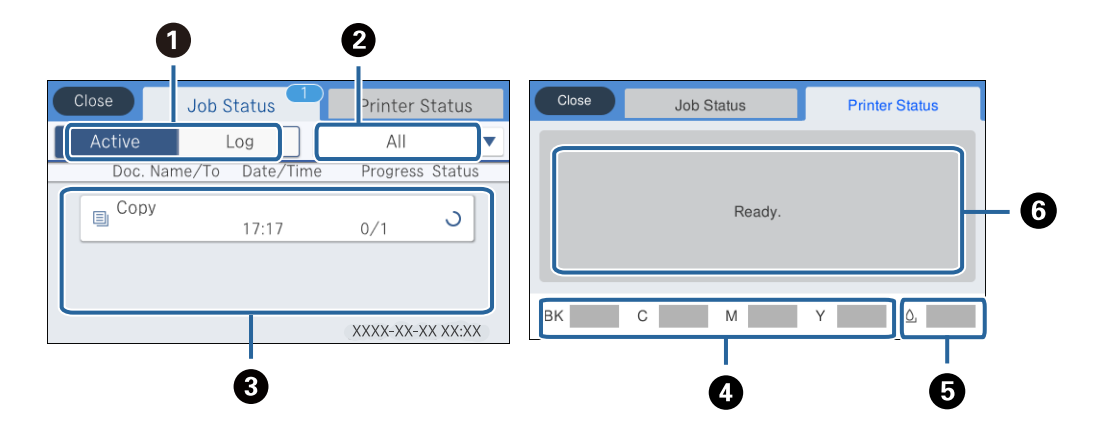

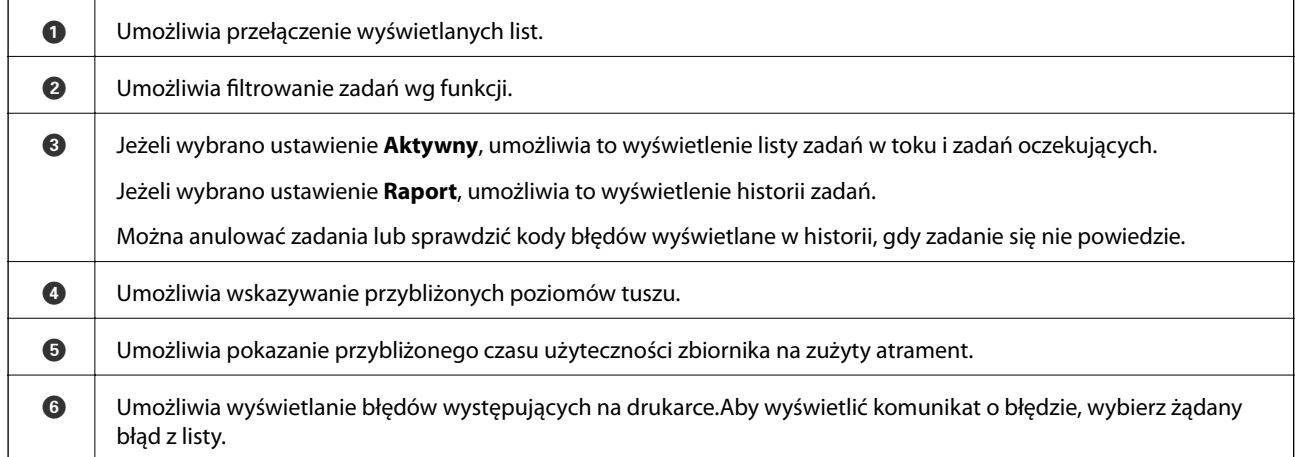

### **Powiązane informacje**

& ["Kod błędu w menu stanu" na stronie 243](#page-242-0)

# <span id="page-23-0"></span>**Wyświetlanie animacji**

Na ekranie LCD można wyświetlić animacje instrukcji obsługi, np. wkładania papieru lub usuwania zaciętego papieru.

- ❏ Dotknięcie pozycji po prawej stronie ekranu: wyświetlenie ekranu pomocy.Dotknij pozycji **Sposób obsługi** i wybierz pozycje, które mają być wyświetlone.
- ❏ Wybranie pozycji **Sposób obsługi** na dole ekranu obsługi: wyświetlenie animacji kontekstowej.

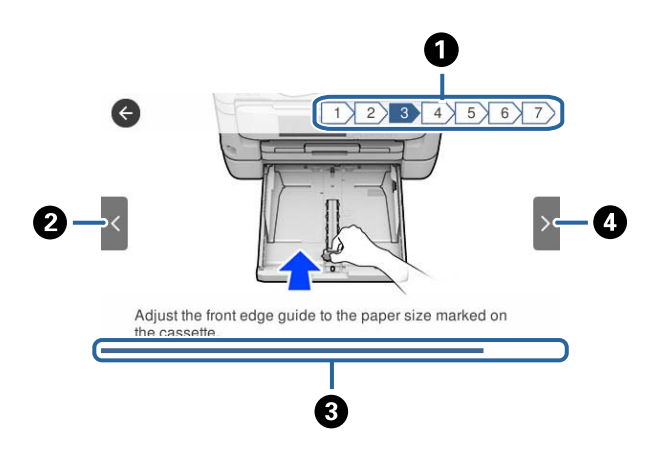

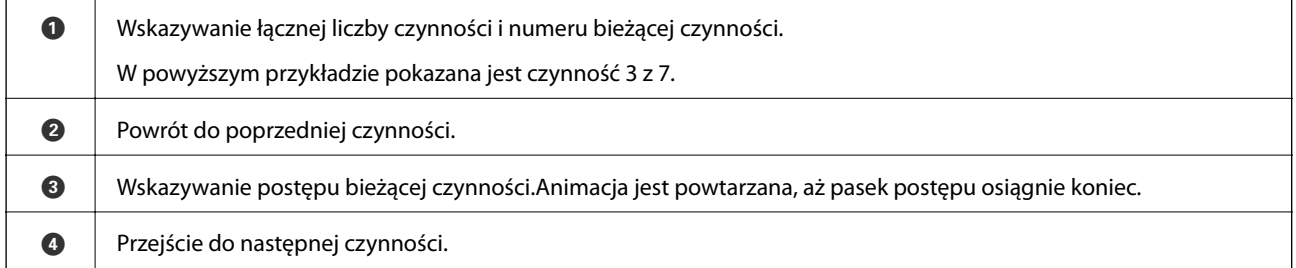

# <span id="page-24-0"></span>**Ustawienia sieciowe**

# **Typy połączeń sieciowych**

Można używać następujących metod połączenia.

## **Połączenie poprzez Ethernet**

Połącz drukarkę z koncentratorem za pomocą kabla Ethernet.

Aby przydzielić statyczny adres IP, patrz Przewodnik administratora.

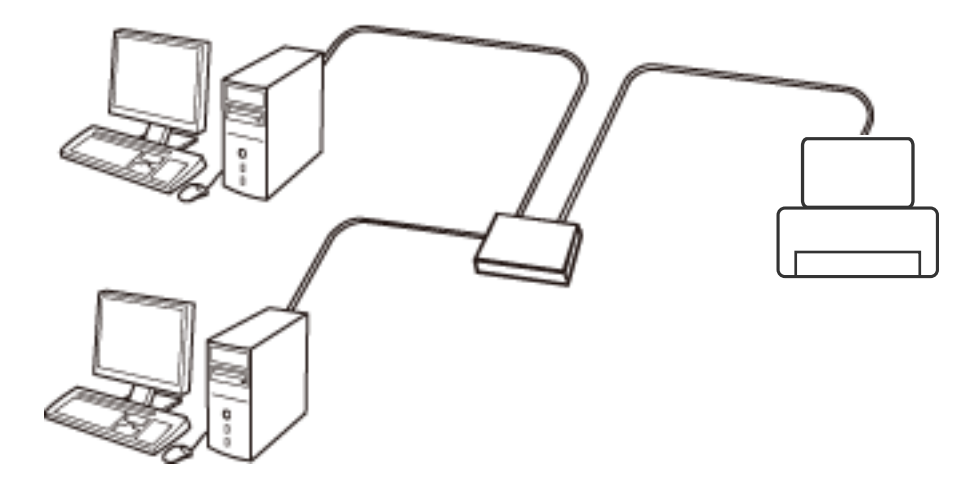

### **Powiązane informacje**

& ["Konfiguracja zaawansowanych ustawień sieciowych" na stronie 32](#page-31-0)

## **Połączenie Wi-Fi**

Podłączyć drukarkę i komputer lub urządzenie typu smart do punktu dostępu. Jest to typowa metoda połączenia dla sieci domowych lub biurowych, w których komputery połączone są przez Wi-Fi przez punkt dostępu.

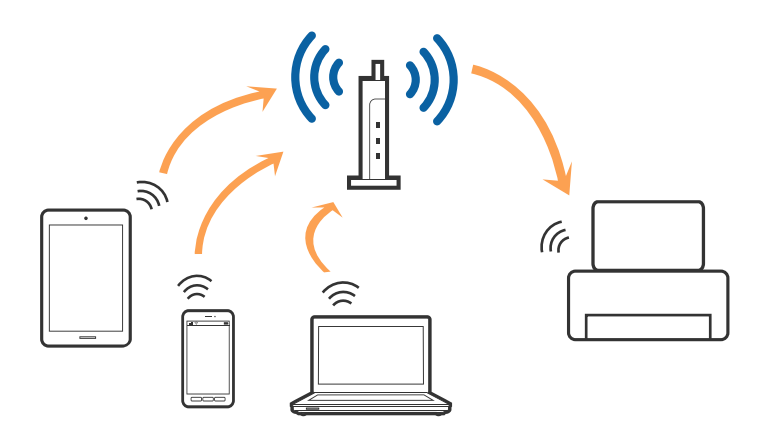

### <span id="page-25-0"></span>**Powiązane informacje**

- & "Podłączanie do komputera" na stronie 26
- & ["Połączenie z urządzeniem inteligentnym" na stronie 27](#page-26-0)
- & ["Wprowadzanie ustawień Wi-Fi z poziomu drukarki" na stronie 28](#page-27-0)

## **Połączenie Wi-Fi Direct (Simple AP)**

Z tej metody połączenia należy korzystać, gdy sieć domowa lub biurowa nie jest bezprzewodowa (Wi-Fi) albo gdy chcesz połączyć drukarkę bezpośrednio z komputerem lub urządzeniem inteligentnym. W tym trybie drukarka pełni rolę punktu dostępu i można podłączyć do niej nawet cztery urządzenia, bez konieczności użycia standardowego punktu dostępu. Jednakże urządzenia bezpośrednio połączone z drukarką nie mogą komunikować się ze sobą przez drukarkę.

### *Uwaga:*

Połączenie Wi-Fi Direct (Simple AP) jest metodą, która zastępuje tryb Ad Hoc.

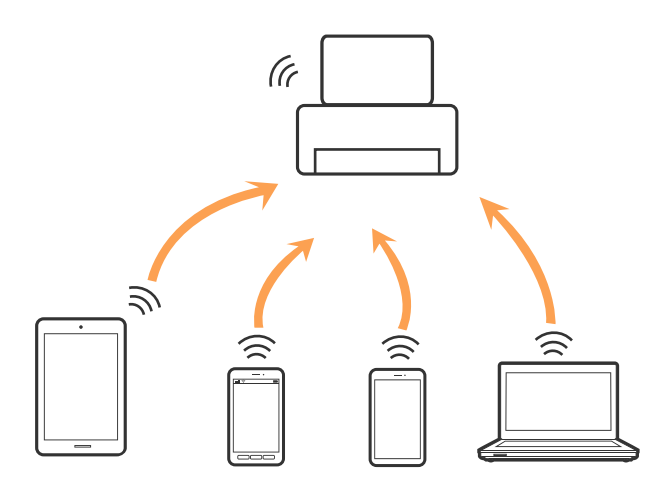

Drukarka może być połączona przez Wi-Fi lub Ethernet i jednocześnie w trybie Wi-Fi Direct (Simple AP). Jednakże jeśli rozpoczniesz nawiązywanie połączenia sieciowego w trybie Wi-Fi Direct (Simple AP), gdy drukarka jest połączona przez Wi-Fi, połączenie przez Wi-Fi zostanie tymczasowo zakończone.

### **Powiązane informacje**

& ["Konfiguracja ustawień połączenia Wi-Fi Direct \(Zwykłe AP\)" na stronie 31](#page-30-0)

## **Podłączanie do komputera**

Zaleca się użycie instalatora do połączenia drukarki z komputerem.Instalatora można uruchomić, używając jednej z następujących metod.

❏ Konfigurowanie za pomocą witryny

Przejdź do poniższej witryny, a następnie wprowadź nazwę modelu danego urządzenia.Przejdź do obszaru **Konfiguracja**, a następnie rozpocznij konfigurację.

[http://epson.sn](http://epson.sn/?q=2)

<span id="page-26-0"></span>❏ Konfigurowanie za pomocą dysku oprogramowania (tylko modele dostarczone z dyskiem z oprogramowaniem i użytkownicy komputerów z napędami dysków)

Włóż do komputera dysk z oprogramowaniem, a następnie postępuj zgodnie z instrukcjami wyświetlanymi na ekranie.

### **Wybór metod połączenia**

Postępuj zgodnie z instrukcjami wyświetlanymi na ekranie, aż zostanie wyświetlony następujący ekran, a następnie wybierz metodę połączenia drukarki z komputerem.

Wybierz typ połączenia, a następnie kliknij przycisk **Dalej**.

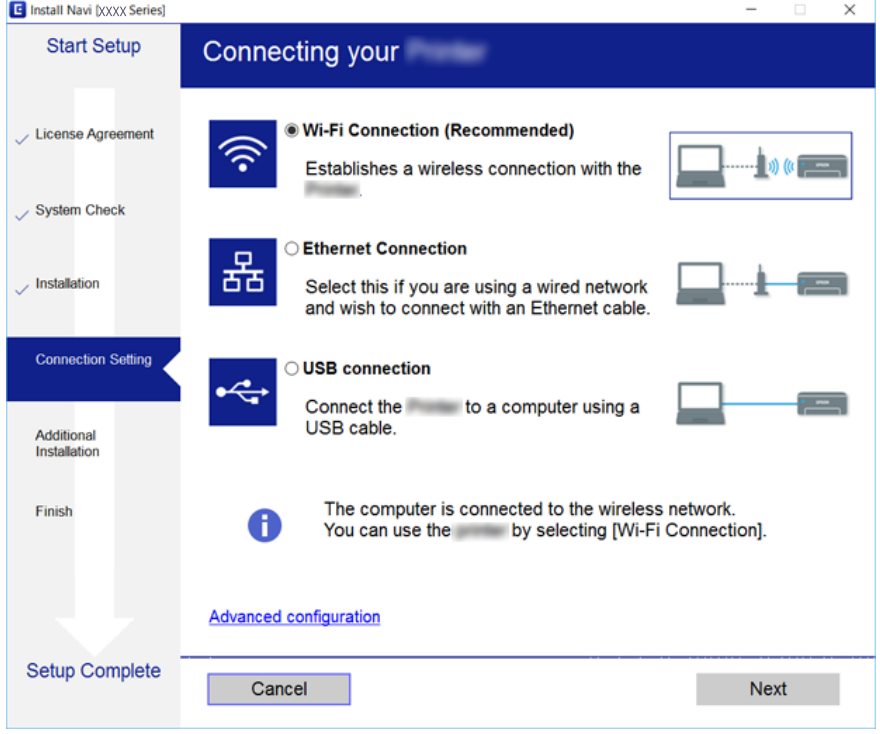

Postępuj zgodnie z instrukcjami wyświetlanymi na ekranie.

## **Połączenie z urządzeniem inteligentnym**

Drukarki można używać na urządzeniach inteligentnych po połączeniu drukarki z tą samą siecią Wi-Fi (SSID), z którą połączone jest urządzenie inteligentne. Aby używać drukarki z urządzenia inteligentnego, w witrynie skonfiguruj następujące ustawienia. Uzyskaj dostęp do witryny z urządzenia inteligentnego, które ma być połączone z drukarką.

### [http://epson.sn](http://epson.sn/?q=2) > **Konfiguracja**

#### *Uwaga:*

Aby połączyć z drukarką jednocześnie komputer i urządzenie inteligentne, zaleca się w pierwszej kolejności połączyć komputer.

# <span id="page-27-0"></span>**Wprowadzanie ustawień Wi-Fi z poziomu drukarki**

Możliwe jest konfigurowanie ustawień sieciowych z poziomu panelu sterowania drukarki na kilka sposobów.Wybierz metodę połączenia dopasowaną do środowiska i warunków, w których urządzenie będzie używane.

Jeżeli informacje o punkcie dostępu, takie jak SSID i hasło, są znane, można wprowadzić je ręcznie.

Jeżeli punkt dostępu obsługuje funkcję WPS, można skonfigurować ustawienia, naciskając przycisk.

Po połączeniu drukarki z siecią nawiąż połączenie z drukarką z poziomu urządzenia, które ma być używane (komputer, urządzenie inteligentne, tablet itd.)

Skonfiguruj zaawansowane ustawienia sieciowe, aby użyć statycznego adresu IP.

### **Powiązane informacje**

- $\rightarrow$  "Reczne konfigurowanie ustawień sieci Wi-Fi" na stronie 28
- & ["Wprowadzanie ustawień Wi-Fi poprzez konfigurację kodu PIN \(WPS\)" na stronie 29](#page-28-0)
- & ["Konfigurowanie ustawień sieci Wi-Fi przy użyciu kodu PIN \(WPS\)" na stronie 30](#page-29-0)
- & ["Konfiguracja ustawień połączenia Wi-Fi Direct \(Zwykłe AP\)" na stronie 31](#page-30-0)
- $\rightarrow$  ["Konfiguracja zaawansowanych ustawień sieciowych" na stronie 32](#page-31-0)

## **Ręczne konfigurowanie ustawień sieci Wi-Fi**

Aby przeprowadzić ręczną konfigurację, potrzebujesz identyfikatora SSID oraz hasła dla punktu dostępu.

### *Uwaga:*

Jeśli korzystasz z punktu dostępu z ustawieniami domyślnymi, identyfikator SSID oraz hasło podane są na etykiecie punktu dostępu.Jeśli nie znasz identyfikatora SSID ani hasła, skontaktuj się z osobą, która skonfigurowała punkt dostępu, lub zapoznaj się z dokumentacją dostarczoną wraz z punktem dostępu.

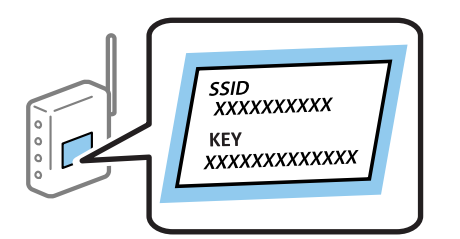

- 1. Na ekranie głównym dotknij ikony  $\left\| \mathbb{B} \right\|$
- 2. Wybierz pozycję **Router**.
- 3. Dotknij pozycji **Rozpocznij konfigurację**.

Jeśli połączenie sieciowe zostało już skonfigurowane, wyświetlą się szczegóły połączenia.Dotknij pozycji **Zmień na połączenie Wi-Fi.** lub **Zmień ustawienia**, aby zmienić ustawienia.

4. Wybierz pozycję **Kreator konfiguracji Wi-Fi**.

<span id="page-28-0"></span>5. Wybierz SSID dla punktu dostępu.

### *Uwaga:*

- ❏ Jeśli na panelu sterowania drukarki nie wyświetla się identyfikator SSID, z którym ma być nawiązane połączenie, należy dotknąć pozycji *Wyszukaj ponownie* i wprowadzić bezpośrednio identyfikator SSID.Jeżeli identyfikator nadal nie wyświetla się, należy dotknąć pozycji *Wprowadź ręcznie*, a następnie wprowadzić bezpośrednio identyfikator SSID.
- ❏ Jeśli nie znasz identyfikatora SSID, sprawdź, czy nie został on umieszczony na etykiecie punktu dostępu.Jeśli korzystasz z punktu dostępu z ustawieniami domyślnymi, identyfikator SSID podany jest na etykiecie punktu dostępu.
- 6. Wprowadź hasło.

### *Uwaga:*

- ❏ Wielkość liter w haśle ma znaczenie.
- ❏ Jeśli nie znasz hasła, sprawdź, czy nie zostało on umieszczone na etykiecie punktu dostępu.Jeśli korzystasz z punktu dostępu z ustawieniami domyślnymi, hasło podane jest na etykiecie punktu dostępu.Hasło może nazywać się inaczej "Klucz", "Kod dostępu" itd.
- ❏ Jeśli nie znasz hasła dla punktu dostępu, skontaktuj się z osobą, która skonfigurowała punkt dostępu, lub zapoznaj się z dokumentacją dostarczoną wraz z punktem dostępu.
- 7. Po zakończeniu konfigurowania dotknij pozycji **Uruchom ustawienia**.
- 8. Dotknij przycisku **OK**, aby zakończyć.

### *Uwaga:*

Jeśli nie uda się nawiązać połączenia, włóż zwykły papier o rozmiarze A4, a następnie dotknij pozycji *Wydrukuj raport sprawdzania*, aby wydrukować raport połączenia.

9. Zamknij ekran ustawień połączenia sieciowego.

### **Powiązane informacje**

- & ["Wprowadzanie znaków" na stronie 22](#page-21-0)
- $\blacktriangleright$  . Sprawdzanie stanu połączenia sieciowego" na stronie 34
- $\rightarrow$  ["Kiedy nie można wprowadzić ustawień sieciowych" na stronie 256](#page-255-0)

## **Wprowadzanie ustawień Wi-Fi poprzez konfigurację kodu PIN (WPS)**

Możliwa jest automatyczna konfiguracja sieci Wi-Fi poprzez wciśnięcie przycisku na punkcie dostępu.Jeśli spełnione są następujące warunki, można dokonać konfiguracji przy użyciu tej metody.

- ❏ Punkt dostępu jest kompatybilny z WPS (Wi-Fi Protected Setup).
- ❏ Bieżące połączenie Wi-Fi ustalono poprzez wciśnięcie przycisku na punkcie dostępu.

### *Uwaga:*

Jeśli nie możesz znaleźć przycisku lub dokonujesz konfiguracji za pomocą oprogramowania, przejrzyj dokumentację dostarczoną wraz z punktem dostępu.

- 1. Na ekranie głównym dotknij ikony  $\left\| \cdot \right\|$
- 2. Wybierz pozycję **Router**.

<span id="page-29-0"></span>3. Dotknij pozycji **Rozpocznij konfigurację**.

Jeśli połączenie sieciowe zostało już skonfigurowane, wyświetlą się szczegóły połączenia.Dotknij pozycji **Zmień na połączenie Wi-Fi.** lub **Zmień ustawienia**, aby zmienić ustawienia.

- 4. Wybierz pozycję **Ust. Push Button (WPS)**.
- 5. Przytrzymaj wciśnięty przycisk [WPS] na punkcie dostępu do momentu, aż nie zacznie migać kontrolka bezpieczeństwa.

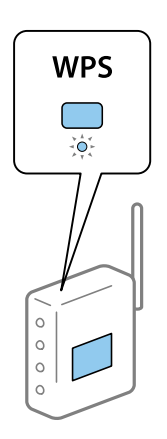

Jeśli nie wiesz, gdzie znajduje się przycisk [WPS], lub na punkcie dostępu nie ma żadnych przycisków, zapoznaj się z dokumentacją dostarczoną wraz z punktem dostępu, aby otrzymać dalsze informacje.

- 6. Dotknij pozycji **Uruchom ustawienia**.
- 7. Zamknij ekran.

Ekran zostanie zamknięty automatycznie po upływie określonego czasu.

#### *Uwaga:*

Jeśli nie uda się nawiązać połączenia, zrestartuj punkt dostępu, przesuń go bliżej drukarki i spróbuj ponownie.Jeśli nadal nie uda się nawiązać połączenia, wydrukuj raport połączenia sieciowego oraz sprawdź rozwiązanie.

8. Zamknij ekran ustawień połączenia sieciowego.

### **Powiązane informacje**

- & ["Sprawdzanie stanu połączenia sieciowego" na stronie 34](#page-33-0)
- & ["Kiedy nie można wprowadzić ustawień sieciowych" na stronie 256](#page-255-0)

## **Konfigurowanie ustawień sieci Wi-Fi przy użyciu kodu PIN (WPS)**

Można automatycznie połączyć się z punktem dostępu poprzez użycie kodu PIN.Można użyć tej metody do dokonania konfiguracji, jeśli punkt dostępu obsługuje WPS (Wi-Fi Protected Setup).Aby wprowadzić kod PIN w punkcie dostępu, użyj komputera.

- 1. Na ekranie głównym dotknij ikony  $\left\| \cdot \right\|$
- 2. Wybierz pozycję **Router**.

<span id="page-30-0"></span>3. Dotknij pozycji **Rozpocznij konfigurację**.

Jeśli połączenie sieciowe zostało już skonfigurowane, wyświetlą się szczegóły połączenia.Dotknij pozycji **Zmień na połączenie Wi-Fi.** lub **Zmień ustawienia**, aby zmienić ustawienia.

- 4. Wybierz pozycje **Inne** > **Ust. kodu PIN (WPS)**
- 5. Za pomocą komputera należy w ciągu dwóch minut wprowadzić do punktu dostępu kod PIN (ośmiocyfrowy numer) wyświetlony na panelu sterowania drukarki.

#### *Uwaga:*

Należy zapoznać się z dokumentacją dostarczoną wraz z punktem dostępu, aby uzyskać dalsze informacje na temat wprowadzania kodu PIN.

- 6. Dotknij pozycji **Uruchom ustawienia**.
- 7. Zamknij ekran.

Ekran zostanie zamknięty automatycznie, jeśli przed upływem określonego czasu użytkownik nie wybierze pozycji **Zamknij**.

*Uwaga:*

Jeśli nie uda się nawiązać połączenia, zrestartuj punkt dostępu, przesuń go bliżej drukarki i spróbuj ponownie.Jeśli nadal nie uda się nawiązać połączenia, wydrukuj raport połączenia oraz sprawdź rozwiązanie.

8. Zamknij ekran ustawień połączenia sieciowego.

### **Powiązane informacje**

- $\rightarrow$  ["Sprawdzanie stanu połączenia sieciowego" na stronie 34](#page-33-0)
- & ["Kiedy nie można wprowadzić ustawień sieciowych" na stronie 256](#page-255-0)

## **Konfiguracja ustawień połączenia Wi-Fi Direct (Zwykłe AP)**

Ta metoda umożliwia połączenie drukarki bezpośrednio z urządzeniami bez punktu dostępu.Funkcję punktu dostępu pełni drukarka.

### **T** *Ważne*:

W przypadku łączenia komputera lub urządzenia inteligentnego z drukarką za pośrednictwem połączenia Wi-Fi Direct (Zwykłe AP) najpierw drukarka zostanie połączona z tą samą siecią Wi-Fi (SSID), co komputer lub urządzenie inteligentne, a potem zostanie ustanowiona komunikacja między nimi.Ponieważ komputer lub urządzenie inteligentne są automatycznie przełączane na inną sieć Wi-Fi, gdy drukarka jest wyłączona, nie zostaną ponownie połączone z poprzednią siecią Wi-Fi po włączeniu drukarki.Połącz z siecią SSID drukarki, aby ponownie ustanowić połączenie Wi-Fi Direct (Zwykłe AP) z komputerem lub urządzeniem inteligentnym.Aby wyeliminować konieczność łączenia się z siecią po każdym włączeniu lub wyłączeniu drukarki, zaleca się używanie sieci Wi-Fi przez połączenie drukarki z punktem dostępu.

1. Na ekranie głównym dotknij ikony  $\left\| \mathbb{B} \right\|$ 

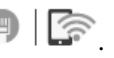

- 2. Wybierz pozycję **Wi-Fi Direct**.
- 3. Dotknij pozycji **Rozpocznij konfigurację**.

Po skonfigurowaniu ustawień Wi-Fi Direct (zwykłe AP) zostaną wyświetlone szczegółowe informacje o połączeniu.Przejdź do kroku 5.

- <span id="page-31-0"></span>4. Dotknij pozycji **Uruchom ustawienia**.
- 5. Sprawdź identyfikator SSID oraz hasło wyświetlane na panelu sterowania drukarki.Na ekranie połączenia sieciowego komputera lub ekranie Wi-Fi urządzenia smart wybierz identyfikator SSID wyświetlony na panelu sterowania drukarki, aby nawiązać połączenie.

*Uwaga:*

Metodę połączenia można sprawdzić w witrynie.Aby uzyskać dostęp do witryny, zeskanuj urządzeniem inteligentnym kod QR wyświetlany na panelu sterowania drukarki lub na komputerze wprowadź adres URL [\(http://epson.sn](http://epson.sn/?q=2)) i przejdź do karty *Konfiguracja*.

- 6. Na komputerze lub urządzeniu inteligentnym wprowadź hasło wyświetlane na panelu sterowania drukarki.
- 7. Po ustanowieniu połączenia na panelu sterowania drukarki dotknij przycisku **OK** lub **Zamknij**.
- 8. Zamknij ekran.

### **Powiązane informacje**

- & ["Sprawdzanie stanu połączenia sieciowego" na stronie 34](#page-33-0)
- $\rightarrow$  ["Kiedy nie można wprowadzić ustawień sieciowych" na stronie 256](#page-255-0)

## **Konfiguracja zaawansowanych ustawień sieciowych**

Nie można zmieniać nazwy sieciowej urządzenia, ustawień TCP/IP, serwera proxy itd.Przed wprowadzeniem zmian sprawdź środowisko sieciowe.

- 1. Na ekranie głównym wybierz pozycję **Ustaw.**.
- 2. Wybierz pozycję **Ustawienia ogólne** > **Ustawienia sieciowe** > **Zaawansowane**.
- 3. Wybierz element menu dla ustawień, a następnie wybierz lub określ ich wartości.

### **Ustawianie elementów dla zaawansowanych ustawień sieciowych**

Wybierz element menu dla ustawień, a następnie wybierz lub określ ich wartości.

❏ Nazwa urządzenia

Możesz wprowadzać następujące znaki.

- ❏ Limit znaków: 2–15 (trzeba wprowadzić przynajmniej 2 znaki)
- ❏ Dozwolone znaki: A–Z, a–z, 0–9, -.
- ❏ Znaki, których nie można użyć u góry: 0–9, -.
- ❏ Znaki, których nie można użyć u dołu: -

### ❏ TCP/IP

❏ Auto

Wybierz, gdy korzystasz z punktu dostępu w domu lub gdy pozwalasz na automatyczne pozyskanie adresu IP przez funkcję DHCP.

❏ Ręczne

Wybierz, gdy nie chcesz, aby adres IP został zmieniony.Wprowadź adresy w polach Adres IP, Maska podsieci i Domyśl. brama, a następnie skonfiguruj ustawienia Serwer DNS zgodnie ze środowiskiem sieciowym.

- ❏ Serwer proxy
	- ❏ Nie używaj

Wybierz, gdy korzystasz z drukarki w domowym środowisku sieciowym.

❏ Użyj

Wybierz, gdy korzystasz z serwera proxy w swoim środowisku sieciowym i chcesz ustawić go dla drukarki.Wprowadź adres serwera proxy oraz numer portu.

- ❏ Serwer e-mail
	- ❏ Ustaw. serwera

Możesz wybrać serwer z Wył., POP przed SMTP lub UWIERZ. SMTP.

❏ Sprawdzanie połączenia

Możesz sprawdzić połączenie dla serwera e-mail.Jeśli wystąpi błąd podczas wykonywania testu Sprawdzanie połączenia, patrz objaśnienie komunikatu Sprawdzanie połączenia.

- ❏ Adres IPv6
	- ❏ Włącz

Wybierz tę opcję, jeśli korzystasz z adresu IPv6.

❏ Wyłącz

Wybierz tę opcję, jeśli korzystasz z adresu IPv4.

### ❏ Udostęp. sieci MS

❏ Włącz

Korzystanie z usługi MS Network.

❏ Wyłącz

Wyłączenie usługi sieci MS.

❏ Udost. plików

Włączenie lub wyłączenie funkcji udostępniania plików.

### ❏ NFC

❏ Włącz

Włączenie funkcji NFC drukarki.Można drukować i skanować, dotykając urządzeniem inteligentnym znaku oznaczenie N.

❏ Wyłącz

Wyłączenie funkcji NFC drukarki.

<span id="page-33-0"></span>❏ Prędkość łącza i dupleks

Wybór odpowiedniej prędkości sieci Ethernet i ustawienia dupleksu.Jeżeli zostanie wybrane ustawienie inne niż Auto, upewnij się, że ustawienie odpowiada ustawieniu na używanym koncentratorze.

- ❏ Auto
- ❏ Półdupl. 10BASE-T
- ❏ Pełny dupl. 10BASE-T
- ❏ Półdupl. 100BASE-TX
- ❏ Pełny dupl. 100BASE-TX
- ❏ Przekieruj HTTP na HTTPS
	- ❏ Włącz

Włączenie funkcji przekierowania protokołu HTTP na HTTPS.

❏ Wyłącz

Wyłączenie funkcji przekierowania protokołu HTTP na HTTPS.

## **Sprawdzanie stanu połączenia sieciowego**

Stan połączenia sieciowego można sprawdzić w następujący sposób.

## **Ikona sieci**

Stan połączenia sieciowego i siłę sygnału radiowego można sprawdzić korzystając z ikony sieci na ekranie głównym drukarki.

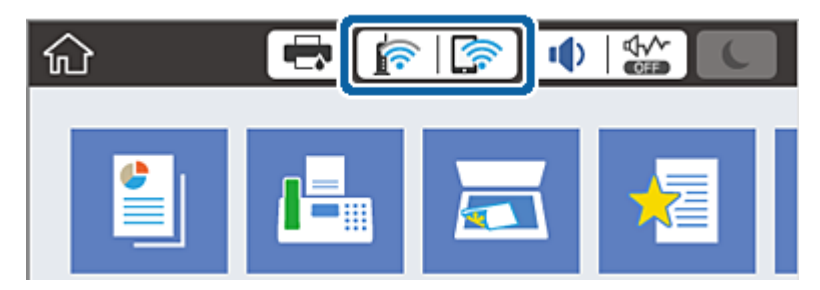

**Powiązane informacje**

& ["Ikony wyświetlane na ekranie LCD" na stronie 20](#page-19-0)

## **Sprawdzanie szczegółowych informacji o sieci za pomocą panelu sterowania**

Jeśli drukarka jest połączona z siecią, można przejrzeć inne informacje powiązane z siecią, wybierając menu sieci, która ma być sprawdzona.

1. Na ekranie głównym wybierz pozycję **Ustaw.**.

- <span id="page-34-0"></span>2. Wybierz pozycje **Ustawienia ogólne** > **Ustawienia sieciowe** > **Stan sieci**.
- 3. W celu sprawdzenia informacji wybierz menu, które chcesz sprawdzić.
	- ❏ Stan sieci LAN/Wi-Fi

Wyświetlenie informacji o sieci (nazwa urządzenia, połączenie, siła sygnału itd.) na potrzeby połączeń Ethernet lub Wi-Fi.

❏ Stan usługi Wi-Fi Direct

Wyświetlenie informacji o włączeniu lub wyłączeniu funkcji Wi-Fi Direct, informacji, takich jak SSID, hasło itp. na potrzeby połączeń Wi-Fi Direct.

❏ Stan serwera e-mail

Wyświetlenie informacji o sieci serwera e-mail.

❏ Druk.arkusz stanu

Drukowanie arkusza stanu sieci.Informacje dotyczące sieci Ethernet, Wi-Fi, Wi-Fi Direct itd. są drukowane na co najmniej dwóch stronach.

## **Drukowanie raportu połączenia sieciowego**

Można wydrukować raport połączenia sieciowego, aby sprawdzić stan połączenia między drukarką a punktem dostępu.

- 1. Załaduj papier.
- 2. Na ekranie głównym wybierz pozycję **Ustaw.**.
- 3. Wybierz pozycję **Ustawienia ogólne** > **Ustawienia sieciowe** > **Sprawdzanie połączenia**.

Rozpocznie się kontrola połączenia.

- 4. Wybierz pozycję **Wydrukuj raport sprawdzania**.
- 5. Wydrukuj raport połączenia sieciowego.

Jeśli wystąpił błąd, sprawdź raport połączenia sieciowego, a następnie zastosuj się do wydrukowanych na arkuszu rozwiązań.

6. Zamknij ekran.

### **Powiązane informacje**

 $\blacklozenge$  ["Komunikaty i rozwiązania w raporcie połączenia sieciowego" na stronie 36](#page-35-0)

## <span id="page-35-0"></span>**Komunikaty i rozwiązania w raporcie połączenia sieciowego**

Sprawdź komunikaty i kody błędów w raporcie połączenia sieciowego, a następnie zastosuj się do zaproponowanych rozwiązań.

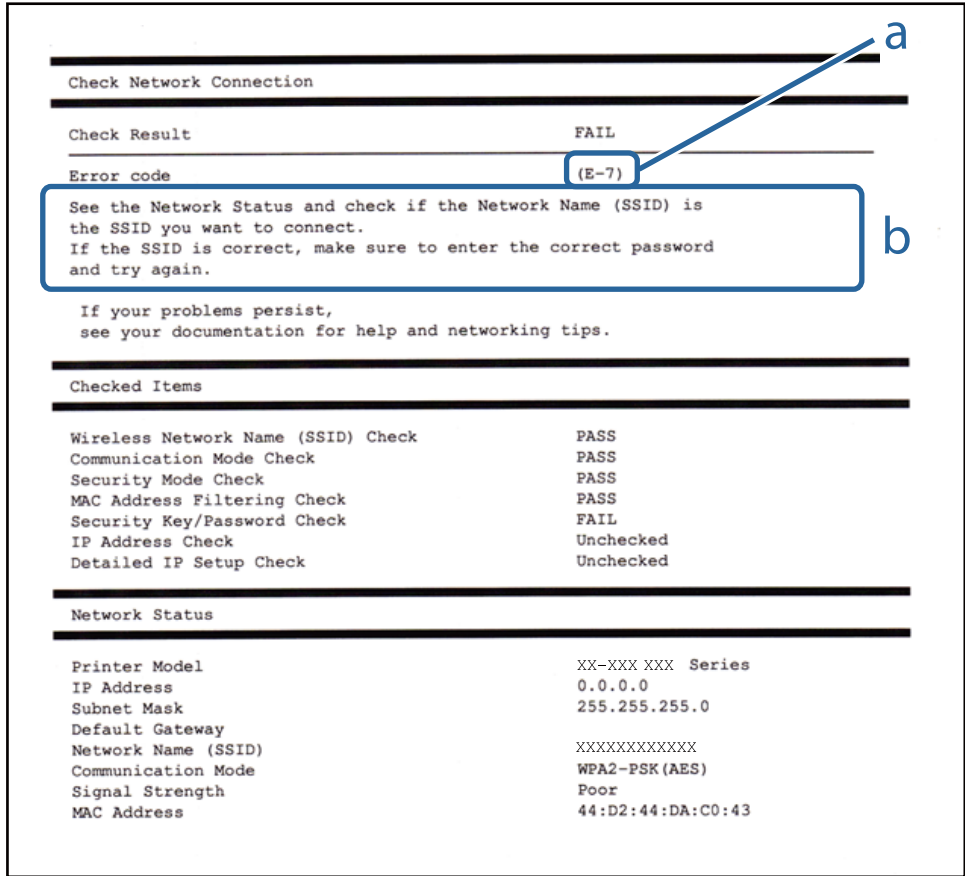

- a. Kod błędu
- b. Komunikaty dotyczące środowiska sieciowego

### **Powiązane informacje**

- $\blacktriangleright$  ["E-1" na stronie 37](#page-36-0)
- $\blacktriangleright$  <sub>"</sub>E-2, E-3, E-7" na stronie 37
- $\blacktriangleright$  ["E-5" na stronie 38](#page-37-0)
- $\blacktriangleright$  ["E-6" na stronie 38](#page-37-0)
- $\blacktriangleright$  ["E-8" na stronie 39](#page-38-0)
- $\rightarrow$  ["E-9" na stronie 39](#page-38-0)
- $\blacktriangleright$  ["E-10" na stronie 40](#page-39-0)
- $\blacktriangleright$  ["E-11" na stronie 40](#page-39-0)
- $\blacktriangleright$  ["E-12" na stronie 41](#page-40-0)
- $\blacktriangleright$  ["E-13" na stronie 41](#page-40-0)
### **E-1**

### **Komunikat:**

Potwierdź podłączenie kabla sieciowego oraz czy urządzenia sieciowe, takie jak koncentrator, router lub punkt dostępowy są włączone.

### **Rozwiązania:**

- ❏ Upewnij się, że kabel Ethernet jest pewnie podłączony do drukarki, koncentratora lub innego urządzenia sieciowego.
- ❏ Upewnij się, że koncentrator lub inne urządzenia sieciowe są włączone.

## **E-2, E-3, E-7**

### **Komunikat:**

Nie odnaleziono żadnych nazw sieci bezprzewodowych (SSID). Potwierdź, że router/punkt dostępowy są włączone oraz że bezprzewodowa sieć (SSID) działa prawidłowo. Poproś o pomoc administratora sieci.

Nie odnaleziono żadnych nazw sieci bezprzewodowych (SSID). Potwierdź konfigurację dla nazwy sieci bezprzewodowej (SSID) komputera, z którym chcesz się połączyć. Poproś o pomoc administratora sieci.

Wprowadzony klucz zabezpieczeń/hasło nie odpowiada temu, które wprowadzono w routerze/punkcie dostępowym. Potwierdź klucz zabezpieczeń/hasło. Poproś o pomoc administratora sieci.

### **Rozwiązania:**

- ❏ Upewnij się, że punkt dostępu jest włączony.
- ❏ Sprawdź, czy komputer lub urządzenie jest prawidłowo podłączone do punktu dostępu.
- ❏ Wyłącz punkt dostępowy.Odczekaj około 10 sekund, a następnie włącz go ponownie.
- ❏ Umieść drukarkę bliżej punktu dostępowego i usuń wszelkie przeszkody między nimi.
- ❏ W przypadku ręcznego wprowadzania identyfikatora SSID sprawdź, czy jest on prawidłowy.Sprawdź identyfikator SSID w części **Stan sieci** na raporcie połączenia sieciowego.
- ❏ Jeśli używasz konfiguracji przyciskiem do nawiązywania połączenia sieciowego, należy upewnić się, że punkt dostępowy obsługuje funkcję WPS.Nie można używać konfiguracji przyciskiem, jeśli punkt dostępowy nie obsługuje funkcji WPS.
- ❏ Należy upewnić się, że identyfikator SSID wykorzystuje tylko znaki ASCII (znaki i symbole alfanumeryczne).Drukarka nie może wyświetlić identyfikatora SSID, który zawiera znaki inne niż znaki ASCII.
- ❏ Przed połączeniem z punktem dostępowym sprawdź identyfikator SSID i hasło.Jeśli korzystasz z punktu dostępu z ustawieniami domyślnymi, identyfikator SSID oraz hasło podane są na etykiecie punktu dostępu.Jeśli nie znasz identyfikatora SSID ani hasła, skontaktuj się z osobą, która skonfigurowała punkt dostępu, lub zapoznaj się z dokumentacją dostarczoną wraz z punktem dostępu.
- ❏ Aby połączyć się z siecią o identyfikatorze SSID wygenerowanym przez funkcję tetheringu na urządzeniu inteligentnym, sprawdź identyfikator SSID i hasło dostępne w dokumentacji urządzenia inteligentnego.

❏ Jeśli połączenie Wi-Fi zostanie nagle przerwane, sprawdź, czy występują poniższe warunki.Jeśli poniższe warunki mają zastosowanie, zresetuj ustawienia sieciowe pobierając i uruchamiając oprogramowanie z poniższego serwisu internetowego.

[http://epson.sn](http://epson.sn/?q=2) > **Konfiguracja**

- ❏ Kolejne urządzenie inteligentne zostało dodane do sieci za pomocą przycisku.
- ❏ Sieć Wi-Fi skonfigurowano przy zastosowaniu metody innej niż naciśnięcie przycisku.

### **Powiązane informacje**

- & ["Podłączanie do komputera" na stronie 26](#page-25-0)
- & ["Wprowadzanie ustawień Wi-Fi z poziomu drukarki" na stronie 28](#page-27-0)

### **E-5**

### **Komunikat:**

Tryb zabezpieczeń (np. WEP, WPA) nie odpowiada bieżącym ustawieniom drukarki. Potwierdź tryb zabezpieczeń. Poproś o pomoc administratora sieci.

### **Rozwiązania:**

Upewnij się, że typ zabezpieczeń punktu dostępu jest ustawiony na jeden z poniższych typów.Jeśli nie, zmień typ zabezpieczeń punktu dostępu, a następnie zresetuj ustawienia sieciowe drukarki.

- ❏ WEP-64 bit (40-bitowy)
- ❏ WEP-128 bit (104-bitowy)
- ❏ WPA PSK (TKIP/AES)\*
- ❏ WPA2 PSK (TKIP/AES)\*
- ❏ WPA (TKIP/AES)
- ❏ WPA2 (TKIP/AES)
- \* : Szyfrowanie WPA PSK jest znane również jako WPA Personal.Szyfrowanie WPA2 PSK, jest znane również jako WPA2 Personal.

### **E-6**

### **Komunikat:**

Adres MAC drukarki może być filtrowany. Sprawdź, czy w Twoim routerze/punkcie dostępowym nie ma ograniczeń, takich jak filtrowanie adresów MAC. Zapoznaj się z dokumentacją routera/punktu dostępowego lub poproś o pomoc administratora sieci.

### **Rozwiązania:**

❏ Sprawdź, czy filtrowanie adresów MAC jest wyłączone.Jeśli jest włączone, dodaj adres MAC drukarki do listy nieblokowanych adresów, tak aby nie był filtrowany.Zapoznaj się z dokumentacją dostarczoną wraz z punktem dostępu, aby poznać dalsze informacje.Adres MAC drukarki można sprawdzić w części **Stan sieci** na raporcie połączenia sieciowego.

❏ Jeśli wspólne uwierzytelnianie punktu dostępowego jest włączone dla metody szyfrowania WEP, upewnij się, czy klucz uwierzytelniania i indeks są prawidłowe.

### **Powiązane informacje**

- $\blacktriangleright$  ["Konfiguracja zaawansowanych ustawień sieciowych" na stronie 32](#page-31-0)
- $\blacklozenge$  ["Drukowanie arkusza stanu sieci" na stronie 42](#page-41-0)

### **E-8**

### **Komunikat:**

Nieprawidłowy adres IP przypisany do drukarki. Potwierdź konfigurację adresu IP urządzenia sieciowego (koncentratora, routera lub punktu dostępowego). Poproś o pomoc administratora sieci.

### **Rozwiązania:**

- ❏ Włącz serwer DHCP na punkcie dostępu, gdy opcja drukarki Obtain IP Address jest ustawiona na **Auto**.
- ❏ Jeśli opcja drukarki Obtain IP Address jest ustawiona na Manual, ten komunikat oznacza, że wprowadzony ręcznie adres IP jest spoza zakresu (na przykład: 0.0.0.0).Wprowadź prawidłowy adres IP na panelu sterowania drukarki lub korzystając z narzędzia Web Config.

### **Powiązane informacje**

 $\blacktriangleright$  ["Konfiguracja zaawansowanych ustawień sieciowych" na stronie 32](#page-31-0)

### **E-9**

### **Komunikat:**

Potwierdź połączenie i konfigurację sieci w komputerze lub innym urządzeniu. Dostępne jest połączenie za pomocą programu EpsonNet Setup. Poproś o pomoc administratora sieci.

### **Rozwiązania:**

Sprawdź następujące elementy.

- ❏ Urządzenia są wyłączone.
- ❏ Można uzyskać dostęp do Internetu i innych komputerów lub urządzeń sieciowych połączonych z tą samą siecią z poziomu urządzeń, które chcesz połączyć z drukarką.

Jeśli nadal nie można się połączyć z drukarką i urządzeniami sieciowymi po potwierdzeniu powyższych, wyłącz punkt dostępu.Odczekaj około 10 sekund, a następnie włącz go ponownie.Następnie zresetuj ustawienia sieciowe pobierając i uruchamiając instalatora z poniższego serwisu internetowego.

[http://epson.sn](http://epson.sn/?q=2) > **Konfiguracja**

### **Powiązane informacje**

& ["Podłączanie do komputera" na stronie 26](#page-25-0)

## **E-10**

### **Komunikat:**

Potwierdź konfigurację adresu IP, maski podsieci i domyślnej bramy. Połączenie za pomocą EpsonNet Setup jest dostępne. Poproś o pomoc administratora sieci.

### **Rozwiązania:**

Sprawdź następujące elementy.

- ❏ Inne urządzenia w sieci są włączone.
- ❏ Adresy sieciowe (adres IP, maska podsieci oraz brama domyślna) są prawidłowe, jeśli opcję Obtain IP Address ustawiono na Manual.

Jeśli są one nieprawidłowe, zresetuj adres sieciowy.Adres IP, maskę podsieci i bramę domyślną można sprawdzić w części **Stan sieci** na raporcie połączenia sieciowego.

Jeśli opcja DHCP jest włączona, zmień opcję ustawienia drukarki Obtain IP Address (Uzyskuj adres IP) na **Auto**.Aby ręcznie ustawić adres IP, sprawdź adres IP drukarki w części **Stan sieci** na raporcie połączenia sieciowego, a następnie na ekranie ustawień sieci wybierz pozycję Manual.Ustaw maskę podsieci na [255.255.255.0].

Jeśli nadal nie można się połączy z drukarką i urządzeniami sieciowymi, wyłącz punkt dostępowy.Odczekaj około 10 sekund, a następnie włącz go ponownie.

### **Powiązane informacje**

 $\rightarrow$  ["Konfiguracja zaawansowanych ustawień sieciowych" na stronie 32](#page-31-0)

## **E-11**

### **Komunikat:**

Konfiguracja nie została zakończona. Potwierdź konfigurację domyślnej bramy. Połączenie za pomocą EpsonNet Setup jest dostępne. Poproś o pomoc administratora sieci.

### **Rozwiązania:**

Sprawdź następujące elementy.

- ❏ Adres bramy domyślnej jest prawidłowy, jeśli opcję ustawienie konfiguracji drukarki TCP/IP ustawimy na Manual.
- ❏ Urządzenie, które jest ustawione jako brama domyślna, jest włączone.

Ustaw prawidłowy adres bramy domyślnej.Bramę domyślną drukarki można sprawdzić w części **Stan sieci** na raporcie połączenia sieciowego.

### **Powiązane informacje**

 $\blacktriangleright$  ["Konfiguracja zaawansowanych ustawień sieciowych" na stronie 32](#page-31-0)

## **E-12**

### **Komunikat:**

Potwierdź następujące elementy -Wprowadzony klucz zabezpieczeń/hasło jest prawidłowe -Indeks klucza zabezpieczeń/hasła jest ustawiony na pierwszą cyfrę -Konfiguracja adresu IP, maski podsieci lub domyślnej bramy jest prawidłowa Poproś o pomoc administratora sieci.

### **Rozwiązania:**

Sprawdź następujące elementy.

- ❏ Inne urządzenia w sieci są włączone.
- ❏ Adresy sieciowe (adres IP, maska podsieci oraz brama domyślna) są prawidłowe, jeśli wprowadzono je ręcznie.
- ❏ Adresy sieciowe dla innych urządzeń (maska podsieci oraz brama domyślna) są takie same.
- ❏ Adres IP nie wchodzi w konflikt z adresami IP innych urządzeń.

Jeśli nadal nie można się połączyć z drukarką i urządzeniami sieciowymi po potwierdzeniu powyższych, spróbuj wykonać następujące czynności.

- ❏ Wyłącz punkt dostępowy.Odczekaj około 10 sekund, a następnie włącz go ponownie.
- ❏ Skonfiguruj ustawienia sieciowe ponownie za pomocą instalatora.Można go uruchomić z następującej witryny.

### [http://epson.sn](http://epson.sn/?q=2) > **Konfiguracja**

❏ Można zarejestrować kilka haseł w punkcie dostępu, który wykorzystuje typ zabezpieczeń WEP.W przypadku zarejestrowania kilku haseł sprawdź, czy pierwsze zarejestrowane hasło jest ustawione w drukarce.

### **Powiązane informacje**

- $\blacktriangleright$  ["Konfiguracja zaawansowanych ustawień sieciowych" na stronie 32](#page-31-0)
- & ["Podłączanie do komputera" na stronie 26](#page-25-0)

## **E-13**

### **Komunikat:**

Potwierdź następujące elementy -Wprowadzony klucz zabezpieczeń/hasło jest prawidłowe -Indeks klucza zabezpieczeń/hasła jest ustawiony na pierwszą cyfrę -Połączenie i konfiguracja sieciowa komputera lub innego urządzenia jest prawidłowa Poproś o pomoc administratora sieci.

### **Rozwiązania:**

Sprawdź następujące elementy.

- ❏ Urządzenia sieciowe, takie jak punkt dostępu, koncentrator czy router, są włączone.
- ❏ Opcje TCP/IP urządzeń sieciowych nie zostały ustawione ręcznie.(Jeśli opcje drukarki TCP/IP są ustawiane automatycznie, podczas gdy opcje TCP/IP innych urządzeń sieciowych ustawiono ręcznie, sieć drukarki może różnić się od sieci innych urządzeń.)

Jeśli powyższe rozwiązania nie przyniosą rezultatów, sprawdź te, które podano poniżej.

❏ Wyłącz punkt dostępowy.Odczekaj około 10 sekund, a następnie włącz go ponownie.

<span id="page-41-0"></span>❏ Za pomocą instalatora skonfiguruj ustawienia sieci na komputerze, który jest połączony z tą samą siecią co drukarka.Można go uruchomić z następującej witryny.

### [http://epson.sn](http://epson.sn/?q=2) > **Konfiguracja**

❏ Można zarejestrować kilka haseł w punkcie dostępu, który wykorzystuje typ zabezpieczeń WEP.W przypadku zarejestrowania kilku haseł sprawdź, czy pierwsze zarejestrowane hasło jest ustawione w drukarce.

### **Powiązane informacje**

- $\blacklozenge$  ["Konfiguracja zaawansowanych ustawień sieciowych" na stronie 32](#page-31-0)
- & ["Podłączanie do komputera" na stronie 26](#page-25-0)

## **Komunikat dotyczący środowiska sieciowego**

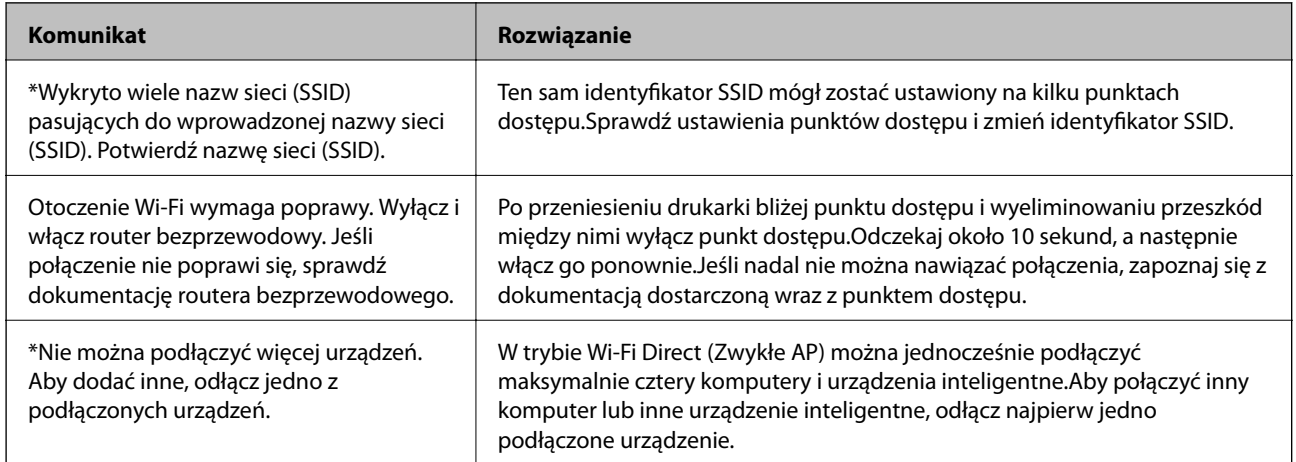

## **Drukowanie arkusza stanu sieci**

Można sprawdzić szczegółowe informacje o sieci, drukując je.

- 1. Załaduj papier.
- 2. Na ekranie głównym wybierz pozycję **Ustaw.**.
- 3. Wybierz pozycję **Ustawienia ogólne** > **Ustawienia sieciowe** > **Stan sieci**.
- 4. Wybierz pozycję **Druk.arkusz stanu**.
- 5. Zapoznaj się z komunikatem, a następnie wydrukuj arkusz stanu sieci.
- 6. Zamknij ekran.

Ekran zostanie zamknięty automatycznie po upływie określonego czasu.

# **Zastępowanie lub dodawanie nowych punktów dostępu**

Jeżeli identyfikator SSID zmieni się na skutek zastąpienia punktu dostępu lub dodania punktu dostępu i ustanowienia nowego środowiska sieciowego, zresetować ustawienia Wi-Fi.

### **Powiązane informacje**

 $\blacktriangleright$  "Zmiana metody połączenia z komputerem" na stronie 43

# **Zmiana metody połączenia z komputerem**

Za pomocą instalatora można zmienić na inną metodę połączenia.

❏ Konfigurowanie za pomocą witryny

Przejdź do poniższej witryny, a następnie wprowadź nazwę modelu danego urządzenia.Przejdź do obszaru **Konfiguracja**, a następnie rozpocznij konfigurację.

[http://epson.sn](http://epson.sn/?q=2)

❏ Konfigurowanie za pomocą dysku oprogramowania (tylko modele dostarczone z dyskiem z oprogramowaniem i użytkownicy komputerów z napędami dysków)

Włóż do komputera dysk z oprogramowaniem, a następnie postępuj zgodnie z instrukcjami wyświetlanymi na ekranie.

### **Zmiana metod połączenia**

Postępuj zgodnie z instrukcjami wyświetlanymi na ekranie, aż zostanie wyświetlony następujący ekran.

Zaznacz opcję **Zmień lub ustaw ponownie metodę połączenia** na ekranie Wybierz instalację oprogramowania, a następnie kliknij przycisk **Dalej**.

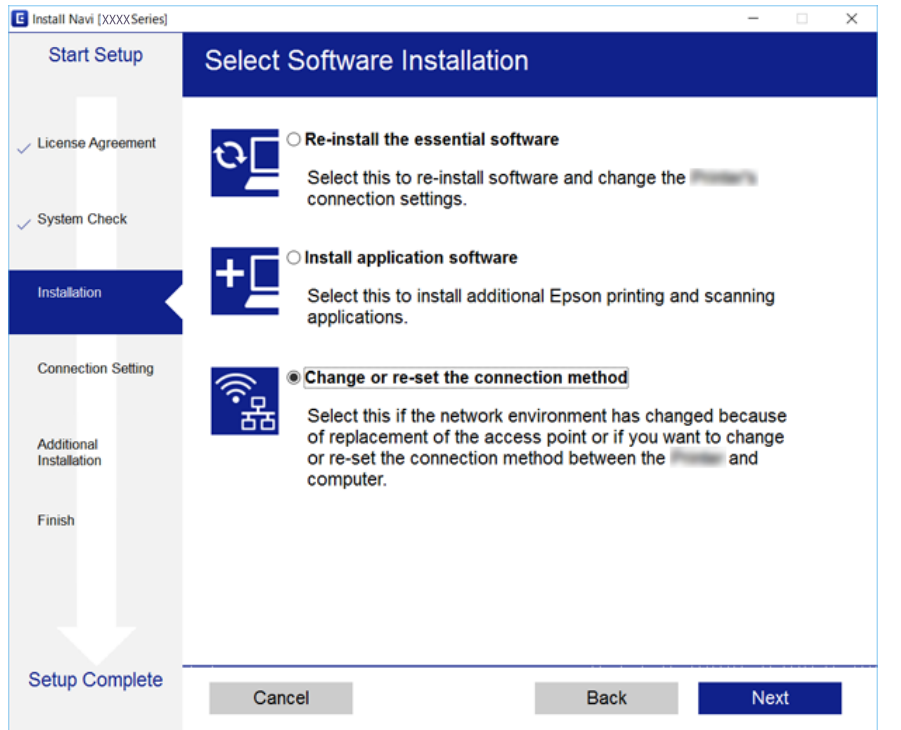

# **Zmiana połączenia sieciowego na Ethernet z poziomu panelu sterowania**

Wykonaj poniższe czynności, aby zmienić połączenie sieciowe z Wi-Fi na Ethernet z poziomu panelu sterowania.

- 1. Na ekranie głównym wybierz pozycję **Ustaw.**.
- 2. Wybierz pozycje **Ustawienia ogólne** > **Ustawienia sieciowe** > **Ustawienie sieci LAN**.
- 3. Dotknij pozycji **Uruchom ustawienia**.
- 4. Zapoznaj się z treścią komunikatu, a następnie zamknij ekran. Ekran zostanie zamknięty automatycznie po upływie określonego czasu.
- 5. Podłącz drukarkę do routera za pomocą kabla Ethernet.

# **Wyłączanie łączności Wi-Fi z poziomu panelu sterowania**

Gdy łączność Wi-Fi jest wyłączona, połączenie Wi-Fi zostanie zakończone.

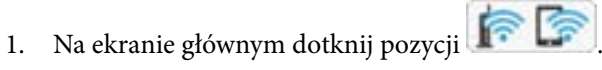

2. Wybierz pozycję **Router**.

Zostanie wyświetlony stan sieci.

- 3. Dotknij pozycji **Zmień ustawienia**.
- 4. Wybierz opcję **Inne** > **Wył. sieć Wi-Fi**.
- 5. Zapoznaj się z komunikatem wyświetlanym na ekranie, a następnie rozpocznij konfigurację.
- 6. Po wyświetleniu komunikatu o zakończeniu zamknij ekran. Ekran zostanie zamknięty automatycznie po upływie określonego czasu.
- 7. Zamknij ekran ustawień połączenia sieciowego.

# **Rozłączanie połączenia w trybie Wi-Fi Direct (Simple AP) z panelu sterowania**

*Uwaga:*

Jeśli połączenie Wi-Fi Direct (Zwykłe AP) zostanie wyłączone, wszystkie komputery i inteligentne urządzenia połączone z drukarką przez połączenie Wi-Fi Direct (Zwykłe AP) zostaną odłączone.Aby rozłączyć konkretne urządzenie, odłącz je przez to urządzenie, a nie drukarkę.

1. Na ekranie głównym dotknij pozycji **de lateratura 1. Na ekranie głównym dotknij pozycji** 

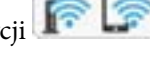

2. Wybierz pozycję **Wi-Fi Direct**.

Zostaną wyświetlone informacje o połączeniu Wi-Fi Direct.

- 3. Dotknij pozycji **Zmień ustawienia**.
- 4. Wybierz pozycję **Wyłącz Wi-Fi Direct**.
- 5. Zapoznaj się z komunikatem wyświetlanym na ekranie, a następnie rozpocznij ustawianie.
- 6. Po wyświetleniu komunikatu o zakończeniu zamknij ekran.

Ekran zostanie zamknięty automatycznie po upływie określonego czasu.

7. Zamknij ekran ustawień połączenia sieciowego.

# **Przywracanie ustawień sieci za pomocą panelu sterowania**

Można przywrócić wszystkie domyślne ustawienia sieciowe.

- 1. Na ekranie głównym wybierz pozycję **Ustaw.**.
- 2. Wybierz pozycje **Ustawienia ogólne** > **Administr. systemu** > **Przywr. ust. domyśl.** > **Ustawienia sieciowe**.
- 3. Sprawdź komunikat, a następnie wybierz **Tak**.
- 4. Po wyświetleniu komunikatu o zakończeniu zamknij ekran. Ekran zostanie zamknięty automatycznie po upływie określonego czasu.

# <span id="page-46-0"></span>**Przygotowanie drukarki**

# **Ładowanie kartek papieru**

## **Dostępne papiery i pojemności**

W celu zapewnienia wydruków wysokiej jakości firma Epson zaleca korzystanie z oryginalnego papieru Epson.

### **Oryginalny papier Epson**

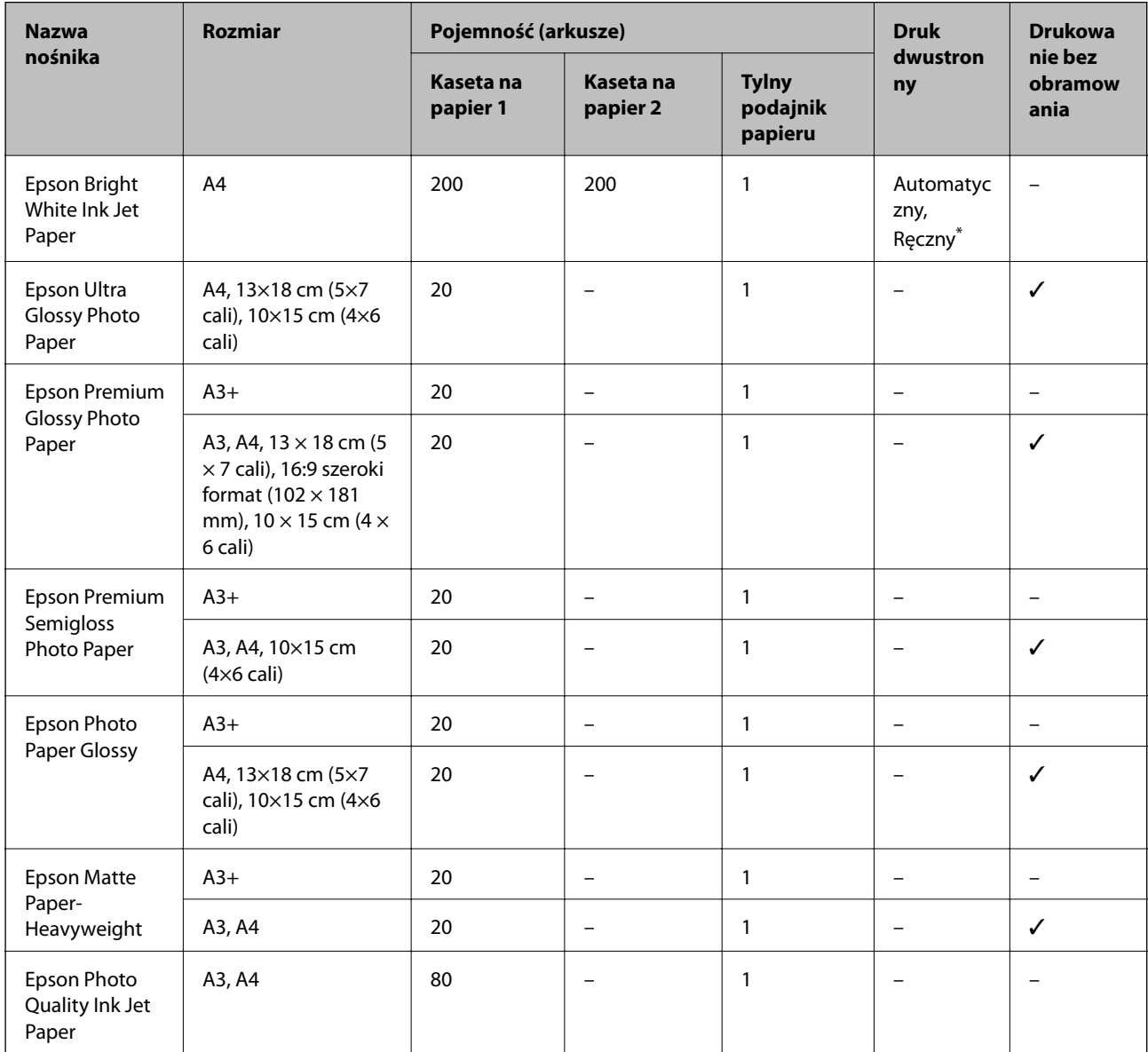

\* Można załadować do 30 arkuszy papieru z zadrukowaną jedną stroną.

*Uwaga:*

- ❏ Dostępność papieru różni się w zależności od lokalizacji. Aby uzyskać najnowsze informacje na temat papierów dostępnych w miejscu zamieszkania, należy skontaktować się z pomocą techniczną firmy Epson.
- ❏ Podczas drukowania na oryginalnym papierze Epson o rozmiarze zdefiniowanym przez użytkownika, dostępne są tylko ustawienia jakości wydruku *Standardowy* lub *Normalny*. Chociaż niektóre sterowniki drukarek pozwalają na wybór lepszej jakości wydruku, wydruki są drukowane z użyciem *Standardowy* lub *Normalny*.

### **Papier dostępny w sprzedaży**

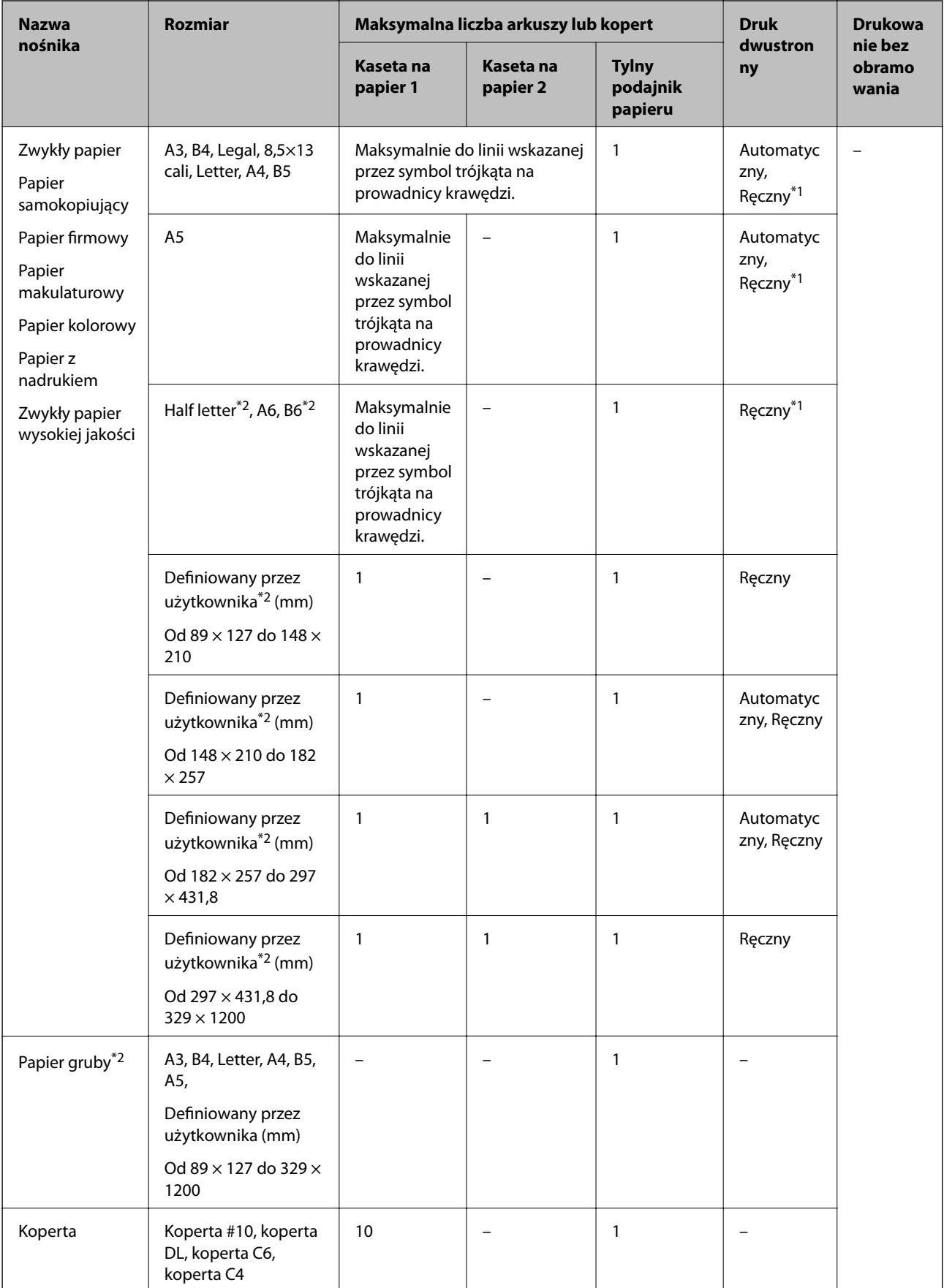

- <span id="page-49-0"></span>\*1 Można załadować do 30 arkuszy papieru z zadrukowaną jedną stroną.
- \*2 Opcja jest dostępna wyłącznie w przypadku drukowania z komputera lub urządzenia inteligentnego.

### **Powiązane informacje**

 $\rightarrow$  ["Nazwy i funkcje części" na stronie 16](#page-15-0)

### **Środki ostrożności dotyczące postępowania z papierem**

- ❏ Należy się zapoznać z informacjami zamieszczonymi na arkuszach dostarczonych z papierem.
- ❏ Przed załadowaniem należy rozdzielić poszczególne arkusze i wyrównać krawędzie papieru.Nie należy rozdzielać ani zwijać papieru fotograficznego.Może to spowodować uszkodzenie strony do druku.

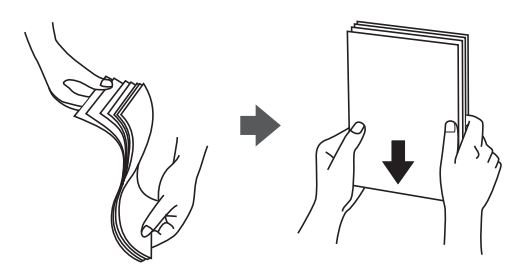

❏ Jeżeli papier jest zawinięty, przed załadowaniem należy wyprostować go lub lekko wywinąć w drugą stronę.Drukowanie na zawiniętym papierze może spowodować zacięcie papieru i rozmazanie tuszu na wydruku.

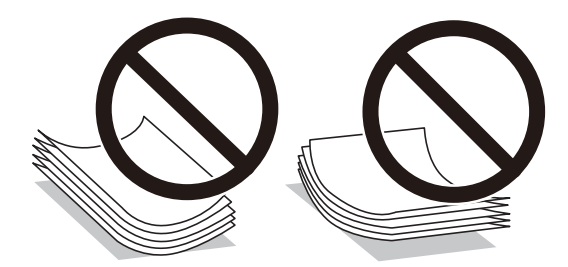

- ❏ Nie należy używać papieru zmiętego, porwanego, pociętego, pofałdowanego, wilgotnego, zbyt grubego, zbyt cienkiego ani papieru z naklejonymi nalepkami.Użycie takiego papieru może spowodować zacięcie papieru i rozmazanie tuszu na wydruku.
- ❏ Upewnij się, że używasz papieru z kierunkiem włókna po długim boku.Jeśli nie masz pewności co do rodzaju używanego papieru, sprawdź informacje na opakowaniu lub skontaktuj się z producentem w celu potwierdzenia danych papieru.

### **Powiązane informacje**

 $\blacklozenge$  ["Dane techniczne drukarki" na stronie 287](#page-286-0)

## <span id="page-50-0"></span>**Ładowanie papieru do Kaseta na papier**

1. Upewnij się, że drukarka nie pracuje, a następnie wysuń kaseta na papier.

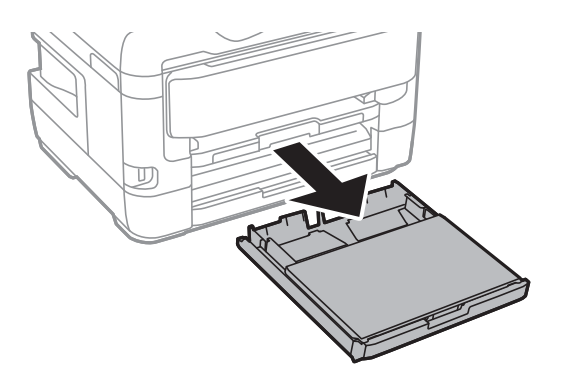

2. Usuń pokrywa kasety papieru z kaseta na papier.

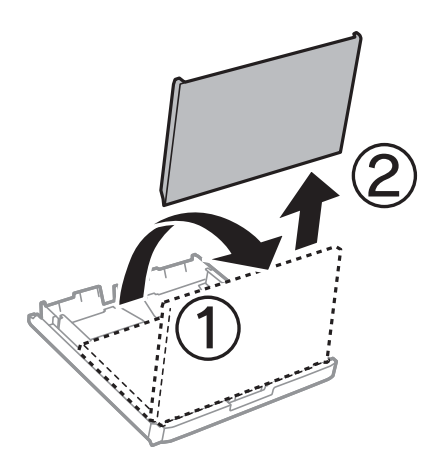

3. Dosuń prowadnice krawędzi do pozycji maksymalnej.

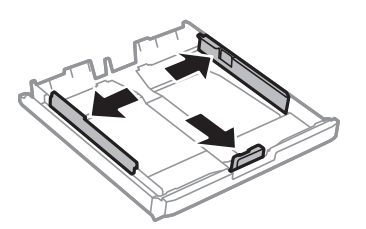

*Uwaga:* Podczas używania papieru o rozmiarze większym niż A4, wysuń kaseta na papier.

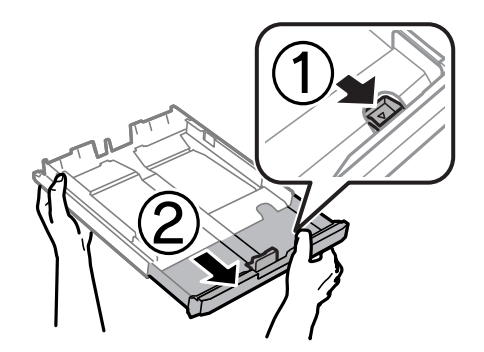

4. Przesuń przednią prowadnicę krawędzi, do rozmiaru używanego papieru.

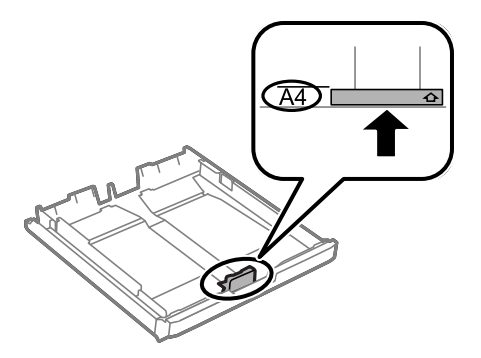

5. Załaduj papier opierając go na przedniej prowadnicy krawędzi, stroną z nadrukiem skierowaną w dół.

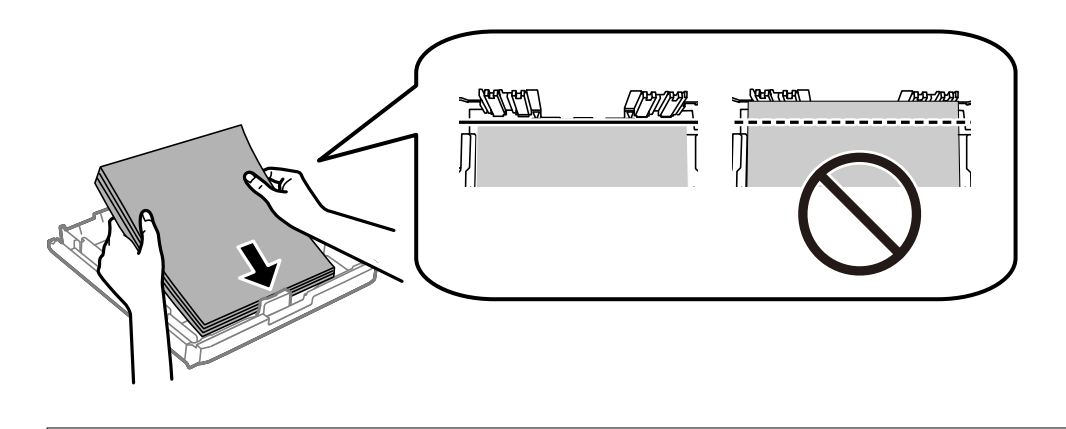

### **T** *Ważne*:

Nie wolno przekraczać maksymalnej liczby arkuszy przewidzianej dla danego rodzaju papieru.W przypadku zwykłego papieru nie należy umieszczać papieru powyżej linii znajdującej się poniżej symbolu trójkąta umieszczonego po wewnętrznej stronie prowadnicy krawędziowej.

6. Dosuń boczną prowadnicę krawędzi do krawędzi papieru.

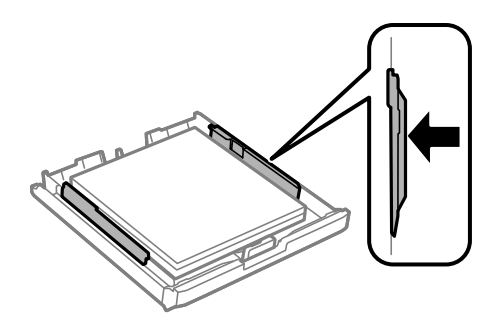

<span id="page-52-0"></span>7. Załóż ponownie pokrywa kasety papieru.

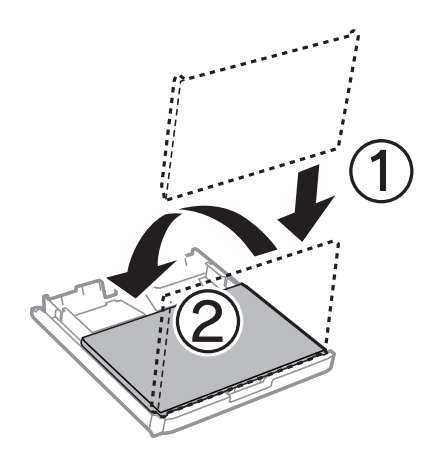

- 8. Wsuń do końca kaseta na papier.
- 9. Na panelu sterowania wybierz ustawienia formatu i rodzaju papieru odpowiadające papierowi włożonemu do kaseta na papier.

### *Uwaga:*

Można także wyświetlić ekran ustawień rozmiaru i rodzaju papieru przez naciśnięcie przycisku na panelu sterowania.

### 10. Wysuń tacę wyjściową.

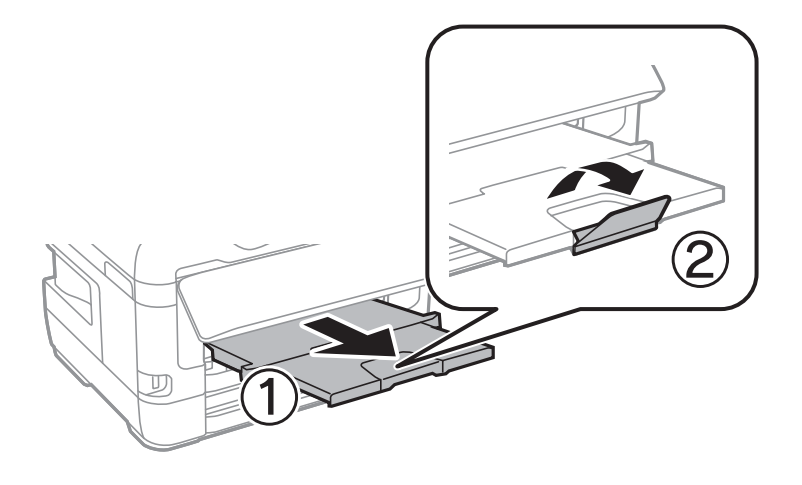

### **Powiązane informacje**

- $\rightarrow$  ["Środki ostrożności dotyczące postępowania z papierem" na stronie 50](#page-49-0)
- $\blacktriangleright$  ["Dostępne papiery i pojemności" na stronie 47](#page-46-0)
- $\blacktriangleright$  ["Lista rodzajów papieru" na stronie 57](#page-56-0)
- & ["Ładowanie kopert i środki ostrożności" na stronie 57](#page-56-0)

## **Ładowanie papieru do Tylny podajnik papieru**

Może załadować pojedynczy arkusz dowolnego typu nieobsługiwanego papieru w tylny podajnik papieru.Możesz również załadować gruby papier (o grubości do 0,3 mm) oraz wstępnie dziurkowany papier, którego nie można

załadować w kaseta na papier.Jednak, nawet jeśli grubość będzie zawierać się w tym przedziale, niektóre rodzaje papieru mogą nie być prawidłowo podawane ze względu na ich twardość.

### c *Ważne:*

Nie należy ładować papieru w tylny podajnik papieru, chyba że zostanie wyświetlony monit, aby tak postąpić.Taki sposób postępowania spowoduje wysunięcie pustego papieru.

- 1. Wykonaj jedną z poniższych czynności.
	- ❏ W przypadku drukowania z panelu sterowania: wybierz tylny podajnik papieru w opcji **Ustawienie papieru**, skonfiguruj pozostałe ustawienia drukowania, a następnie dotknij przycisku x.
	- ❏ W przypadku drukowania z komputera: wybierz tylny podajnik papieru jako ustawienie **Źródło papieru**, skonfiguruj pozostałe ustawienia drukowania, a następnie kliknij **Drukuj**.
- 2. Na panelu sterowania następuje wyświetlenie komunikatu, który informuje o możliwości załadowania papieru.Zastosuj się do poniższych instrukcji, aby załadować papier.
- 3. Otwórz tylny podajnik papieru.

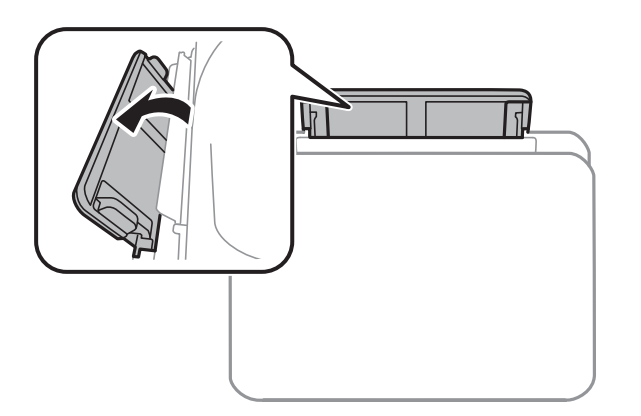

4. Rozsuń prowadnice krawędziowe.

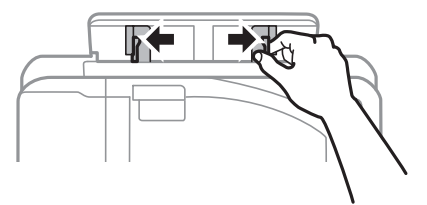

5. Przytrzymując pojedynczy arkusz na środku tylny podajnik papieru drukowaną stroną do góry, przesuń prowadnice krawędziowe do krawędzi papieru.

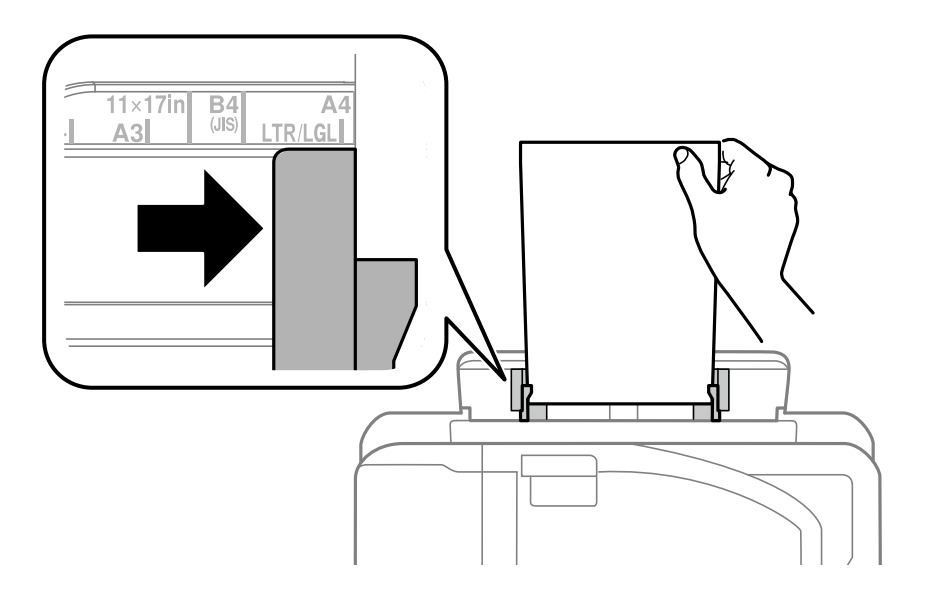

### Papier dziurkowany

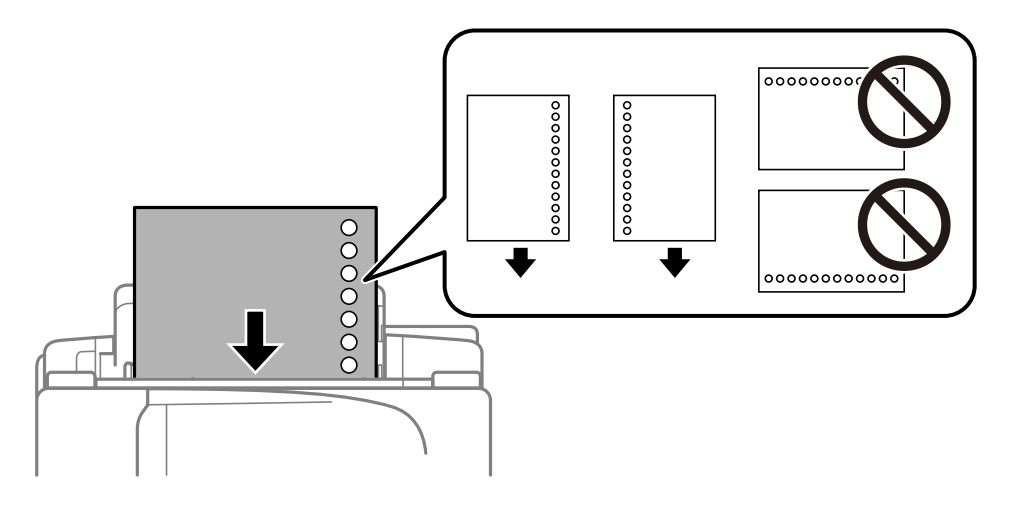

### *Uwaga:*

- ❏ Załaduj pojedynczy arkusz zwykłego papieru o określonym rozmiarze z otworami na oprawę po lewej lub prawej stronie.
- ❏ Należy określić obszar wydruku, aby nie dopuścić do drukowania na otworach.
- ❏ Funkcja automatycznego drukowania dwustronnego nie jest dostępna w przypadku tego rodzaju papieru.

6. Włóż papier do momentu, aż drukarka częściowo wciągnie papier.

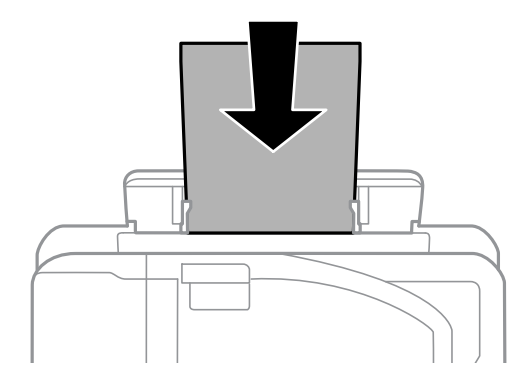

7. Wysuń tacę wyjściową.

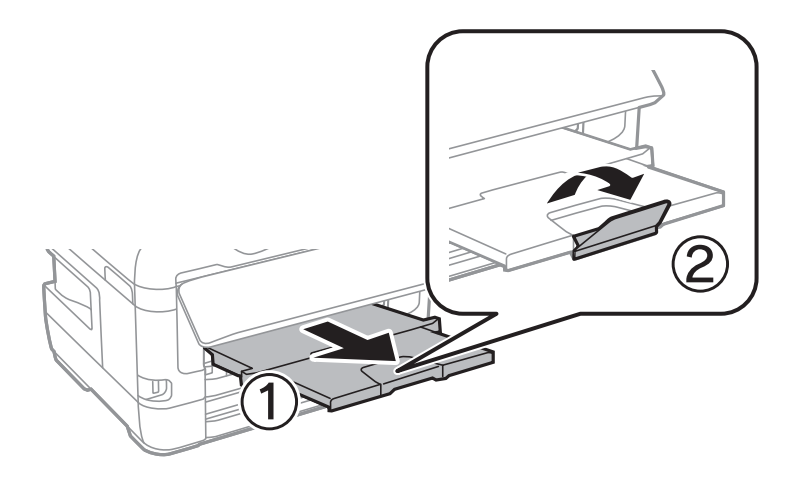

8. Wybierz przycisk **OK**, aby rozpocząć drukowanie.

### **Powiązane informacje**

- $\blacktriangleright$  ["Środki ostrożności dotyczące postępowania z papierem" na stronie 50](#page-49-0)
- & ["Dostępne papiery i pojemności" na stronie 47](#page-46-0)
- & ["Lista rodzajów papieru" na stronie 57](#page-56-0)
- $\blacktriangleright$ ["Ładowanie kopert i środki ostrożności" na stronie 57](#page-56-0)

## <span id="page-56-0"></span>**Ładowanie kopert i środki ostrożności**

Koperty należy ładować krótszą krawędzią z klapką skierowaną w dół na środek tylny podajnik papieru, po czym dosunąć prowadnice krawędziowe do krawędzi kopert.

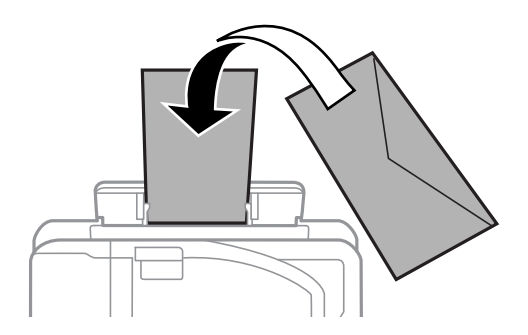

Koperty należy ładować do kaseta na papier z klapką skierowaną w górę, po czym dosunąć prowadnice krawędziowe do krawędzi kopert.

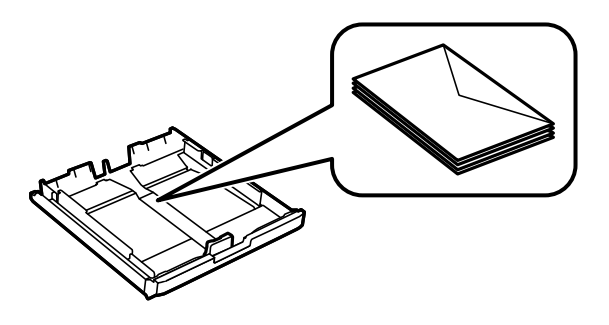

❏ Przed załadowaniem należy rozdzielić poszczególne koperty i wyrównać ich krawędzie.Gdy koperty na stosie są napełnione powietrzem, należy je przycisnąć i spłaszczyć przed załadowaniem.

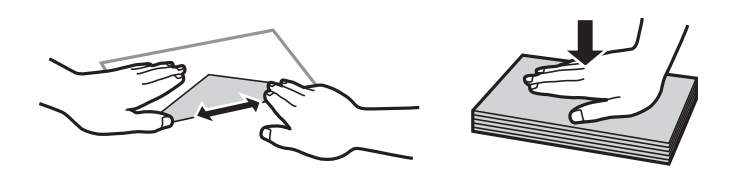

- ❏ Nie należy używać kopert zawiniętych lub pofałdowanych.Użycie takich kopert może spowodować zacięcie papieru i rozmazanie tuszu na wydruku.
- ❏ Nie należy używać kopert z powierzchnią kleju na klapkach ani kopert z okienkami.
- ❏ Należy unikać zbyt cienkich kopert, ponieważ mogą się zawinąć podczas drukowania.

### **Powiązane informacje**

- $\blacktriangleright$  ["Dostępne papiery i pojemności" na stronie 47](#page-46-0)
- $\blacktriangleright$  ["Ładowanie papieru do Kaseta na papier" na stronie 51](#page-50-0)
- $\blacklozenge$  ["Ładowanie papieru do Tylny podajnik papieru" na stronie 53](#page-52-0)

## **Lista rodzajów papieru**

Aby uzyskać optymalne efekty drukowania, wybierz rodzaj papieru odpowiadający posiadanemu papierowi.

<span id="page-57-0"></span>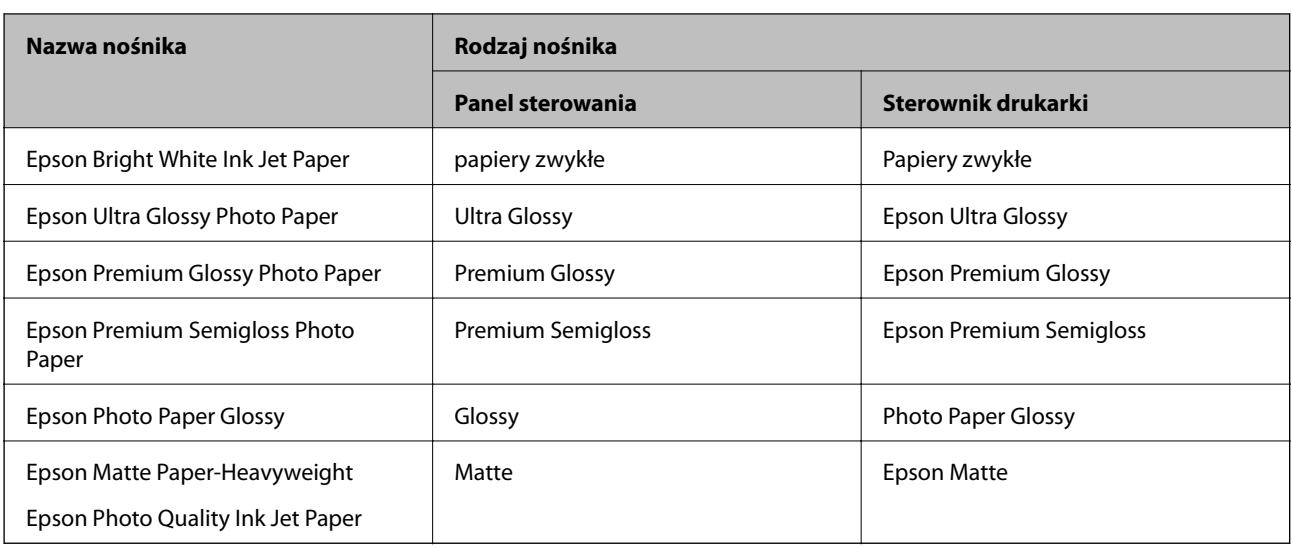

# **Umieszczanie oryginałów**

Oryginały umieszcza się na szyba skanera lub w automatycznym podajniku dokumentów.

W automatycznym podajniku dokumentów jednocześnie można skanować kilka oryginałów i obydwie strony kartki.

## **Dostępne oryginały w podajniku ADF**

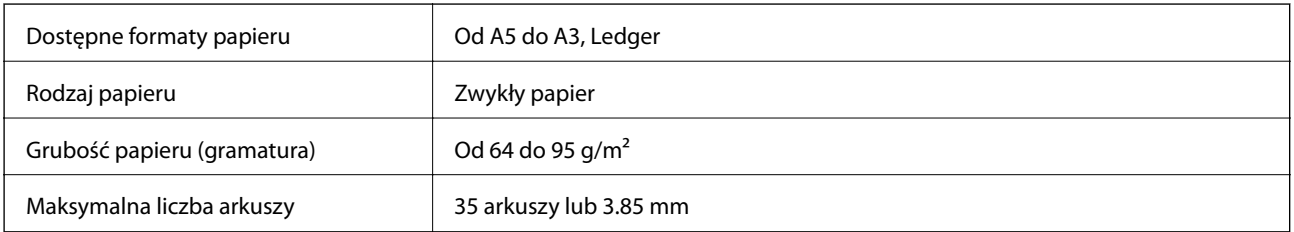

Nawet w przypadku, gdy oryginał spełnia specyfikacje nośnika, który można umieścić w ADF, może nie być pobierany z ADF lub jakość skanu może się pogorszyć w zależności od właściwości lub jakości papieru.

### c *Ważne:*

Nie umieszczać w ADF zdjęć lub cennych oryginałów materiałów ilustracyjnych. Niewłaściwe pobranie oryginału może go pomarszczyć lub uszkodzić. Zamiast tego zeskanować takie dokumenty na szyba skanera.

Aby zapobiec zacięciu papieru, należy unikać umieszczania na podajniku ADF następujących oryginałów. W przypadku tych typów użyj szyba skanera.

- ❏ Oryginały podarte, zagięte, pogniecione, zniekształcone lub pozwijane
- ❏ Oryginały z otworami bindowania
- ❏ Oryginały połączone taśmą, zszywkami, spinaczami do papieru, itd.
- ❏ Oryginały z przyklejonymi naklejkami lub etykietami
- ❏ Oryginały nieregularnie ucięte lub z nieprawidłowymi kątami
- ❏ Oryginały powiązane

❏ OHP, papier do druku termicznego lub papier z kalką

## **Umieszczanie oryginałów w podajniku ADF**

- 1. Wyrównaj krawędzie oryginałów.
- 2. Przesuń prowadnicę krawędzi podajnika ADF.

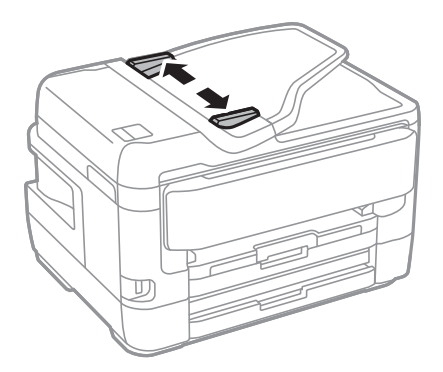

3. Umieść oryginały na środku automatycznego podajnika dokumentów drukowaną stroną ku górze.

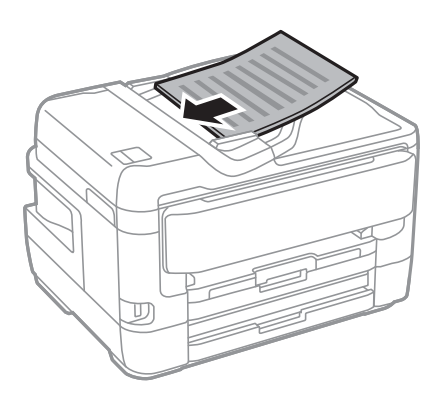

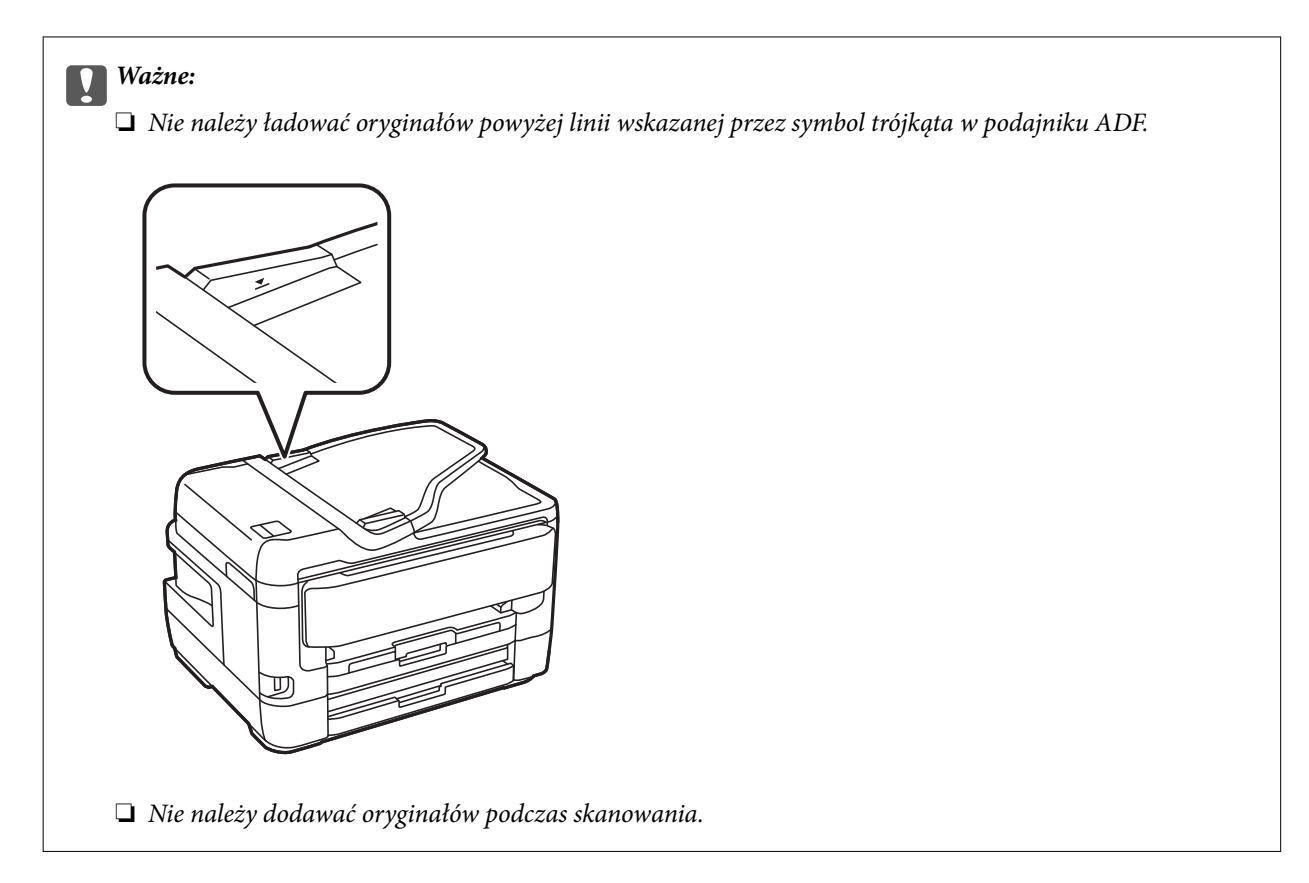

4. Dosuń prowadnicę krawędzi podajnika ADF do krawędzi oryginałów.

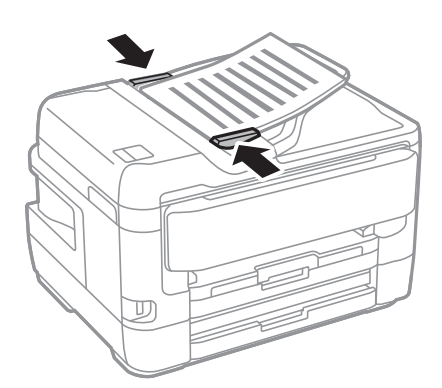

**Powiązane informacje**  $\blacklozenge$  ["Dostępne oryginały w podajniku ADF" na stronie 58](#page-57-0)

## **Umieszczanie oryginałów w podajniku ADF w przypadku kopiowania dwustronnego**

Umieść oryginały w kierunku przedstawionym na ilustracji, a następnie wybierz kierunek orientacji.

❏ Umieszczenie oryginałów skierowanych w górę: na panelu sterowania wybierz pozycję **Kier. w górę** jak opisano to poniżej.

**Kopiuj** > **Zaawansowane** > **Orient. (Oryg.)** > **Kier. w górę**

Umieść oryginały w podajniku ADF w kierunku zgodnym ze strzałką.

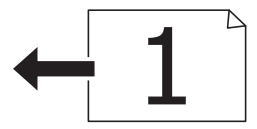

❏ Umieszczenie oryginałów skierowanych w lewo: na panelu sterowania wybierz pozycję **Kier. w lewo** jak opisano to poniżej.

**Kopiuj** > **Zaawansowane** > **Orient. (Oryg.)** > **Kier. w lewo**

Umieść oryginały w podajniku ADF w kierunku zgodnym ze strzałką.

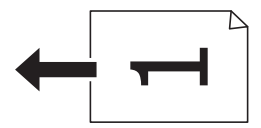

## **Umieszczanie oryginałów na Szyby skanera**

### !*Przestroga:*

Należy uważać, aby nie przyciąć dłoni ani palców podczas zamykania lub otwierania pokrywy dokumentów.W przeciwnym wypadku może dojść do zranienia.

### c *Ważne:*

Umieszczając nieporęczne oryginały, takie jak książki, należy pamiętać, aby światło zewnętrzne nie trafiało bezpośrednio na szyba skanera.

1. Otwórz pokrywę dokumentów.

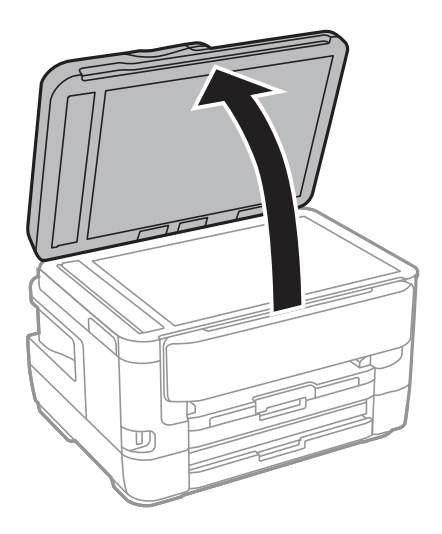

2. Oczyść szyba skanera z kurzu i zabrudzeń.

3. Umieść oryginał drukowaną stroną w dół i przesuń do narożnego znacznika.

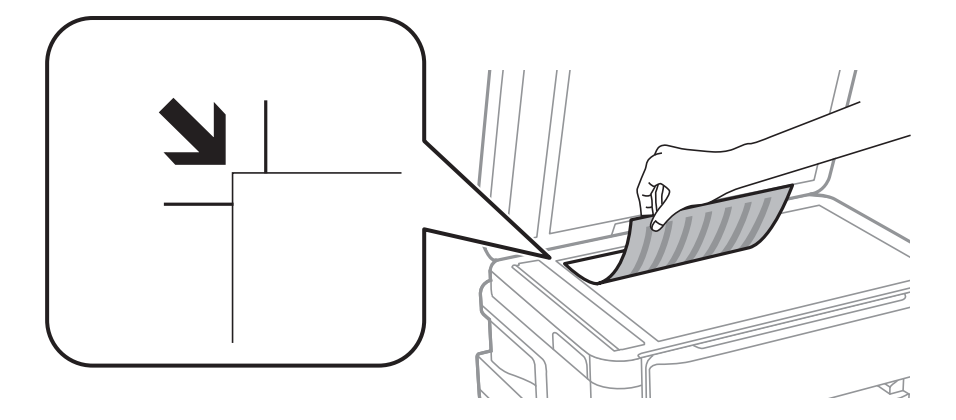

*Uwaga:*

- ❏ Nie jest skanowany margines o szerokości 1,5 mm od górnej i lewej krawędzi szyba skanera.
- ❏ Gdy oryginały znajdują się w podajniku ADF i na szyba skanera, pierwszeństwo mają te znajdujące się w podajniku ADF.
- 4. Zamknij ostrożnie pokrywę.

## c *Ważne:*

Nie dociskać zbyt mocno szyba skanera lub okładki dokumentu.W przeciwnym razie może ulec uszkodzeniu.

5. Oryginały należy zdjąć po zeskanowaniu.

### *Uwaga:*

Oryginały pozostawione dłużej na szyba skanera mogą przylgnąć do jej powierzchni.

## **Umieszczanie dowodu osobistego do kopiowania**

Umieść dowód osobisty 5 mm od znaku rogowego szyba skanera.

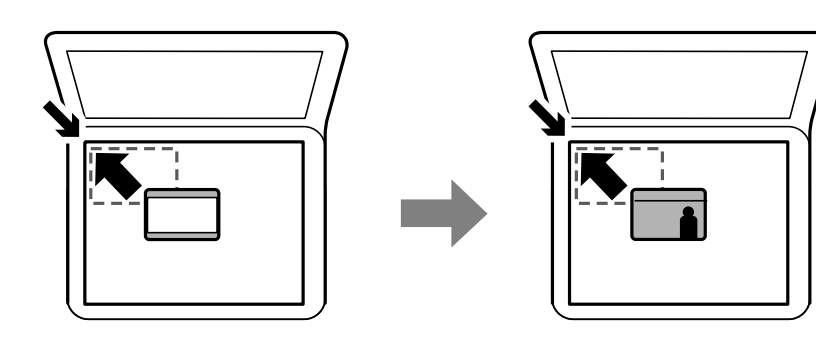

# **Umieszczanie zewnętrznego urządzenia USB**

## **Podłączanie i odłączanie zewnętrznego urządzenia USB**

- 1. Podłącz zewnętrzne urządzenie USB do drukarki.
- 2. Po zakończeniu korzystania z zewnętrznego urządzenia USB odłącz urządzenie.

### *Uwaga:*

Przy dostępie do zewnętrznego urządzenia USB z komputera należy zapewnić bezpieczne odłączenie urządzenia wymiennego w komputerze.

### **Powiązane informacje**

- $\rightarrow$  ["Dane techniczne zewnętrznego urządzenia USB" na stronie 292](#page-291-0)
- $\rightarrow$  "Dostęp do zewnętrznego urządzenia USB z komputera" na stronie 63

## **Dostęp do zewnętrznego urządzenia USB z komputera**

Można zapisywać lub odczytywać z komputera dane z zewnętrznego urządzenia USB, takiego jak włożony do drukarki napęd flash USB.

### **T** *Ważne:*

Podczas udostępniania włożonego do drukarki zewnętrznego urządzenia między komputerami podłączonymi przez USB i przez sieć, dostęp do zapisu jest dozwolony wyłącznie dla komputerów podłączonych poprzez wykorzystanie metody wybranej w drukarce.Aby zapisywać na zewnętrznym urządzeniu USB, wybierz sposób połączenia w poniższym menu na panelu sterowania drukarki.

*Ustaw.* > *Ustawienia ogólne* > *Ustaw. drukarki* > *Interf. urz. pamięci* > *Udost. plików*.

### *Uwaga:*

Rozpoznanie danych z komputera zajmuje trochę czasu, gdy podłączone jest duże zewnętrzne urządzenie USB, na przykład urządzenie o pojemności powyżej 2 TB.

### **Windows**

Wybierz zewnętrzne urządzenie USB w folderze **Komputer** lub **Mój komputer**.Wyświetlone zostaną dane zapisane w zewnętrznym urządzeniu USB.

### *Uwaga:*

Po podłączeniu drukarki do sieci bez używania dysku z oprogramowaniem lub aplikacji Web Installer zamapuj port USB jako napęd sieciowy.Otwórz okno *Uruchom* i wprowadź nazwę drukarki \\XXXXX lub adres IP drukarki \ \XXX.XXX.XXX.XXX w polu *Otwórz*.Kliknij prawym przyciskiem myszy wyświetloną ikonę urządzenia w celu przypisania sieci.Napęd sieciowy pojawia się w folderze *Komputer* lub *Mój komputer*.

### **Mac OS**

Wybierz ikonę odpowiedniego urządzenia.Wyświetlone zostaną dane zapisane w zewnętrznym urządzeniu USB.

*Uwaga:*

- ❏ Aby odłączyć zewnętrzne urządzenie USB, należy przeciągnąć jego ikonę na ikonę kosza.W przeciwnym razie dane znajdujące się na udostępnionym dysku mogą nie być poprawnie wyświetlane po włożeniu innego zewnętrznego urządzenia USB.
- ❏ Aby otworzyć zewnętrzny nośnik pamięci masowej przez sieć, z menu na pulpicie wybierz polecenie *Go* > *Connect to Server*.Podaj nazwę drukarki cifs://XXXXX lub smb://XXXXX (gdzie "xxxxx" to nazwa drukarki) w polu *Adres serwera* i kliknij przycisk *Połącz*.

# **Zarządzanie kontaktami**

Rejestrowanie list kontaktów pozwala na łatwe wprowadzanie odbiorców. Zarejestrować można do 200 pozycji, a po wprowadzeniu numeru faksu można używać listy kontaktów, wprowadzać miejsce docelowe do załączenia do wiadomości e-mail zeskanowanego obrazu oraz zapisywać zeskanowany obraz w folderze sieciowym.

Można także zarejestrować kontakty na serwerze LDAP.

Informacje na temat rejestrowania kontaktów na serwerze LDAP można znaleźć w Przewodnik administratora.

## **Rejestrowanie kontaktów lub ich edytowanie**

### *Uwaga:*

Przed zarejestrowaniem kontaktów skonfiguruj ustawienia serwera e-mail, aby móc używać adresu e-mail.

- 1. Na ekranie głównym dotknij pozycji **Ustaw.**.
- 2. Dotknij pozycji **Menedżer Kontakty**, a następnie **Zarejestruj/Usuń**.
- 3. Wykonaj jedną z poniższych czynności.
	- ❏ Aby zarejestrować nowy kontakt, dotknij pozycji **Dod. pozyc.**, a następnie **Dodaj Kontakt**.
	- ❏ Aby edytować kontakt, wybierz docelowy kontakt, a następnie dotknij pozycji **Edytuj**.
	- ❏ Aby usunąć kontakt, wybierz docelowy kontakt, dotknij pozycji **Usuń**, a następnie przycisku **Tak**.Nie trzeba wykonywać następujących czynności.

#### *Uwaga:*

Na liście lokalnych kontaktów można zapisać adres zarejestrowany na serwerze LDAP.Wyświetl wpis, a następnie dotknij pozycji *Zapisz w kontakt.*.

- 4. Podczas rejestrowania nowego kontaktu wybierz typ rejestrowanego kontaktu.Pomiń tę czynność w przypadku edycji lub usuwania kontaktu.
	- ❏ Faks: rejestrowanie kontaktu (numer faksu), aby wysłać faks.
	- ❏ E-mail: rejestrowanie adresu e-mail, aby wysłać zeskanowany obraz lub przekazać odebrany faks.
	- ❏ Folder siec./FTP: rejestrowanie folderu sieciowego, aby zapisać zeskanowany obraz lub przekazać odebrany faks.

5. Wprowadź informacje o adresie do zarejestrowania.Wprowadź wymagane informacje, a następnie skonfiguruj inne ustawienia w razie potrzeby.

### *Uwaga:*

Jeśli system telefoniczny obsługiwany jest przez centralkę PBX i wymagany jest kod dostępu do zewnętrznej linii, kod ten należy wpisać na początku numeru faksu.Jeśli kod dostępu został określony w ustawieniu *Typ linii*, zamiast niego wystarczy wprowadzić znak krzyżyka (#).Aby dodać trzysekundową pauzę podczas wybierania numeru, wprowadź  $d$ *ywiz*  $(-)$ .

6. Dotknij pozycji **OK**.

### **Powiązane informacje**

 $\blacklozenge$  ["Korzystanie z serwera e-mail" na stronie 78](#page-77-0)

## **Rejestrowanie zgrupowanych kontaktów lub ich edytowanie**

Dzięki grupom kontaktów można wysłać faks lub przesłać zeskanowany obraz pocztą e-mail do kilku odbiorców jednocześnie.

- 1. Na ekranie głównym dotknij pozycji **Ustaw.**.
- 2. Dotknij pozycji **Menedżer Kontakty**, a następnie **Zarejestruj/Usuń**.
- 3. Wykonaj jedną z poniższych czynności.
	- ❏ Aby zarejestrować nową grupę, dotknij pozycji **Dod. pozyc.**, a następnie **Dodaj grupę**.
	- ❏ Aby edytować grupę, wybierz docelową grupę, a następnie dotknij pozycji **Edytuj**.
	- ❏ Aby usunąć grupę, wybierz docelową grupę, dotknij pozycji **Usuń**, a następnie przycisku **Tak**.Nie trzeba wykonywać następujących czynności.
- 4. Podczas rejestrowania nowej grupy wybierz typ rejestrowanej grupy.Pomiń tę czynność w przypadku edycji grupy.
	- ❏ Faks: rejestrowanie kontaktu (numer faksu), aby wysłać faks.
	- ❏ E-mail: rejestrowanie adresu e-mail, aby wysłać zeskanowany obraz lub przekazać odebrany faks.
- 5. Wprowadź wartość w polu **Nazwa grupy** dla grupy lub edytuj ją.
- 6. Dotknij pozycji **Kontakty dod. do Grupa (wymagane)**.
- 7. Wybierz kontakty, które mają być przydzielone do grupy.

### *Uwaga:*

- ❏ Można zarejestrować do 200 kontaktów.
- ❏ Aby usunąć zaznaczenie kontaktu, dotknij go ponownie.
- 8. Dotknij pozycji **Zamknij**.
- 9. Wprowadź inne niezbędne ustawienia.
	- ❏ Nr rejestru: Ustawienie liczby grup.
	- ❏ Słowo indeksu: Ustawienie słowa indeksu grupy.
- ❏ Przypisz do częst. używan.: Rejestrowanie często używanych grup.Grupa jest wyświetlana na górze ekranu, gdzie wprowadzany jest adres.
- 10. Dotknij pozycji **OK**.

## **Rejestrowanie często używanych kontaktów**

Po zarejestrowaniu często używanych kontaktów są one wyświetlane na górze ekranu, gdzie wprowadzany jest adres.

- 1. Na ekranie głównym dotknij pozycji **Ustaw.**.
- 2. Dotknij pozycji **Menedżer Kontakty**, a następnie **Często**.
- 3. Dotknij typu rejestrowanego kontaktu.
- 4. Dotknij pozycji **Edytuj**.

*Uwaga:* Aby edytować kolejność kontaktów, dotknij pozycji *Sortuj*.

5. Zaznacz często używane kontakty, które mają być zarejestrowane, a następnie dotknij przycisku **OK**.

*Uwaga:* ❏ Aby usunąć zaznaczenie kontaktu, dotknij go ponownie.

❏ Można też wyszukać adresy na liście kontaktów. Na górze ekranu w polu wprowadź słowo kluczowe.

6. Dotknij pozycji **Zamknij**.

## **Rejestrowanie kontaktów w komputerze**

Za pomocą narzędzia EpsonNet Config lub Web Config można tworzyć listy kontaktów na komputerze i importować je do drukarki.

Szczegółowe informacje można znaleźć w podręczniku Przewodnik administratora.

## **Archiwizowanie kontaktów przy użyciu komputera**

Za pomocą programu EpsonNet Config lub Web Config można wykonać w komputerze kopię zapasową kontaktów zapisanych w drukarce.

Szczegółowe informacje można znaleźć w podręczniku Przewodnik administratora.

Usterka drukarki może spowodować utratę danych kontaktów. Po każdej zmianie danych zaleca się wykonanie ich kopii zapasowej. Firma Epson nie ponosi odpowiedzialności za utratę danych, za wykonanie kopii zapasowej danych i/lub ustawień lub jej przywracanie nawet w okresie gwarancji.

# **Rejestrowanie ulubionych ustawień jako ustawień wstępnych**

Często używane ustawienia kopiowania, faksu czy skanowania można zarejestrować jako ustawienia wstępne.Można zarejestrować do 50 pozycji.Jeżeli nie można edytować ustawień wstępnych, mogły zostać zablokowane przez administratora.Skontaktuj się z administratorem drukarki, aby uzyskać pomoc.

Aby zarejestrować ustawienie wstępne, na ekranie głównym wybierz kolejno pozycję **Wstępne**, polecenie **Dodaj nowy**, a następnie funkcję, dla której mają być zarejestrowane ustawienia wstępne.Skonfiguruj niezbędne

ustawienia, wybierz ikonę  $\overline{A}$ , a następnie wpisz nazwę ustawienia wstępnego.

Aby załadować wcześniej zarejestrowane ustawienie wstępne, wybierz je z listy.

Można też zarejestrować bieżący adres i ustawienia, wybierając ikonę  $\mathbf{\hat{x}}$  na ekranie każdej funkcji.

Aby zmienić zarejestrowane ustawienia, zmień ustawienia na ekranie każdej funkcji i wybierz ikonę X Wybierz pozycję **Zarejestruj w Ustawieniach wstępnych**, a następnie wybierz docelowe miejsce do zastąpienia.

## **Opcje menu Wstępne**

Wybierz ikonę  $\geq$  obok zarejestrowanych ustawień wstępnych, aby wyświetlić szczegóły zarejestrowanych ustawień.Można zmienić nazwę zarejestrowaną, wybierając nazwy na ekranie szczegółów.

:

Usuwanie zarejestrowanych ustawień wstępnych.

Dod. /Usuń:

Dodawanie lub czyszczenie zarejestrowanych ustawień wstępnych jako skrótu na ekranie głównym.

Użyj to ustawienie:

Wczytywanie zarejestrowanych ustawień wstępnych.

# **Opcje menu Ustaw.**

Na ekranie głównym drukarki wybierz **Ustaw.**, aby skonfigurować różne ustawienia.

## **Opcje menu Ustawienia ogólne**

Wybierz menu na panelu sterowania, jak opisano to poniżej.

**Ustaw.** > **Ustawienia ogólne**

### **Ustaw. podstawowe**

Wybierz menu na panelu sterowania, jak opisano to poniżej.

**Ustaw.** > **Ustawienia ogólne** > **Ustaw. podstawowe**

### Jasność LCD:

Regulacja jasności ekranu LCD.

### Dźwięk:

Dostosowanie głośności i wybór rodzaju dźwięku.

### Timer uśpienia:

Dostosowanie okresu przełączenia urządzenia w tryb uśpienia (tryb oszczędzania energii), gdy na drukarce nie wykonano żadnych operacji. Po upływie określonego czasu ekran LCD zgaśnie.

### Ustaw. wyłączania:

Zakupiony produkt może posiadać tę funkcję albo funkcję Timer wył., zależnie od miejsca zakupu.

❏ Wyłącz przy bezczynności

Wybierz to ustawienie, aby włączyć automatyczne wyłączanie drukarki, jeżeli nie będzie używana przez pewien czas. Wzrost tej wartości wpłynie na wydajność energetyczną urządzenia. Przed dokonaniem zmian w ustawieniu należy wziąć pod uwagę kwestie środowiskowe.

❏ Wyłącz po odłączeniu

Wybierz to ustawienie, aby umożliwić wyłączenie drukarki po 30 minutach od odłączenia wszystkich portów sieciowych, włącznie z portem LINE. Ta funkcja jest dostępna w niektórych regionach.

### Timer wył.:

Zakupiony produkt może posiadać tę funkcję albo funkcję Ustaw. wyłączania, zależnie od miejsca zakupu.

Wybierz to ustawienie, aby włączyć automatyczne wyłączanie drukarki, jeżeli nie będzie używana przez pewien czas. Określenie czasu, po którym włączony zostanie tryb oszczędzania energii. Wzrost tej wartości wpłynie na wydajność energetyczną urządzenia. Przed dokonaniem zmian w ustawieniu należy wziąć pod uwagę kwestie środowiskowe.

### Ust. Data/godzina:

❏ Data/godzina

Wprowadzenie bieżącej daty i godziny.

❏ Czas letni

Wybór czasu letniego, jeśli jest on stosowany na terytorium użytkownika.

❏ Różnica czasu

Podanie różnicy między czasem użytkownika a czasem UTC (uniwersalnym czasem koordynowanym).

### Kraj/region:

Wybór kraju lub regionu, w którym drukarka jest używana. Po zmianie kraju lub regionu zostaną przywrócone domyślne ustawienia faksu i trzeba je wybrać ponownie.

### Język/Language:

Wybór języka używanego na ekranie LCD.

### Ekran startowy:

Określanie menu początkowego wyświetlonego na ekranie LCD, kiedy włączy się drukarka i zostanie aktywowana opcja Zak. czasu operacji.

### Edytuj Główny:

Zmiana układu ikon na ekranie LCD. Można też dodawać, usuwać i zamieniać ikony.

### Tapeta:

Zmiana koloru tła ekranu LCD.

### Zak. czasu operacji:

Wybierz ustawienie **Wł.**, aby powrócić do ekranu początkowego, gdy przez pewien czas nie zostanie wykonana żadna czynność. Jeżeli włączone są ograniczenia użytkowników i żadna czynność nie zostanie wykonana przez pewien czas, nastąpi automatyczne wylogowanie i powrót do ekranu początkowego.

#### Klawiat.:

Zmiana układu klawiatury na ekranie LCD.

### Domyślny ekran (Job/Status):

Wybór domyślnych informacji wyświetlanych po naciśnięciu przycisku  $\Box$ .

### **Powiązane informacje**

- $\blacktriangleright$  ["Oszczędzanie energii" na stronie 77](#page-76-0)
- & ["Wprowadzanie znaków" na stronie 22](#page-21-0)

### **Ustaw. drukarki**

Wybierz menu na panelu sterowania, jak opisano to poniżej.

### **Ustaw.** > **Ustawienia ogólne** > **Ustaw. drukarki**

Ust. źr. papieru:

Ustawienie papieru:

Wybierz rozmiar i rodzaj papieru załadowanego w źródle papieru. Rozmiar i rodzaj papieru można wybrać na ekranie **Ulub.ust. pap.**.

#### Auto przeł. A4/Letter:

Wybierz ustawienie **Wł.**, aby włączyć podawanie papieru ze źródła o formacie A4, jeśli nie określono formatu Letter, lub podawanie ze źródła o formacie Letter, jeśli nie określono formatu A4.

#### Auto wybór ustawień

Ta funkcja jest dostępna tylko w przypadku modeli z dwoma źródłami papieru.

Wybierz ustawienie **Wł.** w przypadku dowolnego z tych ustawień, aby umożliwić automatyczne drukowanie na papierze z dowolnego źródła zawierającego papier zgodny ze zdefiniowanymi ustawieniami papieru.

- ❏ Kopiuj
- ❏ Faks
- ❏ Inne

Powiadomienie o błędzie:

Wybierz ustawienie **Wł.**, aby włączyć wyświetlanie komunikatu o błędzie, gdy wybrany rozmiar papieru lub jego rodzaj nie odpowiada włożonemu papierowi.

#### Autom. wyświetlanie ustawienia papieru:

Wybierz ustawienie **Wł.**, aby włączyć wyświetlanie ekranu **Ustawienie papieru** podczas wkładania papieru do źródła papieru. Jeśli funkcja jest wyłączona, nie można drukować z urządzeń iPhone lub iPad przy użyciu funkcji AirPrint.

### Uniwers. ust. drukowania:

Te ustawienia drukowania stosowane są w przypadku, gdy do drukowania używane jest zewnętrzne urządzenie bez sterowników drukarki.

### Przes. w górę:

Dostosowanie górnego marginesu papieru.

Przes. w lewo:

Dostosowanie lewego marginesu papieru.

#### Przes. w górę - do tyłu:

Dostosowanie górnego marginesu tylnej strony w przypadku drukowania dwustronnego.

#### Przes. w lewo - do tyłu:

Dostosowanie lewego marginesu tylnej strony w przypadku drukowania dwustronnego.

#### Spr. szer. papieru:

Wybierz ustawienie **Wł.**, aby sprawdzić szerokość papieru przed drukowaniem. Zapobiega to drukowaniu poza krawędziami papieru, jeżeli ustawienie rozmiaru papieru jest błędne; jednak czas drukowania może się wydłużyć.

#### Pomiń pustą stronę:

Automatyczne pomijanie pustych stron w danych drukowania.

### Autom. rozw. błędów:

Wybór czynności, która ma być wykonywana w przypadku błędu drukowania dwustronnego lub zapełnienia pamięci.

❏ Wł.

Wyświetlanie ostrzeżenia i drukowanie w trybie jednostronnym w przypadku wystąpienia błędu drukowania dwustronnego lub drukowanie tylko przetworzonych danych w przypadku wystąpienia błędu zapełnienia pamięci.

❏ Wył.

Wyświetlanie komunikatu o błędzie i anulowanie drukowania.

### Interf. urz. pamięci:

❏ Urządz. pamięci:

Wybierz ustawienie **Włącz**, aby umożliwić drukarce dostęp do podłączonego urządzenia pamięci. Jeżeli zostanie wybrane ustawienie **Wyłącz**, nie będzie można zapisywać danych na urządzeniu pamięci z poziomu drukarki. Zabezpieczy to przed nielegalnym usunięciem poufnych dokumentów.

❏ Udost. plików:

Przydzielenie uprawnień zapisu na urządzeniu pamięci komputerowi podłączonemu do portu USB lub komputerowi podłączonemu do sieci.

### Gruby papier:

Wybierz ustawienie **Wł.**, aby zapobiec rozmazywaniu tuszu na wydrukach; może to jednak spowolnić drukowanie.

### Tryb cichy:

Wybierz ustawienie **Wł.**, aby zmniejszyć poziom hałasu generowanego przez drukarkę; może to jednak spowolnić drukowanie. W zależności od wybranego typu papieru i ustawień jakości drukowania poziom hałasu emitowanego przez drukarkę może nie ulec zmianie.

### Czas schnięcia atramentu:

Wybór czasu schnięcia atramentu używanego podczas drukowania dwustronnego. Drukarka będzie drukować drugą stronę po wydrukowaniu pierwszej. Jeżeli wydruki są rozmazane, zwiększ ustawienie czasu schnięcia.

### Dwukier.:

Wybierz ustawienie **Wł.**, aby zmienić kierunek drukowania; drukowanie, gdy głowica drukująca porusza się w lewo i w prawo. Jeżeli poziome lub pionowe proste linie na Twoim wydruku są rozmazane lub nie są wyrównane, wyłączenie tej funkcji może rozwiązać problem; jednakże może to również spowolnić drukowanie.

### Poł. PC przez USB:

Wybierz ustawienie **Włącz**, aby umożliwić komputerowi dostęp do drukarki po podłączeniu jej za pomocą kabla USB. Jeżeli zostanie wybrane ustawienie **Wyłącz**, nie można wykonywać zadań drukowania i skanowania wysyłanych inaczej niż przez połączenie sieciowe.

### **Powiązane informacje**

- & ["Ładowanie kartek papieru" na stronie 47](#page-46-0)
- $\rightarrow$  ["Drukowanie plików JPEG z urządzenia pamięci" na stronie 109](#page-108-0)
- & ["Drukowanie plików TIFF z urządzenia pamięci" na stronie 110](#page-109-0)

### **Ustawienia sieciowe**

Wybierz menu na panelu sterowania, jak opisano to poniżej.

### **Ustaw.** > **Ustawienia ogólne** > **Ustawienia sieciowe**

### Ustawienia Wi-Fi:

Konfigurowanie lub zmiana ustawień sieciowych.Wybierz metodę połączenia z następujących opcji i postępuj zgodnie z instrukcjami wyświetlanymi na ekranie LCD.

❏ Router

❏ Wi-Fi Direct

### Ustawienie sieci LAN:

Konfigurowanie lub zmiana połączenia sieciowego wykorzystującego kabel LAN i router.Gdy opcja jest używana, połączenia Wi-Fi są wyłączone.

### Stan sieci:

Wyświetlenie lub drukowanie bieżących ustawień sieciowych.

### Sprawdzanie połączenia:

Sprawdzanie bieżącego połączenia sieciowego i drukowanie raportów.W celu rozwiązania problemów z połączeniem należy zapoznać się z raportem.

### Zaawansowane:

Skonfiguruj następujące ustawienia szczegółowe.

- ❏ Nazwa urządzenia
- ❏ TCP/IP
- ❏ Serwer proxy
- ❏ Serwer e-mail
- ❏ Adres IPv6
- ❏ Udostęp. sieci MS
- ❏ NFC
- ❏ Prędkość łącza i dupleks
- ❏ Przekieruj HTTP na HTTPS

### **Powiązane informacje**

- $\rightarrow$  "Reczne konfigurowanie ustawień sieci Wi-Fi" na stronie 28
- & ["Wprowadzanie ustawień Wi-Fi poprzez konfigurację kodu PIN \(WPS\)" na stronie 29](#page-28-0)
- & ["Konfigurowanie ustawień sieci Wi-Fi przy użyciu kodu PIN \(WPS\)" na stronie 30](#page-29-0)
- & ["Konfiguracja ustawień połączenia Wi-Fi Direct \(Zwykłe AP\)" na stronie 31](#page-30-0)
- & ["Drukowanie arkusza stanu sieci" na stronie 42](#page-41-0)
- & ["Sprawdzanie szczegółowych informacji o sieci za pomocą panelu sterowania" na stronie 34](#page-33-0)
- $\rightarrow$  ["Ustawianie elementów dla zaawansowanych ustawień sieciowych" na stronie 32](#page-31-0)

### **Ustawienia usługi internetowej**

Wybierz menu na panelu sterowania, jak opisano to poniżej.

### **Ustaw.** > **Ustawienia ogólne** > **Ustawienia usługi internetowej**
### Usługi Epson Connect:

Wyświetlenie informacji, czy drukarka jest zarejestrowana i połączona z usługami Epson Connect.

Można zarejestrować usługę, wybierając pozycję **Zarejestruj** i postępując zgodnie z instrukcjami.

Po zarejestrowaniu można zmienić następujące ustawienia.

❏ Wstrzymaj/Wznów

❏ Niezarejestr.

Więcej informacji można znaleźć w następującej witrynie.

<https://www.epsonconnect.com/>

[http://www.epsonconnect.eu](http://www.epsonconnect.eu/) (tylko w Europie)

### Usługi Google Cloud Print:

Wyświetlenie informacji o tym, czy drukarka jest zarejestrowana i połączona z usługami Google lub Cloud Print.

Po zarejestrowaniu można zmienić następujące ustawienia.

❏ Włącz/Wyłącz

❏ Niezarejestr.

Więcej informacji o rejestrowaniu w usłudze Google Cloud Print można znaleźć w następującej witrynie.

<https://www.epsonconnect.com/>

[http://www.epsonconnect.eu](http://www.epsonconnect.eu/) (tylko w Europie)

### **Powiązane informacje**

 $\rightarrow$  ["Drukowanie przy użyciu usługi sieciowej" na stronie 239](#page-238-0)

### **Opcje menu Administr. systemu**

Używając tego menu, można obsługiwać urządzenie jako administrator systemu.Pozwala też ograniczyć użycie funkcji produktu dla poszczególnych użytkowników, dopasowując do sposobu pracy lub biura.

Wybierz menu na panelu sterowania, jak opisano to poniżej.

### **Ustaw.** > **Ustawienia ogólne** > **Administr. systemu**

Menedżer Kontakty:

Można skonfigurować następujące ustawienia kontaktów.

Zarejestruj/Usuń:

Rejestrowanie i/lub usuwanie kontaktów z menu Faks, Skanuj do e-mail i Skan. do foldera siec./FTP.

### Często:

Rejestrowanie często używanych kontaktów w celu szybkiego dostępu.Można też zmienić kolejność listy.

### **Przygotowanie drukarki**

### Drukuj kontakty:

Drukowanie listy kontaktów.

### Przeglądaj opcje:

Zmiana sposobu wyświetlania listy kontaktów.

### Opcje wyszukiwania:

Zmiana metody wyszukiwania kontaktów.

### Ustawienia zabezp.:

Można skonfigurować następujące ustawienia zabezpieczeń.

### Dostęp do raportu zadań:

Wybierz ustawienie **Wł.**, aby umożliwić użytkownikom korzystanie z dziennika zadań.

### Dostęp do Zarejestruj/Usuń Kontakty:

Wybierz ustawienie **Wł.**, aby umożliwić użytkownikom rejestrowanie i kasowanie kontaktów.

### Kontrola dostępu:

Wybierz ustawienie **Wł.**, aby ograniczyć dostęp do funkcji urządzenia.Aby móc używać funkcji panelu sterowania, użytkownicy będą się musieli najpierw się zalogować przy użyciu nazwy użytkownika i hasła.Opcja **Zaakceptuj zadania niezn. użytkownika** umożliwia określenie, czy zadania bez wymaganych informacji uwierzytelniających mają być realizowane czy nie.

### Usuń wsz. poufne zadania:

Usuwanie wszystkich poufnych zadań, używając uprawnień administratora.

### Ustawienia administratora:

❏ Hasło administratora

Ustawienie, zmiana i usuwanie hasła administratora.

❏ Zablokuj ustawienie

Wybierz, czy panel sterowania ma być blokowany przy użyciu hasła zarejestrowanego w opcji **Hasło administratora**.

### Przywr. ust. domyśl.:

Przywracanie ustawień w poniższych menu do stanu domyślnego.

- ❏ Ustawienia sieciowe
- ❏ Ust. kopii
- ❏ Ustaw. skanowania
- ❏ Ustawienia faksu
- ❏ Usuń wsz. dane i ustaw.

### Aktualizacja oprogramowania:

Możliwe jest pobranie informacji o oprogramowaniu układowym, takich jak bieżąca wersja i informacje o dostępnych aktualizacjach.

### Aktualizuj:

Sprawdzenie, czy na serwer przesłano najnowszą wersję oprogramowania układowego. Jeżeli dostępna jest aktualizacja, możesz wybrać, czy chcesz rozpocząć aktualizowanie czy nie.

### Powiadomienie:

Wybierz pozycję **Wł.**, aby otrzymywać powiadomienia o dostępności aktualizacji oprogramowania układowego.

## **Opcje menu Licznik wydruków**

Wybierz menu na panelu sterowania, jak opisano to poniżej.

### **Ustaw.** > **Licznik wydruków**

Wyświetlanie łącznej liczby wydruków, wydruków czarno-białych i wydruków kolorowych od momentu zakupu drukarki.

## **Opcje menu Stan zapasów**

Wybierz menu na panelu sterowania, jak opisano to poniżej.

### **Ustaw.** > **Stan zapasów**

Wyświetlanie przybliżonego poziomu tuszu i okresu eksploatacji zbiornika na zużyty atrament.

Wyświetlony znak ! oznacza, że kończy się tusz lub zbiornik na zużyty atrament jest prawie pełny. Wyświetlony znak X oznacza, że trzeba wymienić część, ponieważ skończył się tusz lub zbiornik na zużyty atrament jest pełny.

## **Opcje menu Konserwacja**

Wybierz menu na panelu sterowania, jak opisano to poniżej.

### **Ustaw.** > **Konserwacja**

Spr. dyszy głow. druk.:

Wybierz tę funkcję, aby sprawdzić, czy dysze głowicy drukującej są zatkane. Drukarka wydrukuje wzór sprawdzania dyszy.

Czyszcz. głow. druk.:

Wybierz tę funkcję, aby oczyścić zatkane dysze głowicy drukującej.

### Regul. głowicy druk.:

Funkcja umożliwia regulację głowicy drukującej w celu poprawy jakości druku.

❏ Wyrówn. w pionie

Wybierz tę funkcję, jeśli wydruki są zamazane lub tekst i linie wyglądają nierówno.

❏ Wyrównanie w poziomie

Wybierz tę funkcję, jeśli na wydrukach widoczne są regularne, poziome pasy.

Wymiana kartridża(y):

Skorzystaj z tej funkcji, aby wymienić wkłady z tuszem, zanim tusz się wyczerpie.

Czyszcz. prowad. papieru:

Wybierz tę funkcję, jeżeli na wewnętrznych rolkach są plamy tuszu. Drukarka poda papier, aby oczyścić wewnętrzne rolki.

Wyjmij papier:

Wybierz tę funkcję, jeżeli po usunięciu zaciętego papieru wewnątrz drukarki nadal znajdują się jego resztki.Drukarka zwiększy odległość między głowicą drukującą a powierzchnią papieru, co ułatwi usunięcie podartego papieru.

### **Powiązane informacje**

- $\rightarrow$  ["Sprawdzanie i czyszczenie głowicy drukującej" na stronie 223](#page-222-0)
- $\rightarrow$  ["Wyrównywanie głowicy drukującej" na stronie 225](#page-224-0)
- $\bullet$  ["Czyszczenie ścieżki papieru z tuszu" na stronie 226](#page-225-0)

## **Opcje menu Język/Language**

Wybierz menu na panelu sterowania, jak opisano to poniżej.

### **Ustaw.** > **Język/Language**

Wybór języka używanego na ekranie LCD.

## **Opcje menu Stan drukarki/Drukowanie**

Wybierz menu na panelu sterowania, jak opisano to poniżej.

### **Ustaw.** > **Stan drukarki/Drukowanie**

Druk.arkusz stanu:

Arkusz stanu konfiguracji:

Drukowanie arkuszy informacyjnych z bieżącymi ustawieniami i stanem drukarki.

Arkusz stanu zapasów:

Drukowanie arkuszy informacyjnych ze stanem materiałów eksploatacyjnych.

### Arkusz historii używania:

Drukowanie arkuszy informacyjnych z historią użytkowania drukarki.

### Sieć:

Wyświetlenie bieżących ustawień sieciowych.

## **Opcje menu Menedżer Kontakty**

Wybierz menu na panelu sterowania, jak opisano to poniżej.

### **Ustaw.** > **Menedżer Kontakty**

#### Zarejestruj/Usuń:

Rejestrowanie i/lub usuwanie kontaktów z menu Faks, Skanuj do e-mail i Skan. do foldera siec./FTP.

#### Często:

Rejestrowanie często używanych kontaktów w celu szybkiego dostępu. Można też zmienić kolejność listy.

#### Drukuj kontakty:

Drukowanie listy kontaktów.

#### Przeglądaj opcje:

Zmiana sposobu wyświetlania listy kontaktów.

#### Opcje wyszukiwania:

Zmiana metody wyszukiwania kontaktów.

### **Opcje menu Ustawienia użytkownika**

Wybierz menu na panelu sterowania, jak opisano to poniżej.

### **Ustaw.** > **Ustawienia użytkownika**

Można zmienić ustawienia domyślne następujących menu.

- ❏ Skan. do foldera siec./FTP
- ❏ Skanuj do e-mail
- ❏ Skanuj do komputera
- ❏ Skan. do urządz. pamięci
- ❏ Skanuj do chmury
- ❏ Ust. kopii
- ❏ Faks

## **Oszczędzanie energii**

Drukarka zostanie automatycznie przełączona w tryb uśpienia lub wyłączona, jeśli przez określony czas nie zostanie wykonana żadna operacja. Określenie czasu, po którym włączony zostanie tryb oszczędzania energii. Wzrost tej wartości wpłynie na wydajność energetyczną urządzenia. Przed dokonaniem zmian w ustawieniu należy wziąć pod uwagę kwestie środowiskowe.

Zależnie od miejsca zakupu, drukarka może być wyposażona w funkcję, która wyłącza ją automatycznie, jeśli jest ona nie podłączona do sieci przez 30 minut.

## **Oszczędzanie energii — panel sterowania**

- 1. Na ekranie głównym wybierz pozycję **Ustaw.**.
- 2. Wybierz opcję **Ustawienia ogólne** > **Ustaw. podstawowe**.
- 3. Wykonaj jedną z poniższych czynności.
	- ❏ Wybierz **Timer uśpienia** lub **Ustaw. wyłączania** > **Wyłącz przy bezczynności** lub **Wyłącz po odłączeniu**, a następnie skonfiguruj ustawienia.
	- ❏ Wybierz **Timer uśpienia** lub **Timer wył.**, a następnie skonfiguruj ustawienia.

#### *Uwaga:*

Posiadany produkt może posiadać funkcję *Ustaw. wyłączania* lub *Timer wył.* w zależności od miejsca zakupu.

## **Korzystanie z serwera e-mail**

Aby móc używać funkcji e-mail, należy skonfigurować serwer poczty e-mail.

## **Konfiguracja serwera e-mail**

Przed konfiguracją serwera e-mali należy sprawdzić następujące elementy.

- ❏ Czy drukarka jest podłączona do sieci.
- ❏ Informacje serwera e-mail, takie jak dokumenty od dostawcy usługi, wykorzystywane do konfiguracji e-mail w komputerze.

### *Uwaga:*

Jeśli używana jest bezpłatna usługa e-mail, taka jak Internet email, wyszukaj w Internecie wymagane informacje o serwerze e-mail.

- 1. Na ekranie głównym wybierz pozycję **Ustaw.**.
- 2. Wybierz pozycje **Ustawienia ogólne** > **Ustawienia sieciowe** > **Zaawansowane**.
- 3. Wybierz opcję **Serwer e-mail** > **Ustaw. serwera**.

4. Dotknij używanej metody uwierzytelnienia serwera poczty e-mail. Zostanie wyświetlony ekran ustawień.

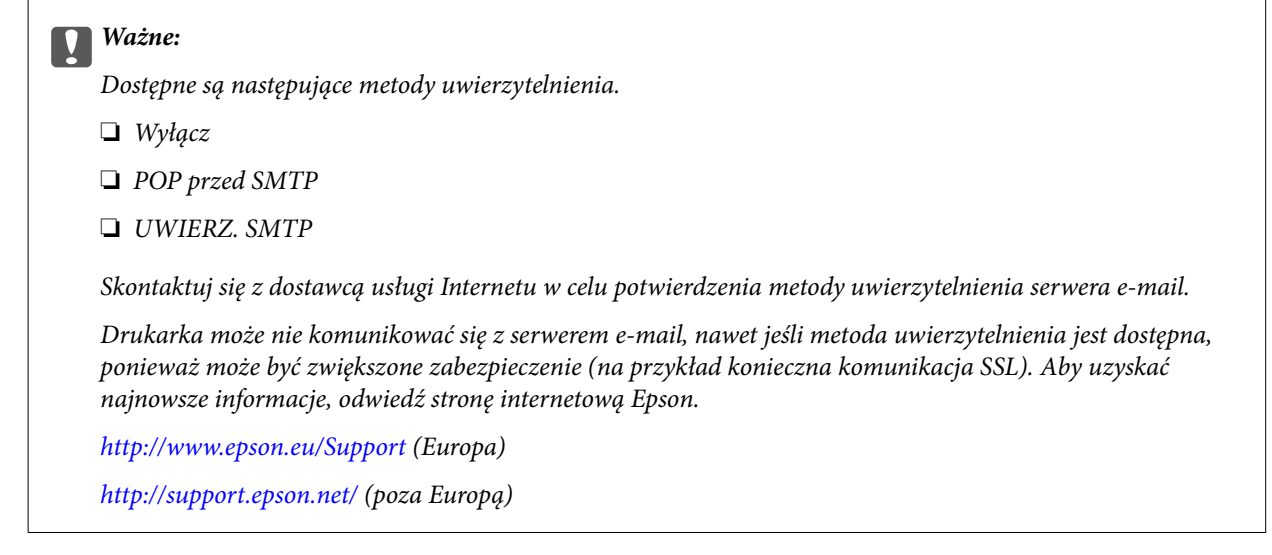

5. Wykonaj odpowiednie ustawienia.

Niezbędne ustawienia zależą od metody uwierzytelnienia. Wprowadź informacje dla używanego serwera email.

6. Dotknij pozycji **Kont.**.

### *Uwaga:*

- ❏ Jeśli wyświetlony zostanie komunikat błędu, sprawdź, czy są prawidłowe ustawienia serwera e-mail.
- ❏ Gdy nie można wysłać wiadomości e-mail, nawet jeśli połączenie jest prawidłowe, sprawdź metodę uwierzytelniania dla używanego serwera e-mail.

### **Powiązane informacje**

& "Elementy ustawień serwera e-mail" na stronie 79

## **Elementy ustawień serwera e-mail**

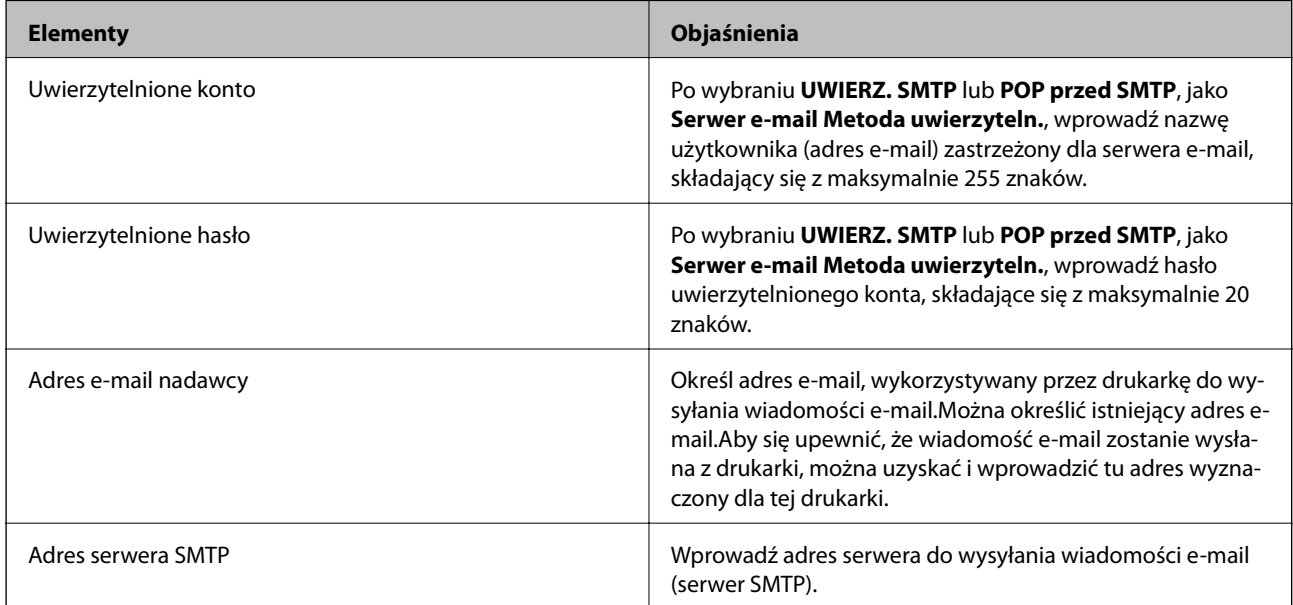

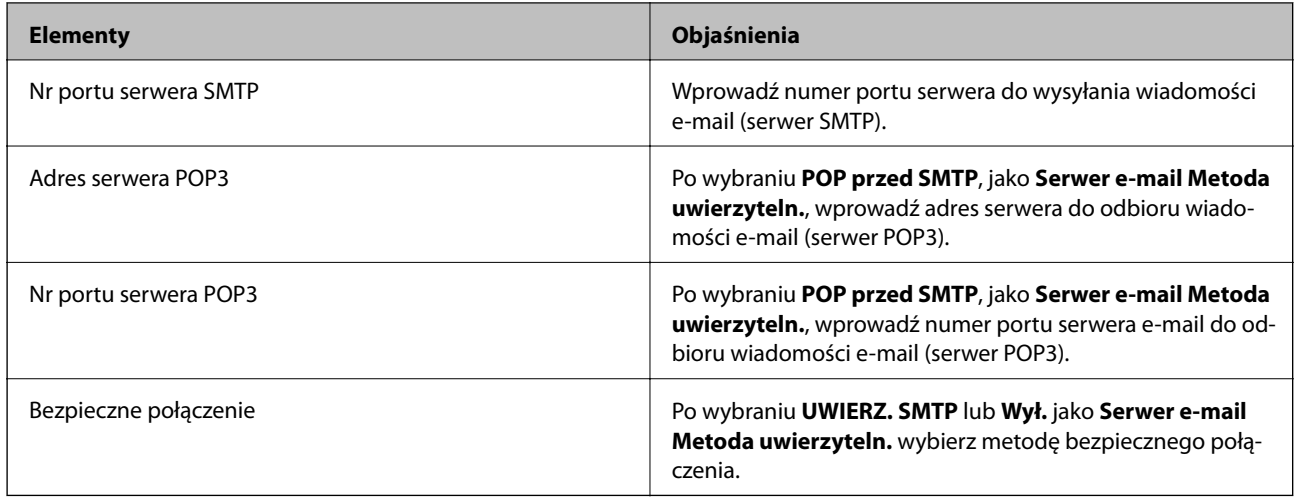

## **Sprawdzanie połączenie serwera e-mail**

- 1. Na ekranie głównym wybierz pozycję **Ustaw.**.
- 2. Wybierz pozycje **Ustawienia ogólne** > **Ustawienia sieciowe** > **Zaawansowane**.
- 3. Wybierz pozycje **Serwer e-mail** > **Sprawdzanie połączenia**, aby sprawdzić, czy drukarka jest połączona z serwerem poczty e-mail.

*Uwaga:*

- ❏ Jeśli wyświetlony zostanie komunikat błędu, sprawdź, czy są prawidłowe ustawienia serwera e-mail.
- ❏ Gdy nie można wysłać wiadomości e-mail, nawet jeśli połączenie jest prawidłowe, sprawdź metodę uwierzytelniania dla używanego serwera e-mail.

### **Powiązane informacje**

& ["Komunikaty wyświetlane podczas testu Sprawdzanie połączenia" na stronie 299](#page-298-0)

# **Drukowanie**

## **Drukowanie ze sterownika drukarki z systemu Windows**

Jeśli nie możesz zmienić niektórych ustawień sterownika drukarki, może to oznaczać, że zostały one zablokowane przez administratora. Skontaktuj się z administratorem drukarki, aby uzyskać pomoc.

## **Uzyskiwanie dostępu do sterownika drukarki**

W przypadku uzyskiwania dostępu do sterownika drukarki z panelu sterowania komputera ustawienia są stosowane do wszystkich aplikacji.

### **Uzyskiwanie dostępu do sterownika drukarki z panelu sterowania**

❏ Windows 10/Windows Server 2016

Kliknij prawym przyciskiem myszy przycisk Start lub naciśnij i przytrzymaj go, a następnie wybierz kolejno **Panel sterowania** > **Wyświetl urządzenia i drukarki** w menu **Sprzęt i dźwięk**.Kliknij drukarkę prawym przyciskiem myszy albo naciśnij i przytrzymaj, po czym wybierz **Preferencje drukowania**.

❏ Windows 8.1/Windows 8/Windows Server 2012 R2/Windows Server 2012

Wybierz opcję **Pulpit** > **Ustawienia** > **Panel sterowania** > **Wyświetl urządzenia i drukarki** w menu **Sprzęt i dźwięk**.Kliknij drukarkę prawym przyciskiem myszy albo naciśnij i przytrzymaj, po czym wybierz **Preferencje drukowania**.

❏ Windows 7/Windows Server 2008 R2

Kliknij przycisk Start i wybierz kolejno **Panel sterowania** > **Wyświetl urządzenia i drukarki** w menu **Sprzęt i dźwięk**.Kliknij drukarkę prawym przyciskiem myszy i wybierz opcję **Preferencje drukowania**.

❏ Windows Vista/Windows Server 2008

Kliknij przycisk Start i wybierz kolejno **Panel sterowania** > **Drukarki** w menu **Sprzęt i dźwięk**.Kliknij drukarkę prawym przyciskiem myszy i wybierz polecenie **Wybierz preferencje drukowania**.

❏ Windows XP/Windows Server 2003 R2/Windows Server 2003

Kliknij przycisk Start i wybierz kolejno **Panel sterowania** > **Drukarki i inny sprzęt** > **Drukarki i faksy**.Kliknij drukarkę prawym przyciskiem myszy i wybierz opcję **Preferencje drukowania**.

### **Uzyskiwanie dostępu do sterownika drukarki z ikony drukarki znajdującej się na pasku zadań**

Ikona drukarki znajdująca się na pasku zadań pulpitu jest ikoną skrótu, która pozwala na szybki dostęp do sterownika drukarki.

Po kliknięciu ikony drukarki i wybraniu opcji **Ustawienia drukarki** można uzyskać dostęp do tego samego okna ustawień drukarki, które jest wyświetlane z poziomu panelu sterowania.Dwukrotne kliknięcie tej ikony umożliwia sprawdzenie stanu drukarki.

### *Uwaga:*

Jeśli ikona drukarki nie jest wyświetlana na pasku zadań, należy otworzyć okno dialogowe sterownika drukarki, kliknąć opcję *Preferencje monitorowania* na karcie *Konserwacja*, a następnie wybrać opcję *Zarejestruj ikonę skrótu na pasku zadań*.

## **Podstawy drukowania**

#### *Uwaga:*

Sposób obsługi może się różnić w zależności od aplikacji.Szczegółowe informacje można znaleźć w pomocy aplikacji.

1. Otwórz plik, który chcesz wydrukować.

Włóż papier do drukarki, jeśli nie został jeszcze włożony.

### c *Ważne:*

W przypadku ładowania papieru do tylnego otworu podawania papieru w opcji *Źródło papieru* wybierz ustawienie Tylny podajnik papieru, a następnie rozpocznij drukowanie ze sterownika drukarki przed włożeniem papieru.Po rozpoczęciu drukowania sterownik drukarki poinformuje, że drukowanie jest w toku.Wykonaj instrukcje wyświetlane na ekranie drukarki, aby załadować papier.

- 2. Wybierz polecenie **Drukuj** lub **Ustawienia strony** z menu **Plik**.
- 3. Wybierz drukarkę.
- 4. Wybierz opcję **Preferencje** lub **Właściwości**, aby uzyskać dostęp do okna dialogowego sterownika drukarki.

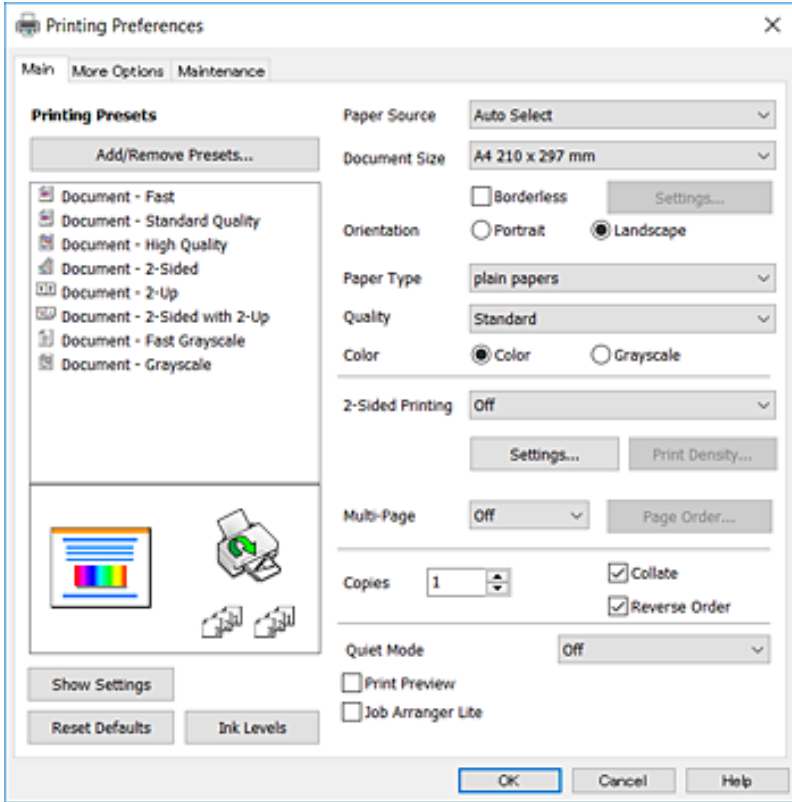

5. Zmień ustawienia w razie potrzeby.

Więcej informacji można uzyskać w opcjach menu sterownika drukarki.

### *Uwaga:*

- ❏ Wyjaśnienie poszczególnych elementów ustawień można znaleźć w pomocy online.Kliknięcie elementu prawym przyciskiem myszy powoduje wyświetlenie okna *Pomoc*.
- ❏ Wybierając pozycję *Podgląd wydruku*, można wyświetlić podgląd dokumentu przed jego drukowaniem.
- 6. Kliknij przycisk **OK**, aby zamknąć okno sterownika drukarki.
- 7. Kliknij przycisk **Drukuj**.

#### *Uwaga:*

Po wybraniu pozycji *Podgląd wydruku* zostanie wyświetlone okno podglądu.Aby zmienić ustawienie, kliknij przycisk *Anuluj*, a następnie powtórz procedurę od kroku 2.

### **Powiązane informacje**

- $\blacktriangleright$  ["Dostępne papiery i pojemności" na stronie 47](#page-46-0)
- $\blacktriangleright$  ["Ładowanie papieru do Kaseta na papier" na stronie 51](#page-50-0)
- $\rightarrow$  ["Ładowanie papieru do Tylny podajnik papieru" na stronie 53](#page-52-0)
- $\rightarrow$  ["Lista rodzajów papieru" na stronie 57](#page-56-0)
- & ["Karta Główne" na stronie 98](#page-97-0)

### **Drukowanie na obu stronach papieru**

Można drukować na obu stronach arkusza papieru.Możliwe jest także tworzenie broszury przez zmianę kolejności stron i składanie wydruków.

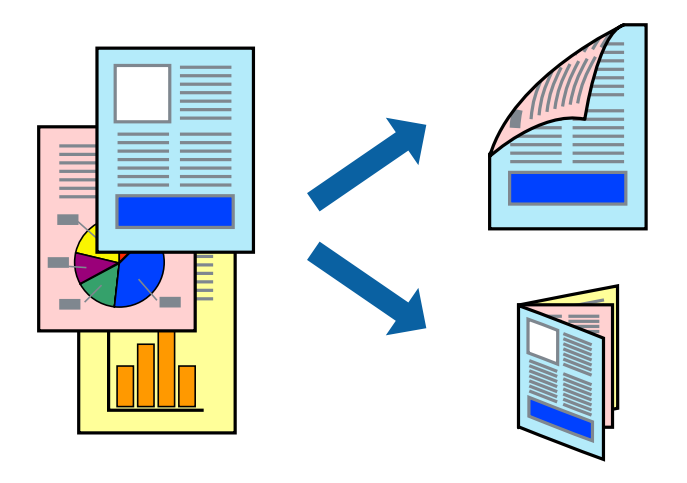

### *Uwaga:*

- ❏ Ta funkcja nie jest dostępna w przypadku drukowania bez obramowania.
- ❏ Można używać automatycznego i ręcznego drukowania dwustronnego.Podczas ręcznego drukowania dwustronnego odwróć papier, aby drukować na drugiej stronie, gdy drukarka zakończy drukowanie pierwszej strony.
- ❏ Jeśli nie jest używany papier przeznaczony do drukowania dwustronnego, jakość wydruku może się pogorszyć i mogą występować zacięcia papieru.
- ❏ W zależności od rodzaju papieru i danych tusz może przesiąknąć na drugą stronę papieru.

### **Powiązane informacje**

& ["Dostępne papiery i pojemności" na stronie 47](#page-46-0)

### **Drukowanie**

### **Ustawienia drukowania**

Ręczny druk dwustronny jest tylko wtedy, gdy włączony jest program EPSON Status Monitor 3.Może być jednak niedostępny, jeśli dostęp do drukarki uzyskuje się za pośrednictwem sieci lub drukarka służy jako drukarka udostępniona.

### *Uwaga:*

Aby włączyć program EPSON Status Monitor 3, kliknij pozycję *Ustawienia zaawansowane* na karcie *Konserwacja*, a następnie wybierz pozycję *Włącz program EPSON Status Monitor 3*.

- 1. Na karcie **Główne** sterownika drukarki wybierz pozycję z listy **Druk dwustronny**.
- 2. Kliknij opcję **Ustawienia**, odpowiednio skonfiguruj ustawienia, a następnie kliknij przycisk **OK**.

Skonfiguruj ustawienie opcji **Gęstość druku** w razie potrzeby.To ustawienie nie jest dostępne po wybraniu ręcznego drukowania dwustronnego.

### *Uwaga:*

- ❏ Aby wydrukować składaną broszurę, wybierz opcję *Broszura*.
- ❏ Po ustawieniu *Gęstość druku* można dostosować gęstość druku stosownie do typu dokumentu.
- ❏ Drukowanie może być wolniejsze z powodu kombinacji opcji wybranych dla *Wybierz rodzaj dokumentu* w oknie Regulacja gęstości druku i dla *Jakość* na karcie *Główne*.
- 3. Kliknij przycisk **Drukuj**.

Podczas recznego drukowania dwustronnego po wydrukowaniu pierwszej strony na komputerze pojawia się okno wyskakujące.Postępuj zgodnie z instrukcjami wyświetlanymi na ekranie.

### **Powiązane informacje**

- & ["Podstawy drukowania" na stronie 101](#page-100-0)
- & ["Karta Główne" na stronie 98](#page-97-0)

## **Drukowanie kilku stron na jednej kartce**

Można wydrukować dwie albo cztery strony danych na jednej kartce papieru.

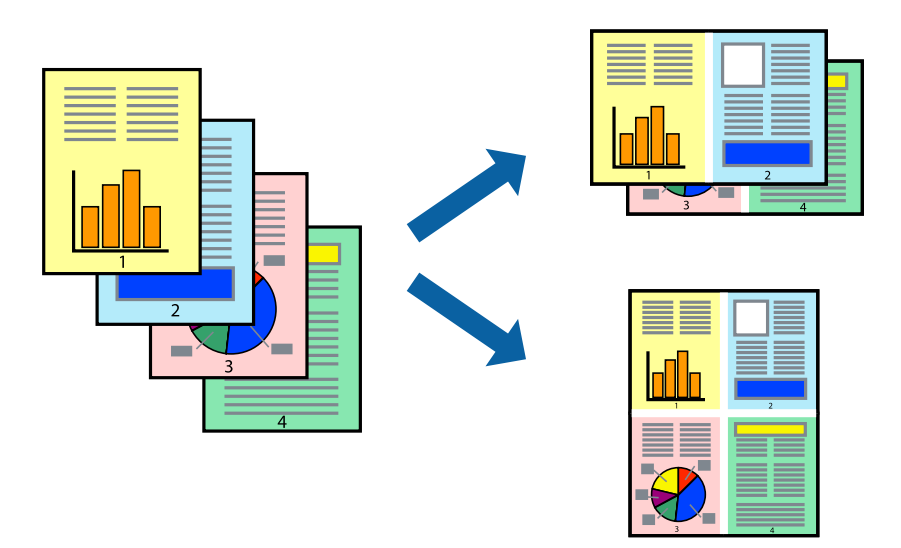

### **Drukowanie**

### **Ustawienia drukowania**

Na karcie **Główne** sterownika drukarki wybierz **2 str. na jedn.** lub **4 str. na jedn.** jako ustawienie **Kilka stron**.

*Uwaga:* Ta funkcja nie jest dostępna w przypadku drukowania bez obramowania.

### **Powiązane informacje**

- & ["Podstawy drukowania" na stronie 101](#page-100-0)
- & ["Karta Główne" na stronie 98](#page-97-0)

## **Drukowanie i układanie w stos w kolejności stron (drukowanie w kolejności odwrotnej)**

Możliwe jest drukowanie od ostatniej strony, dzięki czemu dokumenty są układane w stos w kolejności stron.

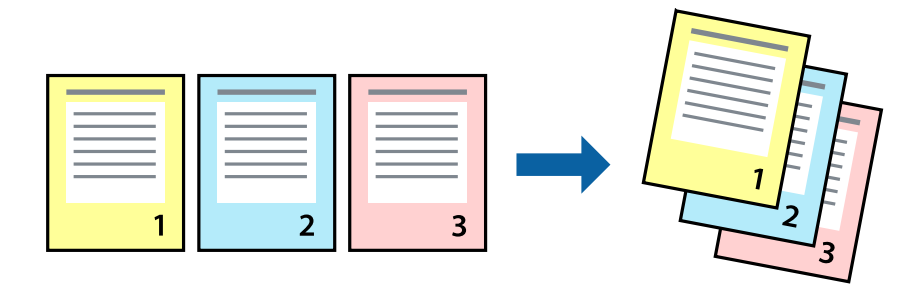

### **Ustawienia drukowania**

Na karcie **Główne** sterownika drukarki wybierz **Odwróć kolejność**.

### **Powiązane informacje**

- & ["Podstawy drukowania" na stronie 101](#page-100-0)
- & ["Karta Główne" na stronie 98](#page-97-0)

## **Drukowanie pomniejszonego lub powiększonego dokumentu**

Umożliwia pomniejszenie lub powiększenie rozmiaru dokumentu o konkretną wartość procentową w celu dopasowania go do rozmiaru załadowanego w drukarce papieru.

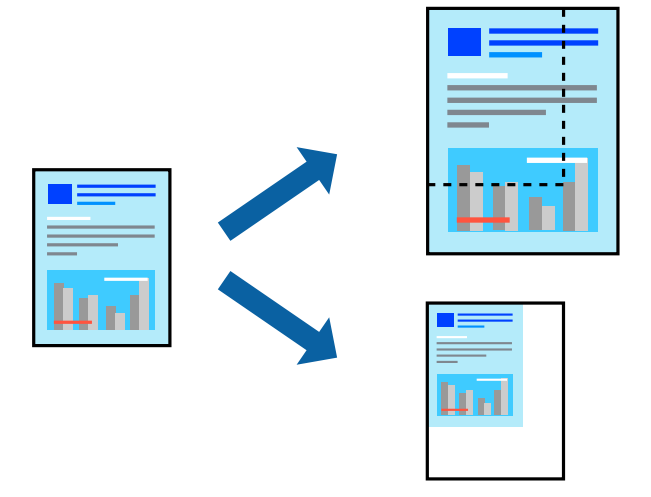

### **Ustawienia drukowania**

Na karcie **Więcej opcji** sterownika drukarki wybierz rozmiar dokumentu w ustawieniu **Rozmiar papieru**.W ustawieniu **Papier wyjściowy** wybierz rozmiar papieru, który ma być używany do drukowania.Wybierz **Pomniejsz/powiększ dokument**, a następnie **Dopasuj do strony** lub **Powiększ do**.Po wybraniu ustawienia **Powiększ do** wprowadź wartość procentową.

Zaznacz opcję **Na środku**, aby drukować obrazy na środku strony.

*Uwaga:* Ta funkcja nie jest dostępna w przypadku drukowania bez obramowania.

### **Powiązane informacje**

- & ["Podstawy drukowania" na stronie 101](#page-100-0)
- $\blacktriangleright$  ["Karta Więcej opcji" na stronie 99](#page-98-0)

## **Drukowanie jednego obrazu na wielu arkuszach do powiększenia (tworzenie plakatu)**

Ta funkcja pozwala wydrukować jeden obraz rozłożony na wiele arkuszy papieru. Arkusze te można później skleić taśmą, by uzyskać plakat w dużym formacie.

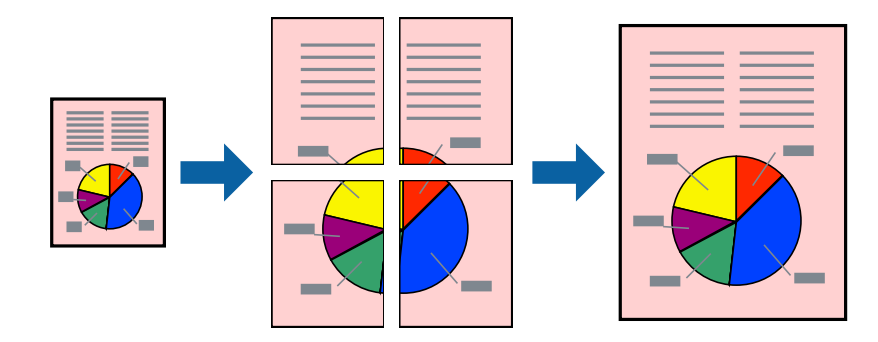

### **Drukowanie**

#### *Uwaga:*

Ta funkcja nie jest dostępna w przypadku drukowania bez obramowania.

### **Ustawienia drukowania**

Na karcie **Główne** sterownika drukarki wybierz **Plakat 2x1**, **Plakat 2x2**, **Plakat 3x3** lub **Plakat 4x4** jako ustawienie **Kilka stron**. Jeśli klikniesz opcję **Ustawienia**, możesz wybrać panele, których nie chcesz drukować. Możesz także wybrać opcje prowadnicy cięcia.

### **Powiązane informacje**

- & ["Podstawy drukowania" na stronie 101](#page-100-0)
- & ["Karta Główne" na stronie 98](#page-97-0)

### **Tworzenie plakatów przy użyciu opcji Znaczniki wyrównania dla zachodzenia**

Oto przykład, jak można zrobić plakat przy użyciu opcji **Plakat 2x2** i **Znaczniki wyrównania dla zachodzenia** w menu **Drukuj linie cięcia**.

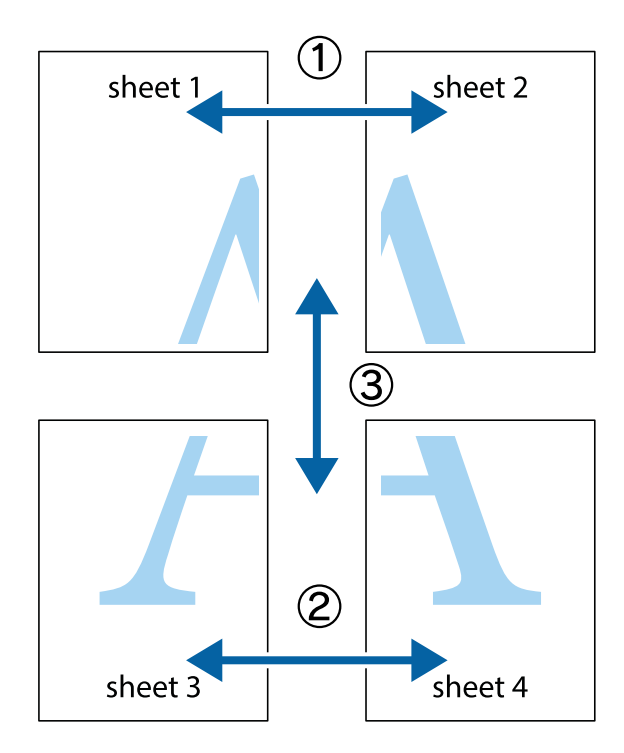

1. Przygotuj Sheet 1 i Sheet 2. Obetnij marginesy Sheet 1 wzdłuż pionowej niebieskiej linii przebiegającej przez środek górnego i dolnego krzyżyka.

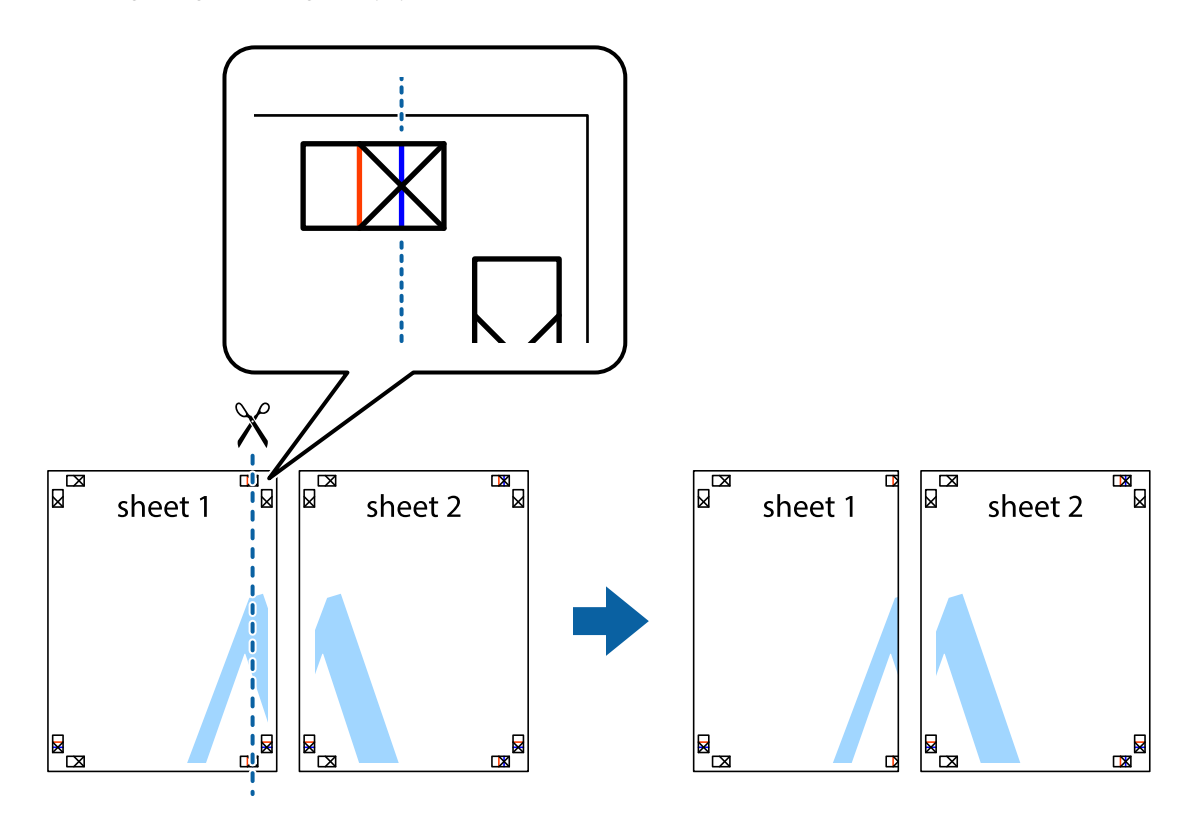

2. Ułóż krawędź Sheet 1 na górze Sheet 2 i wyrównaj krzyżyki, a następnie tymczasowo sklej oba arkusze od tyłu.

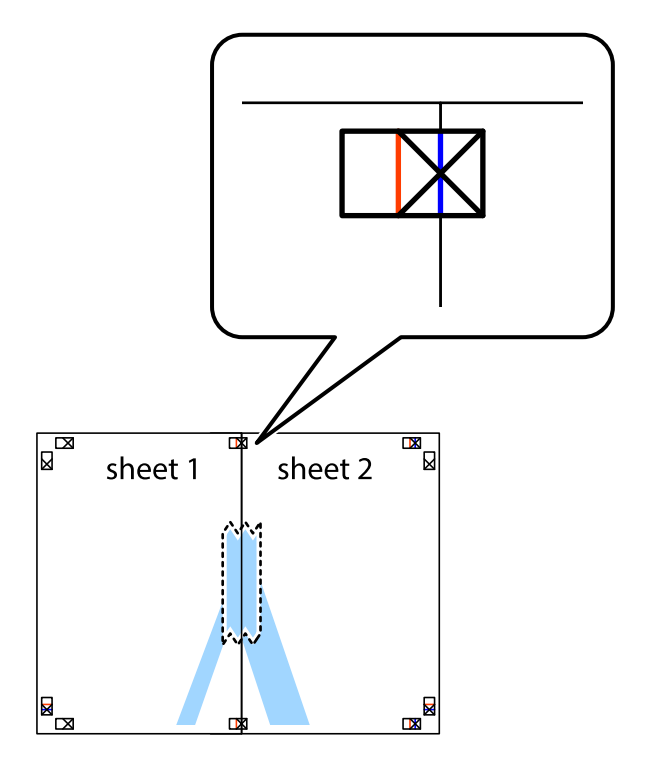

3. Przetnij sklejone arkusze na dwie części wzdłuż pionowej czerwonej linii przebiegającej przez znaczniki wyrównania (jest to linia na lewo od krzyżyków).

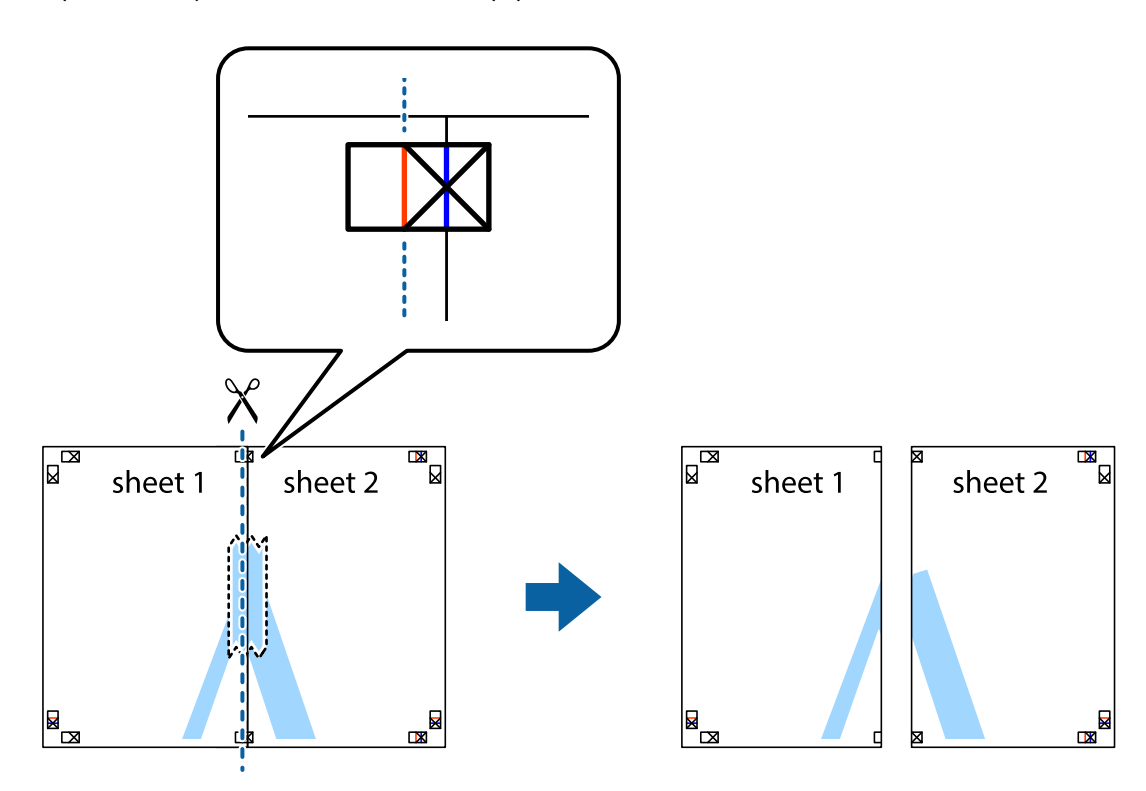

4. Ponownie sklej oba arkusze od tyłu.

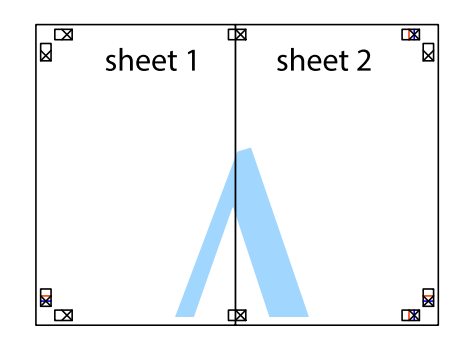

5. Powtórz czynności 1–4, aby skleić Sheet 3 i Sheet 4.

### **Drukowanie**

6. Obetnij marginesy Sheet 1 i Sheet 2 wzdłuż poziomej niebieskiej linii przebiegającej przez środki krzyżyków po lewej i prawej stronie.

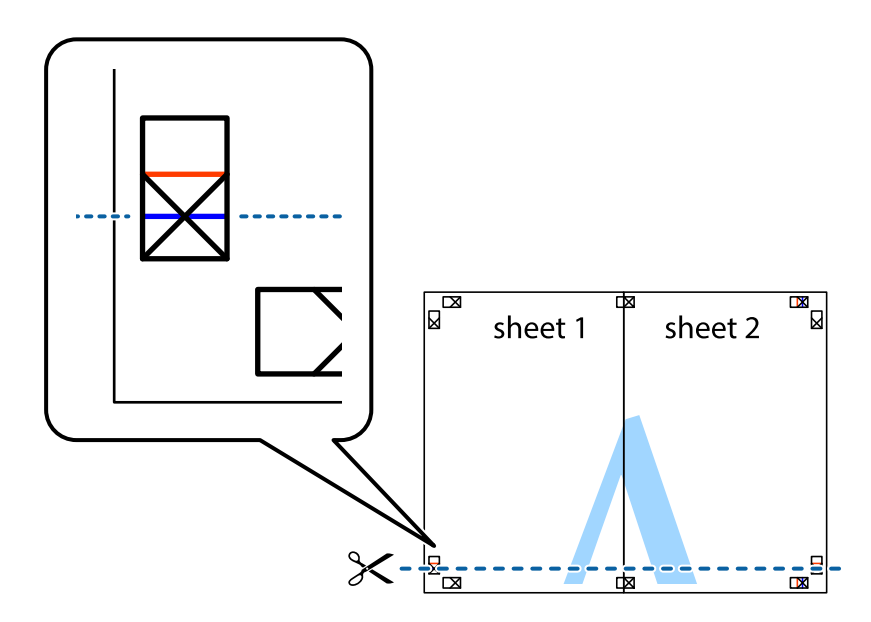

7. Ułóż krawędzie Sheet 1 i Sheet 2 na górze Sheet 3 i Sheet 4 i wyrównaj krzyżyki, a następnie tymczasowo sklej je od tyłu.

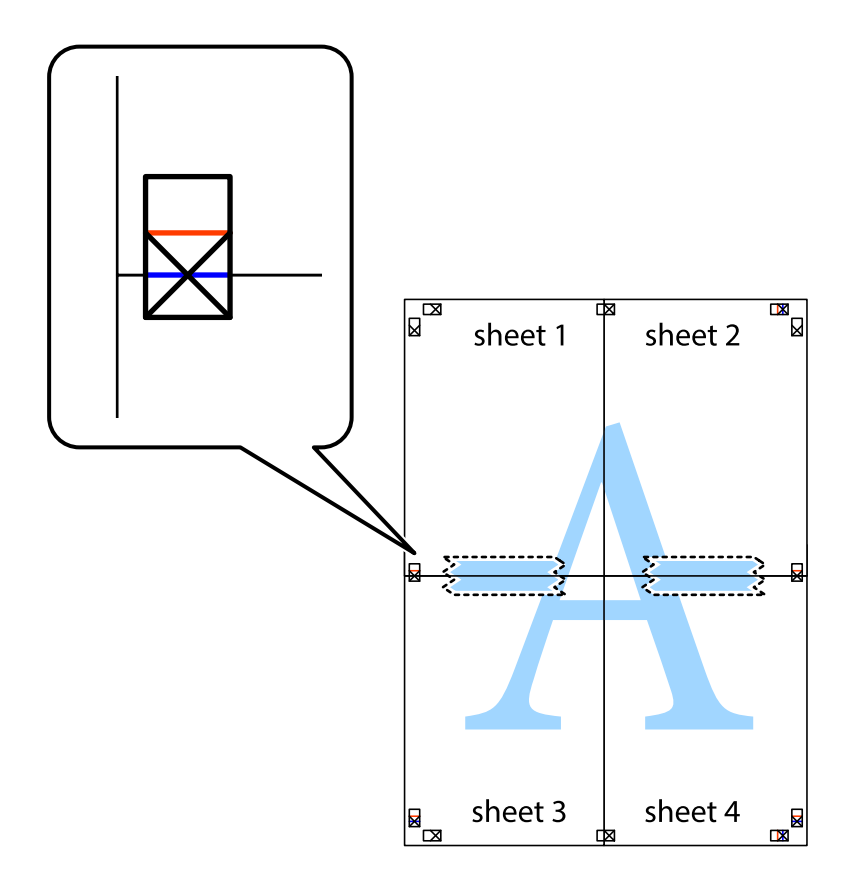

8. Przetnij sklejone arkusze na dwie części wzdłuż poziomej czerwonej linii przebiegającej przez znaczniki wyrównania (jest to linia powyżej krzyżyków).

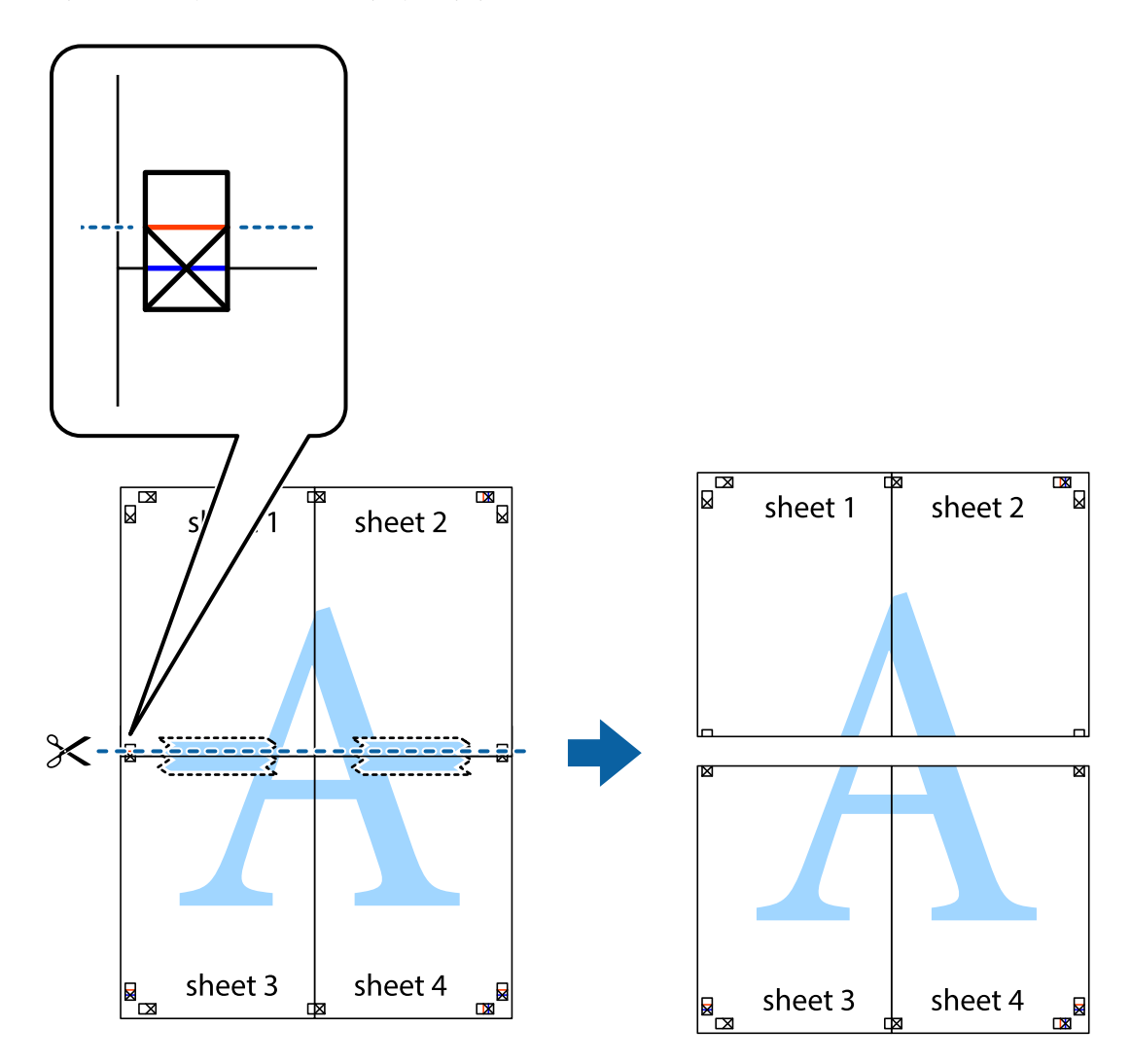

9. Ponownie sklej oba arkusze od tyłu.

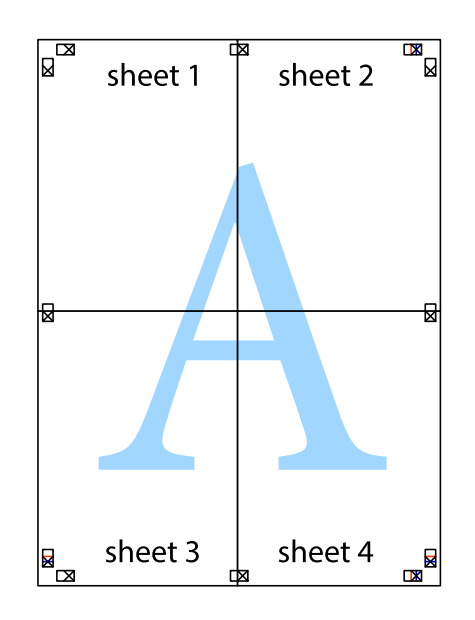

10. Odetnij pozostałe marginesy wzdłuż zewnętrznych linii.

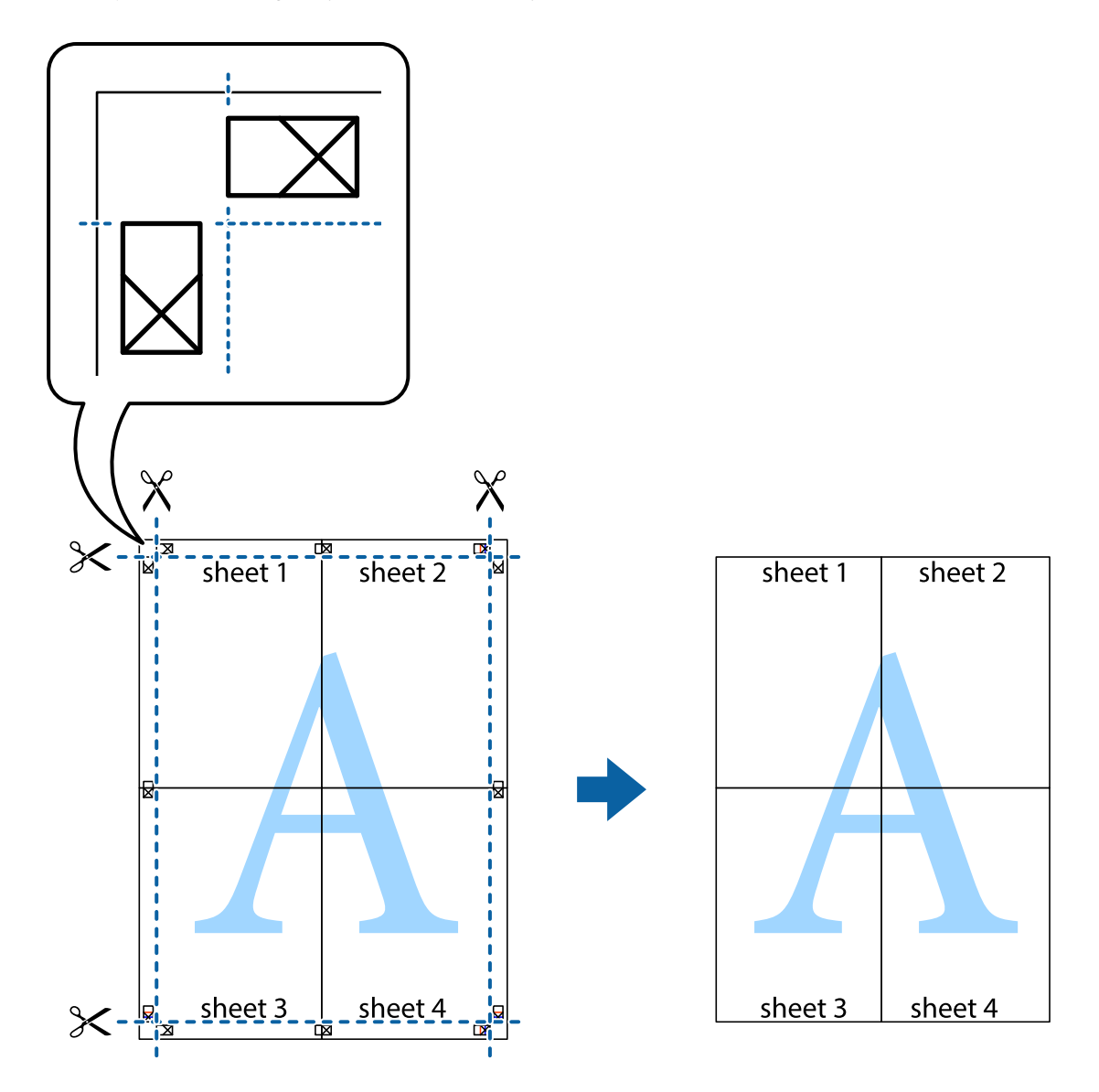

## **Drukowanie z nagłówkiem i stopką**

W nagłówkach lub stopkach można drukować informacje, takie jak nazwa użytkownika czy data wydruku.

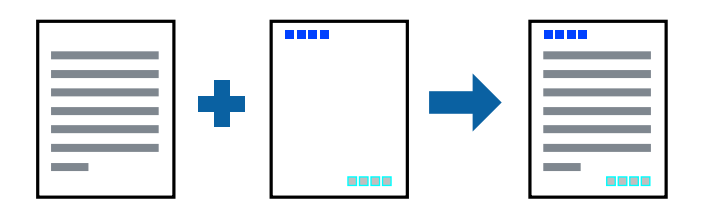

### **Ustawienia drukowania**

Na karcie **Więcej opcji** sterownika drukarki kliknij przycisk **Funkcje znaku wodnego**, a następnie wybierz opcję **Nagłówek/stopka**. Kliknij opcję **Ustawienia**, a następnie wybierz pozycje, które mają być wydrukowane.

### **Powiązane informacje**

- & ["Podstawy drukowania" na stronie 101](#page-100-0)
- & ["Karta Więcej opcji" na stronie 99](#page-98-0)

## **Drukowanie znaku wodnego**

Do wydruków można dodawać znaki wodne, np. tekst "Poufne" lub wzory zabezpieczające przed kopiowaniem.Drukując z wzorem zabezpieczającym przed kopiowaniem, na kopiach pojawiają się ukryte litery, które pozwalają odróżnić oryginał od kopii.

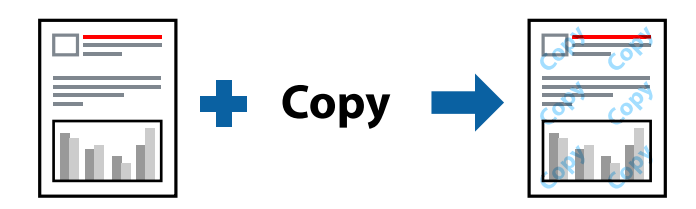

Funkcja Wzór zabezpieczenia przed kopiowaniem jest dostępna w następujących warunkach:

- ❏ Papier: zwykły papier, papier samokopiujący, firmowy, makulaturowy, kolorowy i z nadrukiem, papier zwykły wysokiej jakości
- ❏ Borderless: nie wybrano
- ❏ Jakość: Standardowy
- ❏ Automatyczny druk dwustronny: nie wybrano
- ❏ Korekta koloru: Automatyczny
- ❏ Papier o krótkim włóknie: nie wybrano

*Uwaga:*

Można także dodać własny znak wodny lub wzór zabezpieczający przed kopiowaniem.

### **Ustawienia drukowania**

Na karcie **Więcej opcji** sterownika drukarki kliknij przycisk **Funkcje znaku wodnego**, a następnie wybierz opcję Wzór zabezpieczenia przed kopiowaniem lub Znak wodny. Kliknij opcję **Ustawienia**, aby zmienić szczegóły, takie jak rozmiar, gęstość lub pozycja wzoru lub znaku.

### **Powiązane informacje**

- & ["Podstawy drukowania" na stronie 101](#page-100-0)
- $\blacktriangleright$  ["Karta Więcej opcji" na stronie 99](#page-98-0)

## **Drukowanie plików chronionych hasłem**

Możesz ustawić hasło do zadania drukowania, które uruchomi się dopiero wtedy, gdy wprowadzisz hasło na panelu sterowania drukarki.

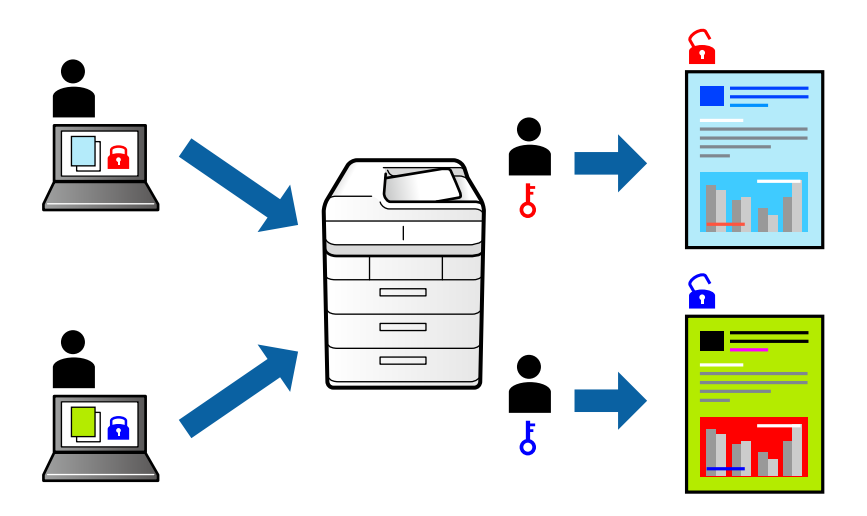

### **Ustawienia drukowania**

Na karcie **Więcej opcji** sterownika drukarki wybierz opcję **Poufne zadanie**, a następnie wprowadź hasło.

Żeby wydrukować zadanie, dotknij opcji **Zadanie poufne** na ekranie głównym panelu sterowania drukarki. Wybierz zadanie do wydrukowania, a następnie wprowadź hasło.

### **Powiązane informacje**

- & ["Podstawy drukowania" na stronie 101](#page-100-0)
- $\blacktriangleright$  ["Karta Więcej opcji" na stronie 99](#page-98-0)

## **Równoczesne drukowanie wielu plików**

Program Uproszczony organizator zadań umożliwia połączenie kilkunastu plików utworzonych w różnych aplikacjach i wydrukowanie ich jako pojedynczego zadania drukowania. Możliwe jest skonfigurowanie ustawień drukowania połączonych plików, np. układu wielostronicowego i drukowania obustronnego.

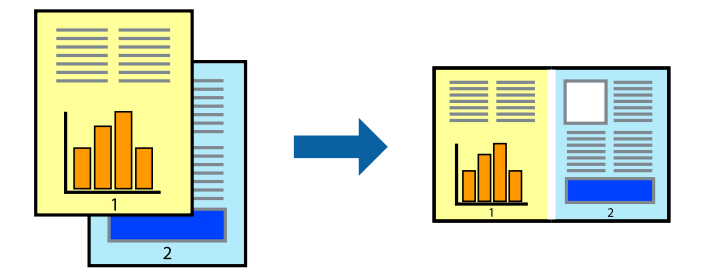

### **Ustawienia drukowania**

Na karcie **Główne** sterownika drukarki wybierz **Uproszczony organizator zadań**. Kiedy rozpoczniesz drukowanie, wyświetli się okno Uproszczony organizator zadań. Pozostawiając okno programu Uproszczony organizator zadań otwarte, otwórz plik, który chcesz połączyć z bieżącym plikiem, a następnie powtórz powyższe kroki.

Kiedy wybierzesz zadanie drukowania dodane do Drukuj projekt w oknie Uproszczony organizator zadań, możesz edytować układ strony.

Kliknij **Drukuj** z menu **Plik** w celu rozpoczęcia drukowania.

#### *Uwaga:*

Jeśli zamkniesz okno Uproszczony organizator zadań przed dodaniem wszystkich danych drukowania do Drukuj projekt, zadanie drukowania, nad którym właśnie pracujesz, zostaje anulowane. Kliknij *Zapisz* z menu *Plik* w celu zapisania bieżącego zadania. Zapisane pliki mają rozszerzenie "ecl".

Żeby otworzyć Drukuj projekt, kliknij *Uproszczony organizator zadań* na karcie *Konserwacja* sterownika drukarki, żeby otworzyć okno Uproszczony organizator zadań. Następnie należy wybrać polecenie *Otwórz* z menu *Plik*, aby wybrać plik.

### **Powiązane informacje**

- & ["Podstawy drukowania" na stronie 101](#page-100-0)
- & ["Karta Główne" na stronie 98](#page-97-0)

## **Drukowanie przy użyciu uniwersalnej funkcji drukowania kolorowego**

Możliwe jest poprawienie wyraźności tekstów i obrazów na wydrukach.

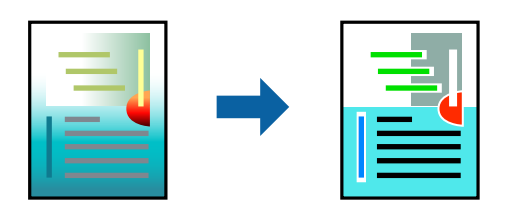

Funkcja Uniwersalny druk kolorowy jest dostępna wyłącznie po wybraniu następujących opcji.

- ❏ Typ papieru: zwykły papier, papier samokopiujący, firmowy, makulaturowy, kolorowy i z nadrukiem, papier zwykły wysokiej jakości
- ❏ Jakość: **Standardowy** lub wyższa
- ❏ Druk kolorowy: **Kolor**
- ❏ Aplikacje: Microsoft® Office 2007 lub nowszy
- ❏ Rozmiar tekstu: 96 punktów lub mniejszy

### **Ustawienia drukowania**

Na karcie **Więcej opcji** sterownika drukarki kliknij przycisk **Opcje obrazu** w ustawieniu **Korekta koloru**. Wybierz opcję z ustawienia **Uniwersalny druk kolorowy**. Kliknij **Opcje uwydatniania**, a następnie skonfiguruj dalsze ustawienia.

### **Drukowanie**

#### *Uwaga:*

- $□$  Niektóre znaki mogą zostać zmienione przez wzory np. "+" wyświetli się jako "±".
- ❏ Korzystanie z tych ustawień sprawi, że wzory i podkreślenia konkretne dla aplikacji mogą zmienić drukowane treści.
- ❏ Podczas korzystania z ustawień Uniwersalny druk kolorowy może zmniejszyć się jakość drukowania zdjęć i innych obrazów.
- ❏ Drukowanie jest wolniejsze przy ustawieniach Uniwersalny druk kolorowy.

### **Powiązane informacje**

- $\rightarrow$  ["Podstawy drukowania" na stronie 101](#page-100-0)
- $\blacktriangleright$  ["Karta Więcej opcji" na stronie 99](#page-98-0)

## **Regulacja koloru druku**

Użytkownik ma możliwość regulacji kolorów używanych w zadaniu drukowania.

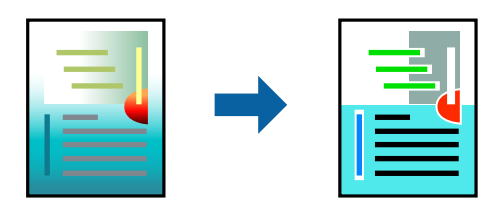

#### *Uwaga:*

Te korekty nie są stosowane do oryginalnych danych wydruku.

### **Ustawienia drukowania**

Na karcie **Więcej opcji** sterownika drukarki wybierz **Niestandardowy** jako ustawienie **Korekta koloru**. Kliknij "Zaawansowane", żeby otworzyć okno **Korekta koloru**, a następnie wybierz metodę korekty kolorów.

### *Uwaga:*

- ❏ Opcja *Automatyczny* jest ustawieniem domyślnym na karcie *Więcej opcji*. Dzięki temu ustawieniu kolory są automatycznie dostosowywane do typu papieru i ustawień jakości wydruku.
- ❏ Funkcja *PhotoEnhance* w oknie *Korekta koloru* dokonuje regulacji koloru, sprawdzając lokalizację obiektu. Jeśli więc lokalizacja obiektu zmieniła się w efekcie zmniejszenia, powiększenia, przycięcia lub obrócenia obrazu, kolor może także ulec nieoczekiwanej zmianie. Wybór ustawienia bez obramowania również powoduje zmianę lokalizacji obiektu, co skutkuje zmianami koloru. Jeśli obraz jest nieostry, odcień może wyglądać nienaturalnie. Jeżeli kolor ulegnie zmianie lub stanie się nienaturalny, należy drukować przy użyciu trybu innego niż *PhotoEnhance*.

### **Powiązane informacje**

- & ["Podstawy drukowania" na stronie 101](#page-100-0)
- & ["Karta Więcej opcji" na stronie 99](#page-98-0)

## **Drukowanie w celu podkreślenia cienkich linii**

Istnieje możliwość pogrubienia linii, które są zbyt cienkie, żeby je wydrukować.

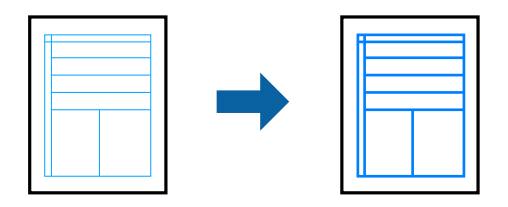

### **Ustawienia drukowania**

Na karcie **Więcej opcji** sterownika drukarki kliknij przycisk **Opcje obrazu** w ustawieniu **Korekta koloru**. Wybierz pozycję **Uwydatnij cienkie linie**.

### **Powiązane informacje**

- & ["Podstawy drukowania" na stronie 101](#page-100-0)
- $\blacktriangleright$  ["Karta Więcej opcji" na stronie 99](#page-98-0)

## **Drukowanie wyraźnych kodów kreskowych**

Można drukować wyraźne kody kreskowe, które łatwo skanować. Tę funkcję należy włączyć, tylko jeżeli nie można zeskanować drukowanych kodów kreskowych.

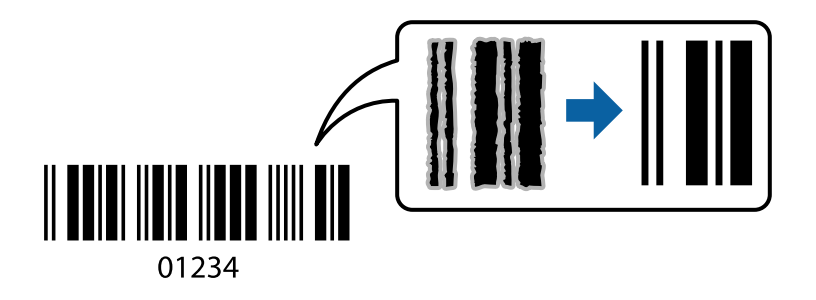

Można jej używać tylko w następujących warunkach.

- ❏ Papier: zwykły papier, papier samokopiujący, papier firmowy, papier makulaturowy, papier kolorowy, papier z nadrukiem, papier zwykły wysokiej jakości lub koperta
- ❏ Jakość: **Standardowy**

### *Uwaga:*

W zależności od okoliczności zmniejszenie rozmazania może być niemożliwe.

### **Ustawienia drukowania**

Na karcie **Konserwacja** sterownika drukarki kliknij przycisk **Ustawienia zaawansowane**, a następnie wybierz opcję **Tryb kodu kreskowego**.

### <span id="page-97-0"></span>**Powiązane informacje**

- & ["Podstawy drukowania" na stronie 101](#page-100-0)
- & ["Karta Konserwacja" na stronie 100](#page-99-0)

## **Anulowanie drukowania**

Możesz anulować zadanie drukowania na komputerze. Nie jest jednak możliwe anulowanie z poziomu komputera zadania drukowania już wysłanego do drukarki. W takim przypadku anuluj zadanie drukowania przy użyciu panelu sterowania drukarki.

### **Anulowanie**

W komputerze prawym przyciskiem myszy kliknij drukarkę w opcji **Urządzenia i drukarki**, **Drukarka** lub **Drukarki i faksy**. Kliknij opcję **Strona drukowana w tej chwili**, kliknij prawym przyciskiem myszy zadanie, które ma być anulowane, a następnie wybierz polecenie **Anuluj**.

## **Opcje menu sterownika drukarki**

Otwórz okno drukowania w aplikacji, wybierz drukarkę, a następnie wejdź w okno sterownika drukarki.

*Uwaga:*

Menu zależą od wybranej opcji.

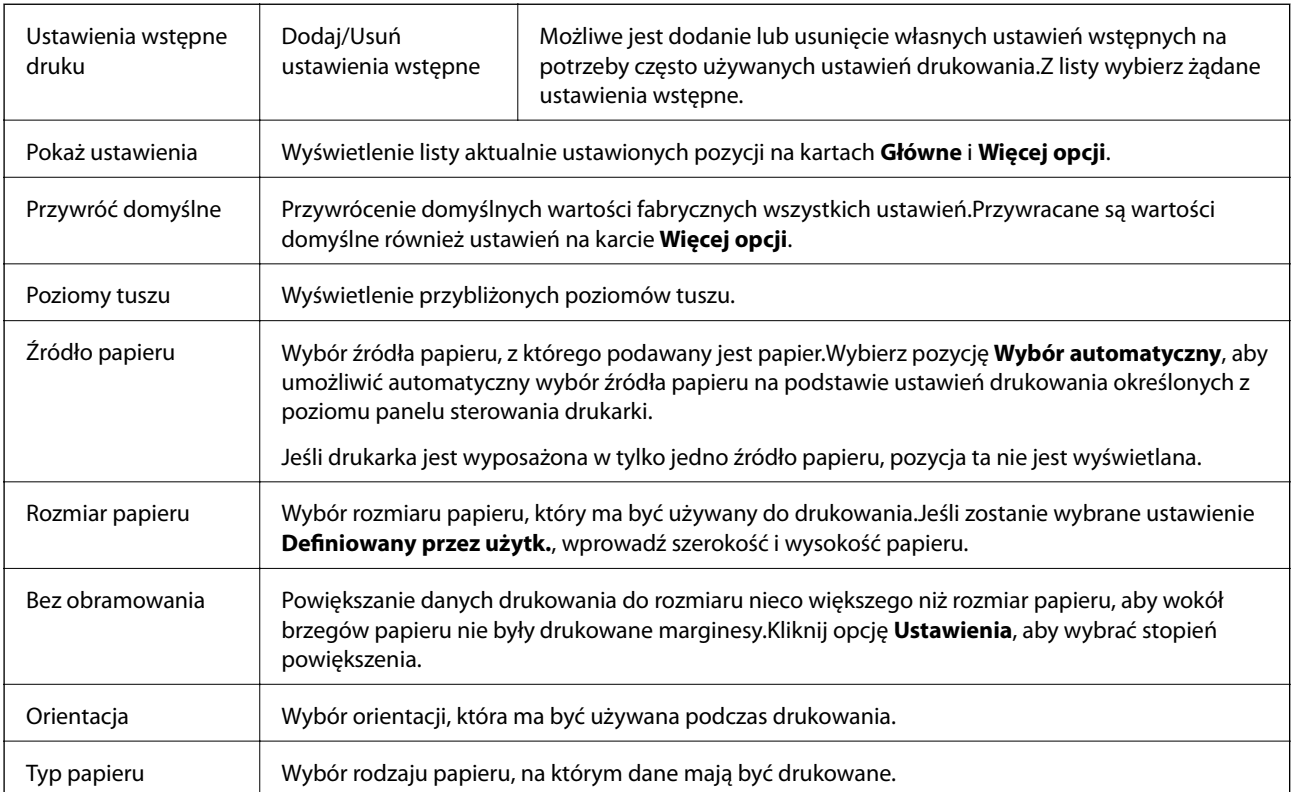

### **Karta Główne**

<span id="page-98-0"></span>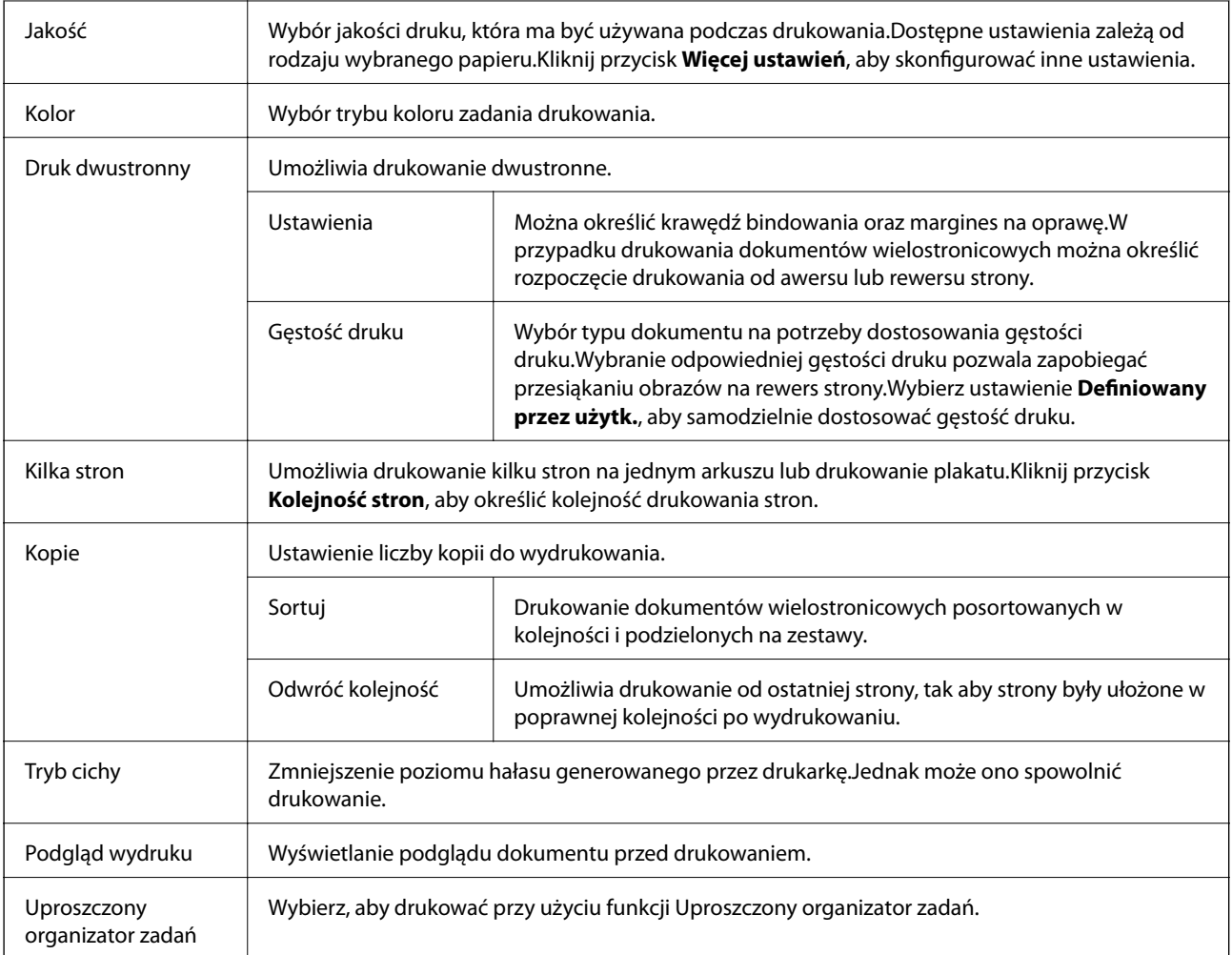

## **Karta Więcej opcji**

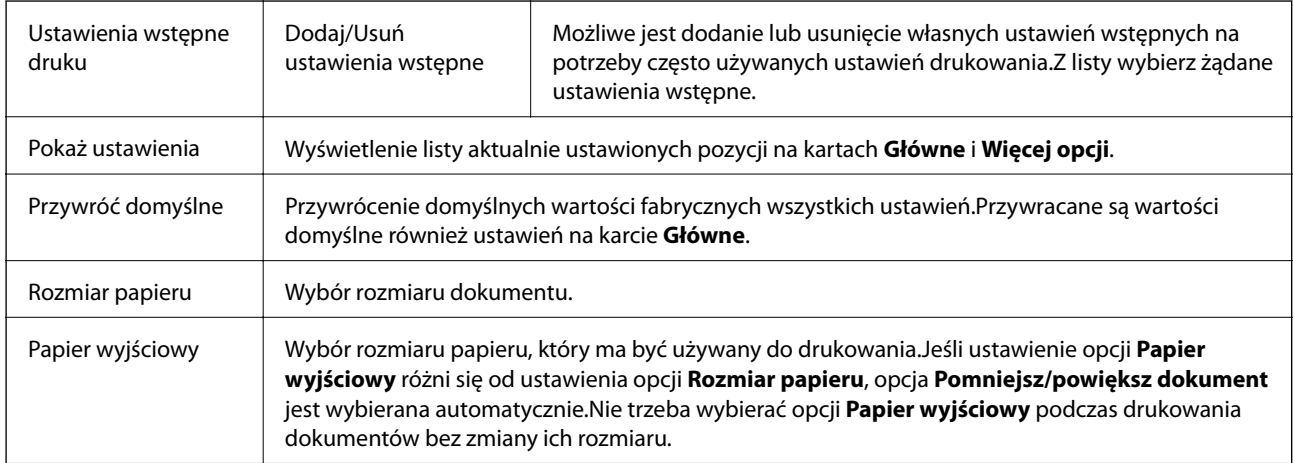

<span id="page-99-0"></span>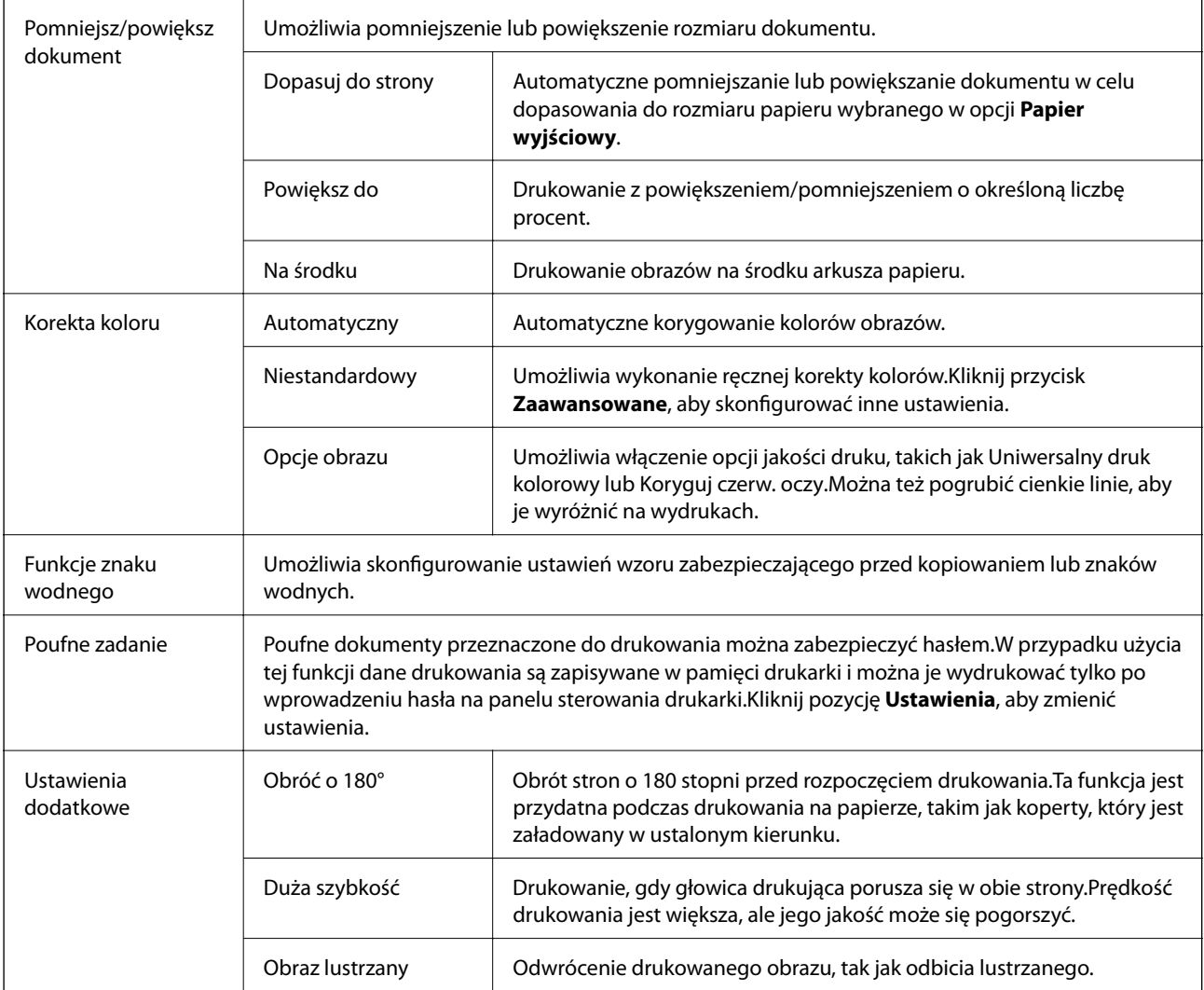

## **Karta Konserwacja**

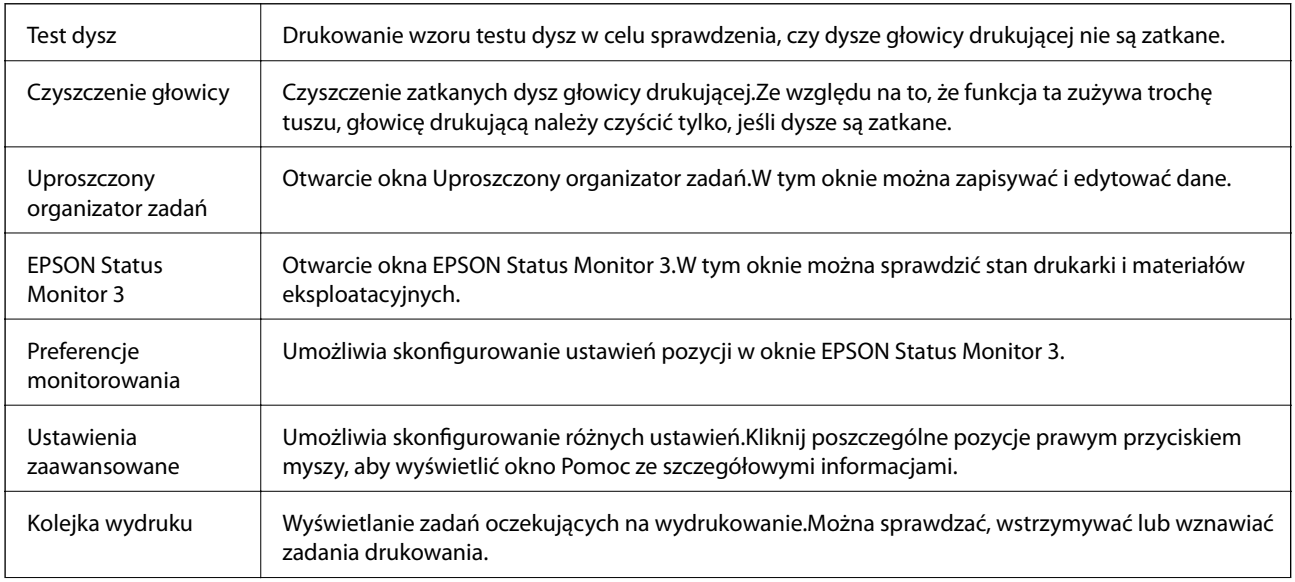

<span id="page-100-0"></span>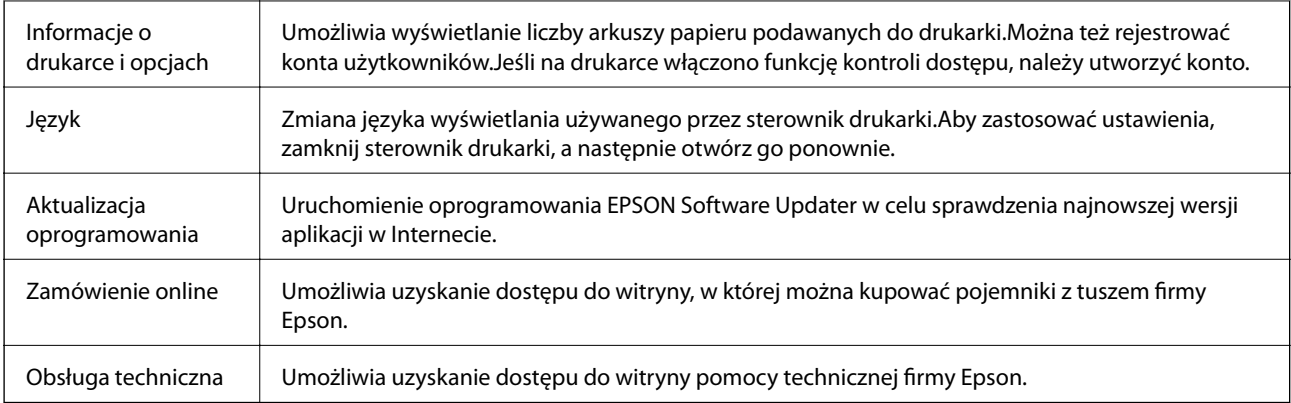

## **Drukowanie ze sterownika drukarki z systemu Mac OS**

## **Podstawy drukowania**

*Uwaga:*

Sposób obsługi różni się w zależności od aplikacji.Szczegółowe informacje można znaleźć w pomocy aplikacji.

1. Otwórz plik, który chcesz wydrukować.

Włóż papier do drukarki, jeśli nie został jeszcze włożony.

### **T** *Ważne:*

W przypadku ładowania papieru do tylnego otworu podawania papieru w opcji *Źródło papieru* wybierz ustawienie Tylny podajnik papieru, a następnie rozpocznij drukowanie ze sterownika drukarki przed włożeniem papieru.Po rozpoczęciu drukowania sterownik drukarki poinformuje, że drukowanie jest w toku.Wykonaj instrukcje wyświetlane na ekranie drukarki, aby załadować papier.

2. Wybierz opcję **Drukuj** z menu **Plik** albo inne polecenie, które spowoduje wyświetlenie okna dialogowego drukowania.

Jeśli to konieczne, kliknij polecenie **Pokaż szczegóły** lub ▼, aby powiększyć okno drukowania.

3. Wybierz drukarkę.

4. Z menu podręcznego wybierz opcję **Ustawienia druku**.

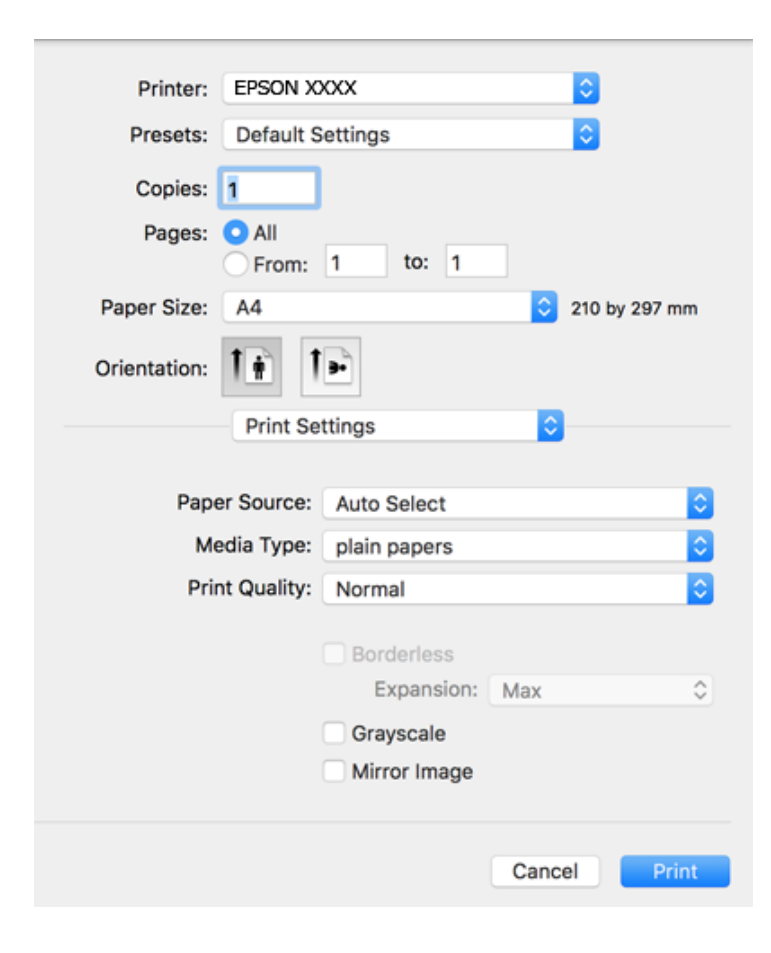

#### *Uwaga:*

W systemie OS X Mountain Lion lub nowszym, jeśli menu *Ustawienia druku* nie jest wyświetlane, oznacza to, że sterownik drukarki Epson nie został poprawnie zainstalowany.

Należy wybrać opcję *Preferencje systemowe* z menu > *Drukarki i skanery* (lub *Drukowanie i skanowanie*, *Drukarka i faks*), usunąć drukarkę, a następnie dodać ją ponownie.Dodając drukarkę należy zwrócić uwagę na poniższe ustawienia.

[http://epson.sn](http://epson.sn/?q=2)

5. Zmień ustawienia w razie potrzeby.

Więcej informacji można uzyskać w opcjach menu sterownika drukarki.

6. Kliknij przycisk **Drukuj**.

### **Powiązane informacje**

- & ["Dostępne papiery i pojemności" na stronie 47](#page-46-0)
- $\blacktriangleright$  ["Ładowanie papieru do Kaseta na papier" na stronie 51](#page-50-0)
- & ["Ładowanie papieru do Tylny podajnik papieru" na stronie 53](#page-52-0)
- $\blacktriangleright$  ["Lista rodzajów papieru" na stronie 57](#page-56-0)
- & ["Opcje menu Ustawienia druku" na stronie 107](#page-106-0)

## **Drukowanie na obu stronach papieru**

Można drukować na obu stronach arkusza papieru.

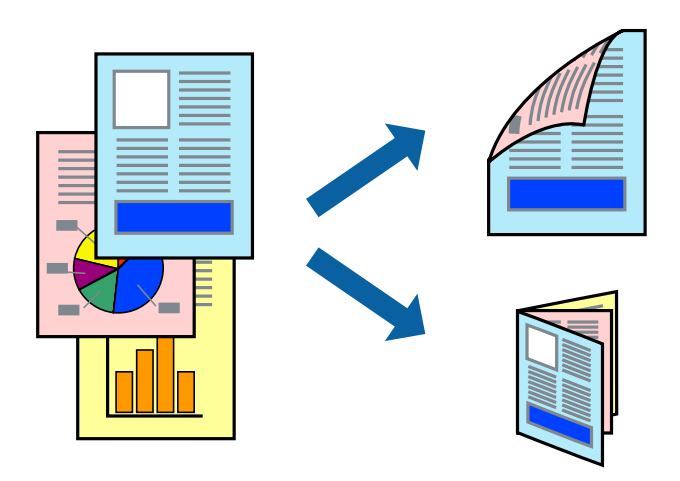

#### *Uwaga:*

- ❏ Ta funkcja nie jest dostępna w przypadku drukowania bez obramowania.
- ❏ Jeśli nie jest używany papier przeznaczony do drukowania dwustronnego, jakość wydruku może się pogorszyć i mogą występować zacięcia papieru.
- ❏ W zależności od rodzaju papieru i danych tusz może przesiąknąć na drugą stronę papieru.

### **Powiązane informacje**

 $\blacktriangleright$  ["Dostępne papiery i pojemności" na stronie 47](#page-46-0)

### **Ustawienia drukowania**

Z menu podręcznego wybierz opcję **Ustawienia druku dwustronnego**.Wybierz metodę drukowania dwustronnego, a następnie skonfiguruj ustawienia **Rodzaj dokumentu**.

### *Uwaga:*

- ❏ Prędkość drukowania może być niższa w zależności od typu dokumentu.
- ❏ W przypadku drukowania zdjęć o dużej gęstości danych wybierz ustawienie *Tekst i obrazy* lub *Tekst i zdjęcia* dla opcji *Rodzaj dokumentu*.Jeśli wydruki są rozmazane lub tusz przecieka na drugą stronę arkusza papieru, dostosuj opcje *Gęstość druku* i *Zwiększony czas suszenia tuszu* w oknie *Wyrównanie*.

### **Powiązane informacje**

- & ["Podstawy drukowania" na stronie 101](#page-100-0)
- $\rightarrow$  ["Opcje menu Ustawienia druku dwustronnego" na stronie 108](#page-107-0)

## **Drukowanie kilku stron na jednej kartce**

Można wydrukować dwie albo cztery strony danych na jednej kartce papieru.

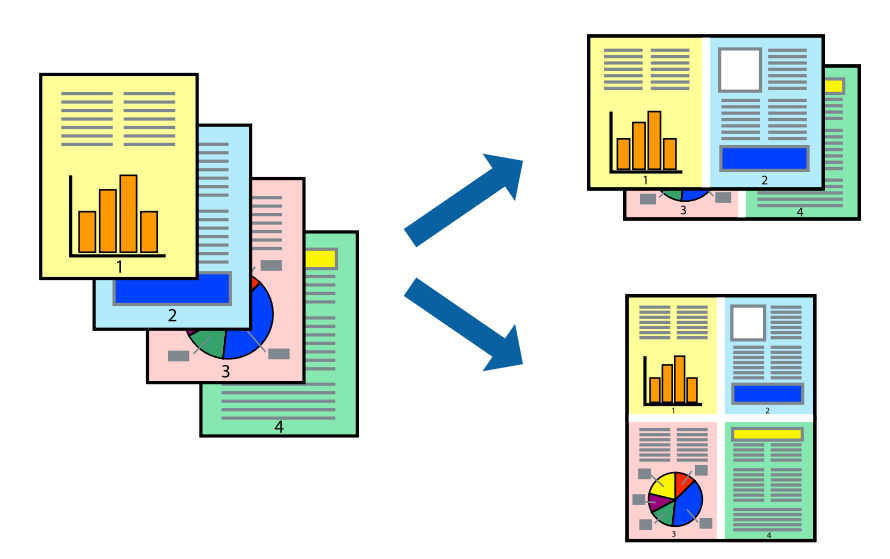

### **Ustawienia drukowania**

Z menu wyskakującego wybierz **Układ**. Wybierz liczbę stron w opcji **Strony na kartce**, **Kierunek makiety** (kolejność stron) i **Obramowanie**.

### **Powiązane informacje**

- & ["Podstawy drukowania" na stronie 101](#page-100-0)
- & ["Opcje menu dotyczące układu" na stronie 107](#page-106-0)

## **Drukowanie i układanie w stos w kolejności stron (drukowanie w kolejności odwrotnej)**

Możliwe jest drukowanie od ostatniej strony, dzięki czemu dokumenty są układane w stos w kolejności stron.

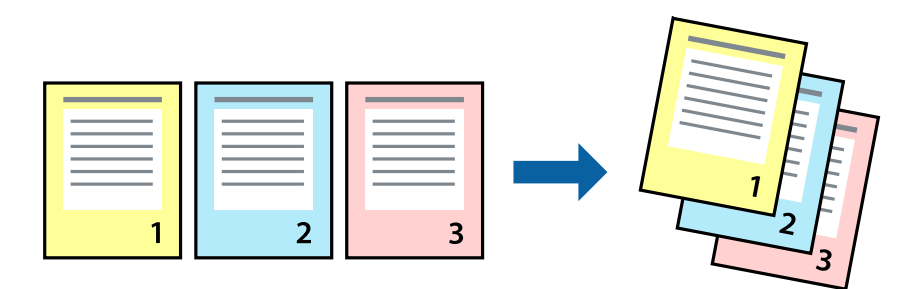

### **Ustawienia drukowania**

Z menu wyskakującego wybierz **Obsługa papieru**. Wybierz **Odwrotnie** jako ustawienie **Kolejności stron**.

### **Powiązane informacje**

- & ["Podstawy drukowania" na stronie 101](#page-100-0)
- & ["Opcje menu obchodzenia się z papierem" na stronie 107](#page-106-0)

## **Drukowanie pomniejszonego lub powiększonego dokumentu**

Umożliwia pomniejszenie lub powiększenie rozmiaru dokumentu o konkretną wartość procentową w celu dopasowania go do rozmiaru załadowanego w drukarce papieru.

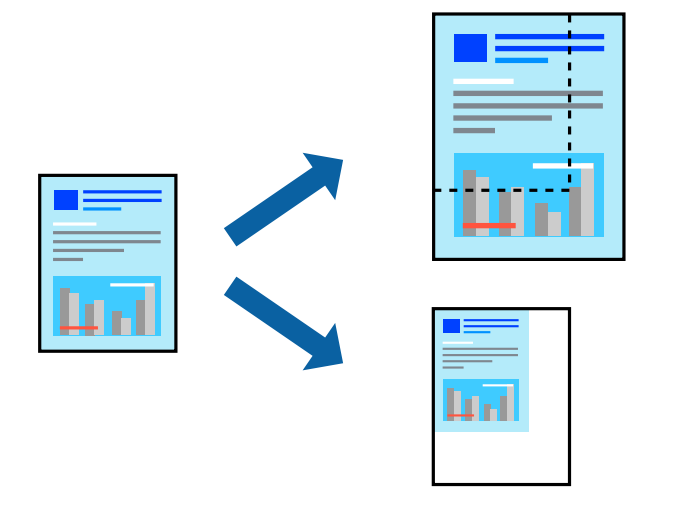

### **Ustawienia drukowania**

W przypadku drukowania z dopasowaniem do rozmiaru papieru z listy rozwijanej wybierz pozycję **Obsługa papieru**, a następnie **Skaluj, aby dopasować rozmiar papieru**.W ustawieniu **Docelowy rozmiar papieru** wybierz rozmiar papieru załadowanego do drukarki.Zmniejszając rozmiar dokumentu, wybierz pozycję **Tylko zmniejszaj**.

W przypadku drukowania dokumentu z określoną wartością procentową powiększenia wykonaj jedną z poniższych czynności.

- ❏ W aplikacji z menu **Plik** wybierz polecenie **Drukuj**.Wybierz ustawienie opcji **Drukarka**, w polu **Skala** wprowadź wartość procentową, a następnie kliknij przycisk **Drukuj**.
- ❏ W aplikacji z menu **Plik** wybierz polecenie **Ustawienia strony**.W polu **Format** wybierz drukarkę, w polu **Skala** wprowadź wartość procentową, a następnie kliknij przycisk **OK**.

*Uwaga:*

Wybierz rozmiar papieru ustawiony w aplikacji w ustawieniu *Rozmiar papieru*.

### **Powiązane informacje**

- & ["Podstawy drukowania" na stronie 101](#page-100-0)
- $\rightarrow$  ["Opcje menu obchodzenia się z papierem" na stronie 107](#page-106-0)

## **Regulacja koloru druku**

Użytkownik ma możliwość regulacji kolorów używanych w zadaniu drukowania.

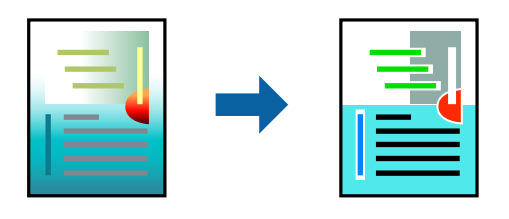

*Uwaga:*

Te korekty nie są stosowane do oryginalnych danych wydruku.

### **Ustawienia drukowania**

Z menu podręcznego wybierz opcję **Dopasowanie kolorów**, a następnie wybierz opcję **Ustawienia kolorów EPSON**. Z menu podręcznego wybierz pozycję **Opcje kolorów**, a następnie wybierz jedną z dostępnych opcji. Kliknij strzałkę obok opcji **Ustawienia - Zaawansowane** i wprowadź bardziej szczegółowe ustawienia.

### **Powiązane informacje**

- & ["Podstawy drukowania" na stronie 101](#page-100-0)
- & ["Opcje menu dopasowywania kolorów" na stronie 107](#page-106-0)
- ◆ ["Opcje menu Opcje kolorów" na stronie 108](#page-107-0)

## **Anulowanie drukowania**

Możesz anulować zadanie drukowania na komputerze. Nie jest jednak możliwe anulowanie z poziomu komputera zadania drukowania już wysłanego do drukarki. W takim przypadku anuluj zadanie drukowania przy użyciu panelu sterowania drukarki.

### **Anulowanie**

Kliknij ikonę produktu na pasku **Dokuj**. Wybierz zadanie do anulowania, a następnie wykonaj jedną z poniższych czynności.

❏ OS X Mountain Lion lub wersja nowsza

Kliknij ikonę  $\infty$  obok miernika postępu.

```
❏ Mac OS X v10.6.8 do v10.7.x
```
Kliknij **Usuń**.

## **Opcje menu sterownika drukarki**

Otwórz okno drukowania w aplikacji, wybierz drukarkę, a następnie wejdź w okno sterownika drukarki.

*Uwaga:* Menu zależą od wybranej opcji.

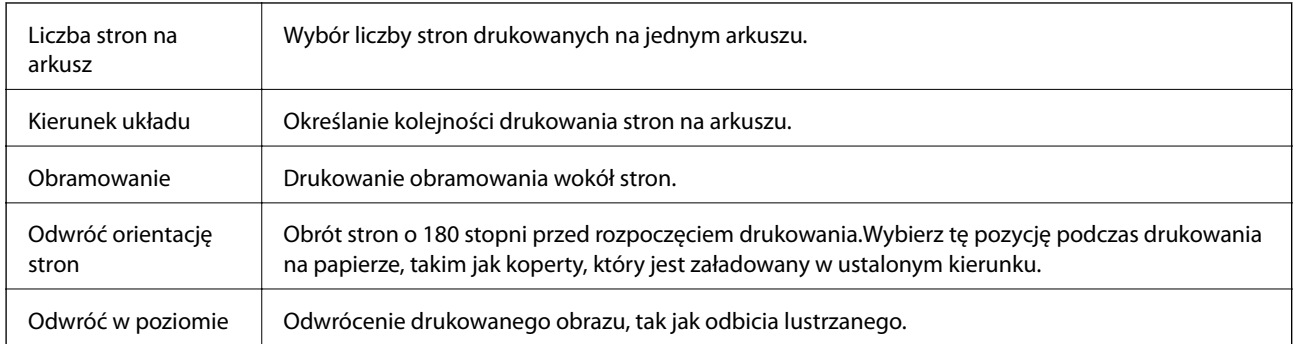

## <span id="page-106-0"></span>**Opcje menu dotyczące układu**

## **Opcje menu dopasowywania kolorów**

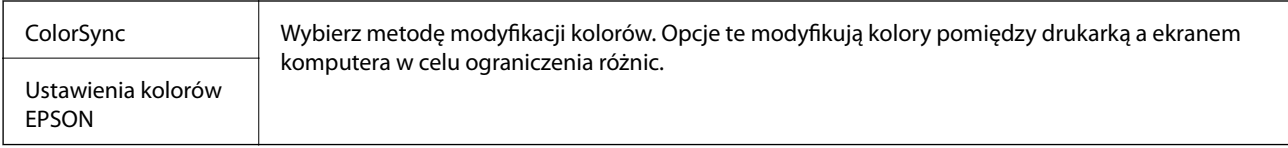

## **Opcje menu obchodzenia się z papierem**

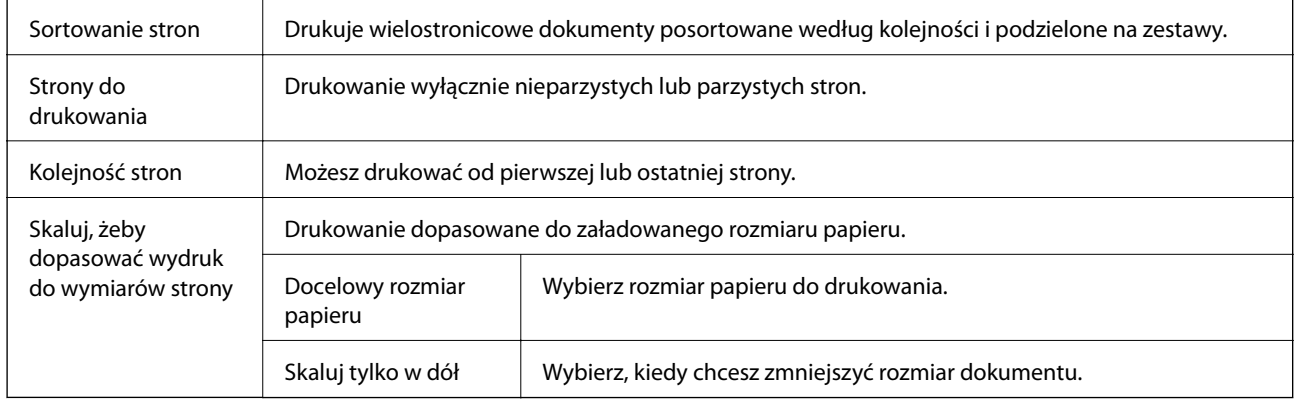

## **Opcje menu okładki**

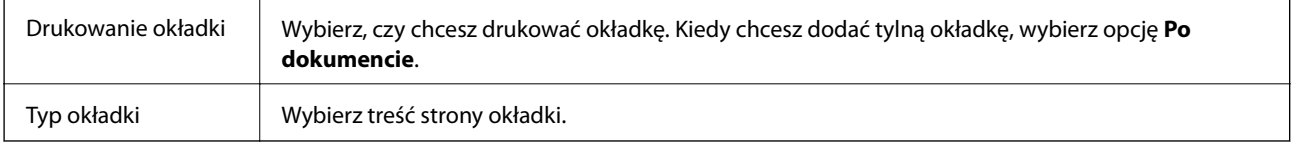

## **Opcje menu Ustawienia druku**

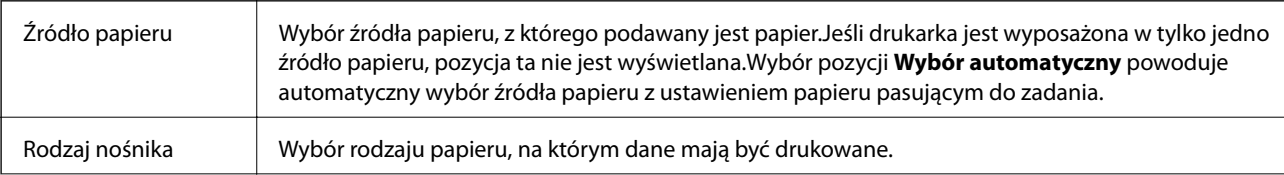

<span id="page-107-0"></span>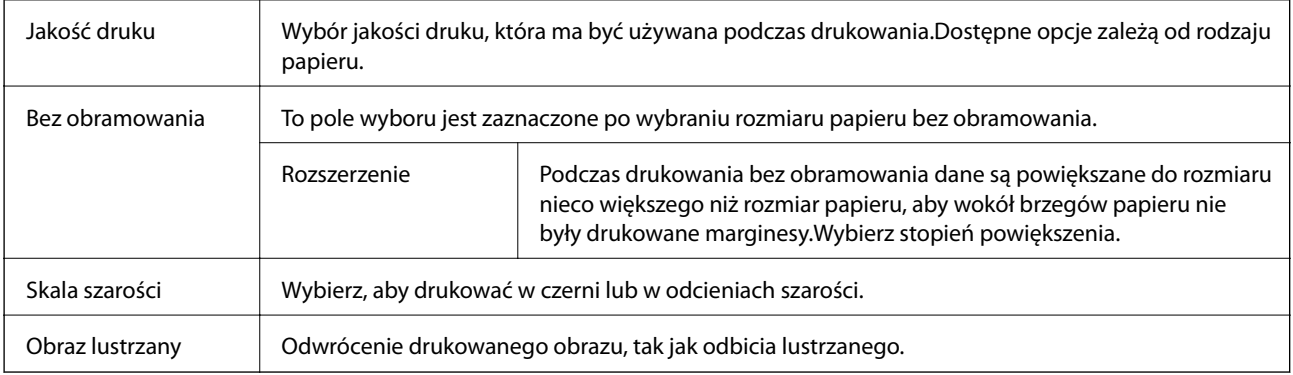

### **Opcje menu Opcje kolorów**

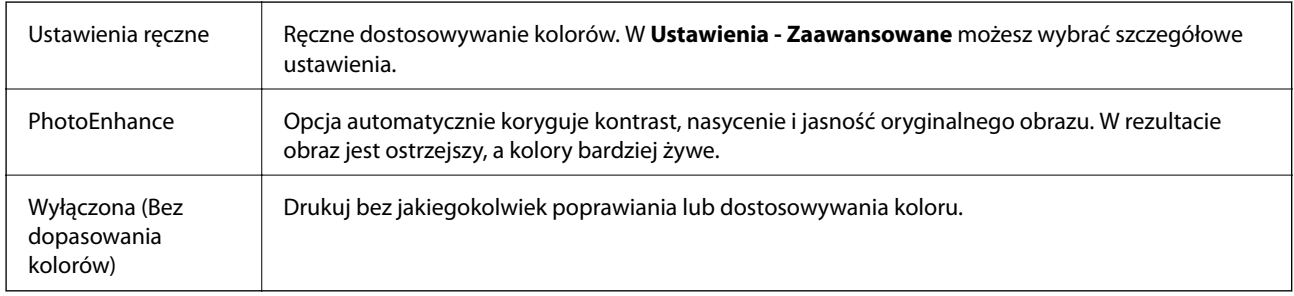

### **Opcje menu Ustawienia druku dwustronnego**

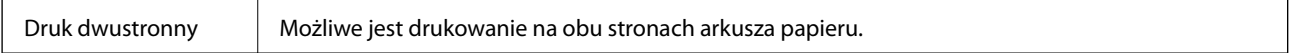

## **Konfiguracja ustawień działania dla sterownika drukarki w systemie Mac OS**

### **Dostęp do okna ustawień obsługi sterownika drukarki Mac OS**

Z menu > **Drukarki i skanery** (lub **Drukowanie i skanowanie**, **Drukarka i faks**) wybierz pozycję **Preferencje systemowe**, a następnie wybierz drukarkę. Kliknij opcję **Opcje i materiały** > **Opcje** (lub **Sterownik**).

### **Ustawienia działania sterownika drukarki Mac OS**

- ❏ Gruby papier i koperty: Zapobiega rozmazywaniu się tuszu podczas drukowania na grubym papierze.Jednak może to spowolnić drukowanie.
- ❏ Pomiń puste strony: Umożliwia pominięcie pustych stron.
- ❏ Tryb cichy: Umożliwia zmniejszenie poziomu hałasu generowanego przez drukarkę; jednakże może to spowolnić drukowanie.
- ❏ Zezwól na tymczasowe drukowanie z użyciem czarnego tuszu: Tymczasowe drukowanie wyłącznie czarnym tuszem.
- ❏ Drukowanie z dużą szybkością: Umożliwia drukowanie, gdy głowica drukująca porusza się w obie strony.Prędkość drukowania jest większa, ale jego jakość może się pogorszyć.
- ❏ Wydruk dokumentów do złożenia: Umożliwia podawanie papieru, tak aby ułatwić jego zszywanie podczas drukowania danych w orientacji poziomej lub druku dwustronnego.Drukowanie kopert nie jest obsługiwane.
- ❏ Usuń białe obramowania: Usuwanie niepotrzebnych marginesów w przypadku drukowania bez obramowania.
- ❏ Ostrzeżenia: Umożliwia wyświetlanie przez sterownik drukarki powiadomień z ostrzeżeniami.
- ❏ Ustanów komunikację dwukierunkową: Zazwyczaj ta opcja powinna być ustawiona na **Włączone**.Wybierz **Wyłączone**, jeśli uzyskanie informacji o drukarce jest niemożliwe ze względu na fakt, że jest ona udostępniana komputerom w systemie Windows za pośrednictwem sieci, lub z dowolnego innego powodu.

## **Drukowanie plików z urządzenia pamięci**

Można drukować pliki JPEG i TIFF z urządzenia pamięci podłączonego do drukarki.

## **Drukowanie plików JPEG z urządzenia pamięci**

#### *Uwaga:*

Jeśli na urządzeniu pamięci znajduje się więcej niż 999 obrazów, będą one automatycznie pogrupowane i wyświetlony zostanie ekran wyboru grupy.Obrazy posortowane są według daty wykonania.

- 1. Podłącz urządzenie pamięci do zewnętrznego portu USB drukarki.
- 2. Na ekranie głównym wybierz pozycję **Urządz. pamięci**.
- 3. Wybierz pozycję **JPEG**.

Obrazy na urządzeniu pamięci są wyświetlane w postaci miniatur.

Wybierz ikonę , aby zmienić opcję **Kolejność wyświetlania** lub zmień ustawienia **Wybierz wszystkie obrazy**, **Anuluj wybór obrazu** i **Wybierz grupę**.

4. Wybierz plik, który ma być wydrukowany.

Zaznaczone obrazy są oznaczone znacznikiem wyboru.

Aby wyświetlić podgląd obrazu, wybierz pozycję **Widok pojedynczy**.Można powiększyć obraz, używając ikony  $\bigoplus$  .Użyj  $\leq$  lub  $\geq$  w celu wyświetlenia podglądu poprzedniego lub kolejnego obrazu.

- 5. Wybierz pozycję **Kontynuuj drukowanie**, aby skonfigurować ustawienia drukowania.
- 6. Na karcie **Ustaw. podstawowe** ustaw źródło papieru i tryb kolorów, które mają być używane.
- 7. Na karcie **Zaawansowane** skonfiguruj inne ustawienia w razie potrzeby. Aby uzyskać więcej informacji na temat szczegółowych ustawień, zapoznaj się z menu Urządz. pamięci.
- 8. Wpisywanie liczby kopii.
- 9. Dotknij pozycji  $\Diamond$ , aby rozpocząć drukowanie.
- 10. Odłącz urządzenie pamięci od drukarki.

#### **Drukowanie**

#### **Powiązane informacje**

- & "Ustawienia JPEG" na stronie 110
- & ["Specyfikacja obsługiwanych danych" na stronie 292](#page-291-0)

## **Drukowanie plików TIFF z urządzenia pamięci**

- 1. Podłącz urządzenie pamięci do zewnętrznego portu USB drukarki.
- 2. Na ekranie głównym wybierz pozycję **Urządz. pamięci**.
- 3. Wybierz pozycję **TIFF**.

Pliki na urządzeniu pamięci są wyświetlane w postaci listy.

Aby zmienić kolejność plików, wybierz ikonę  $\sqrt[1]{\cdot}$ .

- 4. Wybierz plik, który chcesz wydrukować.
- 5. Na karcie **Ustaw. podstawowe** ustaw źródło papieru i tryb kolorów, które mają być używane.
- 6. Na karcie **Zaawansowane** skonfiguruj inne ustawienia w razie potrzeby.

Aby uzyskać więcej informacji na temat szczegółowych ustawień, zapoznaj się z menu dla urządzeń pamięci masowych.

- 7. Wpisywanie liczby kopii.
- 8. Dotknij pozycji  $\lozenge$ , aby rozpocząć drukowanie.
- 9. Odłącz urządzenie pamięci od drukarki.

#### **Powiązane informacje**

- $\rightarrow$  ["Ustawienia TIFF" na stronie 111](#page-110-0)
- $\rightarrow$  ["Specyfikacja obsługiwanych danych" na stronie 292](#page-291-0)

## **Opcje menu Urządz. pamięci**

Na ekranie głównym drukarki wybierz pozycję **Urządz. pamięci**, aby skonfigurować różne ustawienia drukowania plików przechowywanych na urządzeniu pamięci.

## **Ustawienia JPEG**

### (Opcje):

Konfigurowanie ustawień porządkowania, wyboru i anulowania wyboru danych obrazu.

#### Ustaw. podstawowe:

❏ Ust. pap.

Określanie ustawień źródła papieru, które ma być używane do drukowania.

#### <span id="page-110-0"></span>❏ Tryb Kolor

Wybór ustawienia kolorów, tj. czy drukowanie ma być wykonywane w trybie **Cz.-białe** lub **Kolor**.

#### Zaawansowane:

❏ Układ

Wybór układu plików JPEG. Opcja **1 strona na arkuszu** służy do drukowania jednego pliku na arkuszu z marginesami wokół krawędzi. Opcja **Bez obram.** służy do drukowania jednego pliku na arkuszu bez marginesów wokół krawędzi. Obraz zostaje trochę powiększony, aby usunąć obramowania z krawędzi papieru. Opcja **20-góra** służy do drukowania 20 plików na arkuszu. **Indeks** umożliwia drukowanie indeksu z informacjami.

❏ Dop. ramkę

Wybierz **Wł.**, aby automatycznie przycinać obraz, tak aby był dopasowany do wybranego układu drukowania. Jeżeli współczynniki proporcji danych obrazu i rozmiaru papieru są różne, obraz jest automatycznie powiększany lub pomniejszany, aby jego krótkie boki pasowały do krótkich boków papieru. Długi bok obrazu jest przycinany, jeżeli wychodzi poza długi bok papieru. Ta funkcja może nie działać w przypadku zdjęć panoramicznych.

❏ Jakość

Wybierz ustawienie **Najlepsza**, aby uzyskać wydruk o podwyższonej jakości, ale z dłuższym czasem drukowania.

❏ Data

Wybór formatu daty zrobienia lub zapisania zdjęcia. W przypadku niektórych układów data nie jest drukowana.

❏ Popr.

Wybierz ten tryb, aby włączyć automatyczną poprawę jasności, kontrastu i nasycenia zdjęcia. Aby wyłączyć automatyczną korektę zdjęć, wybierz ustawienie **Poprawianie wyłączone**.

❏ Red. czerw. oczu

Wybierz ustawienie **Wł.**, aby automatycznie korygować efekt czerwonych oczu na zdjęciach. Korekta nie dotyczy oryginalnego pliku, lecz tylko wydruków. W zależności od rodzaju zdjęcia skorygowane mogą być też inne elementy obrazu.

## **Ustawienia TIFF**

Możliwe jest konfigurowanie ustawień drukowania plików w formacie TIFF przechowywanych na urządzeniach pamięci.

(Kolejność wyświetlania):

Zmiana kolejności plików.

#### Ustaw. podstawowe:

❏ Ust. pap.

Określanie ustawień źródła papieru, które ma być używane do drukowania.

❏ Tryb Kolor

Wybór ustawienia kolorów, tj. czy drukowanie ma być wykonywane w trybie **Cz.-białe** lub **Kolor**.

#### Zaawansowane:

❏ Układ

Wybór układu pliku Multi-TIFF. Opcja **1 strona na arkuszu** służy do drukowania jednej strony na arkuszu z marginesami wokół krawędzi. Opcja **Bez obram.** służy do drukowania jednej strony na arkuszu bez marginesów wokół krawędzi. Obraz zostaje trochę powiększony, aby usunąć obramowania z krawędzi papieru. **20-góra** służy do drukowania 20 stron na jednym arkuszu. **Indeks** umożliwia drukowanie indeksu z informacjami.

❏ Dop. ramkę

Wybierz **Wł.**, aby automatycznie przycinać zdjęcie, tak aby było dopasowane do wybranego układu drukowania. Jeżeli współczynniki proporcji danych obrazu i rozmiaru papieru są różne, obraz jest automatycznie powiększany lub pomniejszany, aby jego krótkie boki pasowały do krótkich boków papieru. Długi bok obrazu jest przycinany, jeżeli wychodzi poza długi bok papieru. Ta funkcja może nie działać w przypadku zdjęć panoramicznych.

❏ Jakość

Wybierz ustawienie **Najlepsza**, aby uzyskać wydruk o podwyższonej jakości, ale z dłuższym czasem drukowania.

❏ Kolej. druk.

Wybór kolejności drukowania wielostronicowych plików TIFF.

❏ Data

Wybór formatu daty zrobienia lub zapisania zdjęcia. W przypadku niektórych układów data nie jest drukowana.

## **Drukowanie z urządzeń inteligentnych**

## **Używanie Epson iPrint**

Epson iPrint jest aplikacją, która umożliwia drukowanie zdjęć, dokumentów i stron internetowych za pomocą urządzenia typu smart, np. smartfona czy tabletu. Możliwe jest drukowanie lokalne, drukowanie z urządzenia typu smart podłączonego do tej samej sieci bezprzewodowej, co drukarka, bądź drukowanie z lokalizacji zdalnej za pośrednictwem Internetu. Aby umożliwić drukowanie zdalne, należy zarejestrować drukarkę w usłudze Epson Connect.

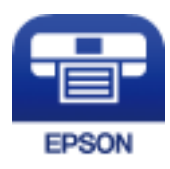

#### **Powiązane informacje**

 $\rightarrow$  ["Drukowanie przy użyciu usługi sieciowej" na stronie 239](#page-238-0)

## **Podłączanie urządzenia inteligentnego za pośrednictwem połączenia Wi-Fi Direct**

Aby móc drukować z urządzenia inteligentnego, należy je połączyć z drukarką.

Funkcja Wi-Fi Direct umożliwia połączenie drukarki bezpośrednio z urządzeniami bez punktu dostępu.Funkcję punktu dostępu pełni drukarka.

### c *Ważne:*

W przypadku łączenia urządzenia inteligentnego z drukarką za pośrednictwem połączenia Wi-Fi Direct (zwykłe AP) najpierw drukarka zostanie połączona z tą samą siecią Wi-Fi (SSID), co urządzenie inteligentne, a potem zostanie ustanowiona komunikacja między nimi.Ponieważ urządzenie inteligentne jest automatycznie przełączane na inną sieć Wi-Fi, gdy drukarka jest wyłączona, nie zostanie ponownie połączone z poprzednią siecią Wi-Fi po włączeniu drukarki.Połącz z siecią SSID drukarki, aby ponownie ustanowić połączenie Wi-Fi Direct (zwykłe AP) z urządzeniem inteligentnym.

1. Na ekranie głównym dotknij ikony  $\left\| \mathbb{B} \right\|$ 

- 2. Dotknij pozycji **Wi-Fi Direct**.
- 3. Dotknij pozycji **Rozpocznij konfigurację**.

Po skonfigurowaniu ustawień Wi-Fi zostaną wyświetlone szczegółowe informacje o połączeniu.Przejdź do kroku 5.

- 4. Dotknij pozycji **Uruchom ustawienia**.
- 5. Sprawdź identyfikator SSID oraz hasło wyświetlane na panelu sterowania drukarki.Na ekranie Wi-Fi urządzenia inteligentnego wybierz identyfikator SSID wyświetlony na panelu sterowania drukarki, aby nawiązać połączenie.

#### *Uwaga:*

Metodę połączenia można sprawdzić w witrynie.Aby uzyskać dostęp do witryny, zeskanuj urządzeniem inteligentnym kod QR wyświetlany na panelu sterowania drukarki i przejdź do karty *Konfiguracja*.

- 6. Na urządzeniu inteligentnym wprowadź hasło wyświetlane na panelu sterowania drukarki.
- 7. Po ustanowieniu połączenia na panelu sterowania drukarki dotknij przycisku **OK** lub **Zamknij**.

## **Instalacja Epson iPrint**

Aplikację Epson iPrint można zainstalować w urządzeniu typu smart, wykorzystując następujący adres URL lub kod QR.

<http://ipr.to/c>

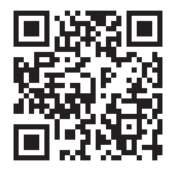

## **Drukowanie przy użyciu aplikacji Epson iPrint**

Uruchom aplikację Epson iPrint na urządzeniu inteligentnym i wybierz na ekranie głównym opcję, której chcesz użyć.

#### **Drukowanie**

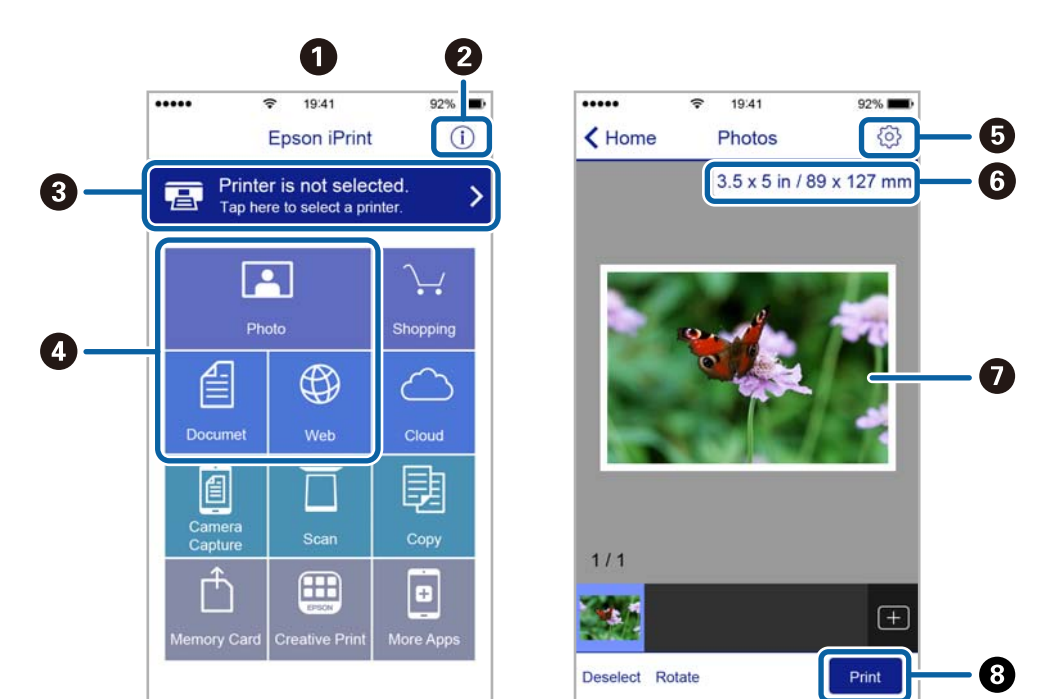

Poniższe ekrany mogą zostać zmienione bez powiadomienia.

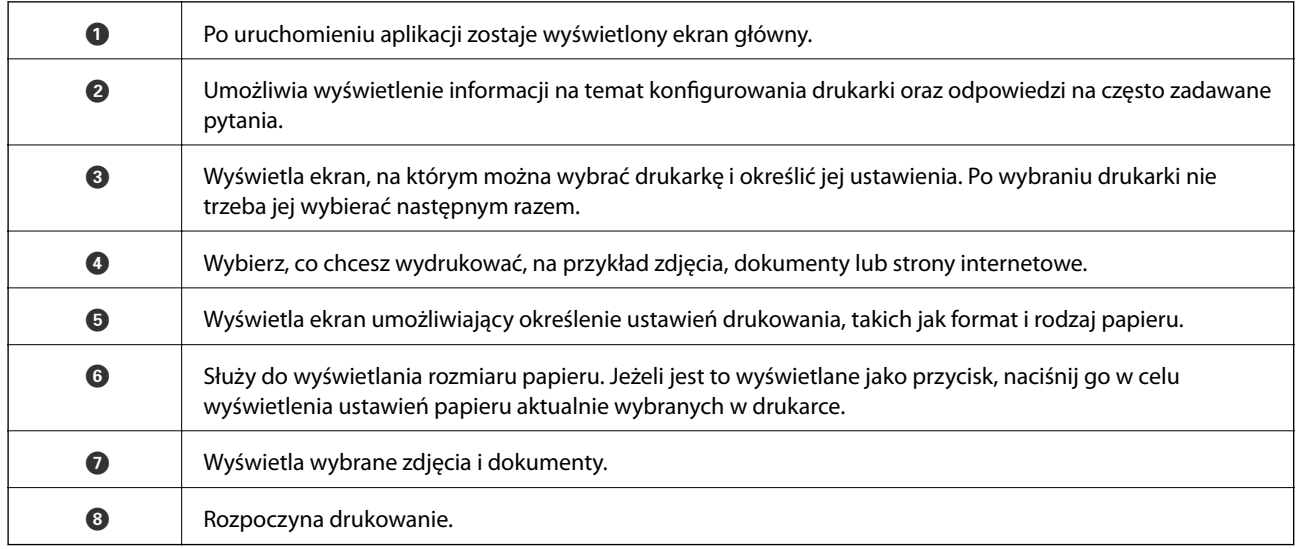

*Uwaga:*

Aby drukować z menu dokumentu przy użyciu urządzenia iPhone, iPad lub iPod touch z zainstalowanym systemem iOS, należy uruchomić aplikację Epson iPrint po przesłaniu dokumentu do wydrukowania za pomocą funkcji udostępniania dokumentu w aplikacji iTunes.

## **Drukowanie przez przykładanie inteligentnych urządzeń do oznaczenie N**

Możliwe jest po prostu połączenie i drukowanie, dotykając urządzeniem inteligentnym znaku oznaczenie N na drukarce.

Przed użyciem tej funkcji wykonaj następujące czynności.

#### **Drukowanie**

❏ Włącz funkcję NFC w urządzeniu inteligentnym.

Tylko system w wersji Android 4.0 lub nowszej obsługuje funkcję NFC (Near Field Communication).

Lokalizacja anteny i obsługa funkcji NFC zależy od modelu urządzenia inteligentnego. Szczegółowe informacje można znaleźć w dokumentacji dołączonej do urządzenia inteligentnego.

- ❏ Zainstaluj Epson iPrint na urządzeniu inteligentnym. Dotknij urządzeniem inteligentnym znaku oznaczenie N drukarki, aby zainstalować aplikację.
- ❏ Włącz funkcję Wi-Fi Direct na drukarce.
- 1. Załaduj papier do drukarki.
- 2. Dotknij urządzeniem inteligentnym znaku oznaczenie N drukarki.

Zostanie uruchomiony program Epson iPrint.

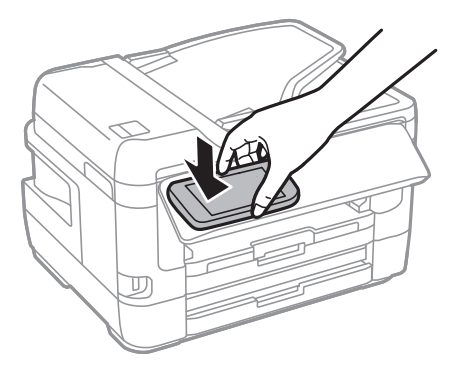

#### *Uwaga:*

Komunikacja drukarki z urządzeniem inteligentnym może nie być możliwa, jeżeli między znakiem oznaczenie N drukarki a urządzeniem przenośnym są przeszkody, np. elementy metalowe.

- 3. Wybierz plik, który ma być wydrukowany w aplikacji Epson iPrint.
- 4. Na ekranie podglądu z ikoną Print dotknij urządzeniem inteligentnym znaku oznaczenie N drukarki. Rozpocznie się drukowanie.

#### **Powiązane informacje**

- $\blacktriangleright$  ["Ładowanie papieru do Kaseta na papier" na stronie 51](#page-50-0)
- $\rightarrow$  ["Ładowanie papieru do Tylny podajnik papieru" na stronie 53](#page-52-0)
- & ["Konfiguracja ustawień połączenia Wi-Fi Direct \(Zwykłe AP\)" na stronie 31](#page-30-0)

## **Korzystanie z wtyczki Epson Print Enabler**

Istnieje możliwość bezprzewodowego drukowania dokumentów, e-maili, zdjęć i stron internetowych bezpośrednio z telefonu lub tabletu z systemem Android (Android v4.4 lub nowszy).Po wykonaniu kilku operacji urządzenie z systemem Android wykryje drukarkę Epson podłączoną do tej samej sieci bezprzewodowej.

- 1. Załaduj papier do drukarki.
- 2. Skonfiguruj drukarkę na potrzeby drukowania bezprzewodowego.
- 3. Na urządzeniu z systemem Android, zainstaluj wtyczkę Epson Print Enabler pobraną z serwisu Google Play.
- 4. Podłącz urządzenie z systemem Android do tej samej sieci bezprzewodowej, z którą jest połączona drukarka.
- 5. Przejdź do pozycji **Ustawienia** na urządzeniu z systemem Android, wybierz **Drukowanie**, a następnie włącz wtyczkę Epson Print Enabler.
- 6. W aplikacji systemu Android takiej jak Chrome, dotknij ikony menu i wydrukuj wszystko, co jest na ekranie.

*Uwaga:* Jeśli drukarka jest niewidoczna, dotknij pozycji *Wszystkie drukarki* i wybierz drukarkę.

#### **Powiązane informacje**

- & ["Ładowanie papieru do Kaseta na papier" na stronie 51](#page-50-0)
- $\rightarrow$  ["Ładowanie papieru do Tylny podajnik papieru" na stronie 53](#page-52-0)
- $\rightarrow$  ["Połączenie z urządzeniem inteligentnym" na stronie 27](#page-26-0)

## **Korzystanie z funkcji AirPrint**

Funkcja AirPrint umożliwia natychmiastowe drukowanie bezprzewodowe z urządzeń iPhone, iPad oraz iPod touch z zainstalowaną najnowszą wersją systemu iOS oraz komputerów Mac z zainstalowaną najnowszą wersją systemu OS X lub macOS.

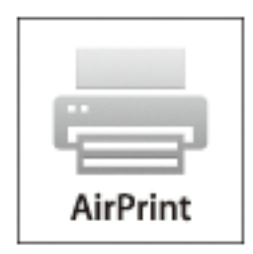

#### *Uwaga:*

W przypadku wyłączenia komunikatów o konfiguracji papieru w panelu sterowania produktu korzystanie z funkcji AirPrint nie będzie możliwe.W razie potrzeby poniżej podaliśmy łącze umożliwiające włączenie komunikatów.

- 1. Załaduj papier do produktu.
- 2. Skonfiguruj produkt na potrzeby drukowania bezprzewodowego.Sprawdź łącze poniżej.

#### [http://epson.sn](http://epson.sn/?q=2)

- 3. Podłącz urządzenie Apple do tej samej sieci bezprzewodowej, z którą jest połączony produkt.
- 4. Wydrukuj ze swojego urządzenia do posiadanego produktu.

#### *Uwaga:*

W celu uzyskania szczegółowych informacji sprawdź stronę AirPrint w witrynie internetowej Apple.

#### **Powiązane informacje**

& ["Ustaw. drukarki" na stronie 69](#page-68-0)

## **Anulowanie zadań wykonywanych lub umieszczonych w kolejce**

*Uwaga:*

Można też anulować wykonywane zadania, dotykając przycisku  $\bigcirc$  na panelu sterowania drukarki.

- 1. Naciśnij przycisk **il**, aby wyświetlić **Job/Status**.
- 2. Wybierz opcję **Aktywny** na karcie **Stan zadania**. Na liście widoczne będą zadania drukowania w toku i oczekujące.
- 3. Wybierz zadanie, które ma być anulowane.
- 4. Wybierz pozycję **Anuluj**.

# <span id="page-117-0"></span>**Kopiowanie**

## **Podstawy kopiowania**

W tym rozdziale opisano podstawowe czynności związane z kopiowaniem.

1. Umieść oryginały.

Jeżeli chcesz skopiować wiele oryginałów lub wykonać kopie dwustronne, umieść wszystkie oryginały w podajniku ADF.

- 2. Na ekranie głównym wybierz pozycję **Kopiuj**.
- 3. Sprawdź ustawienia na karcie **Ustaw. podstawowe**.

Wybierz pozycję ustawienia, aby zmienić ją w razie potrzeby.

#### *Uwaga:*

❏ Po wybraniu karty *Zaawansowane* można zmieniać ustawienia, takie jak *Kilka stron* lub *Typ oryginału*.

- ❏ Wybierając pozycję , można zarejestrować często używane ustawienia kopiowania jako ustawienia wstępne.
- ❏ Jeżeli potrzebna kombinacja ustawień nie jest dostępna, wyświetlana jest ikona .Wybierz ikonę, aby sprawdzić szczegóły, a następnie zmień ustawienia.
- $\Box$  Wybierz ikonę  $\Box$ , aby sprawdzić zeskanowany obraz przed rozpoczęciem kopiowania.
- 4. Wpisywanie liczby kopii.
- 5. Dotknij pozycji  $\lozenge$ .

#### **Powiązane informacje**

- & ["Umieszczanie oryginałów" na stronie 58](#page-57-0)
- $\rightarrow$  ["Podstawowe opcje menu dotyczące kopiowania" na stronie 119](#page-118-0)
- & ["Zaawansowane opcje menu dotyczące kopiowania" na stronie 120](#page-119-0)

## **Kopiowanie na obu stronach papieru**

Można kopiować wiele oryginałów lub dokumenty dwustronne na obu stronach arkusza papieru.

- 1. Na ekranie głównym wybierz pozycję **Kopiuj**.
- 2. Wybierz pozycje **Ustaw. podstawowe** > **2-stronny**, a następnie wybierz ustawienie **1>2-stronnie** lub **2>2 stronnie**.

Możliwe jest też określenie orientacji i pozycji marginesu na oprawę oryginału i kopii.

- 3. W miarę potrzeby wybierz też inne elementy.
- 4. Dotknij pozycji  $\hat{\mathcal{D}}$ .

#### <span id="page-118-0"></span>**Powiązane informacje**

 $\rightarrow$  ["Podstawy kopiowania" na stronie 118](#page-117-0)

## **Kopiowanie wielu oryginałów na jednym arkuszu**

Można skopiować dwa lub cztery oryginały na jeden arkusz papieru.

- 1. Na ekranie głównym wybierz pozycję **Kopiuj**.
- 2. Wybierz pozycje **Zaawansowane** > **Kilka stron**, a następnie wybierz ustawienie **2-góra** lub **4-góra**. Możliwe jest też określanie kolejności układu i orientacji oryginału.
- 3. Dotknij pozycji  $\hat{\varphi}$ .

#### **Powiązane informacje**

& ["Podstawy kopiowania" na stronie 118](#page-117-0)

## **Podstawowe opcje menu dotyczące kopiowania**

#### *Uwaga:*

Pozycje mogą być niedostępne w zależności od innych ustawień.

#### Cz.-białe:

Kopiowanie oryginału w czerni i bieli (monochromatycznie).

#### Kolor:

Kopiowanie oryginału w kolorze.

#### Gęstość:

Poziom gęstości należy zwiększyć, gdy rezultat kopiowania jest słaby.Poziom gęstości należy zmniejszyć, jeśli tusz się rozmazuje.

#### Ust. pap.:

Wybór żądanego źródła papieru.Jeśli zostanie wybrane ustawienie **Auto**, papier będzie automatycznie podawany przy użyciu ustawień **Ustawienie papieru** wybranych podczas wkładania papieru.Ta funkcja jest dostępna tylko w przypadku modeli z dwiema kasetami na papier.

#### Powiększ.:

Konfiguracja wielkości powiększenia lub zmniejszenia.Aby pomniejszyć lub powiększyć oryginał o określoną wartość procentową, wybierz żądaną wartość, a następnie wprowadź wartość procentową z zakresu od 25% do 400%.

<span id="page-119-0"></span>❏ Auto dop. str.

Wykrywanie obszaru skanowania i automatyczne powiększenie lub pomniejszenie oryginału w celu dopasowania go do wybranego rozmiaru papieru.Jeżeli wokół oryginału występują białe marginesy, wykrywane są one od narożnego znacznika na szyba skanera jako obszar skanowania, ale marginesy znajdujące się po przeciwnej stronie mogą zostać obcięte.

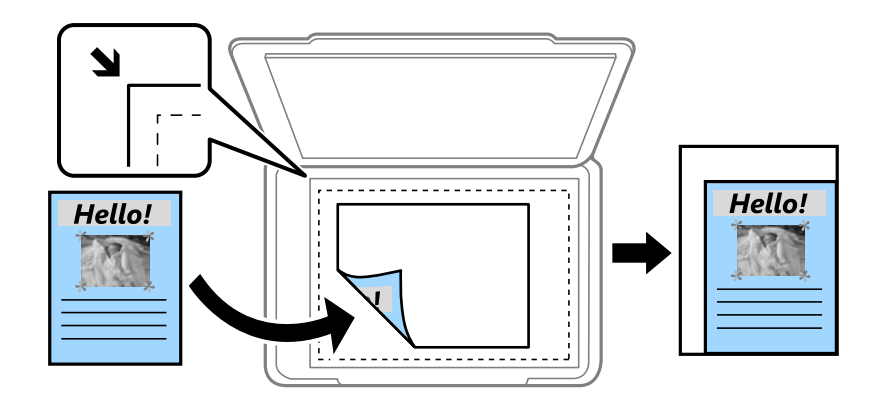

❏ Rozm. rzecz.

Kopiowanie przy 100% powiększeniu.

❏ A4->A5 oraz inne

Automatyczne powiększenie lub pomniejszenie oryginału w celu dopasowania go do określonego rozmiaru papieru.

#### Rozmiar oryginału:

Wybór formatu oryginału.Podczas kopiowania oryginałów o rozmiarze niestandardowym wybierz rozmiar najbliższy oryginałowi.

#### 2-stronny:

Wybór układu dwustronnego.

❏ 1>1-stronny

Kopiowanie jednej strony oryginału na pojedynczą stronę arkusza papieru.

❏ 2>2-stronnie

Kopiowanie dwóch stron dwustronnego oryginału na obu stronach pojedynczego arkusza papieru.Wybór orientacji oryginału oraz pozycji marginesu na oprawę oryginału i papieru.

❏ 1>2-stronnie

Kopiowanie dwóch jednostronnych oryginałów na obie strony pojedynczego arkusza papieru.Wybór orientacji oryginału oraz pozycji marginesu na oprawę papieru.

❏ 2>1-stronnie

Kopiowanie dwóch stron dwustronnego oryginału na jednej stronie dwóch arkuszy papieru.Wybór orientacji oryginału oraz pozycji marginesu na oprawę oryginału.

## **Zaawansowane opcje menu dotyczące kopiowania**

#### *Uwaga:*

Pozycje mogą być niedostępne w zależności od innych ustawień.

#### Kilka stron:

❏ Pojed. str.

Kopiowanie jednostronnego oryginału na jednym arkuszu.

❏ 2-góra

Kopiowanie dwóch jednostronnych oryginałów na pojedynczym arkuszu w układzie dwóch stron na jednej.Wybór kolejności układu i orientacji oryginału.

❏ 4-góra

Kopiowanie czterech jednostronnych oryginałów na pojedynczym arkuszu w układzie czterech stron na jednej.Wybór kolejności układu i orientacji oryginału.

#### Typ oryginału:

Wybór typu oryginału.Kopiowanie z optymalną jakością, aby ją dopasować do rodzaju oryginału.

#### Wykończenie:

Wybór sposobu wysuwania papieru wielu kopii wielu oryginałów.

❏ Grupa (Te same strony)

Kopiowanie oryginałów w grupie według strony.

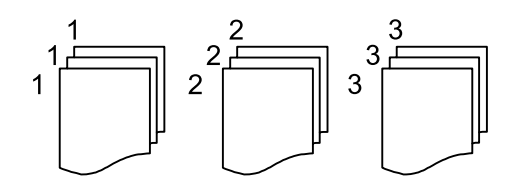

#### ❏ Sortuj (Kolej. stron)

Kopiowanie oryginałów posortowanych w kolejności i podzielonych na zestawy.

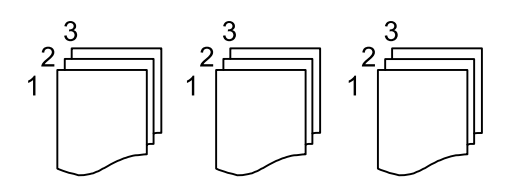

Orient. (Oryg.):

Wybór orientacji oryginału.

#### Książ →2str.:

Kopiowanie dwóch pierwszych stron broszury na osobnych arkuszach papieru.Wybierz stronę broszury do zeskanowania.

#### Jakość obrazu:

Dostosowywanie ustawienia obrazu.

❏ Kontrast

Dostosowywanie różnicy między jasnymi i ciemnymi częściami.

❏ Nasyc.

Dostosowanie jaskrawości kolorów.

❏ Balans czerwieni, Balans zieleni, Balans niebieski

Dostosowywanie gęstości każdego koloru.

❏ Ostrość

Dostosowywanie konturów obrazu.

❏ Regulacja barwy

Dostosowanie odcienia koloru skóry.Wybierz znak +, aby ustawić kolory zimniejsze (zwiększyć ilość koloru zielonego), lub wybierz znak -, aby ustawić kolory cieplejsze (zwiększyć ilość koloru czerwonego).

❏ Usuń tło

Dostosowywanie gęstości koloru tła.Wybierz znak +, aby zwiększyć jasność (kolor biały), lub wybierz znak -, aby zmniejszyć jasność (kolor czarny).

#### Usuń cień:

Usuwanie cieni widocznych wokół kopii podczas kopiowania grubego papieru lub widocznych pośrodku kopii w przypadku kopiowania broszur.

#### Us. przeb. otw.:

Usuwanie otworów po bindowaniu podczas kopiowania.

#### Kopiuj Karta ID:

Obustronne skanowanie dowodu osobistego i kopiowanie ich na jednej stronie papieru.

#### Kopia bez obram.:

Kopiowanie bez marginesów wokół krawędzi.Obraz zostaje trochę powiększony, aby usunąć marginesy z krawędzi papieru.Wybierz poziom powiększenia za pomocą ustawienia **Powiększ.**.

## **Skanowanie przy użyciu panelu sterowania**

Można wysyłać zeskanowane obrazy z panelu sterowania drukarki do następujących lokalizacji.

#### Folder siec./FTP

Możliwe jest zapisanie zeskanowanego obrazu w folderze w sieci.Można określić folder udostępniony na komputerze, utworzonym za pomocą protokołu SMB, lub folderze na serwerze FTP.Przed skanowaniem należy ustawić folder udostępniony lub serwer FTP.

#### E-mail

Pliki zeskanowanych obrazów można wysłać za pośrednictwem poczty e-mail bezpośrednio z poziomu drukarki poprzez skonfigurowany wcześniej serwer poczty.Przed skanowaniem należy skonfigurować serwer.

#### Komputer

Możliwe jest zapisanie zeskanowanego obrazu na komputerze połączonym z drukarką.Przed przystąpieniem do skanowania zainstaluj na komputerze aplikację Epson Scan 2 i Epson Event Manager.

#### Urządz. pamięci

Możliwe jest zapisanie zeskanowanego obrazu w urządzeniu pamięci.Nie trzeba konfigurować żadnych ustawień przed skanowaniem.

#### Chmura

Zeskanowane obrazy można wysłać do usług dostępnych w chmurze.Przed skanowaniem trzeba skonfigurować ustawienia w usłudze Epson Connect.

#### Komputer (WSD)

Możliwe jest zapisanie zeskanowanego obrazu na komputerze połączonym z drukarką przy użyciu funkcji WSD.W przypadku systemu Windows 7/Windows Vista przed skanowaniem trzeba skonfigurować ustawienia WSD na komputerze.

#### **Powiązane informacje**

- & ["Zapisywanie zeskanowanego obrazu w folderze udostępnionym lub na serwerze FTP" na stronie 124](#page-123-0)
- & ["Skanowanie do wiadomości e-mail" na stronie 133](#page-132-0)
- & ["Skanowanie do komputera \(Event Manager\)" na stronie 136](#page-135-0)
- & ["Skanowanie do urządzenia pamięci" na stronie 139](#page-138-0)
- & ["Skanowanie do chmury" na stronie 141](#page-140-0)

## <span id="page-123-0"></span>**Zapisywanie zeskanowanego obrazu w folderze udostępnionym lub na serwerze FTP**

Możliwe jest zapisanie zeskanowanego obrazu w określonym folderze w sieci.Można określić folder udostępniony na komputerze, utworzonym za pomocą protokołu SMB, lub folderze na serwerze FTP.

#### *Uwaga:*

- ❏ Skaner i komputer muszą być połączone z tą samą siecią.Aby uzyskać ustawienia sieciowe, należy skontaktować się z administratorem.
- ❏ Aby zapisywać zeskanowane obrazy na serwerze FTP, należy skontaktować się z administratorem serwera FTP w celu potwierdzenia informacji o serwerze.

Wykonaj następujące czynności przygotowawcze, aby móc zapisywać zeskanowane obrazy w folderze udostępnionym.

- ❏ Przygotowanie 1: Sprawdzanie i zmiana nazwy komputera
- ❏ Przygotowanie 2: Tworzenie folderu udostępnionego na komputerze
- ❏ Przygotowanie 3: Rejestrowanie folderu udostępnionego w kontaktach na drukarce

#### *Uwaga:*

Metoda konfigurowania folderu udostępnionego różni się od systemu operacyjnego i środowiska.W tym podręczniku procedurę przedstawiono na przykładzie systemów Windows 10/Windows 8.1/Windows 8/Windows 7.Więcej informacji o konfigurowaniu folderu udostępnionego na komputerze można znaleźć w dokumentacji komputera.

#### **Powiązane informacje**

- & "Przygotowanie 1: Sprawdzanie i zmiana nazwy komputera" na stronie 124 Sprawdź i zmień nazwę komputera, na którym ma być utworzony folder udostępniony.
- $\rightarrow$  ["Przygotowanie 2: Tworzenie folderu udostępnionego na komputerze" na stronie 125](#page-124-0) Utwórz folder na komputerze, a następnie udostępnij ten folder w sieci.
- & ["Przygotowanie 3: Rejestrowanie folderu udostępnionego w kontaktach na drukarce" na stronie 128](#page-127-0) Rejestrując ścieżkę folderu udostępnionego na panelu sterowania drukarki, można określić ścieżkę folderu, wybierając ją z kontaktów.

## **Przygotowanie 1: Sprawdzanie i zmiana nazwy komputera**

Sprawdź i zmień nazwę komputera, na którym ma być utworzony folder udostępniony.

W nazwie można używać tylko znaków alfanumerycznych.Jeśli zostaną użyte inne znaki, na drukarce nie będzie można znaleźć komputera.

#### *Uwaga:*

Metoda konfigurowania folderu udostępnionego różni się od systemu operacyjnego i środowiska.W tym podręczniku procedurę przedstawiono na przykładzie systemów Windows 10/Windows 8.1/Windows 8/Windows 7.Więcej informacji o konfigurowaniu folderu udostępnionego na komputerze można znaleźć w dokumentacji komputera.

- 1. Na komputerze otwórz okno dialogowe System.
	- ❏ Windows 10/Windows 8.1/Windows 8:

Naciśnij przycisk X, przytrzymując klawisz Windows na klawiaturze, a następnie z listy wybierz pozycję **System**.

#### <span id="page-124-0"></span>❏ Windows 7:

Kliknij przycisk Start, kliknij prawym przyciskiem myszy pozycję **Komputer**, a następnie wybierz polecenie **Właściwości**.

2. W oknie dialogowym **System** sprawdź pole **Nazwa komputera**.Kliknij łącze **Zmień ustawienia**, aby zmienić nazwę komputera.

*Uwaga:*

- ❏ W nazwie można używać tylko znaków alfanumerycznych.Jeśli w nazwie komputera są jakieś niedozwolone znaki, zmień nazwę.
- ❏ Jeśli nie trzeba zmieniać wartości w polu *Nazwa komputera*, zamknij okno.Krok "Przygotowanie 1: Sprawdzanie i zmiana nazwy komputera" został zakończony.Następnie przejdź do kroku "Przygotowanie 2: Tworzenie folderu udostępnionego na komputerze".
- 3. Na karcie **Nazwa komputera** kliknij przycisk **Zmień**.
- 4. Po zmianie nazwy komputera kliknij przycisk **OK**.
- 5. Aby ponownie uruchomić komputer, zapisz wszystkie pliki i zamknij je, a następnie kliknij przycisk **OK**.
- 6. Kliknij przycisk **Zamknij**, jeśli zostanie wyświetlone okno **Właściwości systemu**.
- 7. Kliknij przycisk **Uruchom ponownie**, a następnie ponownie uruchom komputer.

Krok "Przygotowanie 1: Sprawdzanie i zmiana nazwy komputera" został zakończony.

Następnie przejdź do kroku "Przygotowanie 2: Tworzenie folderu udostępnionego na komputerze".

#### **Powiązane informacje**

& "Przygotowanie 2: Tworzenie folderu udostępnionego na komputerze" na stronie 125 Utwórz folder na komputerze, a następnie udostępnij ten folder w sieci.

## **Przygotowanie 2: Tworzenie folderu udostępnionego na komputerze**

Utwórz folder na komputerze, a następnie udostępnij ten folder w sieci.

Poniższa procedura dotyczy sytuacji, gdy na komputerze jest ustawione hasło.

#### *Uwaga:*

Metoda konfigurowania folderu udostępnionego różni się od systemu operacyjnego i środowiska.W tym podręczniku procedurę przedstawiono na przykładzie systemów Windows 10/Windows 8.1/Windows 8/Windows 7.Więcej informacji o konfigurowaniu folderu udostępnionego na komputerze można znaleźć w dokumentacji komputera.

#### 1. Otwórz **Panel sterowania**.

❏ Windows 10:

Kliknij prawym przyciskiem myszy przycisk Start lub naciśnij i przytrzymaj go, a następnie wybierz **Panel sterowania**.

❏ Windows 8.1/Windows 8:

Wybierz kolejno **Pulpit** > **Ustawienia** > **Panel sterowania**.

❏ Windows 7:

Kliknij przycisk Start i wybierz opcję **Panel sterowania**.

- 2. W oknie **Panel sterowania** kliknij łącze **Sieć i Internet**.
- 3. W oknie **Sieć i Internet** kliknij łącze **Centrum sieci i udostępniania**.
- 4. W oknie **Centrum sieci i udostępniania** kliknij polecenie **Zmień zaawansowane ustawienia udostępniania**.
- 5. W oknie **Zaawansowane ustawienia udostępniania** w obszarze **Udostępnianie plików i drukarek** zaznacz opcję **Włącz udostępnianie plików i drukarek**.Kliknij przycisk **Zapisz zmiany** i zamknij okno.

Jeśli opcja jest już zaznaczona, kliknij przycisk **Anuluj** i zamknij okno.

- 6. W oknie **Centrum sieci i udostępniania** kliknij przycisk **×** w prawym górnym rogu okna, aby zamknąć to okno.
- 7. Uruchom program Eksplorator.
- 8. Wybierz dowolny dysk, a następnie utwórz folder.
	- ❏ Windows 10/Windows 8.1/Windows 8:

Kliknij pozycję **Komputer**, a następnie wybierz dowolny dysk.Kliknij dysk prawym przyciskiem myszy i wybierz polecenia **Nowy** > **Folder**.

❏ Windows 7:

Kliknij pozycję **Komputer**, a następnie wybierz dowolny dysk.Kliknij dysk prawym przyciskiem myszy i wybierz polecenia **Nowy** > **Folder**.

9. Nadaj nazwę utworzonemu folderowi.

#### *Uwaga:*

Nazwa folderu powinna mieć co najwyżej 12 znaków.Jeśli nazwa będzie miała więcej niż 12 znaków, drukarka może nie być w stanie uzyskać dostępu do folderu w zależności od otoczenia sieciowego.

10. Kliknij utworzony folder prawym przyciskiem myszy, a następnie wybierz polecenie **Właściwości**.

Przyznaj uprawnienie dostępu Zmiana do folderu udostępnionego dla konta użytkownika.Jest ono używane, gdy użytkownik uzyskuje dostęp do folderu przez sieć.

- 11. W oknie **Właściwości** przejdź do karty **Udostępnianie**.
- 12. Na karcie **Udostępnianie** kliknij przycisk **Udostępnianie zaawansowane**.
- 13. W oknie **Udostępnianie zaawansowane** zaznacz pole **Udostępnij ten folder**, a następnie kliknij przycisk **Uprawnienia**.
- 14. Na karcie **Uprawnienia udziału** w obszarze **Nazwy grup lub użytkowników** zaznacz pozycję **Wszyscy**, a następnie kliknij przycisk **Usuń**.

Jeśli pozycja **Wszyscy** będzie włączona, inni użytkownicy będą mieć dostęp do folderu udostępnionego.

- 15. Kliknij przycisk **Dodaj** poniżej obszaru **Nazwy grup lub użytkowników**.
- 16. W oknie **Wybieranie: Użytkownicy lub Grupy** w polu **Wprowadź nazwy obiektów do wybrania** wprowadź **nazwę użytkownika**, która ma być używana do logowania na komputerze.
- 17. Kliknij przycisk **Sprawdź nazwy**.Upewnij się, że nazwa jest podkreślona, a następnie kliknij przycisk **OK**.

Jeśli zostanie wyświetlony komunikat *Nie znaleziono nazwy*, kliknij przycisk *Anuluj*, a następnie popraw nazwę użytkownika.

- 18. Na karcie **Uprawnienia udziału** w polu **Nazwy grup lub użytkowników** zaznacz wprowadzoną nazwę użytkownika, przyznaj uprawnienie **Zmiana**, a następnie kliknij przycisk **OK**.
- 19. W oknie **Ustawienia zaawansowane** kliknij przycisk **Zastosuj**, a następnie przycisk **OK**.
- 20. Ścieżka sieciowa folderu udostępnionego jest wyświetlana na karcie **Udostępnianie**.Ta ścieżka jest potrzebna podczas rejestrowania kontaktów na drukarce. Zapisz ją lub skopiuj i zapisz w bezpiecznym miejscu.
- 21. Przejdź do karty **Zabezpieczenia**, a następnie upewnij się, że w polu **Nazwy grup lub użytkowników** jest pozycja **Użytkownicy uwierzytelnieni**, a także czy **Użytkownicy uwierzytelnieni** mają przyznane uprawnienie **Modyfikacja**.
	- ❏ Jeśli przyznano uprawnienie **Modyfikacja**, kliknij przycisk **OK**.Oznacza to zakończenie kroku "Przygotowanie 2: Tworzenie folderu udostępnionego na komputerze".Następnie przejdź do kroku "Przygotowanie 3: Rejestrowanie folderu udostępnionego w kontaktach na drukarce".
	- ❏ Jeśli uprawnienie nie zostało przyznane, przejdź do kroku 22.
- 22. Kliknij przycisk **Edytuj**.

Przyznaj uprawnienie dostępu Zmiana do folderu udostępnionego dla konta użytkownika.Jest ono używane, gdy użytkownik uzyskuje dostęp do folderu przez sieć lub za pośrednictwem lokalnego logowania.

- 23. Kliknij przycisk **Dodaj** poniżej obszaru **Nazwy grup lub użytkowników**.
- 24. W oknie **Wybieranie: Użytkownicy lub Grupy** w polu **Wprowadź nazwy obiektów do wybrania** wprowadź **Nazwę użytkownika** do logowania na komputerze.
- 25. Kliknij przycisk **Sprawdź nazwy**.Upewnij się, że nazwa jest podkreślona, a następnie kliknij przycisk **OK**.

Jeśli zostanie wyświetlony komunikat **Nie znaleziono nazwy**, kliknij przycisk **Anuluj**, a następnie popraw nazwę użytkownika.

#### *Uwaga:*

Wykonaj opisane poniżej czynności, aby sprawdzić nazwę użytkownika.

- ❏ Windows 10: kliknij prawym przyciskiem myszy przycisk Start lub naciśnij i przytrzymaj go, a następnie wybierz polecenia *Panel sterowania* > *Konto użytkownika*.
- ❏ Windows 8.1/Windows 8: wybierz kolejno pozycje *Pulpit* > *Ustawienia* > *Panel sterowania* > *Konto użytkownika*.
- ❏ Windows 7: wybierz kolejno pozycje *Start* > *Panel sterowania* > *Konto użytkownika*.

*Uwaga:*

- <span id="page-127-0"></span>26. W oknie **Uprawnienia** upewnij się, że nazwa użytkownika jest wyświetlana w polu **Nazwy grup lub użytkowników**, przyznaj uprawnienie **Modyfikacja**, kliknij przycisk **Zastosuj**, a następnie kliknij przycisk **OK**.
- 27. Kliknij przycisk **OK** lub **Zamknij**, aby zamknąć okno.

*Uwaga:*

Ikona folderu nie zmienia się po udostępnieniu.W oknie folderów w kolumnie *Stan* wyświetlany jest ciąg *Udostępniony*.

Oznacza to zakończenie kroku "Przygotowanie 2: Tworzenie folderu udostępnionego na komputerze".

Następnie przejdź do kroku "Przygotowanie 3: Rejestrowanie folderu udostępnionego w kontaktach na drukarce".

#### **Powiązane informacje**

& "Przygotowanie 3: Rejestrowanie folderu udostępnionego w kontaktach na drukarce" na stronie 128 Rejestrując ścieżkę folderu udostępnionego na panelu sterowania drukarki, można określić ścieżkę folderu, wybierając ją z kontaktów.

## **Przygotowanie 3: Rejestrowanie folderu udostępnionego w kontaktach na drukarce**

Rejestrując ścieżkę folderu udostępnionego na panelu sterowania drukarki, można określić ścieżkę folderu, wybierając ją z kontaktów.

Aby zarejestrować w kontaktach, trzeba przygotować następujące informacje.

- ❏ Nazwa użytkownika i hasło do logowania na komputerze
- ❏ Ścieżka sieciowa folderu udostępnionego
- ❏ Adres IP drukarki lub nazwa drukarki (tylko podczas rejestrowania z poziomu komputera)
- ❏ Hasło administratora do drukarki (tylko po włączeniu ograniczeń przez administratora)

Ścieżkę folderu można zarejestrować w kontaktach, używając kilku metod.Każda metoda umożliwia zarejestrowanie tej samej zawartości.Więcej informacji można znaleźć w następujących rozdziałach.

#### *Uwaga:*

Metoda konfigurowania folderu udostępnionego różni się od systemu operacyjnego i środowiska.W tym podręczniku procedurę przedstawiono na przykładzie systemów Windows 10/Windows 8.1/Windows 8/Windows 7.Więcej informacji o konfigurowaniu folderu udostępnionego na komputerze można znaleźć w dokumentacji komputera.

#### **Powiązane informacje**

- $\rightarrow$  "Rejestrowanie z panelu sterowania drukarki" na stronie 128 Kontakty można rejestrować z panelu sterowania drukarki.
- $\rightarrow$  ["Rejestrowanie z poziomu przeglądarki internetowej na komputerze" na stronie 129](#page-128-0) Kontakty można rejestrować na komputerze, uzyskując dostęp do ekranu konfiguracji drukarki (Web Config) w przeglądarce internetowej.Można kontynuować pracę na komputerze po utworzeniu folderu udostępnionego.

#### *Rejestrowanie z panelu sterowania drukarki*

Kontakty można rejestrować z panelu sterowania drukarki.

1. Na ekranie głównym wybierz pozycję **Ustaw.**.

- <span id="page-128-0"></span>2. Wybierz pozycję **Menedżer Kontakty**, a następnie **Zarejestruj/Usuń**.
- 3. Wybierz pozycję **Dod. pozyc.**, a następnie **Dodaj Kontakt**.
- 4. Wybierz pozycję **Folder siec./FTP**.
- 5. Wprowadź niezbędne informacje.
	- ❏ Nr rejestru: ustawianie numeru rejestracyjnego adresu.
	- ❏ Nazwa: wprowadzanie nazwy wyświetlanej na liście kontaktów.
	- ❏ Słowo indeksu: wprowadzanie słowa indeksu używanego do przeszukiwania listy kontaktów.
	- ❏ Tryb komunikacji: wybór pozycji SMB.
	- ❏ Lokalizacja (wymag.): wprowadzanie ścieżki sieciowej folderu udostępnionego.
	- ❏ Nazwa użytkownika: wprowadzanie nazwy użytkownika używanej do logowania na komputerze.(tylko gdy na komputerze jest ustawione hasło)
	- ❏ Hasło: wprowadzanie hasła odpowiadającego nazwie użytkownika.
	- ❏ Przypisz do częst. używan.: ustawianie adresu jako często używanego.Grupa będzie wyświetlana na górze ekranu podczas określania adresu.
- 6. Naciśnij **OK**.Procedura rejestrowania kontaktu na liście kontaktów jest zakończona.

To jest ostatnia czynność z części "Przygotowanie 3: Rejestrowanie folderu udostępnionego w kontaktach na drukarce".Wszystkie czynności przygotowawcze do zapisywania zeskanowanych obrazów w folderze udostępnionym są zakończone.

#### **Powiązane informacje**

& ["Skanowanie do folderu sieciowego lub na serwer FTP" na stronie 130](#page-129-0)

#### *Rejestrowanie z poziomu przeglądarki internetowej na komputerze*

Kontakty można rejestrować na komputerze, uzyskując dostęp do ekranu konfiguracji drukarki (Web Config) w przeglądarce internetowej.Można kontynuować pracę na komputerze po utworzeniu folderu udostępnionego.

Nie trzeba instalować żadnych aplikacji na komputerze.

W tej procedurze użyto przeglądarki Internet Explorer.

- 1. Uruchom przeglądarkę Internet Explorer.
- 2. W pasku adresu przeglądarki Internet Explorer wprowadź adres IP drukarki, a następnie naciśnij klawisz Enter.
- 3. Kliknij łącze **Kontynuuj przeglądanie tej witryny sieci Web (niezalecane)**.
- 4. Jeśli na drukarce jest ustawione hasło administratora, kliknij pozycję **Logowanie administratora**, a następnie zaloguj się jako administrator, wprowadzając hasło.

Jeśli na drukarce nie włączono hasła administratora, nie trzeba wykonywać tej czynności.Przejdź do kroku 5.

- 5. Kliknij przycisk **Skanuj/Kopiuj**.
- 6. Kliknij przycisk **Kontakty**.
- <span id="page-129-0"></span>7. Wybierz numer, który nie jest używany, a następnie kliknij przycisk **Edytuj**.
- 8. Wprowadź niezbędne informacje, a następnie kliknij przycisk **Zastosuj**.
	- ❏ Nazwa: wprowadzanie nazwy wyświetlanej na liście kontaktów.
	- ❏ Hasło indeksu: wprowadzanie słowa indeksu używanego do przeszukiwania listy kontaktów.
	- ❏ Typ: wybór pozycji **Folder sieciowy (SMB)**.
	- ❏ Przypisz do częst. używan.: ustawianie adresu jako często używanego.Grupa będzie wyświetlana na górze ekranu podczas określania adresu.
	- ❏ Zapisz do: wprowadzanie ścieżki sieciowej folderu udostępnionego.
	- ❏ Nazwa użytkownika: wprowadzanie nazwy użytkownika używanej do logowania na komputerze.(tylko gdy na komputerze jest ustawione hasło)
	- ❏ Hasło: wprowadzanie hasła odpowiadającego nazwie użytkownika.
- 9. Zostanie wyświetlony komunikat o zakończeniu rejestracji.Zamknij przeglądarkę internetową.

To jest ostatnia czynność z części "Przygotowanie 3: Rejestrowanie folderu udostępnionego w kontaktach na drukarce".Wszystkie czynności przygotowawcze do zapisywania zeskanowanych obrazów w folderze udostępnionym są zakończone.

#### **Powiązane informacje**

 $\rightarrow$  "Skanowanie do folderu sieciowego lub na serwer FTP" na stronie 130

## **Skanowanie do folderu sieciowego lub na serwer FTP**

Możliwe jest zapisanie zeskanowanego obrazu w określonym folderze w sieci. Ścieżkę do folderu można wpisać bezpośrednio, jednak wygodniej jest najpierw zarejestrować informacje o folderze na liście kontaktów.

#### *Uwaga:*

- ❏ Przed użyciem tej funkcji, należy się upewnić, że ustawienia drukarki *Data/godzina* i *Różnica czasu* są prawidłowe. Dostęp do menu z *Ustaw.* > *Ustawienia ogólne* > *Ustaw. podstawowe* > *Ust. Data/godzina*.
- ❏ Możliwe jest sprawdzanie miejsca docelowego przed skanowaniem. Wybierz pozycje *Ustaw.* > *Ustawienia ogólne* > *Ustaw. skanowania*, a następnie włącz opcję *Potwierdź odbiorcę*.
- 1. Umieść oryginały.

*Uwaga:*

Jeżeli chcesz skanować wiele oryginałów lub wykonać skanowanie dwustronne, umieść wszystkie oryginały w podajniku ADF.

- 2. Na ekranie głównym dotknij pozycji **Skanuj**.
- 3. Dotknij pozycji **Folder siec./FTP**.
- 4. Określ folder.

❏ Aby wybrać jeden z często używanych adresów: dotknij ikon wyświetlanych na ekranie.

❏ Aby bezpośrednio wprowadzić ścieżkę folderu: dotknij pozycji **Klawiat.**. Wybierz **Tryb komunikacji**, w polu **Lokalizacja (wymag.)** wpisz ścieżkę do folderu, a następnie skonfiguruj inne ustawienia folderu. Wprowadź ścieżkę do folderu w następującym formacie.

Podczas używania SMB jako trybu komunikacji: \\nazwa hosta\nazwa folderu

Podczas używania FTP jako trybu komunikacji: ftp://nazwa hosta/nazwa folderu

❏ Wybór z listy kontaktów: dotknij pozycji **Kontakty**, wybierz kontakt, a następnie dotknij przycisku **Zamknij**.

Można też wyszukać folder na liście kontaktów. Na górze ekranu w polu wprowadź słowo kluczowe.

#### *Uwaga:*

Można wydrukować historię folderu, w którym dokumenty są zapisane, dotykając ikony .

5. Dotknij pozycji **Ustaw. skanowania**, a następnie sprawdź ustawienia, takie jak format zapisu, i zmień je w razie potrzeby.

*Uwaga:*

Dotknij ikony  $\mathbf{X}$ , aby zapisać ustawienia jako ustawienia wstępne.

6. Dotknij pozycji  $\hat{\mathcal{D}}$ .

#### **Powiązane informacje**

- & ["Zarządzanie kontaktami" na stronie 64](#page-63-0)
- $\rightarrow$  ["Umieszczanie oryginałów" na stronie 58](#page-57-0)
- $\rightarrow$  ["Rejestrowanie ulubionych ustawień jako ustawień wstępnych" na stronie 67](#page-66-0)

## **Opcje menu miejsca docelowego w przypadku skanowania do folderu**

Klawiat.:

Otwórz ekran **Edytuj lokaliz.**.Wprowadź ścieżkę do folderu i skonfiguruj poszczególne pozycje wyświetlane na ekranie.

❏ Tryb komunikacji

Wybór trybu komunikacji.

❏ Lokalizacja (wymag.)

Wpisanie ścieżki folderu, w którym ma być zapisany zeskanowany obraz.

❏ Nazwa użytkownika

Wpisanie nazwy użytkownika dla określonego folderu.

❏ Hasło

Wpisanie hasła dla określonego folderu.

❏ Tryb połączenia

Wybór trybu połączenia.

❏ Numer portu

Wpisanie numeru portu.

#### Kontakty:

Wybór folderu, w którym ma być zapisany zeskanowany obraz z listy kontaktów.Jeśli wybrano folder z listy kontaktów, nie ma potrzeby konfigurowania ustawień lokalizacji.

### **Opcje menu skanowania w przypadku skanowania do folderu**

#### *Uwaga:*

Pozycje mogą być niedostępne w zależności od innych ustawień.

#### Tryb Kolor:

Wybór skanowania monochromatycznego lub w kolorze.

#### Format pliku:

Wybór formatu, w jakim ma być zapisany zeskanowany obraz.

❏ Wsp. kompresji

Wybór stopnia kompresji zeskanowanego obrazu.

❏ Ustaw. PDF

Jeśli jako format zapisu wybrano opcję **PDF**, za pomocą tych ustawień można chronić pliki PDF.

Aby utworzyć plik PDF z hasłem otwarcia dokumentu, włącz opcję Hasło otwarcia dokumentu.Aby utworzyć plik PDF z hasłem drukowania lub edycji, włącz opcję Hasło zezwolenia.

#### Rozdzielczość:

Wybór rozdzielczości skanowania.

#### 2-stronny:

Skanowanie obydwu stron oryginału.

❏ Orient. (Oryg.)

Wybór orientacji oryginału.

❏ Bind. (Oryg.)

Wybór kierunku bindowania oryginału.

#### Ob. skan.:

Wybór obszaru skanowania.Aby przyciąć puste obszary wokół tekstu lub obrazu podczas skanowania, wybierz ustawienie **Autom. kadr.**.Aby zeskanować maksymalny obszar szyba skanera, wybierz ustawienie **Maks. obszar**.

❏ Orient. (Oryg.)

Wybór orientacji oryginału.

#### Typ oryginału:

Wybór typu oryginału.

#### Gęstość:

Wybór kontrastu skanowanego obrazu.

#### Usuń cień:

Usuwanie cieni z oryginału, które są widoczne na zeskanowanym obrazie.

<span id="page-132-0"></span>❏ Otoczenie

Usuwanie cieni z krawędzi oryginałów.

❏ Środek

Usuwanie cieni z marginesu na oprawę broszury.

Us. przeb. otw.:

Usuwanie otworów dziurkacza widocznych na zeskanowanym obrazie.Można określić obszar usuwania otworów dziurkacza, wprowadzając wartość w polu po prawej stronie.

❏ Pozycja usuw.

Wybór pozycji usuwania otworów dziurkacza.

❏ Orient. (Oryg.)

Wybór orientacji oryginału.

#### nazwa pliku:

❏ Prefiks nazwy pliku:

Wprowadź przedrostek nazwy obrazów w postaci znaków alfanumerycznych oraz symboli.

❏ Dodaj datę:

Dodawanie daty do nazwy pliku.

❏ Godz. dodania:

Dodawanie godziny do nazwy pliku.

## **Skanowanie do wiadomości e-mail**

Pliki zeskanowanych obrazów można wysłać za pośrednictwem poczty e-mail bezpośrednio z poziomu drukarki przez skonfigurowany wcześniej serwer poczty. Przed rozpoczęciem korzystania z tej funkcji należy skonfigurować serwer.

Adres e-mail można wpisać bezpośrednio, jednak wygodniej jest najpierw zarejestrować adres na liście kontaktów.

#### *Uwaga:*

❏ Przed użyciem tej funkcji, należy się upewnić, że ustawienia drukarki *Data/godzina* i *Różnica czasu* są prawidłowe.Dostęp do menu z *Ustaw.* > *Ustawienia ogólne* > *Ustaw. podstawowe* > *Ust. Data/godzina*.

- ❏ Możliwe jest sprawdzanie miejsca docelowego przed skanowaniem.Wybierz pozycje *Ustaw.* > *Ustawienia ogólne* > *Ustaw. skanowania*, a następnie włącz opcję *Potwierdź odbiorcę*.
- 1. Umieść oryginały.

#### *Uwaga:*

Jeżeli chcesz skanować wiele oryginałów lub wykonać skanowanie dwustronne, umieść wszystkie oryginały w podajniku ADF.

- 2. Na ekranie głównym dotknij pozycji **Skanuj**.
- 3. Dotknij pozycji **E-mail**.
- 4. Określ adresy.
	- ❏ Aby wybrać jeden z często używanych adresów: dotknij ikon wyświetlanych na ekranie.
	- ❏ Aby wprowadzić adres e-mail ręcznie: dotknij pozycji **Klawiat.**, wprowadź adres e-mail, a następnie dotknij przycisku **OK**.

❏ Aby wybrać z listy kontaktów: dotknij pozycji **Kontakty**, wybierz kontakt lub grupę, a następnie dotknij przycisku **Zamknij**.

Można też wyszukać adres na liście kontaktów.Na górze ekranu w polu wprowadź słowo kluczowe.

❏ Wybór z listy historii: dotknij pozycji **Historia**, wybierz kontakt, a następnie dotknij przycisku **Zamknij**.

#### *Uwaga:*

❏ Liczba wybranych odbiorców jest wyświetlana po prawej stronie ekranu.Możliwe jest wysyłanie wiadomości e-mail do maksymalnie 10 odbiorców lub grup odbiorców.

Jeśli w ramach odbiorców wybrano grupy, można wybrać do 200 osobnych adresów, wliczając w to adresy przydzielone do grup.

- ❏ Na górze ekranu dotknij pola adresu, aby wyświetlić listę wybranych adresów.
- ❏ Dotknij ikony , aby wyświetlić lub wydrukować historię wysyłania albo zmienić ustawienia serwera poczty email.
- 5. Dotknij pozycji **Ustaw. skanowania**, a następnie sprawdź ustawienia, takie jak format zapisu, i zmień je w razie potrzeby.

#### *Uwaga:*

Dotknij ikony  $\boxtimes$ , aby zapisać ustawienia jako ustawienia wstępne.

6. Dotknij pozycji  $\hat{\mathcal{D}}$ .

#### **Powiązane informacje**

- $\blacktriangleright$  ["Korzystanie z serwera e-mail" na stronie 78](#page-77-0)
- & ["Zarządzanie kontaktami" na stronie 64](#page-63-0)
- $\blacktriangleright$  ["Umieszczanie oryginałów" na stronie 58](#page-57-0)
- $\rightarrow$  ["Rejestrowanie ulubionych ustawień jako ustawień wstępnych" na stronie 67](#page-66-0)

## **Opcje menu w przypadku skanowania do wiadomości e-mail**

#### *Uwaga:*

Pozycje mogą być niedostępne w zależności od innych ustawień.

#### Tryb Kolor:

Wybór skanowania monochromatycznego lub w kolorze.

#### Format pliku:

Wybór formatu, w jakim ma być zapisany zeskanowany obraz.

❏ Wsp. kompresji

Wybór stopnia kompresji zeskanowanego obrazu.

❏ Ustaw. PDF

Jeśli jako format zapisu wybrano opcję **PDF**, za pomocą tych ustawień można chronić pliki PDF. Aby utworzyć plik PDF z hasłem otwarcia dokumentu, włącz opcję Hasło otwarcia dokumentu.Aby utworzyć plik PDF z hasłem drukowania lub edycji, włącz opcję Hasło zezwolenia.

#### Rozdzielczość:

Wybór rozdzielczości skanowania.

#### 2-stronny:

Skanowanie obydwu stron oryginału.

❏ Orient. (Oryg.)

Wybór orientacji oryginału.

❏ Bind. (Oryg.)

Wybór kierunku bindowania oryginału.

#### Ob. skan $\cdot$

Wybór obszaru skanowania.Aby przyciąć puste obszary wokół tekstu lub obrazu podczas skanowania, wybierz ustawienie **Autom. kadr.**.Aby zeskanować maksymalny obszar szyba skanera, wybierz ustawienie **Maks. obszar**.

❏ Orient. (Oryg.)

Wybór orientacji oryginału.

#### Typ oryginału:

Wybór typu oryginału.

#### Gęstość:

Wybór kontrastu skanowanego obrazu.

#### Usuń cień:

Usuwanie cieni z oryginału, które są widoczne na zeskanowanym obrazie.

❏ Otoczenie

Usuwanie cieni z krawędzi oryginałów.

❏ Środek

Usuwanie cieni z marginesu na oprawę broszury.

#### Us. przeb. otw.:

Usuwanie otworów dziurkacza widocznych na zeskanowanym obrazie.Można określić obszar usuwania otworów dziurkacza, wprowadzając wartość w polu po prawej stronie.

❏ Pozycja usuw.

Wybór pozycji usuwania otworów dziurkacza.

❏ Orient. (Oryg.)

Wybór orientacji oryginału.

#### Temat:

Wprowadź temat wiadomości e-mail w postaci znaków alfanumerycznych oraz symboli.

#### Maks. rozm. zał. pliku:

Wybór maksymalnego formatu dla plików dołączanych do wiadomości e-mail.

#### nazwa pliku:

❏ Prefiks nazwy pliku:

Wprowadź przedrostek nazwy obrazów w postaci znaków alfanumerycznych oraz symboli.

- <span id="page-135-0"></span>❏ Dodaj datę: Dodawanie daty do nazwy pliku.
- ❏ Godz. dodania: Dodawanie godziny do nazwy pliku.

## **Skanowanie do komputera (Event Manager)**

#### *Uwaga:*

Przed przystąpieniem do skanowania zainstaluj na komputerze aplikację Epson Scan 2 i Epson Event Manager.

- 1. Umieść oryginały.
- 2. Na ekranie głównym wybierz pozycję **Skanuj**.
- 3. Wybierz pozycję **Komputer**.
- 4. Na górze ekranu wybierz pozycję  $\bigoplus$ , aby określić komputer, na którym mają być zapisywane zeskanowane obrazy.

#### *Uwaga:*

- ❏ Jeśli drukarka jest połączona z siecią, można wybrać komputer, na którym zeskanowany obraz ma być zapisany.Na panelu sterowania drukarki można wyświetlić do 20 komputerów.Po ustawieniu *Nazwa skanowania przez sieć (alfanumerycznie)* w Epson Event Manager, nazwa ta zostanie wyświetlona w panelu sterowania.
- 5. Wybierz pozycję **Wybierz działanie**, aby określić sposób zapisu zeskanowanego obrazu na komputerze.
	- ❏ Zapisz jako JPEG: zapis zeskanowanego obrazu w formacie JPEG.
	- ❏ Zapisz jako PDF: zapis zeskanowanego obrazu w formacie PDF.
	- ❏ Załącz do wiadomości e-mail: uruchomienie klienta e-mail na komputerze, a następnie automatyczne dołączenie obrazu do wiadomości e-mail.
	- ❏ Użyj niestandardowego ustawienia: zapis zeskanowanego obrazu przy użyciu ustawień skonfigurowanych w aplikacji Epson Event Manager.Można zmienić ustawienia skanowania, takie jak rozmiar skanowania, folder zapisu lub format zapisu.
- 6. Sprawdź inne ustawienia, a następnie zmień je w razie potrzeby.
	- ❏ 2-stronny: wybór skanowania dwóch stron oryginału.
	- ❏ Obszar skan.: wybór wielkości zeskanowanych obrazów.
- 7. Dotknij pozycji  $\hat{\Phi}$ .

#### **Powiązane informacje**

 $\blacktriangleright$  ["Umieszczanie oryginałów" na stronie 58](#page-57-0)

## **Konfigurowanie niestandardowych ustawień w aplikacji Epson Event Manager**

Ustawienia skanowania na potrzeby funkcji **Użyj niestandardowego ustawienia** można konfigurować w aplikacji Epson Event Manager.

Szczegółowe informacje są zamieszczone w opcji pomocy dostępnej w oknie Epson Event Manager.

- 1. Uruchom aplikację Epson Event Manager.
- 2. Upewnij się, że skaner jest wybrany poprzez opcję **Skaner** na karcie **Ustawienia przycisku** na ekranie głównym.

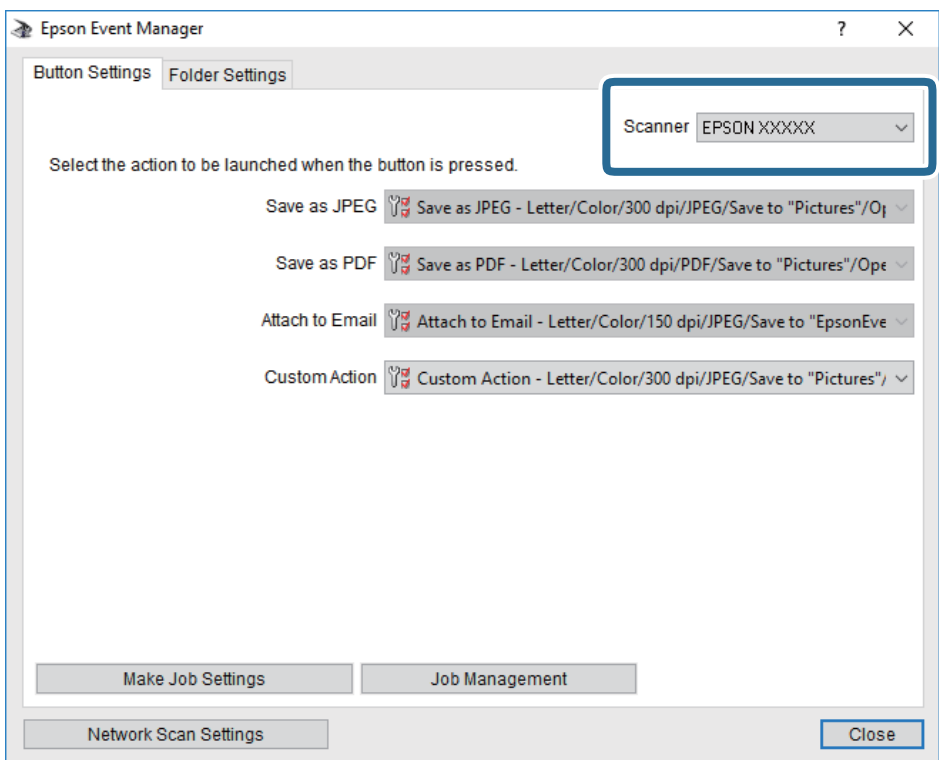

3. Kliknij przycisk **Określ ustawienia zadania**.

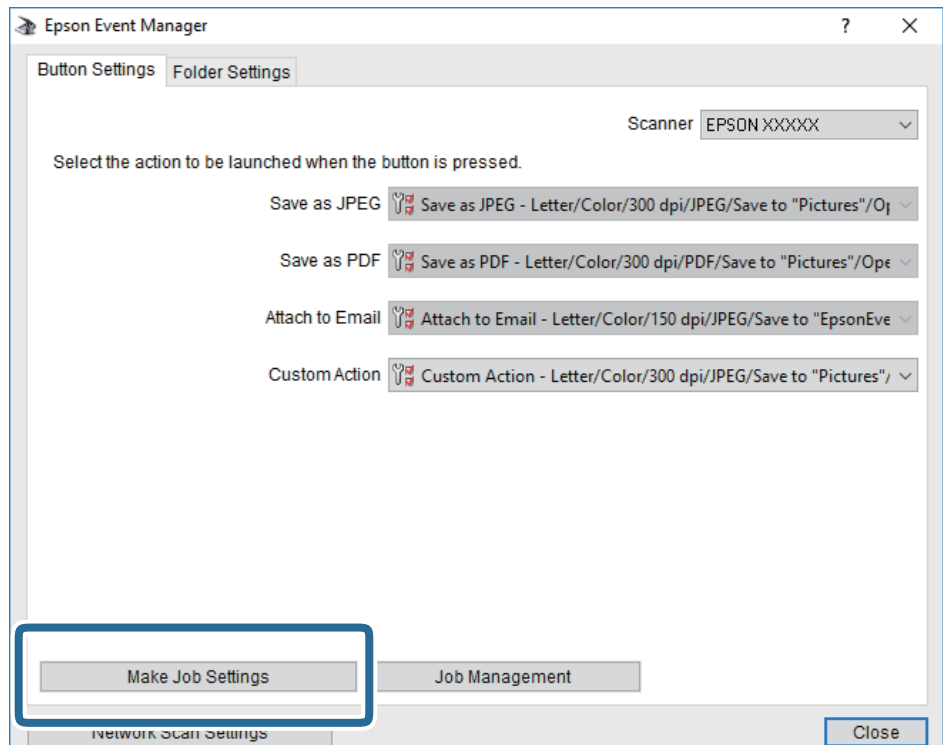

4. Skonfiguruj ustawienia skanowania na ekranie **Ustawienia zadania**.

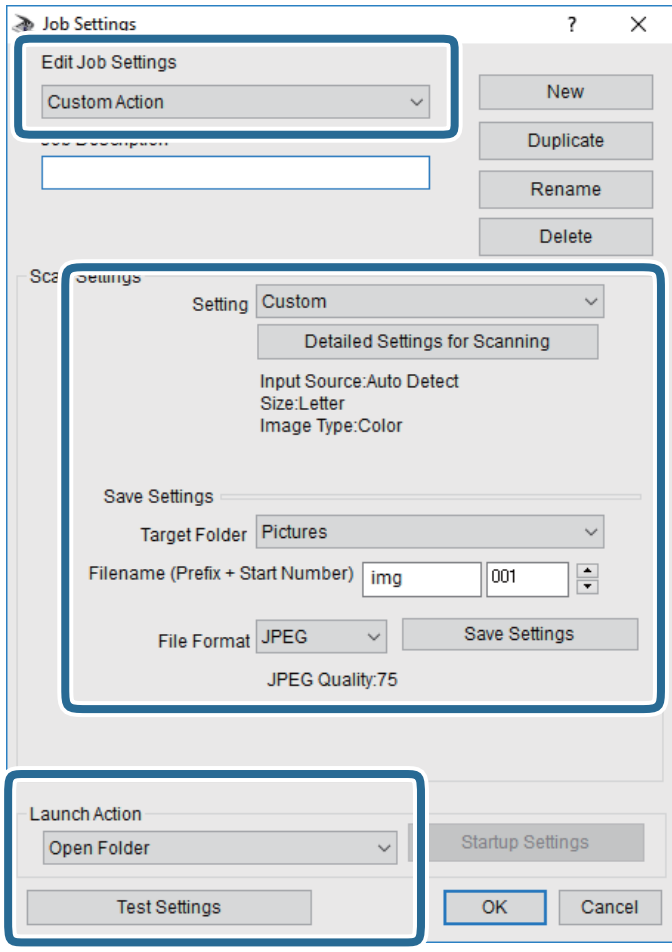

- ❏ Edytuj ustawienia zadania: wybór pozycji **Niestandardowe działanie**.
- ❏ Ustawienie: skanowanie przy użyciu najlepszych ustawień na podstawie wybranego typu oryginału. Kliknij pozycję **Szczegółowe ustawienia dla skanowania**, aby skonfigurować elementy, takie jak rozdzielczość lub kolor zapisywania zeskanowanego obrazu.
- ❏ Folder docelowy: wybór folderu zapisu zeskanowanych obrazów.
- ❏ Nazwa pliku (przedrostek + numer początkowy): zmiana ustawień nadawania nazwy zapisywanych plików.
- ❏ Format pliku: wybór formatu zapisu.
- ❏ Uruchom działanie: wybór czynności podczas skanowania.
- ❏ Testuj ustawienia: uruchomienie testu skanowania przy użyciu bieżących ustawień.
- 5. Kliknij przycisk **OK**, aby wrócić do ekranu głównego.

<span id="page-138-0"></span>6. Upewnij się, że wybrano pozycję **Niestandardowe działanie** z listy **Niestandardowe działanie**.

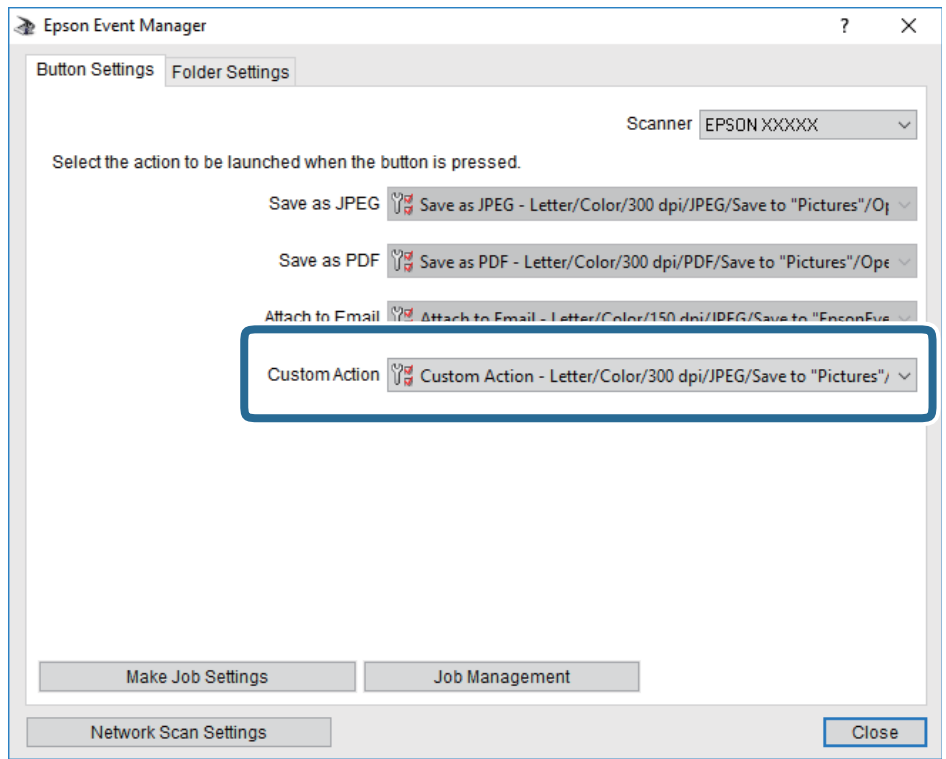

7. Kliknij przycisk **Zamknij**, aby zamknąć aplikację Epson Event Manager.

## **Skanowanie do urządzenia pamięci**

Możliwe jest zapisanie zeskanowanego obrazu w urządzeniu pamięci.

- 1. Umieść urządzenie pamięci w porcie USB zewnętrznego interfejsu drukarki.
- 2. Umieść oryginały.

#### *Uwaga:*

Jeżeli chcesz skanować wiele oryginałów lub wykonać skanowanie dwustronne, umieść wszystkie oryginały w podajniku ADF.

- 3. Na ekranie głównym dotknij pozycji **Skanuj**.
- 4. Dotknij pozycji **Urządz. pamięci**.
- 5. Ustaw pozycje na ekranie **Ustaw. podstawowe**, np. format zapisu.
- 6. Dotknij pozycji **Zaawansowane**, a następnie sprawdź ustawienia i zmień je w razie potrzeby.

*Uwaga:*

Dotknij ikony  $\mathbf{X}$ , aby zapisać ustawienia jako ustawienia wstępne.

7. Dotknij pozycji  $\lozenge$ .

#### **Powiązane informacje**

- & ["Nazwy i funkcje części" na stronie 16](#page-15-0)
- $\blacktriangleright$  ["Umieszczanie oryginałów" na stronie 58](#page-57-0)
- $\blacklozenge$  ["Rejestrowanie ulubionych ustawień jako ustawień wstępnych" na stronie 67](#page-66-0)

### **Podstawowe opcje menu w przypadku skanowania do urządzenia pamięci**

#### *Uwaga:*

Pozycje mogą być niedostępne w zależności od innych ustawień.

#### Cz.-białe/Kolor:

Wybór skanowania monochromatycznego lub w kolorze.

#### Format pliku:

Wybór formatu, w jakim ma być zapisany zeskanowany obraz.

❏ Wsp. kompresji

Wybór stopnia kompresji zeskanowanego obrazu.

❏ Ustaw. PDF

Jeśli jako format zapisu wybrano opcję **PDF**, za pomocą tych ustawień można chronić pliki PDF.

Aby utworzyć plik PDF z hasłem otwarcia dokumentu, włącz opcję Hasło otwarcia dokumentu.Aby utworzyć plik PDF z hasłem drukowania lub edycji, włącz opcję Hasło zezwolenia.

#### Rozdzielczość:

Wybór rozdzielczości skanowania.

#### 2-stronny:

Skanowanie obydwu stron oryginału.

❏ Orient. (Oryg.)

Wybór orientacji oryginału.

❏ Bind. (Oryg.)

Wybór kierunku bindowania oryginału.

#### Ob. skan.:

Wybór obszaru skanowania.Aby przyciąć puste obszary wokół tekstu lub obrazu podczas skanowania, wybierz ustawienie **Autom. kadr.**.Aby zeskanować maksymalny obszar szyba skanera, wybierz ustawienie **Maks. obszar**.

❏ Orient. (Oryg.)

Wybór orientacji oryginału.

#### Typ oryginału:

Wybór typu oryginału.

## <span id="page-140-0"></span>**Zaawansowane opcje menu w przypadku skanowania do urządzenia pamięci**

#### *Uwaga:*

Pozycje mogą być niedostępne w zależności od innych ustawień.

#### Gęstość:

Wybór kontrastu skanowanego obrazu.

#### Usuń cień:

Usuwanie cieni z oryginału, które są widoczne na zeskanowanym obrazie.

❏ Otoczenie

Usuwanie cieni z krawędzi oryginałów.

❏ Środek

Usuwanie cieni z marginesu na oprawę broszury.

#### Us. przeb. otw.:

Usuwanie otworów dziurkacza widocznych na zeskanowanym obrazie.Można określić obszar usuwania otworów dziurkacza, wprowadzając wartość w polu po prawej stronie.

❏ Pozycja usuw.

Wybór pozycji usuwania otworów dziurkacza.

❏ Orient. (Oryg.)

Wybór orientacji oryginału.

#### nazwa pliku:

❏ Prefiks nazwy pliku:

Wprowadź przedrostek nazwy obrazów w postaci znaków alfanumerycznych oraz symboli.

❏ Dodaj datę:

Dodawanie daty do nazwy pliku.

❏ Godz. dodania:

Dodawanie godziny do nazwy pliku.

## **Skanowanie do chmury**

Zeskanowane obrazy można wysłać do usług dostępnych w chmurze. Przed rozpoczęciem korzystania z tej funkcji skonfiguruj ustawienia za pomocą usługi Epson Connect. Szczegółowe informacje można znaleźć w poniższej witrynie internetowej Epson Connect.

<https://www.epsonconnect.com/>

```
http://www.epsonconnect.eu (tylko w Europie)
```
- 1. Pamiętaj, aby ustawienia przeprowadzić za pomocą usługi Epson Connect.
- 2. Umieść oryginały.

#### *Uwaga:*

Jeżeli chcesz skanować wiele oryginałów lub wykonać skanowanie dwustronne, umieść wszystkie oryginały w podajniku ADF.

- 3. Na ekranie głównym dotknij pozycji **Skanuj**.
- 4. Dotknij pozycji **Chmura**.
- 5. Na górze ekranu dotknij  $\bullet$ , a następnie wybierz miejsce docelowe.
- 6. Ustaw pozycje na ekranie **Ustaw. podstawowe**, np. format zapisu.
- 7. Dotknij pozycji **Zaawansowane**, a następnie sprawdź ustawienia i zmień je w razie potrzeby. *Uwaga:*

Dotknij ikony $\mathbf{\hat{x}}$ , aby zapisać ustawienia jako ustawienia wstępne.

8. Dotknij pozycji  $\lozenge$ .

#### **Powiązane informacje**

 $\rightarrow$  ["Umieszczanie oryginałów" na stronie 58](#page-57-0)

### **Podstawowe opcje menu w przypadku skanowania do chmury**

#### *Uwaga:*

Pozycje mogą być niedostępne w zależności od innych ustawień.

#### Cz.-białe/Kolor:

Wybór skanowania monochromatycznego lub w kolorze.

#### JPEG/PDF:

Wybór formatu, w jakim ma być zapisany zeskanowany obraz.

#### 2-stronny:

Skanowanie obydwu stron oryginału.

❏ Orient. (Oryg.)

Wybór orientacji oryginału.

❏ Bind. (Oryg.)

Wybór kierunku bindowania oryginału.

#### Ob. skan.:

Wybór obszaru skanowania.Aby przyciąć puste obszary wokół tekstu lub obrazu podczas skanowania, wybierz ustawienie **Autom. kadr.**.Aby zeskanować maksymalny obszar szyba skanera, wybierz ustawienie **Maks. obszar**.

❏ Orient. (Oryg.)

Wybór orientacji oryginału.

### **Zaawansowane opcje menu w przypadku skanowania do chmury**

*Uwaga:*

Pozycje mogą być niedostępne w zależności od innych ustawień.

#### Typ oryginału:

Wybór typu oryginału.

#### Gęstość:

Wybór kontrastu skanowanego obrazu.

#### Usuń cień:

Usuwanie cieni z oryginału, które są widoczne na zeskanowanym obrazie.

❏ Otoczenie

Usuwanie cieni z krawędzi oryginałów.

❏ Środek

Usuwanie cieni z marginesu na oprawę broszury.

Us. przeb. otw.:

Usuwanie otworów dziurkacza widocznych na zeskanowanym obrazie.Można określić obszar usuwania otworów dziurkacza, wprowadzając wartość w polu po prawej stronie.

❏ Pozycja usuw.

Wybór pozycji usuwania otworów dziurkacza.

❏ Orient. (Oryg.)

Wybór orientacji oryginału.

## **Skanowanie do komputera (WSD)**

#### *Uwaga:*

- ❏ Ta funkcja jest dostępna tylko na komputerach z systemami Windows 10/Windows 8.1/Windows 8/Windows 7/Windows Vista.
- ❏ W przypadku systemu Windows 7/Windows Vista przed użyciem tej funkcji należy odpowiednio skonfigurować komputer.
- 1. Umieść oryginały.

#### *Uwaga:*

Aby zeskanować wiele oryginałów, umieść je wszystkie w podajniku ADF.

- 2. Na ekranie głównym dotknij pozycji **Skanuj**.
- 3. Dotknąć opcji **Komputer (WSD)**.
- 4. Wybierz komputer.
- 5. Dotknij pozycij $\Phi$ .

## **Konfigurowanie portu WSD**

W niniejszym rozdziale opisano, jak skonfigurować port WSD dla Windows 7/Windows Vista.

#### *Uwaga:*

W przypadku Windows 10/Windows 8.1/Windows 8 port WSD jest konfigurowany automatycznie.

Aby skonfigurować port WSD, konieczne jest wykonanie poniższych czynności.

- ❏ Drukarka i komputer są podłączone do sieci.
- ❏ Sterownik drukarki jest zainstalowany na komputerze.
- 1. Włączyć drukarkę.
- 2. Kliknąć przycisk start, a następnie kliknąć przycisk **Sieć** na komputerze.
- 3. Kliknąć prawym przyciskiem myszy ikonę drukarki, a następnie kliknąć przycisk **Instaluj**. Kliknąć **Kontynuuj**, kiedy wyświetlany jest ekran **Kontrola konta użytkownika**. Kliknąć **Odinstaluj** i ponownie przycisk start, jeśli zostanie wyświetlony ekran **Odinstaluj**.

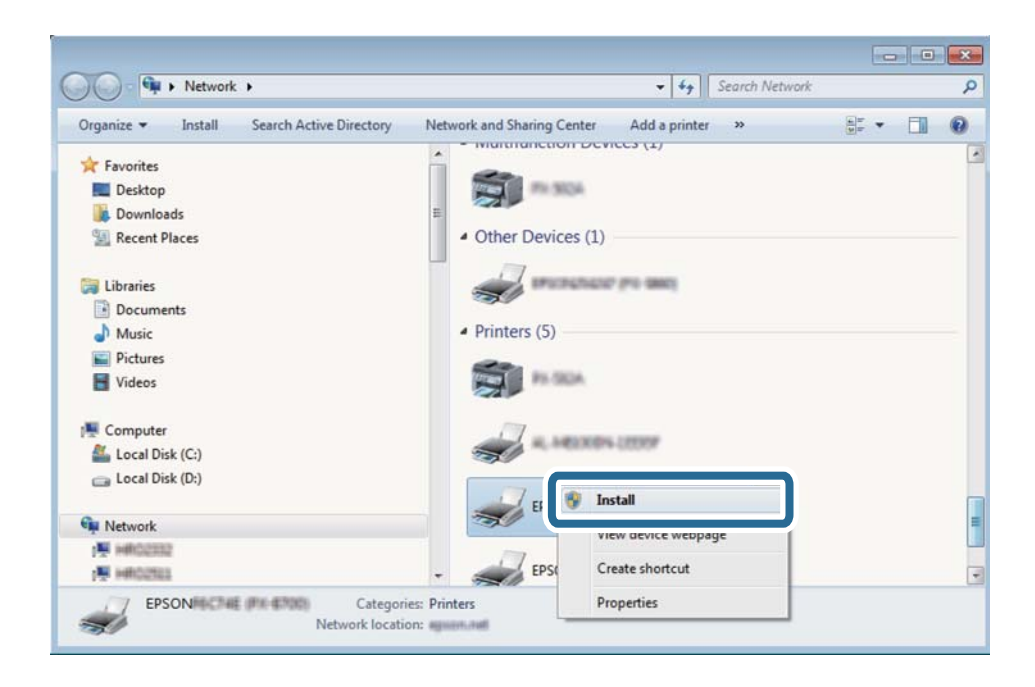

#### *Uwaga:*

Skonfigurowana w sieci nazwa drukarki i nazwa modelu (EPSON XXXXXX (XX-XXXX)) będą wyświetlane na ekranie sieci. Można sprawdzić nazwę drukarki skonfigurowaną w sieci za pomocą panelu sterowania drukarki lub drukując kartę statusu sieci.

4. Kliknąć opcję **Urządzenie jest gotowe do użycia**.

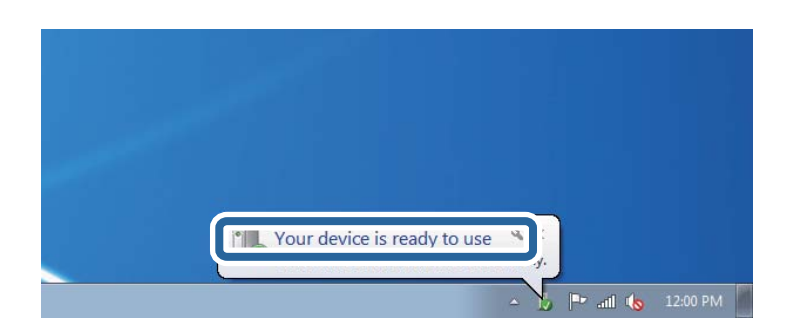
5. Sprawdzić komunikat, a następnie kliknąć przycisk **Zamknij**.

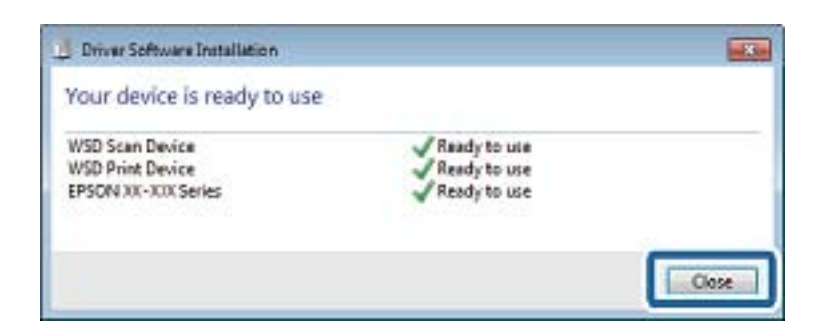

- 6. Otworzyć ekran **Urządzenia i drukarki**.
	- ❏ Windows 7

Kliknąć start > **Panel sterowania** > **Sprzęt i dźwięk** (lub **Sprzęt**) > **Urządzenia i drukarki**.

- ❏ Windows Vista Kliknąć start > **Panel sterowania** > **Urządzenia i drukarki** > **Drukarki**.
- 7. Sprawdzić, czy wyświetlana jest ikona z nazwą drukarki skonfigurowaną w sieci.

Podczas drukowania z WSD należy wybrać nazwę drukarki.

## **Skanowanie z poziomu komputera**

## **Uwierzytelnianie użytkowników przy włączonej funkcji kontroli dostępu do aplikacji Epson Scan 2**

Jeżeli włączona jest funkcja kontroli dostępu do drukarki, przed skanowaniem za pomocą aplikacji Epson Scan 2 należy podać nazwę użytkownika i hasło. Jeśli nie znasz hasła, skontaktuj się z administratorem drukarki.

- 1. Uruchom aplikację Epson Scan 2.
- 2. Na ekranie Epson Scan 2 upewnij się, że z listy **Skaner** wybrano drukarkę.
- 3. Wybierz pozycję **Ustawienia** z listy **Skaner**, aby wyświetlić ekran **Ustawienia skanera**.
- 4. Kliknij przycisk **Kontrola dostępu**.
- 5. Na ekranie **Kontrola dostępu** wprowadź wartości w polach **Nazwa użytkownika** i **Hasło** dla konta z uprawnieniami do skanowania.
- 6. Kliknij przycisk **OK**.

## **Skanowanie w aplikacji Epson Scan 2**

Możesz skanować przy użyciu sterownika skanera "Epson Scan 2".Możesz skanować oryginały przy użyciu szczegółowych ustawień, które są odpowiednie dla dokumentów tekstowych.

Objaśnienia poszczególnych ustawień można znaleźć w pomocy aplikacji Epson Scan 2.

### **Skanowanie**

1. Umieść oryginał.

#### *Uwaga:*

Jeżeli chcesz zeskanować wiele oryginałów, umieść je wszystkie w podajniku ADF.

- 2. Uruchom aplikację Epson Scan 2.
- 3. Dokonaj następujących ustawień na karcie **Ustawienia główne**.

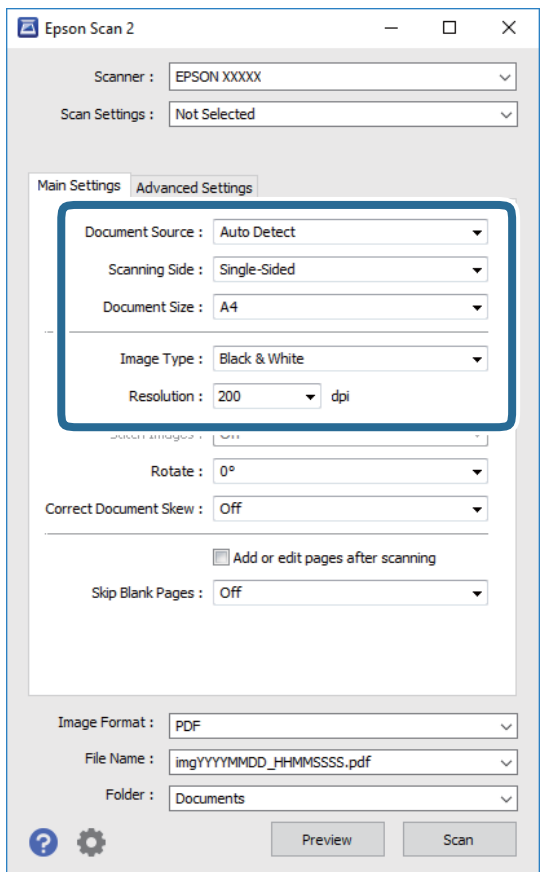

- ❏ Źródło dokumentu: Wybór źródła, w którym oryginały są umieszczone.
- ❏ Strona skanowania: Wybór strony do skanowania w przypadku skanowania za pomocą podajnika ADF.
- ❏ Rozmiar dokumentu: Wybór rozmiaru umieszczonego oryginału.
- ❏ Typ obrazu: Wybór trybu kolorów zapisu zeskanowanego obrazu.
- ❏ Rozdzielczość: Wybór rozdzielczości.
- 4. W razie potrzeby skonfiguruj inne ustawienia skanowania.
	- ❏ Podgląd zeskanowanego obrazu można wyświetlić, klikając przycisk **Podgląd**.Zostanie otwarte okno podglądu wraz z podglądem zeskanowanego obrazu.

W przypadku przeglądania przy użyciu podajnika ADF następuje wysunięcie oryginału z podajnika ADF.Umieść wysunięty oryginał ponownie w podajniku.

- ❏ Na karcie **Ustawienia zaawansowane** można dostosować ustawienia korekty obrazu przeznaczone do dokumentów z tekstem. Zostały one opisane poniżej.
	- ❏ Usuń tło: Usunięcie tła z oryginałów.
	- ❏ Wzmocnienie tekstu: Umożliwia oczyszczenie i wyostrzenie rozmazanych liter.
	- ❏ Autom. segmentacja obszaru: Umożliwia wyostrzenie liter i obrazów podczas skanowania czarnobiałego dokumentu zawierającego obrazy.
	- ❏ Ulepszanie Koloru: Umożliwia korektę określonego koloru na zeskanowanym obrazie, a następnie zapisanie go w skali odcieni szarości lub trybie monochromatycznym.
	- ❏ Próg: Umożliwia dostosowanie obramowania binarnego obrazu monochromatycznego (czarno-białego).
	- ❏ Maska wyostrzająca: Umożliwia poprawę i wyostrzenie konturów obrazu.
	- ❏ Usuwanie mory: Umożliwia usunięcie mory (siatka prążków), która pojawia się podczas skanowania drukowanych gazet, np. magazynu.
	- ❏ Wypełnienie krawędzi: Umożliwia usunięcie cieni powstałych wokół zeskanowanego obrazu.
	- ❏ Podwójny zapis obrazu (tylko system Windows): Umożliwia zeskanowanie raz i zapisanie dwóch obrazów z różnymi ustawieniami równocześnie.

#### *Uwaga:*

Pozycje mogą być niedostępne w zależności od innych ustawień.

5. Skonfiguruj ustawienia zapisu plików.

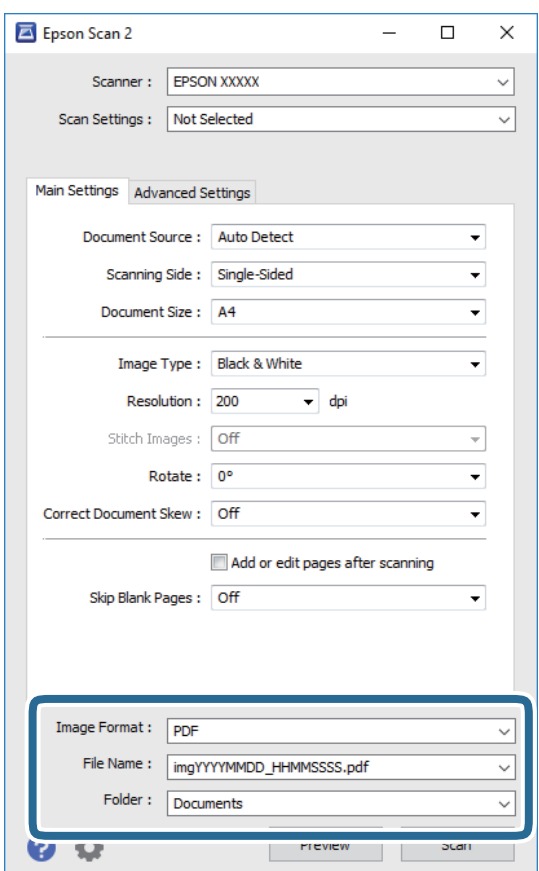

- ❏ Format obrazu: Wybór formatu zapisu z listy dostępnych pozycji. Można dostosowywać ustawienia poszczególnych formatów poza MAPA BITOWA i PNG.Po wybraniu formatu zapisu wybierz pozycję **Opcje**.
- ❏ Nazwa pliku: Potwierdzenie wyświetlanej nazwy zapisywanych plików. Ustawienia nazwy pliku można zmienić, wybierając z listy pozycję **Ustawienia**.
- ❏ Folder: Wybór folderu zapisu zeskanowanych obrazów. Można wybrać inny folder lub utworzyć nowy folder, wybierając z listy pozycję **Wybierz**.
- 6. Kliknij przycisk **Skanuj**.

### **Powiązane informacje**

- $\rightarrow$  ["Umieszczanie oryginałów" na stronie 58](#page-57-0)
- & ["Aplikacja do skanowania dokumentów i obrazów \(Epson Scan 2\)" na stronie 230](#page-229-0)

# **Skanowanie z urządzeń inteligentnych**

Epson iPrint jest aplikacją, która umożliwia drukowanie zdjęć i dokumentów za pomocą urządzenia inteligentnego, takiego jak smartfon czy tablet, które jest podłączone do tej samej sieci bezprzewodowej, co drukarka. Zeskanowane dane można zapisać na urządzeniu inteligentnym lub w usługach w chmurze, wysłać w wiadomości e-mail bądź wydrukować.

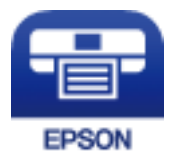

## **Podłączanie urządzenia inteligentnego za pośrednictwem połączenia Wi-Fi Direct**

Aby móc drukować z urządzenia inteligentnego, należy je połączyć z drukarką.

Funkcja Wi-Fi Direct umożliwia połączenie drukarki bezpośrednio z urządzeniami bez punktu dostępu.Funkcję punktu dostępu pełni drukarka.

### **v** *Ważne:*

W przypadku łączenia urządzenia inteligentnego z drukarką za pośrednictwem połączenia Wi-Fi Direct (zwykłe AP) najpierw drukarka zostanie połączona z tą samą siecią Wi-Fi (SSID), co urządzenie inteligentne, a potem zostanie ustanowiona komunikacja między nimi.Ponieważ urządzenie inteligentne jest automatycznie przełączane na inną sieć Wi-Fi, gdy drukarka jest wyłączona, nie zostanie ponownie połączone z poprzednią siecią Wi-Fi po włączeniu drukarki.Połącz z siecią SSID drukarki, aby ponownie ustanowić połączenie Wi-Fi Direct (zwykłe AP) z urządzeniem inteligentnym.

- 1. Na ekranie głównym dotknij ikony  $\left\| \mathbb{B} \right\|$
- 2. Dotknij pozycji **Wi-Fi Direct**.

3. Dotknij pozycji **Rozpocznij konfigurację**.

Po skonfigurowaniu ustawień Wi-Fi zostaną wyświetlone szczegółowe informacje o połączeniu.Przejdź do kroku 5.

- 4. Dotknij pozycji **Uruchom ustawienia**.
- 5. Sprawdź identyfikator SSID oraz hasło wyświetlane na panelu sterowania drukarki.Na ekranie Wi-Fi urządzenia inteligentnego wybierz identyfikator SSID wyświetlony na panelu sterowania drukarki, aby nawiązać połączenie.

*Uwaga:*

Metodę połączenia można sprawdzić w witrynie.Aby uzyskać dostęp do witryny, zeskanuj urządzeniem inteligentnym kod QR wyświetlany na panelu sterowania drukarki i przejdź do karty *Konfiguracja*.

- 6. Na urządzeniu inteligentnym wprowadź hasło wyświetlane na panelu sterowania drukarki.
- 7. Po ustanowieniu połączenia na panelu sterowania drukarki dotknij przycisku **OK** lub **Zamknij**.

## **Instalacja Epson iPrint**

Aplikację Epson iPrint można zainstalować w urządzeniu typu smart, wykorzystując następujący adres URL lub kod QR.

<http://ipr.to/c>

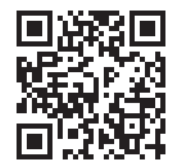

## **Skanowanie w aplikacji Epson iPrint**

Uruchom aplikację Epson iPrint na urządzeniu inteligentnym i wybierz na ekranie głównym opcję, której chcesz użyć.

#### **Skanowanie**

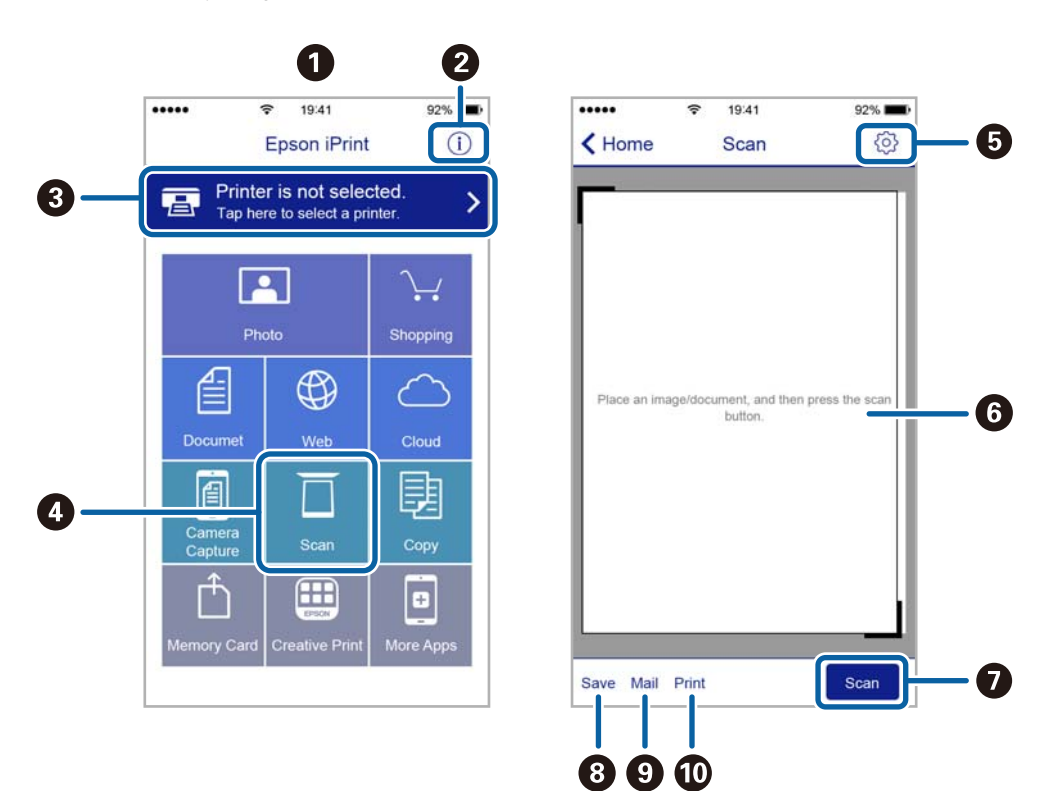

Poniższe ekrany mogą zostać zmienione bez powiadomienia.

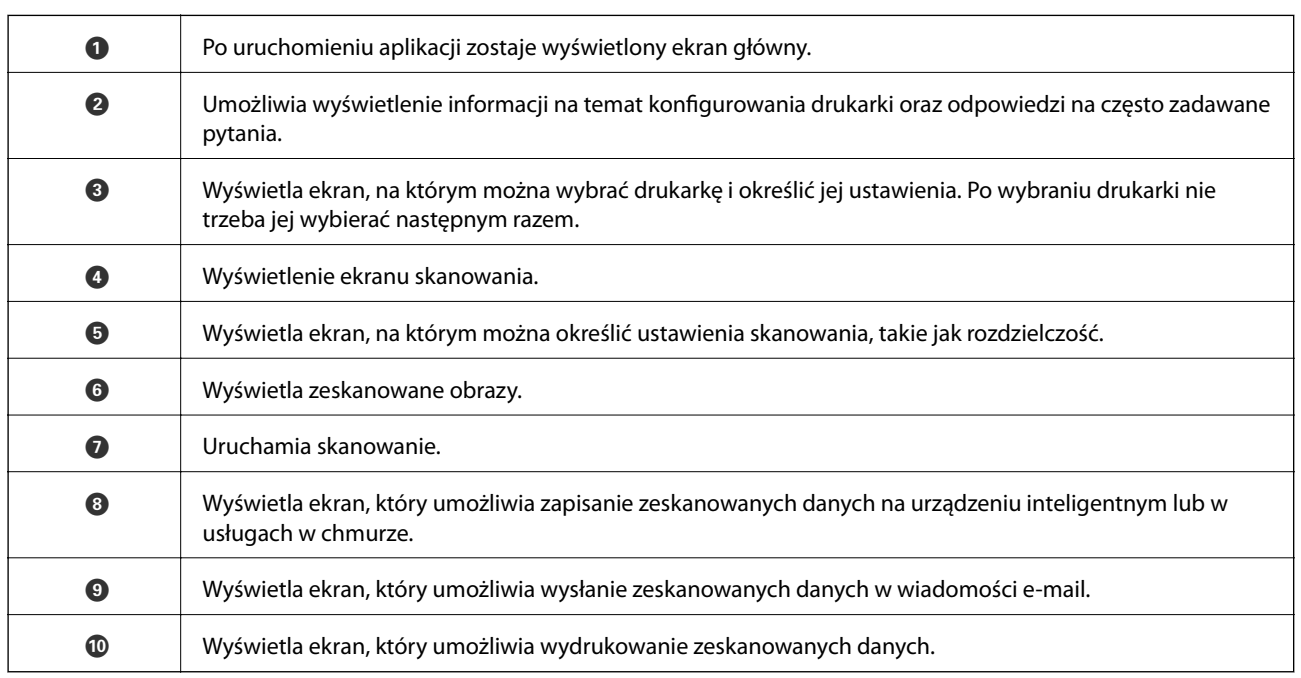

## **Skanowanie przez przykładanie inteligentnych urządzeń do oznaczenie N**

Możliwe jest po prostu połączenie i skanowanie, dotykając urządzeniem inteligentnym znaku oznaczenie N na drukarce.

Przed użyciem tej funkcji wykonaj następujące czynności.

### **Skanowanie**

❏ Włącz funkcję NFC w urządzeniu inteligentnym.

Tylko system w wersji Android 4.0 lub nowszej obsługuje funkcję NFC.(Near Field Communication) Lokalizacja anteny i obsługa funkcji NFC zależy od modelu urządzenia inteligentnego.Szczegółowe informacje można znaleźć w dokumentacji dołączonej do urządzenia inteligentnego.

❏ Zainstaluj aplikację Epson iPrint na urządzeniu inteligentnym.

Dotknij urządzeniem inteligentnym znaku oznaczenie N drukarki, aby zainstalować aplikację.

❏ Włącz funkcję Wi-Fi Direct na drukarce.

- 1. Umieść oryginały w drukarce.
- 2. Dotknij urządzeniem inteligentnym znaku oznaczenie N drukarki.

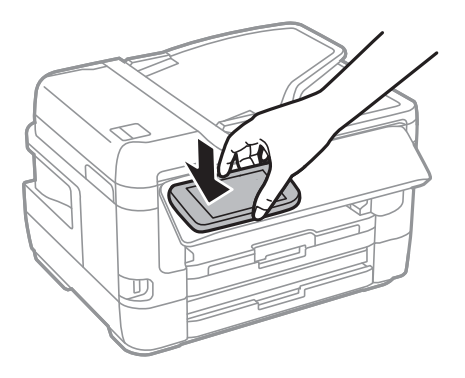

### *Uwaga:*

Komunikacja drukarki z urządzeniem inteligentnym może nie być możliwa, jeżeli między znakiem oznaczenie N drukarki a urządzeniem przenośnym są przeszkody, np. elementy metalowe.

Zostanie uruchomiony program Epson iPrint.

- 3. W aplikacji Epson iPrint wybierz menu skanowania.
- 4. Ponownie dotknij urządzeniem inteligentnym znaku oznaczenie N drukarki. Rozpocznie się skanowanie.

# <span id="page-151-0"></span>**Konfiguracja faksu**

## **Podłączenie linii telefonicznej**

### **Obsługiwane linie telefoniczne**

Drukarka obsługuje standardowe analogowe linie telefoniczne (w publicznej komutowanej sieci telefonicznej PSTN) oraz systemy telefoniczne PBX.

Następujące systemy i linie telefoniczne mogą nie być obsługiwane przez drukarkę.

❏ Linie telefoniczne VoIP, np. DSL lub cyfrowe usługi światłowodowe

❏ Cyfrowe linie telefoniczne (ISDN)

- ❏ Niektóre systemy telefoniczne PBX
- ❏ Systemy z adapterami terminalowymi, adapterami VoIP, rozgałęźnikami lub routerami DSL podłączonymi między ściennym gniazdkiem telefonicznym a drukarką

### **Podłączenie linii telefonicznej do drukarki**

Podłącz drukarkę do ściennego gniazda telefonicznego, kablem telefonicznym RJ-11 (6P2C). Podczas podłączania telefonu do drukarki, użyj drugiego kabla telefonicznego RJ-11 (6P2C).

W niektórych krajach przewód telefoniczny może być dołączony do drukarki. W takim przypadku należy użyć dołączonego przewodu.

Konieczne może być podłączenie przewodu telefonicznego do adaptera odpowiedniego dla danego kraju lub regionu.

### *Uwaga:*

Zaślepkę gniazda EXT. drukarki należy zdejmować wyłącznie w przypadku podłączania telefonu. Jeśli telefon nie będzie podłączany, zaślepkę należy zostawić w gnieździe.

Na obszarach o wysokim zagrożeniu uderzeniem pioruna zaleca się stosowanie zabezpieczenia przeciwprzepięciowego.

### *Podłączanie standardowej linii telefonicznej (PSTN) lub systemu PBX*

Podłącz przewód telefoniczny do ściennego gniazdka telefonicznego lub gniazda centralki PBX oraz do gniazda LINE z tyłu drukarki.

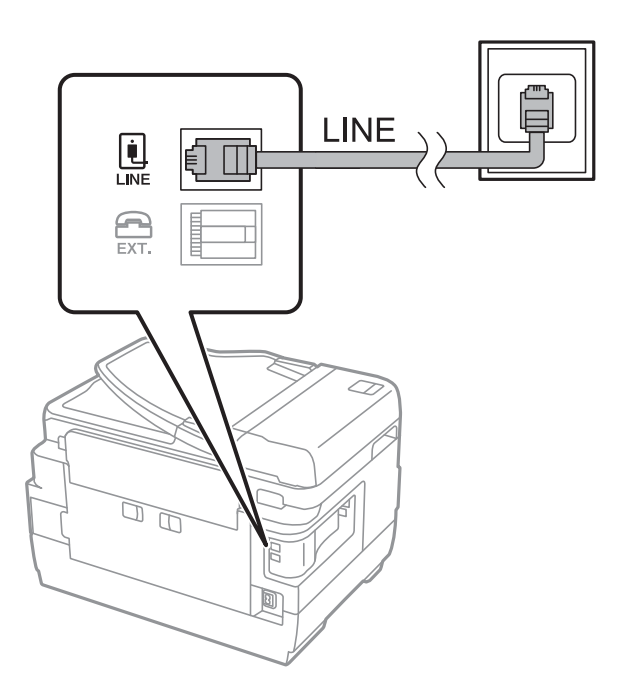

### **Powiązane informacje**

 $\blacktriangleright$  ["Konfiguracja ustawień systemu telefonicznego PBX" na stronie 157](#page-156-0)

### *Podłączanie linii DSL lub ISDN*

Podłącz przewód telefoniczny do modemu DSL lub adaptera terminalowego ISDN oraz do gniazda LINE z tyłu drukarki. Szczegółowe informacje można znaleźć w dokumentacji dołączonej do modemu lub adaptera.

### *Uwaga:*

Jeśli modem DSL nie jest wyposażony we wbudowany filtr DSL, podłącz osobny filtr.

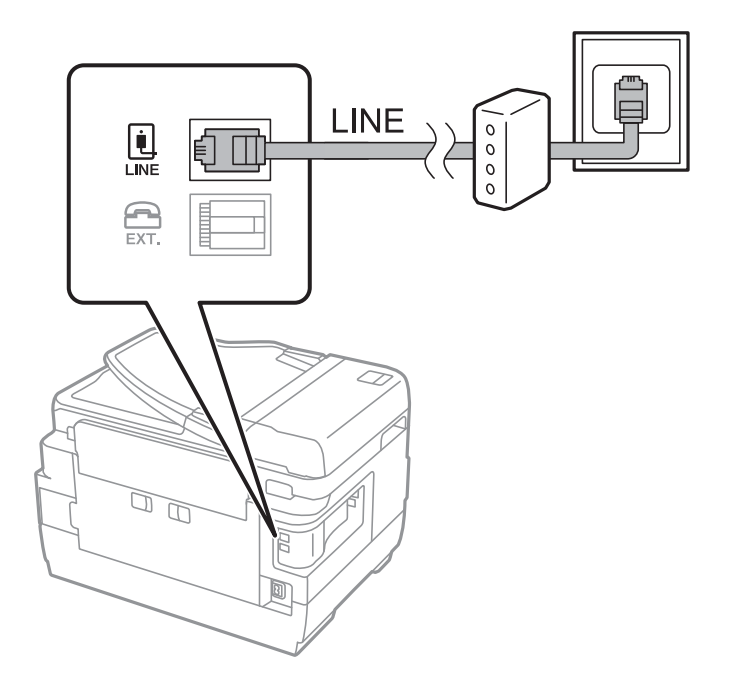

### **Podłączanie aparatu telefonicznego do drukarki**

W przypadku współdzielenia jednej linii telefonicznej przez drukarkę i telefon należy połączyć obydwa urządzenia.

### *Uwaga:*

- ❏ Jeśli aparat telefoniczny wyposażony jest w funkcję faksu, należy ją wyłączyć przed podłączeniem do drukarki.Szczegółowe informacje można znaleźć w podręcznikach dołączonych do aparatu telefonicznego.
- ❏ Po podłączeniu automatycznej sekretarki, należy się upewnić, że ustawienie drukarki *Liczba dzw. do odb.*, jest ustawione na wartość wyższą od ilości sygnałów po której następuje odpowiedź automatycznej sekretarki.
- 1. Zdejmij zaślepkę z gniazda EXT. z tyłu drukarki.

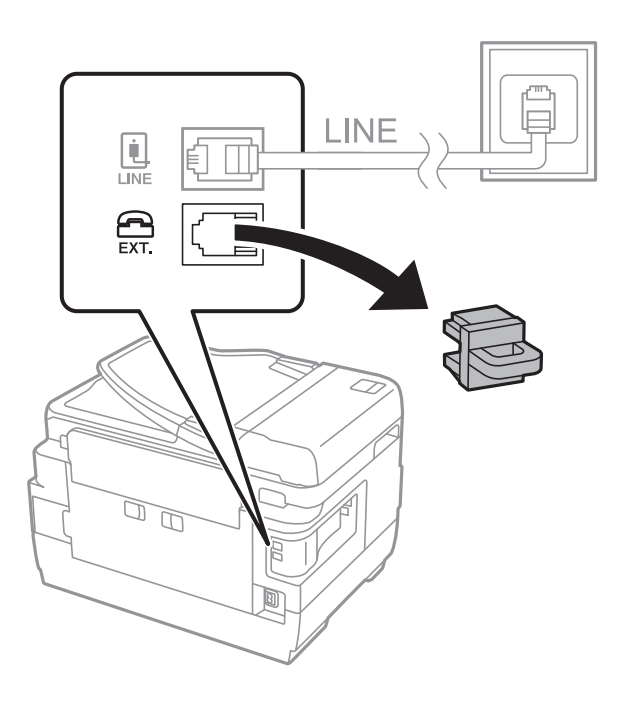

2. Podłącz przewód telefoniczny do aparatu i gniazda EXT..

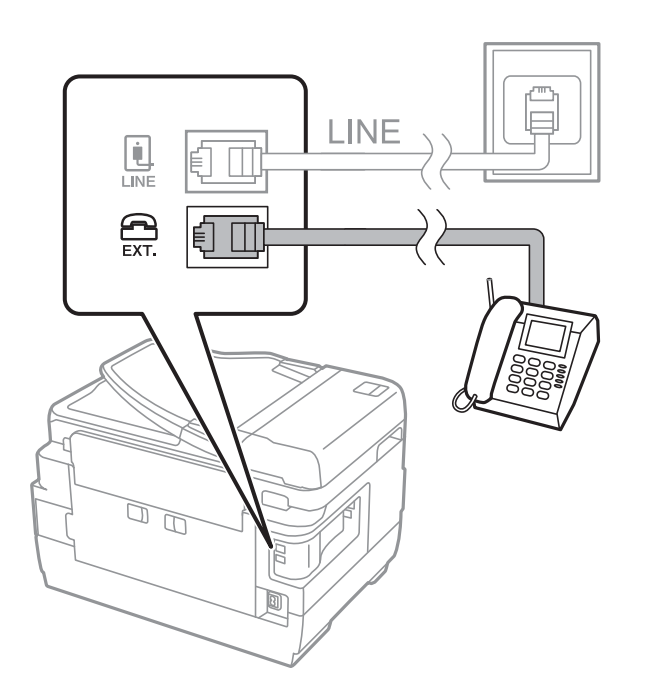

#### <span id="page-154-0"></span>*Uwaga:*

W przypadku korzystania z jednej linii telefonicznej aparat musi być podłączony do gniazda EXT. drukarki.Jeśli linia zostanie rozdzielona i podłączona osobno do aparatu i osobno do drukarki, urządzenia te mogą nie działać prawidłowo.

- 3. Na ekranie głównym wybierz pozycję **Faks**.
- 4. Podnieś słuchawkę.

Połączenie zostanie nawiązywane po naciśnięciu x (**Wysyłanie**) na następującym ekranie.

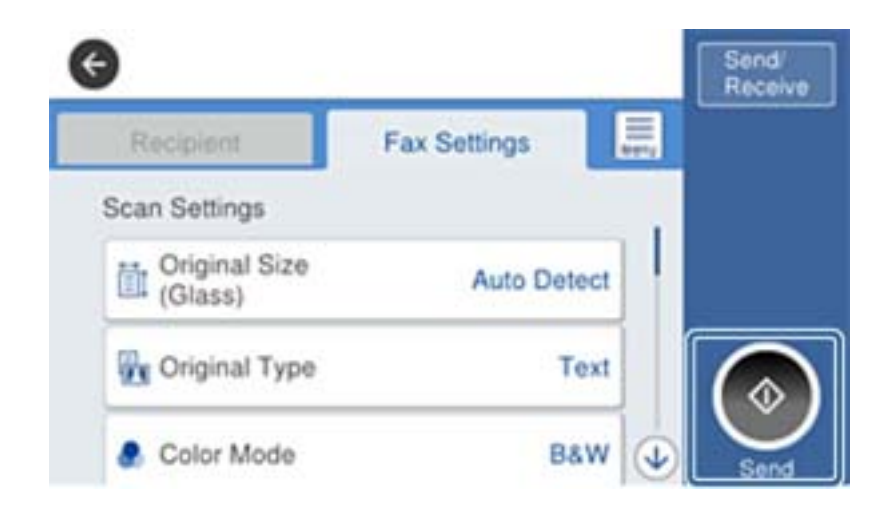

### **Powiązane informacje**

 $\blacktriangleright$  ["Ustawienia automatycznej sekretarki" na stronie 169](#page-168-0)

## **Konfiguracja podstawowych ustawień faksu**

Najpierw należy skonfigurować podstawowe ustawienia faksu, takie jak **Tryb odbioru**, korzystając z **Kreator ust. faksu**. Dopiero potem w razie potrzeby można skonfigurować inne opcje.

**Kreator ust. faksu** wyświetlany jest automatycznie po pierwszym uruchomieniu drukarki. Jeśli po skonfigurowaniu ustawień układ połączeń nie został zmieniony, nie ma potrzeby ponownego ustawiania tych opcji.

Jeśli ustawienia zostały zablokowane przez administratora, tylko on może je zmienić.

### **Konfiguracja podstawowych ustawień faksu za pomocą Kreator ust. faksu**

Skonfiguruj podstawowe ustawienia faksu z pomocą instrukcji wyświetlanych na ekranie.

1. Podłącz drukarkę do linii telefonicznej.

#### *Uwaga:*

Ostatnim etapem przed zamknięciem kreatora jest automatyczna kontrola połączenia faksu, dlatego przed uruchomieniem kreatora należy podłączyć drukarkę do linii telefonicznej.

- 2. Na ekranie głównym wybierz pozycję **Ustaw.**.
- 3. Wybierz pozycję **Ustawienia ogólne** > **Ustawienia faksu** > **Kreator ust. faksu**.

4. Na ekranie **Kreator ust. faksu** dotnij przycisku **Kont.**.

Zostanie uruchomiony kreator.

5. Na ekranie nagłówka faksu wpisz nazwę nadawcy, np. nazwę swojej firmy, a następnie dotknij przycisku **OK**.

### *Uwaga:*

Nazwa nadawcy i numer faksu widoczne będą w nagłówkach faksów wychodzących.

- 6. Na ekranie numeru telefonu wpisz swój numer faksu, a następnie dotknij przycisku **OK**.
- 7. Na ekranie **Ustawienie Distinctive Ring Detection (DRD)** skonfiguruj następujące ustawienia.
	- ❏ Jeśli w firmie telekomunikacyjnej została wykupiona usługa rozróżniania sygnałów połączeń: wybierz pozycję **Ustawienia**, a następnie wybierz wzorzec sygnału połączenia, który ma być używany przy odbieraniu faksów.
		- Jeśli zostało wybrane ustawienie **Wszystkie**, przejdź do kroku 8.

- W przypadku dowolnego innego ustawienia opcja **Tryb odbioru** zostanie automatycznie ustawiona na **Auto**.Przejdź do kroku 10.

❏ Jeśli nie trzeba konfigurować tej opcji: dotknij pozycji **Pomiń**, a następnie przejdź do kroku 10.

### *Uwaga:*

- ❏ Usługi DRS oferowane są przez wiele firm telefonicznych (nazwa usługi może się różnić w zależności od firmy) pozwalają na przypisanie kilku numerów telefonicznych do jednej linii.Każdemu numerowi odpowiada inny sygnał połączenia.Przykładowo jeden sygnał może oznaczać połączenia głosowe, a drugi faks.W ustawieniu *DRD* wybierz sygnał połączenia przypisany do faksu.
- ❏ W zależności od regionu mogą być dostępne opcje *Wł.* i *Wył.* dla ustawienia *DRD*.Wybierz opcję *Wł.*, aby użyć funkcji DRS.
- 8. Na ekranie **Ustaw. trybu odbierania** określ, czy aparat telefoniczny jest podłączony do drukarki.
	- ❏ W przypadku nawiązania połączenia: wybierz pozycję **Tak**, a następnie przejdź do następnego kroku.
	- ❏ W przypadku braku połączenia: wybierz pozycję **Nie**, a następnie przejdź do kroku 10.**Tryb odbioru** zostanie ustawiony na **Auto**.
- 9. Na ekranie **Ustaw. trybu odbierania** określ, czy faksy mają być odbierane automatycznie.
	- ❏ Automatyczny odbiór faksów: wybierz pozycję **Tak**.**Tryb odbioru** zostanie ustawiony na **Auto**.
	- ❏ Ręczny odbiór faksów: wybierz pozycję **Nie**.**Tryb odbioru** zostanie ustawiony na **Ręczne**.
- 10. Na ekranie **Kont.** sprawdź, czy ustawienia zostały prawidłowo skonfigurowane, a następnie dotknij przycisku **Kont.**.

Aby poprawić lub zmienić ustawienia, dotknij ikony .

11. Wybierz pozycję **Rozpocznij sprawdzanie**, aby przeprowadzić kontrolę połączenia faksu. Gdy na ekranie pojawi się monit o wydrukowanie wyników kontroli, dotknij przycisku **Drukuj**.

Zostanie wydrukowany raport z wynikami kontroli i informacją o stanie połączenia.

#### <span id="page-156-0"></span>*Uwaga:*

- ❏ Jeśli wykryte zostaną jakiekolwiek błędy, należy usunąć je w oparciu o instrukcje zawarte w raporcie.
- ❏ Jeśli wyświetlony zostanie ekran *Wybierz typ linii*, wybierz rodzaj linii.

- Jeśli drukarka ma być podłączona do systemu telefonicznego PBX lub adaptera terminalowego, wybierz opcję *PBX*.

Jeśli drukarka ma być podłączona do standardowej linii telefonicznej, wybierz pozycję *PSTN*, a następnie pozycję *Wyłącz* na ekranie *Potwierdzenie*.Jednak wybranie opcji *Wyłącz* może spowodować pominięcie przez drukarkę pierwszej cyfry podczas wybierania numeru faksu i wysłanie dokumentu na niewłaściwy numer.

### **Powiązane informacje**

- $\rightarrow$  ["Podłączenie linii telefonicznej do drukarki" na stronie 152](#page-151-0)
- $\rightarrow$  "Konfiguracja ustawień systemu telefonicznego PBX" na stronie 157
- $\blacktriangleright$  ["Konfigurowanie funkcji Tryb odbioru" na stronie 168](#page-167-0)
- & ["Opcje menu Ustawienia faksu" na stronie 204](#page-203-0)

### **Samodzielna konfiguracja podstawowych ustawień faksu**

Ustawienia faksu można skonfigurować samodzielnie, bez korzystania z kreatora. W tym celu należy wybrać żądane ustawienia do konfiguracji. Ustawienia skonfigurowane za pomocą kreatora również można zmienić. Więcej informacji można znaleźć na liście menu w ustawieniach faksu.

### **Powiązane informacje**

 $\blacktriangleright$  ["Opcje menu Ustawienia faksu" na stronie 204](#page-203-0)

### *Konfiguracja ustawień systemu telefonicznego PBX*

Poniższe ustawienia należy skonfigurować w przypadku, gdy drukarka używana jest w biurze, gdzie stosowane są numery wewnętrzne i konieczne jest wpisywanie dodatkowych kodów (np. 0 czy 9), aby uzyskać dostęp do zewnętrznej linii.

- 1. Na ekranie głównym wybierz pozycję **Ustaw.**.
- 2. Wybierz pozycje **Ustawienia ogólne** > **Ustawienia faksu** > **Ustaw. podstawowe**.
- 3. Wybierz pozycję **Typ linii**, a następnie **PBX**.
- 4. Wysyłając faks na zewnętrzny numer faksu przy użyciu znaku # (krzyżyka) zamiast rzeczywistego kodu dostępu do linii zewnętrznej, wybierz pozycję **Kod dostępu**, a następnie wybierz pozycję **Użyj**.

Podczas wybierania numeru znak # wprowadzony zamiast rzeczywistego kodu dostępu jest zastępowany przez zapisany kod dostępu.Używanie znaku # pomaga uniknąć problemów z połączeniem z linią zewnętrzną.

#### *Uwaga:*

Nie można wysyłać faksów do odbiorców z listy *Kontakty*, dla której ustawiono kod dostępu do linii zewnętrznej, np. 0 lub 9.

Jeśli na liście *Kontakty* są odbiorcy z kodami dostępu do linii zewnętrznej, np. 0 lub 9, należy ustawić opcję *Kod dostępu* na *Nie używaj*.W przeciwnym razie należy zmienić kod na znak # na liście *Kontakty*.

5. Dotknij pola wprowadzania **Kod dostępu**, wprowadź wymagany przez system telefoniczny kod dostępu do linii zewnętrznej, a następnie dotknij przycisku OK.

Kod dostępu zostanie zapisany w drukarce.

### <span id="page-157-0"></span>*Konfigurowanie ustawień źródła papieru na potrzeby odbierania faksów (w przypadku modeli z co najmniej dwoma źródłami papieru)*

Drukarkę można skonfigurować tak, aby określone źródła papieru nie były używane do drukowania odbieranych dokumentów i raportów faksowania.Domyślnie papier do drukowania faksów może być podawany ze wszystkich źródeł papieru.Użyj tej funkcji, aby nie używać papieru z konkretnego źródła papieru do drukowania faksów.

- 1. Na ekranie głównym wybierz pozycję **Ustaw.**.
- 2. Wybierz pozycje **Ustawienia ogólne** > **Ustaw. drukarki** > **Ust. źr. papieru** > **Auto wybór ustawień** > **Faks**.
- 3. Dotknij pola obok każdego źródła papieru, które nie powinno być używane do drukowania faksów. Ustawienie źródła papieru zostanie zmienione na **Wył.** i drukowanie faksów zostanie wyłączone.

### **Konfigurowanie ustawień dotyczących informacji drukowanych na odebranych faksach**

Istnieje możliwość wydrukowania informacji o odbiorze w stopce odebranego faksu, nawet jeżeli nadawca nie ustawił informacji nagłówkowych.Informacje o odbiorze obejmują datę i godzinę odbioru, identyfikator nadawcy, identyfikator odbioru (np. "#001") i numer strony (np. "P1").Jeżeli włączona jest opcja Ustawienia strony **dzielonej**, w nagłówku podana jest również informacja o numerze strony po podziale na strony.

- 1. Na ekranie głównym wybierz pozycję **Ustaw.**.
- 2. Wybierz pozycje **Ustawienia ogólne** > **Ustawienia faksu** > **Ustaw. odbioru**.
- 3. Wybierz pozycję **Ust. druk.**, a następnie pole **Dodaj informacje o odbiorze**, aby ustawić opcję na **Wł.**.

### **Powiązane informacje**

 $\blacktriangleright$  ["Ust. druk." na stronie 208](#page-207-0)

### **Konfigurowanie ustawień drukowania odebranych faksów na dwóch stronach**

Można drukować wiele stron odebranych dokumentów na obu stronach arkusza papieru.

- 1. Na ekranie głównym wybierz pozycję **Ustaw.**.
- 2. Wybierz pozycje **Ustawienia ogólne** > **Ustawienia faksu** > **Ustaw. odbioru**.
- 3. Wybierz pozycję **Ust. druk.**, a następnie **2-stronny**.
- 4. Dotknij pola **2-stronny**, aby wybrać ustawienie **Wł.**.
- 5. W obszarze **Bindowanie marginesu** wybierz opcję **Krótka strona** lub **Długa strona**.
- 6. Wybierz pozycję **OK**.

### **Powiązane informacje**

 $\blacktriangleright$  ["Ust. druk." na stronie 208](#page-207-0)

### <span id="page-158-0"></span>**Konfigurowanie ustawień drukowania odebranych faksów z podziałem na strony**

Konfigurowanie ustawień podziału stron, gdy rozmiar odebranego dokumentu jest większy niż rozmiar papieru włożonego do drukarki.

- 1. Na ekranie głównym wybierz pozycję **Ustaw.**.
- 2. Wybierz pozycje **Ustawienia ogólne** > **Ustawienia faksu** > **Ustaw. odbioru**.
- 3. Wybierz pozycje **Ust. druk.** > **Ustawienia strony dzielonej** > **Usuń dane drukowania po podzieleniu**.
- 4. Zaznacz opcje usuwania danych drukowania po podziale.
	- ❏ Jeśli została wybrana pozycja **Wył.**, wybierz pozycję **OK** i przejdź do kroku 6.
	- ❏ Jeśli została wybrana pozycja **Usuń górę** lub **Usuń dół**, przejdź do następnego kroku.
- 5. W polu **Wartość progowa** ustaw próg, a następnie wybierz pozycję **OK**.
- 6. Wybierz pozycję **Nakladanie w przypadku dzielenia**.
- 7. Dotknij pola **Nakladanie w przypadku dzielenia**, aby wybrać ustawienie **Wł.**.
- 8. W polu **Szerokość nakładania się** ustaw szerokość, a następnie wybierz pozycję **OK**.

### **Powiązane informacje**

 $\blacktriangleright$  ["Ust. druk." na stronie 208](#page-207-0)

# **Wysyłanie faksów przy użyciu drukarki**

### **Podstawowe czynności związane z wysyłaniem faksów**

Faksy mogą być wysyłane w kolorze lub w czerni i bieli (monochromatycznie).

### *Uwaga:*

- ❏ Przed wysłaniem faksu monochromatycznego zeskanowany obraz można obejrzeć na ekranie LCD.
- ❏ Jeśli włączona jest funkcja *Zapis. danych błędu*, faksy, których wysłanie nie powiodło się, zostaną zapisane i będą mogły być wysłane ponownie z poziomu  $\Box$ .

### **Powiązane informacje**

& ["Ustawienia wysyłania" na stronie 204](#page-203-0)

### **Wysyłanie faksów przy użyciu panelu sterowania**

Możliwe jest wysyłanie faksów przez wprowadzanie numerów faksu odbiorców za pomocą panelu sterowania.Drukarka automatycznie wybiera numer odbiorcy i wysyła faks.

#### *Uwaga:*

- ❏ Przed wysłaniem faksu monochromatycznego zeskanowany obraz można obejrzeć na ekranie LCD.
- ❏ Można zarezerwować do 50 zadań faksu monochromatycznego, nawet jeśli linia telefoniczna jest zajęta przez połączenie głosowe czy wysyłanie lub odbieranie innego faksu.Zarezerwowane zadania faksu można sprawdzać i anulować z  $poziomu$  ekranu  $\Box$ .
- ❏ Jeśli numer faksu jest zajęty lub wystąpił problem z połączeniem, drukarka po minucie automatycznie wybierze numer ponownie.
- 1. Umieść oryginały.

#### *Uwaga:*

Maksymalnie podczas jednej wysyłki można przesłać do 100 stron. Jednak w zależności od ilości pozostałej pamięci, może nie być możliwe wysłanie nawet poniżej 100 stron faksów.

- 2. Na ekranie głównym wybierz pozycję **Faks**.
- 3. Określ odbiorcę.

Jeden faks monochromatyczny można wysłać maksymalnie do 200 odbiorców, w tym do 199 grup z listy **Kontakty**.Jednakże faks kolorowy można wysłać tylko do jednego odbiorcy.

- ❏ Wprowadzanie ręczne: wybierz pozycję **Klawiat.**, wprowadź numer faksu na wyświetlonym ekranie, a następnie dotknij przycisku **OK**.
	- Aby dodać trzysekundową pauzę podczas wybierania numeru, wprowadź dywiz (-).

- Jeśli w ustawieniu **Typ linii** określono kod dostępu do linii zewnętrznej, na początku numeru faksu wpisz zamiast niego znak "#" (krzyżyk).

❏ Wybór z listy kontaktów: wybierz pozycję **Kontakty** i wybierz odbiorców, do których faksy mają być

wysłane.Jeśli odbiorcy, do którego faksy mają być wysłane, nie ma na liście **Kontakty**, dotknij ikony , aby go zarejestrować.

- ❏ Wybór z historii wysłanych faksów: wybierz pozycję **Ostatni**, a następnie wybierz odbiorcę.
- ❏ Wybór z listy na karcie **Odbiorca**: wybierz odbiorcę na liście **Ustaw.** > **Menedżer Kontakty** > **Często**.

#### *Uwaga:*

- ❏ Jeśli dla opcji *Ogran. bezpośr. wybier.* > *Ustawienia zabezp.* wybrano ustawienie *Wł.*, odbiorców faksu można wybierać wyłącznie z listy kontaktów lub z historii wysłanych faksów.Ręczne wpisywanie numeru faksu nie jest możliwe.
- ❏ Aby usunąć wprowadzonych odbiorców, wyświetl listę odbiorców, dotykając pola numeru faksu lub liczby odbiorców na ekranie LCD, wybierz odbiorcę z listy, a następnie wybierz pozycję *Usuń*.
- 4. Wybierz kartę **Ustawienia faksu**, a następnie w razie potrzeby skonfiguruj żądane ustawienia, takie jak rozdzielczość czy metoda wysyłania.

### *Uwaga:*

- ❏ Aby wysłać dwustronny oryginał, włącz opcję *ADF 2-stronny*.Jednak z użyciem tego ustawienia nie można wysyłać faksów w kolorze.
- ❏ Na ekranie głównym faksu dotknij ikony (*Wstępne*), aby zapisać bieżące ustawienia i odbiorców na liście *Wstępne*.Odbiorcy mogą nie zostać zapisani, zależnie od tego jak użytkownik określił odbiorców, na przykład przez ręczne wprowadzenie numeru faksu.
- 5. Wyślij faks.
	- ❏ Wysyłanie bez sprawdzania zeskanowanego obrazu dokumentu: dotknij pozycji x.

<span id="page-160-0"></span>❏ Skanowanie, sprawdzanie zeskanowanego obrazu dokumentu, a następnie wysłanie (podczas wysyłania faksu w trybie monochromatycznym): dotknij ikony  $\mathbb{R}$  na górze ekranu faksowania.

Aby wysłać faks w stanie, w jakim jest, wybierz pozycję **Rozpocznij wysyłanie**.W przeciwnym razie anuluj podgląd, wybierając pozycję **Anuluj**, a następnie przejdź do kroku 3.

- $\cdot \odot \odot \odot \odot$  : przesuwanie ekranu w kierunku strzałek.
- .  $\odot$   $\odot$  : pomniejszanie lub powiększanie obrazu.
- 
- $\leq$   $\leq$   $\geq$  : przejście do poprzedniej lub następnej strony.

### *Uwaga:*

- ❏ Po zamknięciu podglądu nie można wysyłać faksów w kolorze.
- ❏ Przy włączonej opcji *Bezpośr. wysył.* podgląd jest niedostępny.
- ❏ Jeśli na ekranie podglądu przez 20 sekund nie będzie wykonana żadna czynność, faks zostanie wysłany automatycznie.
- ❏ Jakość obrazu wysłanego faksu zależy od możliwości urządzenia odbiorcy i może się różnić od widocznego na podglądzie.
- 6. Po zakończeniu wysyłania wyjmij oryginały.

### *Uwaga:*

- ❏ Jeśli numer faksu jest zajęty lub wystąpił problem z połączeniem, drukarka po minucie automatycznie wybierze numer ponownie.
- $\Box$  Aby anulować wysłanie, dotknij ikony  $\oslash$ .
- ❏ Wysyłanie faksu w kolorze może potrwać dłużej, ponieważ drukarka będzie równocześnie wykonywać operacje skanowania i wysyłania.Podczas wysyłania faksu w kolorze nie można używać innych funkcji.

### **Powiązane informacje**

- $\blacktriangleright$  ["Umieszczanie oryginałów" na stronie 58](#page-57-0)
- & ["Zarządzanie kontaktami" na stronie 64](#page-63-0)
- & ["Rejestrowanie ulubionych ustawień jako ustawień wstępnych" na stronie 67](#page-66-0)
- & ["Opcje menu dla trybu Faks" na stronie 200](#page-199-0)
- & ["Przeglądanie zadań faksowania" na stronie 198](#page-197-0)
- & ["Ustawienia wysyłania" na stronie 204](#page-203-0)

### **Wysyłanie faksów za pomocą klawiatury zewnętrznego aparatu telefonicznego**

Możliwe jest wysyłanie faksu za pośrednictwem klawiatury podłączonego telefonu. Jest to przydatna funkcja, jeśli przed wysłaniem faksu użytkownik chce telefonicznie porozmawiać z odbiorcą lub urządzenie odbiorcy nie przełącza się automatycznie w tryb odbioru faksu.

1. Umieść oryginały.

### *Uwaga:*

Podczas jednego wysyłania można przesłać maksymalnie 100 stron.

2. Podnieś słuchawkę podłączonego telefonu i za pomocą klawiatury wybierz numer faksu odbiorcy.

- <span id="page-161-0"></span>3. Na ekranie głównym wybierz pozycję **Faks**.
- 4. Wybierz kartę **Ustawienia faksu**, a następnie w razie potrzeby skonfiguruj żądane ustawienia, takie jak rozdzielczość czy metoda wysyłania.
- 5. Po usłyszeniu sygnału faksu dotknij przycisku  $\Diamond$ , a następnie odłóż słuchawkę.

#### *Uwaga:*

Gdy numer jest wybierany na klawiaturze podłączonego telefonu, wysłanie faksu trwa dłużej. Jest to spowodowane tym, że drukarka równocześnie wykonuje operacje skanowania i wysyłania.Gdy wysyłany jest faks, pozostałe funkcje nie są dostępne.

6. Po zakończeniu wysyłania wyjmij oryginały.

### **Powiązane informacje**

- $\rightarrow$  ["Umieszczanie oryginałów" na stronie 58](#page-57-0)
- & ["Ustawienia faksu" na stronie 201](#page-200-0)

### **Wysyłanie faksów po potwierdzeniu stanu odbiorcy**

Faks można wysyłać podczas wybierania numerów, komunikowania się i przesyłania danych. Dźwięki i głos przekazywane są przez wbudowany głośnik drukarki.Z funkcji tej można skorzystać także wtedy, gdy użytkownik chce odebrać faks za pośrednictwem usługi pollingu z komunikatami przekazywanymi głosowo.

- 1. Umieść oryginały.
- 2. Na ekranie głównym wybierz pozycję **Faks**.
- 3. Wybierz kartę **Ustawienia faksu**, a następnie w razie potrzeby skonfiguruj żądane ustawienia, takie jak rozdzielczość czy metoda wysyłania.Po zakończeniu konfigurowania ustawień wybierz kartę **Odbiorca**.
- 4. Dotknij ikony **i określ odbiorce**.

#### *Uwaga:*

Możesz wyregulować głośność dźwięku głośnika.

5. Po usłyszeniu sygnału faksu w prawym górnym rogu ekranu wybierz pozycję **Wyślij/ Odbierz**, a następnie wybierz pozycję **Wysyłanie**.

#### *Uwaga:*

W przypadku odbioru faksu za pośrednictwem usługi pollingu postępuj zgodnie z przesyłanymi komunikatami głosowymi, aby wydrukować faks.

- 6. Dotknij pozycji  $\hat{\Phi}$ .
- 7. Po zakończeniu wysyłania wyjmij oryginały.

### **Powiązane informacje**

- $\blacktriangleright$  ["Umieszczanie oryginałów" na stronie 58](#page-57-0)
- $\rightarrow$  ["Wysyłanie faksów przy użyciu panelu sterowania" na stronie 159](#page-158-0)
- & ["Opcje menu dla trybu Faks" na stronie 200](#page-199-0)

## **Różne sposoby wysyłania faksów**

### **Wysyłanie wielostronicowego dokumentu monochromatycznego (Bezpośr. wysył.)**

Podczas wysyłania faksu monochromatycznego zeskanowany dokument jest tymczasowo przechowywany w pamięci drukarki.Dlatego wysyłanie dużej liczby stron może spowodować, że pamięć drukarki zostanie zapełniona i przestanie ona wysyłać faks.Można tego uniknąć, włączając funkcję **Bezpośr. wysył.**. Jednak w takim przypadku wysłanie faksu potrwa dłużej, gdyż drukarka równocześnie będzie wykonywać operacje skanowania i wysyłania.Z funkcji tej można skorzystać, gdy określono tylko jednego odbiorcę.

Na ekranie głównym wybierz pozycję **Faks**, wybierz kartę **Ustawienia faksu**, a następnie pole **Bezpośr. wysył.**, aby ustawić je na wartość **Wł.**.

### **Powiązane informacje**

 $\rightarrow$  ["Wysyłanie faksów przy użyciu panelu sterowania" na stronie 159](#page-158-0)

### **Preferencyjne wysyłanie faksu (Wysłanie z priorytetem)**

Pilny dokument może zostać wysłany przed pozostałymi faksami oczekującymi.

Na ekranie głównym wybierz pozycję **Faks**, wybierz kartę **Ustawienia faksu**, a następnie pole **Wysłanie z priorytetem**, aby ustawić je na wartość **Wł.**.

### *Uwaga:*

Preferencyjne wysyłanie dokumentów nie jest możliwe, gdy aktywne są następujące procesy, ponieważ w takich przypadkach drukarka nie jest w stanie zaakceptować kolejnego faksu.

- ❏ Wysyłanie faksu monochromatycznego z włączoną funkcją *Bezpośr. wysył.*
- ❏ Wysyłanie faksu kolorowego
- ❏ Wysyłanie faksu za pośrednictwem podłączonego telefonu
- ❏ Wysyłanie faksu przesłanego z komputera

### **Powiązane informacje**

 $\rightarrow$  ["Wysyłanie faksów przy użyciu panelu sterowania" na stronie 159](#page-158-0)

### **Wysyłanie faksów monochromatycznych o określonej godzinie (Wyślij faks później)**

Możliwe jest wysyłanie faksów o określonej godzinie.W ten sposób mogą być wysyłane wyłącznie faksy monochromatyczne.

- 1. Na ekranie głównym wybierz pozycję **Faks**.
- 2. Określ odbiorcę.
- 3. Wybierz kartę **Ustawienia faksu**, a następnie wybierz pozycję **Wyślij faks później**.
- 4. Dotknij pozycji **Wyślij faks później** i ustaw na **Wł.**.
- 5. Dotknij pola **Godzina**, wprowadź godzinę wysłania faksu, a następnie wybierz pozycję **OK**.
- 6. Wybierz przycisk **OK**, aby zastosować ustawienia.

*Uwaga:*

Aby anulować faks, anului go  $z$   $\overline{1}$ .

### **Powiązane informacje**

- $\rightarrow$  ["Umieszczanie oryginałów" na stronie 58](#page-57-0)
- $\rightarrow$  ["Wysyłanie faksów przy użyciu panelu sterowania" na stronie 159](#page-158-0)
- $\blacktriangleright$  ["Ustawienia faksu" na stronie 201](#page-200-0)
- & ["Przeglądanie zadań faksowania" na stronie 198](#page-197-0)

### **Wysyłanie faksu z wybranym nagłówkiem**

Można wysłać faks z informacjami o nadawcy przeznaczonymi dla odbiorcy. Na drukarce trzeba zarejestrować wiele nagłówków z informacjami o nadawcy, wykonując następujące czynności.

### *Rejestrowanie wielu nagłówków dołączanych do wysyłanych faksów*

Można zarejestrować do 21 nagłówków faksów wysyłanych jako informacje o nadawcy.

- 1. Na ekranie głównym wybierz pozycję **Ustaw.**.
- 2. Wybierz pozycje **Ustawienia ogólne** > **Ustawienia faksu** > **Ustaw. podstawowe**.
- 3. Wybierz pozycję **Nagłówek**.
- 4. Dotknij pola **Twój nr telef.**, wprowadź numer telefonu, a następnie wybierz pozycję **OK**.
- 5. Wybierz jedno z pól na liście **Nagłówek faksu**, wprowadź informacje nagłówkowe faksu, a następnie dotknij przycisku **OK**.

### **Powiązane informacje**

 $\rightarrow$  ["Ustaw. podstawowe" na stronie 210](#page-209-0)

### *Wysyłanie faksu z wybranym nagłówkiem*

Podczas wysyłania faksu można wybrać informacje nagłówkowe przeznaczone dla odbiorcy.Aby używać tej funkcji, należy wcześniej zarejestrować wiele nagłówków.

- 1. Na ekranie głównym wybierz pozycję **Faks**.
- 2. Wybierz opcję **Ustawienia faksu** > **Dod. inf. nad.**.
- 3. Wybierz miejsce, w którym informacje o nadawcy mają być dodane.

❏ **Wył.**: Umożliwia wysyłanie faksu bez informacji nagłówkowych.

- ❏ **Poza obrazem**: Umożliwia wysyłanie faksu z informacjami nagłówkowymi w górnym białym marginesie faksu.Dzięki temu nagłówek nie zakrywa zeskanowanego obrazu, ale może wystąpić taka sytuacja, że faks odebrany przez odbiorcę zostanie wydrukowany na dwóch arkuszach w zależności od rozmiaru oryginału.
- ❏ **Wewnątrz obrazu**: Umożliwia wysyłanie faksu z informacjami nagłówkowymi około 7 mm poniżej górnej krawędzi zeskanowanego obrazu.Nagłówek może zachodzić na obraz, ale faks odebrany przez odbiorcę nie zostanie podzielony na dwa dokumenty.
- 4. Wybierz pole **Nagłówek faksu**, a następnie wybierz nagłówek, który ma być używany.
- 5. Wybierz jedną z opcji **Dodatkowe informacje** w razie potrzeby.
- 6. Wybierz pozycję **OK**, aby zastosować ustawienia.

### **Powiązane informacje**

& ["Ustawienia faksu" na stronie 201](#page-200-0)

### **Wysyłanie powiadomienia o faksie**

Istnieje możliwość wysyłania wiadomości e-mail z informacją o wynikach wysyłania faksu.

### *Uwaga:*

Aby używać tej funkcji, należy najpierw wykonać następujące czynności:

- ❏ Na drukarce skonfiguruj ustawienia serwera poczty
- ❏ Zarejestruj adres e-mail, na który będą wysyłane wyniki
- 1. Na ekranie głównym wybierz pozycję **Faks**.
- 2. Wybierz opcję **Ustawienia faksu** > **Wynik wysł. powiadom.**.
- 3. Dotknij pozycji **Wynik wysł. powiadom.** i ustaw na **Wł.**.
- 4. Dotknij pozycji **Odbiorca**, a następnie wybierz odbiorcę, który będzie otrzymywać powiadomienia.

### **Wysyłanie faksu i tworzenie kopii zapasowej danych**

Podczas skanowania faksu można automatycznie zapisać zeskanowany dokument w pamięci drukarki.Ta funkcja jest dostępna w przypadku:

- ❏ wysyłania faksu monochromatycznego
- ❏ wysyłania faksu za pomocą funkcji **Wyślij faks później**
- ❏ wysyłania faksu za pomocą funkcji **Wysył. wsadowe**
- ❏ wysyłania faksu za pomocą funkcji **Zapis danych faksu**

### *Uwaga:*

Dokumenty, których nie można wysłać, można też zapisywać w celu późniejszego wysłania.

- 1. Na ekranie głównym wybierz pozycję **Faks**.
- 2. Wybierz opcję **Ustawienia faksu** > **Kopia zapas.**.
- 3. Dotknij pozycji **Kopia zapas.** i ustaw na **Wł.**.
- 4. Wybierz pozycję **Zapasowe miejsce docelowe**, a następnie określ odbiorcę.

### **Powiązane informacje**

& ["Ustawienia faksu" na stronie 201](#page-200-0)

### **Wysyłanie faksu przy użyciu funkcji Podadres (SUB) i Hasło (SID)**

Można wysyłać faksy do skrzynki dokumentów poufnych lub skrzynki przekazywania faksu odbiorcy.Odbiorcy mogą odbierać faksy bezpiecznie lub wysyłać faksy do określonych miejsc docelowych przekazywania.

Aby używać tej funkcji, przed wysłaniem faksu należy zarejestrować odbiorcę z adresem podrzędnym i hasłem na liście **Kontakty**.

Na ekranie głównym wybierz pozycję **Faks**.Wybierz pozycję **Kontakty** i wybierz odbiorcę z zarejestrowanym adresem podrzędnym i hasłem.Można też wybrać odbiorcę z listy **Ostatni**, jeżeli do wysłania użyto adresu podrzędnego i hasła.

### **Wysyłanie faksów na żądanie (za pomocą Rozsyłanie/ Tablica ogłoszeń)**

Za pomocą funkcji **Rozsyłanie** można przechowywać maksymalnie 100 stron jednego dokumentu monochromatycznego na potrzeby pollingu. Przechowywany dokument zostanie wysłany po otrzymaniu żądania z innego urządzenia obsługującego funkcję pollingu.

Można też używać do 10 tablic ogłoszeniowych. Pamiętaj, że faks odbiorcy musi obsługiwać funkcję adresu podrzędnego/hasła.

### *Konfigurowanie funkcji Rozsyłanie/ Tablica ogłoszeń*

- 1. Na ekranie głównym wybierz pozycje **Moduł faksu** > **Rozsyłanie/Tablica**.
- 2. Wybierz skrzynkę, która ma być sprawdzona.
	- ❏ Jeśli zostanie zaznaczone pole **Rozsyłanie**: dotknij ikony , a następnie przejdź do następnego kroku.

Jeżeli zostanie wyświetlony ekran wprowadzania hasła, wprowadź hasło.

- ❏ Jeśli zostanie wybrane jedno z pól o nazwie **Niezarejestrowana tablica ogłoszeniowa**: wprowadź wszystkie z następujących, aby zarejestrować skrzynkę.Jeżeli zostanie wyświetlony ekran wprowadzania hasła, wprowadź hasło.
	- Wprowadź nazwę w polu **Nazwa (wymagane)**.
	- Wprowadź adres podrzędny w polu **Podadres (SEP)**.
	- Wprowadź hasło w polu **Hasło (PWD)**.
- 3. Wybierz pola, takie jak **Wynik wysł. powiadom.**, i wprowadź odpowiednie ustawienia w razie potrzeby.

### *Uwaga:*

Jeżeli zostało ustawione hasło w polu *Hasło dla otw. skrz.*, podczas otwierania skrzynki będzie wyświetlany monit o podanie hasła.

4. Wybierz pozycję **OK**.

Aby zmienić lub usunąć zarejestrowaną skrzynkę, na ekranie głównym wybierz pozycję **Moduł faksu**, wybierz skrzynkę, która ma być zmieniona lub usunięta, dotknij ikony  $\equiv$ , a następnie postępuj zgodnie z instrukcjami wyświetlanymi na ekranie.

### *Zapisywanie dokumentu w Rozsyłanie/ Tablica ogłoszeń*

- 1. Na ekranie głównym wybierz pozycję **Moduł faksu**, a następnie **Rozsyłanie/ Tablica**.
- 2. Wybierz pole **Rozsyłanie** lub jedną ze skrzynek tablicy ogłoszeń, które zostały już zarejestrowane.

Jeżeli zostanie wyświetlony ekran wprowadzania hasła, wprowadź hasło, aby otworzyć skrzynkę.

- 3. Dotknij pozycji **Dodaj dokument**.
- 4. Na górze ekranu faksu sprawdź ustawienia faksu, a następnie dotknij pozycji  $\circledA$ , aby zeskanować i zapisać dokument.

Aby sprawdzić zapisany dokument, na ekranie głównym wybierz pozycję **Moduł faksu**, wybierz skrzynkę zawierającą dokument, który ma być sprawdzony, a następnie dotknij pozycji **Sprawdź dokument**.Na wyświetlonym ekranie można przejrzeć, wydrukować lub usunąć zeskanowany dokument.

### **Powiązane informacje**

- $\blacktriangleright$  ["Umieszczanie oryginałów" na stronie 58](#page-57-0)
- & ["Wysyłanie faksów przy użyciu panelu sterowania" na stronie 159](#page-158-0)
- $\blacktriangleright$  ["Więcej" na stronie 203](#page-202-0)
- & ["Przeglądanie zadań faksowania" na stronie 198](#page-197-0)

### **Przechowywanie faksu bez określania odbiorcy (Zapis danych faksu)**

Można przechowywać maksymalnie 100 stron jednego dokumentu monochromatycznego.Pozwala to oszczędzić czas przeznaczony na skanowanie w przypadku częstego wysyłania tego samego dokumentu.

- 1. Na ekranie głównym wybierz pozycję **Faks**.
- 2. Wybierz ikonę (Więcej).
- 3. Wybierz pozycję **Wydłużony faks**, a następnie **Zapis danych faksu**, aby ustawić opcję na **Wł.**.
- 4. Dotknij przycisku **Zamknij**, aż wyświetlony zostanie główny ekran faksu.
- 5. Dotknij przycisku  $\lozenge$ , aby zachować dokument.

Można wyświetlić przechowywany dokument.Na ekranie głównym wybierz pozycję Moduł faksu, wybierz **Zapisane dokumenty**, a następnie dotknij po lewej stronie pola zawierającego dokument, który ma być

wyświetlony. Aby usunąć dokument, dotknij ikony **in** po prawej stronie pola, a następnie postępuj zgodnie z instrukcjami wyświetlanymi na ekranie.

### **Powiązane informacje**

 $\rightarrow$  ["Umieszczanie oryginałów" na stronie 58](#page-57-0)

- <span id="page-167-0"></span>& ["Wysyłanie faksów przy użyciu panelu sterowania" na stronie 159](#page-158-0)
- $\blacktriangleright$  ["Więcej" na stronie 203](#page-202-0)
- & ["Przeglądanie zadań faksowania" na stronie 198](#page-197-0)

### **Jednoczesne wysyłanie kilku faksów do jednego odbiorcy (Wysył. wsadowe)**

Jeśli kilka faksów oczekuje na wysłanie do jednego odbiorcy, można skonfigurować drukarkę tak, aby pogrupowała je razem i wysłała jednocześnie.Jednocześnie może być wysłanych maksymalnie pięć dokumentów (do 100 stron łącznie).Funkcja ta pozwala zmniejszyć liczbę operacji wysyłania i tym samym oszczędzić na opłatach za połączenia.

Na ekranie głównym wybierz pozycję **Ustaw.**, wybierz pozycje **Ustawienia ogólne** > **Ustawienia faksu** > **Ustawienia wysyłania**, a następnie dotknij pola **Wysył. wsadowe** i wybierz ustawienie **Wł.**.

*Uwaga:*

- ❏ Zaplanowane faksy, które mają zostać wysłane o tej samej godzinie do tego samego odbiorcy, również są grupowane razem.
- ❏ Funkcja *Wysył. wsadowe* nie dotyczy następujących zadań faksu.
	- ❏ Faks monochromatyczny z włączoną funkcją **Wysłanie z priorytetem**
	- ❏ Faks monochromatyczny z włączoną funkcją **Bezpośr. wysył.**
	- ❏ Faksy kolorowe
	- ❏ Faksy przesłane z komputera

### **Wysyłanie dokumentów o różnych formatach z użyciem podajnika ADF (Skanowanie ciągłe (ADF))**

Jeśli w podajniku ADF umieszczono oryginały o różnych formatach, wszystkie zostaną wysłane w formacie największego z nich.Można je wysłać w ich oryginalnych formatach, sortując je i układając według rozmiaru lub umieszczając je kolejno po sobie.

Przed umieszczeniem oryginałów skonfiguruj następujące ustawienia.

Na ekranie głównym wybierz pozycję **Faks**, wybierz kartę **Ustawienia faksu**, a następnie pole **Skanowanie ciągłe (ADF)**, aby ustawić je na wartość **Wł.**.

Drukarka zapamięta zeskanowane dokumenty i wyśle je jako jeden.

#### *Uwaga:*

Jeśli po wyświetleniu monitu o skonfigurowanie następnych oryginałów odczekasz 20 sekund, drukarka wstrzyma proces zapamiętywania i rozpocznie wysyłanie dokumentu.

## **Odbieranie faksów na drukarkę**

## **Konfigurowanie funkcji Tryb odbioru**

Można skonfigurować ustawienia **Tryb odbioru**, używając narzędzia **Kreator ust. faksu**.Podczas pierwszej konfiguracji ustawień faksu zaleca się użycie narzędzia **Kreator ust. faksu**.Aby zmienić tylko ustawienia **Tryb odbioru**, wykonaj poniższe czynności.

- <span id="page-168-0"></span>1. Na ekranie głównym wybierz pozycję **Ustaw.**.
- 2. Wybierz pozycje **Ustawienia ogólne** > **Ustawienia faksu** > **Ustaw. podstawowe** > **Tryb odbioru**.
- 3. Wybierz ustawienie **Tryb odbioru** w zależności od zastosowania.

### c *Ważne:*

Jeśli telefon nie jest podłączony, należy wybrać ustawienie *Auto*.

❏ Korzystanie z linii telefonicznej tylko na potrzeby faksów:

Wybierz pozycję **Auto**.

Umożliwia automatyczne przełączenie na odbiór faksów po liczbie dzwonków określonych w ustawieniu **Liczba dzw. do odb.**.

### *Uwaga:*

Zaleca się ustawienie opcji *Liczba dzw. do odb.* na jak najmniejszą liczbę dzwonków.

❏ Korzystanie z jednej linii telefonicznej do połączeń telefonicznych i faksów (przeważnie do faksów):

Wybierz pozycję **Auto**.

Umożliwia automatyczne przełączenie na odbiór faksów po osiągnięciu liczby dzwonków określonych w ustawieniu **Liczba dzw. do odb.**.

### *Uwaga:*

Można wykonywać połączenia głosowe, podnosząc słuchawkę telefonu przed liczbą dzwonków określoną w ustawieniu *Liczba dzw. do odb.*.

❏ Korzystanie z jednej linii telefonicznej do połączeń telefonicznych i faksów (przeważnie do połączeń telefonicznych):

Wybierz pozycję **Ręczne**.

Połączenie telefoniczne można odebrać za pomocą zewnętrznego aparatu telefonicznego.Odbieranie faksów można uruchomić z poziomu panelu sterowania drukarki.

### *Uwaga:*

Podczas konfigurowania ustawień *Odbiór zdalny* można rozpocząć odbieranie faksów, używając tylko przycisków na podłączonym telefonie.

### **Powiązane informacje**

- $\rightarrow$  ["Konfiguracja podstawowych ustawień faksu za pomocą Kreator ust. faksu" na stronie 155](#page-154-0)
- & ["Ręczne odbieranie faksów" na stronie 170](#page-169-0)
- & ["Odbieranie faksów za pomocą podłączonego telefonu \(Odbiór zdalny\)" na stronie 170](#page-169-0)

### **Ustawienia automatycznej sekretarki**

Przed rozpoczęciem korzystania z automatycznej sekretarki najpierw należy ją skonfigurować.

❏ Ustaw **Tryb odbioru** drukarki na **Auto**.

<span id="page-169-0"></span>❏ Ustaw opcję **Liczba dzw. do odb.** drukarki na większą liczbę sygnałów, niż dla automatycznej sekretarki. W przeciwnym wypadku automatyczna sekretarka nie będzie w stanie odbierać połączeń głosowych, a tym samym nagrywać wiadomości. Szczegółowy opis ustawień można znaleźć w podręcznikach dołączonych do automatycznej sekretarki.

Opcja **Liczba dzw. do odb.** może być niedostępna w niektórych regionach.

### **Powiązane informacje**

 $\rightarrow$  ["Ustaw. podstawowe" na stronie 210](#page-209-0)

## **Różne sposoby odbierania faksów**

### **Ręczne odbieranie faksów**

Aby móc ręcznie odbierać faksy, podłącz telefon i ustaw opcję **Tryb odbioru** w drukarce na **Ręczne**, a następnie wykonaj poniższe czynności.

- 1. Gdy zadzwoni telefon, podnieś słuchawkę.
- 2. Po usłyszeniu sygnału faksu na ekranie głównym drukarki wybierz pozycję **Faks**.
	- *Uwaga:* Po włączeniu funkcji *Odbiór zdalny* faks można odbierać za pomocą podłączonego telefonu.
- 3. Dotknij pozycji **Wyślij/ Odbierz**.
- 4. Wybierz pozycję **Odbiór**.
- 5. Dotknij przycisku  $\lozenge$ , a następnie odłóż słuchawkę.

### **Powiązane informacje**

- & ["Konfigurowanie ustawień źródła papieru na potrzeby odbierania faksów \(w przypadku modeli z co najmniej](#page-157-0) [dwoma źródłami papieru\)" na stronie 158](#page-157-0)
- & ["Zapisywanie odebranych faksów w skrzynce odbiorczej \(Bezwarunkowy zapis/przekierowanie\)" na stronie 173](#page-172-0)

### **Odbieranie faksów za pomocą podłączonego telefonu (Odbiór zdalny)**

Odbierając faks ręcznie, po odebraniu telefonu konieczne jest wybranie odpowiednich poleceń na drukarce. Dzięki funkcji **Odbiór zdalny** odbiór faksu można zlecić z poziomu samego telefonu.

Funkcja **Odbiór zdalny** jest dostępna w telefonach obsługujących wybieranie tonowe.

### **Powiązane informacje**

& "Ręczne odbieranie faksów" na stronie 170

### *Konfiguracja funkcji Odbiór zdalny*

1. Na ekranie głównym wybierz pozycję **Ustaw.**.

- 2. Wybierz pozycje **Ustawienia ogólne** > **Ustawienia faksu** > **Ustaw. podstawowe** > **Odbiór zdalny**.
- 3. Dotknij pozycji **Odbiór zdalny** i ustaw na **Wł.**.
- 4. Wybierz pozycję **Kod start.**, wprowadź kod dwucyfrowy (można wprowadzić cyfry 0 do 9 oraz znaki \* i #), a następnie dotknij przycisku **OK**.
- 5. Wybierz przycisk **OK**, aby zastosować ustawienia.

### *Korzystanie z funkcji Odbiór zdalny*

- 1. Gdy zadzwoni telefon, podnieś słuchawkę.
- 2. Po usłyszeniu sygnału faksu na klawiaturze telefonu wprowadź kod startowy.
- 3. Po upewnieniu się, że drukarka rozpoczęła odbiór faksu, odłóż słuchawkę.

### **Odbieranie faksów poprzez polling (Odbieranie rozsyłania)**

Możliwe jest odebranie faksu zapisanego w innym faksie, poprzez wybranie numeru faksu.Użyj tę funkcję, aby odebrać dokument z usługi informacji faksowej.Jednakże, tej funkcji nie będzie można używać, jeśli usługa informacji faksowej, ma funkcję informowania głosowego, której polecenia należy wykonać, aby odebrać dokument.

#### *Uwaga:*

Aby odebrać dokument z usługi informacji faksowej, która wykorzystuje informowanie głosowe, należy wybrać numer faksu używając funkcji *Odł. słuch.* lub podłączonego telefonu i obsługiwać telefon oraz drukarkę wykonując polecenia audio.

- 1. Na ekranie głównym wybierz pozycję **Faks**.
- 2. Dotknij ikony  $\left[\overline{\mathbb{R}}\right]$  (Więcej).
- 3. Wybierz pozycję **Wydłużony faks**.
- 4. Dotknij pola **Odbieranie rozsyłania**, aby wybrać ustawienie **Wł.**.
- 5. Dotknij przycisku **Zamknij**, a następnie ponownie **Zamknij**.
- 6. Wpisz numer faksu.

### *Uwaga:*

Jeśli dla opcji *Ogran. bezpośr. wybier.* > *Ustawienia zabezp.* wybrano ustawienie *Wł.*, odbiorców faksu można wybierać wyłącznie z listy kontaktów lub z historii wysłanych faksów.Ręczne wpisywanie numeru faksu nie jest możliwe.

7. Dotknij pozycji  $\hat{\mathcal{D}}$ .

### **Powiązane informacje**

- $\rightarrow$  ["Wysyłanie faksów za pomocą klawiatury zewnętrznego aparatu telefonicznego" na stronie 161](#page-160-0)
- $\rightarrow$  ["Wysyłanie faksów po potwierdzeniu stanu odbiorcy" na stronie 162](#page-161-0)

### **Odbieranie faksów z tablicy z adresem podrzędnym (SEP) i hasłem (PWD) (Odbieranie rozsyłania)**

Wybierając numer nadawcy, istnieje możliwość odbierania faksów z tablicy przechowywanej na faksie nadawcy przy użyciu funkcji adresu podrzędnego (SEP) i hasła (PWD).Aby używać tej funkcji, należy do listy kontaktów dodać kontakt z adresem podrzędnym (SEP) i hasłem (PWD).

- 1. Na ekranie głównym wybierz pozycję **Faks**.
- 2. Wybierz ikonę  $\boxed{\equiv}$  (Więcej).
- 3. Wybierz pozycję **Wydłużony faks**.
- 4. Dotknij pozycji **Odbieranie rozsyłania** i ustaw na **Wł.**.
- 5. Dotknij przycisku **Zamknij**, a następnie ponownie **Zamknij**.
- 6. Wybierz pozycję **Kontakty**, a następnie wybierz kontakt z zarejestrowanym adresem podrzędnym (SEP) i hasłem (PWD) pasującym do docelowej tablicy.
- 7. Dotknij pozycji  $\hat{\mathcal{D}}$ .

### **Powiązane informacje**

& ["Zarządzanie kontaktami" na stronie 64](#page-63-0)

### **Konfigurowanie blokowania niepożądanych faksów**

Można blokować niepożądane faksy.

- 1. Na ekranie głównym wybierz pozycję **Ustaw.**.
- 2. Wybierz pozycje **Ustawienia ogólne** > **Ustawienia faksu** > **Ustaw. podstawowe** > **Faks odrzucony**.
- 3. Wybierz pozycję **Faks odrzucony**, a następnie włącz następujące opcje.
	- ❏ Lista numerów odrzuconych: umożliwia odrzucanie faksów odbieranych z numerów z listy numerów zablokowanych.
	- ❏ Zablokowano pusty nagłówek faksu: umożliwia odrzucanie faksów bez informacji nagłówkowych.
	- ❏ Niezarejestrow. kontakty: umożliwia odrzucanie faksów z numerów niezapisanych na liście kontaktów.
- 4. Jeśli używana jest lista Lista numerów odrzuconych, wybierz ikonę **(5)**, a następnie wybierz pozycje Edvtui **listę numerów odrzuconych** i zmień listę.

### **Powiązane informacje**

& ["Ustaw. podstawowe" na stronie 210](#page-209-0)

## <span id="page-172-0"></span>**Zapisywanie i przekazywanie odebranych faksów (Bezwarunkowy zapis/przekierowanie)**

Można ustawić zapisywanie i przekazywanie faksów odebranych od nieokreślonych nadawców.

#### *Uwaga:*

Aby zapisywać lub przekazywać faksy odebrane od konkretnych nadawców lub w określonym czasie, można użyć funkcji *Warunk. zapis/przekierow.*.

Drukarka oferuje następujące funkcje zapisywania i przekazywania odebranych faksów.

- ❏ Zapisywanie w skrzynce odbiorczej drukarki
- ❏ Zapisywanie w pamięci zewnętrznej
- ❏ Zapisywanie na komputerze
- ❏ Przekazywanie do innego faksu, na adres email lub do folderu udostępnionego w sieci

### *Uwaga:*

- ❏ Powyższe funkcje mogą być wykorzystywane jednocześnie. Jeżeli używasz ich wszystkich jednocześnie, odebrane dokumenty są zapisywane w skrzynce odbiorczej, w pamięci zewnętrznej, na komputerze oraz przekazywane do wybranego miejsca docelowego.
- ❏ Jeżeli są dokumenty odebrane, które nie zostały jeszcze przeczytane, zapisane lub przekazane, liczba niezakończonych zadań wyświetlana jest na ikonie  $\mathbb{C}$  na ekranie głównym.

### **Powiązane informacje**

- & "Zapisywanie odebranych faksów w skrzynce odbiorczej (Bezwarunkowy zapis/przekierowanie)" na stronie 173
- & ["Zapisywanie odebranych faksów w pamięci zewnętrznej \(Bezwarunkowy zapis/przekierowanie\)" na](#page-174-0) [stronie 175](#page-174-0)
- & ["Odbieranie faksów na komputerze" na stronie 188](#page-187-0)
- & ["Przekazywanie odebranych faksów \(Bezwarunkowy zapis/przekierowanie\)" na stronie 176](#page-175-0)
- & ["Wysyłanie powiadomień e-mail z wynikami przetwarzania odebranych faksów \(Bezwarunkowy zapis/](#page-176-0) [przekierowanie\)" na stronie 177](#page-176-0)
- & ["Powiadomienie o nieprzetworzonych odebranych faksach" na stronie 198](#page-197-0)

### **Zapisywanie odebranych faksów w skrzynce odbiorczej (Bezwarunkowy zapis/przekierowanie)**

Możliwe jest zapisanie odebranych faksów w skrzynce odbiorczej drukarki.Można zapisać do 100 dokumentów.Jeśli korzystasz z tej opcji, odebrane dokumenty nie są automatycznie drukowane.Można je przejrzeć na ekranie LCD drukarki i wydrukować tylko w razie potrzeby.

### *Uwaga:*

Zapisanie 100 dokumentów może nie być możliwe zależnie od warunków użytkowania, takich jak wielkość pliku zapisanych dokumentów oraz jednoczesne korzystanie z szeregu funkcji zapisywania faksu.

### **Powiązane informacje**

& ["Ustawienie zapisywania odebranych faksów w skrzynce odbiorczej \(Bezwarunkowy zapis/przekierowanie\)" na](#page-173-0) [stronie 174](#page-173-0)

& ["Odczytywanie odebranych faksów na wyświetlaczu LCD \(Bezwarunkowy zapis/przekierowanie\)" na](#page-173-0) [stronie 174](#page-173-0)

<span id="page-173-0"></span>& ["Używanie skrzynki odbiorczej" na stronie 192](#page-191-0)

### *Ustawienie zapisywania odebranych faksów w skrzynce odbiorczej (Bezwarunkowy zapis/ przekierowanie)*

- 1. Na ekranie głównym wybierz pozycję **Ustaw.**.
- 2. Wybierz pozycje **Ustawienia ogólne** > **Ustawienia faksu** > **Ustaw. odbioru** > **Ustaw. zapisu/ przekierowania** > **Bezwarunkowy zapis/przekierowanie**.

Jeżeli komunikat jest wyświetlany, sprawdź zawartość, a następnie dotknij przycisku **OK**.

3. Dotknij pozycji **Zapisz w skrz. odb.** i ustaw na **Wł.**.

Jeśli komunikat jest wyświetlany, sprawdź jego treść, a następnie wybierz przycisk **OK**.

- 4. Dotknij pozycji **Zamknij**.
- 5. Wybierz pozycję **Ustawienia wspólne**.
- 6. Wybierz pozycję **Opcje, gdy pam. jest pełna**, a następnie wybierz opcję do użycia, gdy skrzynka odbiorcza jest pełna.
	- ❏ **Odbiór i wydruk faksu**: Drukowane są wszystkie odebrane dokumenty, które nie mogą zostać zapisane w skrzynce odbiorczej.
	- ❏ **Odrzuć przychodzące faksy**: Wyłączone jest odbieranie przychodzących faksów.
- 7. Można ustawić hasło do skrzynki odbiorczej.Wybierz pozycję **Ust. hasła skrz. odb.**, a następnie ustaw hasło.Dotknij pozycji **Zamknij** po ustawieniu hasła.

#### *Uwaga:*

Nie można ustawić hasła, jeżeli wybrano opcję *Odbiór i wydruk faksu*.

### *Odczytywanie odebranych faksów na wyświetlaczu LCD (Bezwarunkowy zapis/przekierowanie)*

1. Na ekranie głównym wybierz pozycję **Moduł faksu**.

### *Uwaga:*

W przypadku występowania odebranych faksów, które nie zostały przeczytane, liczba nieprzeczytanych dokumentów wyświetlana jest na ikonie  $\mathbf{C}$ na ekranie głównym.

- 2. Wybierz pozycje **Skrzynka odb./ Poufne** > **Skrzynka odbiorcza**.
- 3. Jeśli skrzynka odbiorcza jest zabezpieczona hasłem, wpisz hasło do skrzynki lub hasło administratora.
- 4. Z listy wybierz faks, który ma być wyświetlony.

Wyświetlona zostanie treść faksu.

- ❏ : Obrót obrazu o 90 stopni w prawo.
- $\Box \; \textcircled{\small{\LARGE{}} \; \oplus \; \textcircled{\small{\LARGE{}} }$  . Przesuwanie ekranu w kierunku strzałek.
- ❏ : Pomniejszanie lub powiększanie obrazu.
- <span id="page-174-0"></span>❏ : Przejście do poprzedniej lub następnej strony.
- $\Box$   $\equiv$  Wyświetlanie menu, takich jak zapisywanie i przekazywanie.
- ❏ Aby ukryć ikonę operacji, dotknij dowolnego miejsca ekranu podglądu poza ikonami.Dotknij ponownie, aby wyświetlić ikony.
- 5. Wybierz, czy wyświetlony dokument ma zostać wydrukowany czy usunięty, a następnie postępuj zgodnie z instrukcjami wyświetlanymi na ekranie.

### c *Ważne:*

Jeżeli w drukarce brakuje pamięci, odbieranie i wysyłanie faksów zostaje wyłączone.Usuwaj dokumenty, które zostały już przeczytane lub wydrukowane.

### **Powiązane informacje**

- & ["Powiadomienie o nieprzetworzonych odebranych faksach" na stronie 198](#page-197-0)
- & ["Opcje menu Ustawienia faksu" na stronie 204](#page-203-0)

### **Zapisywanie odebranych faksów w pamięci zewnętrznej (Bezwarunkowy zapis/przekierowanie)**

Możesz ustawić konwersję odebranych dokumentów do formatu PDF i zapis ich na urządzeniu pamięci podłączonym do drukarki.Możesz również ustawić automatyczne drukowanie dokumentów podczas zapisywania ich na urządzeniu pamięci.

### **T** *Ważne*:

Odebrane dokumenty są zapisywane tymczasowo w pamięci drukarki, zanim następuje zapisanie tych dokumentów w urządzeniu pamięci podłączonym do drukarki.Ze względu na niemożliwość wysyłania i odbierania faksów z powodu błędu zapełnienia pamięci pozostaw urządzenie pamięci podłączone do drukarki.Liczba

dokumentów, która została zapisana tymczasowo w pamięci drukarki jest wyświetlana na ikonie  $\mathcal{F}_{\text{na}}$  ekranie głównym.

- 1. Podłącz urządzenie pamięci do drukarki.
- 2. Na ekranie głównym wybierz pozycję **Ustaw.**.
- 3. Wybierz pozycje **Ustawienia ogólne** > **Ustawienia faksu** > **Ustaw. odbioru** > **Ustaw. zapisu/ przekierowania** > **Bezwarunkowy zapis/przekierowanie**.

Jeśli komunikat jest wyświetlany, sprawdź jego treść, a następnie wybierz przycisk **OK**.

- 4. Wybierz pozycję **Zapisz w moim urz. pam.**.
- 5. Wybierz pozycję **Tak**.Aby automatycznie drukować dokumenty podczas zapisywania ich na urządzeniu pamięci, wybierz polecenie **Tak i drukuj**.
- 6. Sprawdź wiadomość wyświetlaną na ekranie, a następnie dotknij przycisku **Utwórz**.

Na urządzeniu pamięci tworzony jest folder do zapisywania odebranych dokumentów.

### <span id="page-175-0"></span>**Powiązane informacje**

& ["Powiadomienie o nieprzetworzonych odebranych faksach" na stronie 198](#page-197-0)

### **Przekazywanie odebranych faksów (Bezwarunkowy zapis/przekierowanie)**

Można ustawić przekazywanie odebranych dokumentów do innego faksu lub ich konwersję do formatu PDF i przesłanie do udostępnionego folderu w sieci lub na adres e-mail.Dokumenty przekazane dalej są usuwane z drukarki.Należy najpierw zarejestrować miejsca docelowe przekazywania na liście kontaktów.Aby przekazać na adres e-mail, należy także skonfigurować ustawienia serwera e-mail.

#### *Uwaga:*

- ❏ Kolorowych dokumentów nie można przekazać do innego faksu.Zostaną one przetworzone jak dokumenty, których nie można przekazać.
- ❏ Przed użyciem tej funkcji, należy się upewnić, że ustawienia drukarki *Data/godzina* i *Różnica czasu* są prawidłowe.Dostęp do menu z *Ustaw.* > *Ustawienia ogólne* > *Ustaw. podstawowe* > *Ust. Data/godzina*.
- 1. Na ekranie głównym wybierz pozycję **Ustaw.**.
- 2. Wybierz pozycje **Ustawienia ogólne** > **Ustawienia faksu** > **Ustaw. odbioru** > **Ustaw. zapisu/ przekierowania** > **Bezwarunkowy zapis/przekierowanie**.

Jeśli komunikat jest wyświetlany, sprawdź jego treść, a następnie wybierz przycisk **OK**.

- 3. Wybierz pozycję **Prześlij dalej**.
- 4. Wybierz pozycję **Tak**.Aby automatycznie drukować dokumenty podczas przekazywania ich dalej, wybierz polecenie **Tak i drukuj**.
- 5. Dotknij pozycji **Dodaj pozycję**.
- 6. Wybierz z listy kontaktów miejsca docelowe przekazywania.

### *Uwaga:*

Można określić maksymalnie pięć miejsc docelowych przekazania dokumentów.

- 7. Po zakończeniu wybierania miejsc docelowych przekazywania dotknij przycisku **Zamknij**.
- 8. Na ekranie **Op. dla niep. prz.** wybierz, czy odebrane dokumenty mają zostać wydrukowane lub zapisane w skrzynce odbiorczej drukarki, gdy ich przekazanie nie powiedzie się.

### c *Ważne:*

Gdy skrzynka odbiorcza jest pełna, wysyłanie i odbieranie faksów jest wyłączone.Należy usunąć dokumenty ze skrzynki odbiorczej niezwłocznie po ich sprawdzeniu.Na ekranie głównym na ikonie  $\mathcal{F}$  wyświetlana jest liczba dokumentów, których nie udało się przekierować wraz z innymi nieprzetworzonymi zadaniami.

9. Wybierz pozycję **OK**.

Jeśli komunikat jest wyświetlany, sprawdź jego treść, a następnie wybierz przycisk **OK**.

10. Dotknij pozycji **Zamknij**.

<span id="page-176-0"></span>11. W przypadku przekazywania na adres e-mail można określić temat wiadomości.Dotknij pozycji **Ustawienia wspólne**, dotknij pola **Ustawienia przekierowania**, a następnie wprowadź temat.

#### *Uwaga:*

- ❏ Po wybraniu udostępnionego folderu w sieci lub adresu e-mail, jako miejsca docelowego przekazywania, zalecamy sprawdzenie, czy zeskanowany obraz można wysłać do miejsca docelowego w trybie skanowania.Wybierz *Skanuj* > *E-mail* lub *Skanuj* > *Folder siec./FTP* na ekranie głównym, wybierz miejsce docelowe, a następnie rozpocznij skanowanie.
- ❏ Gdy odebrane dokumenty są zapisywane w udostępnionym folderze w sieci, można ustawić odbieranie w komputerze Windows powiadomień o nowych faksach.Aby wykonać ustawienia, użyj FAX Utility.W celu uzyskania szczegółów, sprawdź pomoc FAX Utility.

### **Powiązane informacje**

- & ["Ustaw. odbioru" na stronie 205](#page-204-0)
- & ["Zarządzanie kontaktami" na stronie 64](#page-63-0)
- & ["Skanowanie do folderu sieciowego lub na serwer FTP" na stronie 130](#page-129-0)
- & ["Skanowanie do wiadomości e-mail" na stronie 133](#page-132-0)
- & ["Odczytywanie odebranych faksów na wyświetlaczu LCD \(Bezwarunkowy zapis/przekierowanie\)" na](#page-173-0) [stronie 174](#page-173-0)
- $\rightarrow$  ["Powiadomienie o nieprzetworzonych odebranych faksach" na stronie 198](#page-197-0)
- & ["Aplikacja konfiguracji obsługi i wysyłania faksów \(FAX Utility\)" na stronie 232](#page-231-0)

### **Wysyłanie powiadomień e-mail z wynikami przetwarzania odebranych faksów (Bezwarunkowy zapis/przekierowanie)**

Można wysyłać wiadomości e-mail z wynikami przetwarzania odebranego faksu.

- 1. Na ekranie głównym wybierz pozycję **Ustaw.**.
- 2. Wybierz pozycje **Ustawienia ogólne** > **Ustawienia faksu** > **Ustaw. odbioru** > **Ustaw. zapisu/ przekierowania** > **Bezwarunkowy zapis/przekierowanie**.

Jeśli komunikat jest wyświetlany, sprawdź jego treść, a następnie wybierz przycisk **OK**.

- 3. Wybierz pozycję **Powiadomienia e-mail**.
- 4. Włącz następujące opcje w razie potrzeby.

#### *Uwaga:*

Następujących opcji można używać równocześnie.

- ❏ Powiadom o zakończeniu odbioru: wysyłanie wiadomości e-mail do odbiorcy po zakończeniu odbierania faksów.
- ❏ Pow. o zak. druk.: wysyłanie wiadomości e-mail do odbiorcy po zakończeniu drukowania odebranych faksów.
- ❏ Pow. o zak. zap. na urz. pam.: wysyłanie wiadomości e-mail do odbiorcy po zakończeniu zapisywania odebranych dokumentów na urządzeniu pamięci masowej.
- ❏ Pow. o zak. przek.: wysyłanie wiadomości e-mail do odbiorcy po zakończeniu drukowania przekazanych faksów.
- 5. Dotknij pola w obszarze **Odbiorca**.

6. Wybierz odbiorcę z listy kontaktów.

### *Uwaga:*

Możliwe jest określenie tylko jednego odbiorcy.Dotknij znacznika wyboru, aby wybrać odbiorcę.Dotknij znacznika ponownie, aby usunąć wybór.

- 7. Po zakończeniu wybierania odbiorcy dotknij przycisku **Zamknij**.
- 8. Wybierz przycisk **OK**, aby zastosować ustawienia.

## **Zapisywanie i przekazywanie faksów odebranych od określonego nadawcy lub w konkretnym czasie (Warunk. zapis/przekierow.)**

Możliwe jest włączenie zapisywania lub przekazywania faksów odebranych od konkretnych nadawców lub w określonym czasie. Żeby zapisać i przesłać odebrane faksy, wcześniej ustaw warunki zapisywania i przesyłania odebranych faksów.

### *Uwaga:*

Aby zapisywać lub przekazywać faksy odebrane od nieokreślonych nadawców, można użyć funkcji *Bezwarunkowy zapis/ przekierowanie*.

- ❏ Zapisywanie w skrzynce odbiorczej lub skrzynce dokumentów poufnych
- ❏ Zapisywanie w pamięci zewnętrznej
- ❏ Przekazywanie do innego faksu, na adres email lub do folderu udostępnionego w sieci

#### *Uwaga:*

- ❏ Powyższe funkcje mogą być wykorzystywane jednocześnie. Jeżeli funkcje są używane równocześnie, odebrane dokumenty są zapisywane w skrzynce odbiorczej lub skrzynce dokumentów poufnych, na zewnętrznym urządzeniu pamięci i przekazywane do wybranego miejsca docelowego.
- ❏ W przypadku występowania dokumentów odebranych, które nie zostały jeszcze przeczytane, zapisane lub przekazane, liczba niezakończonych zadań wyświetlana jest na ikonie  $\mathcal{F}$

### **Powiązane informacje**

- & "Zapisywanie odebranych faksów w skrzynce odbiorczej lub skrzynce dokumentów poufnych (Warunk. zapis/ przekierow.)" na stronie 178
- & ["Zapisywanie odebranych faksów w pamięci zewnętrznej \(Warunk. zapis/przekierow.\)" na stronie 181](#page-180-0)
- & ["Przekazywanie odebranych faksów \(Warunk. zapis/przekierow.\)" na stronie 182](#page-181-0)
- & ["Wysyłanie powiadomień e-mail z wynikami przetwarzania odebranych faksów \(Warunk. zapis/przekierow.\)"](#page-183-0) [na stronie 184](#page-183-0)
- & ["Powiadomienie o nieprzetworzonych odebranych faksach" na stronie 198](#page-197-0)

### **Zapisywanie odebranych faksów w skrzynce odbiorczej lub skrzynce dokumentów poufnych (Warunk. zapis/przekierow.)**

Możliwe jest zapisanie odebranych faksów w skrzynce odbiorczej i skrzynce dokumentów poufnych drukarki.Łącznie można zapisać do 100 dokumentów.

#### *Uwaga:*

Zapisanie 100 dokumentów może nie być możliwe zależnie od warunków użytkowania, takich jak wielkość pliku zapisanych dokumentów oraz jednoczesne korzystanie z szeregu funkcji zapisywania faksu.

### **Powiązane informacje**

- & "Ustawienie zapisywania odebranych faksów w skrzynce odbiorczej lub skrzynce dokumentów poufnych (Warunk. zapis/przekierow.)" na stronie 179
- & ["Odczytywanie odebranych faksów na wyświetlaczu LCD \(Warunk. zapis/przekierow.\)" na stronie 180](#page-179-0)
- $\blacktriangleright$  ["Używanie skrzynki odbiorczej" na stronie 192](#page-191-0)
- $\rightarrow$  ["Używanie skrzynki dokumentów poufnych" na stronie 193](#page-192-0)

### *Ustawienie zapisywania odebranych faksów w skrzynce odbiorczej lub skrzynce dokumentów poufnych (Warunk. zapis/przekierow.)*

- 1. Na ekranie głównym wybierz pozycję **Ustaw.**.
- 2. Wybierz pozycje **Ustawienia ogólne** > **Ustawienia faksu** > **Ustaw. odbioru** > **Ustaw. zapisu/ przekierowania**.
- 3. Dotknij ikony **b** niezarejestrowanej skrzynki w obszarze Warunk. zapis/przekierow..
- 4. Wybierz pole **nazwa** i wprowadź nazwę, która ma być zarejestrowana.
- 5. Wybierz pole **Warunek(i)**, aby skonfigurować ustawienie warunku.
	- ❏ Dop Numer faksu wys.: jeśli numer faksu przychodzącego jest zgodny z warunkami określonymi w tej pozycji, odebrane faksy zostaną zapisane i przekazane.

Wybierz warunek **Dop Numer faksu wys.** i wprowadź numer faksu (maks. 20 cyfr), wybierając pole **Numer faksu**.

❏ Dos. dop. podadr. (SUB): jeśli adres podrzędny (SUB) jest zgodny, odebrane faksy zostaną zapisane i przekazane.

Włącz ustawienie Dos. dop. podadr. (SUB) i wprowadź hasło, wybierając pole **Podadres (SUB)**.

- ❏ Dos. dop. Hasło (SID): jeśli hasło (SID) jest zgodne, odebrane faksy zostaną zapisane i przekazane. Włącz ustawienie Dos. dop. Hasło (SID) i wprowadź hasło, wybierając pole **Hasło (SID)**.
- ❏ Czas odbierania: odebrane faksy są zapisywane i przekazywane w ciągu określonego czasu. Włącz ustawienie **Czas odbierania**, a następnie określ godzinę w polach **Czas rozpoczęcia** i **Czas zakończenia**.
- 6. Zaznacz pole **Miej. doc. zapisu/przek.**.
- 7. Wybierz pozycję **Zap. w sk. faksów**.
- 8. Dotknij pozycji **Zap. w sk. faksów** i ustaw na **Wł.**.
- 9. Wybierz skrzynkę, w której dokument ma być zapisany.

### *Uwaga:*

Jeżeli skrzynka odbiorcza lub skrzynka dokumentów poufnych jest zabezpieczona hasłem, wprowadź hasło.

- 10. Wybierz przycisk **OK** trzy razy, aby wrócić do ekranu Ustaw. zapisu/ przekierowania.
- 11. Wybierz zarejestrowaną skrzynkę, dla której skonfigurowano ustawienia warunku, a następnie dotknij pozycji **Włącz**.
- 12. Wybierz pozycję **Ustawienia wspólne**.
- <span id="page-179-0"></span>13. Wybierz pozycję **Opcje, gdy pam. jest pełna**, a następnie wybierz opcję do użycia, gdy skrzynka odbiorcza jest pełna.
	- ❏ **Odbiór i wydruk faksu**: Drukowane są wszystkie odebrane dokumenty, które nie mogą zostać zapisane w skrzynce odbiorczej.
	- ❏ **Odrzuć przychodzące faksy**: Drukarka odrzuca przychodzące faksy.
- 14. Można ustawić hasło do skrzynki odbiorczej w razie potrzeby.Wybierz pozycję **Ust. hasła skrz. odb.** i skonfiguruj hasło.Dotknij pozycji **Zamknij** po ustawieniu hasła.

```
Uwaga:
```
Nie można ustawić hasła, jeżeli wybrano opcję *Odbiór i wydruk faksu*.

### **Powiązane informacje**

 $\blacktriangleright$  ["Ustaw. zapisu/ przekierowania" na stronie 205](#page-204-0)

### *Odczytywanie odebranych faksów na wyświetlaczu LCD (Warunk. zapis/przekierow.)*

1. Na ekranie głównym wybierz pozycję **Moduł faksu**.

### *Uwaga:*

W przypadku występowania odebranych faksów, które nie zostały przeczytane, liczba nieprzeczytanych dokumentów wyświetlana jest na ikonie  $\mathcal{F}_{n}$ na ekranie głównym.

- 2. Wybierz pozycję **Skrzynka odb./ Poufne**.
- 3. Wybierz skrzynkę odbiorczą lub skrzynkę dokumentów poufnych, która ma być wyświetlona.
- 4. Jeżeli skrzynka odbiorcza lub skrzynka dokumentów poufnych jest zabezpieczona hasłem, wprowadź hasło do skrzynki odbiorczej lub skrzynki dokumentów poufnych bądź hasło administratora.
- 5. Z listy wybierz faks, który ma być wyświetlony.

Wyświetlona zostanie treść faksu.

- ❏ : Obrót obrazu o 90 stopni w prawo.
- $\Box \; \textcircled{\small{\LARGE{}} \; \oplus \; \textcircled{\small{\LARGE{}} }$  . Przesuwanie ekranu w kierunku strzałek.

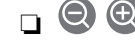

- ❏ : Pomniejszanie lub powiększanie obrazu.
- 
- ❏ : Przejście do poprzedniej lub następnej strony.
- ❏ : Wyświetlanie menu, takich jak zapisywanie i przekazywanie.
- ❏ Aby ukryć ikonę operacji, dotknij dowolnego miejsca ekranu podglądu poza ikonami.Dotknij ponownie, aby wyświetlić ikony.
- 6. Wybierz, czy wyświetlony dokument ma zostać wydrukowany czy usunięty, a następnie postępuj zgodnie z instrukcjami wyświetlanymi na ekranie.

### c *Ważne:*

Jeżeli w drukarce brakuje pamięci, odbieranie i wysyłanie faksów zostaje wyłączone.Usuwaj dokumenty, które zostały już przeczytane lub wydrukowane.
#### <span id="page-180-0"></span>**Powiązane informacje**

- & ["Powiadomienie o nieprzetworzonych odebranych faksach" na stronie 198](#page-197-0)
- & ["Opcje menu Ustawienia faksu" na stronie 204](#page-203-0)

### **Zapisywanie odebranych faksów w pamięci zewnętrznej (Warunk. zapis/ przekierow.)**

Możesz ustawić konwersję odebranych dokumentów do formatu PDF i zapis ich na urządzeniu pamięci podłączonym do drukarki.

#### **T** *Ważne*:

Odebrane dokumenty są zapisywane tymczasowo w pamięci drukarki, zanim następuje zapisanie tych dokumentów w urządzeniu pamięci podłączonym do drukarki.Ze względu na niemożliwość wysyłania i odbierania faksów z powodu błędu zapełnienia pamięci pozostaw urządzenie pamięci podłączone do drukarki.Liczba

dokumentów, która została zapisana tymczasowo w pamięci drukarki jest wyświetlana na ikonie **w na ekranie** głównym.

- 1. Podłącz urządzenie pamięci do drukarki.
- 2. Na ekranie głównym wybierz pozycję **Ustaw.**.
- 3. Wybierz pozycje **Ustawienia ogólne** > **Ustawienia faksu** > **Ustaw. odbioru** > **Ustaw. zapisu/ przekierowania**.
- 4. Dotknij ikony niezarejestrowanej skrzynki w obszarze **Warunk. zapis/przekierow.**.
- 5. Wybierz pole **nazwa** i wprowadź nazwę, która ma być zarejestrowana.
- 6. Wybierz pole **Warunek(i)**, aby skonfigurować ustawienie warunku.
	- ❏ Dop Numer faksu wys.: jeśli numer faksu przychodzącego jest zgodny z warunkami określonymi w tej pozycji, odebrane faksy zostaną zapisane i przekazane.

Wybierz warunek **Dop Numer faksu wys.** i wprowadź numer faksu (maks. 20 cyfr), wybierając pole **Numer faksu**.

❏ Dos. dop. podadr. (SUB): jeśli adres podrzędny (SUB) jest zgodny, odebrane faksy zostaną zapisane i przekazane.

Włącz ustawienie Dos. dop. podadr. (SUB) i wprowadź hasło, wybierając pole **Podadres (SUB)**.

- ❏ Dos. dop. Hasło (SID): jeśli hasło (SID) jest zgodne, odebrane faksy zostaną zapisane i przekazane. Włącz ustawienie Dos. dop. Hasło (SID) i wprowadź hasło, wybierając pole **Hasło (SID)**.
- ❏ Czas odbierania: odebrane faksy są zapisywane i przekazywane w ciągu określonego czasu. Włącz ustawienie **Czas odbierania**, a następnie określ godzinę w polach **Czas rozpoczęcia** i **Czas zakończenia**.
- 7. Zaznacz pole **Miej. doc. zapisu/przek.**.
- 8. Wybierz pozycję **Zapisz w moim urz. pam.**.
- 9. Dotknij pola **Zapisz w moim urz. pam.**, aby wybrać ustawienie **Wł.**.

<span id="page-181-0"></span>10. Sprawdź komunikat wyświetlany na ekranie, a następnie wybierz pozycję **Utwórz**.

Na urządzeniu pamięci tworzony jest folder do zapisywania odebranych dokumentów.

- 11. Dotknij przycisku **OK** trzy razy, aby wrócić do ekranu Ustaw. zapisu/ przekierowania.
- 12. Wybierz zarejestrowaną skrzynkę, dla której skonfigurowano ustawienia warunku, a następnie dotknij pozycji **Włącz**.

#### **Powiązane informacje**

- & ["Powiadomienie o nieprzetworzonych odebranych faksach" na stronie 198](#page-197-0)
- $\blacktriangleright$  ["Ustaw. zapisu/ przekierowania" na stronie 205](#page-204-0)

### **Przekazywanie odebranych faksów (Warunk. zapis/przekierow.)**

Można ustawić przekazywanie odebranych dokumentów do innego faksu lub ich konwersję do formatu PDF i przesłanie do udostępnionego folderu w sieci lub na adres e-mail.Dokumenty przekazane dalej są usuwane z drukarki.Należy najpierw zarejestrować miejsca docelowe przekazywania na liście kontaktów.Aby przekazać na adres e-mail, należy także skonfigurować ustawienia serwera e-mail.

#### *Uwaga:*

- ❏ Kolorowych dokumentów nie można przekazać do innego faksu.Zostaną one przetworzone jak dokumenty, których nie można przekazać.
- ❏ Przed użyciem tej funkcji, należy się upewnić, że ustawienia drukarki *Data/godzina* i *Różnica czasu* są prawidłowe.Dostęp do menu z *Ustaw.* > *Ustawienia ogólne* > *Ustaw. podstawowe* > *Ust. Data/godzina*.
- 1. Na ekranie głównym wybierz pozycję **Ustaw.**.
- 2. Wybierz pozycje **Ustawienia ogólne** > **Ustawienia faksu** > **Ustaw. odbioru** > **Ustaw. zapisu/ przekierowania**.
- 3. Dotknij ikony niezarejestrowanej skrzynki w obszarze **Warunk. zapis/przekierow.**.
- 4. Wybierz pole **nazwa** i wprowadź nazwę, która ma być zarejestrowana.
- 5. Wybierz pole **Warunek(i)**, aby skonfigurować ustawienie warunku.
	- ❏ Dop Numer faksu wys.: jeśli numer faksu przychodzącego jest zgodny z warunkami określonymi w tej pozycji, odebrane faksy zostaną zapisane i przekazane.

Wybierz warunek **Dop Numer faksu wys.** i wprowadź numer faksu (maks. 20 cyfr), wybierając pole **Numer faksu**.

❏ Dos. dop. podadr. (SUB): jeśli adres podrzędny (SUB) jest zgodny, odebrane faksy zostaną zapisane i przekazane.

Włącz ustawienie Dos. dop. podadr. (SUB) i wprowadź hasło, wybierając pole **Podadres (SUB)**.

- ❏ Dos. dop. Hasło (SID): jeśli hasło (SID) jest zgodne, odebrane faksy zostaną zapisane i przekazane. Włącz ustawienie Dos. dop. Hasło (SID) i wprowadź hasło, wybierając pole **Hasło (SID)**.
- ❏ Czas odbierania: odebrane faksy są zapisywane i przekazywane w ciągu określonego czasu. Włącz ustawienie **Czas odbierania**, a następnie określ godzinę w polach **Czas rozpoczęcia** i **Czas zakończenia**.
- 6. Zaznacz pole **Miej. doc. zapisu/przek.**.
- 7. Wybierz pozycję **Prześlij dalej**.
- 8. Dotknij pozycji **Prześlij dalej** i ustaw na **Wł.**.
- 9. Wybierz pozycję **Dodaj pozycję**.
- 10. Wybierz z listy kontaktów miejsca docelowe przekazywania.

*Uwaga:* Można określić tylko jedno miejsce przekazywania.

- 11. Po zakończeniu wybierania miejsca docelowego przekazywania dotknij przycisku **Zamknij**.
- 12. Sprawdź, czy wybrane miejsce docelowe przekazywania jest prawidłowe, a następnie wybierz pozycję **Zamknij**.
- 13. Na ekranie **Op. dla niep. prz.** wybierz, czy odebrane dokumenty mają zostać wydrukowane lub zapisane w skrzynce odbiorczej drukarki, gdy ich przekazanie nie powiedzie się.

#### c *Ważne:*

Gdy skrzynka odbiorcza jest pełna, wysyłanie i odbieranie faksów jest wyłączone.Należy usunąć dokumenty ze

skrzynki odbiorczej niezwłocznie po ich sprawdzeniu.Na ekranie głównym na ikonie  $\mathcal{F}$  wyświetlana jest liczba dokumentów, których nie udało się przekierować wraz z innymi nieprzetworzonymi zadaniami.

- 14. Wybierz przycisk **OK** trzy razy, aby wrócić do ekranu Ustaw. zapisu/ przekierowania.
- 15. Wybierz zarejestrowaną skrzynkę, dla której skonfigurowano ustawienia warunku, a następnie wybierz pozycję **Włącz**.
- 16. W przypadku przekazywania na adres e-mail można określić temat wiadomości.Wybierz pozycję **Ustawienia wspólne**, dotknij pola **Ustawienia przekierowania**, a następnie wprowadź temat.

#### *Uwaga:*

- ❏ Po wybraniu udostępnionego folderu w sieci lub adresu e-mail, jako miejsca docelowego przekazywania, zalecamy sprawdzenie, czy zeskanowany obraz można wysłać do miejsca docelowego w trybie skanowania.Wybierz *Skanuj* > *E-mail* lub *Skanuj* > *Folder siec./FTP* na ekranie głównym, wybierz miejsce docelowe, a następnie rozpocznij skanowanie.
- ❏ Gdy odebrane dokumenty są zapisywane w udostępnionym folderze w sieci, można ustawić odbieranie w komputerze Windows powiadomień o nowych faksach.Aby wykonać ustawienia, użyj FAX Utility.W celu uzyskania szczegółów, sprawdź pomoc FAX Utility.

#### **Powiązane informacje**

- & ["Ustaw. zapisu/ przekierowania" na stronie 205](#page-204-0)
- & ["Zarządzanie kontaktami" na stronie 64](#page-63-0)
- & ["Skanowanie do folderu sieciowego lub na serwer FTP" na stronie 130](#page-129-0)
- & ["Skanowanie do wiadomości e-mail" na stronie 133](#page-132-0)
- & ["Odczytywanie odebranych faksów na wyświetlaczu LCD \(Warunk. zapis/przekierow.\)" na stronie 180](#page-179-0)
- & ["Powiadomienie o nieprzetworzonych odebranych faksach" na stronie 198](#page-197-0)
- & ["Aplikacja konfiguracji obsługi i wysyłania faksów \(FAX Utility\)" na stronie 232](#page-231-0)

### **Drukowanie odebranych faksów (Warunk. zapis/przekierow.)**

Można włączyć drukowanie odebranych dokumentów spełniających warunki zapisywania lub przekazywania.

- 1. Na ekranie głównym wybierz pozycję **Ustaw.**.
- 2. Wybierz pozycje **Ustawienia ogólne** > **Ustawienia faksu** > **Ustaw. odbioru** > **Ustaw. zapisu/ przekierowania**.
- 3. Dotknij ikony niezarejestrowanej skrzynki w obszarze **Warunk. zapis/przekierow.**.
- 4. Wybierz pole **nazwa** i wprowadź nazwę, która ma być zarejestrowana.
- 5. Wybierz pole **Warunek(i)**, aby skonfigurować ustawienie warunku.
	- ❏ Dop Numer faksu wys.: jeśli numer faksu przychodzącego jest zgodny z warunkami określonymi w tej pozycji, odebrane faksy zostaną zapisane i przekazane.
		- Wybierz warunek **Dop Numer faksu wys.** i wprowadź numer faksu (maks. 20 cyfr), wybierając pole **Numer faksu**.
	- ❏ Dos. dop. podadr. (SUB): jeśli adres podrzędny (SUB) jest zgodny, odebrane faksy zostaną zapisane i przekazane.

Włącz ustawienie Dos. dop. podadr. (SUB) i wprowadź hasło, wybierając pole **Podadres (SUB)**.

- ❏ Dos. dop. Hasło (SID): jeśli hasło (SID) jest zgodne, odebrane faksy zostaną zapisane i przekazane. Włącz ustawienie Dos. dop. Hasło (SID) i wprowadź hasło, wybierając pole **Hasło (SID)**.
- ❏ Czas odbierania: odebrane faksy są zapisywane i przekazywane w ciągu określonego czasu. Włącz ustawienie **Czas odbierania**, a następnie określ godzinę w polach **Czas rozpoczęcia** i **Czas zakończenia**.
- 6. Wybierz przycisk **OK**, a następnie dotknij przycisku **Zamknij**.
- 7. Zaznacz pole Miej. doc. zapisu/przek..
- 8. Dotknij pozycji **Drukuj** i ustaw na **Wł.**.
- 9. Wybierz przycisk **OK** dwa razy, aby wrócić na ekran Ustaw. zapisu/ przekierowania.
- 10. Wybierz zarejestrowaną skrzynkę, dla której skonfigurowano ustawienia warunku, a następnie dotknij pozycji **Włącz**.

#### **Powiązane informacje**

- $\blacktriangleright$  ["Ustaw. zapisu/ przekierowania" na stronie 205](#page-204-0)
- $\blacktriangleright$  ["Ust. druk." na stronie 208](#page-207-0)

### **Wysyłanie powiadomień e-mail z wynikami przetwarzania odebranych faksów (Warunk. zapis/przekierow.)**

Można wysyłać wiadomości e-mail z wynikami przetwarzania odebranego faksu.

1. Na ekranie głównym wybierz pozycję **Ustaw.**.

- 2. Wybierz pozycje **Ustawienia ogólne** > **Ustawienia faksu** > **Ustaw. odbioru** > **Ustaw. zapisu/ przekierowania**.
- 3. Wybierz zarejestrowaną skrzynkę, dotykając ikony w obszarze **Warunk. zapis/przekierow.**.
- 4. Wybierz pozycję **Powiadomienia e-mail**.
- 5. Włącz następujące opcje w razie potrzeby.
	- *Uwaga:*

Następujące opcje można wybierać jednocześnie.

- ❏ **Powiadom o zakończeniu odbioru**: wysyłanie wiadomości e-mail do odbiorcy po zakończeniu odbierania faksu.
- ❏ **Pow. o zak. druk.**: wysyłanie wiadomości e-mail do odbiorcy po zakończeniu drukowania odebranego faksu.
- ❏ **Pow. o zak. zap. na urz. pam.**: wysyłanie wiadomości e-mail do odbiorcy po zakończeniu zapisywania odebranego dokumentu na urządzeniu pamięci.
- ❏ **Pow. o zak. przek.**: wysyłanie wiadomości e-mail do odbiorcy po zakończeniu przekazywania odebranego faksu.
- 6. Dotknij pola w obszarze **Odbiorca**.
- 7. Wybierz odbiorcę z listy kontaktów.

*Uwaga:* Możliwe jest określenie tylko jednego odbiorcy.

- 8. Po zakończeniu wybierania odbiorcy dotknij przycisku **Zamknij**.
- 9. Wybierz przycisk **OK** dwa razy, aby wrócić na ekran Ustaw. zapisu/ przekierowania.

#### **Powiązane informacje**

 $\blacktriangleright$  ["Ustaw. zapisu/ przekierowania" na stronie 205](#page-204-0)

# **Wysyłanie faksu z komputera**

Możliwe jest wysyłanie faksów z komputera za pomocą narzędzia FAX Utility i sterownika PC-FAX.

#### *Uwaga:*

Żeby zainstalować FAX Utility, skorzystaj z aktualizatora oprogramowania EPSON. Szczegóły znajdują się w powiązanych informacjach poniżej. Użytkownicy systemu Windows mogą przeprowadzić instalację z dysku z oprogramowaniem dostarczonego z drukarką.

#### **Powiązane informacje**

- & ["Narzędzia do aktualizacji oprogramowania \(EPSON Software Updater\)" na stronie 235](#page-234-0)
- $\blacktriangleright$  ["Instalowanie najnowszych aplikacji" na stronie 236](#page-235-0)

# **Wysyłanie dokumentów utworzonych za pomocą aplikacji (Windows)**

Wybierając faks drukarki z menu **Drukuj** w aplikacji, takiej jak Microsoft Word lub Excel, można bezpośrednio przesyłać utworzone dane, np. dokumenty, rysunki i tabele, wraz ze stroną tytułową.

#### *Uwaga:*

W tym rozdziale opisano procedurę na przykładzie programu Microsoft Word.Rzeczywista procedura obsługi może się różnić w zależności od aplikacji.Więcej informacji można znaleźć w pomocy aplikacji.

- 1. W aplikacji utwórz dokument, który ma być wysłany faksem.
- 2. Z menu **Plik** wybierz polecenie **Drukuj**.

Zostanie wyświetlone okno dialogowe **Drukuj** aplikacji.

3. W polu Drukarka wybierz pozycję **XXXXX (FAX)** (gdzie XXXXX to nazwa drukarki), a następnie sprawdź ustawienia wysyłania faksów.Potem kliknij przycisk **Drukuj**.

Zostanie wyświetlony ekran Ustawienia adresata narzędzia Fax Utility.

- ❏ W polu **Liczba kopii** wprowadź wartość **1**.Faks może nie zostać przesłany poprawnie, jeśli zostanie wprowadzona wartość co najmniej **2**.
- ❏ Nie można używać funkcji, takich jak **Drukuj do pliku**, które zmieniają port wyjściowy.
- ❏ Można wysłać do 100 stron, w tym stronę tytułową w jednej transmisji faksu.

#### *Uwaga:*

- ❏ Kliknij przycisk *Właściwości drukarki*, aby określić ustawienia *Rozmiar papieru*, *Orientacja*, *Kolor*, *Jakość obrazu* lub *Gęstość znaków*.Więcej informacji można znaleźć w pomocy sterownika PC-FAX.
- ❏ Podczas pierwszego transmitowania wyświetlane jest okno rejestracji informacji.Wprowadź niezbędne informacje i kliknij przycisk *OK*.
- ❏ Narzędzie FAX Utility wykorzystuje pseudonim do wewnętrznego zarządzania zadaniami faksu.Nie zostanie on umieszczony na stronie tytułowej.
- 4. Określ odbiorcę i kliknij przycisk **Dalej**.
	- ❏ Określanie odbiorcy (nazwa, numer faksu itd.) bezpośrednio:

Kliknij kartę **Wybieranie ręczne**, wprowadź niezbędne informacje i kliknij przycisk **Dodaj**.Odbiorca zostanie dodany do listy **Lista adresatów** wyświetlanej w górnej części okna.

#### *Uwaga:*

- ❏ Jeśli opcja drukarki Typ linii jest ustawiona na *PBX*, a w kodzie używany jest znak # (krzyżyk) zamiast wprowadzania dokładnego kodu prefiksu, wprowadź znak # (krzyżyk).Więcej informacji można uzyskać w obszarze Typ linii w oknie Ustaw. podstawowe, klikając poniższe informacje.
- ❏ Jeśli na ekranie głównym narzędzia Fax Utility w obszarze *Ustawienia opcji* zaznaczono pole wyboru "Wprowadź numer faksu dwa razy", trzeba wprowadzić ten sam numer ponownie po kliknięciu przycisku *Dodaj* lub *Dalej*.
- ❏ Wybór odbiorcy (nazwa, numer faksu itd.) z książki telefonicznej:

Jeśli odbiorca jest zapisany w książce telefonicznej, kliknij kartę **Książka telefoniczna**.Wybierz odbiorcę z listy i kliknij przycisk **Dodaj**.Odbiorca zostanie dodany do listy **Lista adresatów** wyświetlanej w górnej części okna.

#### *Uwaga:*

Jeśli opcja drukarki Typ linii jest ustawiona na *PBX*, a w kodzie używany jest znak # (krzyżyk) zamiast wprowadzania dokładnego kodu prefiksu, wprowadź znak # (krzyżyk).Więcej informacji można uzyskać w obszarze Typ linii w oknie Ustaw. podstawowe, klikając poniższe informacje.

5. Określ zawartość strony tytułowej.

Aby dołączyć stronę tytułową, wybierz jeden z przykładów w obszarze **Strona tytułowa**.Wprowadź wartości w polach **Temat** i **Wiadomość**, a następnie kliknij przycisk **Dalej**.Pamiętaj, że nie ma funkcji tworzenia oryginalnej strony tytułowej ani dodawania oryginalnej strony tytułowej do listy.

Aby nie dołączać strony tytułowej, wybierz pozycję **Bez strony tytułowej** w polu **Strona tytułowa**.

*Uwaga:*

- ❏ Kliknij przycisk *Formatowanie strony tytułowej*, aby zmienić kolejność elementów na stronie tytułowej.Można wybrać rozmiar strony tytułowej w polu *Rozmiar papieru*.Możliwe jest też wybranie innego rozmiaru strony tytułowej niż rozmiar wysyłanego dokumentu.
- ❏ Kliknij przycisk *Czcionka*, aby zmienić czcionkę tekstu na stronie tytułowej.
- ❏ Kliknij przycisk *Ustawienia nadawcy*, aby zmienić informacje o nadawcy.
- ❏ Kliknij przycisk *Szczegółowy podgląd*, aby wyświetlić podgląd strony tytułowej z wprowadzonym tematem i treścią wiadomości.
- 6. Sprawdź zawartość transmisji i kliknij przycisk **Wyślij**.

Przed wysłaniem upewnij się, że nazwa i numer faksu odbiorcy są poprawne.Kliknij przycisk **Podgląd**, aby wyświetlić podgląd strony tytułowej i dokumentu, który ma być wysłany.

Po rozpoczęciu transmisji zostanie wyświetlone okno dialogowe ze stanem transmisji.

*Uwaga:*

- ❏ Aby zatrzymać transmisję, wybierz dane i kliknij przycisk *Anuluj* .Można ją też anulować z poziomu panelu sterowania drukarki.
- ❏ Jeśli wystąpi błąd podczas transmisji, zostanie wyświetlone okno *Błąd komunikacji*.Zapoznaj się z informacjami o błędzie i wyślij ponownie.
- ❏ Ekran Monitor stanu faksu (wspomniany wyżej ekran, na którym można sprawdzić stan transmisji) nie jest wyświetlany, jeśli nie zaznaczono opcji Wyświetlaj monitor stanu faksu podczas transmisji na ekranie *Ustawienia opcjonalne* w narzędziu Fax Utility.

# **Przesyłanie dokumentów stworzonych przy pomocy aplikacji (Mac OS)**

Poprzez wybór drukarki z funkcją faksu z menu **Drukuj** dostępnej komercyjnie aplikacji możesz przesyłać dane, takie jak stworzone przez siebie dokumenty, rysunki i tabele.

#### *Uwaga:*

Następujące wyjaśnienie wykorzystuje jako przykład Text Edit, standardową aplikację Mac OS.

- 1. Utwórz dokument, który chcesz wysłać faksem w aplikacji.
- 2. Kliknij polecenie **Drukuj** z menu **Plik**.

Wyświetla się okno **Drukuj** aplikacji.

- 3. Wybierz drukarkę (nazwa faksu) w **Nazwa**, kliknij ▼, żeby wyświetlić szczegółowe ustawienia, sprawdź ustawienia druku, a następnie kliknij **OK**.
- 4. Wprowadź ustawienia dla każdej pozycji.
	- ❏ Określ **1** w **Liczbie kopii**. Nawet jeśli określisz liczbę na **2** lub więcej, wysłana zostanie tylko 1 kopia.
	- ❏ Podczas jednego wysyłania faksem można przesłać maksymalnie 100 stron.

#### <span id="page-187-0"></span>*Uwaga:*

Rozmiar strony dokumentów, które możesz przesłać, jest taki sam jak rozmiar papieru, który możesz przesłać faksem z drukarki.

5. Wybierz Ustawienia faksu z menu wyskakującego, a następnie wprowadź ustawienia dla każdej pozycji.

W pomocy sterownika PC-FAX znajdują się wyjaśnienia na temat każdej pozycji ustawień.

Kliknij  $\Omega$  po lewej dolnej stronie okna, żeby otworzyć pomoc sterownika PC-FAX.

6. Wybierz menu Ustawienia adresata, a następnie określ odbiorcę.

❏ Bezpośrednio określ odbiorcę (imię i nazwisko, numer faksu itd.):

Kliknij pozycję **Dodaj**, wprowadź niezbędne informacje, a następnie kliknij + Odbiorca zostaje dodany do Lista adresatów wyświetlonej w górnej części okna.

Jeśli wybrano "Wprowadź numer faksu dwa razy" w ustawieniach sterownika PC-FAX, musisz ponownie wprowadzić ten sam numer po kliknięciu +.

Jeśli w linii połączenia faksu wymagany jest prefiks, wprowadź Prefiks zewnętrznego dostępu.

#### *Uwaga:*

Jeśli Typ linii drukarki jest ustawiony na *PBX*, a kod dostępu ustawiono na zastosowanie znaku # (hash), a nie wprowadzenie dokładnego prefiksu, wpisz znak # (hash). Szczegóły znajdują się w Typ linii w Ustaw. podstawowe pod poniższym łączem powiązanych informacji.

❏ Wybór odbiorcy (imię i nazwisko, numer faksu itd.) z książki telefonicznej:

Jeśli odbiorca jest zapisany w książce telefonicznej, kliknij **4.** Wybierz odbiorcę z listy, a następnie kliknij opcje **Dodaj** > **OK**.

Jeśli w linii połączenia faksu wymagany jest prefiks, wprowadź Prefiks zewnętrznego dostępu.

#### *Uwaga:*

Jeśli Typ linii drukarki jest ustawiony na *PBX*, a kod dostępu ustawiono na zastosowanie znaku # (hash), a nie wprowadzenie dokładnego prefiksu, wpisz znak # (hash). Szczegóły znajdują się w Typ linii w Ustaw. podstawowe pod poniższym łączem powiązanych informacji.

7. Sprawdź ustawienia odbiorcy, a następnie kliknij **Faks**.

Rozpoczyna się przesyłanie.

Sprawdź poprawność imienia i nazwiska oraz numeru faksu przed transmisją.

#### *Uwaga:*

- ❏ Jeśli klikniesz ikonę drukarki w Dock, wyświetla się ekran sprawdzania stanu przesyłania. Żeby przerwać wysyłanie, kliknij dane, a następnie kliknij opcję *Usuń*.
- ❏ Jeśli podczas transmisji pojawi się błąd, wyświetli się komunikat *Transmisja się nie powiodła*. Sprawdź rejestry transmisji na ekranie *Rejestr transmisji faksu*.
- ❏ Dokumenty o różnym rozmiarze mogą nie zostać przesłane poprawnie.

# **Odbieranie faksów na komputerze**

Istnieje możliwość odbierania faksów i zapisywania ich jako plików PDF na komputerze podłączonym do drukarki. Narzędzie FAX Utility ma m.in. funkcję określania folderu do zapisywania faksów. Przed skorzystaniem z tej funkcji zainstaluj FAX Utility.

#### *Uwaga:*

Żeby zainstalować narzędzie FAX Utility, możesz wykorzystać jedną z dalej podanych metod.

- ❏ Korzystanie z EPSON Software Updater (aplikacja aktualizacji oprogramowania)
- ❏ Korzystanie z płyty dołączonej do drukarki. (tylko użytkownicy systemu Windows)

#### **T** *Ważne:*

- ❏ Podczas odbierania faksów z komputera wybierz opcję *Auto* w ustawieniu odbierania faksów w drukarce.
- ❏ Komputer ustawiony na odbiór faksów powinien być zawsze włączony. Odebrane dokumenty zostają zapisane czasowo w pamięci drukarki, zanim zostaną zapisane w komputerze. Jeśli wyłączysz komputer, pamięć drukarki może się zapełnić, ponieważ nie może przesyłać dokumentów do komputera.
- ❏ Liczba dokumentów, która została zapisana tymczasowo w pamięci drukarki, jest wyświetlana na ikonie na ekranie głównym.
- ❏ Żeby odczytać odebrane faksy, musisz zainstalować w komputerze przeglądarkę PDF np. Acrobat Reader.

#### **Powiązane informacje**

& ["Narzędzia do aktualizacji oprogramowania \(EPSON Software Updater\)" na stronie 235](#page-234-0)

## **Konfigurowanie zapisywania odebranych faksów na komputerze**

Ustawienia odebranych faksów można skonfigurować za pomocą narzędzia FAX Utility.Zainstaluj wcześniej narzędzie FAX Utility na komputerze.

Więcej informacji można znaleźć w pomocy narzędzia FAX Utility w części Podstawowe operacje (wyświetlane w oknie głównym).

#### *Uwaga:*

Możliwe jest odbieranie i drukowanie faksów jednocześnie.

#### **Powiązane informacje**

& ["Aplikacja konfiguracji obsługi i wysyłania faksów \(FAX Utility\)" na stronie 232](#page-231-0)

## **Odbieranie faksów na komputerze i drukowanie na drukarce**

Po skonfigurowaniu ustawień zapisywania odebranych faksów na komputerze wykonaj poniższe czynności na drukarce.

- 1. Wybierz pozycje **Ustaw.** > **Ustawienia ogólne** > **Ustawienia faksu** > **Ustaw. odbioru**.
- 2. Wybierz pozycje **Ustaw. zapisu/ przekierowania** > **Bezwarunkowy zapis/przekierowanie** > **Zapisz w komputerze** > **Tak i drukuj**.

#### **Powiązane informacje**

- & "Konfigurowanie zapisywania odebranych faksów na komputerze" na stronie 189
- & ["Ustaw. odbioru" na stronie 205](#page-204-0)

# **Anulowanie odebranych faksów na komputerze**

Aby anulować faksy zapisane na komputerze, zmień ustawienia na drukarce.

#### *Uwaga:*

Można też zmienić ustawienia za pomocą programu FAX Utility.Jeśli jednak jakieś faksy nie zostały zapisane na komputerze, funkcja nie będzie działać.

- 1. Wybierz pozycje **Ustaw.** > **Ustawienia ogólne** > **Ustawienia faksu** > **Ustaw. odbioru**.
- 2. Wybierz pozycje **Ustaw. zapisu/ przekierowania** > **Bezwarunkowy zapis/przekierowanie** > **Zapisz w komputerze** > **Nie**.

#### **Powiązane informacje**

- $\rightarrow$  ["Aplikacja konfiguracji obsługi i wysyłania faksów \(FAX Utility\)" na stronie 232](#page-231-0)
- & ["Ustaw. odbioru" na stronie 205](#page-204-0)

# **Sprawdzanie nowych faksów (Windows)**

W przypadku konfiguracji komputera tak, by zapisywał faksy odebrane przez drukarkę, możesz sprawdzić stan przetwarzania odebranych faksów oraz czy przyszły jakiekolwiek nowe faksy przy użyciu ikony faksu na pasku zadań w systemie Windows. Poprzez konfigurację komputera, żeby wyświetlał powiadomienie, kiedy zostaną odebrane nowe faksy, w pobliżu paska zadań systemu Windows wyskakuje ekran powiadomień, co umożliwi sprawdzenie nowych faksów.

#### *Uwaga:*

- ❏ Dane odebranych faksów zapisanych na komputerze są usuwane z pamięci drukarki.
- ❏ Żeby wyświetlić odebrane faksy, potrzebujesz programu Adobe Reader, ponieważ są one zapisywane jako pliki PDF.

### **Korzystanie z ikony faksu na pasku zadań w systemie Windows**

Możliwe jest sprawdzenie, czy przyszły nowe faksy oraz stanu działania poprzez użycie ikony faksu wyświetlonej na pasku zadań systemu Windows.

1. Sprawdź ikonę.

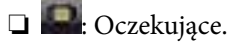

- ❏ : Sprawdzanie nowych faksów.
- ❏ : Importowanie nowych faksów zostało zakończone.
- 2. Kliknij prawym przyciskiem myszy ikonę, a następnie kliknij przycisk **Otwórz folder odebranych faksów**.

Zostaje wyświetlony folder odebranych faksów. Sprawdź datę i nadawcę w nazwie pliku, a następnie otwórz plik PDF.

Kiedy ikona faksu wskazuje tryb oczekiwania, możesz sprawdzić, czy przyszły nowe faksy, wybierając **Sprawdź teraz nowe faksy**.

#### *Uwaga:*

Odebranym faksom automatycznie zmieniana jest nazwa, kiedy jest stosowany następujący format nazwy.

RRRRMMDDGGMMSS\_xxxxxxxxxx\_nnnnn (Rok/miesiąc/dzień/godzina/minuta/sekunda\_numer nadawcy)

### **Korzystanie z okna powiadomień**

Kiedy wprowadzisz ustawienie powiadamiania o nadejściu nowych faksów, obok paska zadań w przypadku każdego faksu wyświetli się okno powiadomień.

1. Sprawdź ekran powiadomień wyświetlony na ekranie komputera.

#### *Uwaga:*

Jeśli przez pewien okres czasu nie jest wykonywana żadna czynność, ekran z powiadomieniem znika. Możesz zmienić ustawienia powiadomień np. godzinę wyświetlania.

2. Kliknij ekranu powiadomień w dowolnym miejscu z wyjątkiem przycisku X.

Otworzy się folder określony do zapisywania nowych faksów. Sprawdź datę i nadawcę w nazwie pliku, a następnie otwórz plik PDF.

*Uwaga:*

Odebranym faksom automatycznie zmieniana jest nazwa, kiedy jest stosowany następujący format nazwy.

RRRRMMDDGGMMSS\_xxxxxxxxxx\_nnnnn (Rok/miesiąc/dzień/godzina/minuta/sekunda\_numer nadawcy)

# **Sprawdzanie nowych faksów (Mac OS)**

Możesz sprawdzić, czy nadeszły nowe faksy, używając jednej z następujących metod. Ta funkcja jest dostępna w komputerach z ustawieniem **"Zapisz" (zapisywanie faksów na komputerze)**.

- ❏ Otwórz folder odebranych faksów (określony w **Ustawienia drukowania odebranego faksu**)
- ❏ Otwórz opcję Monitor odbioru faksu i kliknij **Sprawdź teraz nowe faksy**.
- ❏ Powiadomienie o otrzymaniu nowych faksów

Wybierz opcję **Powiadamiaj o nowych faksach przez zadokowaną ikonę** w **Monitor odbioru faksu** > **Preferencje** w narzędziu FAX Utility. Pojawi się na monitorze ikona odebranych faksów, która powiadomi o nowych faksach.

### **Otwieranie folderu odebranych faksów z monitora odebranych faksów**

Możliwe jest otwarcie folderu zapisu z komputera określonego do odbioru faksów poprzez wybranie **"Zapisz" (zapisywanie faksów na komputerze)**.

- 1. Kliknij ikonę monitora odebranych faksów Dock, żeby otworzyć **Monitor odbioru faksu**.
- 2. Wybierz drukarkę i kliknij **Otwórz folder** lub kliknij podwójnie drukarkę.
- 3. Sprawdź datę i nadawcę w nazwie pliku, a następnie otwórz plik PDF.

#### *Uwaga:*

Odebranym faksom automatycznie zmieniana jest nazwa, kiedy jest stosowany następujący format nazwy. RRRRMMDDGGMMSS\_xxxxxxxxxx\_nnnnn (Rok/miesiąc/dzień/godzina/minuta/sekunda\_numer nadawcy)

Informacje przesłane od nadawcy wyświetlają się jako jego numer. Numer ten może się nie wyświetlić w zależności od nadawcy.

# <span id="page-191-0"></span>**Używanie funkcji skrzynki faksów**

Skrzynka faksów składa się z pięciu skrzynek.

- ❏ Skrzynka odbiorcza: Zapisywanie odebranych dokumentów.
- ❏ Skrzynka dokumentów poufnych: zapisywanie odebranych dokumentów. Można odbierać poufne faksy, określając miejsce docelowe przechowywania dokumentów za pomocą ustawienia Warunk. zapis/przekierow..
- ❏ Skrzynka zapisanych dokumentów: Umożliwia przechowywanie dokumentów do wysłania.
- ❏ Skrzynka Rozsyłanie: Umożliwia przechowywanie dokumentów do rozsyłania.
- ❏ Skrzynka tablicy: umożliwia przechowywanie dokumentów do selektywnego rozsyłania.

#### **Powiązane informacje**

- & "Używanie skrzynki odbiorczej" na stronie 192
- $\rightarrow$  ["Używanie skrzynki dokumentów poufnych" na stronie 193](#page-192-0)
- $\rightarrow$  ["Używanie skrzynki Skrzynka zapisanych dokumentów" na stronie 194](#page-193-0)
- & ["Używanie skrzynki Skrzynka Rozsyłanie" na stronie 195](#page-194-0)
- & ["Używanie skrzynki tablicy" na stronie 196](#page-195-0)

# **Używanie skrzynki odbiorczej**

Możliwe jest zapisanie odebranych faksów w skrzynce odbiorczej drukarki.W skrzynce odbiorczej i w skrzynce dokumentów poufnych można zapisać do 100 dokumentów.Jeśli korzystasz z tej opcji, odebrane dokumenty nie są automatycznie drukowane.Można je przejrzeć na ekranie LCD drukarki i wydrukować tylko w razie potrzeby.

#### *Uwaga:*

Zapisanie 100 dokumentów może nie być możliwe zależnie od warunków użytkowania, takich jak wielkość pliku zapisanych dokumentów oraz jednoczesne korzystanie z szeregu funkcji zapisywania faksu.

#### **Powiązane informacje**

- & ["Zapisywanie odebranych faksów w skrzynce odbiorczej \(Bezwarunkowy zapis/przekierowanie\)" na stronie 173](#page-172-0)
- & "Przeglądanie odebranych dokumentów w skrzynce odbiorczej" na stronie 192
- $\blacktriangleright$  ["Konfigurowanie ustawień skrzynki odbiorczej" na stronie 193](#page-192-0)

### **Przeglądanie odebranych dokumentów w skrzynce odbiorczej**

Możliwe jest przejrzenie odebranych dokumentów, które są przechowywane w skrzynce odbiorczej drukarki.

- 1. Na ekranie głównym wybierz pozycję **Moduł faksu**.
- 2. Wybierz pozycję **Skrzynka odb./ Poufne**.
- 3. Zaznacz pole **Skrzynka odbiorcza**.
- 4. Zaznacz faks, który ma być sprawdzony. Wyświetlona zostanie treść dokumentu.

### <span id="page-192-0"></span>**Konfigurowanie ustawień skrzynki odbiorczej**

Jeśli w skrzynce odbiorczej znajduje się odebrany dokument, można go wydrukować, zapisać w pamięci urządzenia, usunąć lub skonfigurować hasło do skrzynki odbiorczej.Jeśli w skrzynce odbiorczej nie ma dokumentów, można tylko skonfigurować hasło.

- 1. Na ekranie głównym wybierz pozycję **Moduł faksu**.
- 2. Wybierz pozycję **Skrzynka odb./ Poufne**.
- 3. Zaznacz pole **Skrzynka odbiorcza**.
- 4. Dotknij pozycji  $\left| \equiv \atop \frac{\text{Mequ}}{\text{Mequ}}} \right|$
- 5. Wybierz menu, które ma zostać użyte, a następnie postępuj zgodnie z instrukcjami wyświetlanymi na ekranie.

# **Używanie skrzynki dokumentów poufnych**

Możliwe jest zapisanie odebranych faksów w skrzynce dokumentów poufnych drukarki.W skrzynce odbiorczej i w skrzynce dokumentów poufnych można zapisać do 100 dokumentów.

#### *Uwaga:*

Zapisanie 100 dokumentów może nie być możliwe zależnie od warunków użytkowania, takich jak wielkość pliku zapisanych dokumentów oraz jednoczesne korzystanie z szeregu funkcji zapisywania faksu.

#### **Powiązane informacje**

& ["Zapisywanie odebranych faksów w skrzynce odbiorczej lub skrzynce dokumentów poufnych \(Warunk. zapis/](#page-177-0) [przekierow.\)" na stronie 178](#page-177-0)

- & "Sprawdzanie odebranych dokumentów w skrzynce dokumentów poufnych" na stronie 193
- $\blacktriangleright$  "Konfigurowanie ustawień skrzynki dokumentów poufnych" na stronie 193

### **Sprawdzanie odebranych dokumentów w skrzynce dokumentów poufnych**

Możliwe jest przejrzenie odebranych dokumentów, które są przechowywane w skrzynce dokumentów poufnych drukarki.

- 1. Na ekranie głównym wybierz pozycję **Moduł faksu**.
- 2. Wybierz pozycję **Skrzynka odb./ Poufne**.
- 3. Wybierz skrzynkę dokumentów poufnych, które ma być sprawdzona.
- 4. Zaznacz faks, który ma być sprawdzony.

Wyświetlona zostanie treść dokumentu.

### **Konfigurowanie ustawień skrzynki dokumentów poufnych**

Jeśli w skrzynce dokumentów poufnych znajduje się jakiś dokument, można go wydrukować, zapisać w pamięci urządzenia lub usunąć, ustawić hasło lub wyczyścić ustawienia skrzynki dokumentów poufnych.Jeśli w skrzynce <span id="page-193-0"></span>dokumentów poufnych nie ma dokumentów, można tylko skonfigurować hasło i wyczyścić ustawienia skrzynki dokumentów poufnych.

- 1. Na ekranie głównym wybierz pozycję **Moduł faksu**.
- 2. Wybierz pozycję **Skrzynka odb./ Poufne**.
- 3. Wybierz skrzynkę dokumentów poufnych, która ma być ustawiona.
- 4. Dotknij pozycji  $\equiv$
- 5. Wybierz pozycję, która ma zostać użyta, a następnie postępuj zgodnie z instrukcjami wyświetlanymi na ekranie.

# **Używanie skrzynki Skrzynka zapisanych dokumentów**

Możliwe jest przechowywanie 10 dokumentów (do 100 stron monochromatycznych na dokument) w skrzynce przechowywanych dokumentów drukarki.

#### *Uwaga:*

Zapisanie 10 dokumentów może nie być możliwe zależnie od warunków użytkowania, takich jak wielkość pliku zapisanych dokumentów.

#### **Powiązane informacje**

- & ["Przechowywanie faksu bez określania odbiorcy \(Zapis danych faksu\)" na stronie 167](#page-166-0)
- & "Sprawdzanie dokumentów w skrzynce Skrzynka zapisanych dokumentów" na stronie 194
- $\blacktriangleright$  "Konfigurowanie ustawień Skrzynka zapisanych dokumentów" na stronie 194

### **Sprawdzanie dokumentów w skrzynce Skrzynka zapisanych dokumentów**

Możliwe jest przejrzenie dokumentów, które są przechowywane w skrzynce przechowywanych dokumentów drukarki.

- 1. Na ekranie głównym wybierz pozycję **Moduł faksu**.
- 2. Wybierz pozycję **Zapisane dokumenty**.
- 3. Zaznacz dokument, który ma być sprawdzony.

Wyświetlona zostanie treść dokumentu.

### **Konfigurowanie ustawień Skrzynka zapisanych dokumentów**

Możliwe jest również drukowanie, zapisywanie na urządzeniu pamięci lub usuwanie dokumentów zapisanych w skrzynce przechowywania dokumentów, a także konfigurowanie hasła otwierania skrzynki.

- 1. Na ekranie głównym wybierz pozycję **Moduł faksu**.
- 2. Wybierz pozycję **Zapisane dokumenty**.
- <span id="page-194-0"></span>3. Dotknij pozycji  $\boxed{\equiv}$
- 4. Wybierz menu, które ma zostać użyte, a następnie postępuj zgodnie z instrukcjami wyświetlanymi na ekranie.

## **Używanie skrzynki Skrzynka Rozsyłanie**

Można przechowywać maksymalnie 100 stron jednego dokumentu monochromatycznego w skrzynce rozsyłania drukarki.

#### **Powiązane informacje**

- & ["Konfigurowanie funkcji Rozsyłanie/ Tablica ogłoszeń" na stronie 166](#page-165-0)
- $\blacktriangleright$  ["Zapisywanie dokumentu w Rozsyłanie/ Tablica ogłoszeń" na stronie 167](#page-166-0)
- & "Sprawdzanie dokumentów w skrzynce Skrzynka Rozsyłanie" na stronie 195
- $\blacktriangleright$  "Konfigurowanie ustawień Skrzynka Rozsyłanie" na stronie 195

### **Sprawdzanie dokumentów w skrzynce Skrzynka Rozsyłanie**

Możliwe jest przejrzenie dokumentów, które są przechowywane w skrzynce rozsyłania drukarki.

- 1. Na ekranie głównym wybierz pozycję **Moduł faksu**.
- 2. Wybierz pozycję **Rozsyłanie/ Tablica**.
- 3. Zaznacz pole **Rozsyłanie**.
- 4. Dotknij pozycji **Sprawdź dokument**.

Wyświetlona zostanie treść dokumentu.

### **Konfigurowanie ustawień Skrzynka Rozsyłanie**

Możliwe jest usuwanie dokumentów, które są przechowywane w skrzynce rozsyłania.Istnieje też możliwość ustawienia hasła do otwierania skrzynki, automatycznego usuwania ustawień dokumentów po rozsyłaniu, wysyłania powiadomień z wynikami przetwarzania dokumentu, usuwania dokumentu.

- 1. Na ekranie głównym wybierz pozycję **Moduł faksu**.
- 2. Wybierz pozycję **Rozsyłanie/ Tablica**.
- 3. Zaznacz pole **Rozsyłanie**.
- 4. Dotknij pozycij $\begin{bmatrix} \equiv \\ \equiv \\ \equiv \equiv \end{bmatrix}$
- 5. Wybierz menu, które ma zostać użyte, a następnie postępuj zgodnie z instrukcjami wyświetlanymi na ekranie.

# <span id="page-195-0"></span>**Używanie skrzynki tablicy**

Możliwe jest przechowywanie jednego dokumentu (do 100 stron monochromatycznych) w jednej ze skrzynek tablicy drukarki. Drukarka ma 10 skrzynek tablic umożliwiających przechowywanie maksymalnie 10 dokumentów.

#### *Uwaga:*

Zapisanie 10 dokumentów może nie być możliwe zależnie od warunków użytkowania, takich jak wielkość pliku zapisanych dokumentów.

#### **Powiązane informacje**

- & ["Konfigurowanie funkcji Rozsyłanie/ Tablica ogłoszeń" na stronie 166](#page-165-0)
- & ["Zapisywanie dokumentu w Rozsyłanie/ Tablica ogłoszeń" na stronie 167](#page-166-0)
- & "Konfigurowanie ustawień skrzynek tablicy" na stronie 196

### **Sprawdzanie dokumentów w skrzynce tablicy**

Możliwe jest przejrzenie dokumentów, które są przechowywane w skrzynce tablicy drukarki.

- 1. Na ekranie głównym wybierz pozycję **Moduł faksu**.
- 2. Wybierz pozycję **Rozsyłanie/ Tablica**.
- 3. Dotknij skrzynki tablicy, która ma być sprawdzona.
- 4. Dotknij pozycji **Sprawdź dokument**.

Wyświetlona zostanie treść dokumentu.

### **Konfigurowanie ustawień skrzynek tablicy**

Można skonfigurować ustawienia adresu podrzędnego i hasła dla skrzynek tablic.Istnieje też możliwość ustawienia hasła do otwierania skrzynki, usuwania ustawień dokumentów po rozsyłaniu, wysyłania powiadomień z wynikami przetwarzania dokumentu, usuwania dokumentu i kasowania ustawień skrzynki.

- 1. Na ekranie głównym wybierz pozycję **Moduł faksu**.
- 2. Wybierz pozycję **Rozsyłanie/ Tablica**.
- 3. Dotknij skrzynki tablicy, która ma być ustawiona.
- 4. Dotknij pozycji  $\equiv$
- 5. Wybierz menu, które ma zostać użyte, a następnie postępuj zgodnie z instrukcjami wyświetlanymi na ekranie.

# **Korzystanie z innych funkcji faksu**

# **Drukowanie listy i raportu faksu**

### **Ręczne drukowanie raportu faksu**

- 1. Na ekranie głównym wybierz pozycję **Faks**.
- 2. Dotknij ikony (Więcej).
- 3. Wybierz pozycję **Raport faksu**.
- 4. Wybierz raport, który ma zostać wydrukowany, a następnie postępuj zgodnie z instrukcjami wyświetlanymi na ekranie.

#### *Uwaga:*

Format raportu można zmienić.Na ekranie głównym wybierz kolejno *Ustaw.* > *Ustawienia ogólne* > *Ustawienia faksu* > *Ustawienia raportu*, a następnie zmień ustawienia *Dołącz obraz do raportu* lub *Format raportu*.

#### **Powiązane informacje**

- $\blacktriangleright$  ["Więcej" na stronie 203](#page-202-0)
- $\blacktriangleright$  ["Ustawienia raportu" na stronie 209](#page-208-0)

## **Konfiguracja automatycznego drukowania raportów faksu**

Można skonfigurować automatyczne drukowanie następujących raportów faksu.

#### **Raport transmisji**

Na ekranie głównym wybierz kolejno **Faks** > **Ustawienia faksu** > **Raport transmisji**, a następnie wybierz **Drukuj** lub **Błąd druku**.

#### **Raport przekazywania**

Na ekranie głównym wybierz kolejno **Ustaw.** > **Ustawienia ogólne** > **Ustawienia faksu** > **Ustawienia raportu** > **Raport przekazywania**, a następnie wybierz **Drukuj** lub **Błąd druku**.

#### **Automatyczne drukowanie raportu faksów**

Na ekranie głównym wybierz kolejno **Ustaw.** > **Ustawienia ogólne** > **Ustawienia faksu** > **Ustawienia raportu** > **Automatyczne drukowanie raportu faksów**, a następnie wybierz **Wł. (Co 30)** lub **Wł. (Czas)**.

#### **Powiązane informacje**

- $\rightarrow$  ["Ustawienia raportu" na stronie 209](#page-208-0)
- $\rightarrow$  ["Opcje menu Ustawienia użytkownika" na stronie 212](#page-211-0)

# <span id="page-197-0"></span>**Konfiguracja zabezpieczeń faksowania**

Można skonfigurować ustawienia zabezpieczeń, aby nie dopuścić do wysłania faksu do niewłaściwego odbiorcy lub zapobiec ujawnieniu lub utraceniu ważnych dokumentów.Można także usunąć te dane, dla których utworzono kopie zapasowe.

- 1. Na ekranie głównym wybierz pozycję **Ustaw.**.
- 2. Wybierz pozycje **Ustawienia ogólne** > **Ustawienia faksu** > **Ustawienia zabezp.**.
- 3. Wybierz menu, a następnie skonfiguruj ustawienia.

#### **Powiązane informacje**

 $\blacktriangleright$  ["Ustawienia zabezp." na stronie 211](#page-210-0)

# **Przeglądanie zadań faksowania**

### **Powiadomienie o nieprzetworzonych odebranych faksach**

W przypadku występowania nieprzetworzonych dokumentów odebranych liczba nieprzetworzonych zadań wyświetlana jest w ikonie  $\mathcal{F}$  na ekranie głównym. Objaśnienie pojęcia "nieprzetworzone" znajduje się w poniższej tabeli.

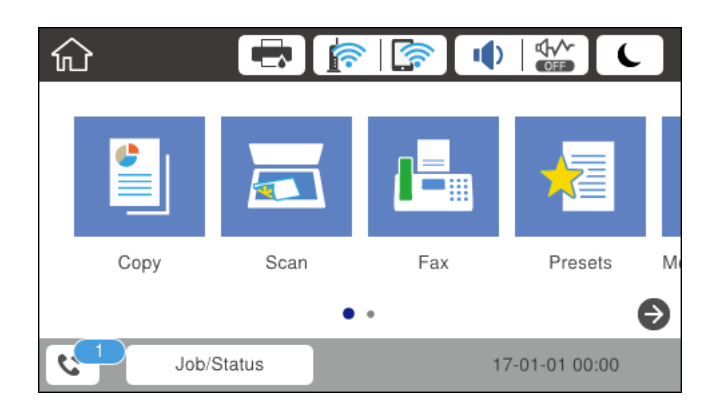

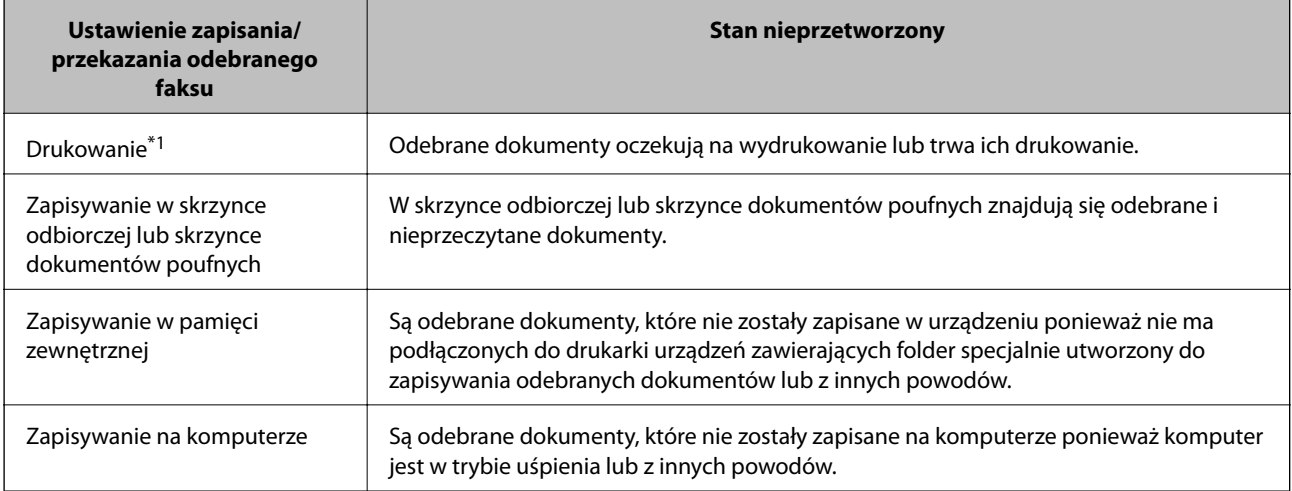

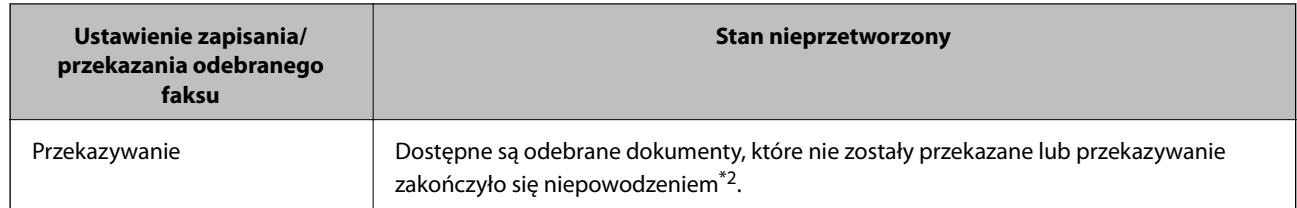

- \*1 : Jeżeli nie zostały skonfigurowane żadne ustawienia zapisywania/przekazywania faksów, bądź zostało ustawione drukowanie odebranych dokumentów podczas zapisywania ich na zewnętrznym urządzeniu pamięci masowej lub w komputerze.
- \*2 : Jeżeli zostało ustawione zapisywanie dokumentów, które nie mogły być przekierowane do skrzynki odbiorczej, występują nieprzeczytane dokumenty, których przekazanie do skrzynki odbiorczej zakończyło się niepowodzeniem. Jeżeli ustawiłeś drukowanie dokumentów, których przekazanie zakończyło się niepowodzeniem, drukowanie nie jest zakończone.

#### *Uwaga:*

Jeżeli używane jest więcej niż jedno ustawienie zapisywania/przekazywania faksów, liczba nieprzetworzonych zadań może być wyświetlana jako "2" lub "3" nawet, jeżeli odebrany został tylko jeden faks. Przykładowo, jeżeli ustawiłeś zapisywanie faksów w skrzynce odbiorczej na komputerze i odebrany został jeden faks, ilość nieprzetworzonych zadań wyświetlana jest jako "2", jeżeli faks nie został zapisany w skrzynce odbiorczej i na komputerze.

#### **Powiązane informacje**

- & ["Zapisywanie odebranych faksów w skrzynce odbiorczej \(Bezwarunkowy zapis/przekierowanie\)" na stronie 173](#page-172-0)
- & ["Zapisywanie odebranych faksów w skrzynce odbiorczej lub skrzynce dokumentów poufnych \(Warunk. zapis/](#page-177-0) [przekierow.\)" na stronie 178](#page-177-0)
- & ["Zapisywanie odebranych faksów w pamięci zewnętrznej \(Bezwarunkowy zapis/przekierowanie\)" na](#page-174-0) [stronie 175](#page-174-0)
- & ["Zapisywanie odebranych faksów w pamięci zewnętrznej \(Warunk. zapis/przekierow.\)" na stronie 181](#page-180-0)
- & ["Odbieranie faksów na komputerze" na stronie 188](#page-187-0)
- $\rightarrow$  ["Przekazywanie odebranych faksów \(Bezwarunkowy zapis/przekierowanie\)" na stronie 176](#page-175-0)
- & ["Przekazywanie odebranych faksów \(Warunk. zapis/przekierow.\)" na stronie 182](#page-181-0)
- & ["Odczytywanie odebranych faksów na wyświetlaczu LCD \(Bezwarunkowy zapis/przekierowanie\)" na](#page-173-0) [stronie 174](#page-173-0)
- & ["Odczytywanie odebranych faksów na wyświetlaczu LCD \(Warunk. zapis/przekierow.\)" na stronie 180](#page-179-0)
- & "Przeglądanie zadań faksowania w toku" na stronie 199

### **Przeglądanie zadań faksowania w toku**

Możesz wykonywać wymienione niżej działania.

- ❏ Sprawdzanie stanu zadań faksu
- ❏ Sprawdzanie lub ponowne przesyłanie dokumentów, które nie zostały pomyślnie wysłane (jeśli włączono opcję **Zapis. danych błędu**)
- ❏ Drukowanie odebranych dokumentów, które nie zostały jeszcze wydrukowane
- 1. Na ekranie głównym dotknij pozycji **Job/Status**.
- 2. Dotknij karty **Stan zadania**, a następnie dotknij pozycji **Aktywny**.
- 3. Wybierz zadanie, który ma zostać sprawdzone, przesłane ponownie lub wydrukowane, a następnie postępuj zgodnie z instrukcjami wyświetlanymi na ekranie.

### **Przeglądanie historii zadań faksowania**

Możliwe jest przejrzenie historii wysłanych i odebranych zadań faksowania, takich informacji jak data, godzina i wyniki poszczególnych zadań.

- 1. Na ekranie głównym dotknij pozycji **Job/Status**.
- 2. Wybierz opcję **Raport** na karcie **Stan zadania**.
- 3. Dotknij pozycji d po prawej stronie, a następnie wybierz pozycję **Wysyłanie** lub **Odbiór**.

Dziennik zadań wysłanych lub odebranych faksów jest wyświetlany w kolejności odwrotnej do chronologicznej.Dotknij zadania, które ma być sprawdzone, aby wyświetlić szczegóły.

### **Ponowne drukowanie odebranych dokumentów**

Można ponownie wydrukować odebrane dokumenty z dzienników wydrukowanych zadań faksowania.

Należy pamiętać, że wydrukowane odebrane dokumenty są usuwane w kolejności chronologicznej, gdy pamięć drukarki się zapełni.

- 1. Na ekranie głównym dotknij pozycji **Job/Status**.
- 2. Wybierz opcję **Raport** na karcie **Stan zadania**.
- 3. Dotknij pozycji d po prawej stronie, a następnie wybierz pozycję **Drukuj**. Historia zadań wysłanych lub odebranych faksów jest wyświetlana w kolejności odwrotnej do chronologicznej.
- 4. Wybierz zadanie z ikoną  $\sqrt{a}$  z listy historii.

Sprawdź datę, godzinę i wynik, aby określić, czy to jest dokument, który ma być wydrukowany.

5. Dotknij pozycji **Drukuj**, aby wydrukować dokument.

# **Opcje menu dla trybu Faks**

# **Odbiorca**

Wybierz menu na panelu sterowania, jak opisano to poniżej.

#### **Faks** > **Odbiorca**

Klawiat.:

Ręcznie wprowadź numeru faksu.

#### Kontakty:

Wybierz odbiorcę z listy kontaktów.Możesz również dodać lub edytować kontakt.

<span id="page-200-0"></span>Ostatni:

Wybierz odbiorcę z historii wysłanych faksów.Możesz również dodać odbiorcę do listy kontaktów.

## **Ustawienia faksu**

Wybierz menu na panelu sterowania, jak opisano to poniżej.

#### **Faks** > **Ustawienia faksu**

Przycisk szybkiego działania:

Wyświetlanie do trzech często używanych pozycji, takich jak **Raport transmisji** i **Typ oryginału**.Umożliwia to szybkie i łatwe konfigurowanie ustawień.

Trzeba wcześniej przydzielić żądane pozycje na ekranie **Ustaw.** > **Ustawienia ogólne** > **Ustawienia faksu** > **Przycisk szybkiego działania**

Funkcja **Przycisk szybkiego działania** umożliwia skonfigurowanie trzech przycisków.

#### Ustawienia skanowania:

❏ Rozmiar oryginału (szyba)

Wybór formatu i orientacji oryginału umieszczonego na szyba skanera.

❏ Typ oryginału

Wybór typu oryginału.

❏ Tryb Kolor

Wybór skanowania monochromatycznego lub w kolorze.

❏ Rozdzielczość

Wybór rozdzielczości faksów wychodzących.Jeśli zostanie wybrana wyższa rozdzielczość, spowoduje to zwiększenie ilości danych i wydłużenie wysyłania faksu.

❏ Gęstość

Ustawienie gęstości faksów wychodzących.Pozycja + powoduje zwiększenie gęstości, a pozycja - zmniejszenie.

❏ Usuń tło

Wykrywanie koloru papieru (kolor tła) oryginalnego dokumentu i usuwanie lub rozjaśnianie koloru.W zależności od tego jak ciemny i żywy jest kolor może on nie zostać usunięty lub nie będzie rozjaśniony

❏ Ostrość

Zwiększa lub zmniejsza ostrość konturów na zdjęciu.Pozycja + powoduje zwiększenie ostrości, a pozycja - — zmniejszenie.

❏ ADF 2-stronny

Skanowanie obu stron oryginałów umieszczonych w podajniku ADF oraz wysyłanie faksów monochromatycznych.

#### ❏ Skanowanie ciągłe (ADF)

W przypadku wysyłania faksu z podajnika ADF nie możesz dodawać oryginałów do podajnika ADF po rozpoczęciu skanowania.Jeśli w automatycznym podajniku dokumentów umieszczono oryginały o różnych formatach, wszystkie zostaną wysłane w formacie największego z nich.Włączenie tej opcji, aby drukarka wyświetlała zapytanie, czy ma być skanowana kolejna strona, gdy oryginał umieszczony w podajniku ADF zostanie zeskanowany.Wtedy możesz posortować i zeskanować oryginały według rozmiaru oraz wysłać je jako pojedyncze faksy.

#### Ustaw. wysył. faksów:

❏ Bezpośr. wysył.

Wysyłanie faksów monochromatycznych do pojedynczego odbiorcy po ustanowieniu połączenia, bez konieczności zapisywania zeskanowanego obrazu w pamięci.Jeżeli nie włączysz tej funkcji, drukarka rozpoczyna transmisję po zapisaniu zeskanowanego obrazu w pamięci i może to spowodować błąd zapełnienia pamięci w przypadku wysyłania wielu stron.Przy użyciu tej opcji możesz uniknąć wystąpienia tego błędu, ale wysyłanie faksu będzie trwało dłużej.Nie można używać tej opcji w przypadku włączenia opcji ADF 2-stronny i wysyłania faksu do wielu odbiorców.

❏ Wysłanie z priorytetem

Wysyłanie bieżącego faksu przed innymi faksami oczekującymi na wysyłkę.

❏ Wyślij faks później

Wysyłanie faksu w określonym czasie.W przypadku używania tej opcji jest dostępny tylko faks monochromatyczny.

- ❏ Dod. inf. nad.
	- ❏ Dod. inf. nad.

Wybór, czy do faksów wychodzących mają być dołączane informacje nagłówkowe (nazwa nadawcy i numer faksu).

- **Wył.**: umożliwia wysyłanie faksu bez informacji nagłówkowych.

- **Poza obrazem**: umożliwia wysyłanie faksu z informacjami nagłówkowymi w górnym białym marginesie faksu.Dzięki temu nagłówek nie zakrywa zeskanowanego obrazu, ale może wystąpić taka sytuacja, że faks odebrany przez odbiorcę zostanie wydrukowany na dwóch arkuszach w zależności od rozmiaru oryginału.

- **Wewnątrz obrazu**: umożliwia wysyłanie faksu z informacjami nagłówkowymi około 7 mm poniżej górnej krawędzi zeskanowanego obrazu.Nagłówek może zachodzić na obraz, ale faks odebrany przez odbiorcę nie zostanie podzielony na dwa dokumenty.

❏ Nagłówek faksu

Wybór nagłówka wysyłanego do odbiorcy.Aby używać tej funkcji, należy wcześniej zarejestrować wiele nagłówków.

❏ Dodatkowe informacje

Wybór dodatkowych informacji dołączanych do faksu. Można wybrać jedną z opcji: **Twój nr telef.** i **Lista miejsc docelowych**.

❏ Wynik wysł. powiadom.

Automatyczne wysyłanie powiadomienia po wysłaniu faksu.

- ❏ Raport transmisji
	- **Błąd druku**: drukowanie raportów tylko w przypadku wystąpienia błędów.
	- **Drukuj**: automatyczne drukowanie raportu przesłania po wysłaniu faksu.
	- **Nie drukuj**: brak automatycznego drukowania raportu transmisji.

<span id="page-202-0"></span>❏ Kopia zapas.

Zapisywanie kopii zapasowej wysłanego faksu, który jest skanowany i automatycznie zapisywany w pamięci drukarki.

# **Więcej**

Wybierz menu na panelu sterowania, jak opisano to poniżej.

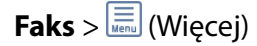

#### Raport transmisji:

Możliwe jest przejrzenie historii wysłanych i odebranych zadań faksowania.

#### Raport faksu:

❏ Ostatnia transmisja

Drukowanie raportu dla poprzedniego faksu, który został wysłany lub odebrany z użyciem funkcji pollingu.

❏ Raport faksu

Drukowanie raportu transmisji.W poniższym menu można wybrać opcję automatycznego drukowania tego raportu.

#### **Ustaw.** > **Ustawienia ogólne** > **Ustawienia faksu** > **Ustawienia raportu** > **Automatyczne drukowanie raportu faksów**

❏ Zapis. dok. faksów

Drukowanie listy dokumentów zapisanych w pamięci drukarki, np. niedokończonych zadań.

❏ Lista ust. faksu

Drukowanie bieżących ustawień faksu.

❏ Lista warunkow. zapisu/przek.

Drukowanie listy zapisywania i przekazywania warunkowego.

❏ Śledzenie protokołu

Drukowanie raportu dla poprzedniego faksu, który został wysłany lub odebrany.

#### Wydłużony faks:

❏ Odbieranie rozsyłania

Połączenie z wprowadzonym numerem faksu i odbiór faksu zapisanego w telefaksie.Możesz używać tej opcji, aby odbierać faksy z usługi informacji faksowej.

❏ Rozsyłanie/ Tablica

Funkcja Rozsyłanie/ Tablica wykorzystuje jedną skrzynkę rozsyłania i 10 skrzynek tablicy.W skrzynce rozsyłania przechowywany jest jeden zeskanowany dokument (do 100 stron jednobarwnych) na potrzeby usługi rozsyłania. Dokument jest automatycznie wysyłany, gdy inny telefaks tego wymaga przy użyciu funkcji odbierania rozsyłania urządzenia.W poszczególnych skrzynkach tablic przechowywany jest jeden zeskanowany dokument na potrzeby usługi rozsyłania. Dokument jest automatycznie wysyłany, gdy inny telefaks tego wymaga przy użyciu funkcji odbierania rozsyłania i funkcji adresu podrzędnego urządzenia.

<span id="page-203-0"></span>❏ Zapis danych faksu

Przechowywanie 10 zeskanowanych dokumentów (do 100 stron jednobarwnych) i umożliwianie ich wysyłki, gdy jest to konieczne.

#### Moduł faksu:

Umożliwia uzyskanie dostępu do funkcji **Moduł faksu**.Szczegółowe informacje można znaleźć na stronie opisującej ustawienia Moduł faksu.

Ustawienia faksu:

Umożliwia uzyskanie dostępu do funkcji **Ustawienia faksu**.Szczegółowe informacje można znaleźć na stronie opisującej ustawienia Ustawienia faksu.

#### **Powiązane informacje**

- & ["Opcje menu Moduł faksu" na stronie 212](#page-211-0)
- & "Opcje menu Ustawienia faksu" na stronie 204

# **Opcje menu Ustawienia faksu**

Wybierz menu na panelu sterowania, jak opisano to poniżej.

**Ustaw.** > **Ustawienia ogólne** > **Ustawienia faksu**

## **Przycisk szybkiego działania**

Wybierz menu na panelu sterowania, jak opisano to poniżej.

#### **Ustaw.** > **Ustawienia ogólne** > **Ustawienia faksu** > **Przycisk szybkiego działania**

Przyc. szybk. dział. 1,

Przyc. szybk. dział. 2,

Przyc. szybk. dział. 3:

Umożliwia zarejestrowanie do trzech skrótów szybkiego dostępu do często używanych menu podczas wysyłania faksów.

Skróty te są wyświetlane w następującym menu.

**Faks** > **Ustawienia faksu**.

## **Ustawienia wysyłania**

Wybierz menu na panelu sterowania, jak opisano to poniżej.

**Ustaw.** > **Ustawienia ogólne** > **Ustawienia faksu** > **Ustawienia wysyłania**

#### <span id="page-204-0"></span>Autom. obrót:

Oryginał w formacie A4 umieszczony w automatycznym podajniku dokumentów lub na szybie skanera dłuższą krawędzią w lewą stronę wysyłany jest jako faks w formacie A3.Włączenie tej opcji w celu obrócenia skanowanego obrazu, aby wysłać w formacie A4.

#### Wysył. wsadowe:

Jeśli kilka faksów oczekuje na wysłanie do jednego odbiorcy, to powoduje ich zgrupowanie i wysyłkę w tym samym czasie.Jednocześnie może być wysłanych maksymalnie pięć dokumentów (do 100 stron łącznie).Funkcja ta pozwala zmniejszyć liczbę operacji wysyłania i tym samym oszczędzić na opłatach za połączenia.

#### Ii. auto pon. wybier.:

Wybór liczby prób automatycznego ponownego wybierania numeru, jeżeli numer faksu jest zajęty lub wystąpił problem z połączeniem.

#### Odstęp auto pon. wybier.:

Wybór interwału prób automatycznego ponownego wybierania numeru, jeżeli numer faksu jest zajęty lub wystąpił problem z połączeniem.

#### Zapis. danych błędu:

Zapisywanie w pamięci drukarki dokumentów, które nie zostały wysłane.Dokumenty można wysłać ponownie z poziomu **Job/Status**.

# **Ustaw. odbioru**

Wybierz menu na panelu sterowania, jak opisano to poniżej.

#### **Ustaw.** > **Ustawienia ogólne** > **Ustawienia faksu** > **Ustaw. odbioru**

### **Ustaw. zapisu/ przekierowania**

Wybierz menu na panelu sterowania, jak opisano to poniżej.

#### **Ustaw.** > **Ustawienia ogólne** > **Ustawienia faksu** > **Ustaw. odbioru** > **Ustaw. zapisu/ przekierowania**

#### *Bezwarunkowy zapis/przekierowanie*

Możliwe jest zapisanie odebranych dokumentów w skrzynce odbiorczej, w urządzeniu pamięci lub na komputerze, a także ich przekazanie.

Zapisz w skrz. odb.:

Zapisywanie odebranych faksów w skrzynce odbiorczej drukarki.

#### Zapisz w komputerze:

Konwersja odebranych dokumentów do formatu PDF i zapisanie na komputerze podłączonym do drukarki.

#### Zapisz w moim urz. pam.:

Konwersja odebranych dokumentów do formatu PDF i zapisanie na zewnętrznym urządzeniu pamięci podłączonym do drukarki.

#### Prześlij dalej:

Można ustawić przekazywanie odebranych dokumentów do innego faksu lub ich konwersję do formatu PDF i przesłanie do udostępnionego folderu w sieci lub na adres e-mail.Dokumenty przekazane dalej są usuwane z drukarki.Należy najpierw zarejestrować miejsca docelowe przekazywania na liście kontaktów.Aby przekazać na adres e-mail, należy także skonfigurować ustawienia serwera e-mail.

#### Powiadomienia e-mail:

Wysłanie powiadomienia e-mail po zakończeniu odbierania, drukowania, zapisywania na urządzeniu pamięci lub przekazywania faksów.

#### *Warunk. zapis/przekierow.*

Możliwe jest zapisanie odebranych dokumentów w skrzynce odbiorczej lub w skrzynce dokumentów poufnych, na urządzeniu pamięci albo przekazanie lub wydrukowanie dokumentów zgodnie z wstępnie zdefiniowanymi warunkami.

Aby włączyć lub wyłączyć dane warunki, dotknij dowolne miejsce w polu z wyjątkiem.

Aby zarejestrować warunki, dotknij ikony .

nazwa:

Wprowadzanie nazwy warunku.

#### Warunek(i):

Wybór warunków i konfigurowanie ich ustawień.

❏ Dop Numer faksu wys.

W przypadku dopasowania numeru faksu nadawcy odebrany dokument jest zapisywany i przekazywany.

❏ Dos. dop. podadr. (SUB)

W przypadku idealnego dopasowania adresu podrzędnego (SUB) odebrany dokument jest zapisywany i przekazywany.

❏ Dos. dop. Hasło (SID)

W przypadku idealnego dopasowania hasła (SID) odebrany dokument jest zapisywany i przekazywany.

❏ Czas odbierania

Zapisanie i przekazanie odebranych dokumentów w konkretnym okresie.

Miej. doc. zapisu/przek.:

Wybór miejsca docelowego zapisywania i przekazywania odebranych dokumentów spełniających określone warunki.

❏ Zap. w sk. faksów

Zapisywanie odebranych faksów w skrzynce odbiorczej lub skrzynce dokumentów poufnych drukarki.

❏ Zapisz w moim urz. pam.

Konwersja odebranych dokumentów do formatu PDF i zapisanie na zewnętrznym urządzeniu pamięci podłączonym do drukarki.

❏ Prześlij dalej

Można ustawić przekazywanie odebranych dokumentów do innego faksu lub ich konwersję do formatu PDF i przesłanie do udostępnionego folderu w sieci lub na adres e-mail.Dokumenty przekazane dalej są usuwane z drukarki.Należy najpierw zarejestrować miejsca docelowe przekazywania na liście kontaktów.Aby przekazać na adres e-mail, należy także skonfigurować ustawienia serwera e-mail.

❏ Drukuj

Wybór drukowania.

#### Powiadomienia e-mail:

Wysłanie powiadomienia e-mail po zakończeniu odbierania, drukowania, zapisywania na urządzeniu pamięci lub przekazywania faksów.

#### Raport transmisji:

- **Błąd druku**: drukowanie raportów tylko w przypadku wystąpienia błędów.
- **Drukuj**: automatyczne drukowanie raportu przesłania po wysłaniu faksu.
- **Nie drukuj**: brak automatycznego drukowania raportu transmisji.

#### *Ustawienia wspólne*

Ustaw. Skrzynka odbior.:

❏ Opcje, gdy pam. jest pełna

Wybór operacji do wykonania, gdy skrzynka odbiorcza jest pełna.Wybierz ustawienie **Odbiór i wydruk faksu**, aby drukować wszystkie odebrane dokumenty, których nie można zapisać w skrzynce odbiorczej.Wybierz ustawienie **Odrzuć przychodzące faksy**, aby odrzucić przychodzące połączenia faksu.

❏ Ust. hasła skrz. odb.

Hasło zabezpiecza skrzynkę odbiorczą, aby ograniczyć liczbę użytkowników, którzy mogą przeglądać odebrane faksy.Wybierz polecenie **Zmień**, aby zmienić hasło, lub **Resetuj**, aby anulować zabezpieczenie hasłem.Do zmiany lub zresetowania hasła wymagana jest znajomość bieżącego hasła.

#### Ustawienia przekierowania:

W przypadku przekazywania na adres e-mail można określić temat wiadomości.

### *(Menu)*

Wydrukuj Listę warunkow. zapisu/przekierowania

W prawym górnym rogu ekranu dotknij ikony . Drukowanie listy zapisywania i przekazywania warunkowego.

### <span id="page-207-0"></span>**Ust. druk.**

Wybierz menu na panelu sterowania, jak opisano to poniżej.

#### **Ustaw.** > **Ustawienia ogólne** > **Ustawienia faksu** > **Ustaw. odbioru** > **Ust. druk.**

#### Autom. redukcja:

Zmniejszenie dużych odebranych dokumentów tak, aby mogły być wydrukowane na papierze w źródle.Możliwość zmniejszenia zależy od rodzaju odebranych danych.Jeśli ta funkcja jest wyłączona, duże dokumenty będą drukowane w oryginalnym formacie na kilku arkuszach lub wysunięta będzie pusta druga strona.

#### Ustawienia strony dzielonej:

Konfigurowanie ustawień podziału stron, gdy rozmiar odebranego dokumentu jest większy niż rozmiar papieru włożonego do drukarki.

#### Autom. obrót:

Obrót odebranych dokumentów w orientacji poziomej w formacie A5, B5, A4 lub Letter tak, aby mogły być wydrukowane na papierze odpowiedniego formatu.

#### ❏ **W przypadku modeli z co najmniej dwoma źródłami papieru:**

To ustawienie jest stosowane, gdy co najmniej dwa źródła papieru są ustawione na drukowanie faksów w **Ust. źr. papieru** > **Auto wybór ustawień**, a ustawieniami rozmiaru papieru dla źródeł papieru są formaty A3 i A4, B4 i B5 lub A4 i A5.

#### ❏ **W przypadku modeli z jednym źródłem papieru:**

To ustawienie jest stosowane, gdy ustawiono rozmiar A5, B5, A4 lub Letter w opcji **Ustaw.** > **Ustawienia ogólne** > **Ustaw. drukarki** > **Ust. źr. papieru** > **Ustawienie papieru** > **Rozmiar papieru**.

#### Dodaj informacje o odbiorze:

Drukowanie informacji o odbiorze w nagłówku odebranego faksu, nawet jeżeli nadawca nie ustawił informacji nagłówkowych.Informacje o odbiorze obejmują datę i godzinę odbioru, identyfikator nadawcy, identyfikator odbioru (np. "#001") i numer strony (np. "P1").Jeżeli włączona jest opcja **Ustawienia strony dzielonej**, w nagłówku podana jest również informacja o numerze strony po podziale na strony.

#### 2-stronny:

Można drukować wiele stron odebranych dokumentów na obu stronach arkusza papieru.

#### Czas rozpoczęcia drukowania:

Wybór opcji rozpoczęcia drukowania odebranych dokumentów.

❏ Odebrano wszystkie strony:

Po odbiorze wszystkich stron drukowanie zostanie rozpoczęte od pierwszej strony.Jeżeli włączona jest funkcja **Zestawienie stosu**, drukowanie rozpocznie się ostatniej strony, a następnie strony będą drukowane kolejno.

❏ Odebrano pierwszą stronę:

Drukowanie rozpocznie się po odebraniu pierwszej strony; potem strony będą drukowane w kolejności ich odbierania.Jeżeli drukarka nie może rozpocząć drukowania, np. drukowane są inne zadania, odebrane strony zostaną wydrukowane w partii, gdy urządzenie będzie już wolne.

#### <span id="page-208-0"></span>Zestawienie stosu:

Drukowanie odebranych dokumentów od ostatniej strony (druk w kolejności malejącej), dzięki czemu wydruki są prawidłowo ułożone stronami.Ta funkcja może nie być dostępna, jeśli w drukarce jest niewielka ilość dostępnej pamięci.

#### Czas wstrz. wydr.:

Zapisywanie faksów odebranych w określonym czasie w pamięci drukarki bez konieczności ich drukowania.W czasie określonym na rozpoczęcie drukowania dokumenty są drukowane automatyczne.Dzięki tej funkcji można uniknąć drukowania w godzinach nocnych czy ujawniania dokumentów poufnych podczas nieobecności odbiorcy.Przed włączeniem tej funkcji należy sprawdzić, czy w urządzeniu jest wystarczająca ilość wolnej pamięci.Nawet przed czasem rozpoczęcia drukowania można sprawdzić i wydrukować osobno odebrane dokumenty z pozycji **Job/Status** na ekranie głównym.

#### Tryb cichy:

Zmniejszenie poziomu hałasu generowanego przez drukarkę podczas drukowania faksów; może to jednak spowolnić drukowanie.

## **Ustawienia raportu**

Wybierz menu na panelu sterowania, jak opisano to poniżej.

#### **Ustaw.** > **Ustawienia ogólne** > **Ustawienia faksu** > **Ustawienia raportu**

#### Raport przekazywania:

Drukowanie raportu po przekazaniu odebranego dokumentu dalej.

#### Zapasowy raport błędów:

Drukowanie raportu po wystąpieniu błędu tworzenia kopii zapasowej podczas przekazywania faksu wysłanego do **Zapasowe miejsce docelowe**.Można to skonfigurować, wybierając pozycje **Faks** > **Ustawienia faksu** > **Kopia zapas.**.

#### Automatyczne drukowanie raportu faksów:

Automatyczne drukowanie dziennika faksów.Wybierz **Wł. (Co 30)**, aby drukować dziennik zdarzeń każdorazowo po zakończeniu 30 zadań faksowania.Wybierz **Wł. (Czas)**, aby drukować dziennik zdarzeń w określonym czasie.Jeśli liczba zadań faksowania przekroczy 30, dziennik jest drukowany przed określonym czasem.

#### Dołącz obraz do raportu:

Drukowanie **Raport transmisji** z obrazem pierwszej strony wysłanego dokumentu.Wybierz **Wł. (Duży obraz)**, aby drukować górna część strony bez zmniejszania.Wybierz **Wł. (Mały obraz)**, aby drukować całą stronę po jej zmniejszeniu w celu dopasowania do raportu.

#### Format raportu:

Wybór formatu raportów faksowania innego niż **Śledzenie protokołu**.Wybierz **Szczegóły**, aby drukować też kody błędów.

#### Metoda wyjścia:

Wybór metody drukowania raportów faksu.

## **Ustaw. podstawowe**

Wybierz menu na panelu sterowania, jak opisano to poniżej.

#### **Ustaw.** > **Ustawienia ogólne** > **Ustawienia faksu** > **Ustaw. podstawowe**

#### Szybk. faksu:

Wybór czasu przesyłania faksu.W przypadku często występujących błędów połączenia, wysyłania i odbierania faksów do/z innych krajów lub korzystania z usługi telefonii IP (VoIP) zalecamy użycie ustawienia **Wolna (9600 b/s)**.

#### ECM:

Automatyczne korygowanie błędów w przesyłaniu faksów (tryb korekcji błędów), spowodowanych głównie przez zakłócenia na linii telefonicznej.Jeśli opcja ta jest wyłączona, nie będzie możliwe wysyłanie ani odbieranie faksów w kolorze.

#### Wykr. sygn. wybier.:

Wykrywanie sygnału przed wybraniem numeru.Jeśli drukarka jest podłączona do centralki PBX lub cyfrowej linii telefonicznej, może ona nie wybrać numeru.W takim przypadku należy zmienić ustawienie **Typ linii** na **PBX**.Jeśli to nie pomoże, należy wyłączyć tę funkcję.Jednak wyłączenie tej funkcji może spowodować pominięcie pierwszej cyfry numeru faksu i wysłanie dokumentu na niewłaściwy numer.

#### Tryb wybier.:

Wybór rodzaju systemu telefonicznego, do którego podłączona jest drukarka.Po wybraniu ustawienia **Pulsowe** można tymczasowo przełączyć tryb wybierania z impulsowego na tonowe, naciskając przycisk (wpisanie "T") podczas wpisywania numeru na głównym ekranie faksu.W niektórych regionach ustawienie to może nie być widoczne.

#### Typ linii:

Wybór rodzaju linii, do której podłączona jest drukarka.Gdy drukarka jest używana w środowisku, w którym są używane numery wewnętrzne i wymagany jest zewnętrzny kod dostępu, np. 0 i 9, aby uzyskać dostęp do linii zewnętrznej, wybierz **PBX** i zarejestruj odpowiedni kod dostępu.Po zarejestrowaniu kodu dostępu wprowadź symbol # (hash) zamiast kodu dostępu, jeśli jest wysyłany faks na zewnętrzny numer faksu.W przypadku środowiska, w którym jest używany modem DSL lub adapter terminalowy ustawienie na **PBX** jest również zalecane.

#### Nagłówek:

Wpisanie numeru faksu i nazwiska nadawcy.Informacje te będą widoczne w nagłówku faksów wychodzących.Można wpisać do 40 znaków nazwiska i do 20 cyfr numeru faksu.

#### Tryb odbioru:

Wybór trybu odbioru.

#### DRD:

Jeśli w firmie telekomunikacyjnej została wykupiona usługa rozróżniania sygnałów połączeń, wybierz wzorzec sygnału połączenia, który ma być używany przy odbieraniu faksów.Usługa DRS jest oferowana przez wiele firm telekomunikacyjnych (nazwa usługi może się różnić w zależności od firmy) pozwalają na przypisanie kilku numerów telefonicznych do jednej linii telefonicznej.Każdemu numerowi jest przyporządkowany inny wzorzec sygnału połączenia.Przykładowo jeden sygnał może oznaczać połączenia głosowe, a drugi faks.Zależnie od kraju, opcja ta może być **Wł.** lub **Wył.**.

<span id="page-210-0"></span>Liczba dzw. do odb.:

Wybór liczby sygnałów połączenia, po których drukarka automatycznie odbierze faks.

Odbiór zdalny:

Jeśli przychodzący faks odbierany jest za pośrednictwem telefonu podłączonego do drukarki, dokument można odebrać po wpisaniu kodu na klawiaturze telefonu.

#### Faks odrzucony:

Wybór opcji odrzucania niepożądanych faksów.

#### Odbieranie rozmiaru papieru:

Wybór maksymalnego rozmiaru papieru faksów odbieranych przez drukarkę.

## **Ustawienia zabezp.**

Wybierz menu na panelu sterowania, jak opisano to poniżej.

#### **Ustaw.** > **Ustawienia ogólne** > **Ustawienia faksu** > **Ustawienia zabezp.**

Ogran. bezpośr. wybier.:

- **Wył.**: umożliwia samodzielne wprowadzanie numerów faksów odbiorców.

- **Wł.**: wyłączenie możliwości ręcznego wprowadzania numerów faksu odbiorcy, umożliwiając w ten sposób użytkownikowi wybieranie odbiorców jedynie z listy kontaktów lub z historii wysyłania.

- **Wprowadź dwukrotnie**: użytkownik musi wprowadzić ponownie numer faksu w przypadku, gdy numer ten został wprowadzony ręcznie.

Potwierdź listę adres.:

Wyświetlenie ekranu potwierdzającego odbiorcę przed rozpoczęciem przesyłania.

Auto usuw. danych zapas.:

Aby przygotować się na nieoczekiwany brak zasilania ze względu na awarię linii energetycznej lub nieprawidłową obsługę, drukarka tymczasowo zapisuje w pamięci kopie zapasowe wysłanych i odebranych dokumentów.Włączenie tej opcji w celu automatycznego kasowania kopii zapasowych, gdy wysyłanie i odbieranie dokumentu zostało zakończone pomyślnie, a kopie zapasowe są już niepotrzebne.

Usuń dane kopii zapas.:

Kasowanie wszystkich kopii zapasowych tymczasowo zapisanych w pamięci drukarki.Należy uruchomić tę funkcję przed przekazaniem drukarki nowemu właścicielowi oraz przed jej utylizacją.

# **Spr. łącz. faksu**

Wybierz menu na panelu sterowania, jak opisano to poniżej.

#### **Ustaw.** > **Ustawienia ogólne** > **Ustawienia faksu** > **Spr. łącz. faksu**

Sprawdzenie, czy drukarka jest podłączona do linii telefonicznej i gotowa do przesyłania faksów oraz wydruk wyników kontroli na zwykłym papierze formatu A4.

# <span id="page-211-0"></span>**Kreator ust. faksu**

Wybierz menu na panelu sterowania, jak opisano to poniżej.

#### **Ustaw.** > **Ustawienia ogólne** > **Ustawienia faksu** > **Kreator ust. faksu**

Wybranie tej opcji pozwoli skonfigurować podstawowe ustawienia faksu z pomocą instrukcji wyświetlanych na ekranie.Szczegółowe informacje można znaleźć na stronie opisującej podstawowe ustawienia faksu.

# **Opcje menu Ustawienia użytkownika**

Wybierz menu na panelu sterowania, jak opisano to poniżej.

#### **Ustaw.** > **Ustawienia użytkownika** > **Faks**

Opcje określone w tym menu stanowić będą domyślne ustawienia przy wysyłaniu faksów. Aby uzyskać więcej informacji o pozycjach ustawień, patrz **Ustawienia faksu** w trybie **Faks**.

#### **Powiązane informacje**

& ["Ustawienia faksu" na stronie 201](#page-200-0)

# **Opcje menu Moduł faksu**

Na ekranie głównym na panelu sterowania wybierz pozycję **Moduł faksu**, aby uzyskać dostęp do następujących menu.

- ❏ Skrzynka odb./ Poufne
- ❏ Zapisane dokumenty
- ❏ Rozsyłanie/ Tablica

Więcej informacji o poszczególnych skrzynkach można znaleźć na odpowiedniej stronie ustawień Moduł faksu.

#### **Powiązane informacje**

& ["Używanie funkcji skrzynki faksów" na stronie 192](#page-191-0)

# **Wymiana pojemników z tuszem i innych materiałów eksploatacyjnych**

# **Sprawdzanie stanu pozostałego tuszu i modułu konserwacyjnego**

Przybliżony poziom tuszu i okres żywotności modułu konserwacyjnego można sprawdzić w panelu sterowania lub w komputerze.

# **Sprawdzanie stanu pozostałego tuszu i modułu konserwacyjnego — Panel sterowania**

- 1. Naciśnij przycisk  $\boxed{\mathbf{i}}$  na panelu sterowania.
- 2. Wybierz pozycję **Stan drukarki**.

*Uwaga:* Wskaźnik z prawej strony informuje o dostępnej ilości miejsca w module konserwacyjnym.

# **Sprawdzanie stanu pozostałego tuszu i modułu konserwacyjnego - Windows**

- 1. Wyświetl okno dialogowe sterownika drukarki.
- 2. Kliknij **EPSON Status Monitor 3** na karcie **Konserwacja**, a następnie kliknij **Szczegóły**.

#### *Uwaga:*

Jeżeli program *EPSON Status Monitor 3* jest wyłączony, kliknij *Ustawienia zaawansowane* na karcie *Konserwacja*, a następnie wybierz *Włącz program EPSON Status Monitor 3*.

#### **Powiązane informacje**

 $\rightarrow$  ["Uzyskiwanie dostępu do sterownika drukarki" na stronie 81](#page-80-0)

# **Sprawdzanie stanu pozostałego tuszu i modułu konserwacyjnego — Mac OS**

- 1. Z menu > **Drukarki i skanery** (lub **Drukowanie i skanowanie**, **Drukarka i faks**) wybierz pozycję **Preferencje systemowe**, a następnie wybierz drukarkę.
- 2. Kliknij opcję **Opcje i materiały** > **Narzędzia** > **Otwórz narzędzie drukarki**.
- 3. Kliknij przycisk **EPSON Status Monitor**.

# **Kody wkładów z tuszem**

Poniżej podano kody oryginalnych wkładów z tuszem firmy Epson.

#### Europa

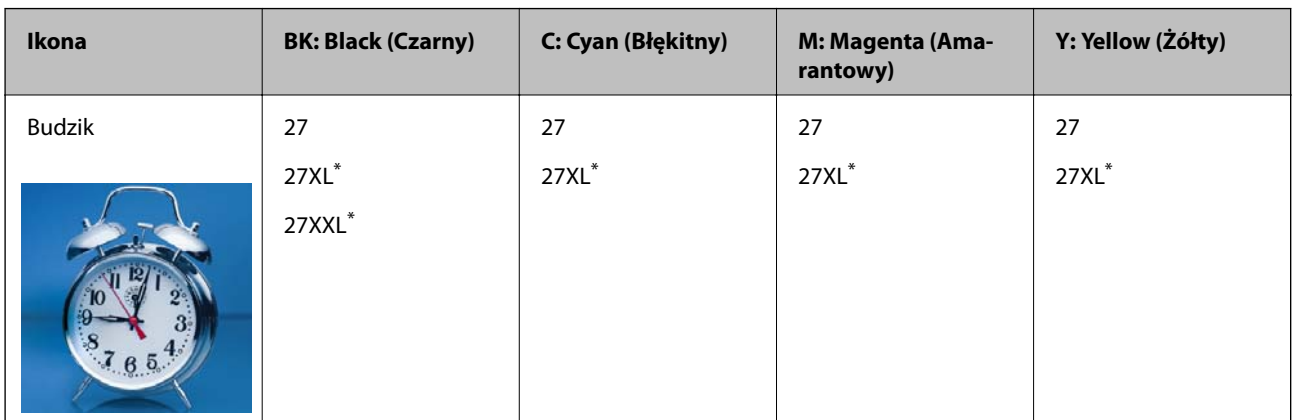

"XL" i "XXL" oznacza duży pojemnik.

Australia i Nowa Zelandia

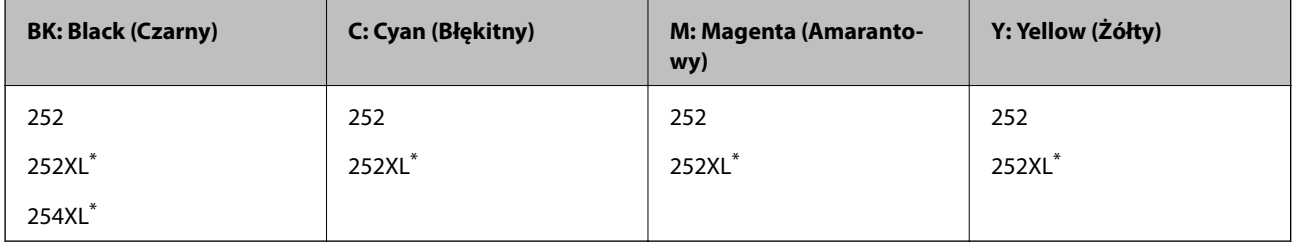

"XL" określa duży wkład.

Dla Azji

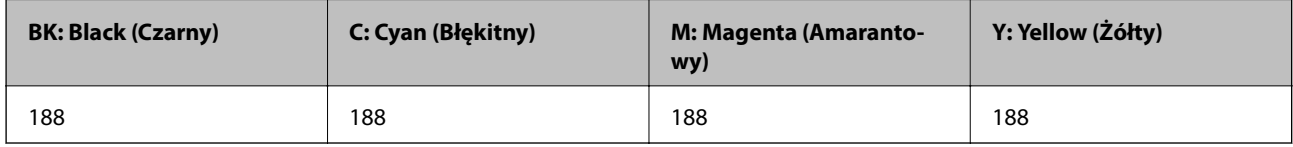

Firma Epson zaleca korzystanie z oryginalnych pojemników z tuszem firmy Epson.Firma Epson nie gwarantuje jakości ani niezawodności nieoryginalnego tuszu.Stosowanie nieoryginalnego tuszu może prowadzić do uszkodzeń nieobjętych gwarancją firmy Epson, a w określonych okolicznościach może być przyczyną wadliwego działania drukarki.W przypadku nieoryginalnego tuszu informacje dotyczące poziomu mogą nie być wyświetlane.

*Uwaga:*

❏ Niektóre pojemniki z tuszem nie są dostępne w pewnych regionach.

- ❏ Kody wkładów z tuszem mogą się różnić w zależności od lokalizacji.Aby uzyskać najnowsze informacje na temat poprawnych kodów w miejscu zamieszkania, należy skontaktować się z pomocą techniczną firmy Epson.
- ❏ Użytkownicy z Europy mogą uzyskać informacje o wydajnościach wkładów z tuszem firmy Epson pod poniższym adresem.

<http://www.epson.eu/pageyield>

#### **Powiązane informacje**

 $\rightarrow$  ["Witryna pomocy technicznej w sieci Web" na stronie 302](#page-301-0)

# **Środki ostrożności dotyczące obchodzenia się z pojemnikami z tuszem**

Przed wymianą pojemników z tuszem należy się zapoznać z następującymi instrukcjami.

#### **Uwagi dotyczące postępowania z butelkami z tuszem**

- ❏ Pojemniki z tuszem należy przechowywać w temperaturze pokojowej i chronić przed bezpośrednim działaniem promieni słonecznych.
- ❏ Firma Epson zaleca zużycie pojemnika z tuszem przed upływem daty wydrukowanej na opakowaniu.
- ❏ W celu uzyskania najlepszych rezultatów pojemnik z tuszem należy zużyć w ciągu sześciu miesięcy od otwarcia opakowania.
- ❏ Aby uzyskać najlepsze wyniki, należy przechowywać opakowania pojemników z tuszem dnem skierowanym do dołu.
- ❏ Jeżeli pojemnik z tuszem był przechowywany w niskiej temperaturze, przed użyciem należy go zostawić w temperaturze pokojowej na co najmniej trzy godziny.
- ❏ Nie należy otwierać pojemnika z tuszem do chwili jego instalacji w drukarce.Pojemnik jest zapakowany próżniowo, aby zapewnić jego niezawodność.Jeśli rozpakowany pojemnik zostanie pozostawiony na dłuższy czas niezainstalowany, normalne drukowanie może nie być możliwe.
- ❏ Należy zachować ostrożność, aby podczas wyjmowania z opakowania nie połamać zaczepów z boku pojemnika z tuszem.
- ❏ Przed zainstalowaniem pojemnika należy usunąć z niego żółtą taśmę, bo może ona spowodować pogorszenie jakości druku lub uniemożliwić drukowanie.Nie należy zdejmować ani rozrywać etykiety na pojemniku, gdyż może to spowodować wyciek tuszu.

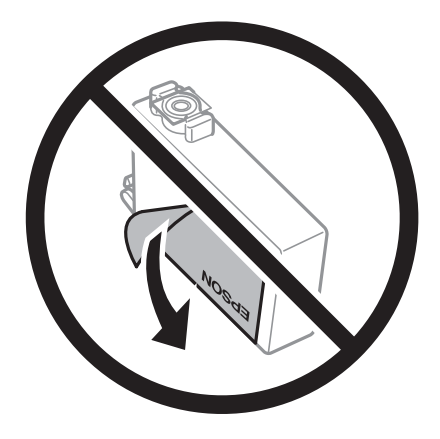

#### **Wymiana pojemników z tuszem i innych materiałów eksploatacyjnych**

❏ Nie należy zdejmować przezroczystego zabezpieczenia ze spodu pojemnika, ponieważ pojemnik może przestać się nadawać do użytku.

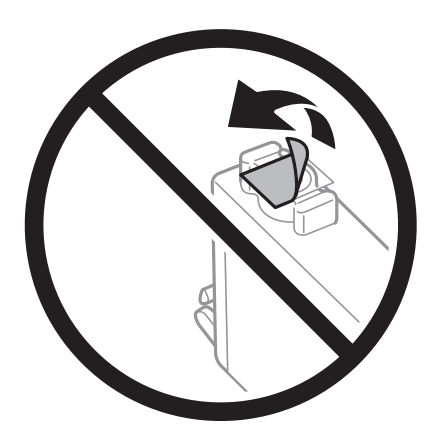

❏ Nie należy dotykać obszarów przedstawionych na ilustracji.Można w ten sposób uniemożliwić drukowanie i normalne działanie urządzenia.

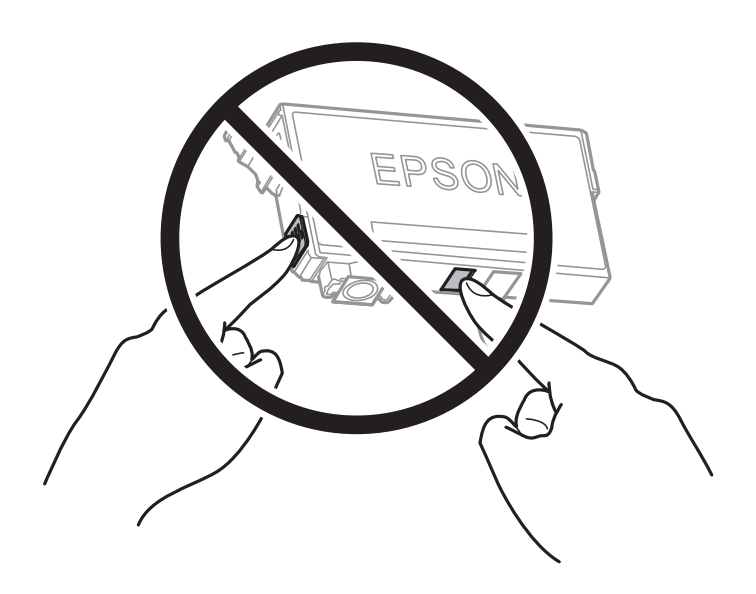

- ❏ Zainstalowane muszą być wszystkie pojemniki z tuszem. W przeciwnym razie drukowanie nie będzie możliwe.
- ❏ Nie należy wymieniać pojemników z tuszem przy wyłączonym zasilaniu.Nie należy przesuwać głowicy drukującej ręką, bo może to spowodować uszkodzenie drukarki.
- ❏ Nie należy wyłączać drukarki podczas napełniania tuszem.Jeśli napełnianie tuszem nie zostanie zakończone, drukowanie może nie być możliwe.
- ❏ Nie zostawiać drukarki z wyjętymi pojemnikami tuszu ani nie wyłączać drukarki podczas wymiany pojemników.W przeciwnym razie tusz pozostały w dyszach głowicy drukującej może wyschnąć, uniemożliwiając drukowanie.
- ❏ Jeśli konieczne jest czasowe wyjęcie pojemnika z tuszem, należy sprawdzić, czy obszar dostarczania tuszu został zabezpieczony przed kurzem i brudem.Pojemnik z tuszem należy przechowywać w tym samym środowisku, co drukarkę, z portem dostarczania tuszu skierowanym w dół lub na bok.Nie należy przechowywać pojemników z tuszem z portem dostarczania tuszu skierowanym do góry.Ponieważ port dostarczania tuszu jest wyposażony w zawór służący do gromadzenia nadmiaru tuszu, wszelkie osłony i zatyczki są zbędne.
- ❏ Na wyjętych pojemnikach wokół portu dostarczania tuszu może znajdować się tusz. Należy uważać, aby podczas wymiany pojemników nie przenieść tuszu na otaczające przedmioty.
### **Wymiana pojemników z tuszem i innych materiałów eksploatacyjnych**

- $□$  Ta drukarka wykorzystuje pojemniki z tuszem wyposażone w "zielony" układ scalony, który monitoruje informacje takie jak pozostała ilość tuszu w każdym pojemniku.Oznacza to, że nawet jeśli pojemnik zostanie usunięty z drukarki, zanim zostanie wyczerpany, można go używać po ponownym włożeniu do drukarki.Jednak po ponownym włożeniu pojemnika pewna ilość tuszu może zostać zużyta w celu zagwarantowania wydajności drukarki.
- ❏ Aby osiągnąć maksymalną wydajność, pojemnik z tuszem należy usuwać wyłącznie, gdy jest się przygotowanym do jego wymiany.Pojemników z tuszem o niskim poziomie tuszu nie można używać po ponownym włożeniu.
- ❏ Gdy wyświetlany jest komunikat o konieczności wymiany, w pojemniku znajduje się pewna ilość rezerwowa tuszu. W ten sposób zapewniona jest niezmiennie najwyższa jakość wydruku i ochrona głowicy drukującej.Podana wydajność nie obejmuje tej rezerwy.
- ❏ Pojemniki z tuszem mogą zawierać materiały ponownie przetworzone, jednak nie wpływa to na funkcjonowanie czy wydajność drukarki.
- ❏ Ze względu na udoskonalenia dane techniczne i wygląd pojemnika z tuszem mogą się zmieniać bez wcześniejszego powiadomienia.
- ❏ Nie demontować ani nie przerabiać pojemnika z tuszem. Można w ten sposób uniemożliwić normalne drukowanie.
- ❏ Do wymiany nie można używać pojemników dostarczonych wraz z produktem.
- ❏ Podana wydajność może się różnić w zależności od rodzaju drukowanych obrazów, używanego papieru, częstotliwości drukowania i warunków środowiskowych, np. temperatury.

### **Zużycie tuszu**

- ❏ Aby zachować optymalną wydajność głowicy drukującej, część tuszu z niektórych pojemników zużywana jest nie tylko podczas drukowania, ale również podczas czynności konserwacyjnych, takich jak wymiana pojemników z tuszem i czyszczenie głowicy drukującej.
- ❏ Podczas drukowania w trybie czarno-białym lub skali szarości, w zależności od rodzaju papieru lub ustawień jakości druku, można używać tuszu kolorowego zamiast czarnego.W takim wypadku mieszanina tuszów kolorowych jest używana do uzyskania koloru czarnego.
- ❏ Tusz w pojemnikach dołączonych do produktu jest częściowo zużywany podczas pierwszej instalacji.Aby uzyskać wydruki wysokiej jakości, głowica drukująca drukarki zostanie w całości napełniona tuszem.Podczas tego jednorazowego procesu zużywana jest pewna ilość tuszu, w związku z czym przy użyciu tych pojemników drukowana jest mniejsza liczba stron, niż przy użyciu następnych.

## **Wymiana pojemników z tuszem**

Po wyświetleniu wiadomości z monitem o wymianę wkładów z tuszem dotknij pozycji **Sposób obsługi**, a następnie obejrzyj animacje wyświetlane na panelu sterowania, aby dowiedzieć się, jak wymienić wkłady z tuszem.

Aby wymienić pojemniki z tuszem przed wyczerpaniem się tuszu, na ekranie głównym wybierz pozycje **Ustaw.** > **Konserwacja** > **Wymiana kartridża(y)**, a następnie postępuj zgodnie z instrukcjami wyświetlanymi na ekranie.Więcej informacji można uzyskać, dotykając pozycji **Sposób obsługi**.

### **Powiązane informacje**

- & ["Kody wkładów z tuszem" na stronie 214](#page-213-0)
- $\blacklozenge$  ["Środki ostrożności dotyczące obchodzenia się z pojemnikami z tuszem" na stronie 215](#page-214-0)

## **Kod modułu konserwacyjnego**

Firma Epson zaleca korzystanie z oryginalnego modułu konserwacyjnego firmy Epson.

Poniżej podano kod oryginalnego modułu konserwacyjnego firmy Epson.

T6711

## **Środki ostrożności dotyczące obsługi modułu konserwacyjnego**

Przed wymianą modułu konserwacyjnego należy przeczytać następujące instrukcje.

- ❏ Nie dotykać zielonego układu scalonego z boku modułu konserwacyjnego.Można w ten sposób uniemożliwić drukowanie i normalne działanie urządzenia.
- ❏ Nie przechylać zużytego modułu konserwacyjnego, jeśli nie został zabezpieczony w plastikowej torbie. W przeciwnym razie można spowodować wyciek tuszu.
- ❏ Moduł konserwacyjny trzymać w miejscu nienarażonym na bezpośrednie działanie światła słonecznego.
- ❏ Nie wymieniać modułu konserwacyjnego podczas drukowania. W przeciwnym razie można spowodować wyciek tuszu.
- ❏ Nie używać ponownie modułu konserwacyjnego, który został wyjęty i pozostawiony poza urządzeniem przez dłuższy czas.Tusz znajdujący się wewnątrz modułu tężeje, uniemożliwiając wchłanianie tuszu.
- ❏ Nie należy wyjmować pojemnika konserwacyjnego, chyba że w celu wymiany, ponieważ może to spowodować wyciek tuszu.

## **Wymiana modułu konserwacyjnego**

Podczas niektórych cykli drukowania w module konserwacyjnym może się zebrać niewielka ilość nadmiarowego tuszu.Aby zapobiec wyciekowi tuszu z modułu konserwacyjnego, drukarka jest skonstruowana w taki sposób, że przestaje drukować, gdy pojemność modułu konserwacyjnego osiągnie limit.Konieczność wymiany i jej częstość zależy od liczby drukowanych stron, rodzaju drukowanych materiałów i liczby cykli czyszczenia przeprowadzanych przez drukarkę.

Po wyświetleniu wiadomości z monitem o wymianę zbiornika na zużyty atrament obejrzyj animacje wyświetlane na panelu sterowania.Konieczność wymiany pojemnika nie oznacza, że drukarka nie działa zgodnie ze specyfikacjami technicznymi.Gwarancja firmy Epson nie obejmuje kosztów wymiany.Jest to element, który może być wymieniony przez użytkownika.

### *Uwaga:*

Gdy moduł jest pełen, drukowanie jest niemożliwe do momentu jego wymiany. W ten sposób unika się wycieku tuszu.Funkcje niezwiązane z drukowaniem nadal będą dostępne.

### **Powiązane informacje**

- & "Kod modułu konserwacyjnego" na stronie 218
- & "Środki ostrożności dotyczące obsługi modułu konserwacyjnego" na stronie 218

## **Tymczasowe drukowanie czarnym tuszem**

Po wyczerpaniu kolorowego tuszu, gdy nadal jest czarny tusz, można użyć następujących ustawień do krótkotrwałego kontynuowania drukowania z użyciem wyłącznie czarnego tuszu.

- ❏ Typy papieru: papiery zwykłe, Koperta
- ❏ Kolor: monochromatyczny lub **Skala szarości**
- ❏ Borderless: nie wybrano
- ❏ EPSON Status Monitor 3: włączone (podczas drukowania ze sterownika drukarki w systemie Windows).

Ponieważ ta funkcja jest dostępna tylko przez pięć dni, należy jak najszybciej wymienić brakujący wkład z tuszem.

### *Uwaga:*

- ❏ Jeżeli *EPSON Status Monitor 3* jest wyłączony, należy uzyskać dostęp do sterownika drukarki, kliknąć *Ustawienia zaawansowane* w zakładce *Konserwacja*, a następnie wybrać *Włącz program EPSON Status Monitor 3*.
- ❏ Czas trwania tej funkcji jest zależny od warunków, w jakich wykorzystywane jest urządzenie.

### **Tymczasowe drukowanie czarnym tuszem — panel sterowania**

- 1. Po wyświetleniu wiadomości sugerującej wymianę pojemników z tuszem dotknij pozycji **Kont.**. Zostanie wyświetlony komunikat z informacją o tym, że można jeszcze drukować przy użyciu tuszu czarnego.
- 2. Sprawdź komunikat, a następnie dotknij pozycji **Kont.**.
- 3. Aby drukować w trybie monochromatycznym, wybierz pozycję **Nie, przypom. mi później**. Wykonywane zadanie zostanie anulowane.
- 4. Można teraz skopiować oryginały lub wydrukować odebrane faksy na zwykłym papierze w trybie monochromatycznym.Na ekranie głównym wybierz żądane funkcje.
	- *Uwaga:*

Kopiowanie bez obramowania nie jest dostępne.

### **Tymczasowe drukowanie czarnym tuszem — Windows**

1. Gdy wyświetlone zostanie poniższe okno, należy anulować drukowanie.

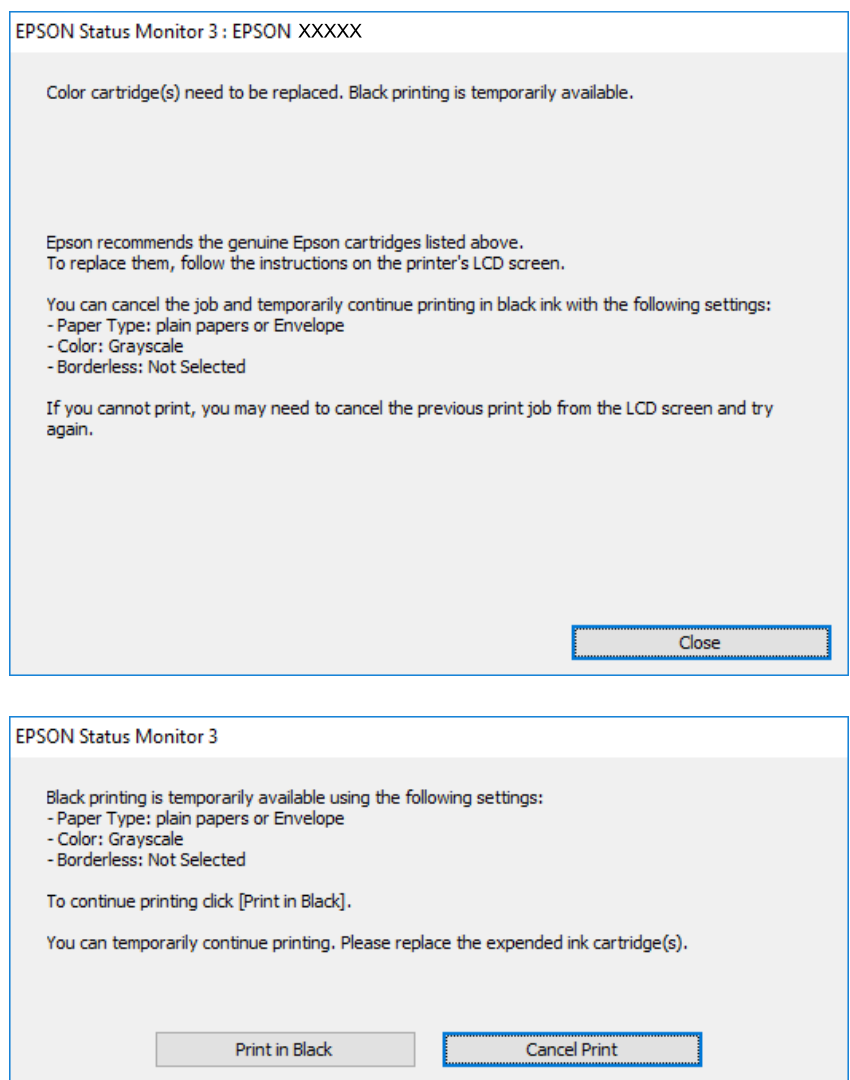

#### *Uwaga:*

Jeżeli nie można anulować drukowania z komputera, należy to zrobić za pomocą panelu sterowania drukarki.

- 2. Wyświetl okno dialogowe sterownika drukarki.
- 3. Usuń zaznaczenie pola **Bez obramowania** na karcie **Główne**.
- 4. Wybierz ustawienie **papiery zwykłe** lub **Koperta** opcji **Typ papieru** na karcie **Główne**.
- 5. Wybierz pozycję **Skala szarości**.
- 6. Ustaw inne elementy na kartach **Główne** i **Więcej opcji**, a następnie kliknij przycisk **OK**.
- 7. Kliknij przycisk **Drukuj**.
- 8. Kliknij **Drukuj w czerni i bieli** w oknie, które się pojawi.

### **Wymiana pojemników z tuszem i innych materiałów eksploatacyjnych**

### **Powiązane informacje**

 $\rightarrow$  ["Uzyskiwanie dostępu do sterownika drukarki" na stronie 81](#page-80-0)

### **Tymczasowe drukowanie czarnym tuszem — Mac OS**

#### *Uwaga:*

Aby korzystać z tej funkcji poprzez sieć, połącz się przy użyciu aplikacji *Bonjour*.

- 1. Kliknij ikonę produktu na pasku **Dock**.
- 2. Anuluj zadanie.

#### *Uwaga:*

Jeżeli nie można anulować drukowania z komputera, należy to zrobić za pomocą panelu sterowania drukarki.

- 3. Z menu > **Drukarki i skanery** (lub **Drukowanie i skanowanie**, **Drukarka i faks**) wybierz pozycję **Preferencje systemowe**, a następnie wybierz drukarkę.Kliknij opcję **Opcje i materiały** > **Opcje** (lub **Sterownik**).
- 4. Wybierz ustawienie **Włączone** opcji **Zezwól na tymczasowe drukowanie z użyciem czarnego tuszu**.
- 5. Przejdź do okna dialogowego drukowania.
- 6. Z menu podręcznego wybierz opcję **Ustawienia druku**.
- 7. Jako ustawienie **Rozmiar papieru** wybierz dowolny rodzaj papieru z wyjątkiem papieru bez obramowań.
- 8. Wybierz **papiery zwykłe** lub **Koperta** jako ustawienie **Rodzaj nośnika**.
- 9. Wybierz pozycję **Skala szarości**.
- 10. W miarę potrzeby wybierz też inne elementy.
- 11. Kliknij przycisk **Drukuj**.

## **Oszczędzanie czarnego tuszu, gdy zaczyna go brakować (wyłącznie w systemie Windows)**

Kiedy zaczyna brakować czarnego tuszu, a kolorowego tuszu jest wystarczająco dużo, można użyć jego mieszanki, aby uzyskać czerń. Dzięki temu można nadal drukować, przygotowując zamienny pojemnik z czarnym tuszem.

Ta funkcja jest dostępna tylko wtedy, gdy wybrane zostaną następujące ustawienia w sterowniku drukarki.

- ❏ Typ papieru: **papiery zwykłe**
- ❏ Jakość: **Standardowy**
- ❏ EPSON Status Monitor 3: Włączony

#### **Wymiana pojemników z tuszem i innych materiałów eksploatacyjnych**

*Uwaga:*

- ❏ Jeżeli program *EPSON Status Monitor 3* jest wyłączony, wyświetl okno dialogowe sterownika drukarki, kliknij opcję *Ustawienia zaawansowane* na karcie *Konserwacja*, a następnie wybierz polecenie *Włącz program EPSON Status Monitor 3*.
- ❏ Czerń uzyskana ze zmieszania tuszu wygląda nieco inaczej niż czysta czerń. Dodatkowo prędkość drukarki jest mniejsza.
- ❏ Aby zachować jakość głowicy drukującej, zużywany jest również czarny tusz.

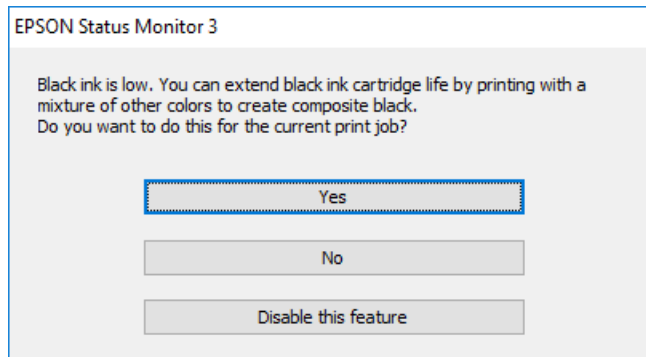

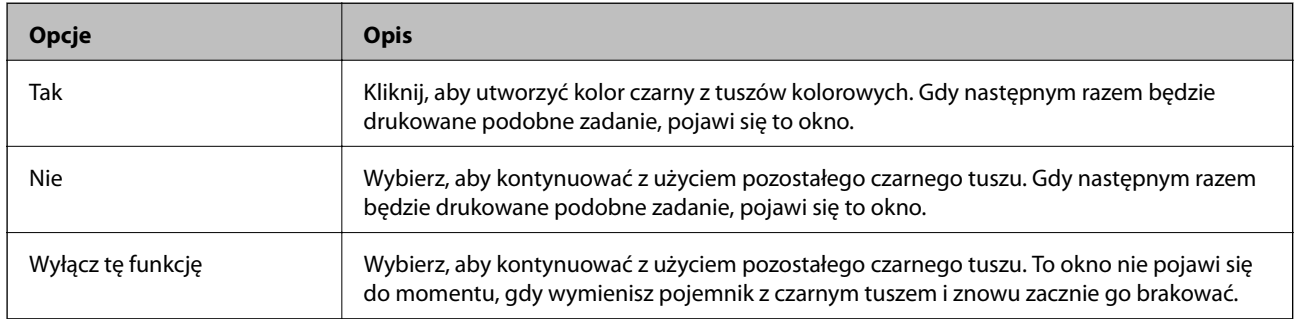

# **Konserwacja drukarki**

## **Sprawdzanie i czyszczenie głowicy drukującej**

Jeżeli dysze są zatkane, wydruki stają się wyblakłe, pojawiają się widoczne pasy albo nieoczekiwane kolory. Jeżeli jakość drukowania obniżyła się skorzystaj z funkcji testu dysz, by sprawdzić, czy dysze nie są zatkane. Jeżeli dysze są zatkane, należy wyczyścić głowicę drukowania.

### c *Ważne:*

- ❏ Nie należy otwierać modułu skanera ani wyłączać drukarki podczas czyszczenia głowicy.Jeśli czyszczenie głowicy nie zostanie zakończone, drukowanie może nie być możliwe.
- ❏ Podczas czyszczenia głowicy zużywana jest pewna ilość tuszu. Głowicę należy wyczyścić tylko w wypadku obniżenia jakości wydruku.
- ❏ Czyszczenie głowicy może nie być możliwe, jeśli tusz jest na wyczerpaniu.Należy najpierw wymienić wkład z tuszem.
- ❏ Jeśli po ok. czterokrotnym czyszczeniu głowic i sprawdzaniu dysz jakość druku nie uległa poprawie, odczekać co najmniej sześć godzin bez korzystania z drukarki, a następnie ponownie sprawdzić dysze i w razie potrzeby oczyścić głowice.Zaleca się całkowite wyłączenie drukarki.Jeśli jakość druku nie ulegnie poprawie, należy skontaktować się z działem pomocy technicznej firmy Epson.
- ❏ Aby nie dopuścić do wyschnięcia głowicy drukującej, nie należy odłączać drukarki od zasilania, gdy drukarka jest włączona.

### **Sprawdzanie i czyszczenie głowicy drukującej — panel sterowania**

1. Załaduj zwykły papier formatu A4 do kaseta na papier.

Jeśli drukarka ma dwie kasety na papier, włóż papier do kaseta na papier 1.

- 2. Na ekranie głównym wybierz pozycję **Ustaw.**.
- 3. Wybierz opcję **Konserwacja** > **Spr. dyszy głow. druk.**.
- 4. Postępuj zgodnie z instrukcjami na ekranie, aby wydrukować wzór kontrolny dysz.
- 5. Sprawdź wydrukowany wzór.Przerywane linie lub brakujące segmenty pokazane we wzorze "NG" oznaczają, że dysze głowicy drukującej mogą być zatkane.Przejdź do następnego kroku.Jeżeli nie ma przerywanych linii lub brakujących segmentów pokazanych w następującym wzorze "OK", dysze nie są zatkane.Zamknij funkcję testu dysz.

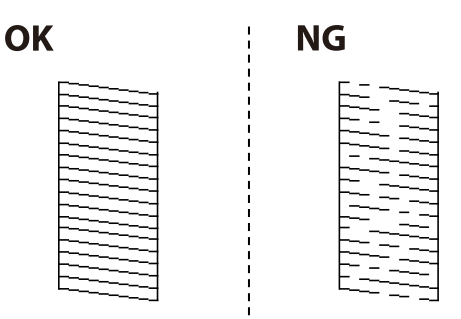

- 6. Wybierz pozycję **Czyszcz. głow. druk.**.
- 7. Wybierz jedną z poniższych opcji zgodnie z wynikiem uzyskanym podczas testu dyszy.
	- ❏ **Wszystkie kolory**: Gdy wykryto wadę we wzorcu wszystkich kolorów (BK, Y, M oraz C)
	- ❏ **Wszystkie poza czarnym**: gdy wykryto wadę we wzorcu dowolnego koloru poza czarnym.(Y, M i C)
	- ❏ **Tylko czarny**: Gdy wykryto wadę tylko we wzorcu czarnego koloru (BK)
- 8. Po zakończeniu czyszczenia wydrukuj ponownie wzór testu dysz.Powtarzaj procesy czyszczenia dysz i drukowania wzoru do momentu, aż wszystkie linie będą całkowicie wydrukowane.

& ["Ładowanie papieru do Kaseta na papier" na stronie 51](#page-50-0)

### **Sprawdzanie i czyszczenie głowicy drukującej — system Windows**

- 1. Załaduj zwykły papier formatu A4 do kaseta na papier. Jeśli drukarka ma dwie kasety na papier, włóż papier do kaseta na papier 1.
- 2. Wyświetl okno dialogowe sterownika drukarki.
- 3. Kliknij opcję **Test dysz** na karcie **Konserwacja**.
- 4. Postępuj zgodnie z instrukcjami wyświetlanymi na ekranie.

### **Powiązane informacje**

- $\rightarrow$  ["Ładowanie papieru do Kaseta na papier" na stronie 51](#page-50-0)
- $\blacklozenge$  ["Uzyskiwanie dostępu do sterownika drukarki" na stronie 81](#page-80-0)

### **Sprawdzanie i czyszczenie głowicy drukującej — Mac OS**

1. Załaduj zwykły papier formatu A4 do kaseta na papier.

Jeśli drukarka ma dwie kasety na papier, włóż papier do kaseta na papier 1.

- 2. Z menu > **Drukarki i skanery** (lub **Drukowanie i skanowanie**, **Drukarka i faks**) wybierz pozycję **Preferencje systemowe**, a następnie wybierz drukarkę.
- 3. Kliknij opcję **Opcje i materiały** > **Narzędzia** > **Otwórz narzędzie drukarki**.
- 4. Kliknij przycisk **Test dysz**.
- 5. Postępuj zgodnie z instrukcjami wyświetlanymi na ekranie.

### **Powiązane informacje**

& ["Ładowanie papieru do Kaseta na papier" na stronie 51](#page-50-0)

## **Wyrównywanie głowicy drukującej**

Jeśli linie pionowe na wydruku są nieprawidłowo wyrównane lub obrazy są rozmazane, należy wyrównać głowicę drukującą.

### **Wyrównywanie głowicy drukującej — Panel sterowania**

1. Załaduj zwykły papier formatu A4 do kaseta na papier.

Jeśli drukarka ma dwie kasety na papier, włóż papier do kaseta na papier 1.

- 2. Na ekranie głównym wybierz pozycję **Ustaw.**.
- 3. Wybierz opcję **Konserwacja** > **Regul. głowicy druk.**.
- 4. Wybierz opcję **Wyrówn. w pionie** lub **Wyrównanie w poziomie**, a następnie postępuj zgodnie z instrukcjami na ekranie, aby wydrukować wzór wyrównania.

❏ Wyrówn. w pionie: Wybierz tę opcję, jeśli wydruki są zamazane lub linie pionowe są drukowane nierówno.

❏ Wyrównanie w poziomie: Wybierz tę opcję, jeśli na wydrukach widoczne są regularne, poziome pasy.

5. Postępuj zgodnie z instrukcjami na ekranie, aby wyrównać głowicę drukującą.

❏ Wyrówn. w pionie: Znajdź i wprowadź numer najbardziej jednolitego wzoru w każdej grupie.

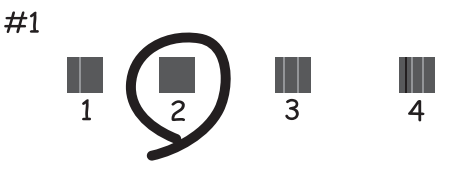

❏ Wyrównanie w poziomie: Znajdź i wprowadź numer najmniej oddzielonego i nakładającego się wzoru.

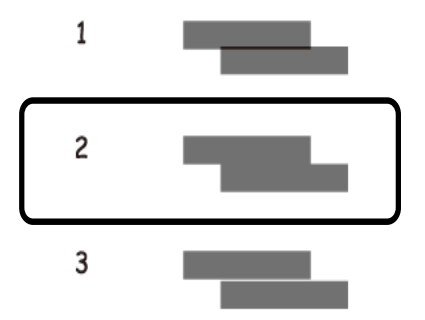

### **Powiązane informacje**

& ["Ładowanie papieru do Kaseta na papier" na stronie 51](#page-50-0)

## <span id="page-225-0"></span>**Czyszczenie ścieżki papieru z tuszu**

Kiedy wydruki są zabrudzone lub przetarte, należy oczyścić wewnętrzną rolkę.

### c *Ważne:*

Do czyszczenia wnętrza drukarki nie należy używać ręczników papierowych.Dysze głowicy drukującej mogą się zatkać kłaczkami.

- 1. Załaduj zwykły papier rozmiaru A3 do źródła papieru do czyszczenia.
- 2. Na ekranie głównym wybierz **Ustaw.**.
- 3. Wybierz opcję **Konserwacja** > **Czyszcz. prowad. papieru**.
- 4. Wybierz źródło papieru, a następnie postępuj zgodnie z instrukcjami na ekranie, aby wyczyścić drogę papieru.

### *Uwaga:*

Procedurę tę należy powtarzać do momentu, w którym papier nie będzie zabrudzony tuszem.Jeśli wydruki w dalszym ciągu są zabrudzone lub pomarszczone, wyczyść inne źródła papieru.

### **Powiązane informacje**

& ["Ładowanie papieru do Kaseta na papier" na stronie 51](#page-50-0)

## **Czyszczenie automatycznego podajnika dokumentów (ADF)**

Jeśli obrazy kopiowane lub skanowane z podajnika ADF są zabrudzone lub oryginały nie są z niego poprawnie podawane, należy go wyczyścić.

### **T** *Ważne*:

Nie wolno czyścić drukarki rozpuszczalnikiem ani alkoholem. Środki te mogą ją uszkodzić.

1. Otwórz pokrywę ADF.

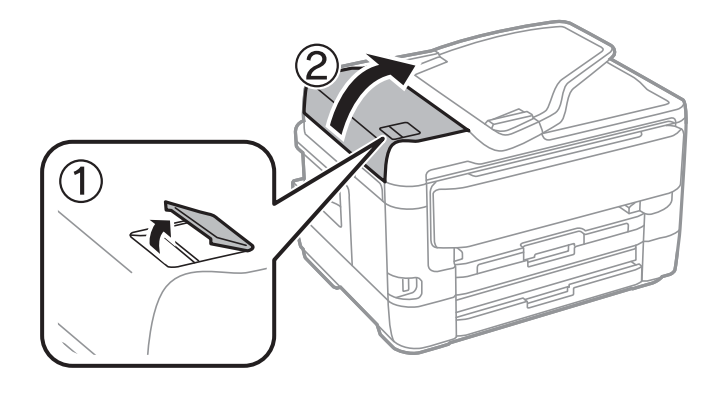

2. Wyczyść rolkę oraz elementy wewnętrzne podajnika ADF za pomocą miękkiej, wilgotnej ściereczki.

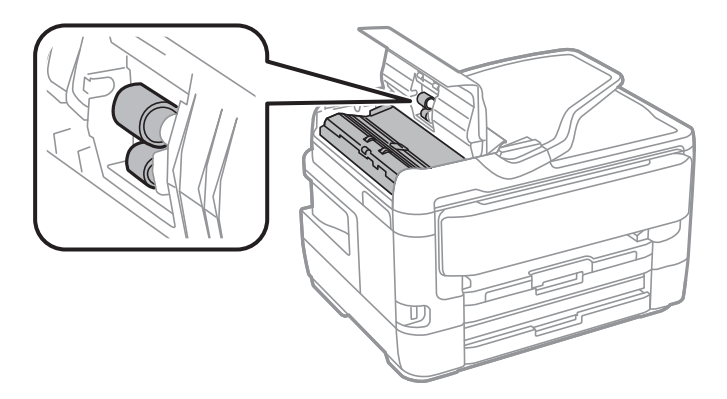

### **T** *Ważne*:

Użycie suchej szmatki może spowodować uszkodzenie powierzchni rolki. Podajnika ADF można używać dopiero po wyschnięciu rolki.

3. Otwórz pokrywę dokumentów.

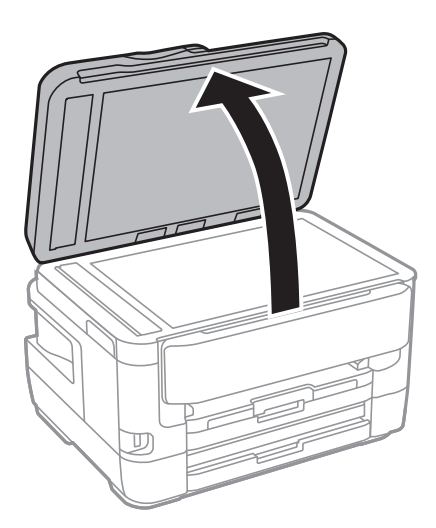

4. Wyczyść część zaznaczoną na ilustracji.

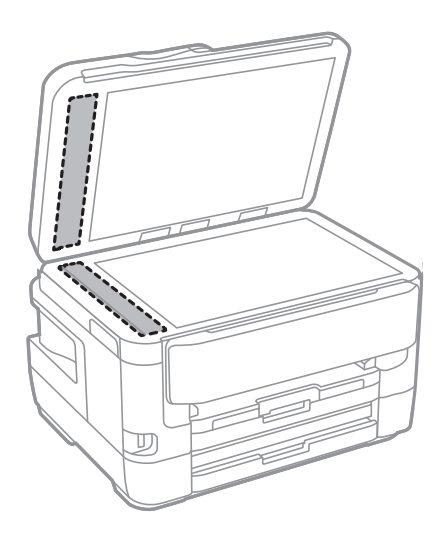

### c *Ważne:*

- ❏ Jeśli na powierzchni szyby są tłuste lub inne trudne do usunięcia plamy, do ich usunięcia należy użyć małej ilości środka do czyszczenia szyb i miękkiej ściereczki. Pozostałą ciecz należy wytrzeć.
- ❏ Nie należy naciskać nadmiernie powierzchni szyby.
- ❏ Należy zachować ostrożność, aby nie porysować ani w inny sposób nie uszkodzić szyby. Uszkodzona powierzchnia szyby może pogorszyć jakość skanowania.

## **Czyszczenie Szyby skanera**

Kiedy kopie lub skanowane obrazy są zabrudzone, należy oczyścić szyba skanera.

### !*Przestroga:*

Należy uważać, aby nie przyciąć dłoni ani palców podczas zamykania lub otwierania pokrywy dokumentów. W przeciwnym wypadku może dojść do zranienia.

### **T** *Ważne*:

Nie wolno czyścić drukarki rozpuszczalnikiem ani alkoholem. Środki te mogą ją uszkodzić.

1. Otwórz pokrywę dokumentów.

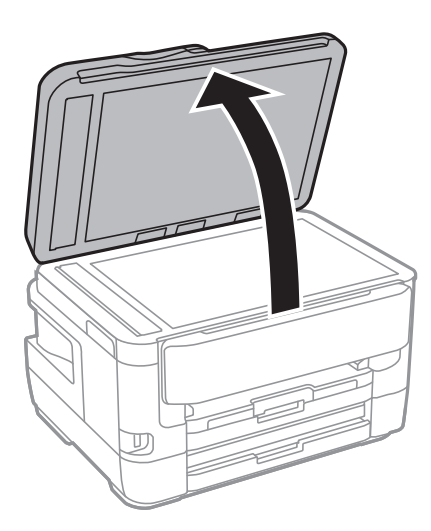

2. Do czyszczenia szyba skanera należy używać tylko miękkiej, czystej i suchej ściereczki.

### c *Ważne:*

- ❏ Jeśli na powierzchni szyby są tłuste lub inne trudne do usunięcia plamy, do ich usunięcia należy użyć małej ilości środka do czyszczenia szyb i miękkiej ściereczki. Pozostałą ciecz należy wytrzeć.
- ❏ Nie należy naciskać nadmiernie powierzchni szyby.
- ❏ Należy zachować ostrożność, aby nie porysować ani w inny sposób nie uszkodzić szyby. Uszkodzona powierzchnia szyby może pogorszyć jakość skanowania.

# **Informacje o usługach sieciowych i oprogramowaniu**

W tym rozdziale przedstawione zostały usługi sieciowe i oprogramowanie, dostępne dla tej drukarki na stronie internetowej Epson, bądź dostarczane na dysku z oprogramowaniem.

## **Aplikacja konfiguracji obsługi drukarki (Web Config)**

Web Config jest aplikacją działającą w przeglądarce internetowej, takiej jak Internet Explorer i Safari, na komputerze lub urządzeniu inteligentnym. Umożliwia ona sprawdzenie stanu drukarki lub zmianę usługi sieciowej oraz ustawień drukarki. Aby skorzystać z aplikacji Web Config, należy podłączyć drukarkę i komputer lub urządzenie do tej samej sieci.

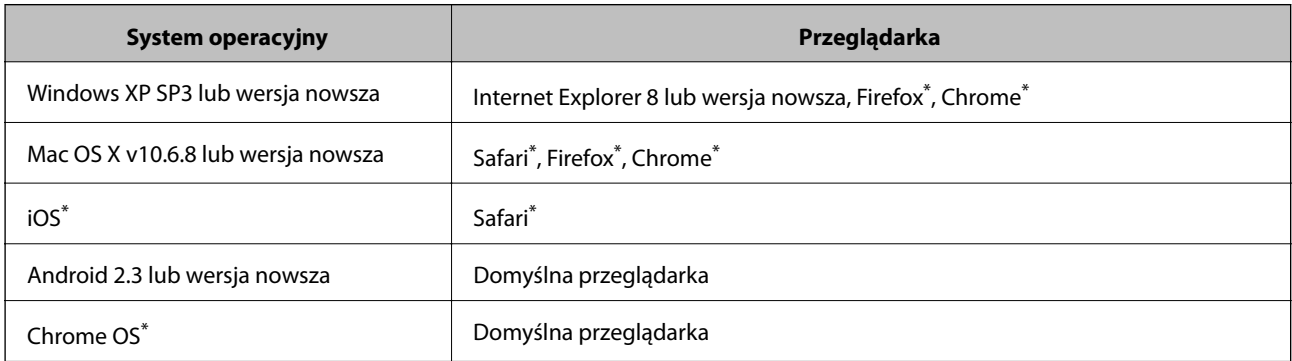

Obsługiwane są następujące przeglądarki.

Użyj najnowszej wersji.

### **Uruchamianie aplikacji konfiguracyjnej w przeglądarce**

1. Sprawdź adres IP drukarki.

Na ekranie głównym drukarki dotknij ikony sieci, a następnie dotknij aktywnej metody połączenia, aby sprawdzić adres IP drukarki.

#### *Uwaga:*

Adres IP można też sprawdzić, drukując raport połączenia sieciowego.

2. Uruchom na komputerze lub urządzeniu typu smart przeglądarkę internetową, a następnie wprowadź adres IP drukarki.

Format:

IPv4: http://adres IP drukarki/

IPv6: http://[adres IP drukarki]/

Przykłady:

IPv4: http://192.168.100.201/

IPv6: http://[2001:db8::1000:1]/

### **Informacje o usługach sieciowych i oprogramowaniu**

*Uwaga:*

Używając urządzenia typu smart, można także uruchomić Web Config z ekranu konserwacji Epson iPrint.

### **Powiązane informacje**

- $\rightarrow$  ["Używanie Epson iPrint" na stronie 112](#page-111-0)
- $\rightarrow$  ["Drukowanie raportu połączenia sieciowego" na stronie 35](#page-34-0)

### **Uruchomienie Web Config w Windows**

Po podłączeniu komputera do drukarki z użyciem WSD, wykonaj podane poniżej czynności w celu uruchomienia aplikacji Web Config.

- 1. Dostęp do ekranu urządzeń i drukarek w Windows.
	- ❏ Windows 10/Windows Server 2016

Kliknij prawym przyciskiem myszy przycisk Start lub naciśnij i przytrzymaj go, a następnie wybierz kolejno **Panel sterowania** > **Wyświetl urządzenia i drukarki** w menu **Sprzęt i dźwięk**.

❏ Windows 8.1/Windows 8/Windows Server 2012 R2/Windows Server 2012

Wybierz **Pulpit** > **Ustawienia** > **Panel sterowania** > **Wyświetl urządzenia i drukarki** w **Sprzęt i dźwięk** (lub **Sprzęt**).

❏ Windows 7/Windows Server 2008 R2

Kliknij przycisk Start i wybierz kolejno **Panel sterowania** > **Wyświetl urządzenia i drukarki** w menu **Sprzęt i dźwięk**.

- ❏ Windows Vista/Windows Server 2008 Kliknij przycisk Start i wybierz kolejno **Panel sterowania** > **Drukarki** w menu **Sprzęt i dźwięk**.
- 2. Kliknij drukarkę prawym przyciskiem myszy, a następnie wybierz opcję **Właściwości**.
- 3. Wybierz zakładkę **Usługa internetowa** i kliknij URL.

### **Uruchomienie Web Config w Mac OS**

- 1. Z menu > **Drukarki i skanery** (lub **Drukowanie i skanowanie**, **Drukarka i faks**) wybierz pozycję **Preferencje systemowe**, a następnie wybierz drukarkę.
- 2. Kliknij kolejno pozycje **Opcje i materiały** > **Pokaż witrynę drukarki**.

## **Aplikacja do skanowania dokumentów i obrazów (Epson Scan 2)**

Epson Scan 2 to aplikacja umożliwiająca kontrolowanie procesu sterowania.Można regulować rozmiar, rozdzielczość, jasność, kontrast i jakość skanowanego obrazu.Można także uruchomić sterownik Epson Scan 2 z aplikacji skanującej zgodnej ze standardem TWAIN.Szczegółowe informacje można znaleźć w pomocy aplikacji.

### **Informacje o usługach sieciowych i oprogramowaniu**

#### **Uruchamianie w systemie Windows**

#### *Uwaga:*

W przypadku systemów operacyjnych Windows Server trzeba upewnić się, że funkcja *Środowisko pulpitu* jest zainstalowana.

❏ Windows 10/Windows Server 2016

Kliknij przycisk Start i wybierz polecenia **EPSON** > **Epson Scan 2**.

❏ Windows 8.1/Windows 8/Windows Server 2012 R2/Windows Server 2012

Wpisz nazwę aplikacji w panelu wyszukiwania, po czym wybierz wyświetloną ikonę.

❏ Windows 7/Windows Vista/Windows XP/Windows Server 2008 R2/Windows Server 2008/Windows Server 2003 R2/Windows Server 2003

Kliknij przycisk Start, a następnie wybierz **Wszystkie programy** lub **Programy** > **EPSON** > **Epson Scan 2**> **Epson Scan 2**.

### **Uruchamianie w systemie Mac OS**

#### *Uwaga:*

Sterownik Epson Scan 2 nie obsługuje funkcji szybkiego przełączania użytkowników w systemie Mac OS.Należy wyłączyć tę funkcję.

Wybierz opcję **Idź** > **Programy** > **Epson Software** > **Epson Scan 2**.

### **Powiązane informacje**

- & ["Skanowanie w aplikacji Epson Scan 2" na stronie 145](#page-144-0)
- $\blacktriangleright$  ["Instalowanie najnowszych aplikacji" na stronie 236](#page-235-0)

### **Dodawanie skanera sieciowego**

Przed skorzystaniem z Epson Scan 2 musisz dodać skaner sieciowy.

1. Uruchom oprogramowanie, a następnie kliknij **Dodaj** na ekranie **Ustawienia skanera**.

#### *Uwaga:*

- ❏ Jeśli opcja *Dodaj* zostanie wyszarzona, kliknij *Włącz edytowanie*.
- ❏ Jeśli wyświetli się główny ekran Epson Scan 2, oznacza to, że już został podłączony do skanera. Jeśli chcesz się podłączyć do innej sieci, wybierz *Skaner* > *Ustawienia*, żeby otworzyć ekran *Ustawienia skanera*.
- 2. Dodawanie skanera sieciowego. Wprowadź następujące pozycje, a następnie kliknij **Dodaj**.
	- ❏ **Model**: Wybór skanera, do którego chcesz się podłączyć.
	- ❏ **Nazwa**: Wprowadzenie nazwy skanera przy użyciu maks. 32 znaków.
	- ❏ **Wyszukaj sieć**: Kiedy komputer i skaner są w tej samej sieci, wyświetla się adres IP. Jeśli się nie wyświetli, kliknij przycisk . Jeśli adres IP nadal się nie wyświetla, kliknij pozycję **Wprowadź adres**, a następnie wprowadź go bezpośrednio.
- 3. Wybierz skaner na ekranie **Ustawienia skanera** a następnie kliknij **OK**.

## <span id="page-231-0"></span>**Aplikacja do konfigurowania operacji skanowania z panelu sterowania (Epson Event Manager)**

Epson Event Manager to aplikacja umożliwiająca zarządzanie skanowaniem z poziomu panelu sterowania i zapisywanie obrazów na komputerze.Istnieje możliwość dodawania własnych ustawień jako ustawień wstępnych. Można w nich określić na przykład typ dokumentu, lokalizację folderu zapisu i format obrazu.Szczegółowe informacje można znaleźć w pomocy aplikacji.

*Uwaga:* Systemy operacyjne Windows Server nie są obsługiwane.

### **Uruchamianie w systemie Windows**

❏ Windows 10

Kliknij przycisk Start, a następnie wybierz polecenia **Epson Software** > **Event Manager**.

❏ Windows 8.1/Windows 8

Wpisz nazwę aplikacji w panelu wyszukiwania, po czym wybierz wyświetloną ikonę.

❏ Windows 7/Windows Vista/Windows XP

Kliknij przycisk Start, a następnie wybierz polecenia **Wszystkie programy** lub **Programy** > **Epson Software** > **Event Manager**.

### **Uruchamianie w systemie Mac OS**

**Idź** > **Aplikacje** > **Epson Software** > **Event Manager**.

### **Powiązane informacje**

 $\blacktriangleright$  ["Instalowanie najnowszych aplikacji" na stronie 236](#page-235-0)

## **Aplikacja konfiguracji obsługi i wysyłania faksów (FAX Utility)**

FAX Utility to aplikacja, która pozwala na konfigurowanie różnych ustawień wysyłania faksów z poziomu komputera. Można tworzyć i edytować listy kontaktów, które mają być używane przy wysyłaniu faksu, konfigurować zapis odebranych faksów w formacie PDF na komputerze itd. Szczegółowe informacje można znaleźć w pomocy aplikacji.

### *Uwaga:*

- ❏ Systemy operacyjne Windows Server nie są obsługiwane.
- ❏ Przed zainstalowaniem narzędzia FAX Utility upewnij się, że zainstalowany jest sterownik drukarki.

### **Uruchamianie w systemie Windows**

❏ Windows 10

Kliknij przycisk Start i wybierz polecenia **Epson Software** > **FAX Utility**.

❏ Windows 8.1/Windows 8

Wpisz nazwę aplikacji w panelu wyszukiwania, po czym wybierz wyświetloną ikonę.

### **Informacje o usługach sieciowych i oprogramowaniu**

❏ Windows 7/Windows Vista/Windows XP

Kliknij przycisk Start i wybierz **Wszystkie programy** (lub **Programy**) > **Epson Software** > **FAX Utility**.

#### **Uruchamianie w systemie Mac OS**

Wybierz **Preferencje systemowe** z menu > **Drukarki i skanery** (lub **Drukowanie i skanowanie**, **Drukarka i faks**), a następnie wybierz drukarkę (FAKS). Kliknij opcję **Opcje i materiały** > **Narzędzia** > **Otwórz narzędzie drukarki**.

### **Powiązane informacje**

- & ["Odbieranie faksów na komputerze" na stronie 188](#page-187-0)
- & ["Instalowanie najnowszych aplikacji" na stronie 236](#page-235-0)

## **Aplikacja wysyłania faksów (sterownik PC-FAX)**

Sterownik PC-FAX to aplikacja, która pozwala na wysłanie dokumentu utworzonego w innej aplikacji jako faksu, bezpośrednio z komputera. Sterownik PC-FAX jest instalowany podczas instalacji narzędzia FAX Utility. Szczegółowe informacje można znaleźć w pomocy aplikacji.

#### *Uwaga:*

- ❏ Systemy operacyjne Windows Server nie są obsługiwane.
- ❏ Czynności mogą się różnić w zależności od aplikacji, która została użyta do utworzenia dokumentu. Szczegółowe informacje można znaleźć w pomocy aplikacji.

### **Uruchamianie w systemie Windows**

W menu **Plik** aplikacji wybierz polecenie **Drukuj** lub **Ustawienia drukowania**. Wybierz drukarkę (FAX), a następnie kliknij **Preferencje** lub **Właściwości**.

### **Uruchamianie w systemie Mac OS**

W menu **Plik** aplikacji wybierz polecenie **Drukuj**. Wybierz drukarkę (FAX) jako ustawienie w opcji **Drukarka**, a następnie wybierz z menu wyskakującego opcję **Ustawienia faksu** lub **Ustawienia adresata**.

### **Powiązane informacje**

- & ["Wysyłanie faksu z komputera" na stronie 185](#page-184-0)
- & ["Aplikacja konfiguracji obsługi i wysyłania faksów \(FAX Utility\)" na stronie 232](#page-231-0)

## **Aplikacja do drukowania zdjęć w układach (Epson Easy Photo Print)**

Epson Easy Photo Print to aplikacja, która umożliwia łatwe drukowanie zdjęć w różnych układach.Pozwala ona na podgląd obrazu zdjęcia oraz dostosowanie obrazów lub pozycji.Zdjęcia można drukować także w ramkach.Szczegółowe informacje można znaleźć w pomocy aplikacji.

Drukowanie na oryginalnym papierze fotograficznym Epson pozwala maksymalnie wykorzystać jakość tuszu oraz umożliwia uzyskanie żywych i wyraźnych wydruków.

### **Informacje o usługach sieciowych i oprogramowaniu**

Aby przeprowadzić drukowanie bez obramowania przy użyciu aplikacji dostępnych w sprzedaży, należy wprowadzić poniższe ustawienia.

- ❏ Należy utworzyć dane obrazu, które mieszczą się w rozmiarze papieru.Jeżeli w używanej aplikacji możliwe jest ustawienie marginesów, należy ustawić margines 0 mm.
- ❏ W sterowniku drukarki należy włączyć ustawienie drukowania bez obramowania.

#### *Uwaga:*

❏ Systemy operacyjne Windows Server nie są obsługiwane.

❏ Użycie tej aplikacji wymaga zainstalowania sterownika drukarki.

### **Uruchamianie w systemie Windows**

❏ Windows 10

Kliknij przycisk Start, a następnie wybierz polecenia **Epson Software** > **Epson Easy Photo Print**.

❏ Windows 8.1/Windows 8

Wpisz nazwę aplikacji w panelu wyszukiwania, po czym wybierz wyświetloną ikonę.

❏ Windows 7/Windows Vista/Windows XP

Kliknij przycisk Start, a następnie wybierz polecenia **Wszystkie programy** lub **Programy** > **Epson Software** > **Epson Easy Photo Print**.

#### **Uruchamianie w systemie Mac OS**

**Idź** > **Aplikacje** > **Epson Software** > **Epson Easy Photo Print**.

### **Powiązane informacje**

 $\blacktriangleright$  ["Instalowanie najnowszych aplikacji" na stronie 236](#page-235-0)

## **Aplikacja do drukowania stron internetowych (E-Web Print)**

E-Web Print to aplikacja, która umożliwia łatwe drukowanie stron internetowych w różnych układach.Szczegółowe informacje można znaleźć w pomocy aplikacji.Dostęp do pomocy dla aplikacji można uzyskać z menu **E-Web Print** na pasku narzędzi aplikacji **E-Web Print**.

### *Uwaga:*

❏ Systemy operacyjne Windows Server nie są obsługiwane.

❏ Sprawdź obsługiwane przeglądarki i najnowszą wersję na stronie z materiałami do pobrania.

### **Uruchamianie**

Po zainstalowaniu aplikacji E-Web Print będzie ona widoczna w przeglądarce.Kliknij **Print** lub **Clip**.

### **Powiązane informacje**

 $\blacklozenge$  ["Instalowanie najnowszych aplikacji" na stronie 236](#page-235-0)

## <span id="page-234-0"></span>**Aplikacja do konfigurowania wielu urządzeń (EpsonNet Config)**

EpsonNet Config to aplikacja, która umożliwia ustawienie protokołów i adresów sieciowych.Więcej informacji można znaleźć w podręczniku użytkownika lub pomocy aplikacji EpsonNet Config.

### **Uruchamianie w systemie Windows**

❏ Windows 10/Windows Server 2016

Kliknij przycisk Start i wybierz polecenia **EpsonNet** > **EpsonNet Config**.

❏ Windows 8.1/Windows 8/Windows Server 2012 R2/Windows Server 2012

Wpisz nazwę aplikacji w panelu wyszukiwania, po czym wybierz wyświetloną ikonę.

❏ Windows 7/Windows Vista/Windows XP/Windows Server 2008 R2/Windows Server 2008/Windows Server 2003 R2/Windows Server 2003

Kliknij przycisk Start i wybierz **Wszystkie programy** lub **Programy** > **EpsonNet** > **EpsonNet Config SE** > **EpsonNet Config**.

### **Uruchamianie w systemie Mac OS**

Wybierz pozycje **Idź** > **Aplikacje** > **Epson Software** > **EpsonNet** > **EpsonNet Config SE** > **EpsonNet Config**.

#### **Powiązane informacje**

& ["Instalowanie najnowszych aplikacji" na stronie 236](#page-235-0)

## **Narzędzia do aktualizacji oprogramowania (EPSON Software Updater)**

EPSON Software Updater to aplikacja, która sprawdza dostępność nowej lub zaktualizowanej wersji oprogramowania w Internecie i instaluje ją.Pozwala także na zaktualizowanie dokumentacji oraz oprogramowania układowego drukarki.

#### *Uwaga:*

Systemy operacyjne Windows Server nie są obsługiwane.

### **Metoda instalacji**

Pobierz oprogramowanie EPSON Software Updater z witryny firmy Epson.

Jeżeli na komputerze z systemem Windows nie można pobrać oprogramowania z witryny, można zainstalować je z dostarczonego dysku z oprogramowaniem.

[http://www.epson.com](http://www.epson.com/)

### **Uruchamianie w systemie Windows**

❏ Windows 10

Kliknij przycisk Start i wybierz polecenia **Epson Software** > **EPSON Software Updater**.

❏ Windows 8.1/Windows 8

Wpisz nazwę aplikacji w panelu wyszukiwania, po czym wybierz wyświetloną ikonę.

### **Informacje o usługach sieciowych i oprogramowaniu**

<span id="page-235-0"></span>❏ Windows 7/Windows Vista/Windows XP

Kliknij przycisk Start, a następnie wybierz polecenia **Wszystkie programy** lub **Programy** > **Epson Software** > **EPSON Software Updater**.

*Uwaga:*

Aplikację EPSON Software Updater można także uruchomić, klikając ikonę drukarki na pasku zadań pulpitu, a następnie wybierając opcję *Aktualizacja oprogramowania*.

#### **Uruchamianie w systemie Mac OS**

Wybierz opcję **Idź** > **Programy** > **Epson Software** > **EPSON Software Updater**.

## **Instalowanie najnowszych aplikacji**

#### *Uwaga:*

Jeśli aplikacja jest ponownie instalowana, należy ją najpierw odinstalować.

- 1. Upewnij się, że drukarka i komputer są połączone, a następnie sprawdź, czy drukarka jest połączona z Internetem.
- 2. Uruchom aplikację EPSON Software Updater.

Przykładowy ekran w systemie Windows.

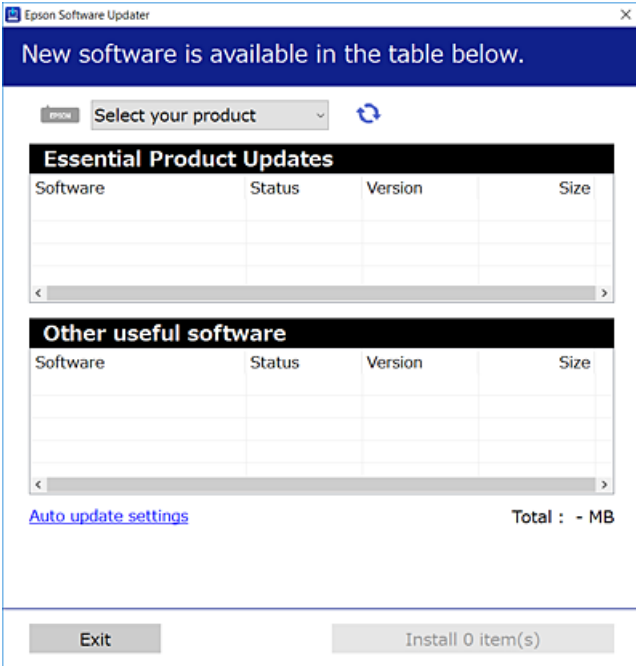

3. W przypadku systemu Windows wybierz drukarkę, a następnie kliknij przycisk  $\bullet$ , aby sprawdzić dostępność najnowszych wersji aplikacji.

4. Wybierz pozycję do zainstalowania lub aktualizacji, a następnie kliknij przycisk Instaluj.

### c *Ważne:*

Nie wolno wyłączać ładowarki ani odłączać jej od źródła zasilania do momentu zakończenia aktualizacji, gdyż w przeciwnym razie drukarka może ulec awarii.

### *Uwaga:*

❏ Najnowsze wersje aplikacji można pobrać z witryny firmy Epson.

[http://www.epson.com](http://www.epson.com/)

❏ W przypadku systemów operacyjnych Windows Server nie można korzystać z oprogramowania EPSON Software Updater.Pobierz najnowsze wersje aplikacji z witryny firmy Epson.

### **Powiązane informacje**

- & ["Narzędzia do aktualizacji oprogramowania \(EPSON Software Updater\)" na stronie 235](#page-234-0)
- $\blacktriangleright$  ["Odinstalowywanie aplikacji" na stronie 238](#page-237-0)

## **Aktualizowanie oprogramowania układowego drukarki za pomocą panelu sterowania**

Jeżeli drukarka jest połączona z Internetem, oprogramowanie układowe drukarki można zaktualizować przy użyciu panelu sterowania.Można również ustawić drukarkę tak, aby regularnie sprawdzała dostępność aktualizacji oprogramowania układowego i powiadamiała o dostępności takich aktualizacji.

- 1. Na ekranie głównym wybierz pozycję **Ustaw.**.
- 2. Wybierz pozycje **Ustawienia ogólne** > **Administr. systemu** > **Aktualizacja oprogramowania** > **Aktualizuj**.

### *Uwaga:*

Włącz opcję *Powiadomienie*, aby ustawić regularne sprawdzanie dostępności aktualizacji oprogramowania układowego.

3. Dotknij pozycji **Rozpocznij sprawdz.**.

Drukarka rozpocznie wyszukiwanie dostępnych aktualizacji.

4. Jeżeli na ekranie LCD wyświetli się komunikat informujący o dostępności aktualizacji oprogramowania układowego, zastosuj się do instrukcji na ekranie, aby rozpocząć aktualizację.

### c *Ważne:*

- ❏ Nie wolno wyłączać ładowarki ani odłączać jej od źródła zasilania do momentu zakończenia aktualizacji, gdyż w przeciwnym razie drukarka może ulec awarii.
- ❏ Jeżeli aktualizacja oprogramowania układowego nie zostanie zakończona lub nie zostanie przeprowadzona pomyślnie, drukarka nie uruchomi się normalnie i przy następnym włączeniu drukarki na ekranie wyświetli się napis "Recovery Mode". W takiej sytuacji trzeba ponownie zaktualizować oprogramowanie układowe przy pomocy komputera.Podłącz drukarkę do komputera przy użyciu przewodu USB.Gdy na drukarce wyświetla się napis "Recovery Mode", nie można zaktualizować oprogramowania układowego za pośrednictwem połączenia sieciowego.Na komputerze wyświetl lokalną witrynę internetową firmy Epson, a następnie pobierz najnowszą wersję oprogramowania układowego drukarki.W instrukcjach w witrynie internetowej opisane zostały następne kroki.

## <span id="page-237-0"></span>**Odinstalowywanie aplikacji**

Należy zalogować się do komputera jako administrator. Po pojawieniu się monitu należy wpisać hasło administratora.

### **Odinstalowywanie aplikacji — Windows**

- 1. Naciśnii przycisk  $\mathcal{O}$ , aby wyłączyć drukarkę.
- 2. Zamknij wszystkie uruchomione aplikacje.
- 3. Otwórz **Panel sterowania**:
	- ❏ Windows 10/Windows Server 2016

Kliknij prawym przyciskiem myszy przycisk Start lub naciśnij i przytrzymaj go, a następnie wybierz **Panel sterowania**.

❏ Windows 8.1/Windows 8/Windows Server 2012 R2/Windows Server 2012

Wybierz kolejno **Pulpit** > **Ustawienia** > **Panel sterowania**.

❏ Windows 7/Windows Vista/Windows XP/Windows Server 2008 R2/Windows Server 2008/Windows Server 2003 R2/Windows Server 2003

Kliknij przycisk Start i wybierz opcję **Panel sterowania**.

- 4. Wybierz opcję **Odinstaluj program** (albo **Dodaj lub usuń programy**):
	- ❏ Windows 10/Windows 8.1/Windows 8/Windows 7/Windows Vista/Windows Server 2016/Windows Server 2012 R2/Windows Server 2012/Windows Server 2008 R2/Windows Server 2008

W menu **Programy** wybierz polecenie **Odinstaluj program**.

❏ Windows XP/Windows Server 2003 R2/Windows Server 2003

Kliknij **Dodaj lub usuń programy**.

5. Wybierz aplikację, którą chcesz odinstalować.

Nie możesz odinstalować sterownika drukarki, jeśli pozostały jakiekolwiek zadania drukowania. Usuń zadania lub poczekaj na ich wydrukowanie przed odinstalowaniem.

- 6. Odinstaluj aplikacje:
	- ❏ Windows 10/Windows 8.1/Windows 8/Windows 7/Windows Vista/Windows Server 2016/Windows Server 2012 R2/Windows Server 2012/Windows Server 2008 R2/Windows Server 2008

### Kliknij przycisk **Odinstaluj/Zmień** lub **Odinstaluj**.

❏ Windows XP/Windows Server 2003 R2/Windows Server 2003

Kliknij przycisk **Zmień/Usuń** lub **Usuń**.

*Uwaga:*

Jeżeli wyświetlone zostanie okno *Kontrola konta użytkownika*, kliknij polecenie *Kontynuuj*.

7. Postępuj zgodnie z instrukcjami wyświetlanymi na ekranie.

### <span id="page-238-0"></span>**Odinstalowywanie aplikacji — Mac OS**

1. Pobierz program Uninstaller za pomocą aplikacji EPSON Software Updater.

Po pobraniu programu Uninstaller nie jest konieczne pobieranie go za każdym razem, gdy ma być odinstalowana jakaś aplikacja.

- 2. Naciśnij przycisk  $\mathcal{O}_{\mathcal{A}}$ , aby wyłączyć drukarkę.
- 3. Aby odinstalować sterownik drukarki lub sterownik PC-FAX, wybierz opcję **Preferencje systemowe** z menu > **Drukarki i skanery** (lub **Drukowanie i skanowanie**, **Drukarka i faks**), a następnie usuń drukarkę z listy aktywnych drukarek.
- 4. Zamknij wszystkie uruchomione aplikacje.
- 5. Wybierz opcję **Idź** > **Programy** > **Epson Software** > **Uninstaller**.
- 6. Wybierz aplikacje, które chcesz odinstalować, a następnie kliknij **Odinstaluj**.

### c *Ważne:*

Program Uninstaller usunie wszystkie sterowniki drukarek atramentowych firmy Epson, znajdujące się w komputerze. Jeśli używanych jest kilka drukarek atramentowych firmy Epson, a pożądane jest usunięcie tylko niektórych sterowników, należy usunąć wszystkie i dopiero potem ponownie zainstalować żądany sterownik.

#### *Uwaga:*

Jeżeli na liście aplikacji nie można znaleźć aplikacji, która ma zostać odinstalowana, nie można jej odinstalować za pomocą programu Uninstaller. W takiej sytuacji wybierz *Idź* > *Aplikacje* > *Epson Software*, wybierz aplikację, którą chcesz odinstalować i przeciągnij ją na ikonę kosza.

### **Powiązane informacje**

& ["Narzędzia do aktualizacji oprogramowania \(EPSON Software Updater\)" na stronie 235](#page-234-0)

## **Drukowanie przy użyciu usługi sieciowej**

Usługa internetowa Epson Connect umożliwia drukowanie dokumentów z poziomu smartfona, tabletu lub laptopa w dowolnym czasie i praktycznie z dowolnego miejsca.Aby móc korzystać z tej usługi, trzeba zarejestrować użytkownika i drukarkę w usłudze Epson Connect.

W Internecie dostępne są poniższe funkcje.

❏ Email Print

Wysyłając wiadomość e-mail z załącznikami, takimi jak dokumenty lub obrazy, na adres e-mail przydzielony do drukarki, można wydrukować wiadomość e-mail i jej załączniki z lokalizacji zdalnych, np. dom lub biuro.

❏ Epson iPrint

Ta aplikacja jest przeznaczona na systemy iOS i Android. Pozwala drukować lub skanować z poziomu smartfona lub tabletu.Możliwe jest drukowanie dokumentów, obrazów i witryn przez wysłanie ich bezpośrednio do drukarki w tej samej sieci bezprzewodowej.

❏ Scan to Cloud

Ta aplikacja umożliwia wysłanie zeskanowanych danych, które mają być wydrukowane, do innej drukarki.Można też wysłać zeskanowane dane do dostępnych usług w chmurze.

### **Informacje o usługach sieciowych i oprogramowaniu**

#### ❏ Remote Print Driver

To jest sterownik współużytkowany obsługiwany przez sterownik druku zdalnego.W przypadku drukowania na drukarce w lokalizacji zdalnej można drukować, zmieniając drukarkę w oknie aplikacji.

Więcej informacji można znaleźć w portalu internetowym Epson Connect.

<https://www.epsonconnect.com/>

[http://www.epsonconnect.eu](http://www.epsonconnect.eu/) (tylko w Europie)

# **Rozwiązywanie problemów**

## **Sprawdzanie stanu drukarki**

### **Sprawdzanie komunikatów na wyświetlaczu LCD**

Jeżeli komunikat o błędzie pojawia się na wyświetlaczu LCD, postępuj zgodnie z instrukcjami na ekranie lub rozwiązaniami podanymi poniżej, aby rozwiązać ten problem.

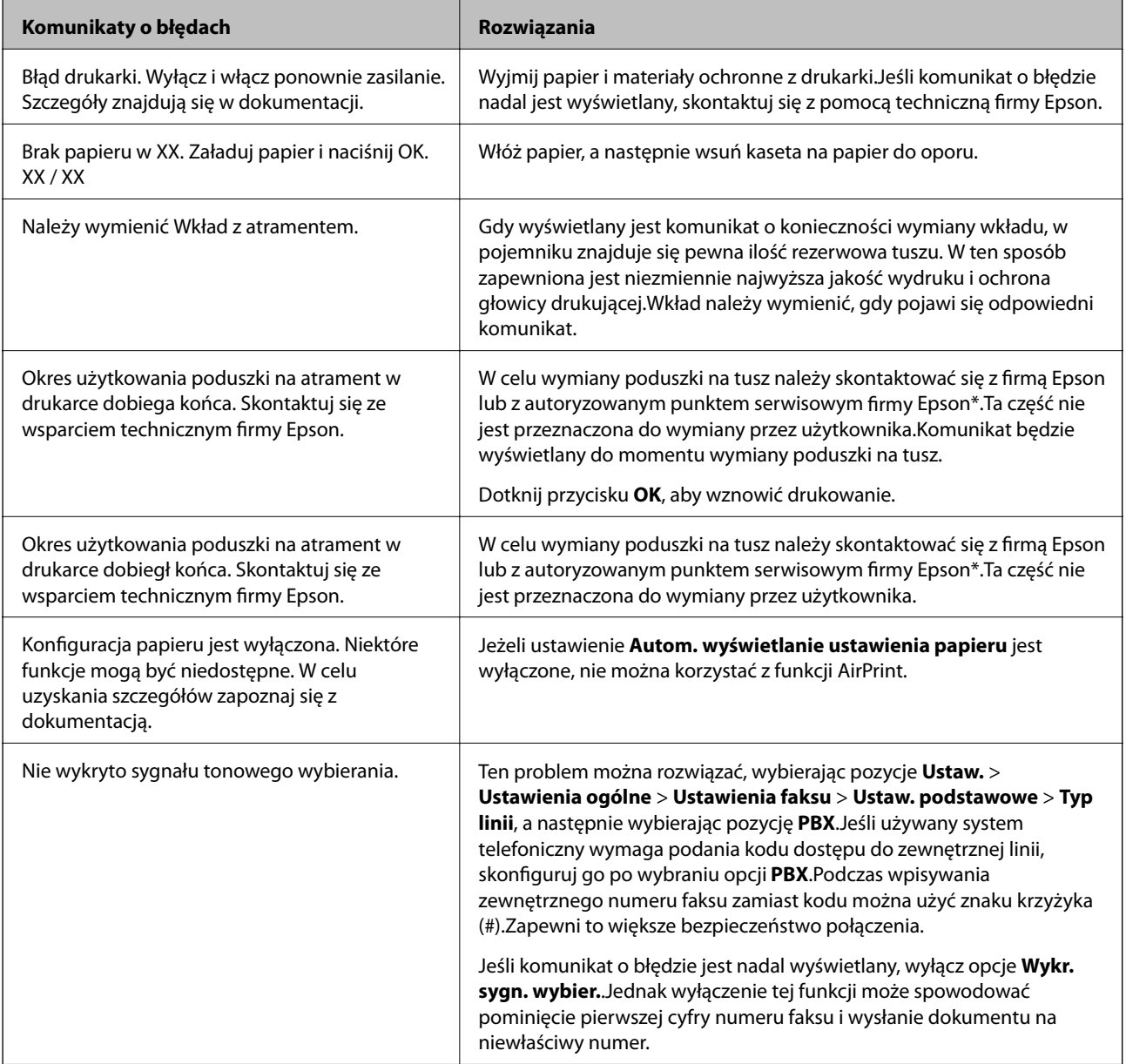

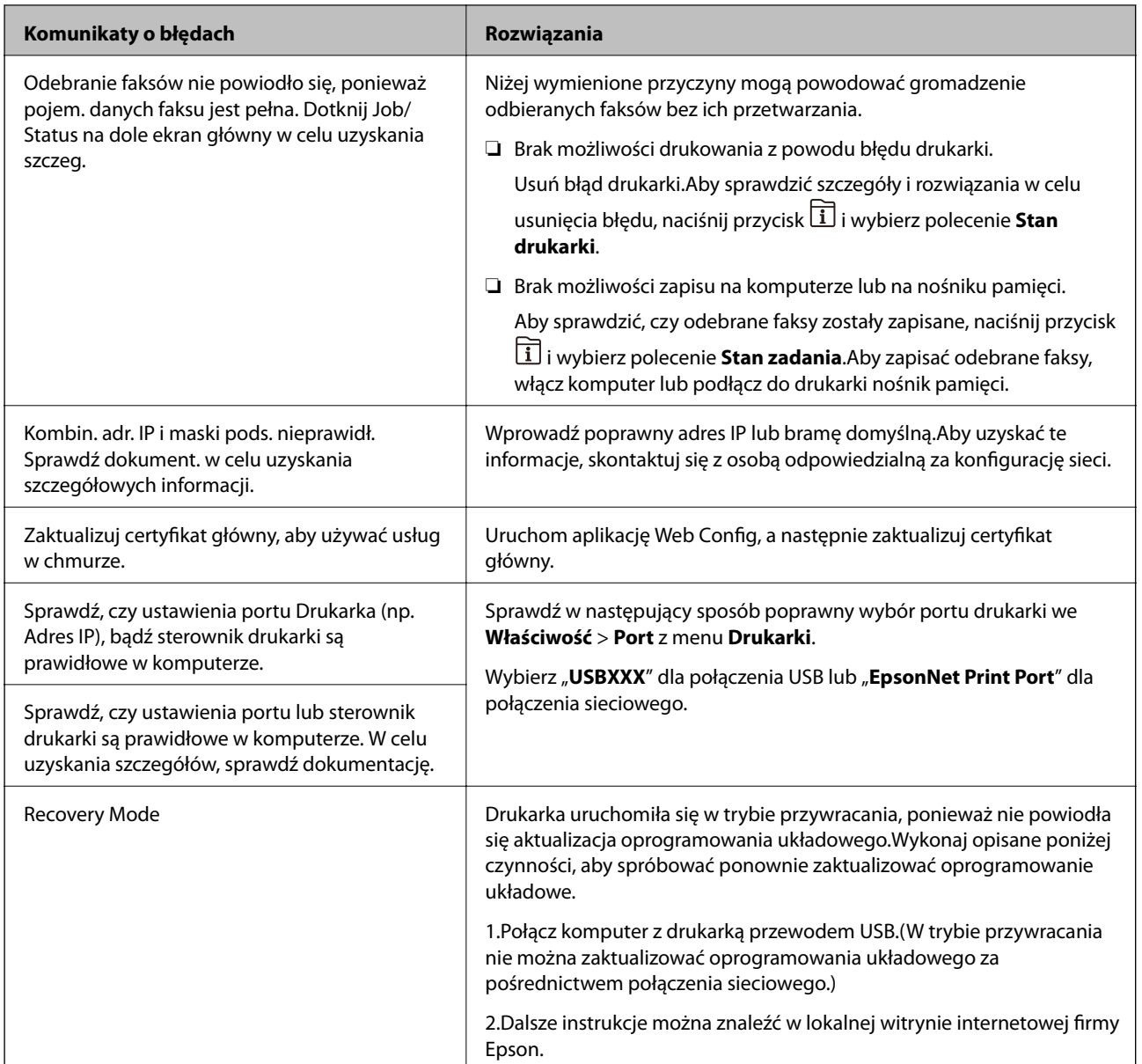

\* Czasami podczas drukowania w poduszce może się zbierać niewielka ilość dodatkowego tuszu.Aby uniknąć wycieku tuszu z poduszki, drukarkę zaprojektowano w taki sposób, aby drukowanie było przerywane, gdy poduszka jest nasycona tuszem.Czy czynność ta jest wymagana (oraz jak często) zależy od liczby stron drukowanych przy użyciu opcji wydruku bez obramowania.Konieczność wymiany poduszki na tusz nie oznacza, że drukarka nie działa zgodnie ze specyfikacjami.W drukarce pojawi się komunikat o konieczności wymiany poduszki na tusz. Czynność tę może wykonać tylko autoryzowany dostawca usług firmy Epson.Gwarancja firmy Epson nie obejmuje kosztów wymiany.

### **Powiązane informacje**

- $\rightarrow$  ["Kontakt z działem pomocy technicznej firmy Epson" na stronie 303](#page-302-0)
- & ["Narzędzia do aktualizacji oprogramowania \(EPSON Software Updater\)" na stronie 235](#page-234-0)
- $\rightarrow$  ["Instalowanie najnowszych aplikacji" na stronie 236](#page-235-0)

### **Kod błędu w menu stanu**

Jeśli zadanie nie zakończy się pomyślnie, sprawdź kod błędu w historii danego zadania.Kod błędu można sprawdzić, naciskając przycisk  $\Box$ , a następnie wybierając opcję **Stan zadania**.Poniższa tabela zawiera opis problemów i ich rozwiązań.

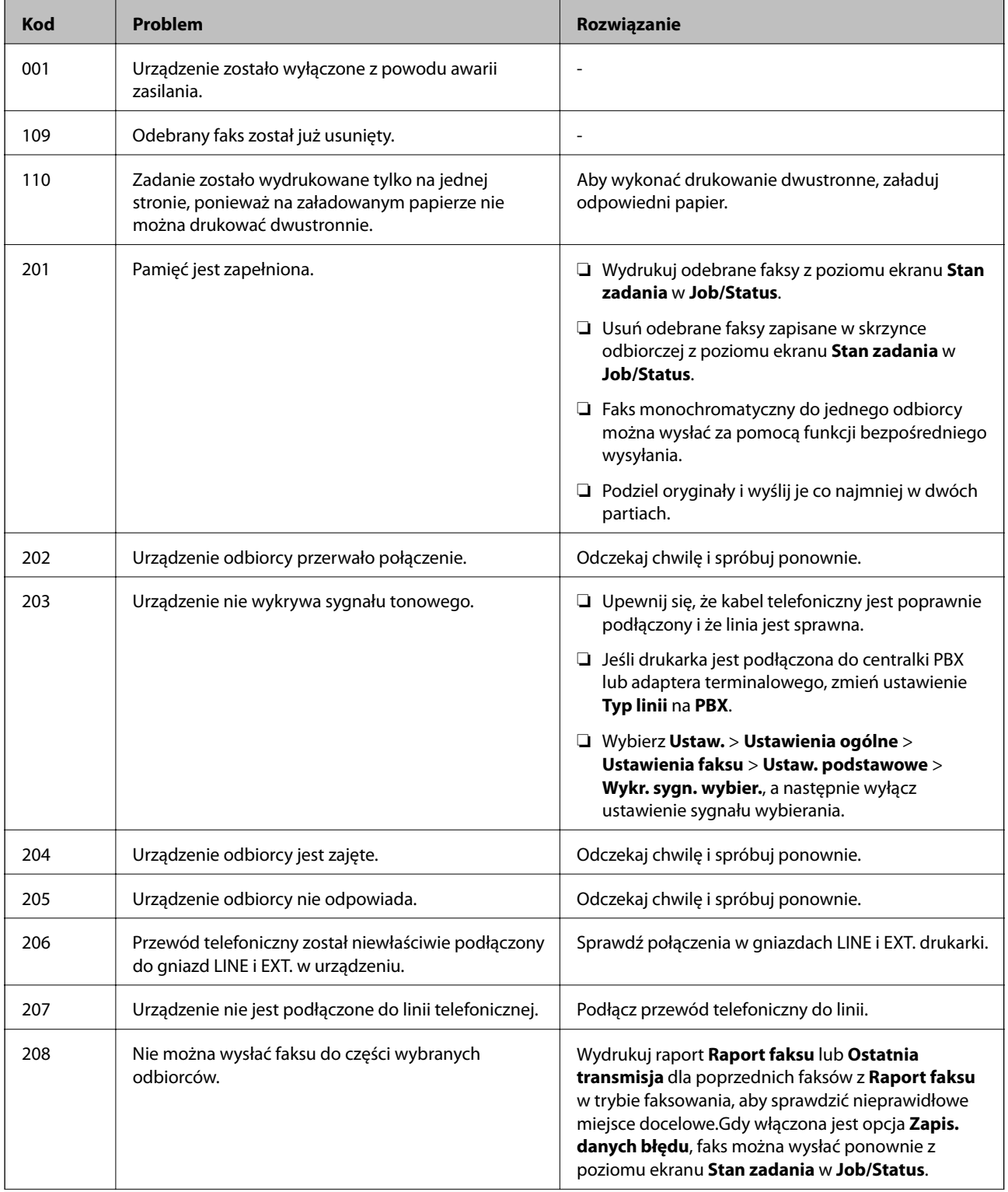

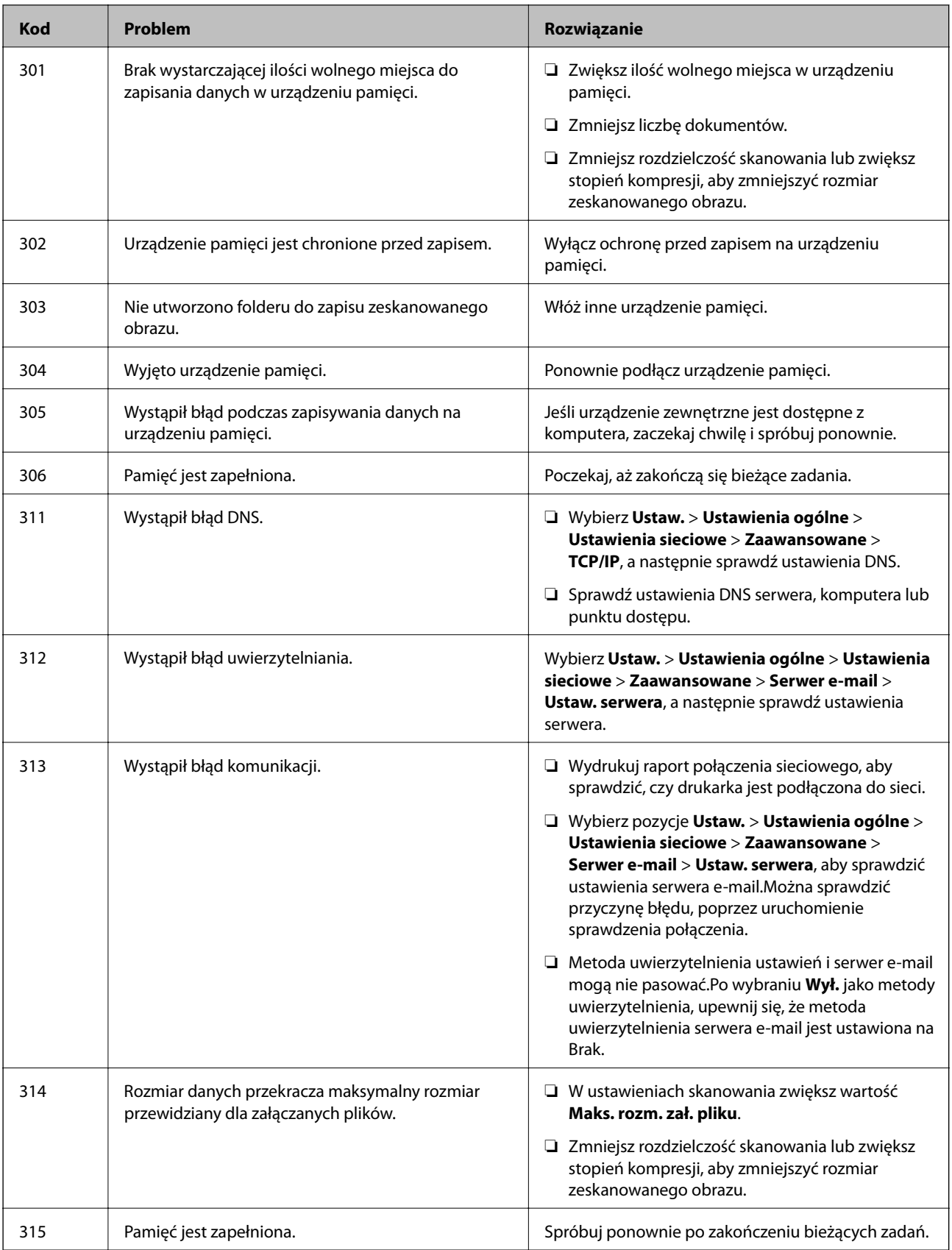

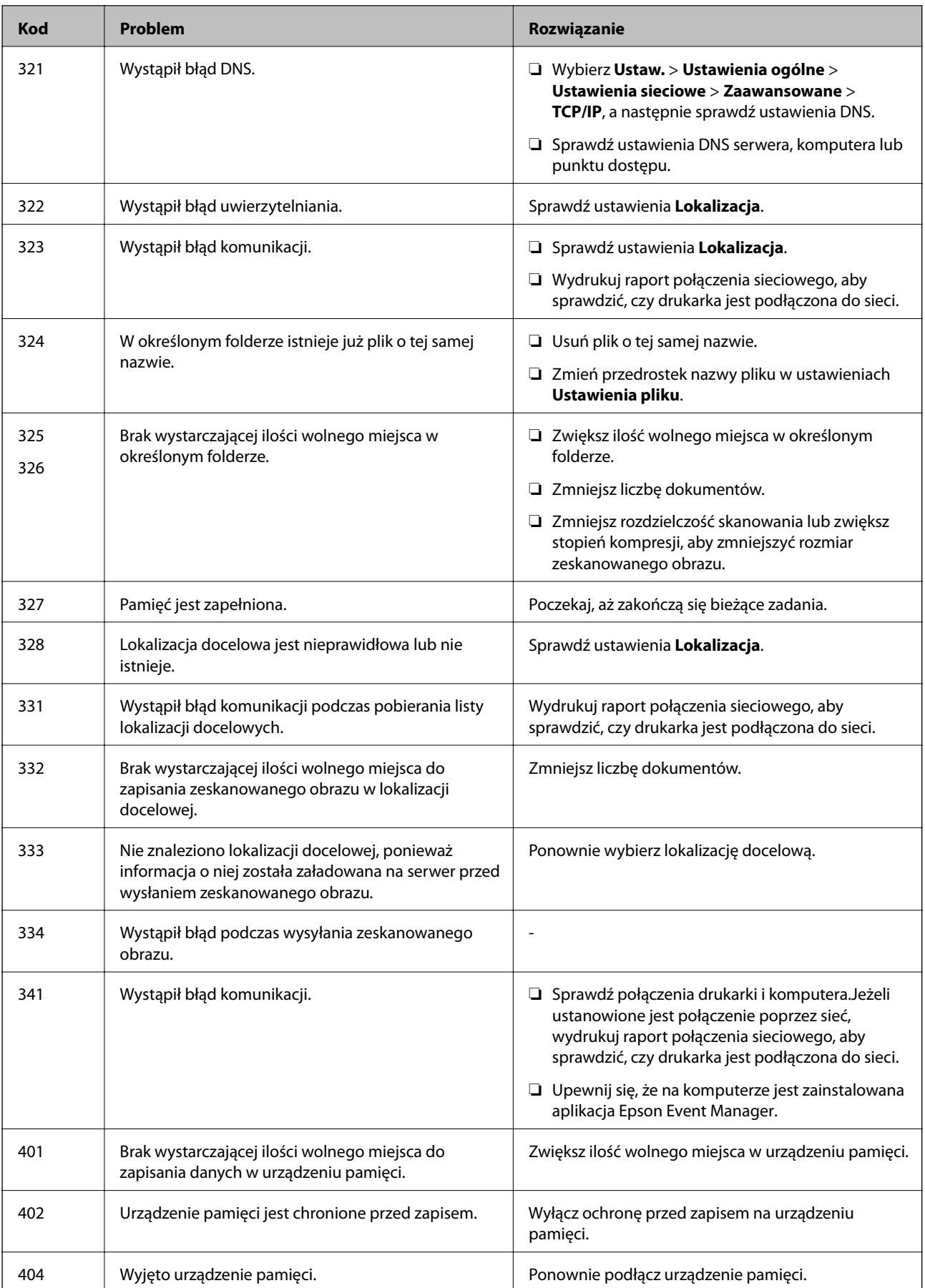

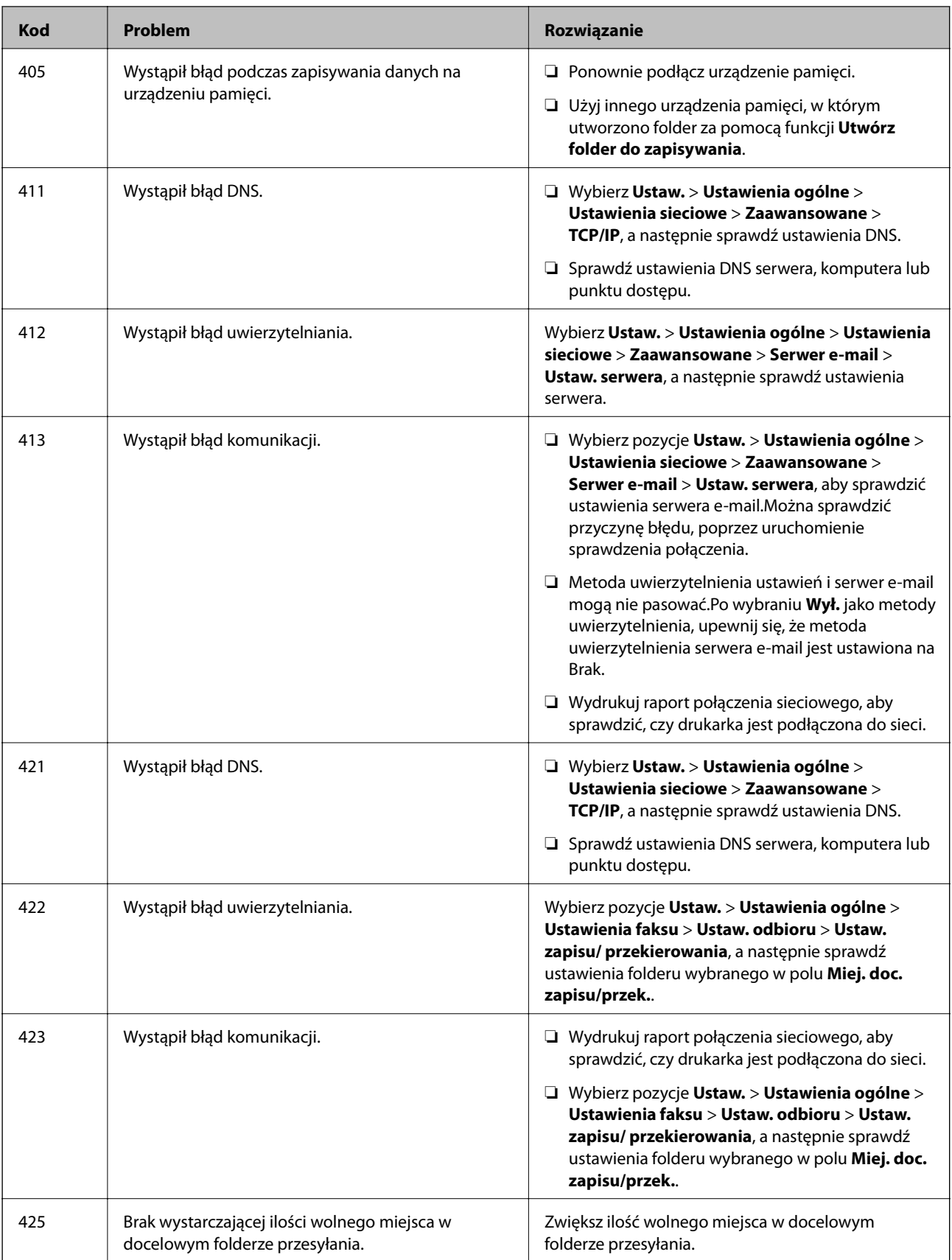

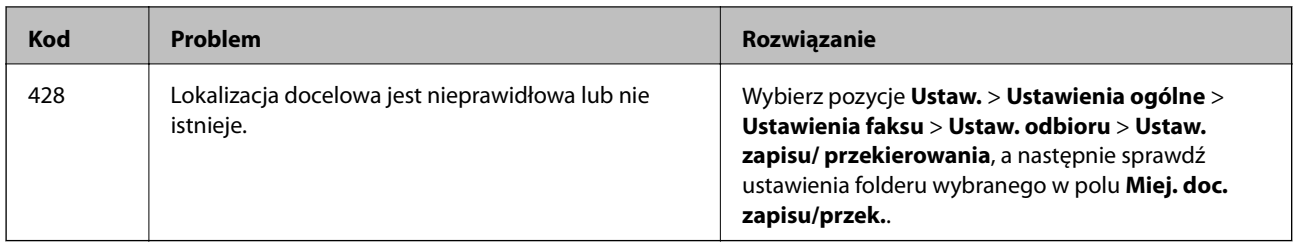

- $\rightarrow$  ["Podłączenie linii telefonicznej" na stronie 152](#page-151-0)
- $\rightarrow$  ["Ustawienia sieciowe" na stronie 71](#page-70-0)
- $\rightarrow$  ["Drukowanie przy użyciu usługi sieciowej" na stronie 239](#page-238-0)
- & ["Opcje menu Ustawienia faksu" na stronie 204](#page-203-0)
- $\blacktriangleright$  ["Dostępne papiery i pojemności" na stronie 47](#page-46-0)
- $\rightarrow$  ["Nie można zapisywać zeskanowanych obrazów w folderze udostępnionym" na stronie 272](#page-271-0)

### **Sprawdzanie stanu drukarki – Windows**

- 1. Wyświetl okno dialogowe sterownika drukarki.
- 2. Kliknij **EPSON Status Monitor 3** na karcie **Konserwacja**, a następnie kliknij **Szczegóły**.

Można tu sprawdzić stan drukarki, poziomy tuszu i informacje o błędach.

#### *Uwaga:*

Jeżeli program *EPSON Status Monitor 3* jest wyłączony, należy kliknąć *Ustawienia zaawansowane* na karcie *Konserwacja*, a następnie wybrać opcję *Włącz program EPSON Status Monitor 3*.

### **Powiązane informacje**

 $\rightarrow$  ["Uzyskiwanie dostępu do sterownika drukarki" na stronie 81](#page-80-0)

### **Sprawdzanie stanu drukarki — Mac OS**

- 1. Z menu > **Drukarki i skanery** (lub **Drukowanie i skanowanie**, **Drukarka i faks**) wybierz pozycję **Preferencje systemowe**, a następnie wybierz drukarkę.
- 2. Kliknij opcję **Opcje i materiały** > **Narzędzia** > **Otwórz narzędzie drukarki**.
- 3. Kliknij przycisk **EPSON Status Monitor**.

Można tu sprawdzić stan drukarki, poziomy tuszu i informacje o błędach.

## **Sprawdzanie stanu oprogramowania**

Możliwe jest rozwiązanie problemu przez aktualizację oprogramowania do najnowszej wersji. Aby sprawdzić stan oprogramowania, użyj narzędzia do aktualizacji oprogramowania.

- <span id="page-247-0"></span>& ["Narzędzia do aktualizacji oprogramowania \(EPSON Software Updater\)" na stronie 235](#page-234-0)
- $\blacktriangleright$  ["Instalowanie najnowszych aplikacji" na stronie 236](#page-235-0)

## **Wyjmowanie zaciętego papieru**

Postępuj zgodnie z instrukcjami wyświetlanymi na ekranie panelu sterowania drukarki, aby odnaleźć i usunąć zacięty papier, w tym wszystkie pourywane kawałki.Na ekranie LCD wyświetlana jest animacja pokazująca usuwanie zaciętego papieru.

### !*Przestroga:*

Po włożeniu ręki do wnętrza drukarki nie wolno dotykać przycisków na panelu sterowania.Jeśli drukarka rozpocznie działanie, może to spowodować obrażenia.Aby uniknąć obrażeń, należy zachować ostrożność i nie dotykać żadnej z wystających części.

### **n** *Ważne*:

Zacięty papier należy wyjmować ostrożnie.Energiczne wyjmowanie papieru może doprowadzić do uszkodzenia drukarki.

### *Uwaga:*

Jeśli błąd zacięcia papieru nie został skasowany, może to oznaczać, że pourywane kawałki zaciętego papieru pozostały we wnętrzu tylna pokrywa 2.Otwórz tylna pokrywa 2, a następnie usuń zacięty papier.

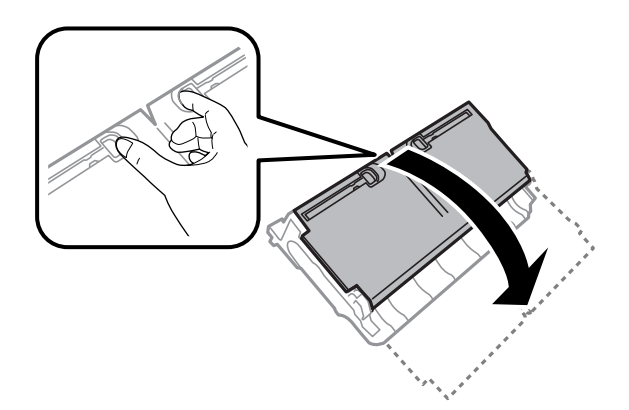

*Uwaga:*

Jeśli w drukarce pozostaną pourywane kawałki papieru, po usunięciu błędu zaciętego papieru wybierz pozycje *Ustaw.* > *Konserwacja* > *Wyjmij papier*.Pomoże to usunąć pozostałe kawałki papieru.

## **Papier nie jest podawany poprawnie**

Sprawdź poniższe punkty, a następnie podejmij odpowiednie działania w celu rozwiązania problemu.

- ❏ Ustaw drukarkę na płaskiej powierzchni i używaj ją w zalecanych warunkach środowiskowych.
- ❏ Używaj papieru obsługiwanego przez tę drukarkę.
- ❏ Stosuj się do środków ostrożności dotyczących postępowania z papierem.
- ❏ Nie wolno ładować więcej od maksymalnej liczby arkuszy, przewidzianej dla danego rodzaju papieru. Wysokość ryzy zwykłego papieru nie powinna przekraczać linii wskazywanej przez symbol trójkąta umieszczony na prowadnicy krawędzi.
- ❏ Upewnij się, że ustawienia rozmiaru i typu papieru odpowiadają faktycznemu rozmiarowi i typowi papieru, załadowanego do drukarki.

- & ["Dane techniczne dotyczące środowiska pracy" na stronie 294](#page-293-0)
- $\rightarrow$  ["Środki ostrożności dotyczące postępowania z papierem" na stronie 50](#page-49-0)
- $\blacktriangleright$  ["Dostępne papiery i pojemności" na stronie 47](#page-46-0)
- $\rightarrow$  ["Lista rodzajów papieru" na stronie 57](#page-56-0)

### **Blokada papieru**

Włóż papier w odpowiednim kierunku, a następnie przesuń prowadnice krawędzi w kierunku brzegów papieru.

### **Powiązane informacje**

- $\rightarrow$  ["Wyjmowanie zaciętego papieru" na stronie 248](#page-247-0)
- & ["Ładowanie papieru do Kaseta na papier" na stronie 51](#page-50-0)
- $\rightarrow$  ["Ładowanie papieru do Tylny podajnik papieru" na stronie 53](#page-52-0)

### **Papier jest podawany krzywo**

Włóż papier w odpowiednim kierunku, a następnie przesuń prowadnice krawędzi w kierunku brzegów papieru.

### **Powiązane informacje**

- $\blacktriangleright$  ["Ładowanie papieru do Kaseta na papier" na stronie 51](#page-50-0)
- & ["Ładowanie papieru do Tylny podajnik papieru" na stronie 53](#page-52-0)

### **Kilka arkuszy papieru jest podawanych jednocześnie.**

Kiedy w trakcie ręcznego drukowania dwustronnego podawanych jest kilka arkuszy jednocześnie, przed ponownym załadowaniem papieru usuń cały papier załadowany do drukarki.

### **Oryginały nie są podawane w ADF**

- ❏ Używaj oryginałów obsługiwanych przez ADF.
- ❏ Włóż oryginały w odpowiednim kierunku, a następnie dosuń prowadnice krawędzi podajnika ADF do brzegów oryginałów.
- ❏ Wyczyść wnętrze automatycznego podajnika dokumentów.

❏ Nie należy ładować oryginałów powyżej linii wskazanej przez symbol trójkąta w podajniku ADF.

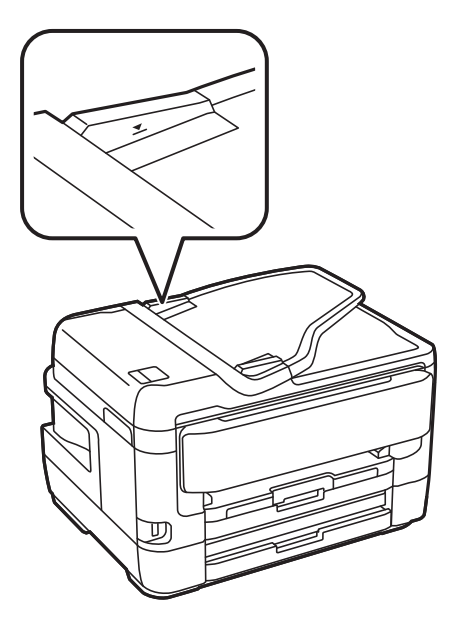

❏ Sprawdzić, czy na dole ekranu jest ikona podajnika ADF. Jeśli jej nie widać, należy załadować oryginały jeszcze raz.

### **Powiązane informacje**

- $\rightarrow$  ["Dostępne oryginały w podajniku ADF" na stronie 58](#page-57-0)
- $\rightarrow$  ["Umieszczanie oryginałów w podajniku ADF" na stronie 59](#page-58-0)
- $\rightarrow$  ["Czyszczenie automatycznego podajnika dokumentów \(ADF\)" na stronie 226](#page-225-0)

## **Problemy z zasilaniem i panelem sterowania**

### **Zasilanie się nie włącza**

- ❏ Upewnij się, że przewód zasilania jest prawidłowo podłączony.
- $\Box$  Przytrzymaj przycisk $\bigcirc$  trochę dłużej.

### **Zasilanie się nie wyłącza**

Przytrzymaj przycisk $\bigcup$  trochę dłużej. Jeżeli nadal nie można wyłączyć drukarki, należy odłączyć kabel zasilający. Aby zapobiec wysychaniu głowicy drukującej, ponownie włącz drukarkę i wyłącz ją naciskając przycisk $\mathcal{O}$ .

### **Zasilanie wyłącza się automatycznie**

❏ Wybierz **Ustaw.** > **Ustawienia ogólne** > **Ustaw. podstawowe** > **Ustaw. wyłączania**, a następnie włącz ustawienia **Wyłącz przy bezczynności** oraz **Wyłącz po odłączeniu**.

❏ Wybierz pozycję **Ustaw.** > **Ustawienia ogólne** > **Ustaw. podstawowe**, a następnie wyłącz ustawienie **Timer wył.**.

### *Uwaga:*

Posiadany produkt może posiadać funkcję *Ustaw. wyłączania* lub *Timer wył.* w zależności od miejsca zakupu.

## **Wyświetlacz LCD ciemnieje**

Drukarka znajduje się w trybie uśpienia. Dotknij dowolne miejsce na ekranie LCD, aby powrócić do poprzedniego stanu.

### **Ekran dotykowy nie reaguje**

- ❏ Jeśli na ekran dotykowy zostanie nalepiona etykieta ochronna, ekran dotykowy może nie reagować.
- ❏ Wyłącz drukarkę, a następnie przetrzyj ekran miękką, suchą szmatką. Jeśli ekran jest zabrudzony, może nie reagować.

### **Nie można obsługiwać z panelu sterowania**

Jeśli włączone jest ograniczenie dostępu do funkcji, w celu przeprowadzenia drukowania należy podać identyfikator użytkownika i hasło. Jeśli nie znasz hasła, skontaktuj się z administratorem drukarki.

## **Nie można drukować z komputera**

### **Sprawdzanie połączenia (USB)**

- ❏ Podłącz drukarkę do komputera za pomocą przewodu USB.
- ❏ Jeżeli korzystasz z koncentratora USB, spróbuj bezpośrednio podłączyć drukarkę do komputera.
- ❏ Jeśli kabla USB nie można rozpoznać, zmień port lub zmień kabel USB.

❏ Jeśli drukarka nie może drukować przy połączeniu USB, spróbuj wykonać następujące czynności.

Odłącz kabel USB od komputera.Kliknij prawym przyciskiem ikonę drukarki na komputerze, a następnie wybierz polecenie **Usuń urządzenie**.Następnie podłącz kabel USB do komputera i ponów próbę drukowania.

Zresetuj połączenie USB wykonując czynności z niniejszej instrukcji zmiany metody połączenia z komputerem.Szczegóły dostępne są pod linkiem z powiązanymi informacjami.

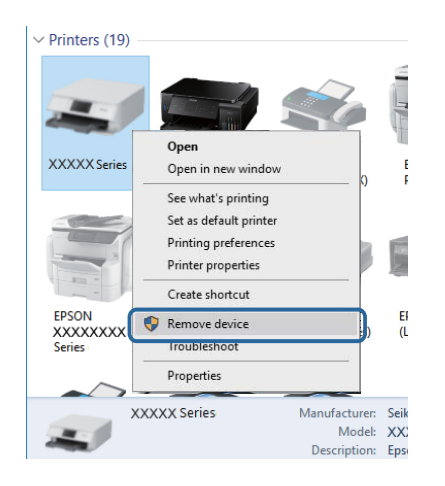

### **Powiązane informacje**

 $\rightarrow$  ["Zmiana metody połączenia z komputerem" na stronie 43](#page-42-0)

### **Sprawdzanie połączenia (sieciowego)**

- ❏ W przypadku zmiany punktu dostępu lub dostawcy usług ponownie skonfiguruj ustawienia sieci.Połącz komputer lub urządzenie inteligentne z siecią o tym samym identyfikatorze SSID co drukarka.
- ❏ Wyłącz urządzenia, które chcesz połączyć z siecią.Poczekaj około 10 s, a następnie włącz urządzenia w następującej kolejności: punkt dostępu, komputer lub urządzenie inteligentne, a następnie drukarka.Przenieś drukarkę i komputer lub urządzenie inteligentne bliżej punktu dostępu, aby ułatwić komunikację radiową, a następnie ponownie spróbuj skonfigurować ustawienia sieci.
- ❏ Wydrukuj raport połączenia sieciowego.Więcej informacji można uzyskać, klikając łącze informacji powiązanych.Jeśli w raporcie jest widoczny błąd połączenia sieciowego, przejrzyj raport połączenia sieciowego, a następnie postępuj zgodnie z instrukcjami na wydruku.
- ❏ Jeśli adres IP przydzielony drukarce to 169.254.XXX.XXX, a maska podsieci to 255.255.0.0, oznacza to, że adres IP nie został przydzielony poprawnie.Ponownie uruchom punkt dostępu lub zresetuj ustawienia sieciowe drukarki.Jeśli nie pozwoli to rozwiązać problemu, zapoznaj się z dokumentacją punktu dostępu.
- ❏ Spróbuj uzyskać dostęp do innej witryny z komputera, aby upewnić się, że ustawienia sieci komputera są poprawne.Jeśli nie można uzyskać dostępu do żadnej witryny, oznacza to problem z komputerem.Sprawdź połączenie sieciowe komputera.

### **Powiązane informacje**

- & ["Podłączanie do komputera" na stronie 26](#page-25-0)
- $\rightarrow$  ["Drukowanie raportu połączenia sieciowego" na stronie 35](#page-34-0)
### **Sprawdzanie oprogramowania i danych**

- ❏ Upewnij się, że został zainstalowany oryginalny sterownik drukarki Epson.Jeśli oryginalny sterownik drukarki Epson nie jest zainstalowany, dostępne funkcje są ograniczone.Zalecamy stosowanie oryginalnego sterownika drukarki Epson.Szczegóły dostępne są pod linkiem z powiązanymi informacjami.
- ❏ Jeśli drukowany jest obraz, którego dane zajmują dużo miejsca, w komputerze może zabraknąć pamięci.Wydrukuj obraz w niższej rozdzielczości lub w mniejszym rozmiarze.

#### **Powiązane informacje**

- & "Sprawdzanie, czy zainstalowane są oryginalne sterowniki drukarki Epson" na stronie 253
- $\blacktriangleright$  ["Instalowanie najnowszych aplikacji" na stronie 236](#page-235-0)

### **Sprawdzanie, czy zainstalowane są oryginalne sterowniki drukarki Epson**

Można sprawdzić, czy na komputerze zainstalowany jest oryginalny sterownik drukarki Epson, używając jednej z następujących metod.

#### **Windows**

Wybierz pozycje **Panel sterowania** > **Wyświetl urządzenia i drukarki** (**Drukarki**, **Drukarki i faksy**), a następnie wykonaj następujące czynności, aby otworzyć okno właściwości serwera wydruku.

❏ Windows 10/Windows 8.1/Windows 8/Windows 7/Windows Server 2016/Windows Server 2012 R2/Windows Server 2012/Windows Server 2008 R2

Kliknij ikonę drukarki, a następnie z wyświetlonego menu wybierz polecenie **Właściwości serwera wydruku**.

❏ Windows Vista/Windows Server 2008

Kliknij prawym przyciskiem folder **Drukarki**, a następnie wybierz polecenia **Uruchom jako administrator** > **Właściwości serwera**.

❏ Windows XP/Windows Server 2003 R2/Windows Server 2003

Z menu **Plik** wybierz polecenie **Właściwości serwera**.

Kliknij kartę **Sterownik**.Jeśli nazwa drukarki jest wyświetlana na liście, oznacza to, że na komputerze zainstalowany jest oryginalny sterownik drukarki Epson.

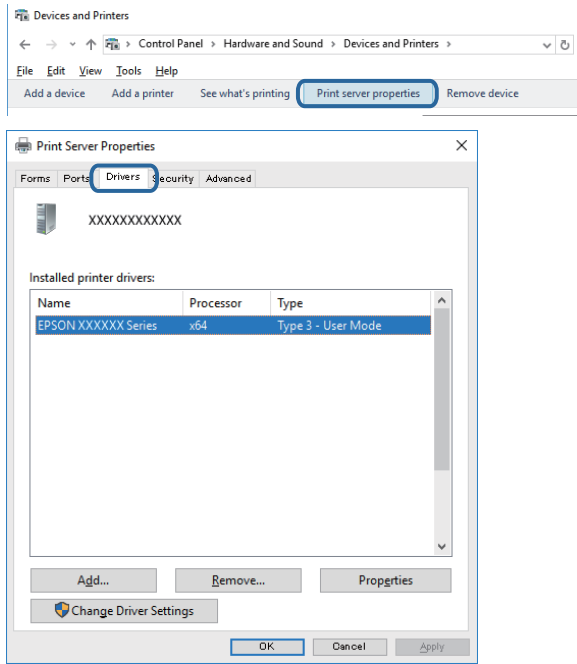

#### **Mac OS**

Z menu > **Drukarki i skanery** (lub **Drukowanie i skanowanie**, **Drukarka i faks**) wybierz pozycję **Preferencje systemowe**, a następnie wybierz drukarkę.Kliknij **Opcje i materiały eksploatacyjne**, jeśli w oknie wyświetlane są karty **Opcje** i **Narzędzia**, oznacza to, że na komputerze zainstalowany jest oryginalny sterownik drukarki Epson.

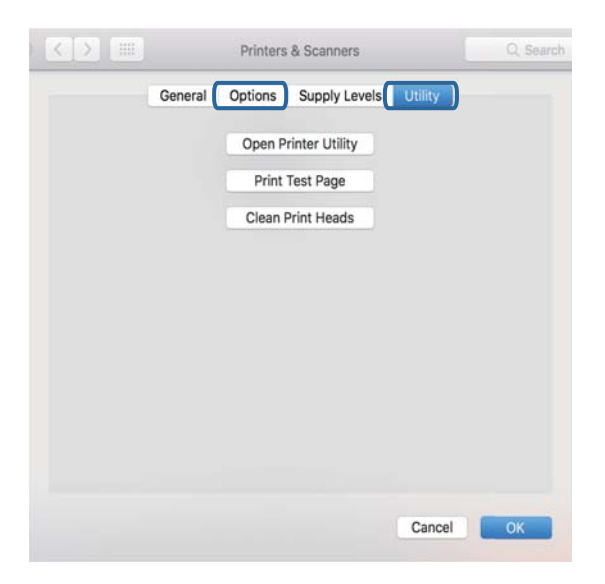

#### **Powiązane informacje**

 $\blacktriangleright$  ["Instalowanie najnowszych aplikacji" na stronie 236](#page-235-0)

# **Sprawdzanie stanu drukarki z poziomu komputera (Windows)**

Kliknij przycisk **Kolejka wydruku** na karcie sterownika drukarki **Konserwacja**, a następnie wykonaj poniższe czynności.

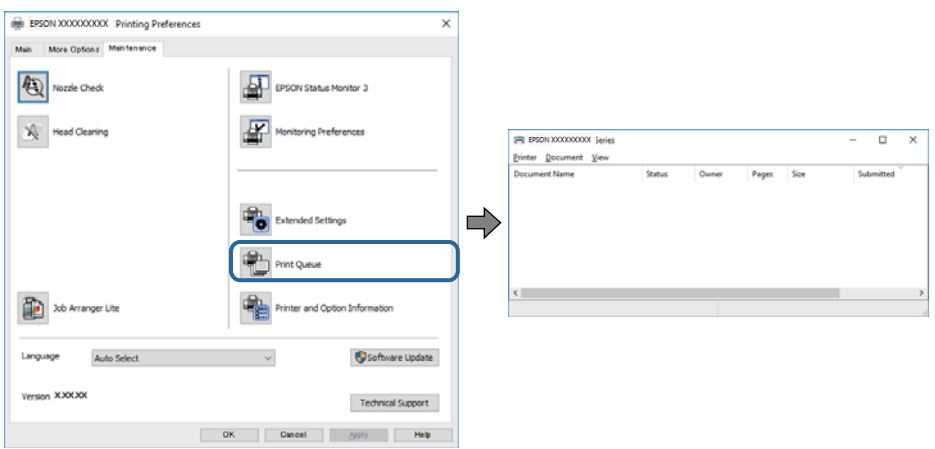

❏ Upewnij się, że nie ma żadnych wstrzymanych zadań drukowania.

Jeśli w pamięci nadal są niepotrzebne dane, wybierz polecenie **Anuluj wszystkie dokumenty** z menu **Drukarka**.

❏ Sprawdź, czy drukarka nie jest offline albo nie oczekuje na zadanie drukowania.

Jeżeli drukarka jest offline lub oczekuje na zadanie drukowania, wyczyść ustawienie offline lub oczekującego zadania w menu **Drukarka**.

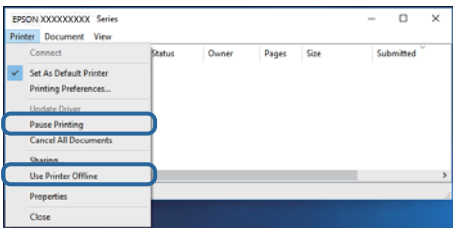

❏ Sprawdź, czy drukarka jest ustawiona jako domyślna w menu **Drukarka** (przy elemencie menu powinno być widoczne zaznaczenie).

Jeżeli drukarka nie jest ustawiona jako drukarka domyślna, zmień to.Jeśli w obszarze **Panel sterowania** > **Wyświetl urządzenia i drukarki** (**Drukarki**, **Drukarki i faksy**) pojawia się kilka ikon, zapoznaj się z poniższymi informacjami, aby wybrać odpowiednią.

Przykład)

Połączenie USB: Seria EPSON XXXX

Połączenie sieciowe: Seria EPSON XXXX (sieć)

Jeśli sterownik drukarki zostanie zainstalowany wiele razy, mogą zostać utworzone kopie sterownika drukarki.Jeśli zostały utworzone kopie, takie jak "Seria EPSON XXXX (kopia 1)", kliknij ikonę kopii sterownika prawym przyciskiem myszy i wybierz polecenie **Usuń urządzenie**.

❏ Sprawdź w następujący sposób poprawny wybór portu drukarki we **Właściwość** > **Port** z menu **Drukarki**.

Wybierz "USBXXX" dla połączenia USB lub "EpsonNet Print Port" dla połączenia sieciowego.

# **Sprawdzanie stanu drukarki z poziomu komputera (Mac OS)**

- ❏ Jeśli włączone jest ograniczenie dostępu do funkcji, drukowanie może być niemożliwe.Skontaktuj się z administratorem drukarki.
- ❏ Upewnij się, że drukarka nie ma stanu **Wstrzymana**.

Wybierz opcję **Preferencje systemowe** z menu > **Drukarki i skanery** (lub **Drukowanie i skanowanie**, **Drukarka i faks**), a następnie kliknij dwukrotnie drukarkę.Jeśli praca drukarki jest wstrzymana, kliknij **Wznów** (lub **Wznów pracę drukarki**).

# **Kiedy nie można wprowadzić ustawień sieciowych**

- ❏ Wyłącz urządzenia, które chcesz połączyć z siecią.Poczekaj około 10 s, a następnie włącz urządzenia w następującej kolejności: punkt dostępu, komputer lub urządzenie inteligentne, a następnie drukarka.Przenieś drukarkę i komputer lub urządzenie inteligentne bliżej punktu dostępu, aby ułatwić komunikację radiową, a następnie ponownie spróbuj skonfigurować ustawienia sieci.
- ❏ Wybierz pozycje **Ustaw.** > **Ustawienia ogólne** > **Ustawienia sieciowe** > **Sprawdzanie połączenia**, a następnie wydrukuj raport połączenia sieciowego.Jeśli wystąpił błąd, sprawdź raport połączenia sieciowego, a następnie zastosuj się do wydrukowanych na arkuszu rozwiązań.

#### **Powiązane informacje**

- & ["Drukowanie raportu połączenia sieciowego" na stronie 35](#page-34-0)
- $\blacktriangleright$  ["Komunikaty i rozwiązania w raporcie połączenia sieciowego" na stronie 36](#page-35-0)

## **Nie można połączyć się z urządzeń z drukarką mimo poprawnych ustawień sieciowych**

Jeżeli nie można połączyć się z drukarką z komputera lub urządzenia typu smart pomimo tego, że raport połączenia sieciowego nie sygnalizuje jakichkolwiek problemów, należy wykonać poniższe czynności.

❏ Podczas korzystania równocześnie z wielu punktów dostępu w zależności od ich ustawień łączenie się z drukarką z komputera lub urządzenia typu smart może nie być możliwe. Drukarka powinna zostać podłączona do tego samego punktu dostępu co komputer lub urządzenie typu smart.

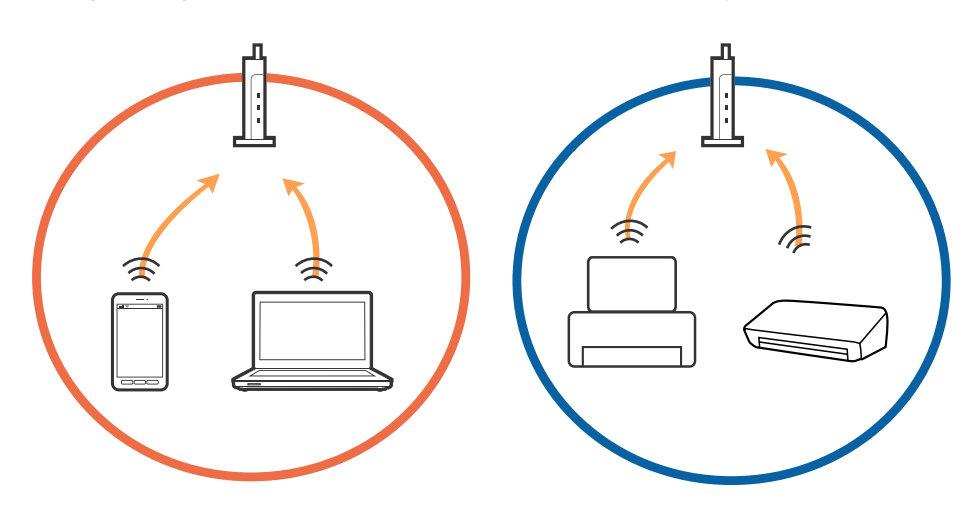

❏ Połączenie się z punktem dostępu może nie być możliwe, w przypadku gdy ma on wiele identyfikatorów SSID, a urządzenia podłączone są do różnych identyfikatorów SSID w tym samym punkcie dostępu. Podłączyć komputer lub urządzenie typu smart do tego samego identyfikatora SSID co drukarka.

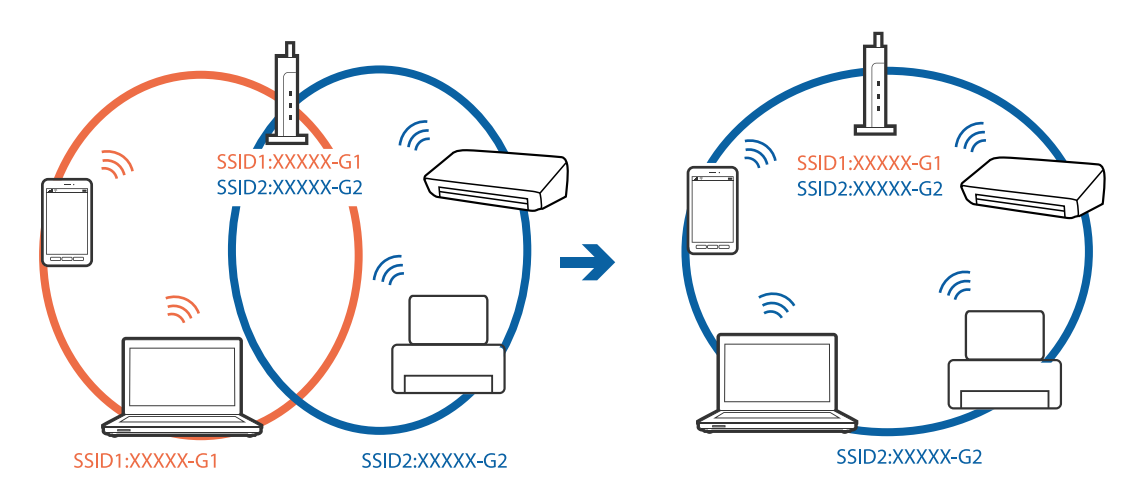

❏ Punkt dostępu zgodny z zarówno IEEE802.11a, jak i IEEE802.11g obsługuje sieci o różnych identyfikatorach SSID w paśmie 2,4 GHz i 5 GHz. W przypadku podłączenia komputera lub urządzenia typu smart do sieci w paśmie 5 GHz nie jest możliwe połączenie z drukarką, ponieważ obsługuje ona komunikację wyłącznie z sieciami w paśmie 2,4 GHz. Podłączyć komputer lub urządzenie typu smart do tego samego identyfikatora SSID co drukarka.

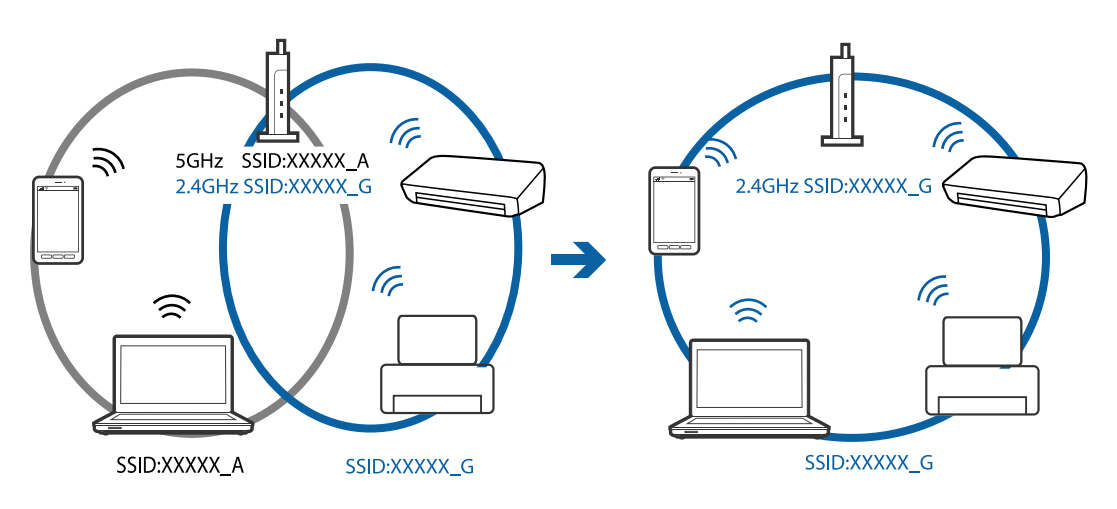

❏ Większość punktów dostępu ma funkcję izolatora prywatności, która blokuje komunikację między połączonymi urządzeniami. Jeżeli komunikacja między drukarką a komputerem lub urządzeniem typu smart nie jest możliwa, mimo że urządzenia są połączone z tą samą siecią, wyłączyć funkcję izolatora prywatności na punkcie dostępu. Szczegóły znajdują się w instrukcji obsługi dołączonej do punktu dostępu.

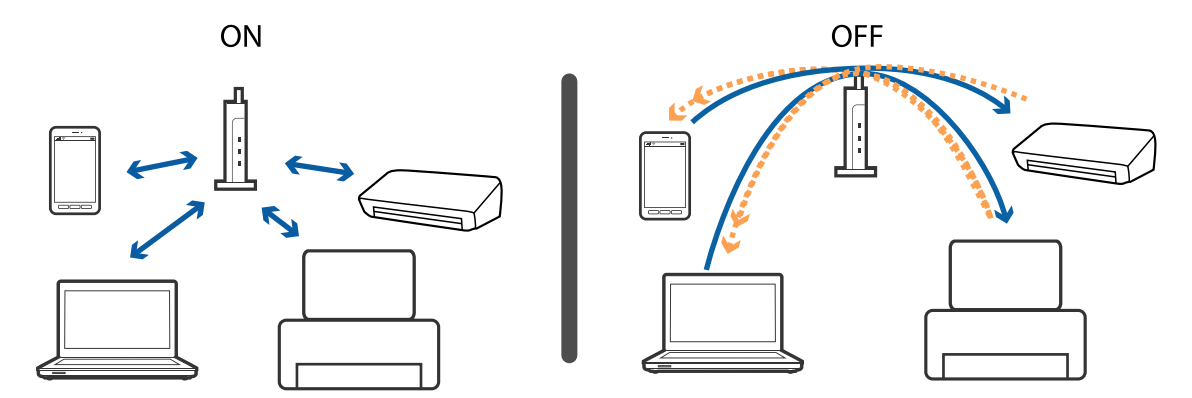

#### **Powiązane informacje**

- $\rightarrow$  "Sprawdzanie identyfikatora SSID sieci połączonej z drukarką" na stronie 258
- & "Sprawdzanie identyfikatora SSID na komputerze" na stronie 258

# **Sprawdzanie identyfikatora SSID sieci połączonej z drukarką**

Na ekranie głównym dotknij pozycji **(ale kranie głównym dotknij pozycji)**, a następnie dotknij pozycji Router lub Wi-Fi Direct. Identyfikatory SSID zostaną wyświetlone w obszarze Wi-Fi lub Wi-Fi Direct.

# **Sprawdzanie identyfikatora SSID na komputerze**

#### **Windows**

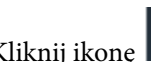

Kliknij ikonę **(G)** na pasku zadań pulpitu.Sprawdź nazwę identyfikator SSID połączonej sieci na wyświetlonej liście sieci.

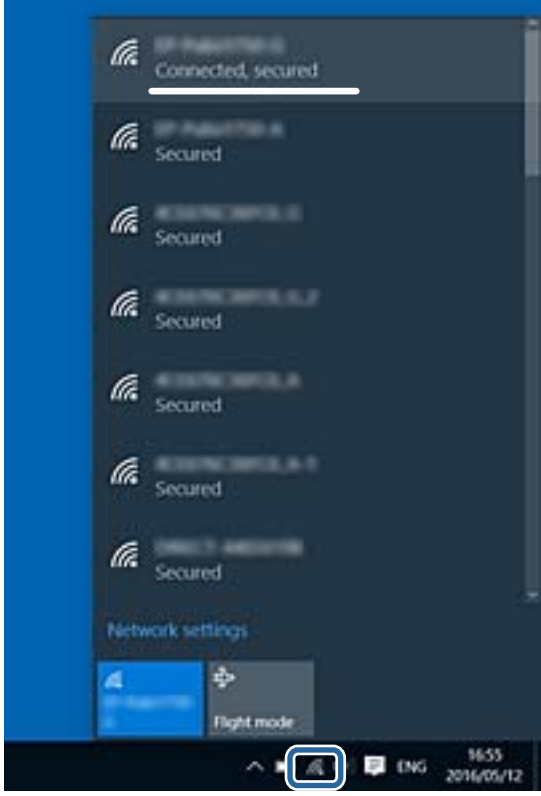

#### **Mac OS**

Na górze ekranu komputera kliknij ikonę Wi-Fi.Zostanie wyświetlona lista identyfikatorów SSID. Połączona sieć jest oznaczona znacznikiem wyboru.

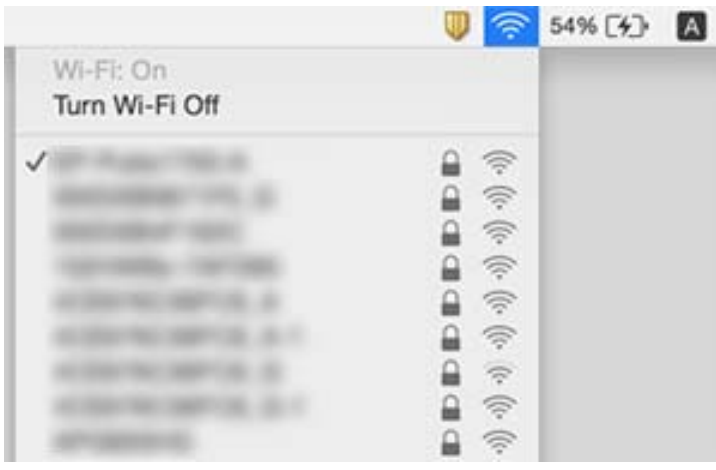

# **Nie można drukować z telefonu iPhone ani tabletu iPad**

- ❏ Połącz telefon iPhone lub tablet iPad z tą samą siecią (SSID), z którą połączona jest drukarka.
- ❏ W poniższym menu włącz ustawienie **Autom. wyświetlanie ustawienia papieru**.

**Ustaw.** > **Ustawienia ogólne** > **Ustaw. drukarki** > **Ust. źr. papieru** > **Autom. wyświetlanie ustawienia papieru**

❏ Włącz ustawienie AirPrint w aplikacji Web Config.

#### **Powiązane informacje**

& ["Aplikacja konfiguracji obsługi drukarki \(Web Config\)" na stronie 229](#page-228-0)

# **Problemy z wydrukiem**

### **Wydruk jest pomarszczony lub brak kolorów**

Jeśli drukarka przez długi czas nie była używana, mogą być zatkane dysze głowicy drukującej i mogą nie być wychodzić krople tuszu. Wykonaj test dysz, a następnie wyczyść głowicę drukującą, jeśli którakolwiek z dysz głowicy drukującej jest zatkana.

#### **Powiązane informacje**

& ["Sprawdzanie i czyszczenie głowicy drukującej" na stronie 223](#page-222-0)

## **Pojawiają się paski lub nieoczekiwane kolory**

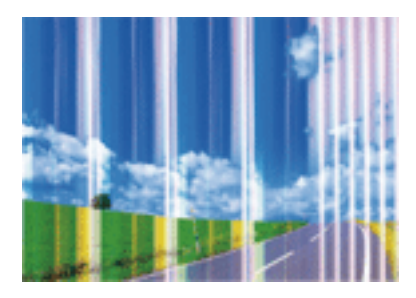

Dysze głowicy drukującej mogą być zatkane. Przeprowadź test dysz w celu sprawdzenia, czy dysze głowicy drukującej nie są zatkane. Oczyść głowicę drukującą, jeśli którakolwiek z dysz głowicy drukującej jest zatkana.

#### **Powiązane informacje**

& ["Sprawdzanie i czyszczenie głowicy drukującej" na stronie 223](#page-222-0)

# **Kolorowe prążki pojawiają się w odstępach około 2.5 cm**

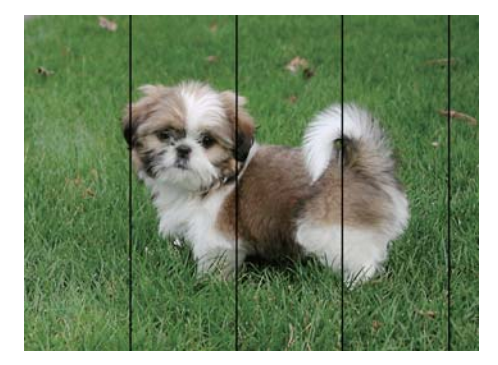

- ❏ Wybierz odpowiednie ustawienie typu papieru dla typu papieru załadowanego w drukarce.
- ❏ Wyrównaj głowicę drukującą przy użyciu funkcji **Wyrównanie w poziomie**.
- ❏ Podczas drukowania na zwykłym papierze wybierz ustawienie wyższej jakości.

#### **Powiązane informacje**

- & ["Lista rodzajów papieru" na stronie 57](#page-56-0)
- & ["Wyrównywanie głowicy drukującej" na stronie 225](#page-224-0)

### **Rozmazane wydruki, pionowe paski lub nieprawidłowe wyrównanie**

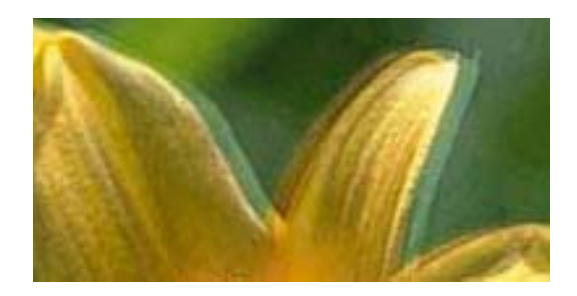

entnanen ane ı Aufdruck. W J 5008 "Regel

Wyrównaj głowicę drukującą przy użyciu funkcji **Wyrówn. w pionie**.

#### **Powiązane informacje**

 $\rightarrow$  ["Wyrównywanie głowicy drukującej" na stronie 225](#page-224-0)

### **Jakość wydruku nie ulega poprawie, nawet po wyrównaniu głowicy drukującej**

Podczas drukudwukierunkowego (lub o dużej szybkości) głowica drukująca drukuje, poruszając się w obu kierunkach, w związku z czym linie pionowe mogą nie być wyrównane.Jeżeli jakość wydruku nie poprawia się, wyłącz ustawienie drukowania dwukierunkowego (lub o dużej szybkości).Wyłączenie tego ustawienia może spowolnić drukowanie.

❏ Panel sterowania

Wyłącz pozycję **Dwukier.** na ekranie **Ustaw.** > **Ustawienia ogólne** > **Ustaw. drukarki**.

❏ Windows

Usuń zaznaczenie opcji **Duża szybkość** w zakładce **Więcej opcji** sterownika drukarki.

❏ Mac OS

Z menu > **Drukarki i skanery** (lub **Drukowanie i skanowanie**, **Drukarka i faks**) wybierz pozycję **Preferencje systemowe**, a następnie wybierz drukarkę.Kliknij opcję **Opcje i materiały** > **Opcje** (lub **Sterownik**).Wybierz ustawienie **Wyłączone** opcji **Drukowanie z dużą szybkością**.

#### **Powiązane informacje**

& ["Opcje menu Urządz. pamięci" na stronie 110](#page-109-0)

## **Słaba jakość wydruku**

Jeśli jakość wydruku jest niska z powodu rozmycia, widocznych pasów, brakujących kolorów, wyblakłych kolorów, nieprawidłowego wyrównania, wykonaj w razie potrzeby poniższe czynności.

#### **Sprawdzanie drukarki**

❏ Wykonaj test dysz, a następnie wyczyść głowicę drukującą, jeśli którakolwiek z dysz głowicy drukującej jest zatkana.

❏ Wyrównaj głowicę drukującą.

#### **Sprawdzanie papieru**

- ❏ Używaj papieru obsługiwanego przez tę drukarkę.
- ❏ Nie drukuj na wilgotnym, uszkodzonym lub zbyt starym papierze.
- ❏ Jeśli papier jest zawinięty lub koperta jest napełniona powietrzem, spłaszcz je.
- ❏ Nie układaj papieru w stos od razu po drukowaniu.
- ❏ Całkowicie wysusz wydruki, zanim je schowasz lub zaprezentujesz.Podczas suszenia wydruków unikaj bezpośredniego światła słonecznego, nie używaj suszarki ani nie dotykaj zadrukowanej strony papieru.
- ❏ Do drukowania obrazów i zdjęć firma Epson zaleca użycie oryginalnego papieru Epson, a nie zwykłego papieru.Drukuj na stronie oryginalnego papieru Epson przeznaczonej do druku.

#### **Sprawdzanie ustawień drukowania**

- ❏ Wybierz odpowiednie ustawienie typu papieru dla typu papieru załadowanego w drukarce.
- ❏ Drukuj przy użyciu ustawienia wyższej jakości.
- ❏ Jeśli wybrano **Standardowy-Jaskrawy** jako ustawienie jakości w sterowniku drukarki w systemie Windows, zmień je na **Standardowy**.Jeśli wybrano **Normalny-Jaskrawy** jako ustawienie jakości w sterowniku drukarki w systemie Mac OS, zmień je na **Normalny**.

#### **Sprawdzanie wkładu z tuszem**

- ❏ Firma Epson zaleca zużycie pojemnika z tuszem przed upływem daty wydrukowanej na opakowaniu.
- ❏ W celu uzyskania najlepszych rezultatów pojemnik z tuszem należy zużyć w ciągu sześciu miesięcy od otwarcia opakowania.
- ❏ Należy używać oryginalnych pojemników z tuszem firmy Epson.W produkcie kolory są dopasowywane na podstawie oryginalnych pojemników z tuszem firmy Epson.Używanie nieoryginalnych pojemników może powodować obniżenie jakości wydruku.

#### **Powiązane informacje**

- & ["Sprawdzanie i czyszczenie głowicy drukującej" na stronie 223](#page-222-0)
- $\rightarrow$  ["Wyrównywanie głowicy drukującej" na stronie 225](#page-224-0)
- $\blacktriangleright$  ["Dostępne papiery i pojemności" na stronie 47](#page-46-0)
- $\blacktriangleright$  ["Lista rodzajów papieru" na stronie 57](#page-56-0)
- $\rightarrow$  ["Środki ostrożności dotyczące postępowania z papierem" na stronie 50](#page-49-0)

## **Papier jest poplamiony lub przetarty**

❏ Kiedy pojawiają się poziome paski lub na górze albo dole papieru rozmazuje się tusz, załaduj papier w odpowiednim kierunku lub dosuń prowadnice krawędzi do krawędzi papieru.

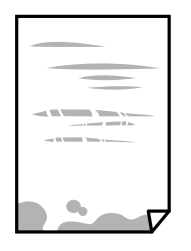

❏ Kiedy pojawiają się pionowe paski lub na papierze rozmazuje się tusz, wyczyść drogę papieru.

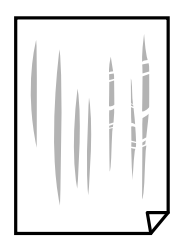

- ❏ Połóż arkusze papieru na płaskiej powierzchni, aby sprawdzić, czy papier jest pozwijany.W takim przypadku wyprostuj go.
- ❏ Podczas drukowania na grubym papierze głowica drukująca pozostaje blisko powierzchni drukowania, co może sprawić, że tusz na papierze rozmaże się.W takim przypadku ustaw opcję zmniejszania rozmazywania tuszu.Po włączeniu tej opcji jakość druku może się obniżyć lub drukowanie może potrwać dłużej.
	- ❏ Panel sterowania

Na ekranie głównym wybierz pozycje **Ustaw.** > **Ustawienia ogólne** > **Ustaw. drukarki**, a następnie włącz opcję **Gruby papier**.

❏ Windows

Kliknij **Ustawienia zaawansowane** na karcie **Konserwacja** sterownika drukarki, a następnie wybierz **Gruby papier i koperty**.

Jeżeli papier jest nadal pomarszczony po wybraniu ustawienia **Gruby papier i koperty**, wybierz **Papier o krótkim włóknie** w oknie **Ustawienia zaawansowane** sterownika drukarki.

❏ Mac OS

Z menu > **Drukarki i skanery** (lub **Drukowanie i skanowanie**, **Drukarka i faks**) wybierz pozycję **Preferencje systemowe**, a następnie wybierz drukarkę.Kliknij opcję **Opcje i materiały** > **Opcje** (lub **Sterownik**).Wybierz **Włączone** jako ustawienie **Gruby papier i koperty**.

❏ Wykonując ręczne drukowanie dwustronne, przed ponownym załadowaniem papieru upewnij się, że tusz całkowicie wyschnął.

#### **Powiązane informacje**

- & ["Ładowanie papieru do Kaseta na papier" na stronie 51](#page-50-0)
- $\rightarrow$  ["Ładowanie papieru do Tylny podajnik papieru" na stronie 53](#page-52-0)
- $\blacktriangleright$  ["Czyszczenie ścieżki papieru z tuszu" na stronie 226](#page-225-0)

### **Na papierze rozmazał się tusz podczas drukowania dwustronnego**

Podczas korzystania z funkcji automatycznego dwustronnego drukowania oraz drukowania danych o dużej gęstości, takich jak obrazy i wykresy, ustaw mniejszą gramaturę i dłuższy czas schnięcia.

#### **Powiązane informacje**

& ["Ustaw. drukarki" na stronie 69](#page-68-0)

### **Wydrukowane zdjęcia są lepkie**

Prawdopodobnie drukujesz po niewłaściwej stronie papieru fotograficznego. Sprawdź, czy drukujesz po stronie przeznaczonej do druku.

W przypadku drukowania po nieprawidłowej stronie papieru fotograficznego należy oczyścić ścieżkę papieru.

#### **Powiązane informacje**

& ["Czyszczenie ścieżki papieru z tuszu" na stronie 226](#page-225-0)

### **Obrazy lub zdjęcia są drukowane w nieoczekiwanych kolorach**

W przypadku drukowania z panelu sterowania lub ze sterownika drukarki Windows następuje domyślne zastosowanie ustawienia automatycznego wyrównania zdjęć Epson zależnie od formatu papieru. Zmień to ustawienie.

❏ Panel sterowania

Zmień ustawienie **Popr.** w obszarze **Auto** na dowolną inną opcję. Jeżeli zmiana ustawienia nie działa, wybierz ustawienie **Poprawianie wyłączone** dla opcji **Popr.**.

❏ Windows sterownik drukarki

Na karcie **Więcej opcji** wybierz pozycję **Niestandardowy** z listy **Korekta koloru**, a następnie kliknij przycisk **Zaawansowane**. Zmień ustawienie **Korekta sceny** w obszarze **Automatyczna korekcja** na dowolną inną opcję. Jeśli zmiana ustawienia nie da oczekiwanych rezultatów, użyj innej metody korekty kolorów niż **PhotoEnhance** w obszarze **Zarządzanie kolorami**.

#### **Powiązane informacje**

- & ["Opcje menu Urządz. pamięci" na stronie 110](#page-109-0)
- & ["Regulacja koloru druku" na stronie 96](#page-95-0)

### **Nie można drukować bez marginesów**

W ustawieniach drukowania wprowadź ustawienie drukowania bez obramowania. Jeśli wybrany zostanie typ papieru, który nie umożliwia drukowania bez obramowania, nie można wybrać opcji **Bez obramowania**. Wybierz typ papieru, który obsługuje drukowanie bez obramowania.

# **Podczas drukowania bez obramowania obcinane są krawędzie obrazu**

Podczas drukowania bez obramowania obraz zostaje nieznacznie powiększony, a obszar wystający jest obcinany.Wybierz opcję mniejszego powiększenia.

❏ Panel sterowania

Zmień ustawienie **Powiększ.**.

❏ Windows

Kliknij **Ustawienia** obok przycisku wyboru **Bez obramowania** w zakładce sterownika drukarki **Główne**, a następnie zmień ustawienia.

❏ Mac OS

Zmień ustawienie **Rozszerzenie** z okna dialogowego drukowania menu **Ustawienia druku**.

## **Pozycja, rozmiar lub marginesy wydruku są nieprawidłowe**

- ❏ Włóż papier w odpowiednim kierunku, a następnie przesuń prowadnice krawędzi w kierunku brzegów papieru.
- ❏ Podczas umieszczenia oryginałów na szyba skanera wyrównaj róg oryginału z rogiem oznaczonym symbolem na obudowie szyba skanera. Jeśli krawędzie kopii są przycinane, odsuń oryginał nieznacznie od narożnika.
- ❏ Podczas umieszczenia oryginałów na szyba skanera wyczyść szyba skanera i pokrywę dokumentów. Jeżeli na szybie są plamy lub kurz, obszar kopiowania może objąć te zabrudzenia, co spowoduje niewłaściwą pozycję kopiowania lub pomniejszenie obrazu.
- ❏ Wybierz odpowiedni **Rozmiar oryginału** w ustawieniach kopiowania. Jeżeli drukarka została ustawiona w miejscu wystawionym na bezpośrednie działanie promieni słonecznych lub w pobliżu źródła światła, szyba skanera może nie wykrywać prawidłowo dokumentu.
- ❏ Wybierz właściwe ustawienie rozmiaru papieru.
- ❏ Dostosuj ustawienie marginesu w aplikacji, tak aby mieściło się w obszarze przeznaczonym do drukowania.

#### **Powiązane informacje**

- $\rightarrow$  ["Ładowanie papieru do Kaseta na papier" na stronie 51](#page-50-0)
- $\rightarrow$  ["Ładowanie papieru do Tylny podajnik papieru" na stronie 53](#page-52-0)
- & ["Umieszczanie oryginałów na Szyby skanera" na stronie 61](#page-60-0)
- & ["Czyszczenie Szyby skanera" na stronie 228](#page-227-0)
- & ["Obszar drukowania" na stronie 287](#page-286-0)

### **Wydrukowane znaki są nieprawidłowe lub zniekształcone**

- ❏ Podłącz drukarkę do komputera za pomocą przewodu USB.
- ❏ Anuluj wszelkie wstrzymane zadania drukowania.
- ❏ Podczas drukowania nie włączaj ręcznie trybu **Hibernacji** ani **Uśpienia** w komputerze. Strony ze zniekształconym tekstem mogą być wydrukowane po ponownym uruchomieniu komputera.
- ❏ W przypadku używania sterownika drukarki używanego poprzednio znaki drukowane mogą być zniekształcone. Upewnij się, że sterownik drukarki jest przeznaczony do tej drukarki. Sprawdź nazwę drukarki na górze okna sterownika drukarki.

### **Drukowany obraz jest odwrócony**

Wyczyść ustawienia obrazu lustrzanego w sterowniku drukarki lub w aplikacji.

- ❏ Windows
	- Usuń zaznaczenie opcji **Obraz lustrzany** na karcie **Więcej opcji** sterownika drukarki.
- ❏ Mac OS

Usuń zaznaczenie opcji **Obraz lustrzany** w menu **Ustawienia druku** okna dialogowego drukowania.

### **Mozaikowe wzory na wydrukach**

Drukując obrazy lub zdjęcia, korzystaj z danych o wysokiej rozdzielczości. Rozdzielczość obrazów na stronach internetowych jest często niska, mimo że wyglądają wystarczająco dobrze na wyświetlaczu, dlatego jakość wydruku może się obniżyć.

## **Na skopiowanym obrazie pojawiają się nierówne kolory, rozmazania, kropki lub linie proste**

- ❏ Oczyść ścieżkę papieru.
- ❏ Oczyść szyba skanera.
- ❏ Oczyść ADF.
- ❏ Podczas umieszczania oryginałów na szyba skanera nie dociskaj zbyt mocno oryginału ani pokrywy dokumentów.
- ❏ Gdy na papierze pojawią się rozmazania, zmniejsz ustawienie gęstości kopiowania.

#### **Powiązane informacje**

- $\blacktriangleright$  ["Czyszczenie ścieżki papieru z tuszu" na stronie 226](#page-225-0)
- & ["Czyszczenie Szyby skanera" na stronie 228](#page-227-0)
- $\blacklozenge$  ["Czyszczenie automatycznego podajnika dokumentów \(ADF\)" na stronie 226](#page-225-0)
- & ["Podstawowe opcje menu dotyczące kopiowania" na stronie 119](#page-118-0)

### **Na skopiowanym obrazie widoczna jest mora (pomarszczenie lub siatka)**

Zmień ustawienie zmniejszania i powiększania lub umieść oryginał pod nieco innym kątem.

#### **Powiązane informacje**

& ["Podstawowe opcje menu dotyczące kopiowania" na stronie 119](#page-118-0)

# **Na skopiowanym obrazie widoczny jest obraz drugiej strony oryginału**

- ❏ Jeżeli oryginał jest cienki, należy go umieścić na szyba skanera, a następnie umieścić na nim kartkę czarnego papieru.
- ❏ Zmniejsz gęstość kopiowania na panelu sterowania.

#### **Powiązane informacje**

 $\rightarrow$  ["Podstawowe opcje menu dotyczące kopiowania" na stronie 119](#page-118-0)

### **Nie można usunąć problemu z wydrukiem**

Jeżeli żadne rozwiązania nie pomogły zlikwidować problemu, spróbuj odinstalować i ponownie zainstalować sterownik drukarki.

#### **Powiązane informacje**

- & ["Odinstalowywanie aplikacji" na stronie 238](#page-237-0)
- $\blacktriangleright$  ["Instalowanie najnowszych aplikacji" na stronie 236](#page-235-0)

# **Inne problemy z drukowaniem**

## **Zbyt wolne drukowanie**

- ❏ Zamknij wszystkie niepotrzebne aplikacje.
- ❏ Obniż ustawienie jakości.Drukowanie w wysokiej jakości zmniejsza szybkość drukowania.
- ❏ Włącz ustawienie drukowania dwukierunkowego (lub o dużej szybkości).Kiedy to ustawienie jest włączone, głowica drukująca drukuje, poruszając się w obu kierunkach, w związku z czym zwiększa się szybkość drukowania.
	- ❏ Panel sterowania

Na ekranie głównym wybierz pozycje **Ustaw.** > **Ustawienia ogólne** > **Ustaw. drukarki** > **Dwukier.**, a następnie włącz opcję.

❏ Windows

Wybierz ustawienie **Duża szybkość** na karcie **Więcej opcji** sterownika drukarki.

❏ Mac OS

Z menu > **Drukarki i skanery** (lub **Drukowanie i skanowanie**, **Drukarka i faks**) wybierz pozycję **Preferencje systemowe**, a następnie wybierz drukarkę.Kliknij opcję **Opcje i materiały** > **Opcje** (lub **Sterownik**).Wybierz ustawienie **Włączone** opcji **Drukowanie z dużą szybkością**.

- ❏ Wyłącz tryb cichy.Funkcja ta obniża szybkość drukowania.
	- ❏ Panel sterowania

Na ekranie głównym wybierz pozycję , a następnie wyłącz opcję **Tryb cichy**.

❏ Windows

Wybierz **Wyłączone** jako ustawienie opcji **Tryb cichy** na karcie **Główne** sterownika drukarki.

❏ Mac OS

Z menu > **Drukarki i skanery** (lub **Drukowanie i skanowanie**, **Drukarka i faks**) wybierz pozycję **Preferencje systemowe**, a następnie wybierz drukarkę.Kliknij opcję **Opcje i materiały** > **Opcje** (lub **Sterownik**).Wybierz ustawienie **Wyłączone** opcji **Tryb cichy**.

# **Szybkość drukowania drastycznie spada podczas drukowania bez przerwy**

Szybkość drukowania spada, aby zapobiec przegrzaniu i uszkodzeniu mechanizmu drukarki. Można jednak kontynuować drukowanie. Aby drukarka wróciła do normalnej szybkości drukowania, należy pozostawić urządzenie bezczynne przez co najmniej 30 minut. Szybkość drukowania nie wraca do normalnej wartości, jeśli zasilanie będzie wyłączone.

## **Nie można anulować drukowania z komputera z systemem operacyjnym Mac OS X v10.6.8**

Aby wstrzymać drukowanie ze swojego komputera, wprowadź poniższe ustawienia.

Uruchom Web Config, a następnie wybierz **Port9100** jako opcję **Protokołu najwyższego priorytetu** w **Ustawieniu**

**AirPrint**. Należy wybrać opcję **Preferencje systemowe** z menu > **Drukarki i skanery** (lub **Drukowanie i skanowanie**, **Drukarka i faks**), usunąć drukarkę, a następnie dodać ją ponownie.

# **Nie można rozpocząć skanowania**

- ❏ Jeżeli włączona jest funkcja kontroli dostępu do drukarki, przed skanowaniem należy podać identyfikator użytkownika i hasło.Jeżeli nie znasz hasła, skontaktuj się z administratorem systemu.
- ❏ Jeżeli włączona jest funkcja kontroli dostępu, skanowanie w systemie Mac OS może być niemożliwe.Skontaktuj się z administratorem systemu.
- ❏ Jeżeli do skanowania używany jest podajnik ADF, sprawdź, czy pokrywa dokumentów i pokrywa podajnika ADF są zamknięte.
- ❏ Podłącz drukarkę do komputera za pomocą przewodu USB.Jeżeli korzystasz z koncentratora USB, spróbuj bezpośrednio podłączyć drukarkę do komputera.
- ❏ Przy skanowaniu z wysoką rozdzielczością przez sieć może wystąpić błąd komunikacji.Zmniejsz rozdzielczość.
- ❏ Upewnij się, że w programie Epson Scan 2 została wybrana poprawna drukarka (skaner).

#### **Sprawdź, czy drukarka jest rozpoznawana w systemie Windows**

W systemie Windows sprawdź, czy drukarka (skaner) jest widoczna w oknie **Skanery i aparaty**.Drukarka (skaner) powinna być wyświetlana jako "EPSON XXXXX (nazwa drukarki)".Jeżeli drukarka (skaner) nie jest widoczna,

odinstaluj i zainstaluj ponownie Epson Scan 2.Wykonaj następujące czynności, aby uzyskać dostęp do okna **Skanery i aparaty**.

❏ Windows 10

Kliknij prawym przyciskiem myszy przycisk Start lub naciśnij i przytrzymaj go, wybierz polecenie **Panel sterowania**, wpisz w polu wyszukiwania "skanery i aparaty", kliknij pozycję **Wyświetl skanery i aparaty fotograficzne**, a następnie sprawdź, czy drukarka jest widoczna.

❏ Windows 8.1/Windows 8/Windows Server 2012 R2/Windows Server 2012

Wybierz pozycję **Pulpit** > **Ustawienia** > **Panel sterowania**, wpisz w polu wyszukiwania "skanery i aparaty", kliknij pozycję **Pokaż skanery i aparaty fotograficzne**, a następnie sprawdź, czy drukarka jest widoczna.

❏ Windows 7/Windows Server 2008 R2

Kliknij przycisk Start i wybierz polecenie Panel sterowania, wpisz w polu wyszukiwania "skanery i aparaty", kliknij pozycję **Wyświetl skanery i aparaty fotograficzne**, a następnie sprawdź, czy drukarka jest widoczna.

❏ Windows Vista/Windows Server 2008

Kliknij przycisk Start, wybierz kolejno polecenia **Panel sterowania** > **Sprzęt i dźwięk** > **Skanery i aparaty fotograficzne**, a następnie sprawdź, czy drukarka jest widoczna.

❏ Windows XP/Windows Server 2003 R2/Windows Server 2003

Kliknij przycisk Start, wybierz kolejno polecenia **Panel sterowania** > **Drukarki i inny sprzęt** > **Skaner i aparaty fotograficzne**, a następnie sprawdź, czy drukarka jest widoczna.

#### **Powiązane informacje**

- ◆ ["Odinstalowywanie aplikacji" na stronie 238](#page-237-0)
- $\blacktriangleright$  ["Instalowanie najnowszych aplikacji" na stronie 236](#page-235-0)

# **Problemy z zeskanowanym obrazem**

# **Nierówne kolory, zabrudzenia, plamy, itp. widoczne podczas skanowania na szybie skanera**

- ❏ Wyczyść szybę skanera.
- ❏ Usuń wszystkie zanieczyszczenia lub zabrudzenia przyczepione do oryginału.
- ❏ Nie dociskaj zbyt mocno oryginału lub pokrywy dokumentu. Dociskanie ze zbyt dużą siłą może spowodować rozmazanie, smugi i plamy.

#### **Powiązane informacje**

& ["Czyszczenie Szyby skanera" na stronie 228](#page-227-0)

# **Podczas skanowania z ADF pojawiają się linie proste.**

❏ Oczyść ADF.

Linie proste mogą pojawiać się na obrazie, gdy zanieczyszczenia lub zabrudzenia przedostaną się do ADF.

❏ Usuń wszystkie zanieczyszczenia lub zabrudzenia przyczepione do oryginału.

#### **Powiązane informacje**

 $\rightarrow$  ["Czyszczenie automatycznego podajnika dokumentów \(ADF\)" na stronie 226](#page-225-0)

## **Niska jakość obrazu**

- ❏ W programie Epson Scan 2 dostosuj obraz za pomocą ustawień na karcie **Ustawienia zaawansowane**, a następnie zeskanuj.
- ❏ Jeśli rozdzielczość jest niska, spróbuj zwiększyć rozdzielczość, a następnie ponów skanowanie.

#### **Powiązane informacje**

& ["Skanowanie w aplikacji Epson Scan 2" na stronie 145](#page-144-0)

### **W tle obrazów pojawia się przebitka**

Obrazy znajdujące się po drugiej stronie oryginału mogą pojawić się na zeskanowanym obrazie.

❏ W Epson Scan 2 wybrać zakładkę **Ustawienia zaawansowane**, a następnie wybrać **Jaskrawość**.

Funkcja ta może nie być dostępna w zależności od ustawień w zakładce **Ustawienia główne** > **Typ obrazu** lub zakładce **Ustawienia zaawansowane**.

- ❏ W Epson Scan 2 wybrać zakładkę **Ustawienia zaawansowane**, a następnie **Opcja Obrazu** > **Wzmocnienie tekstu**.
- ❏ Podczas skanowania ze szyby skanera położyć na oryginał czarną kartkę papieru lub podkładkę na biurko.

#### **Powiązane informacje**

- & ["Skanowanie w aplikacji Epson Scan 2" na stronie 145](#page-144-0)
- $\blacktriangleright$  ["Umieszczanie oryginałów" na stronie 58](#page-57-0)

## **Tekst jest niewyraźny**

- ❏ W Epson Scan 2 wybrać zakładkę **Ustawienia zaawansowane**, a następnie **Opcja Obrazu** > **Wzmocnienie tekstu**.
- ❏ W Epson Scan 2 kiedy **Typ obrazu** w zakładce **Ustawienia główne** jest ustawiony na **Czarno-biały**, dostosować **Próg** w zakładce **Ustawienia zaawansowane**. Po zwiększeniu **Próg** kolor czarny staje się bardziej głęboki.
- ❏ W przypadku niskiej rozdzielczości można ją zwiększyć, a następnie przeprowadzić skanowanie.

#### **Powiązane informacje**

& ["Skanowanie w aplikacji Epson Scan 2" na stronie 145](#page-144-0)

## **Pojawiają się jest wzory mory (cienie w formie siatki)**

Jeżeli oryginał jest dokumentem drukowanym, na zeskanowanym obrazie mogą pojawić się wzory mory (cienie podobne do siatki).

❏ W zakładce **Ustawienia zaawansowane** w programie Epson Scan 2 wybierz **Usuwanie mory**.

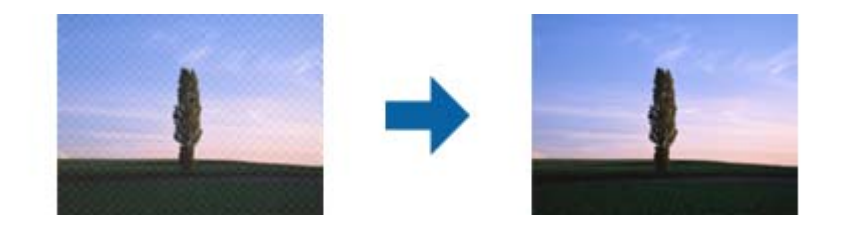

❏ Zmień rozdzielczość i zeskanuj ponownie.

#### **Powiązane informacje**

& ["Skanowanie w aplikacji Epson Scan 2" na stronie 145](#page-144-0)

### **Nie można zeskanować poprawnego obszaru na szybie skanera**

- ❏ Upewnić się, że oryginał na szybie skanera jest ułożony poprawnie względem oznaczeń.
- ❏ Jeżeli nie ma krawędzi zeskanowanego obrazu, lekko odsunąć oryginał od krawędzi szyby skanowania.
- ❏ Przed skanowaniem z panelu kontrolnego i wyborem funkcji automatycznego przycinania obszaru skanowania z szyby skanera i pokrywy dokumentów usunąć wszelkie śmieci lub brud. Jeżeli wokół oryginału znajdują się jakiekolwiek śmieci lub brud, są one obejmowane przez zwiększony zakres skanowania.

#### **Powiązane informacje**

- $\rightarrow$  ["Umieszczanie oryginałów" na stronie 58](#page-57-0)
- & ["Czyszczenie Szyby skanera" na stronie 228](#page-227-0)

### **Tekst nie jest właściwie rozpoznawany podczas zapisywania jako PDF z opcją przeszukiwania**

- ❏ W oknie **Opcje formatu obrazu** w Epson Scan 2 sprawdzić, czy **Język Tekstu** jest ustawiony poprawnie w zakładce **Tekst**.
- ❏ Sprawdzić, czy oryginał jest ułożony prosto.
- ❏ Użyć oryginału z wyraźnym tekstem. Jakość rozpoznawania tekstu może się obniżyć w przypadku podanych niżej oryginałów.
	- ❏ Oryginały, które zostały parokrotnie skopiowane
	- ❏ Oryginały otrzymane faksem (z niską rozdzielczością)
	- ❏ Oryginały, na których odstępy między literami lub liniami są za małe
	- ❏ Oryginały z liniami wprowadzonymi na tekst lub z podkreślonym tekstem
	- ❏ Oryginały z ręcznie napisanym tekstem
	- ❏ Oryginały z załamaniami lub pomarszczeniami
- ❏ W Epson Scan 2 kiedy **Typ obrazu** w zakładce **Ustawienia główne** jest ustawiony na **Czarno-biały**, dostosować **Próg** w zakładce **Ustawienia zaawansowane**. Po zwiększeniu **Próg** obszar czarnego koloru powiększa się.

❏ W Epson Scan 2 wybrać zakładkę **Ustawienia zaawansowane**, a następnie **Opcja Obrazu** > **Wzmocnienie tekstu**.

#### **Powiązane informacje**

& ["Skanowanie w aplikacji Epson Scan 2" na stronie 145](#page-144-0)

## **Nie można rozwiązać problemów w zeskanowanym obrazie**

Jeżeli użytkownik zastosował wszystkie rozwiązania, a nie rozwiązał problemu, powinien uruchomić ustawienia Epson Scan 2, korzystając z Epson Scan 2 Utility.

#### *Uwaga:*

Epson Scan 2 Utility to aplikacja towarzysząca Epson Scan 2.

- 1. Uruchomić aplikację Epson Scan 2 Utility.
	- ❏ Windows 10/Windows Server 2016

Kliknąć przycisk Start, a następnie wybrać polecenia **EPSON** > **Epson Scan 2 Utility**.

❏ Windows 8.1/Windows 8/Windows Server 2012 R2/Windows Server 2012

Wpisać nazwę aplikacji w panelu wyszukiwania, po czym wybrać wyświetloną ikonę.

❏ Windows 7/Windows Vista/Windows XP/Windows Server 2008 R2/Windows Server 2008/Windows Server 2003 R2/Windows Server 2003

Kliknąć przycisk Start, a następnie wybrać polecenia **Wszystkie programy** lub **Programy** > **EPSON** > **Epson Scan 2** > **Epson Scan 2 Utility**.

❏ Mac OS

Wybrać polecenia **Idź** > **Aplikacje** > **Epson Software** > **Epson Scan 2 Utility**.

- 2. Wybrać kartę **Inne**.
- 3. Kliknąć przycisk **Resetuj**.

#### *Uwaga:*

Jeżeli uruchomienie nie rozwiąże problemu, odinstalować, a następnie ponownie zainstalować Epson Scan 2.

#### **Powiązane informacje**

- $\blacktriangleright$  ["Odinstalowywanie aplikacji" na stronie 238](#page-237-0)
- $\blacktriangleright$  ["Instalowanie najnowszych aplikacji" na stronie 236](#page-235-0)

# **Nie można zapisywać zeskanowanych obrazów w folderze udostępnionym**

### **Sprawdzanie komunikatów na drukarce**

Komunikaty o błędzie są wyświetlane na panelu sterowania drukarki po wystąpieniu błędu.

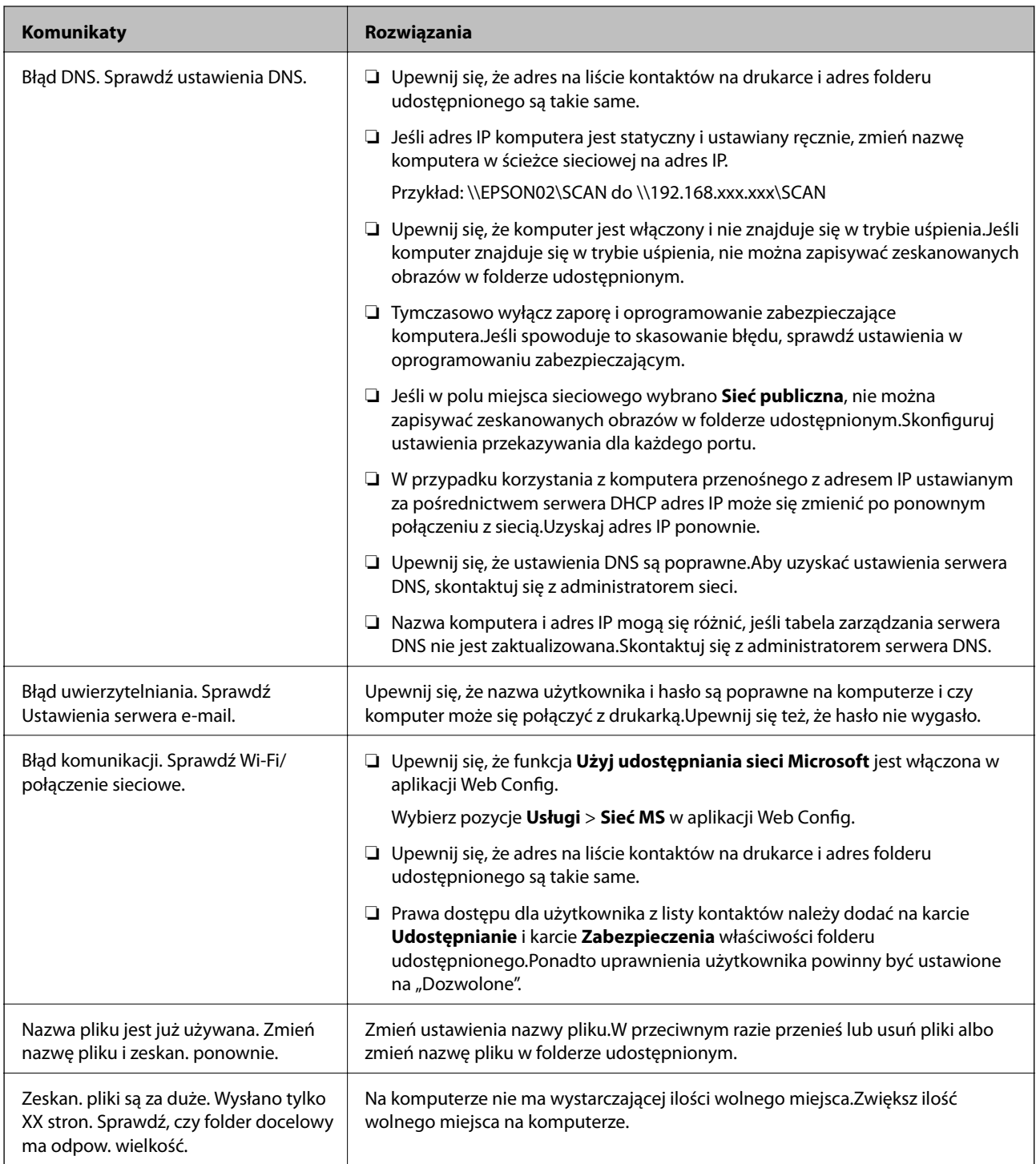

### **Sprawdzanie punktu wystąpienia błędu**

Podczas zapisywania zeskanowanych obrazów w folderze udostępnionym proces jest wykonywany w następujący sposób.Można potem sprawdzić punkt wystąpienia błędu.

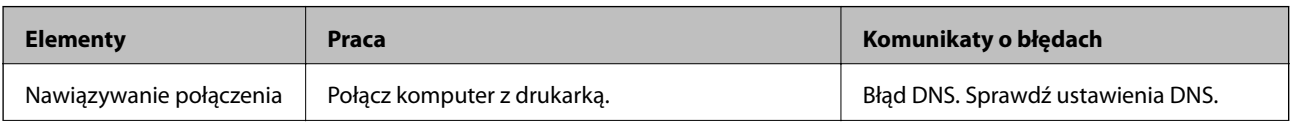

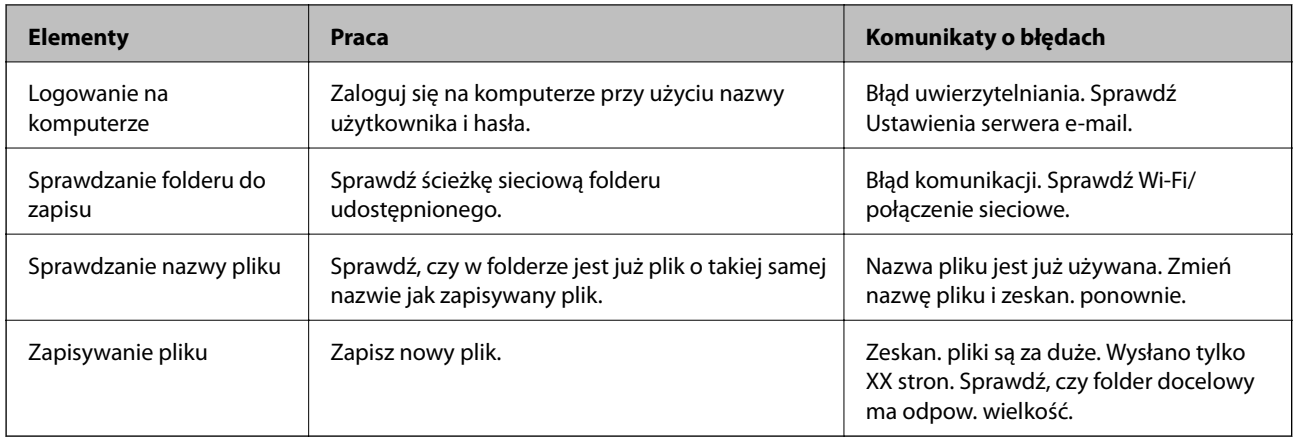

# **Zapisywanie zeskanowanych obrazów trwa długo**

Sprawdź następujące punkty.

- ❏ Upewnij się, że ustawienia DNS są poprawne.
- ❏ Upewnij się, że poszczególne ustawienia DNS są poprawne, sprawdzając w aplikacji Web Config.
- ❏ Upewnij się, że nazwa domeny DNS jest poprawna.

## **Przełączanie między siecią prywatną i publiczną**

Miejsce sieciowe jest ustawiane jako profil połączeń sieciowych w systemie Windows 7 lub nowszym.Ustawienia udostępnione i ustawienia zapory są ustawiane zgodnie z miejscem sieciowym.

Użyj pozycji **Sieć prywatna**, **Sieć domowa** lub **Sieć firmowa**, aby uzyskać dostęp do sieci w domu lub biurze.Aby uzyskać dostęp do publicznych sieci bezprzewodowych, np. na lotnisku lub dworcu, użyj pozycji **Sieć publiczna**, która jest bezpieczniejsza niż sieć prywatna.

Użyj pozycji **Sieć prywatna**, **Sieć domowa** lub **Sieć firmowa**, aby zapisać zeskanowane obrazy w folderze udostępnionym.

#### *Uwaga:*

W zależności od środowiska miejscem sieciowym może być *Sieć z domeną*.

Wybierz miejsce sieciowe podczas łączenia komputera z siecią po raz pierwszy.Nie można zapisywać zeskanowanych obrazów w folderze udostępnionym po wybraniu sieci publicznej jako miejsca sieciowego.Ustaw ponownie miejsce sieciowe.

Nazwy miejsc sieciowych różnią się w systemie Windows 10/Windows 8.1/Windows 8 i Windows 7.

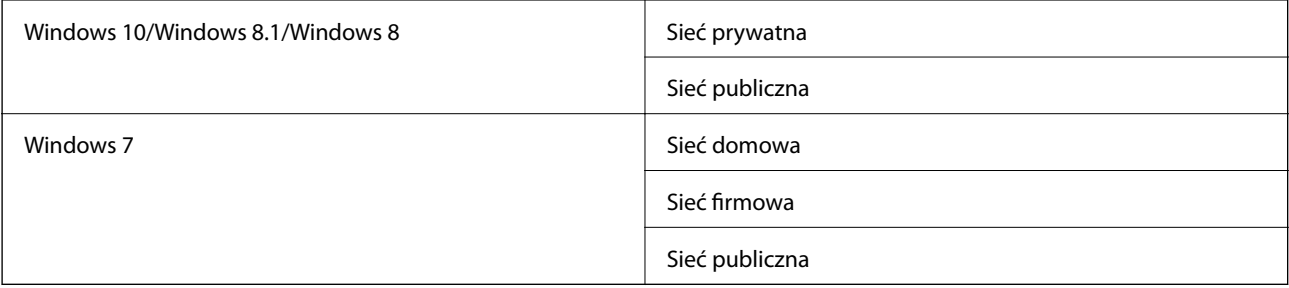

Ustawienia sieci można sprawdzić w oknie **Panel sterowania** > **Centrum sieci i udostępniania**.

### **Zmiana miejsca sieciowego**

Czynności zmiany miejsca sieciowego różnią się w zależności od systemu operacyjnego.

#### **Powiązane informacje**

- & "Zmiana miejsca sieciowego Windows 10" na stronie 275
- & "Zmiana miejsca sieciowego Windows 8.1" na stronie 275
- $\blacktriangleright$  ["Zmiana miejsca sieciowego Windows 8" na stronie 276](#page-275-0)
- $\blacktriangleright$  ["Zmiana miejsca sieciowego Windows 7" na stronie 276](#page-275-0)

#### *Zmiana miejsca sieciowego — Windows 10*

*Uwaga:* Zaloguj się na konto administratora.

- 1. Kliknij znak Windows, aby wyświetlić menu start, a następnie kliknij ikonę ustawień.
- 2. W oknie **Ustawienia** kliknij łącze **Sieć i Internet**.
- 3. W oknie **Sieć i Internet** kliknij nazwę połączonej sieci.
	- ❏ Wybierz pozycję **Wi-Fi** w przypadku połączenia bezprzewodowego.
	- ❏ Wybierz pozycję **Ethernet** w przypadku połączenia przewodowego.
- 4. Jeśli w oknie widocznych jest wiele identyfikatorów SSID, przewiń listę, a następnie kliknij przycisk **Opcje zaawansowane**.
- 5. Ustaw **Zezwalaj na znajdowanie tego komputera**.Wybierz pozycję **Wł**, aby zapisać zeskanowane obrazy w folderze udostępnionym.
	- ❏ Wybierz pozycję **Wł** (sieć prywatna) w przypadku nawiązywania połączenia z siecią domową lub biurową.
	- ❏ Wybierz pozycję **Wył** (sieć publiczna) w przypadku nawiązywania połączenia z siecią publiczną.
	- *Uwaga:*

Miejsce sieciowe można sprawdzić w oknie *Centrum sieci i udostępniania*.

#### *Zmiana miejsca sieciowego — Windows 8.1*

#### *Uwaga:*

Zaloguj się na konto administratora.

- 1. Wyświetl panel, umieszczając wskaźnik myszy w prawym dolnym rogu ekranu, a następnie kliknij polecenie **Ustawienia**.
- 2. W oknie **Ustawienia** kliknij pozycję **Zmień ustawienia komputera**.
- 3. W oknie **Ustawienia komputera** kliknij pozycję **Sieć**.
- 4. Kliknij połączoną sieć w oknie **Sieć**.
- <span id="page-275-0"></span>5. Ustaw opcję **Znajdź urządzenia i zawartość**.Wybierz pozycję **Wł**, aby zapisać zeskanowane obrazy w folderze udostępnionym.
	- ❏ Wybierz pozycję **Wł** (sieć prywatna) w przypadku nawiązywania połączenia z siecią domową lub biurową.
	- ❏ Wybierz pozycję **Wył** (sieć publiczna) w przypadku nawiązywania połączenia z siecią publiczną.

#### *Uwaga:*

- ❏ Podczas logowania na konto administratora będzie wyświetlana funkcja *Znajdź urządzenia i zawartość*.
- ❏ Miejsce sieciowe można sprawdzić w oknie *Centrum sieci i udostępniania*.

#### *Zmiana miejsca sieciowego — Windows 8*

#### *Uwaga:*

Zaloguj się na konto administratora.

- 1. Wyświetl panel, umieszczając wskaźnik myszy w prawym dolnym rogu ekranu, a następnie kliknij polecenie **Ustawienia**.
- 2. Kliknij ikonę połączonej sieci w oknie **Ustawienia**.
- 3. Kliknij prawym przyciskiem myszy połączoną sieć w oknie **Sieć**, a następnie w wyświetlonym menu kliknij **Włącz lub wyłącz udostępnianie**.
- 4. Zostanie wyświetlony monit **Czy chcesz włączyć udostępnianie między komputerami i łączyć się z urządzeniami w tej sieci?** Wybierz odpowiedź właściwą do miejsca sieciowego.Wybierz pozycję **Tak**, aby zapisać zeskanowane obrazy w folderze udostępnionym.

❏ Wybierz pozycję **Tak** (sieć prywatna) w przypadku nawiązywania połączenia z siecią domową lub biurową.

❏ Wybierz pozycję **Nie** (sieć publiczna) w przypadku nawiązywania połączenia z siecią publiczną.

#### *Uwaga:*

Miejsce sieciowe można sprawdzić w oknie *Centrum sieci i udostępniania*.

#### *Zmiana miejsca sieciowego — Windows 7*

#### *Uwaga:*

Zaloguj się na konto administratora.

- 1. Kliknij przycisk Start i wybierz polecenie **Panel sterowania**.
- 2. Otwórz okno **Centrum sieci i udostępniania**.
	- ❏ Widok **Kategorie**: wybierz pozycje **Sieć i Internet** > **Centrum sieci i udostępniania**.
	- ❏ Widok **Małe ikony**: kliknij łącze **Centrum sieci i udostępniania**.
- 3. Kliknij miejsce sieciowe w oknie **Wyświetl aktywne sieci**.
- 4. Ustaw nowe miejsce.
	- ❏ Wybierz pozycję **Sieć domowa** lub **Sieć firmowa** w przypadku nawiązywania połączenia z siecią domową lub biurową.
	- ❏ Wybierz pozycję **Sieć publiczna** w przypadku nawiązywania połączenia z siecią publiczną.
- 5. Sprawdź komunikat, a następnie kliknij przycisk **Zamknij**.

# <span id="page-276-0"></span>**Inne problemy ze skanowaniem**

### **Skanowanie przebiega wolno**

- ❏ Zmniejsz rozdzielczość, a następnie ponownie wykonaj skanowanie. Gdy rozdzielczość jest wysoka, skanowanie może trwać dłużej.
- ❏ Szybkość skanowania może być ulec zmniejszeniu zależnie od funkcji regulacji obrazu w Epson Scan 2.
- ❏ Na ekranie **Konfiguracja**, który jest wyświetlany poprzez kliknięcie przycisku w Epson Scan 2, jeżeli jest ustawiona opcja **Tryb cichy** na karcie **Skanuj**, szybkość skanowania może ulec zmniejszeniu.

#### **Powiązane informacje**

& ["Skanowanie w aplikacji Epson Scan 2" na stronie 145](#page-144-0)

### **Nie można wysłać przez e-mail zeskanowanego obrazu**

Upewnij się, że zostały skonfigurowane ustawienia serwera e-mail.

### **Skanowanie zatrzymuje się podczas skanowania do formatu PDF/ Multi-TIFF**

- ❏ Skanując za pomocą programu Epson Scan 2 można zeskanować w sposób ciągły maksymalnie 999 stron w formacie PDF i maksymalnie 200 stron w formacie Multi-TIFF. Podczas skanowania z użyciem panelu sterowania możesz w sposób ciągły skanować do 50 stron przy skanowaniu jednostronnym za pomocą podajnika ADF i do 100 stron przy skanowaniu dwustronnym przy użyciu podajnika ADF oraz podczas skanowania z użyciem szyba skanera.
- ❏ Podczas skanowania dużych ilości materiałów zalecamy skanowanie w skali szarości.
- ❏ Zwiększ ilość wolnego miejsca na twardym dysku komputera. Skanowanie może się zatrzymać, gdy ilość wolnego miejsca jest niewystarczająca.
- ❏ Spróbuj skanować z mniejszą rozdzielczością. Skanowanie zatrzymuje się po osiągnięciu limitu całkowitego rozmiaru danych.

#### **Powiązane informacje**

& ["Skanowanie w aplikacji Epson Scan 2" na stronie 145](#page-144-0)

# **Problemy z wysyłaniem i odbieraniem faksów**

### **Nie można wysyłać lub odbierać faksów**

❏ Użyj polecenia **Spr. łącz. faksu** na panelu sterowania, aby uruchomić automatyczną kontrolę połączenia faksu. Wypróbuj rozwiązania podane na wydrukowanym raporcie.

- ❏ Sprawdź kod błędu przy nieudanym zadaniu faksowania i wypróbuj rozwiązania podane na liście kodów błędów.
- ❏ Sprawdź ustawienie **Typ linii**. Zmiana opcji na **PBX** może rozwiązać problem. Jeżeli używany system telefoniczny wymaga podania kodu dostępu do zewnętrznej linii, zarejestruj kod w drukarce, a następnie podczas wysyłania na początku numeru faksu wpisz znak # (krzyżyk).
- ❏ Jeśli wystąpi błąd komunikacji, na panelu sterowania zmień ustawienie **Szybk. faksu** na **Wolna (9600 b/s)**.
- ❏ Podłącz telefon do ściennego gniazdka telefonicznego, aby sprawdzić, czy działa ono prawidłowo. Jeśli nie możesz nawiązywać ani odbierać połączeń, skontaktuj się z firmą telefoniczną.
- ❏ Aby podłączyć linię telefoniczną DSL, potrzebny jest modem DSL wyposażony w filtr. W przeciwnym wypadku na linii należy zainstalować osobny filtr DSL. Skontaktuj się ze swoim dostawcą DSL.
- ❏ Jeżeli łączysz się z linią telefoniczną DSL, podłącz drukarkę bezpośrednio do ściennego gniazdka telefonicznego, aby sprawdzić, czy drukarka może wysyłać faksy. Jeśli tak, przyczyną problemu może być filtr DSL. Skontaktuj się ze swoim dostawcą DSL.
- ❏ Na panelu sterowania włącz ustawienie **ECM**. Po wyłączeniu **ECM** nie można odbierać ani wysyłać kolorowych faksów.
- ❏ Aby wysyłać i odbierać faksy za pośrednictwem komputera sprawdź, czy drukarka jest podłączona do niego za pośrednictwem kabla USB lub sieci oraz czy w komputerze zainstalowany został sterownik PC-FAX. Sterownik PC-FAX został zainstalowany razem z FAX Utility.
- ❏ W systemie Windows sprawdź, czy drukarka (faks) jest widoczna na liście **Urządzenia i drukarki**, **Drukarka** lub **Drukarki i inny sprzęt**. Drukarka (faks) jest wyświetlana jako "EPSON XXXXX (FAX)". Jeżeli drukarka (faks) nie jest widoczna, odinstaluj i zainstaluj ponownie FAX Utility. Wykonaj następujące czynności, aby wyświetlić listę **Urządzenia i drukarki**, **Drukarki** lub **Drukarki i inny sprzęt**.
	- ❏ Windows 10

Kliknij prawym przyciskiem myszy przycisk Start lub naciśnij i przytrzymaj go, a następnie wybierz kolejno **Panel sterowania** > **Wyświetl urządzenia i drukarki** w menu **Sprzęt i dźwięk**.

❏ Windows 8.1/Windows 8

Wybierz kolejno opcje **Pulpit** > **Ustawienia** > **Panel sterowania** > **Wyświetl urządzenia i drukarki** w menu **Sprzęt i dźwięk** lub **Sprzęt**.

❏ Windows 7

Kliknij przycisk Start i wybierz **Panel sterowania** > **Wyświetl urządzenia i drukarki** w menu **Sprzęt i dźwięk** lub **Sprzęt**.

❏ Windows Vista

Kliknij przycisk Start i wybierz kolejno **Panel sterowania** > **Drukarki** w menu **Sprzęt i dźwięk**.

❏ Windows XP

Kliknij przycisk Start i wybierz **Ustawienia** > **Panel sterowania** > **Drukarki i inny sprzęt** > **Drukarki i faksy**.

- ❏ W systemie Mac OS sprawdź poniższe ustawienia.
	- ❏ Wybierz **Preferencje systemowe** z menu > **Drukarki i skanery** (lub **Drukowanie i skanowanie**, **Drukarka i faks**), a następnie upewnij się, że drukarka (faks) została wyświetlona. Drukarka (faks) jest wyświetlana jako "FAX XXXX (USB)" lub "FAX XXXX (IP)". Jeżeli drukarka (faks) nie jest widoczna, kliknij przycisk [**+**] i zarejestruj drukarkę (faks).
	- ❏ Wybierz **Preferencje systemowe** z menu > **Drukarki i skanery** (lub **Drukowanie i skanowanie**, **Drukarka i faks**), a następnie kliknij dwukrotnie drukarkę (faks). Jeśli praca drukarki jest wstrzymana, kliknij **Wznów** (lub **Wznów pracę drukarki**).

#### **Powiązane informacje**

- & ["Spr. łącz. faksu" na stronie 211](#page-210-0)
- & ["Ustaw. podstawowe" na stronie 210](#page-209-0)
- & ["Kod błędu w menu stanu" na stronie 243](#page-242-0)
- & ["Konfiguracja ustawień systemu telefonicznego PBX" na stronie 157](#page-156-0)
- $\rightarrow$  ["Podłączenie linii telefonicznej do drukarki" na stronie 152](#page-151-0)
- & ["Odinstalowywanie aplikacji" na stronie 238](#page-237-0)
- $\rightarrow$  ["Instalowanie najnowszych aplikacji" na stronie 236](#page-235-0)

### **Nie można wysyłać faksów**

- ❏ Jeśli włączone zostało ograniczenie dostępu do funkcji, w celu obsługi drukarki należy podać nazwę użytkownika i hasło. Jeśli nie znasz hasła, skontaktuj się z administratorem.
- ❏ Jeśli włączone zostało ograniczenie dostępu do funkcji, a faks wysyłany jest z komputera, przy uwierzytelnianiu należy podać nazwę użytkownika i hasło określone w sterowniku drukarki. Jeśli nie możesz wysłać faksu z powodu błędu uwierzytelniania, skontaktuj się z administratorem.
- ❏ Na panelu sterowania określ informacje nagłówkowe faksów wychodzących. Niektóre urządzenia faksujące automatycznie odrzucają faksy przychodzące bez informacji nagłówkowych.
- ❏ Jeśli identyfikator osoby dzwoniącej został zablokowany, odblokuj go. Niektóre telefony i urządzenia faksujące automatycznie odrzucają anonimowe połączenia.
- ❏ Zapytaj odbiorcę, czy numer faksu jest poprawny i czy jego urządzenie jest gotowe na odbiór faksu.
- ❏ Sprawdź, czy faks nie został wysłany przypadkowo przy użyciu funkcji adresu podrzędnego. Jeżeli z listy kontaktów zostanie wybrany odbiorca z adresem podrzędnym, faks może zostać wysłany na ten adres podrzędny.
- ❏ Podczas wysyłania faksów przy użyciu funkcji adresu podrzędnego spytaj odbiorcę, czy jego faks umożliwia odbieranie faksów przy użyciu funkcji adresu podrzędnego.
- ❏ W przypadku wysyłania faksów za pomocą funkcji adresu podrzędnego sprawdź, czy adres podrzędny i hasło są poprawne. Zapytaj odbiorcę, czy adres podrzędny i hasło są zgodne.

#### **Powiązane informacje**

- $\blacktriangleright$  . Ustaw. podstawowe" na stronie 210
- & ["Nie można wysyłać lub odbierać faksów" na stronie 277](#page-276-0)
- & ["Wysyłanie faksu przy użyciu funkcji Podadres \(SUB\) i Hasło \(SID\)" na stronie 166](#page-165-0)
- & ["Wysyłanie faksów na żądanie \(za pomocą Rozsyłanie/ Tablica ogłoszeń\)" na stronie 166](#page-165-0)

## **Nie można wysyłać faksów do konkretnego odbiorcy**

Jeżeli z powodu błędu nie możesz wysyłać faksów do konkretnego odbiorcy, sprawdź, czy urządzenie użytkowane jest w następujący sposób.

❏ Jeśli urządzenie odbiorcy nie odbierze połączenia w ciągu 50 sekund od wybrania numeru przez drukarkę, połączenie zakończy się błędem. Aby sprawdzić, ile czasu mija do usłyszenia sygnału faksu, wybierz numer za pomocą podłączonego telefonu lub z użyciem funkcji (**Odł. słuch.**). Jeśli trwa to ponad 50 sekund, dodaj

znaki pauzy po numerze faksu. Dotknij ikony $\bigcirc$ , aby wpisać znak pauzy. Znakiem pauzy na ekranie jest myślnik. Jedna pauza trwa około trzech sekund. W razie potrzeby można dodać większą liczbę pauz.

❏ Jeśli odbiorca został wybrany z listy kontaktów, sprawdź, czy zarejestrowane informacje są prawidłowe. Jeśli informacje są prawidłowe, wybierz odbiorcę z listy kontaktów, dotknij pozycji **Edytuj** i zmień opcję **Szybk. faksu** na **Wolna (9600 b/s)**.

#### **Powiązane informacje**

- $\blacklozenge$  ["Wysyłanie faksów po potwierdzeniu stanu odbiorcy" na stronie 162](#page-161-0)
- $\rightarrow$  ["Wysyłanie faksów za pomocą klawiatury zewnętrznego aparatu telefonicznego" na stronie 161](#page-160-0)
- & ["Zarządzanie kontaktami" na stronie 64](#page-63-0)
- & ["Nie można wysyłać lub odbierać faksów" na stronie 277](#page-276-0)

### **Nie można wysyłać faksów o określonej godzinie**

Ustaw prawidłową datę i godzinę na panelu sterowania.

#### **Powiązane informacje**

- & ["Wysyłanie faksów monochromatycznych o określonej godzinie \(Wyślij faks później\)" na stronie 163](#page-162-0)
- $\blacktriangleright$  ["Ustaw. podstawowe" na stronie 67](#page-66-0)

### **Nie można odbierać faksów**

- ❏ Jeśli wykupiono usługę przekazywania połączeń, drukarka może nie być w stanie odbierać faksów.Skontaktuj się z dostawcą usługi.
- ❏ Jeśli do drukarki nie podłączono telefonu, na panelu sterowania ustaw opcję **Tryb odbioru** na **Auto**.
- ❏ W następujących warunkach, pamięć drukarki jest zapełniona i odbieranie faksów nie będzie możliwe.Informacje o obsłudze błędu zapełnienia pamięci, patrz rozwiązywanie problemów.
	- ❏ W skrzynce odbiorczej i skrzynce dokumentów poufnych zapisano łącznie 100 odebranych dokumentów.
	- ❏ Pamięć drukarki jest zapełniona (100%).
- ❏ W przypadku odbierania faksów za pomocą funkcji adresu podrzędnego sprawdź, czy adres podrzędny i hasło są poprawne.Zapytaj nadawcę, czy adres podrzędny i hasło są zgodne.
- ❏ Sprawdź, czy numer faksu nadawcy jest zapisany na liście **Lista numerów odrzuconych**.Faksy wysyłane z numerów, które zostały dodane do tej listy są blokowane, gdy opcja **Lista numerów odrzuconych** na ekranie **Faks odrzucony** jest włączona.
- ❏ Sprawdź, czy numer faksu nadawcy jest zapisany na liście kontaktów.Faksy wysyłane z numerów, które nie zostały dodane do tej listy są blokowane, gdy opcja **Niezarejestrow. kontakty** na ekranie **Faks odrzucony** jest włączona.
- ❏ Zapytaj nadawcę, czy informacje nagłówkowe są skonfigurowane na jego faksie.Faksy niezawierające informacji nagłówkowych są blokowane, gdy opcja **Zablokowano pusty nagłówek faksu** na ekranie **Faks odrzucony** jest włączona.

#### **Powiązane informacje**

- $\rightarrow$  ["Ustaw. podstawowe" na stronie 210](#page-209-0)
- & ["Nie można wysyłać lub odbierać faksów" na stronie 277](#page-276-0)
- $\rightarrow$  "Wystąpił błąd zapełnienia pamięci" na stronie 281

& ["Odbieranie faksów z tablicy z adresem podrzędnym \(SEP\) i hasłem \(PWD\) \(Odbieranie rozsyłania\)" na](#page-171-0) [stronie 172](#page-171-0)

### **Nie można zapisać odebranych faksów na urządzeniu pamięci**

Sprawdź, czy urządzenie pamięci jest podłączone do drukarki, a następnie zweryfikuj opcje na ekranie **Ustaw. odbioru**.

#### **Powiązane informacje**

& ["Zapisywanie odebranych faksów w pamięci zewnętrznej \(Bezwarunkowy zapis/przekierowanie\)" na](#page-174-0) [stronie 175](#page-174-0)

& ["Zapisywanie odebranych faksów w pamięci zewnętrznej \(Warunk. zapis/przekierow.\)" na stronie 181](#page-180-0)

### **Wystąpił błąd zapełnienia pamięci**

- ❏ Jeśli w drukarce ustawiono opcję zapisu odebranych faksów w skrzynce odbiorczej lub skrzynce dokumentów poufnych, usuń z nich odczytane faksy.
- ❏ Jeśli w drukarce ustawiono opcję zapisu odebranych faksów na komputerze, włącz komputer, na którym mają być zapisywane faksy. Po zapisaniu faksów na komputerze zostaną one usunięte z pamięci drukarki.
- ❏ Jeśli w drukarce ustawiono opcję zapisu odebranych faksów na urządzeniu pamięci, podłącz do drukarki urządzenie, w którym utworzono folder do zapisywania faksów. Po zapisaniu faksów na urządzeniu zostaną one usunięte z pamięci drukarki. Upewnij się, że w urządzeniu znajduje się odpowiednia ilość dostępnej pamięci i nie jest ono chronione przed zapisem.
- ❏ Pomimo pełnej pamięci możesz przesłać faks, korzystając z jednego z podanych poniżej rozwiązań.
	- ❏ Prześlij faks, korzystając z funkcji **Bezpośr. wysył.** podczas wysyłania faksu w czerni i bieli.
	- ❏ Prześlij faks za pomocą klawiatury zewnętrznego aparatu telefonicznego.
	- ❏ Prześlij faks za pomocą funkcji (**Odł. słuch.**).
	- ❏ Prześlij faks poprzez podzielenie oryginałów na co najmniej dwie sztuki i przesłanie ich w kilku partiach.
- ❏ Jeśli odebrany faks nie może zostać wydrukowany z powodu błędu drukarki, np. blokady papieru, może wystąpić błąd zapełnienia pamięci. Rozwiąż problem z drukarką, a następnie skontaktuj się z nadawcą i poproś o ponowne wysłanie faksu.

#### **Powiązane informacje**

- & ["Zapisywanie odebranych faksów w skrzynce odbiorczej \(Bezwarunkowy zapis/przekierowanie\)" na stronie 173](#page-172-0)
- & ["Zapisywanie odebranych faksów w skrzynce odbiorczej lub skrzynce dokumentów poufnych \(Warunk. zapis/](#page-177-0) [przekierow.\)" na stronie 178](#page-177-0)
- & ["Odbieranie faksów na komputerze" na stronie 188](#page-187-0)
- & ["Zapisywanie odebranych faksów w pamięci zewnętrznej \(Bezwarunkowy zapis/przekierowanie\)" na](#page-174-0) [stronie 175](#page-174-0)
- & ["Zapisywanie odebranych faksów w pamięci zewnętrznej \(Warunk. zapis/przekierow.\)" na stronie 181](#page-180-0)
- $\rightarrow$  ["Wysyłanie wielostronicowego dokumentu monochromatycznego \(Bezpośr. wysył.\)" na stronie 163](#page-162-0)
- & ["Wysyłanie faksów za pomocą klawiatury zewnętrznego aparatu telefonicznego" na stronie 161](#page-160-0)
- $\blacklozenge$  ["Wysyłanie faksów po potwierdzeniu stanu odbiorcy" na stronie 162](#page-161-0)
- & ["Wyjmowanie zaciętego papieru" na stronie 248](#page-247-0)

### **Jakość wysłanego faksu jest niska**

- ❏ Oczyść szyba skanera.
- ❏ Oczyść ADF.
- ❏ Na panelu sterowania zmień ustawienie **Typ oryginału**. Jeśli oryginały zawierają zarówno tekst, jak i zdjęcia, wybierz opcję **Zdjęcie**.
- ❏ Na panelu sterowania zmień ustawienie **Gęstość**.
- ❏ W razie wątpliwości, co do możliwości urządzenia odbierającego, włącz funkcję **Bezpośr. wysył.** lub wybierz ustawienie **Wysoka** dla opcji **Rozdzielczość**.

W przypadku wybrania opcji **Bardzo dokł.** lub **Ultra dokł.** dla faksu monochromatycznego i wysłania faksu bez użycia funkcji **Bezpośr. wysył.**, drukarka może automatycznie obniżyć rozdzielczość.

❏ Na panelu sterowania włącz ustawienie **ECM**.

#### **Powiązane informacje**

- $\blacktriangleright$  ["Ustawienia faksu" na stronie 201](#page-200-0)
- & ["Ustaw. podstawowe" na stronie 210](#page-209-0)
- & ["Czyszczenie Szyby skanera" na stronie 228](#page-227-0)
- $\rightarrow$  ["Czyszczenie automatycznego podajnika dokumentów \(ADF\)" na stronie 226](#page-225-0)

# **Faksy są wysyłane w nieprawidłowym formacie**

- ❏ Przed wysłaniem dokumentu w formacie A3 zapytaj odbiorcę, czy jego urządzenie obsługuje taki rozmiar. Jeśli na raporcie przesłania faksu widnieje komunikat **OK (Zmniejsz. rozm.)**, urządzenie odbiorcy nie obsługuje formatu A3.
- ❏ W przypadku wysyłania faksu z użyciem szyba skanera, poprawnie umieść oryginał na szybie, dosuwając róg do znaku wyrównania. Na panelu sterowania wybierz oryginalny format.
- ❏ Wyczyść szyba skanera i pokrywę dokumentów. Jeżeli na szybie są plamy lub kurz, obszar skanowania może objąć te zabrudzenia, co spowoduje niewłaściwą pozycję skanowania lub pomniejszenie obrazu.

#### **Powiązane informacje**

- & ["Ustawienia faksu" na stronie 201](#page-200-0)
- $\rightarrow$  ["Umieszczanie oryginałów" na stronie 58](#page-57-0)
- & ["Czyszczenie Szyby skanera" na stronie 228](#page-227-0)

### **Jakość odebranego faksu jest niska**

- ❏ Na panelu sterowania włącz ustawienie **ECM**.
- ❏ Poproś nadawcę o wysłanie faksu w trybie wyższej jakości.
- ❏ Ponownie wydrukuj odebrany faks. Wybierz **Raport** z **Job/Status**, aby ponownie wydrukować faks.

#### **Powiązane informacje**

- & ["Ustaw. podstawowe" na stronie 210](#page-209-0)
- $\rightarrow$  ["Przeglądanie historii zadań faksowania" na stronie 200](#page-199-0)

### **Nie można odebrać faksów w formacie A3**

- ❏ Sprawdź, czy format papieru w źródle z załadowanym papierem A3 ustawiono na A3 oraz czy źródło zostało skonfigurowane do obsługi funkcji faksowania. Wybierz kolejno **Ustaw.** > **Ustawienia ogólne >Ustaw. drukarki** > **Ust. źr. papieru** > **Auto wybór ustawień** > **Faks**, a następnie sprawdź aktywne źródła papieru.
- ❏ Sprawdź, czy w opcji **Odbieranie rozmiaru papieru** wybrano ustawienie A3. Wybierz pozycje **Ustaw.** > **Ustawienia ogólne >Ustawienia faksu** > **Ustaw. podstawowe** > **Odbieranie rozmiaru papieru**, a następnie sprawdź, czy wybrano rozmiar A3.

#### **Powiązane informacje**

- & ["Ustaw. drukarki" na stronie 69](#page-68-0)
- $\blacktriangleright$  ["Ustaw. podstawowe" na stronie 210](#page-209-0)

### **Odebrane faksy nie są drukowane**

- ❏ Jeśli w drukarce wystąpił błąd, np. doszło do zablokowania papieru, drukarka nie może drukować odebranych faksów. Sprawdź drukarkę.
- ❏ Odebrane faksy zapisywane w skrzynce odbiorczej lub skrzynce dokumentów poufnych nie są automatycznie drukowane. Sprawdź ustawienia **Ustaw. odbioru**.

#### **Powiązane informacje**

- & ["Sprawdzanie stanu drukarki" na stronie 241](#page-240-0)
- $\blacktriangleright$  . Wyjmowanie zacietego papieru" na stronie 248
- & ["Zapisywanie odebranych faksów w skrzynce odbiorczej \(Bezwarunkowy zapis/przekierowanie\)" na stronie 173](#page-172-0)

& ["Zapisywanie odebranych faksów w skrzynce odbiorczej lub skrzynce dokumentów poufnych \(Warunk. zapis/](#page-177-0) [przekierow.\)" na stronie 178](#page-177-0)

### **Druga strona odbieranych faksów jest pusta lub drukowana jest tylko niewielka część tekstu**

Można włączyć drukowanie tylko na jednej stronie arkusza, używając funkcji **Usuń dane drukowania po podzieleniu** na ekranie **Ustawienia strony dzielonej**.

Wybierz pozycję **Usuń górę** lub **Usuń dół** na ekranie **Usuń dane drukowania po podzieleniu**, a następnie dostosuj ustawienie **Wartość progowa**. Zwiększenie progu powoduje rozszerzenie usuwanego obszaru. Im wyższa wartość progu, tym wyższe prawdopodobieństwo wydrukowania na jednej stronie.

#### **Powiązane informacje**

 $\blacktriangleright$  ["Ust. druk." na stronie 208](#page-207-0)

# **Inne problemy z faksowaniem**

### **Nie można nawiązywać połączeń za pośrednictwem podłączonego telefonu**

Podłącz telefon do gniazda EXT. drukarki i podnieś słuchawkę. Jeżeli w słuchawce nie słychać sygnału wybierania tonowego, podłącz prawidłowo kabel telefonu.

#### **Powiązane informacje**

 $\rightarrow$  ["Podłączanie aparatu telefonicznego do drukarki" na stronie 154](#page-153-0)

### **Automatyczna sekretarka nie odbiera wiadomości głosowych**

Na panelu sterowania ustaw opcję **Liczba dzw. do odb.** na wartość wyższą od liczby sygnałów ustawionej dla automatycznej sekretarki.

#### **Powiązane informacje**

- ◆ ["Ustaw. podstawowe" na stronie 210](#page-209-0)
- $\blacktriangleright$  ["Ustawienia automatycznej sekretarki" na stronie 169](#page-168-0)

### **Numer faksu nadawcy nie jest widoczny na odebranych faksach lub jest nieprawidłowy**

Nadawca prawdopodobnie nie określił informacji nagłówkowych faksu lub określił je nieprawidłowo. Skontaktuj się z nadawcą.

# **Inne problemy**

## **Lekkie porażenie prądem w momencie dotknięcia drukarki**

Jeżeli do komputera podłączonych jest wiele urządzeń peryferyjnych, możesz czuć lekkie porażenie prądem, gdy dotkniesz drukarki. Zainstaluj przewód uziemiający w komputerze podłączonym do drukarki.

# **Drukarka w trakcie pracy jest bardzo głośna**

Jeśli drukarka w trakcie pracy jest za głośna, włącz **Tryb cichy**.Włączenie tej funkcji może spowolnić drukowanie.

❏ Panel sterowania

Na ekranie głównym wybierz pozycję <sup>«</sup>OFF, a następnie włącz opcję **Tryb cichy**.

❏ Windows sterownik drukarki

Włącz opcję **Tryb cichy** na karcie **Główne**.

❏ Mac OS sterownik drukarki

Z menu > **Drukarki i skanery** (lub **Drukowanie i skanowanie**, **Drukarka i faks**) wybierz pozycję **Preferencje systemowe**, a następnie wybierz drukarkę.Kliknij opcję **Opcje i materiały** > **Opcje** (lub **Sterownik**).Wybierz ustawienie **Włączone** opcji **Tryb cichy**.

❏ Epson Scan 2

Kliknij przycisk , aby otworzyć okno **Konfiguracja**.Następnie ustaw **Tryb cichy** na karcie **Skanuj**.

# **Tylny podajnik papieru jest usunięty**

Włóż ponownie tylny podajnik papieru trzymając go w pionie jak przedstawiono poniżej.

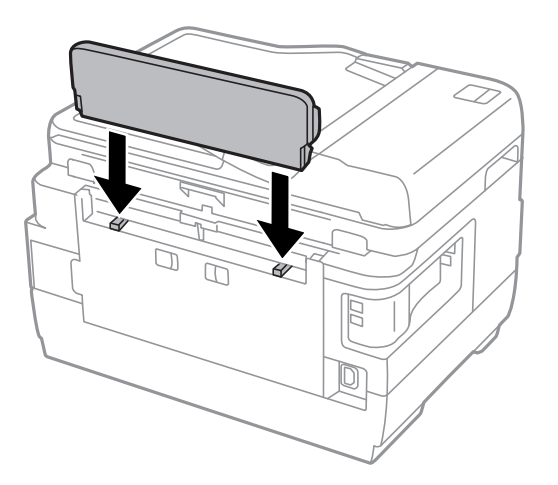

## **Data i godzina są nieprawidłowe**

Ustaw prawidłową datę i godzinę na panelu sterowania. Jeśli nastąpiła przerwa w zasilaniu spowodowana przez uderzenie pioruna, albo urządzenie było wyłączone przez zbyt długi czas, zegar może wskazywać nieprawidłową godzinę.

#### **Powiązane informacje**

 $\blacktriangleright$  ["Ustaw. podstawowe" na stronie 67](#page-66-0)

### **Urządzenie pamięci nie zostało rozpoznane**

W ustawieniach **Interf. urz. pamięci** na panelu sterowania aktywuj urządzenie pamięci.

#### **Powiązane informacje**

& ["Ustaw. drukarki" na stronie 69](#page-68-0)

## **Nie można zapisać danych na urządzeniu pamięci**

- ❏ Sprawdź, czy urządzenie pamięci nie jest chronione przed zapisem.
- ❏ Sprawdź, czy na urządzeniu znajduje się odpowiednia ilość dostępnej pamięci. Jeśli ilość dostępnej pamięci jest zbyt niska, dane nie będą mogły być zapisane.

#### **Powiązane informacje**

 $\rightarrow$  ["Dane techniczne zewnętrznego urządzenia USB" na stronie 292](#page-291-0)

### **Użytkownik zapomniał hasła**

Po zapomnieniu hasła administratora, skontaktuj się z pomocą techniczną Epson.

#### **Powiązane informacje**

 $\blacktriangleright$  ["Kontakt z działem pomocy technicznej firmy Epson" na stronie 303](#page-302-0)

### **Aplikacja jest blokowana przez zaporę (wyłącznie w systemie Windows)**

Dodaj aplikację do programów dozwolonych przez zaporę systemu Windows w ustawieniach zabezpieczeń w **Panelu sterowania**.

## **"!" jest wyświetlany na ekranie wyboru zdjęcia**

Znak "!" jest wyświetlany na ekranie LCD, gdy plik obrazu nie jest obsługiwany przez produkt.

#### **Powiązane informacje**

 $\rightarrow$  ["Specyfikacja obsługiwanych danych" na stronie 292](#page-291-0)

# <span id="page-286-0"></span>**Dodatek**

# **Parametry techniczne**

# **Dane techniczne drukarki**

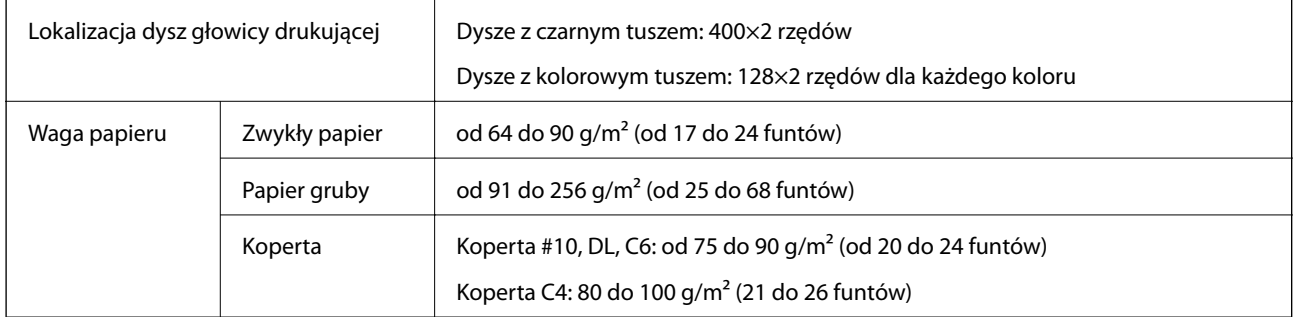

Nawet jeśli grubość papieru znajduje się w tym zakresie, może nie być on poprawnie podawany lub może pogorszyć się jakość druku w zależności od właściwości lub jakości papieru.

### **Obszar drukowania**

#### *Obszar drukowania dla pojedynczych arkuszy*

W zacienionych obszarach jakość wydruku może się obniżyć ze względu na sposób działania mechanizmu drukarki.

#### **Drukowanie z krawędziami**

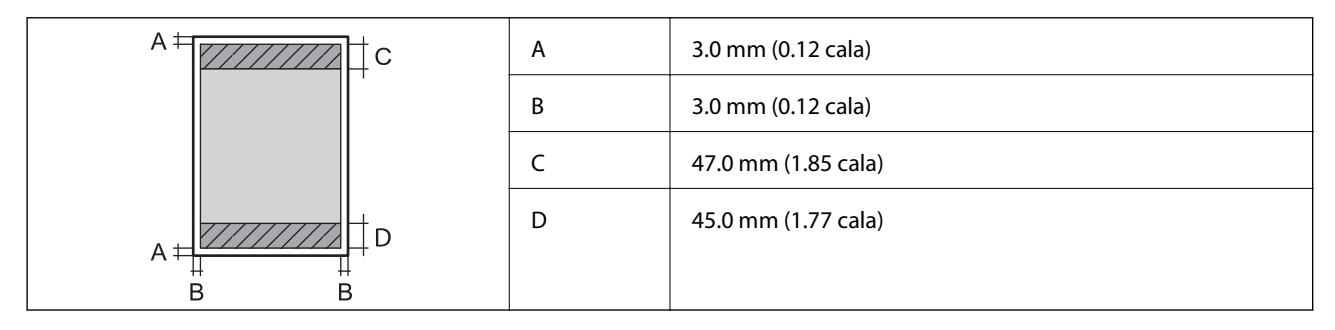

#### **Drukowanie bez obramowania**

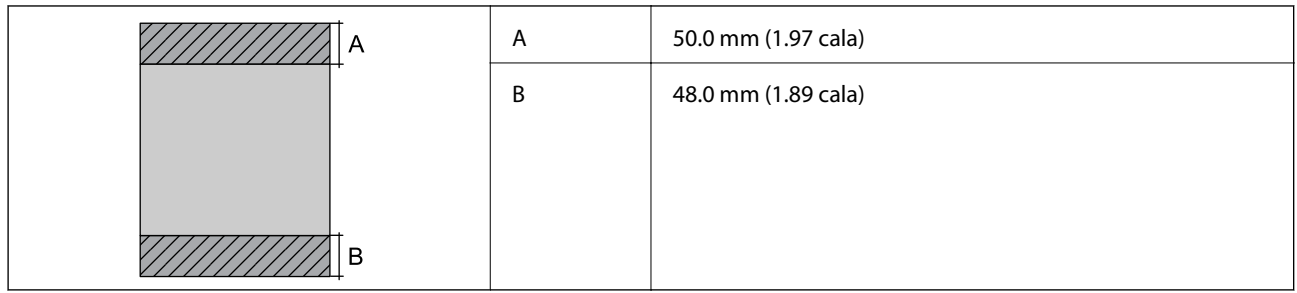

### *Obszar drukowania dla kopert*

W zacienionych obszarach jakość wydruku może się obniżyć ze względu na sposób działania mechanizmu drukarki.

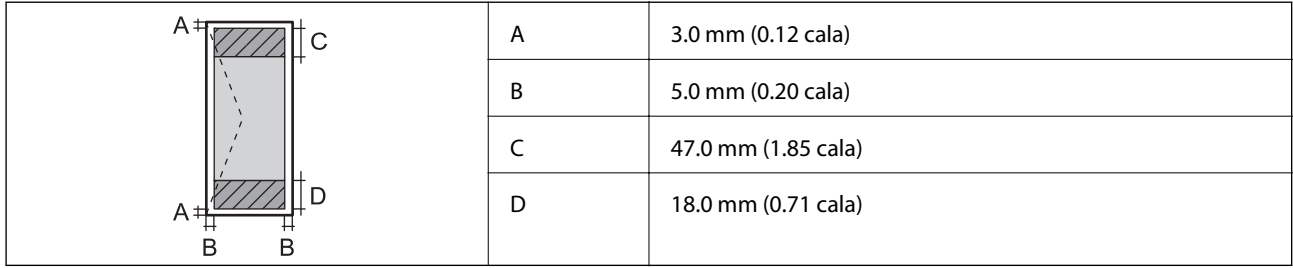

# **Dane techniczne skanera**

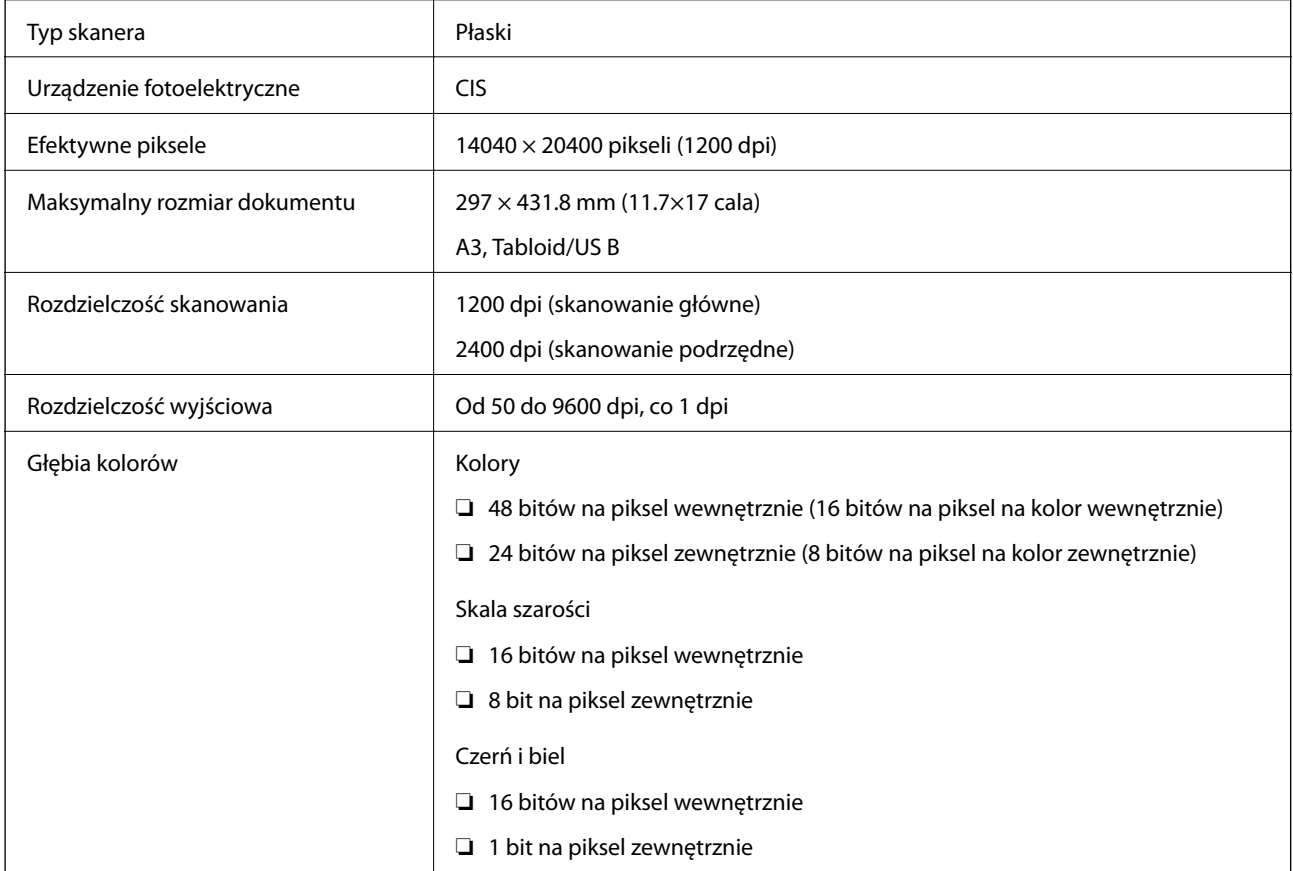
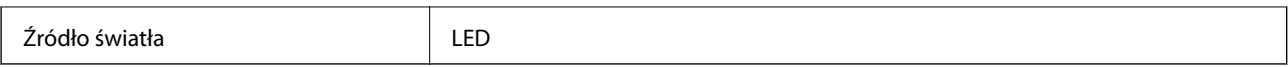

# **Dane techniczne interfejsu**

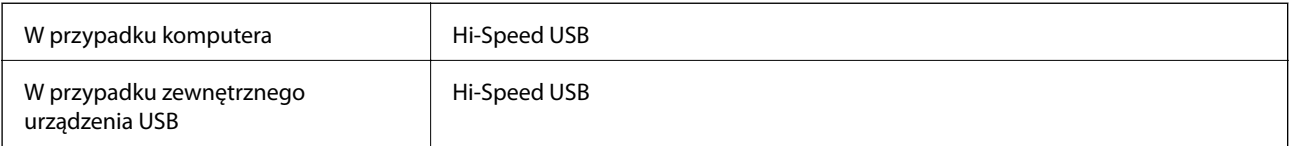

# **Dane techniczne faksu**

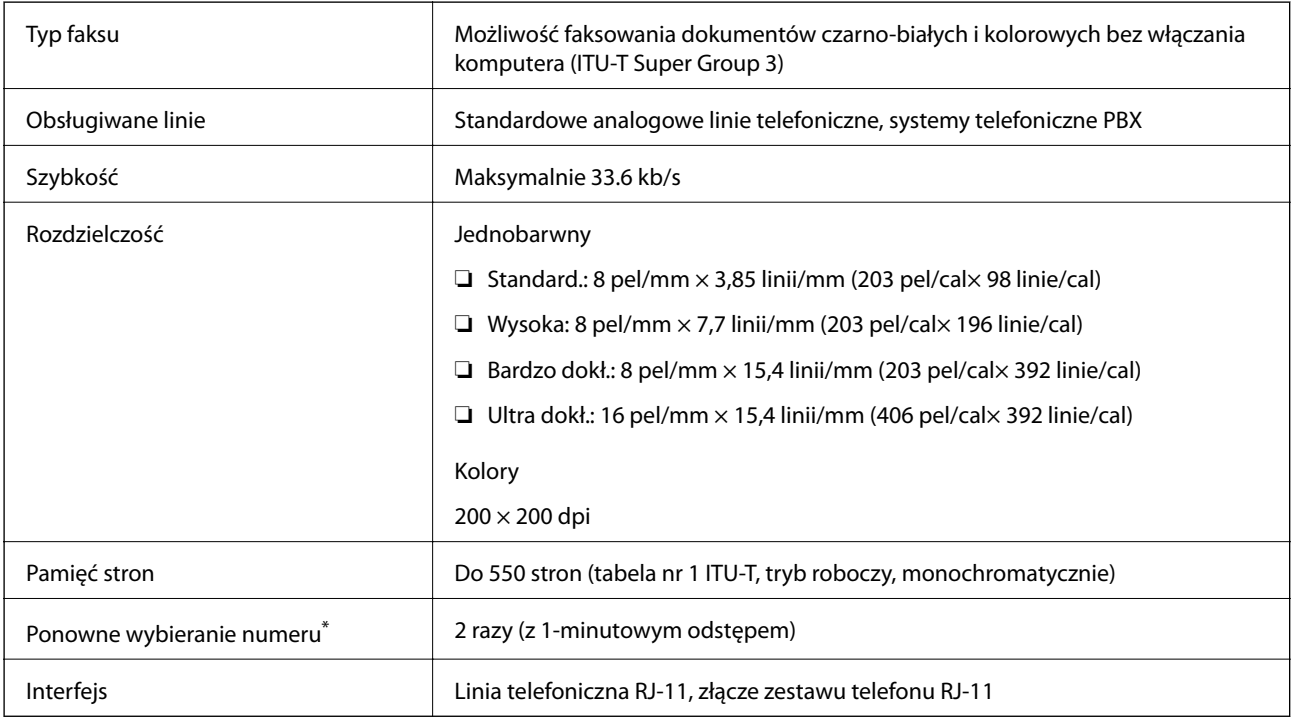

\* Dane techniczne mogą się różnić w zależności od kraju lub regionu.

# **Lista funkcji sieci**

#### **Funkcje sieciowe i IPv4/IPv6**

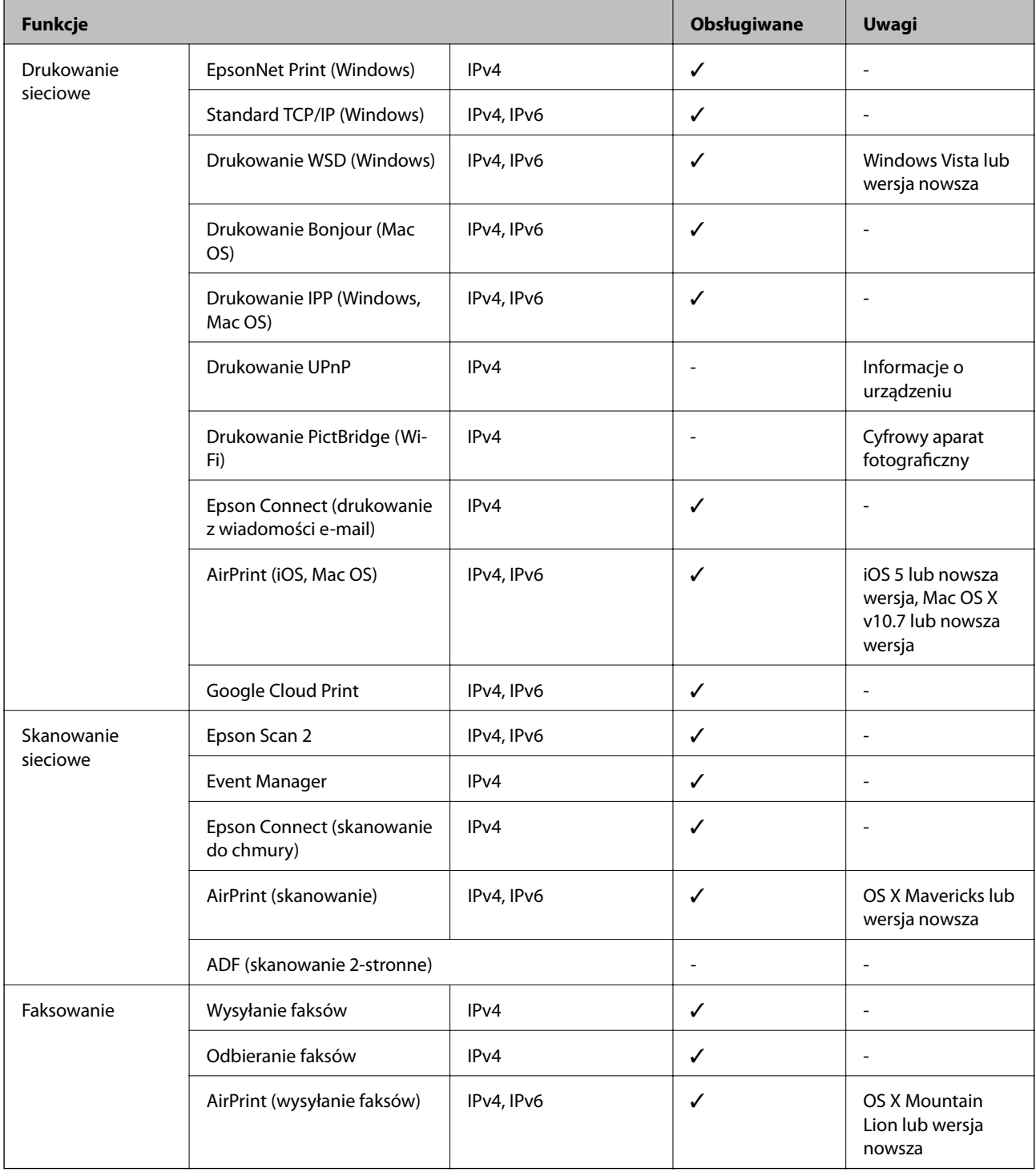

# **Dane techniczne modułu Wi-Fi**

Standardy **IEEE802.11b/g/n<sup>\*1,\*2</sup>** 

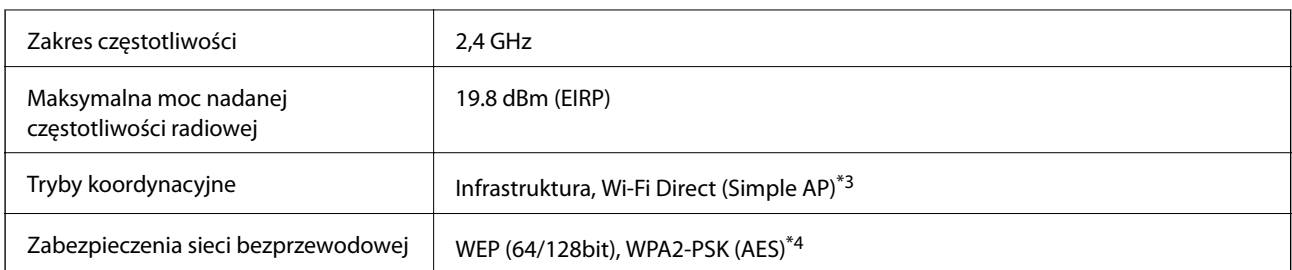

\*1 Zgodność ze standardem IEEE 802.11b/g/n lub IEEE 802.11b/g, w zależności od miejsca zakupu.

- \*2 IEEE 802.11n jest tylko dostępne na HT20.
- \*3 Brak obsługi w standardzie IEEE 802.11b.
- \*4 Zgodność z protokołem WPA2 wraz z obsługą WPA/WPA2 Personal.

# **Specyfikacje Ethernet**

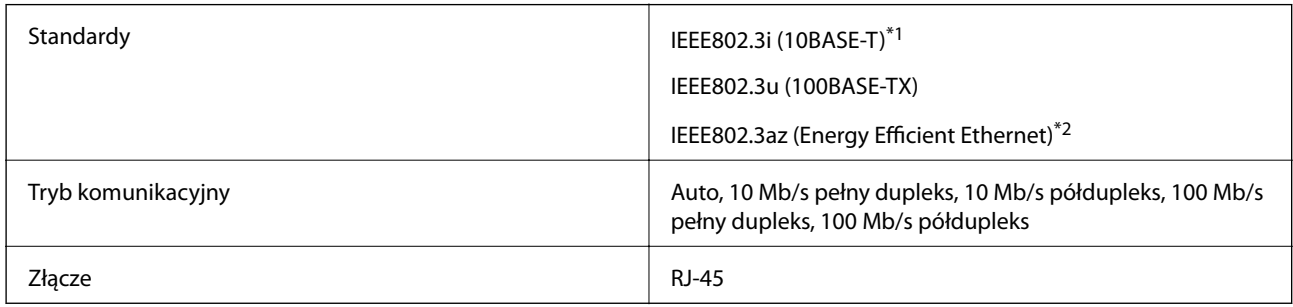

\*1 Użyj kabla STP (skrętka) kategorii 5e lub wyższej, aby zabezpieczyć przed zakłóceniami radiowymi.

\*2 Podłączone urządzenie powinno być zgodne ze standardami IEEE802.3az.

# **Protokół zabezpieczeń**

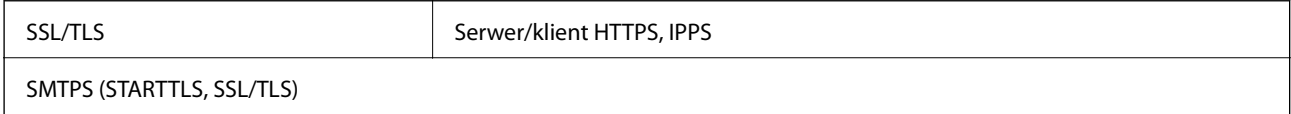

# **Obsługiwane usług innych firm**

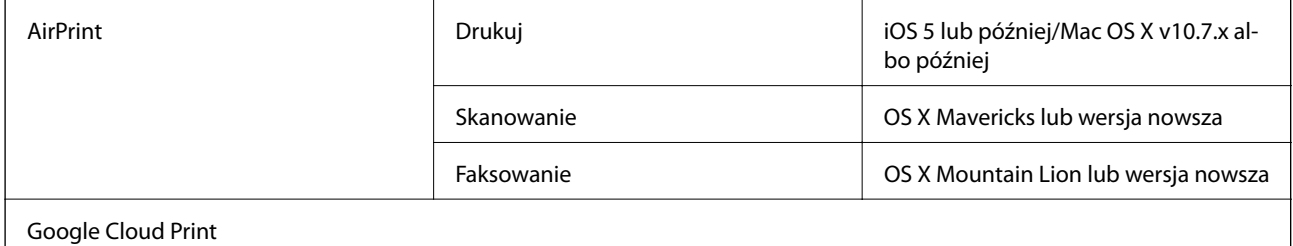

# **Dane techniczne zewnętrznego urządzenia USB**

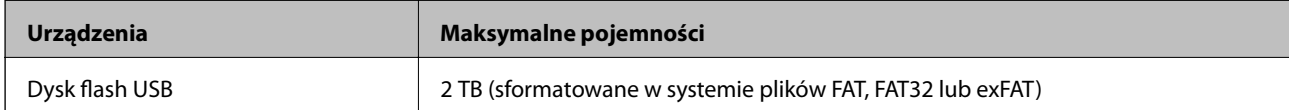

Nie można korzystać z następujących urządzeń:

❏ Urządzenie wymagające dedykowanego sterownika

❏ Urządzenie z ustawieniami zabezpieczeń (hasło, szyfrowanie itp.)

Firma Epson nie odpowiada za działanie podłączonych urządzeń zewnętrznych.

# **Specyfikacja obsługiwanych danych**

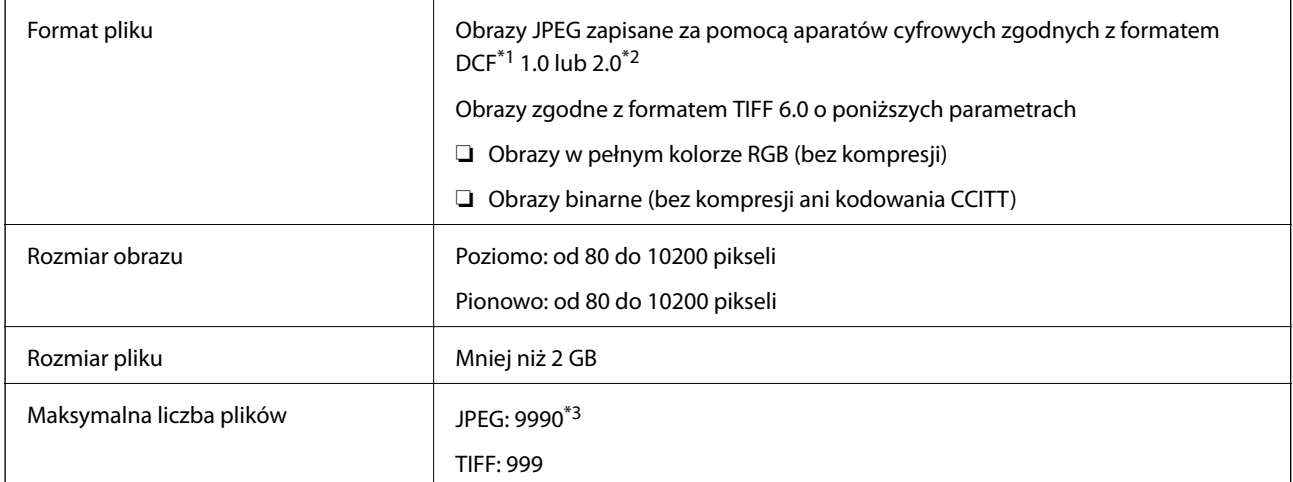

\*1 Reguła projektowania dla systemu plików aparatów cyfrowych.

- \*2 Nie są obsługiwane dane zdjęcia zapisane w aparatach cyfrowych z wbudowaną pamięcią.
- \*3 Jednocześnie można wyświetlać maksymalnie 999 plików.(Jeśli liczba plików przekracza 999, pliki są wyświetlane w grupach).

#### *Uwaga:*

Znak "!" jest wyświetlany na ekranie LCD, gdy drukarka nie może rozpoznać pliku obrazu.Jeśli w takiej sytuacji wybrany zostanie układ o wielu zdjęciach, wydrukowane zostaną puste sekcje.

# **Wymiary**

#### **WF-7710 Series**

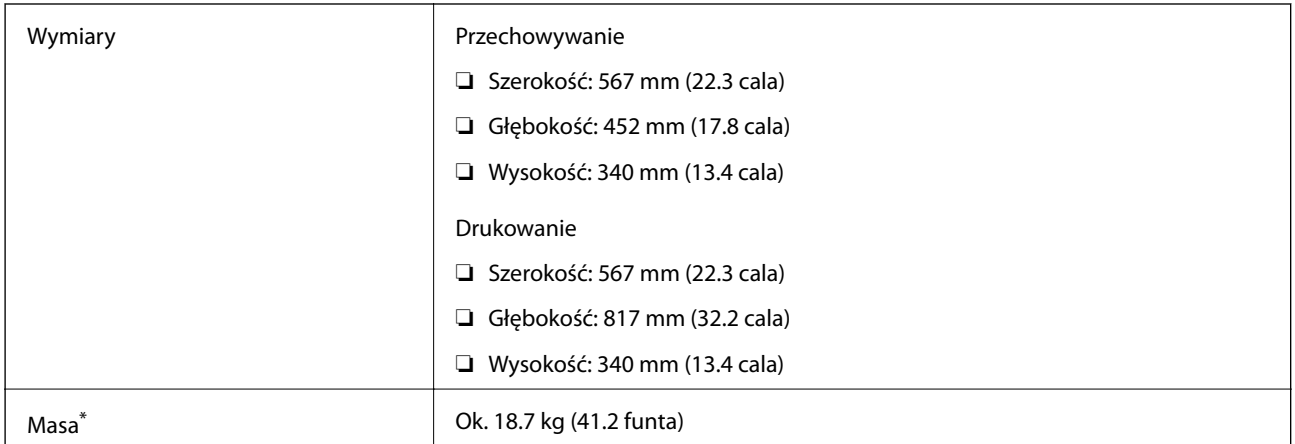

\* Bez wkładów z tuszem i przewodu zasilającego.

#### **WF-7720 Series**

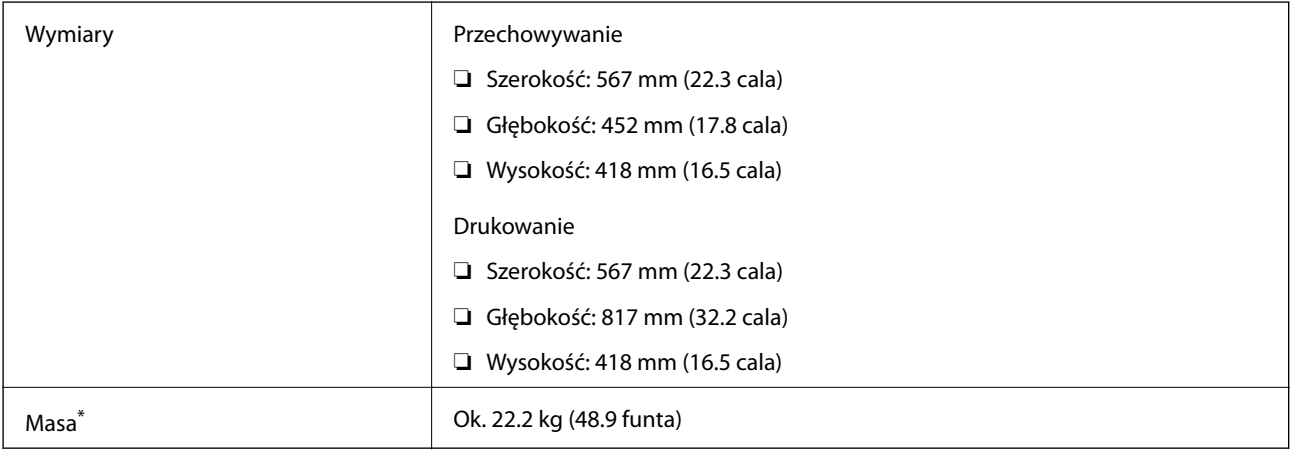

\* Bez wkładów z tuszem i przewodu zasilającego.

# **Parametry elektryczne**

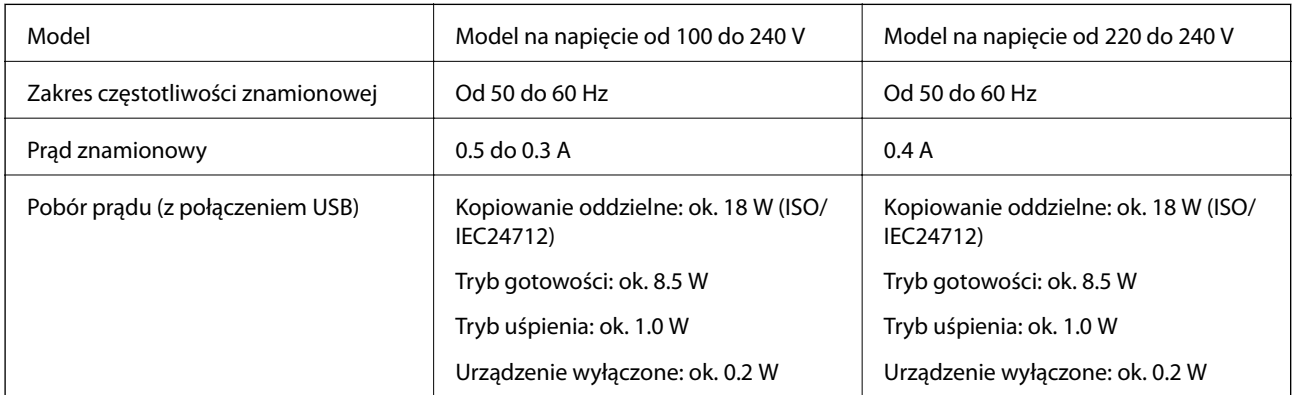

*Uwaga:*

- ❏ Informacje o napięciu zasilania znajdują się na etykiecie przyklejonej do drukarki.
- ❏ Użytkownicy z Europy w celu uzyskania szczegółowych informacji o zużyciu energii powinni sprawdzić następującą stronę internetową.

<http://www.epson.eu/energy-consumption>

# **Dane techniczne dotyczące środowiska pracy**

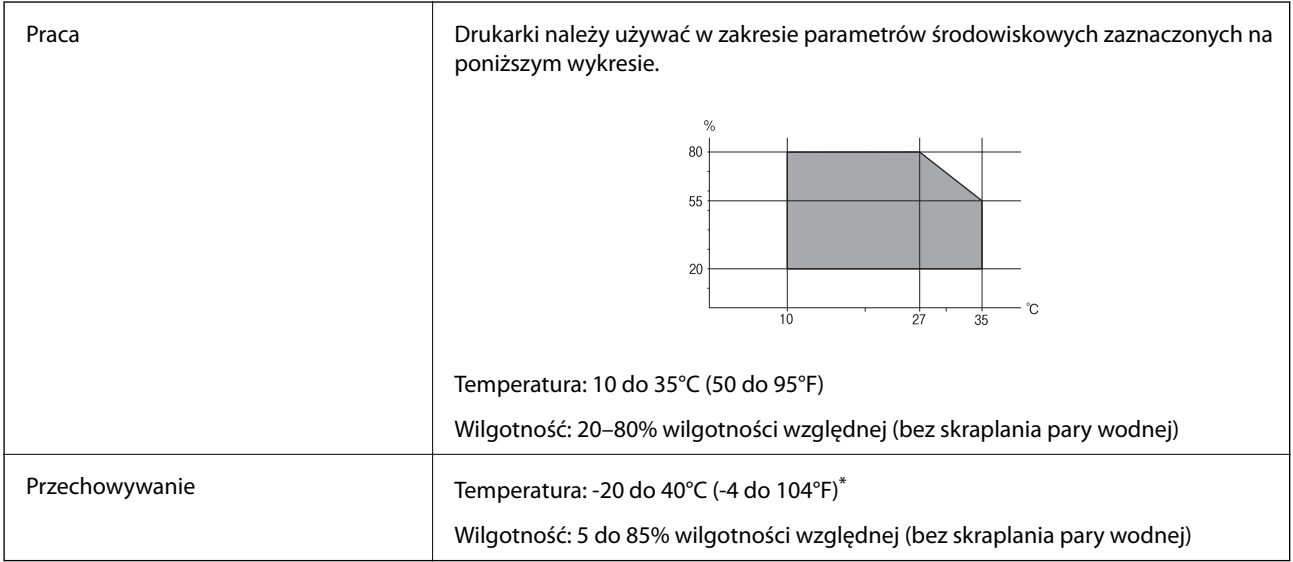

\* Można przechowywać przez miesiąc w temperaturze 40°C (104°F).

## **Specyfikacja środowiskowa wkładów z tuszem**

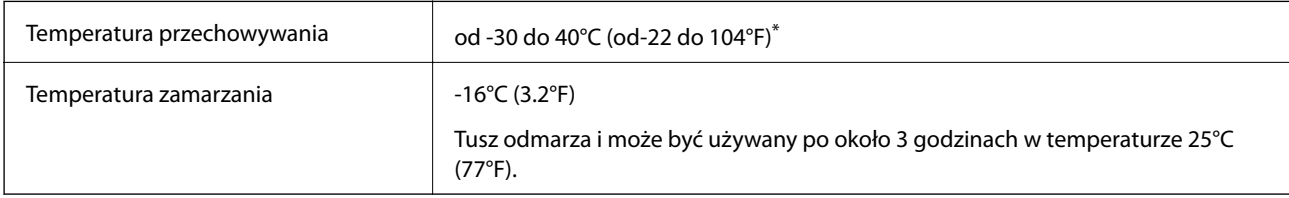

\* Można przechowywać przez miesiąc w temperaturze 40°C (104°F).

# **Wymagania systemowe**

- ❏ Windows 10 (wersja 32-bitowa, 64-bitowa)/Windows 8.1 (wersja 32-bitowa, 64-bitowa)/Windows 8 (wersja 32 bitowa, 64-bitowa)/Windows 7 (wersja 32-bitowa, 64-bitowa)/Windows Vista (wersja 32-bitowa, 64-bitowa)/ Windows XP SP3 lub nowsza (wersja 32-bitowa)/Windows XP Professional x64 Edition SP2 lub nowsza/ Windows Server 2016/Windows Server 2012 R2/Windows Server 2012/Windows Server 2008 R2/Windows Server 2008/Windows Server 2003 R2/Windows Server 2003 SP2 lub nowsza
- ❏ macOS Sierra/OS X El Capitan/OS X Yosemite/OS X Mavericks/OS X Mountain Lion/Mac OS X v10.7.x/Mac OS X v10.6.8

#### *Uwaga:*

- ❏ System Mac OS może nie obsługiwać niektórych aplikacji i funkcji.
- ❏ Brak obsługi systemu plików UNIX File System (UFS) dla systemu Mac OS.

# **Informacje prawne**

# **Standardy i normy**

## **Zgodność ze standardami — model amerykański**

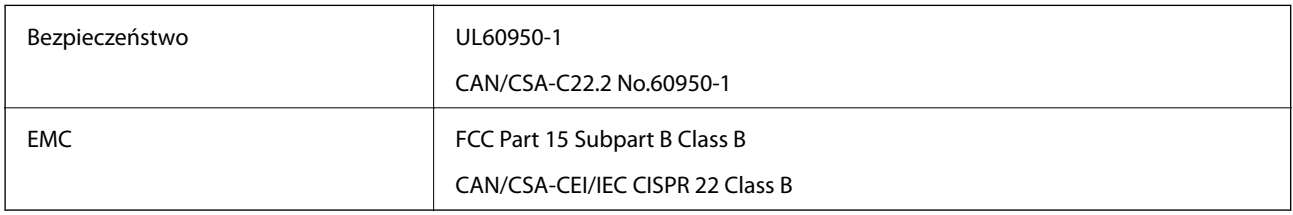

Te urządzenia wyposażone są w poniższy moduł bezprzewodowy.

Producent: Askey Computer Corporation

#### Typ: WLU6320-D69 (RoHS)

Niniejszy produkt jest zgodny z Częścią 15 przepisów FCC i RSS-210 przepisów IC. Firma Epson nie jest odpowiedzialna za jakiekolwiek niespełnienie wymagań zabezpieczeń wynikające z niezalecanych modyfikacji produktu. Korzystanie ze sprzętu jest dopuszczalne przy zachowaniu dwóch następujących warunków: (1) urządzenie nie może wywoływać zakłóceń, (2) urządzenie musi przyjmować zakłócenia, w tym takie, które mogą wywołać niepożądane zachowanie urządzenia.

Aby uniknąć zakłóceń licencjonowanych transmisji radiowych, niniejsze urządzenie musi być obsługiwane w pomieszczeniach i z dala od okien, aby zapewnione było maksymalne ekranowanie. Sprzęt (lub jego antena nadawcza) zainstalowany na zewnątrz podlega przepisom licencyjnym.

To urządzenie jest zgodne z przepisami FCC/IC w zakresie limitów narażenia na działanie promieniowania w środowisku niekontrolowanym oraz spełnia wytyczne FCC dotyczące promieniowania fal radiowych (RF) określone w załączniku C do biuletynu OET65 i RSS-102 przepisów IC dotyczących wpływu promieniowania fal radiowych (RF). To urządzenie należy instalować i obsługiwać w taki sposób, aby element promieniujący znajdował się w odległości co najmniej 7,9 cala (20 cm) od ciała ludzkiego (wyłączając części kończyn: ręce, nadgarstki, stopy oraz kostki).

## **Zgodność ze standardami — model europejski**

#### Dla użytkowników europejskich

Niniejszym firma Seiko Epson Corporation deklaruje, że następujący model urządzenia radiowego jest zgodny z wymaganiami dyrektywy 2014/53/EU. Pełny tekst deklaracji zgodności UE można znaleźć w następującej witrynie.

#### <http://www.epson.eu/conformity>

C443A

Do użytku wyłącznie na terenie następujących państw: Irlandia, Wielka Brytania, Austria, Niemcy, Liechtenstein, Szwajcaria, Francja, Belgia, Luksemburg, Holandia, Włochy, Portugalia, Hiszpania, Dania, Finlandia, Norwegia,

Szwecja, Islandia, Chorwacja, Cypr, Grecja, Słowenia, Malta, Bułgaria, Czechy, Estonia, Węgry, Łotwa, Litwa, Polska, Rumunia i Słowacja.

Firma Epson nie jest odpowiedzialna za jakiekolwiek niespełnienie wymagań zabezpieczeń wynikające z niezalecanych modyfikacji produktów.

# CE

## **Zgodność ze standardami — model australijski**

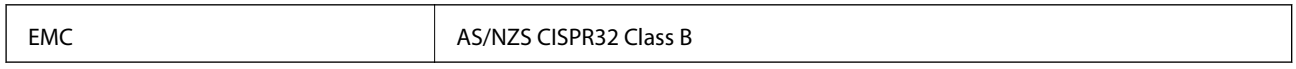

Firma Epson deklaruje, że następujące modele urządzeń są zgodne z podstawowymi wymaganiami i innymi przepisami normy AS/NZS4268:

C443A

Firma Epson nie jest odpowiedzialna za jakiekolwiek niespełnienie wymagań zabezpieczeń wynikające z niezalecanych modyfikacji produktów.

# **German Blue Angel**

Przejrzyj następującą witrynę, aby sprawdzić, czy drukarka spełnia wymagania standardów German Blue Angel.

<http://www.epson.de/blauerengel>

# **Ograniczenia dotyczące kopiowania**

Należy przestrzegać poniższych ograniczeń, aby drukarka była użytkowana w sposób odpowiedzialny i zgodny z prawem.

Kopiowanie następujących pozycji jest niezgodne z prawem:

- ❏ banknoty, monety, zbywalne rządowe papiery wartościowe, obligacje rządowe i komunalne papiery wartościowe;
- ❏ nieużywane znaczki pocztowe, kartki pocztowe ze znaczkiem oraz inne dokumenty pocztowe posiadające wartość;
- ❏ rządowe znaczki skarbowe oraz papiery wartościowe wydane zgodnie z przepisami prawnymi.

Należy zachować ostrożność podczas kopiowania poniższych elementów:

- ❏ prywatne zbywalne papiery wartościowe (świadectwa udziałowe, dokumenty zbywalne, czeki itp.), bilety miesięczne, bilety ulgowe itp.;
- ❏ paszporty, prawa jazdy, dowody rejestracyjne, winiety drogowe, bony żywnościowe, bilety itp.

#### *Uwaga:*

Kopiowanie takich dokumentów może być niezgodne z prawem.

Odpowiedzialne korzystanie z materiałów objętych prawem autorskim:

Drukarki mogą być wykorzystywane niezgodnie z przeznaczeniem w przypadku kopiowania materiałów chronionych prawami autorskimi. Należy użytkować urządzenie w odpowiedzialny sposób, uzyskując pozwolenie na kopiowanie publikowanych materiałów objętych prawem autorskim lub postępując zgodnie z poradą adwokata.

# **Transportowanie drukarki**

Gdy konieczne jest przetransportowanie drukarki w inne miejsce lub do naprawy, należy zapakować drukarkę zgodnie z przedstawionymi poniżej instrukcjami.

## !*Przestroga:*

- ❏ Drukarkę należy podnosić mając stabilną pozycję ciała.W przeciwnym wypadku może dojść do urazu.
- ❏ Ponieważ drukarka jest ciężka, podczas rozpakowywania i transportu powinny ją przenosić co najmniej dwie osoby.
- ❏ Podnosząc drukarkę, dłonie należy umieścić w miejscach pokazanych poniżej.W przeciwnym wypadku drukarka może upaść lub podczas stawiania może dojść do uwięzienia palców.

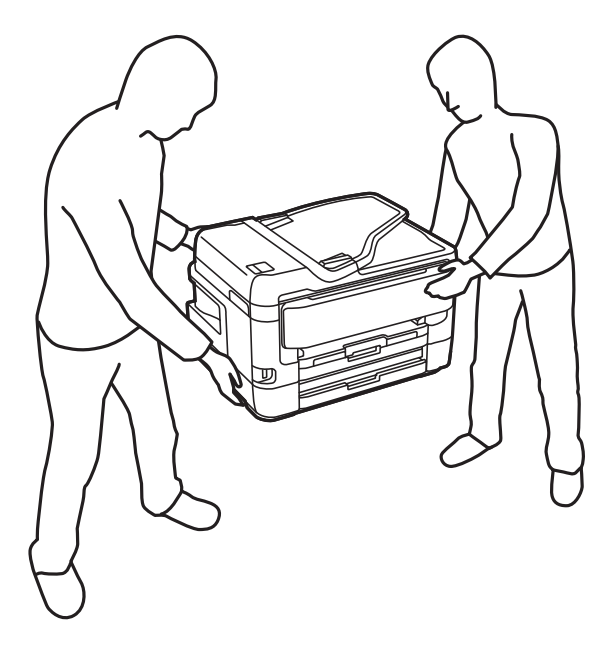

- ❏ Podczas przenoszenia drukarki nie wolno przechylać pod kątem większym niż 10 stopni; w przeciwnym wypadku może ona upaść.
- ❏ Należy uważać, aby nie przyciąć dłoni ani palców podczas zamykania lub otwierania modułu skanera.W przeciwnym wypadku może dojść do zranienia.

#### **T** *Ważne*:

- ❏ Podczas przechowywania lub transportowania drukarki nie przechylać jej, nie ustawiać pionowo ani nie odwracać, ponieważ można spowodować wyciek tuszu.
- ❏ Nie wyjmować zainstalowanych pojemników z tuszem.Wyjęcie pojemników może spowodować wyschnięcie głowicy drukującej, a także uniemożliwić drukowanie.
- 1. Wyłącz drukarkę przyciskiem  $\mathcal{O}$ .

2. Upewnij się, że kontrolka zasilania zgasła, a następnie odłącz przewód zasilający.

#### c *Ważne:*

Przewód zasilający należy odłączyć, gdy zgaśnie kontrolka zasilania.W przeciwnym razie głowica drukująca nie powróci do pozycji początkowej, co może spowodować wyschnięcie tuszu i uniemożliwić drukowanie.

- 3. Odłącz wszystkie przewody, np. przewód zasilający i przewód USB.
- 4. Jeśli drukarka obsługuje zewnętrzne urządzenia pamięci, upewnij się, że nie są podłączone.
- 5. Wyjmij cały papier z drukarki.
- 6. Upewnij się, że w drukarce nie ma żadnych oryginałów.
- 7. Otwórz moduł skanera z zamkniętą pokrywą dokumentów.Przymocuj taśmą uchwyt wkładu z tuszem do obudowy.

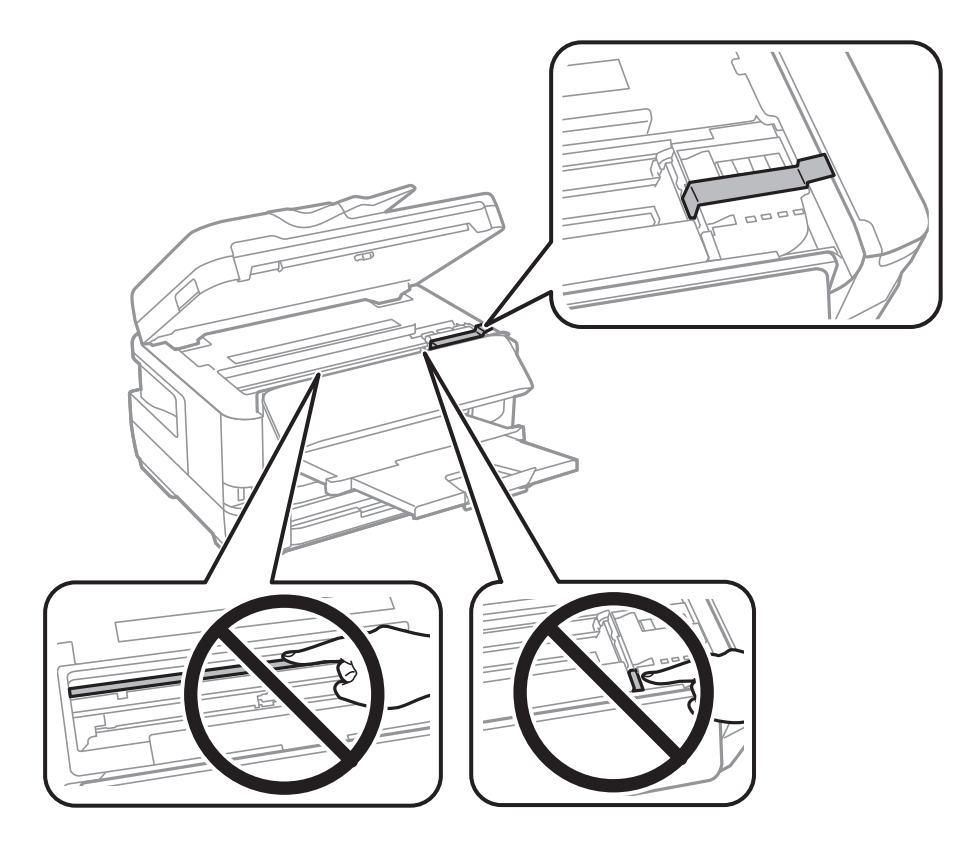

8. Zamknij moduł skanera.

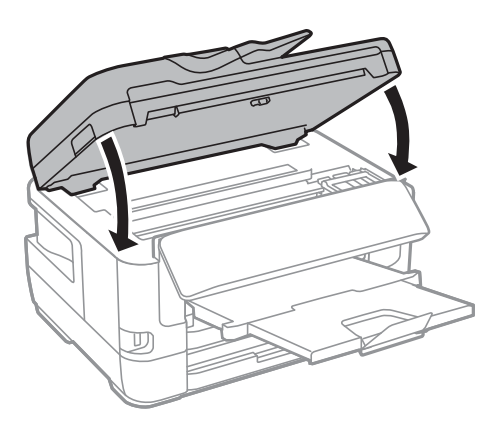

9. Przygotuj drukarkę do zapakowania w sposób przedstawiony poniżej.

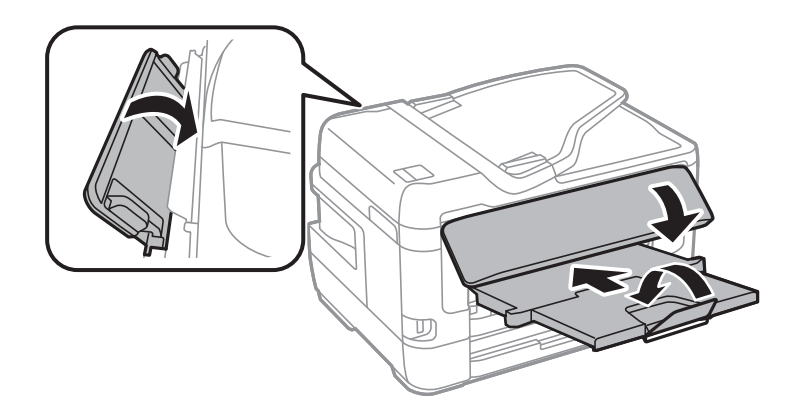

10. Zapakuj drukarkę do jej opakowania używając materiałów zabezpieczających.

Gdy drukarka będzie używana ponownie, należy pamiętać, aby usunąć taśmę zabezpieczającą wkład z tuszem.Jeśli podczas kolejnego drukowania jakość wydruku ulegnie pogorszeniu, należy wyczyścić i wyrównać głowicę drukującą.

#### **Powiązane informacje**

- & ["Nazwy i funkcje części" na stronie 16](#page-15-0)
- & ["Sprawdzanie i czyszczenie głowicy drukującej" na stronie 223](#page-222-0)
- $\rightarrow$  ["Wyrównywanie głowicy drukującej" na stronie 225](#page-224-0)

# **Komunikaty wyświetlane podczas testu Sprawdzanie połączenia**

Podczas wykonywania testu Sprawdzanie połączenia z serwerem poczty e-mail wyświetlane są następujące komunikaty. W razie wystąpienia błędu sprawdź komunikat i objaśnienie, aby poznać możliwą przyczynę.

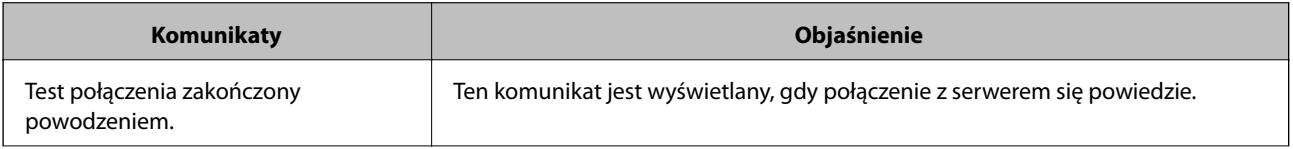

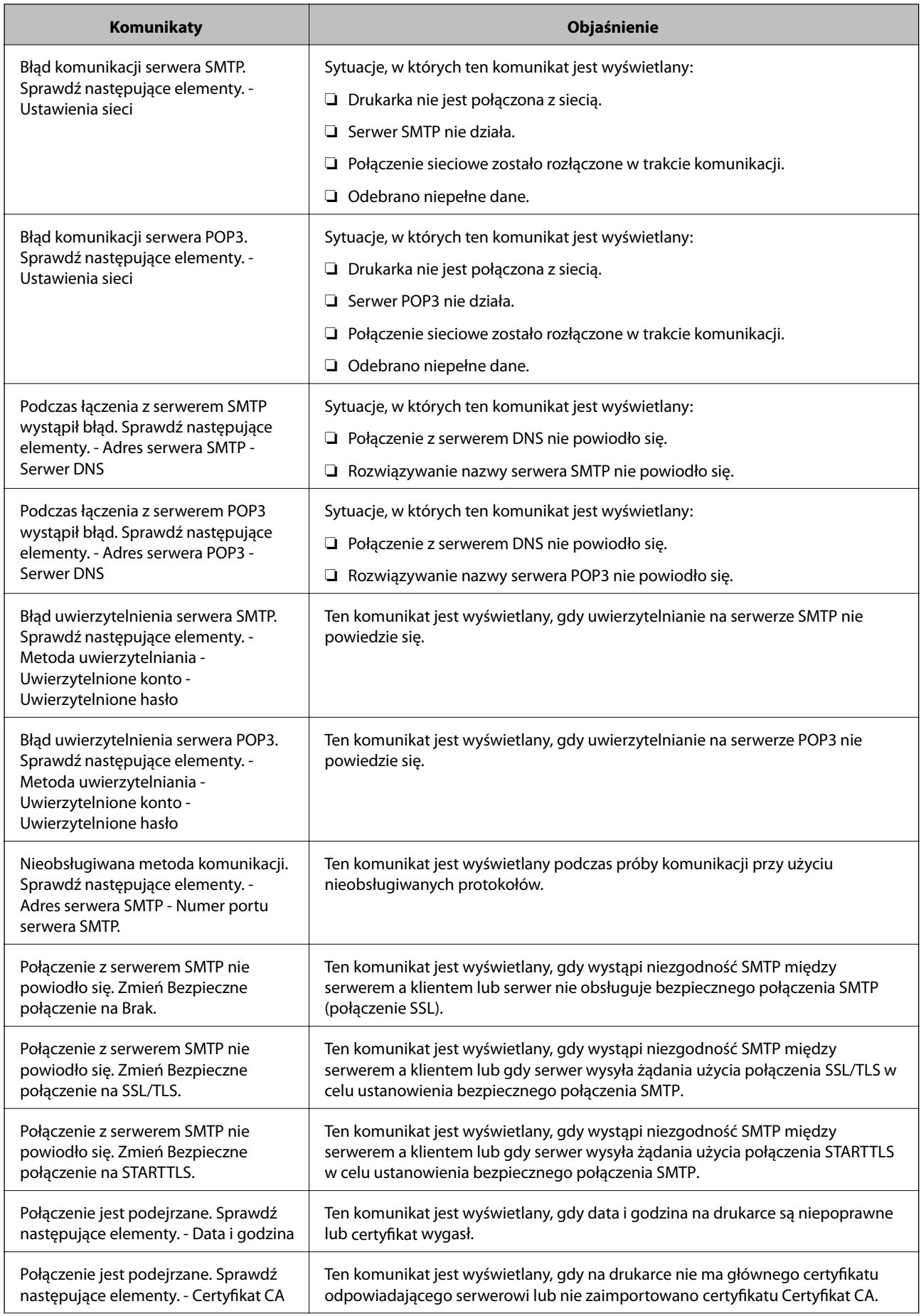

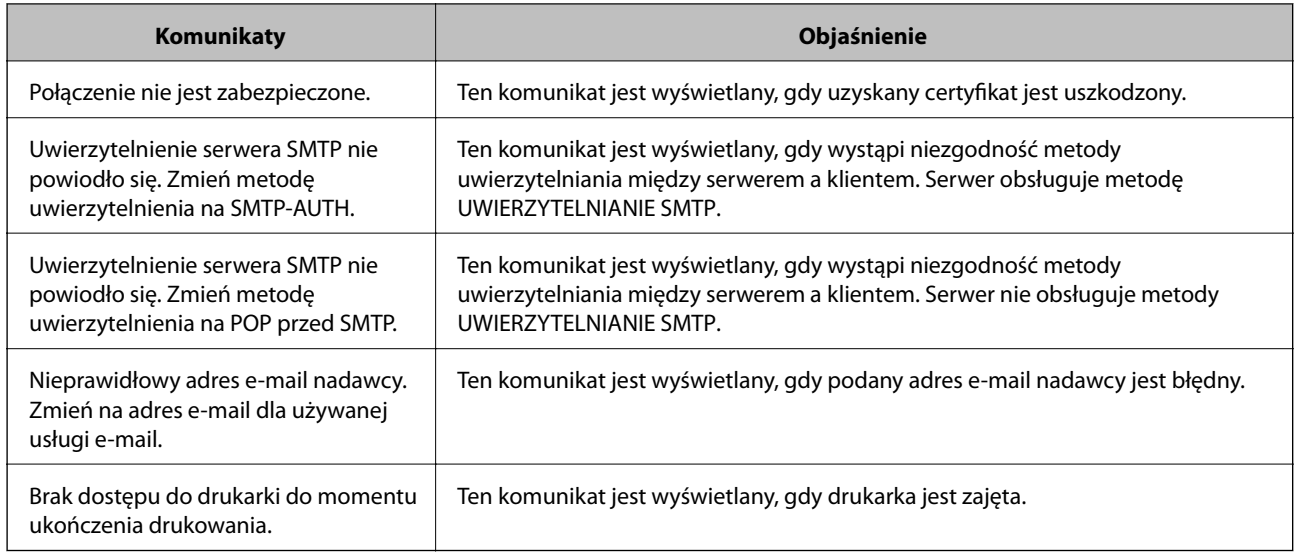

#### **Powiązane informacje**

& ["Sprawdzanie połączenie serwera e-mail" na stronie 80](#page-79-0)

# **Prawa autorskie**

Żadnej części tej publikacji nie można powielać, przechowywać w systemach wyszukiwania ani przesyłać w jakiejkolwiek formie lub w jakikolwiek sposób elektronicznie, mechanicznie, przez fotokopiowanie, nagrywanie lub inny sposób bez uprzedniej pisemnej zgody firmy Seiko Epson Corporation. Nie przewiduje się odpowiedzialności z tytułu naruszenia praw patentowych w związku z wykorzystaniem informacji zawartych w niniejszym dokumencie. Firma nie przyjmuje też odpowiedzialności za szkody wynikające z użycia informacji zawartych w niniejszym dokumencie. Informacje w tej publikacji są przeznaczone wyłącznie do użycia wraz z produktami firmy Epson. Firma Epson nie ponosi odpowiedzialności za użycie tych informacji względem innych produktów.

Firma Seiko Epson Corporation ani jej podmioty powiązane nie ponoszą odpowiedzialności wobec kupującego lub podmiotów trzecich z tytułu szkód, strat, kosztów lub wydatków poniesionych przez kupującego lub podmioty trzecie w wyniku wypadku, niewłaściwego użycia lub nadużycia tego produktu lub niezatwierdzonych modyfikacji, napraw lub zmian tego produktu lub (wykluczając Stany Zjednoczone) nieprzestrzegania instrukcji obsługi i konserwacji firmy Seiko Epson Corporation.

Firma Seiko Epson Corporation i jej podmioty powiązane nie ponoszą odpowiedzialności za jakiekolwiek szkody lub problemy wynikające z użycia wyposażenia opcjonalnego lub materiałów eksploatacyjnych innych niż te oznaczone jako oryginalne produkty firmy Epson lub produkty dopuszczone przez firmę Seiko Epson Corporation.

Firma Seiko Epson Corporation nie ponosi odpowiedzialności za jakiekolwiek szkody spowodowane zakłóceniami elektromagnetycznymi, które wynikają z użycia kabli interfejsu innych niż te oznaczone jako produkty dopuszczone przez firmę Seiko Epson Corporation.

#### © 2017 Seiko Epson Corporation

Zawartość tej instrukcji obsługi i dane techniczne tego produktu mogą zostać zmienione bez uprzedniego powiadomienia.

# **Znaki towarowe**

- ❏ EPSON® to zastrzeżony znak towarowy, a EPSON EXCEED YOUR VISION lub EXCEED YOUR VISION to znak towarowy Seiko Epson Corporation.
- ❏ Epson Scan 2 software is based in part on the work of the Independent JPEG Group.
- ❏ libtiff

Copyright © 1988-1997 Sam Leffler

Copyright © 1991-1997 Silicon Graphics, Inc.

Permission to use, copy, modify, distribute, and sell this software and its documentation for any purpose is hereby granted without fee, provided that (i) the above copyright notices and this permission notice appear in all copies of the software and related documentation, and (ii) the names of Sam Leffler and Silicon Graphics may not be used in any advertising or publicity relating to the software without the specific, prior written permission of Sam Leffler and Silicon Graphics.

THE SOFTWARE IS PROVIDED "AS-IS" AND WITHOUT WARRANTY OF ANY KIND, EXPRESS, IMPLIED OR OTHERWISE, INCLUDING WITHOUT LIMITATION, ANY WARRANTY OF MERCHANTABILITY OR FITNESS FOR A PARTICULAR PURPOSE.

IN NO EVENT SHALL SAM LEFFLER OR SILICON GRAPHICS BE LIABLE FOR ANY SPECIAL, INCIDENTAL, INDIRECT OR CONSEQUENTIAL DAMAGES OF ANY KIND, OR ANY DAMAGES WHATSOEVER RESULTING FROM LOSS OF USE, DATA OR PROFITS, WHETHER OR NOT ADVISED OF THE POSSIBILITY OF DAMAGE, AND ON ANY THEORY OF LIABILITY, ARISING OUT OF OR IN CONNECTION WITH THE USE OR PERFORMANCE OF THIS SOFTWARE.

- ❏ The N-Mark is a trademark or registered trademark of NFC Forum, Inc. in the United States and in other countries.
- ❏ QR Code is a registered trademark of DENSO WAVE INCORPORATED in Japan and other countries.
- ❏ Intel® is a registered trademark of Intel Corporation.
- ❏ Microsoft®, Windows®, Windows Server®, and Windows Vista® are registered trademarks of Microsoft Corporation.
- ❏ Apple, Macintosh, macOS, OS X, Bonjour, ColorSync, Safari, AirPrint, the AirPrint Logo, iPad, iPhone, iPod touch, and iTunes are trademarks of Apple Inc., registered in the U.S. and other countries.
- ❏ Google Cloud Print, Chrome, Chrome OS, Google Play and Android are trademarks of Google Inc.
- ❏ Adobe and Adobe Reader are either registered trademarks or trademarks of Adobe Systems Incorporated in the United States and/or other countries.
- ❏ Uwaga ogólna: inne nazwy produktów użyte w niniejszym dokumencie służą wyłącznie celom identyfikacyjnym i mogą być znakami towarowymi należącymi do ich właścicieli.Firma Epson nie rości sobie żadnych praw do tych znaków.

# **Gdzie uzyskać pomoc**

# **Witryna pomocy technicznej w sieci Web**

Jeżeli potrzebujesz dalszej pomocy, odwiedź witrynę pomocy technicznej firmy Epson pod adresem podanym poniżej. Wybierz swój kraj lub region i przejdź do sekcji pomocy na swojej lokalnej witrynie internetowej firmy Epson. W witrynie tej dostępne też są najnowsze sterowniki, odpowiedzi na często zadawane pytania, instrukcje i inne materiały do pobrania.

#### <http://support.epson.net/>

#### <http://www.epson.eu/Support> (Europa)

Jeżeli urządzenie firmy Epson nie działa poprawnie i nie można rozwiązać problemu, należy skontaktować się z działem pomocy technicznej firmy Epson.

## **Kontakt z działem pomocy technicznej firmy Epson**

## **Przed skontaktowaniem się z firmą Epson**

Jeżeli urządzenie firmy Epson nie działa poprawnie i nie można rozwiązać problemu, korzystając z informacji podanych w dokumentacji urządzenia, należy skontaktować się z działem pomocy technicznej firmy Epson. Jeśli na liście nie ma działu pomocy technicznej dla klientów w wymaganym rejonie, należy skontaktować się z przedstawicielem handlowym, u którego urządzenie zostało kupione.

Aby usprawnić proces udzielania pomocy, należy przygotować następujące informacje:

❏ Numer seryjny urządzenia

(Etykieta z numerem seryjnym znajduje się zazwyczaj z tyłu urządzenia).

- ❏ Model urządzenia
- ❏ Wersja oprogramowania urządzenia

(W oprogramowaniu produktowym kliknij **O programie**, **Informacje o wersji** lub podobny przycisk).

- ❏ Marka i model komputera
- ❏ Nazwa i wersja systemu operacyjnego komputera
- ❏ Nazwy i wersje aplikacji używanych zazwyczaj z urządzeniem

#### *Uwaga:*

W zależności od urządzenia dane listy wybierania faksu i/lub ustawień sieciowych mogą być przechowywane w pamięci urządzenia. Ze względu na uszkodzenie lub naprawę urządzenia dane mogą zostać utracone. Firma Epson nie ponosi odpowiedzialności za utratę danych, za wykonanie kopii zapasowej danych i/lub ustawień lub jej przywracanie nawet w okresie gwarancji. Zalecamy wykonanie kopii zapasowej we własnym zakresie lub wykonanie notatek.

## **Pomoc dla użytkowników w Europie**

Dokument Gwarancja Europejska zawiera informacje dotyczące sposobu kontaktowania się z działem pomocy technicznej firmy Epson.

#### **Pomoc dla użytkowników na Tajwanie**

Informacje, wsparcie i obsługa:

#### **WWW**

#### [http://www.epson.com.tw](http://www.epson.com.tw/)

Dostępne są informacje dotyczące specyfikacji produktów, sterowniki do pobrania oraz odpowiedzi na zapytania dotyczące produktów.

#### **Pomoc techniczna Epson**

Telefon: +886-2-80242008

Nasz dział pomocy technicznej może telefonicznie pomóc w przypadku następujących kwestii:

- ❏ Zapytania handlowe i informacje o produktach
- ❏ Pytania dotyczące wykorzystania produktów i problemów z nimi związanych
- ❏ Zapytania dotyczące usług naprawy i gwarancji

#### **Centrum napraw serwisowych:**

#### <http://www.tekcare.com.tw/branchMap.page>

Spółka TekCare to autoryzowanecentrum serwisowe firmy Epson Taiwan Technology & Trading Ltd.

## **Pomoc dla użytkowników w Australii**

Oddział Epson Australia pragnie zapewnić najwyższy poziom obsługi klienta. Poza dokumentacją produktu udostępniamy następujące źródła informacji:

#### **Adres internetowy**

#### [http://www.epson.com.au](http://www.epson.com.au/)

Dostęp do stron WWW oddziału Epson Australia. Warto od czasu do czasu odwiedzać tę stronę! Udostępnia ona obszar pobierania plików ze sterownikami, punkty kontaktowe firmy Epson, informacje o nowych produktach oraz pomoc techniczna za pośrednictwem poczty e-mail.

#### **Pomoc techniczna Epson**

Telefon: 1300-361-054

Pomoc techniczna firmy Epson jest ostatnim środkiem zaradczym gwarantującym naszym klientom dostęp do porad. Operatorzy w pomocy technicznej mogą pomóc w instalacji, konfiguracji i używaniu produktów firmy Epson. Nasz zespół pomocy przedsprzedażowej może udostępnić dokumentację dotyczącą nowych produktów firmy Epson oraz poinformować, gdzie jest najbliższy punkt sprzedaży lub serwisu. Odpowiadamy na wiele rodzajów pytań.

Zachęcamy do przygotowania wszystkich odpowiednich informacji przed wybraniem numeru. Im więcej informacji zostanie przygotowanych, tym szybciej pomożemy w rozwiązaniu problemu. Dane te obejmują dokumentację do produktu Epson, informacje o rodzaju komputera, systemie operacyjnym, aplikacjach i wszystkie inne, które uważasz za niezbędne.

#### **Transport produktu**

Firma Epson zaleca pozostawienie opakowania po produkcie na wypadek konieczności jego przenoszenia w przyszłości.

## **Pomoc dla użytkowników w Nowej Zelandii**

Epson Nowa Zelandia pragnie zapewnić wysoki poziom obsługi klienta. Poza dokumentacją produktu udostępniamy następujące źródła pozyskiwania informacji:

#### **Adres internetowy**

#### [http://www.epson.co.nz](http://www.epson.co.nz/)

Dostęp do stron internetowych Epson Nowa Zelandia. Warto od czasu do czasu odwiedzać tę stronę! Udostępnia ona obszar pobierania plików ze sterownikami, punkty kontaktowe firmy Epson, informacje o nowych produktach oraz pomoc techniczna za pośrednictwem poczty e-mail.

#### **Pomoc techniczna Epson**

Telefon: 0800 237 766

Pomoc techniczna firmy Epson jest ostatnim środkiem zaradczym gwarantującym naszym klientom dostęp do porad. Operatorzy w pomocy technicznej mogą pomóc w instalacji, konfiguracji i używaniu produktów firmy Epson. Nasz zespół pomocy przedsprzedażowej może udostępnić dokumentację dotyczącą nowych produktów firmy Epson oraz poinformować, gdzie jest najbliższy punkt sprzedaży lub serwisu. Odpowiadamy na wiele rodzajów pytań.

Zachęcamy do przygotowania wszystkich odpowiednich informacji przed wybraniem numeru. Im więcej informacji zostanie przygotowanych, tym szybciej pomożemy w rozwiązaniu problemu. Informacje te obejmują dokumentację produktu Epson, typ komputera, system operacyjny, aplikacje oraz dowolne inne informacje, które użytkownik uzna za potrzebne.

#### **Przenoszenie produktu**

Firma Epson zaleca pozostawienie opakowania po produkcie na wypadek konieczności jego przenoszenia w przyszłości.

## **Pomoc dla użytkowników w Singapurze**

Źródła informacji, wsparcie i usługi udostępniane przez firmę Epson Singapore to:

#### **WWW**

#### [http://www.epson.com.sg](http://www.epson.com.sg/)

Dostępne są informacje dotyczące specyfikacji produktów, sterowniki do pobrania, najczęściej zadawane pytania (FAQ), zapytania handlowe i obsługa techniczna pocztą e-mail.

#### **Pomoc techniczna Epson**

Numer bezpłatny: 800-120-5564

Nasz dział pomocy technicznej może telefonicznie pomóc w przypadku następujących kwestii:

- ❏ Zapytania handlowe i informacje o produktach
- ❏ Pytania dotyczące użytkowania produktów i rozwiązywania problemów
- ❏ Zapytania dotyczące usług naprawy i gwarancji

## **Pomoc dla użytkowników w Tajlandii**

Informacje, wsparcie i obsługa:

#### **WWW**

[http://www.epson.co.th](http://www.epson.co.th/)

Dostępne są informacje dotyczące specyfikacji produktów, sterowniki do pobrania, najczęściej zadawane pytania (FAQ) i poczta e-mail.

#### **Infolinia Epson**

Telefon: 66-2685-9899

- E-mail: support@eth.epson.co.th
- Biuro obsługi może telefonicznie pomóc w przypadku następujących kwestii:
- ❏ Zapytania handlowe i informacje o produktach
- ❏ Pytania dotyczące wykorzystania produktów i problemów z nimi związanych
- ❏ Zapytania dotyczące usług naprawy i gwarancji

## **Pomoc dla użytkowników w Hongkongu**

W celu uzyskania wsparcia technicznego oraz innych usług świadczonych po sprzedaży użytkownicy mogą skontaktować się z firmą Epson Hong Kong Ltd.

#### **Internetowa strona główna**

#### [http://www.epson.com.hk](http://www.epson.com.hk/)

Firma Epson Hong Kong posiada stronę internetową w języku chińskim i angielskim, zawierającą następujące informacje:

- ❏ Informacje o produktach
- ❏ Odpowiedzi na często zadawane pytania (FAQ)
- ❏ Najnowsze wersje sterowników do produktów Epson

#### **Gorąca linia obsługi technicznej**

Można również skontaktować się z naszym personelem technicznym pod następującymi numerami telefonu i faksu:

Telefon: 852-2827-8911

Faks: 852-2827-4383

#### **Pomoc dla użytkowników w Wietnamie**

Informacje, wsparcie i obsługa:

#### **Centrum obsługi firmy Epson**

65 Truong Dinh Street, District 1, Hochiminh City, Vietnam. Telefon (Ho Chi Minh): 84-8-3823-9239, 84-8-3825-6234 29 Tue Tinh, Quan Hai Ba Trung, Hanoi City, Vietnam Telefon (Hanoi): 84-4-3978-4785, 84-4-3978-4775

## **Pomoc dla użytkowników w Indonezji**

Informacje, wsparcie i obsługa:

#### **WWW**

[http://www.epson.co.id](http://www.epson.co.id/)

❏ Informacje dotyczące specyfikacji produktów i sterowniki do pobrania

❏ Najczęściej zadawane pytania (FAQ), zapytania handlowe, pytania przez e-mail

#### **Gorąca linia firmy Epson**

Telefon: +62-1500-766

Faks: +62-21-808-66-799

Konsultanci naszej gorącej linii udzielają pomocy, telefonicznie lub faksem, w następujących kwestiach:

❏ Zapytania handlowe i informacje o produktach

❏ Pomoc techniczna

#### **Centrum obsługi firmy Epson**

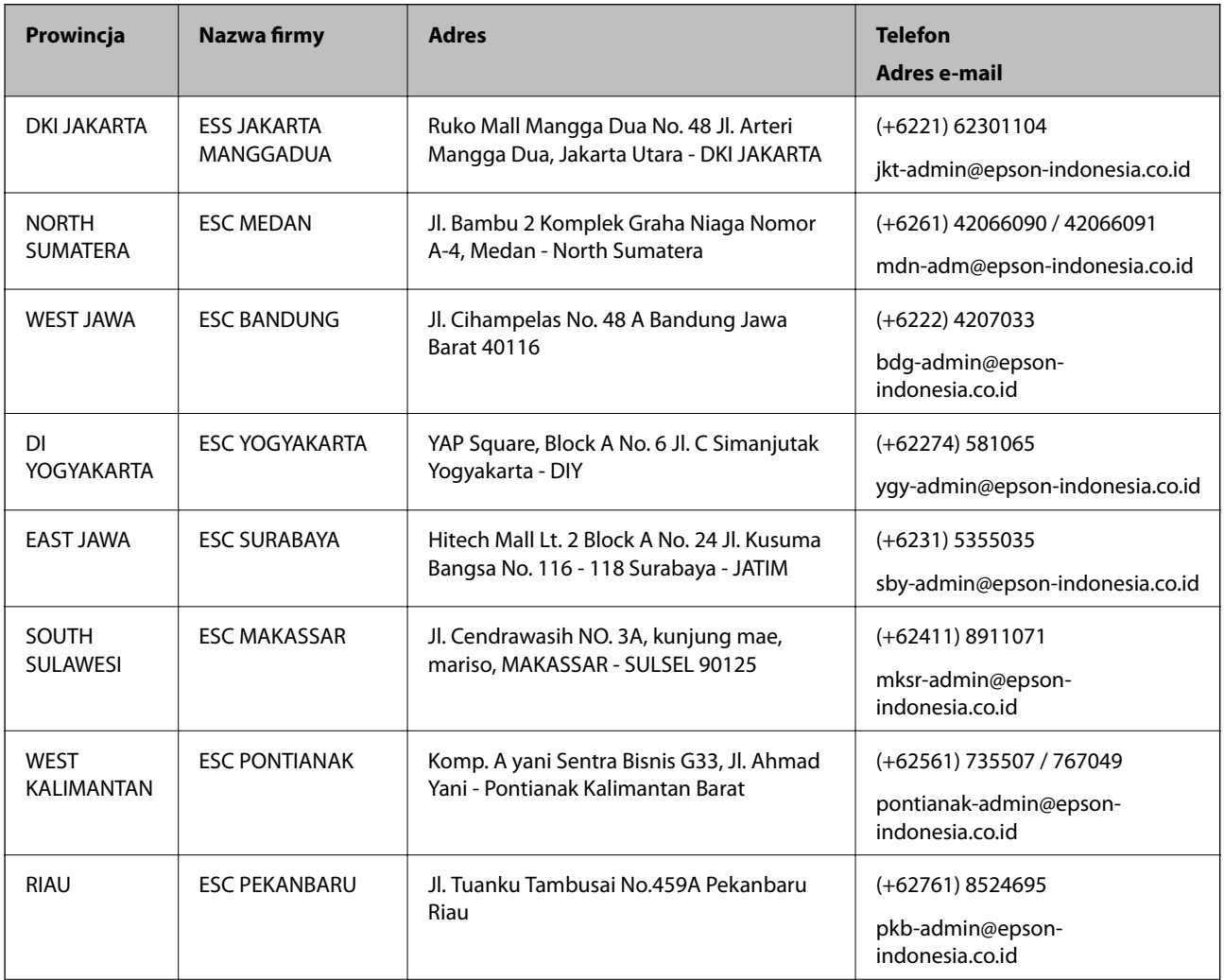

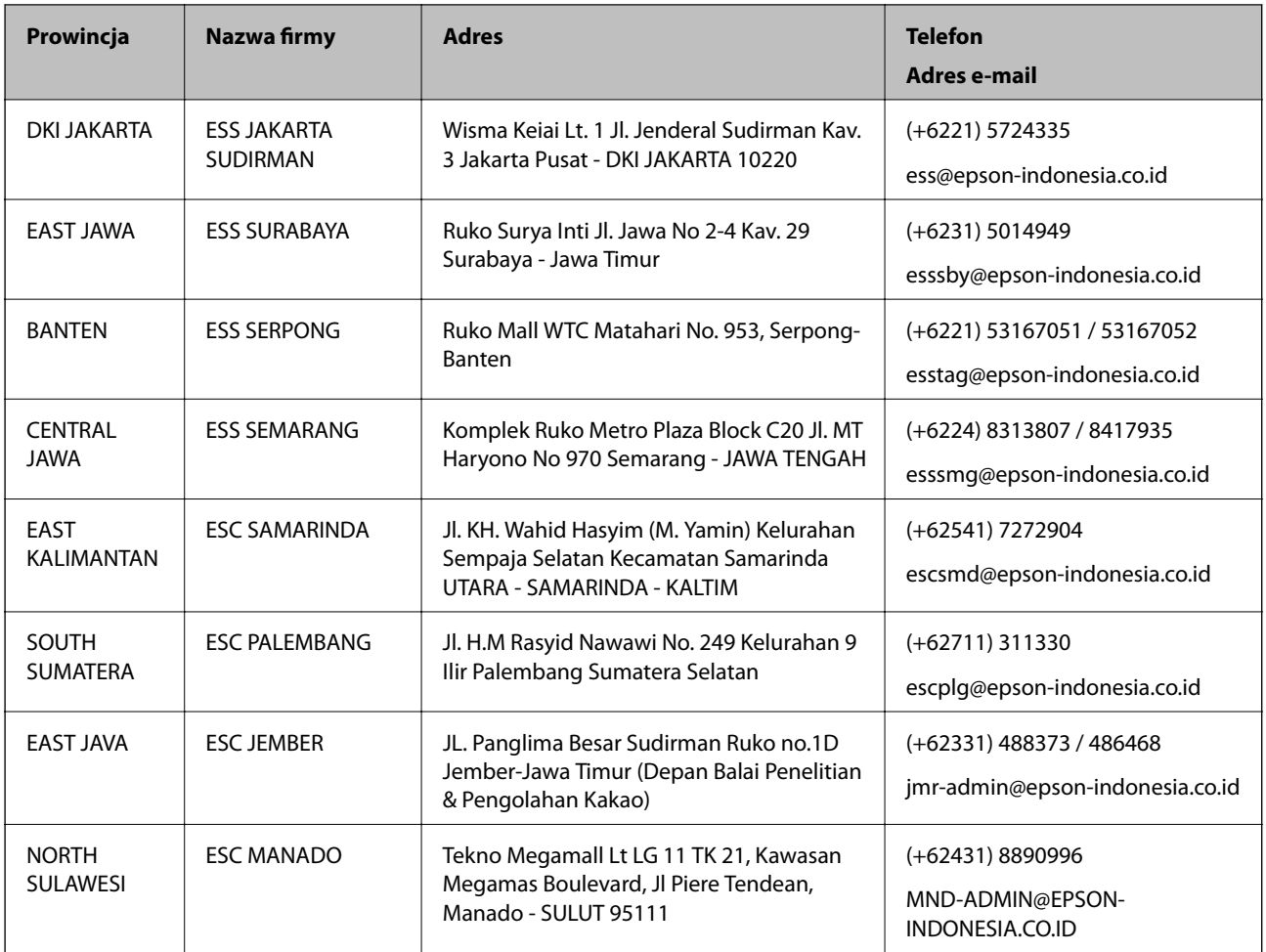

W przypadku niewymienionych tutaj miast należy zadzwonić na numer gorącej linii: 08071137766.

# **Pomoc dla użytkowników w Malezji**

Informacje, wsparcie i obsługa:

#### **WWW**

[http://www.epson.com.my](http://www.epson.com.my/)

- ❏ Informacje dotyczące specyfikacji produktów i sterowniki do pobrania
- ❏ Najczęściej zadawane pytania (FAQ), zapytania handlowe, pytania przez e-mail

#### **Infolinia Epson**

Telefon: +60 1800-8-17349

- ❏ Zapytania handlowe i informacje o produktach
- ❏ Pytania dotyczące wykorzystania produktów i problemów z nimi związanych
- ❏ Zapytania dotyczące usług naprawy i gwarancji

#### **Główne biuro**

Telefon: 603-56288288

Faks: 603-5628 8388/603-5621 2088

## **Pomoc dla użytkowników na Filipinach**

W celu uzyskania wsparcia technicznego oraz innych usług posprzedażnych użytkownicy mogą kontaktować się z firmą Epson Philippines Corporation pod następującymi numerami telefonów i faksów oraz adresami e-mail:

#### **WWW**

#### [http://www.epson.com.ph](http://www.epson.com.ph/)

Dostępne są informacje dotyczące specyfikacji produktów, sterowniki do pobrania, najczęściej zadawane pytania (FAQ) i odpowiedzi na zapytania pocztą e-mail.

#### **Centrum obsługi klienta Epson**

Numer bezpłatny: (PLDT) 1-800-1069-37766

Numer bezpłatny: (Digital) 1-800-3-0037766

Aglomeracja Manili: (+632)441-9030

Witryna internetowa:<https://www.epson.com.ph/contact>

Adres e-mail: customercare@epc.epson.som.ph

Dostępność w godzinach od 9:00 do 18:00, od poniedziałku do soboty (z wyjątkiem świąt)

Nasz dział obsługi klienta może telefonicznie pomóc w przypadku następujących kwestii:

❏ Zapytania handlowe i informacje o produktach

❏ Pytania dotyczące wykorzystania produktów i problemów z nimi związanych

❏ Zapytania dotyczące usług naprawy i gwarancji

#### **Epson Philippines Corporation**

Linia międzymiastowa: +632-706-2609 Faks: +632-706-2663